BA01465G/14/FR/08.23-00 71637804 2023-11-01

Valable à partir de la version 01.07.zz (Firmware de l'appareil)

# Manuel de mise en service Tankside Monitor NRF81

Jaugeage de cuves

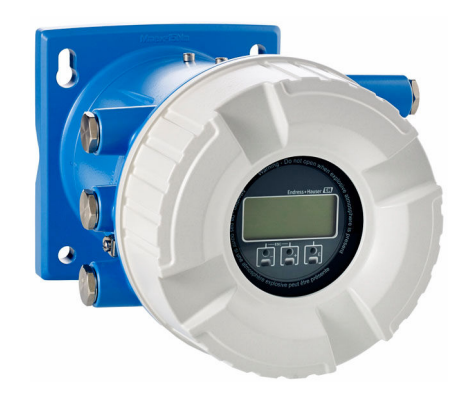

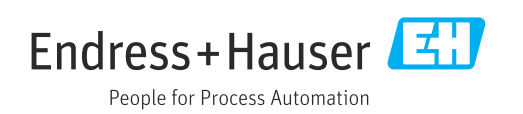

- Conserver le présent document de manière à ce qu'il soit toujours accessible lors de travaux sur et avec l'appareil.
- Afin d'éviter tout risque pour les personnes ou l'installation : bien lire le chapitre "Instructions fondamentales de sécurité" ainsi que toutes les autres consignes de sécurité spécifiques à l'application dans le document.
- Le fabricant se réserve le droit d'adapter les caractéristiques de ses appareils aux évolutions techniques sans avis préalable. Votre agence Endress+Hauser vous renseignera sur les dernières nouveautés et les éventuelles mises à jour du présent manuel.

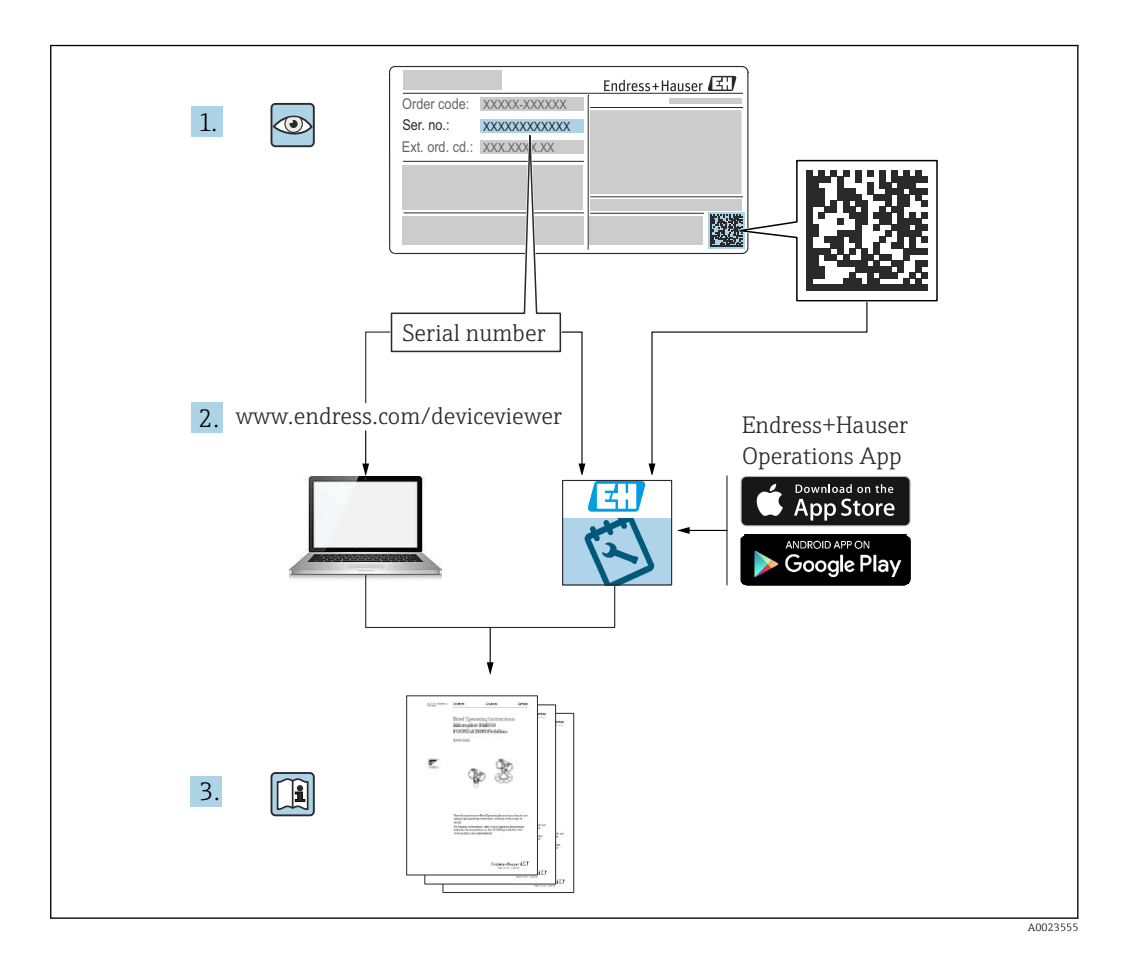

### Sommaire

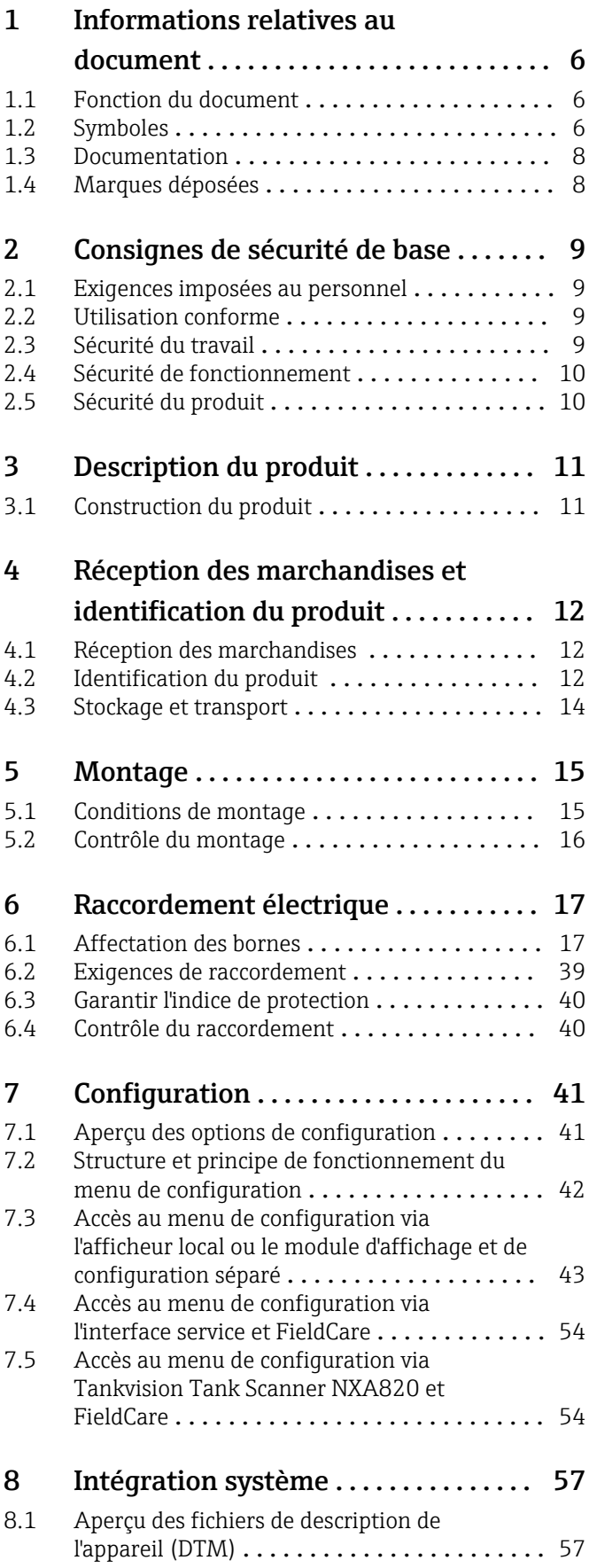

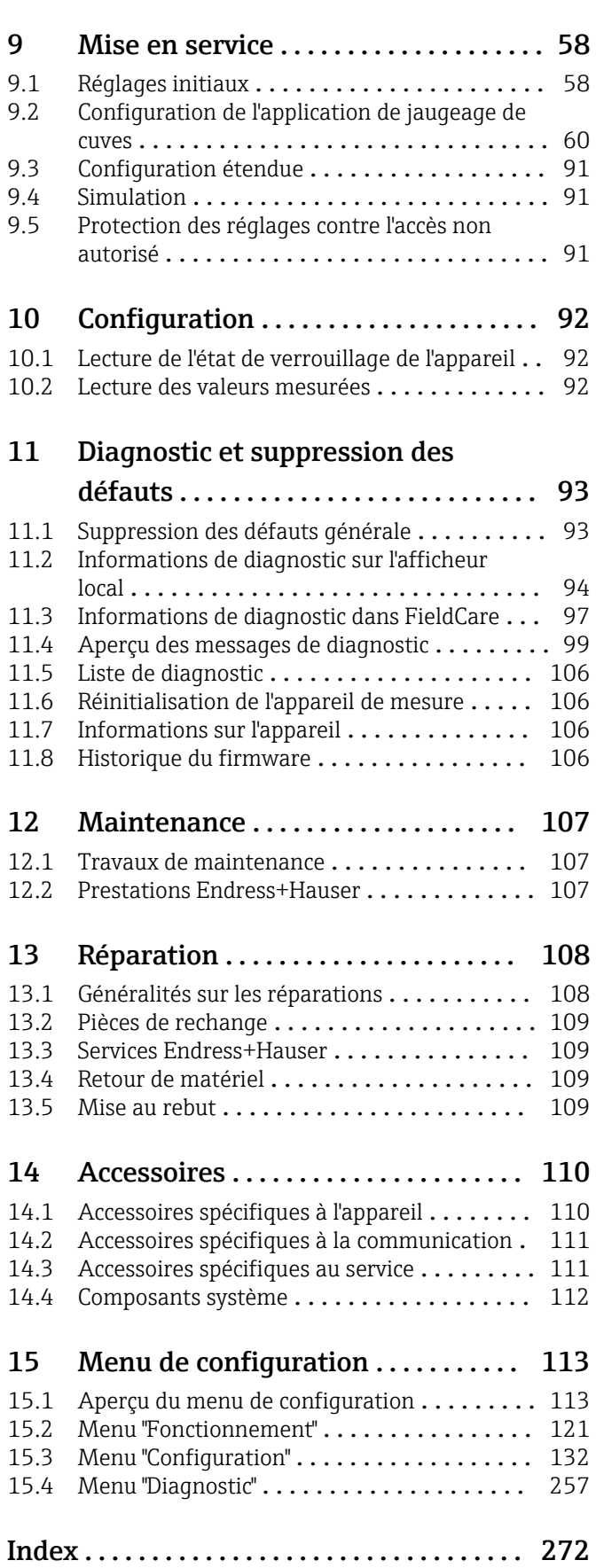

## <span id="page-5-0"></span>1 Informations relatives au document

### 1.1 Fonction du document

Le présent manuel de mise en service contient toutes les informations nécessaires aux différentes phases du cycle de vie de l'appareil : de l'identification du produit, de la réception des marchandises et du stockage au dépannage, à la maintenance et à la mise au rebut en passant par le montage, le raccordement, la configuration et la mise en service.

### 1.2 Symboles

#### 1.2.1 Symboles d'avertissement

#### **ADANGER**

Ce symbole attire l'attention sur une situation dangereuse, entraînant la mort ou des blessures corporelles graves, si elle n'est pas évitée.

#### **A** AVERTISSEMENT

Ce symbole attire l'attention sur une situation dangereuse, pouvant entraîner la mort ou des blessures corporelles graves, si elle n'est pas évitée.

#### **A** ATTENTION

Ce symbole attire l'attention sur une situation dangereuse, pouvant entraîner des blessures corporelles de gravité légère ou moyenne, si elle n'est pas évitée.

#### **AVIS**

Ce symbole identifie des informations relatives à des procédures et à des événements n'entraînant pas de blessures corporelles.

### 1.2.2 Symboles électriques

Courant alternatif

### $\overline{\sim}$

Courant continu et alternatif

#### $\equiv$

Courant continu

 $\pm$ 

Prise de terre

Borne qui, du point de vue de l'utilisateur, est reliée à un système de mise à la terre.

#### Terre de protection (PE)

Les bornes de terre doivent être raccordées à la terre avant de réaliser d'autres raccordements.

Les bornes de terre se trouvent à l'intérieur et à l'extérieur de l'appareil :

- Borne de terre intérieure : la terre de protection est raccordée au réseau électrique.
- Borne de terre extérieure : l'appareil est raccordé au système de mise à la terre de l'installation.

### 1.2.3 Symboles d'outils

 $\bigoplus$ 

Tournevis cruciforme

### $\bullet$

Tournevis plat

### $\mathbf{O}$

Tournevis Torx

 $\bigcirc$ Clé à 6 pans creux

#### $\mathscr{D}$

Clé à fourche

#### 1.2.4 Symboles pour certains types d'information et graphiques

**V** Autorisé Procédures, processus ou actions autorisés **√** À préférer

Procédures, processus ou actions à privilégier

**X** Interdit Procédures, processus ou actions interdits

**R** Conseil Indique des informations complémentaires

#### $\Box$ Renvoi à la documentation

 $\blacksquare$ Renvoi au schéma

Remarque ou étape individuelle à respecter

#### 1. , 2. , 3.

Série d'étapes

Résultat d'une étape

#### $\circledcirc$

Contrôle visuel

Configuration via l'outil de configuration

#### $\bigcirc$

Paramètre protégé en écriture

1, 2, 3, ... Repères

A, B, C ... Vues

#### $\Lambda \rightarrow \Box$  Consignes de sécurité

Respecter les consignes de sécurité contenues dans le manuel de mise en service associé

#### Résistance thermique du câble de raccordement

Indique la valeur minimale de résistance thermique des câbles de raccordement

## <span id="page-7-0"></span>1.3 Documentation

Les types de documentation suivants sont disponibles dans l'espace Télécharger du site web Endress+Hauser [\(www.endress.com/downloads\)](https://www.endress.com/downloads) :

- Pour une vue d'ensemble du champ d'application de la documentation technique H associée, voir ci-dessous :
	- *Device Viewer* [\(www.endress.com/deviceviewer](https://www.endress.com/deviceviewer)) : entrer le numéro de série figurant sur la plaque signalétique
	- *Endress+Hauser Operations App* : entrer le numéro de série figurant sur la plaque signalétique ou scanner le code matriciel figurant sur la plaque signalétique.

### 1.3.1 Information technique (TI)

### Aide à la planification

Ce document fournit toutes les caractéristiques techniques relatives à l'appareil et donne un aperçu des accessoires qui peuvent être commandés pour l'appareil.

### 1.3.2 Instructions condensées (KA)

### Prise en main rapide

Ce manuel contient toutes les informations essentielles de la réception des marchandises à la première mise en service.

### 1.3.3 Manuel de mise en service (BA)

Le manuel de mise en service contient toutes les informations nécessaires aux différentes phases du cycle de vie de l'appareil : de l'identification du produit, de la réception et du stockage, au montage, au raccordement, à la configuration et à la mise en service, en passant par le suppression des défauts, la maintenance et la mise au rebut.

Il contient également une explication détaillée de chaque paramètre du menu de configuration (hormis le menu Expert). La description s'adresse à ceux qui travaillent avec l'appareil tout au long de son cycle de vie et effectuent des configurations spécifiques.

### 1.3.4 Description des paramètres de l'appareil (GP)

Le manuel de Description des paramètres de l'appareil contient une explication détaillée de chaque paramètre de la 2e partie du menu de configuration : le menu Expert. Il contient tous les paramètres de l'appareil et permet d'accéder directement aux paramètres par l'entrée d'un code. Cette description s'adresse aux personnes qui travaillent avec l'appareil tout au long de son cycle de vie et qui effectuent des configurations spécifiques.

### 1.3.5 Conseils de sécurité (XA)

Selon l'agrément, les Conseils de sécurité (XA) suivants sont fournis avec l'appareil. Ils font partie intégrante du manuel de mise en service.

La plaque signalétique indique les Conseils de sécurité (XA) qui s'appliquent à I۰ l'appareil.

### 1.3.6 Instructions de montage (EA)

Les instructions de montage sont utilisées pour remplacer une unité défectueuse par une unité fonctionnelle de même type.

### 1.4 Marques déposées

### Modbus®

Marque déposée par SCHNEIDER AUTOMATION, INC.

### <span id="page-8-0"></span>2 Consignes de sécurité de base

### 2.1 Exigences imposées au personnel

Le personnel chargé de l'installation, la mise en service, le diagnostic et la maintenance doit remplir les conditions suivantes :

- ‣ Le personnel qualifié et formé doit disposer d'une qualification qui correspond à cette fonction et à cette tâche.
- ‣ Etre habilité par le propriétaire / l'exploitant de l'installation.
- ‣ Etre familiarisé avec les réglementations nationales.
- ‣ Avant de commencer le travail, avoir lu et compris les instructions du présent manuel et de la documentation complémentaire ainsi que les certificats (selon l'application).
- ‣ Suivre les instructions et respecter les conditions de base.
- Le personnel d'exploitation doit remplir les conditions suivantes :
- ‣ Etre formé et habilité par le propriétaire / l'exploitant de l'installation conformément aux exigences liées à la tâche.
- ‣ Suivre les instructions du présent manuel.

### 2.2 Utilisation conforme

#### Domaine d'application et produits mesurés

L'appareil décrit dans ce manuel de mise en service est une unité de surveillance à utiliser avec les radars Endress+Hauser Micropilot M et Micropilot S et d'autres appareils compatibles HART. Monté sur le côté d'une cuve, il indique les valeurs mesurées, permet de réaliser la configuration et fournit une alimentation à sécurité intrinsèque (i.s.) ou antidéflagrante (XP) aux capteurs raccordés à la cuve. Différents protocoles de communication numériques industriels standard facilitent l'intégration dans des systèmes de jaugeage de cuves et de gestion des stocks avec architecture ouverte.

Les appareils de mesure destinés à une utilisation en zone explosible, dans les applications hygiéniques ou avec une pression augmentée, ce qui constitue un facteur de risque, portent le marquage correspondant sur la plaque signalétique.

Afin de garantir un état irréprochable de l'appareil pendant la durée de service :

- ‣ N'utiliser l'appareil de mesure que dans le respect total des données figurant sur la plaque signalétique et des conditions générales énumérées dans le manuel de mise en service et la documentation complémentaire.
- ‣ Vérifier sur la plaque signalétique si l'appareil commandé peut être utilisé comme prévu dans le domaine concerné par l'agrément (p. ex. protection antidéflagrante, sécurité des réservoirs sous pression).
- ‣ Si l'appareil n'est pas utilisé à température ambiante, il est impérativement nécessaire de respecter les conditions de base indiquées dans la documentation fournie pour l'appareil.
- ‣ Protéger l'appareil de mesure en permanence contre la corrosion dues aux influences de l'environnement.
- ‣ Respecter les valeurs limites figurant dans les "Caractéristiques techniques".

Le fabricant décline toute responsabilité pour les dommages résultant d'une utilisation inappropriée ou non conforme.

### 2.3 Sécurité du travail

Lors des travaux sur et avec l'appareil :

‣ Porter l'équipement de protection individuelle requis conformément aux réglementations locales/nationales.

### <span id="page-9-0"></span>2.4 Sécurité de fonctionnement

Risque de blessure !

- ‣ Ne faire fonctionner l'appareil que s'il est en bon état technique, exempt d'erreurs et de défauts.
- ‣ L'exploitant est responsable du fonctionnement sans défaut de l'appareil.

#### Transformations de l'appareil

Les transformations effectuées sur l'appareil sans l'accord du fabricant ne sont pas autorisées et peuvent entraîner des dangers imprévisibles :

‣ Si des transformations sont malgré tout nécessaires, consulter au préalable le fabricant.

#### Réparation

Afin de garantir la sécurité et la fiabilité de fonctionnement :

- ‣ N'effectuer la réparation de l'appareil que dans la mesure où elle est expressément autorisée.
- ‣ Respecter les prescriptions nationales relatives à la réparation d'un appareil électrique.
- ‣ Utiliser exclusivement des pièces de rechange d'origine et des accessoires du fabricant.

#### Zone explosible

Pour éviter tout danger pour les personnes ou l'installation lorsque l'appareil est utilisé en zone explosible (par ex. protection contre les risques d'explosion) :

- ‣ Vérifier à l'aide de la plaque signalétique si l'appareil commandé peut être utilisé pour l'usage prévu dans la zone explosible.
- ‣ Respecter les consignes figurant dans la documentation complémentaire séparée, qui fait partie intégrante du présent manuel.

### 2.5 Sécurité du produit

Le présent appareil a été construit et testé d'après l'état actuel de la technique et les bonnes pratiques d'ingénierie, et a quitté nos locaux en parfait état. Il satisfait aux exigences générales de sécurité et aux exigences légales.

### AVIS

Perte de l'indice de protection si l'appareil est ouvert dans un environnement humide

‣ Si l'appareil est ouvert dans un environnement humide, l'indice de protection figurant sur la plaque signalétique n'est plus valable. Cela peut également compromettre la sécurité de fonctionnement de l'appareil.

#### 2.5.1 Marquage CE

Le système de mesure satisfait aux exigences légales des directives UE en vigueur. Celles-ci sont listées dans la déclaration de conformité UE correspondante avec les normes appliquées.

Le fabricant confirme que l'appareil a réussi les tests en apposant le marquage CE.

### 2.5.2 Conformité EAC

L'ensemble de mesure satisfait aux exigences légales des directives EAC en vigueur. Cellesci sont listées dans la déclaration de conformité EAC correspondante avec les normes appliquées.

Le fabricant confirme que l'appareil a réussi les tests en apposant le marquage EAC.

# <span id="page-10-0"></span>3 Description du produit

### 3.1 Construction du produit

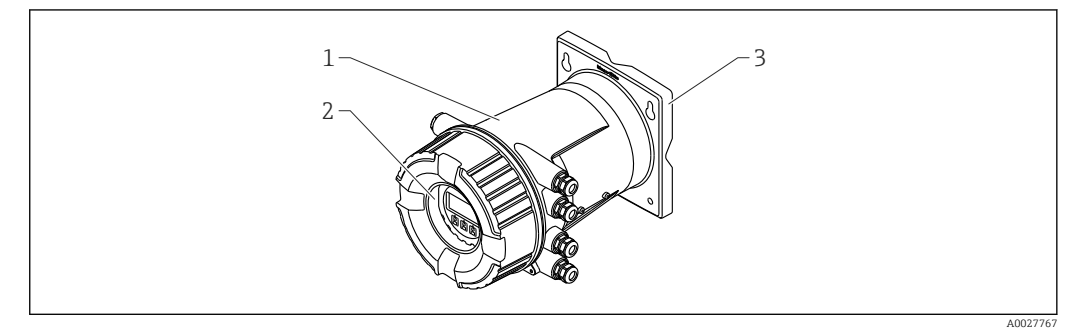

 *1 Construction du Tankside Monitor NRF81*

*1 Boîtier*

- *2 Module d'affichage et de configuration (peut être utilisé sans ouvrir le couvercle)*
- *3 Plaque de montage pour montage mural ou sur colonne*

### <span id="page-11-0"></span>4 Réception des marchandises et identification du produit

### 4.1 Réception des marchandises

À la réception des marchandises, vérifier les points suivants :

- Les références de commande figurant sur le bon de livraison et l'autocollant du produit sont-elles identiques ?
- La marchandise est-elle intacte ?
- Les indications de la plaque signalétique correspondent-elles aux informations de commande figurant sur le bordereau de livraison ?
- Si nécessaire (voir plaque signalétique) : les Conseils de sécurité (XA) sont-ils fournis ?

Si l'une de ces conditions n'est pas remplie, contacter Endress+Hauser. l - I

### 4.2 Identification du produit

Les options suivantes sont disponibles pour l'identification de l'appareil :

- Indications de la plaque signalétique
- Entrer le numéro de série figurant sur la plaque signalétique dans le *Device Viewer* (www.endress.com/deviceviewer) : toutes les informations sur l'appareil et un aperçu de la documentation technique fournie avec lui s'affichent.
- Entrer le numéro de série figurant sur la plaque signalétique dans l'*Endress+Hauser Operations App* ou scanner le code matriciel 2D (QR code) sur la plaque signalétique avec l'*Endress+Hauser Operations App* : toutes les informations sur l'appareil et la documentation technique s'y rapportant sont affichées.

Pour une vue d'ensemble du champ d'application de la documentation technique associée, voir ci-dessous :

- *Device Viewer* [\(www.endress.com/deviceviewer](https://www.endress.com/deviceviewer)) : entrer le numéro de série figurant sur la plaque signalétique
- *Endress+Hauser Operations App* : entrer le numéro de série figurant sur la plaque signalétique ou scanner le code matriciel figurant sur la plaque signalétique.

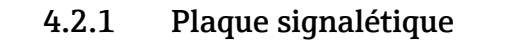

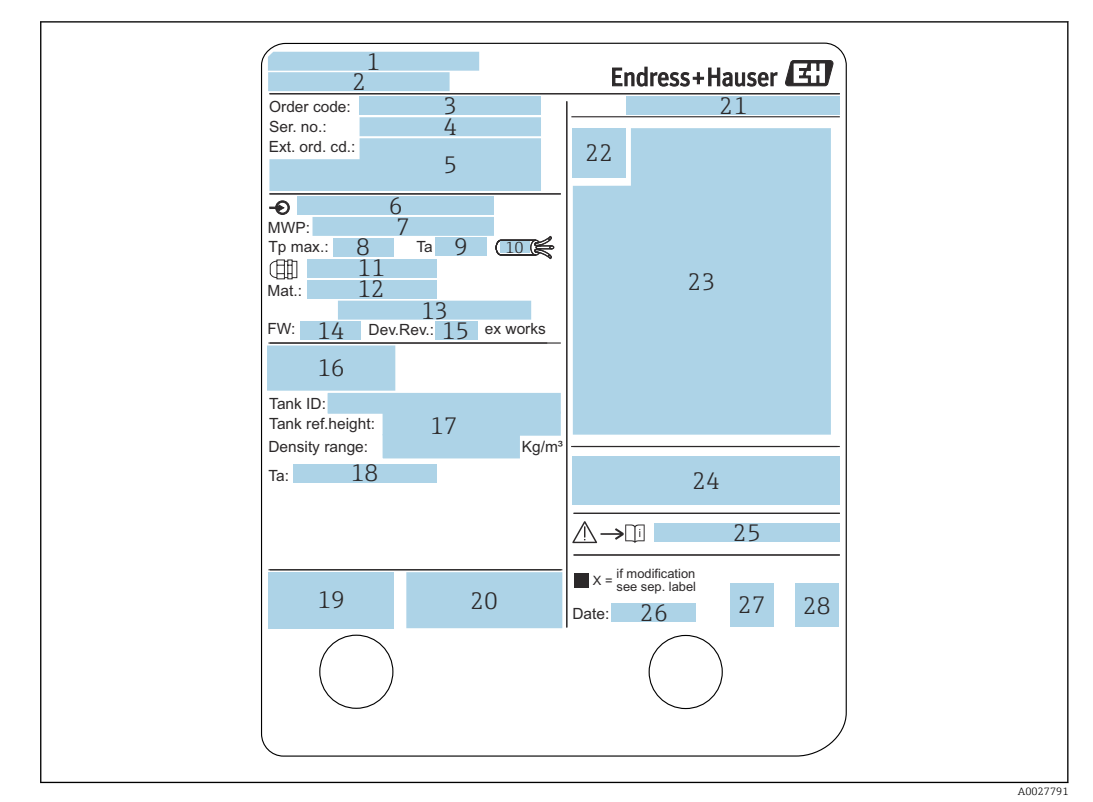

#### *2 Plaque signalétique*

- *Adresse du fabricant*
- *Nom de l'appareil*
- *Référence de commande*
- *Numéro de série*
- *Référence de commande étendue*
- *Tension d'alimentation*
- *Pression de process maximale*
- *Température de process maximale*
- *Température ambiante admissible (T<sup>a</sup> )*
- *Résistance thermique du câble*
- *Filetage pour entrée de câble*
- *Matériaux en contact avec le process*
- *Libre*
- *Version de firmware*
- *Révision de l'appareil*
- *Numéros de certification métrologique*
- *Données de configuration personnalisées*
- *Gamme de température ambiante*
- *Marquage CE / marquage C-tick*
- *Informations complémentaires sur la version de l'appareil*
- *Indice de protection*
- *Symbole du certificat*
- *Données relatives à l'agrément Ex*
- *Certificat général d'agrément*
- *Conseils de sécurité correspondants (XA)*
- *Date de fabrication*
- *Marquage RoHS Chine*
- *QR code pour l'Endress+Hauser Operations App*

#### 4.2.2 Adresse du fabricant

Endress+Hauser SE+Co. KG Hauptstraße 1 79689 Maulburg, Allemagne Lieu de fabrication : voir plaque signalétique.

### <span id="page-13-0"></span>4.3 Stockage et transport

#### 4.3.1 Conditions de stockage

- Température de stockage : –50 … +80 °C (–58 … +176 °F)
- Stocker l'appareil dans son emballage d'origine.

#### 4.3.2 Transport

#### **AATTENTION**

#### Risque de blessure

- ‣ Transporter l'appareil au point de mesure dans son emballage d'origine.
- ‣ Pour ce faire, tenir compte du centre de gravité de l'appareil afin d'éviter tout basculement involontaire.
- ‣ Respecter les instructions de sécurité et les conditions de transport prévues pour les appareils de plus de 18 kg (39,6 lb) (IEC 61010).

### <span id="page-14-0"></span>5 Montage

### 5.1 Conditions de montage

### 5.1.1 Montage mural

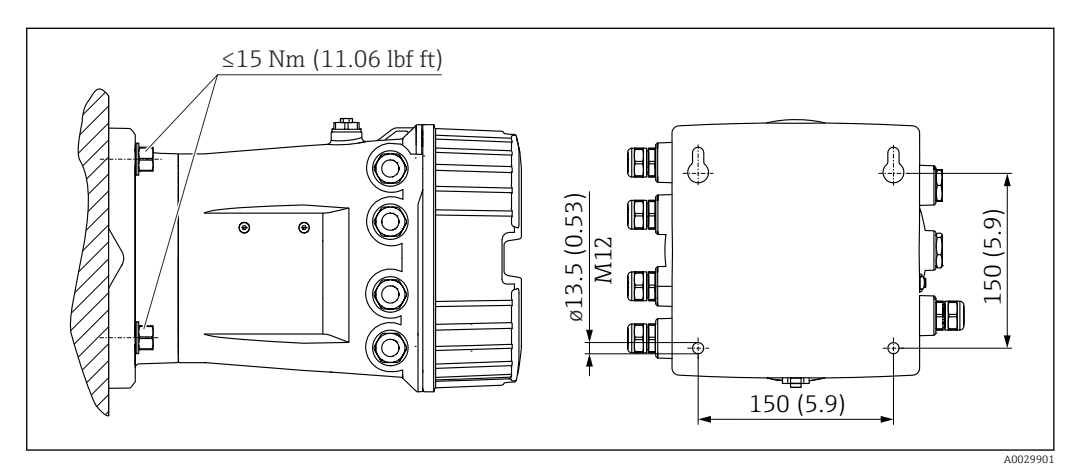

 *3 Montage mural du Tankside Monitor*

#### 5.1.2 Montage sur tube

#### Caractéristique de commande 620 "Accessoire fourni"

- PV
	- Kit de montage, conduite, DN32-50 (1-1/4" 2")
- PW

Kit de montage, conduite, DN80 (3")

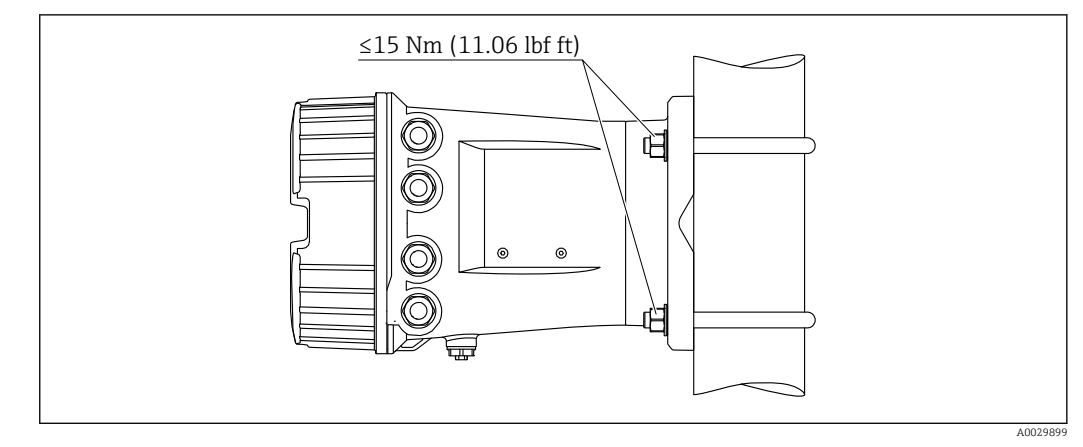

 *4 Montage du Tankside Monitor sur une conduite verticale*

<span id="page-15-0"></span>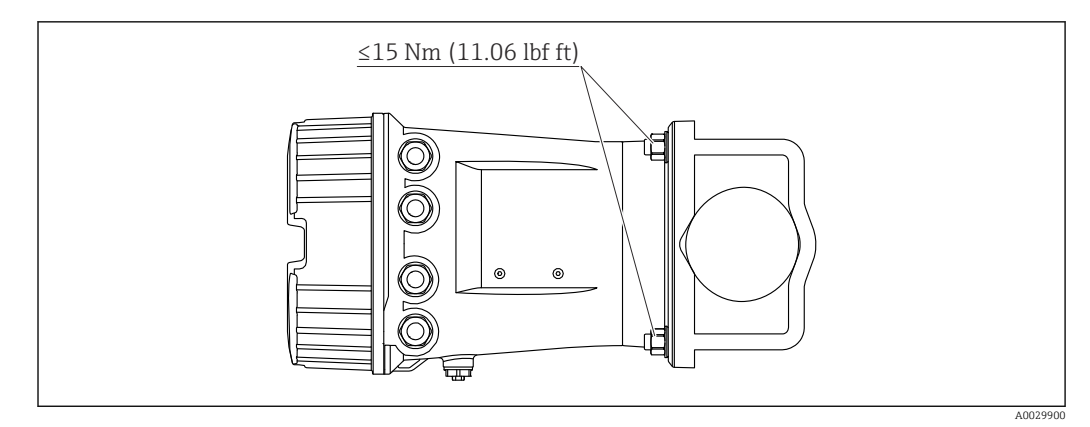

 *5 Montage du Tankside Monitor sur une conduite horizontale*

### 5.2 Contrôle du montage

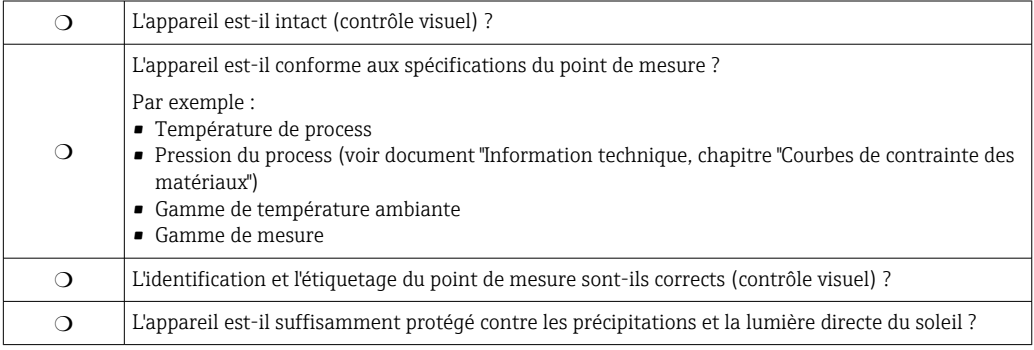

### <span id="page-16-0"></span>6 Raccordement électrique

### 6.1 Affectation des bornes

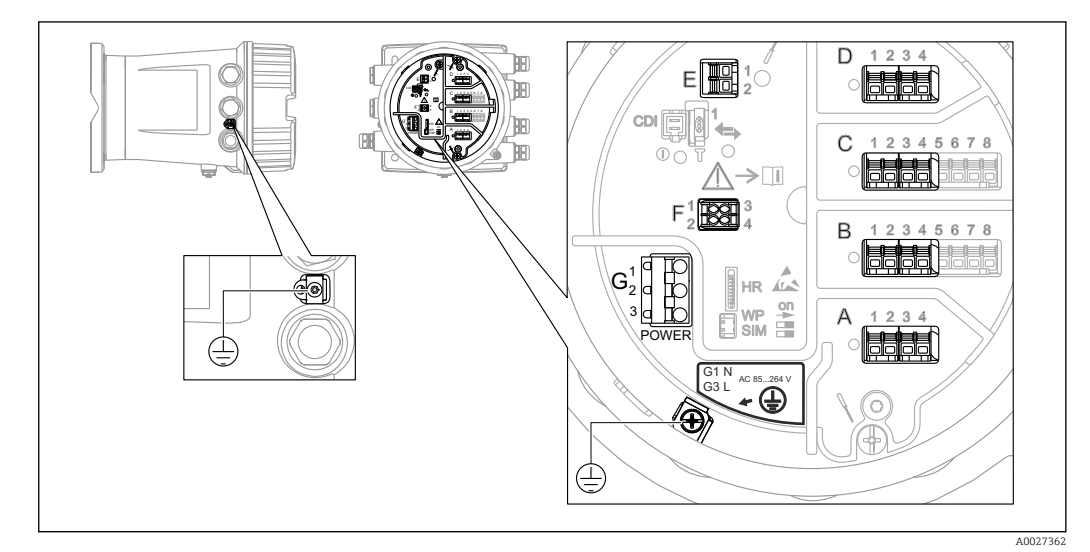

 *6 Compartiment de raccordement (exemple typique) et bornes de terre*

#### **Filetage du boîtier**

Les filetages du compartiment pour l'électronique et le raccordement peuvent être dotés d'un revêtement antifriction.

La consigne suivante est valable pour tous les matériaux de boîtier :

Ne pas lubrifier les filetages du boîtier.

#### Zone de raccordement A/B/C/D (slots pour modules E/S)

Module : jusqu'à quatre modules E/S, selon la caractéristique de commande

- Les modules avec quatre bornes peuvent s'enficher dans n'importe lequel de ces slots.
- Les modules avec huit bornes peuvent s'enficher dans le slot B ou C.

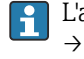

L'affectation exacte des modules dans les slots dépend de la version de l'appareil  $\rightarrow$   $\triangleq$  20.

#### Zone de raccordement E

Module : interface HART Ex i/IS

- $\bullet$  E1 : H+
- $E2 \cdot H$ -

#### Zone de raccordement F

Afficheur séparé

- $\blacksquare$  F1 :  $V_{CC}$  (raccorder à la borne 81 de l'afficheur séparé)
- F2 : Signal B (raccorder à la borne 84 de l'afficheur séparé)
- F2 : Signal A (raccorder à la borne 83 de l'afficheur séparé)
- F4 : Gnd (raccorder à la borne 82 de l'afficheur séparé)

#### Zone de raccordement G (pour alimentation AC haute tension et alimentation AC basse tension)

- $\blacksquare$  G1 : N
- G2 : non connecté
- $\blacksquare$  G3 : L

#### Zone de raccordement G (pour alimentation DC basse tension)

- $\blacksquare$  G1 : L-
- G2 : non connecté
- $\bullet$  G3 : L+

#### Zone de raccordement : fil de terre

Module : raccordement du fil de terre (vis M4)

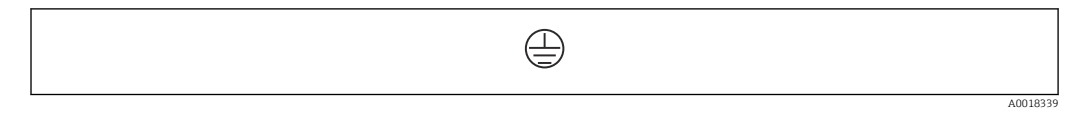

 *7 Zone de raccordement : fil de terre*

### 6.1.1 Alimentation électrique

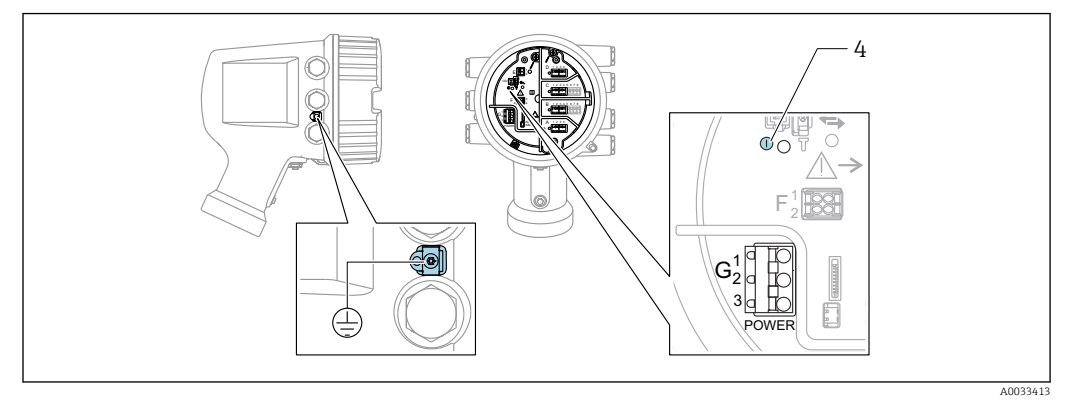

#### *G1 N*

*G2 non raccordé*

*G3 L*

H

*4 LED verte : indication de l'alimentation*

La tension d'alimentation est également indiquée sur la plaque signalétique.

#### Tension d'alimentation

### Alimentation AC haute tension :

Valeur opérationnelle : 100 ... 240  $V_{AC}$  (-15 % + 10 %) = 85 ... 264  $V_{AC}$ , 50/60 Hz

#### Alimentation AC basse tension :

Valeur opérationnelle : 65 V<sub>AC</sub> (-20 % + 15 %) = 52 ... 75 V<sub>AC</sub>, 50/60 Hz

```
Alimentation DC basse tension :
Valeur opérationnelle :
24 ... 55 V_{DC} (-20 % + 15 %) = 19 ... 64 V_{DC}
```
#### Consommation électrique

La puissance maximale varie en fonction de la configuration des modules. La valeur indique la puissance apparente maximale, sélectionner les câbles concernés en conséquence. La puissance réelle effectivement consommée est 12 W.

Alimentation AC haute tension : 28,8 VA

Alimentation AC basse tension : 21,6 VA

Alimentation DC basse tension : 13,4 W

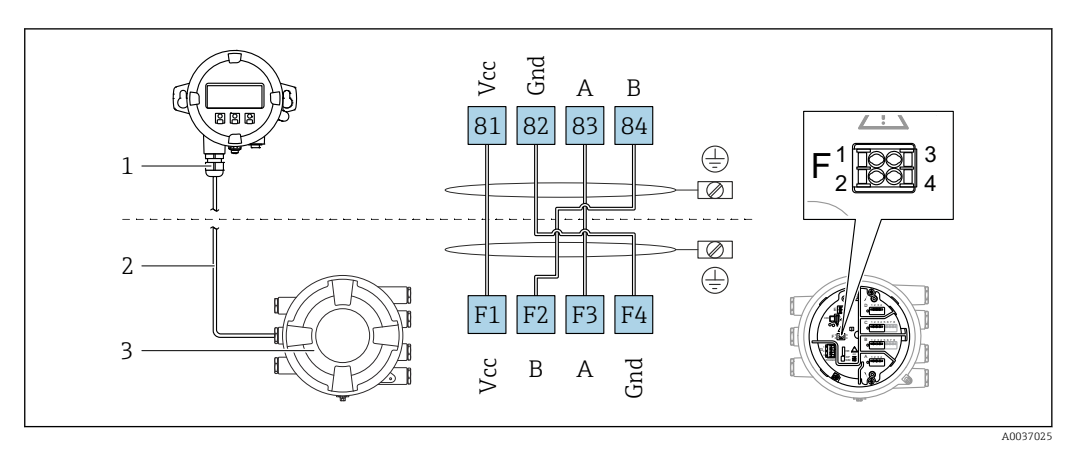

#### 6.1.2 Module d'affichage et de configuration séparé DKX001

- *8 Raccordement du module d'affichage et de configuration séparé DKX001 à l'appareil de jaugeage de cuves (NMR8x, NMS8x ou NRF8x)*
- *1 Module d'affichage et de configuration séparé*
- *2 Câble de raccordement*
- *3 Appareil de jaugeage de cuves (NMR8x, NMS8x ou NRF8x)*

Le module d'affichage et de configuration séparé DKX001 est disponible en tant qu'accessoire. Pour plus de détails, se reporter à SD01763D.

- La valeur mesurée est affichée simultanément sur le DKX001 et sur le module d'affichage et de configuration local.
	- Il n'est pas possible d'accéder au menu de configuration des deux modules en même temps. Si l'on accède au menu de configuration dans l'un de ces modules, l'autre module est automatiquement verrouillé. Ce verrouillage reste actif jusqu'à la fermeture du menu dans le premier module (retour à l'affichage des valeurs de mesure).

### 6.1.3 Interface HART Ex i/IS

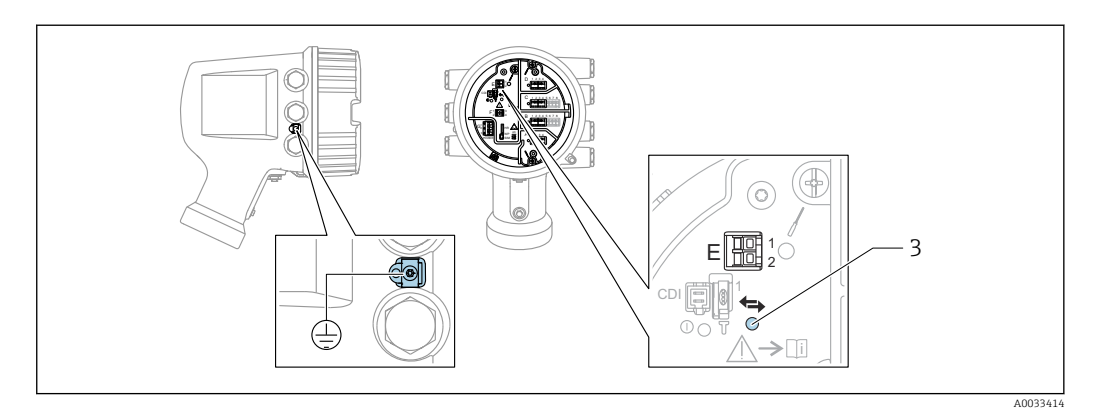

*E1 H+*

*E2 H-*

*3 LED orange : indication de la communication*

Cette interface fonctionne toujours comme le maître HART principal pour les transmetteurs esclaves HART raccordés. Les modules Analog I/O, en revanche, peuvent être configurés comme maîtres ou esclaves HART →  $\triangleq$  33 →  $\triangleq$  35.

#### <span id="page-19-0"></span>6.1.4 Slots pour modules E/S

Le compartiment de raccordement comprend quatre slots (A, B, C et D) pour modules E/S. Selon la version de l'appareil (caractéristiques de commande 040, 050 et 060), ces slots contiennent différents modules E/S. Le tableau ci-dessous montre le module se trouvant dans chaque slot pour une version d'appareil spécifique.

L'affectation des slots pour l'appareil est également indiquée sur l'étiquette apposée à  $| \cdot |$ l'arrière du module d'affichage.

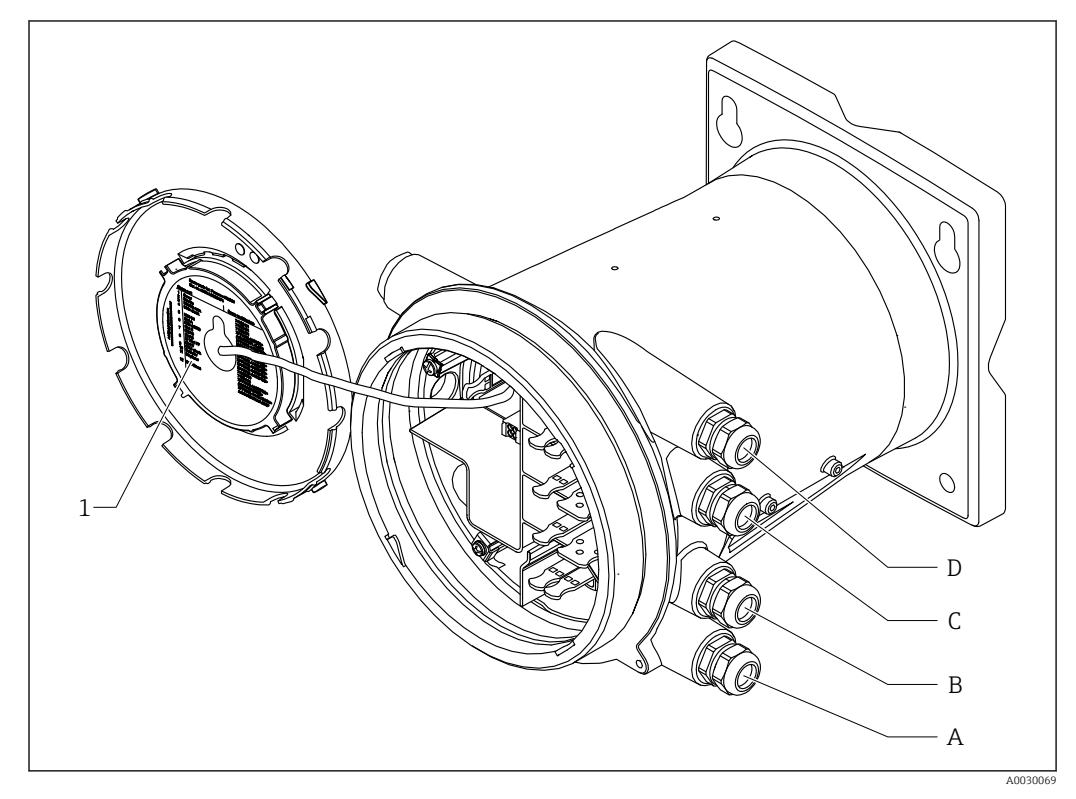

- *1 Étiquette indiquant (entre autres) les modules dans les slots A à D.*
- *A Entrée de câble pour slot A*
- *B Entrée de câble pour slot B*
- *C Entrée de câble pour slot C D Entrée de câble pour slot D*
- Liste des abréviations utilisées dans le tableau "Sortie primaire" (040) = "Modbus"

(A1)

- O Caractéristique de commande
- T Zone de raccordement
- 040 Sortie primaire
- 050 Module IO Analog secondaire
- 060 Module IO Digital secondaire Ex d/XP
- M Modbus
- D Numérique
- A/XP Analogique Ex d/XP
- A/IS Analogique Ex i/IS

*"Sortie primaire" (040) = "Modbus" (A1)*

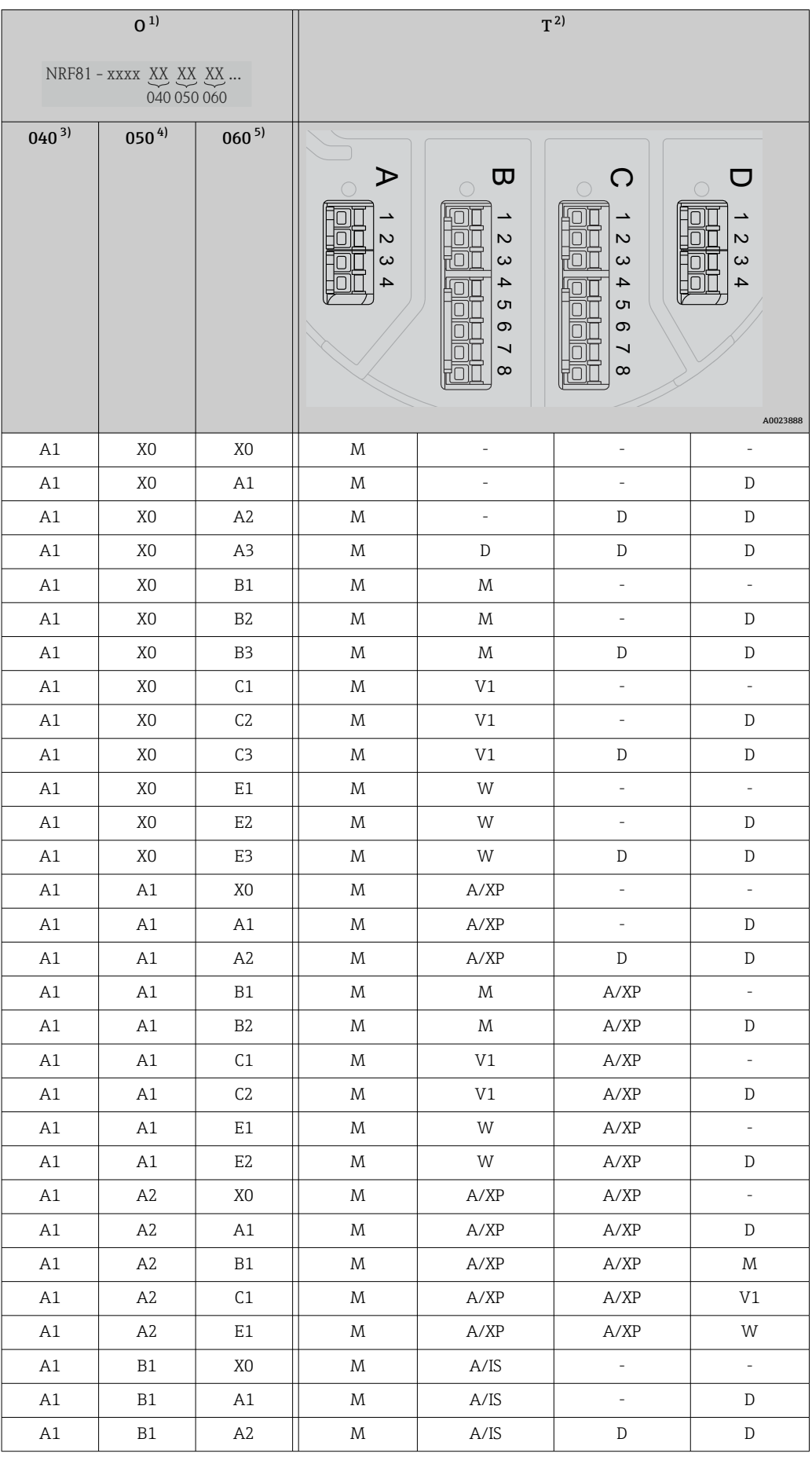

<span id="page-21-0"></span>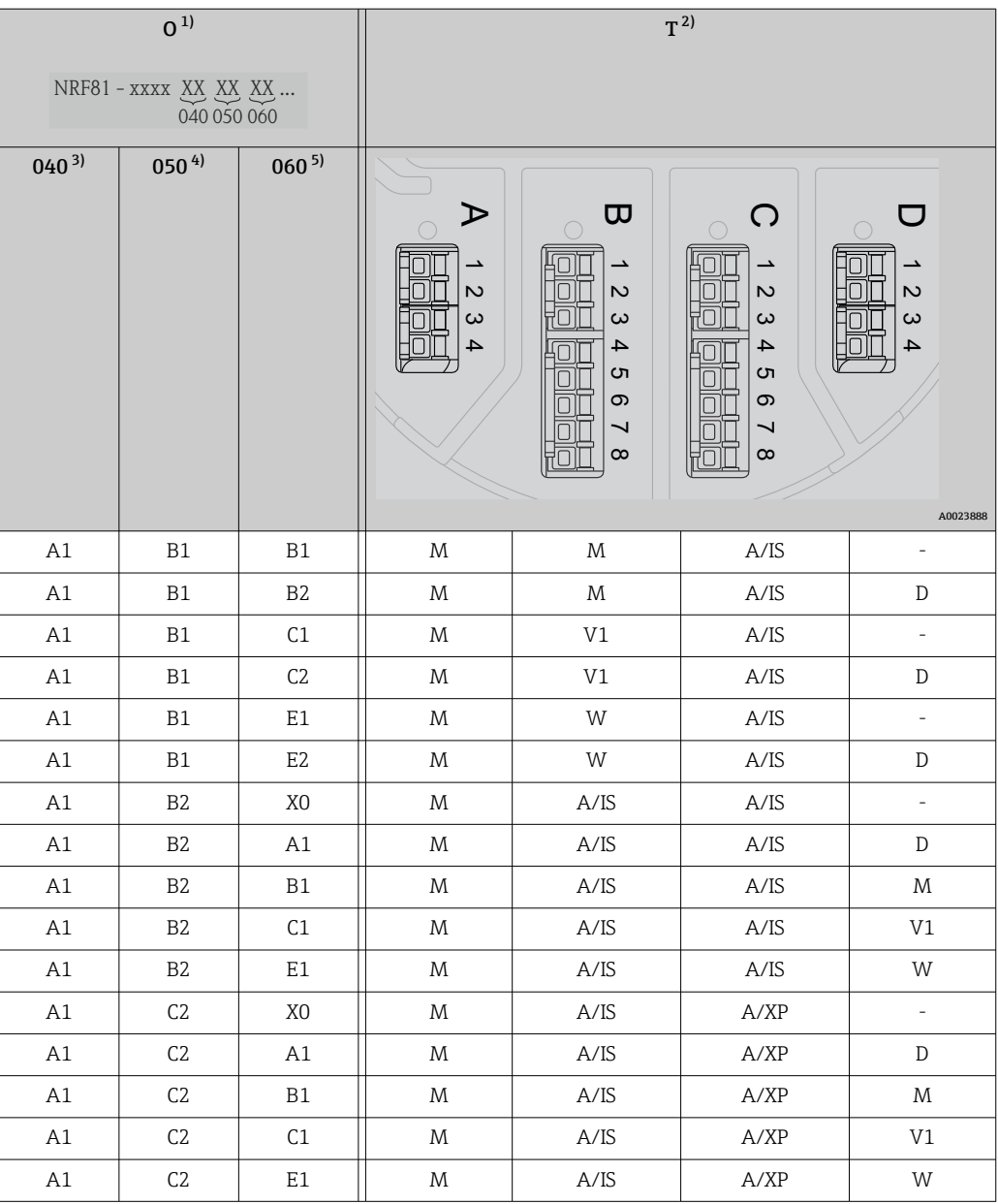

1) Caractéristique de commande<br>2) Zone de raccordement

Zone de raccordement

3) Sortie primaire<br>4) Module IO Anal

Module IO Analog secondaire

5) Module IO Digital secondaire Ex d/XP

Liste des abréviations utilisées dans le tableau "Sortie primaire" (040) = "V1" (B1)

- O Caractéristique de commande
- T Zone de raccordement
- 040 Sortie primaire
- 050 Module IO Analog secondaire
- 060 Module IO Digital secondaire Ex d/XP
- V1 Sakura V1
- M Modbus
- W Whessoe WM550
- D Numérique
- A/XP Analogique Ex d/XP
- A/IS Analogique Ex i/IS

*"Sortie primaire" (040) = "V1" (B1)*

| 0 <sup>1</sup>                       |                |                     | $T^{2)}$         |                                                                                                    |                                                                                     |                                           |
|--------------------------------------|----------------|---------------------|------------------|----------------------------------------------------------------------------------------------------|-------------------------------------------------------------------------------------|-------------------------------------------|
| NRF81 - xxxx XX XX XX<br>040 050 060 |                |                     |                  |                                                                                                    |                                                                                     |                                           |
| $040^{3}$                            | $050^{4}$      | $060^{5}$           | ⋗<br>Z<br>ω<br>4 | $\mathbf{\overline{\omega}}$<br>$\mathsf{\sim}$<br>$\mathbf{\omega}$<br>4<br>ပာ<br>တ<br>┙<br>$\infty$ | O<br>$\overline{\phantom{0}}$<br>$\sim$<br>$\omega$<br>4<br>c<br>တ<br>↘<br>$\infty$ | U<br>$\overline{C}$<br>ယ<br>4<br>A0023888 |
| B1                                   | X <sub>0</sub> | X <sub>0</sub>      | $\mathtt{V1}$    | $\overline{a}$                                                                                        | $\overline{a}$                                                                      |                                           |
| B1                                   | X <sub>0</sub> | A1                  | V1               | $\qquad \qquad \blacksquare$                                                                          | $\overline{\phantom{a}}$                                                            | ${\mathbb D}$                             |
| B1                                   | X <sub>0</sub> | A <sub>2</sub>      | V1               | $\frac{1}{2}$                                                                                         | D                                                                                   | D                                         |
| B1                                   | X <sub>0</sub> | A3                  | V1               | $\mathbf D$                                                                                           | ${\mathbb D}$                                                                       | $\mathbb D$                               |
| B1                                   | X <sub>0</sub> | B1                  | V1               | M                                                                                                    | $\overline{\phantom{0}}$                                                            | $\overline{\phantom{a}}$                  |
| $\rm B1$                             | X <sub>0</sub> | B <sub>2</sub>      | V1               | M                                                                                                    | $\overline{a}$                                                                      | $\mathbb D$                               |
| B1                                   | X <sub>0</sub> | B <sub>3</sub>      | V1               | M                                                                                                    | ${\mathbb D}$                                                                       | $\mathbb D$                               |
| B1                                   | X <sub>0</sub> | C1                  | V1               | V1                                                                                                    | $\overline{a}$                                                                      | $\overline{\phantom{0}}$                  |
| B1                                   | X <sub>0</sub> | C <sub>2</sub>      | V1               | V1                                                                                                    | $\overline{a}$                                                                      | $\mathbb D$                               |
| B1                                   | X <sub>0</sub> | C <sub>3</sub>      | V1               | V1                                                                                                    | D                                                                                   | $\mathbb D$                               |
| B1                                   | X <sub>0</sub> | E1                  | V1               | W                                                                                                    | ÷                                                                                   | ÷,                                        |
| B1                                   | X <sub>0</sub> | E <sub>2</sub>      | V1               | W                                                                                                    | $\frac{1}{2}$                                                                       | $\mathbf D$                               |
| B1                                   | X <sub>0</sub> | E3                  | V1               | W                                                                                                    | D                                                                                   | D                                         |
| ${\rm B}1$                           | A1             | X <sub>0</sub>      | V1               | A/XP                                                                                                  | $\frac{1}{2}$                                                                       | $\overline{\phantom{a}}$                  |
| B1                                   | A1             | A1                  | V1               | A/XP                                                                                                  | $\overline{a}$                                                                      | ${\mathbb D}$                             |
| B1                                   | A1             | A2                  | $\mathtt{V1}$    | $\ensuremath{\text{A}}\xspace/\ensuremath{\text{XP}}\xspace$                                          | ${\mathbb D}$                                                                       | ${\mathbb D}$                             |
| B1                                   | $\mathbb{A}1$  | $\rm B1$            | $\mathtt{V1}$    | ${\cal M}$                                                                                            | A/XP                                                                                | ÷,                                        |
| B1                                   | A1             | B <sub>2</sub>      | V1               | ${\mathcal M}$                                                                                        | $\ensuremath{\text{A}}\xspace/\ensuremath{\text{XP}}\xspace$                        | D                                         |
| B1                                   | A1             | C1                  | V1               | V1                                                                                                    | A/XP                                                                                | $\mathbb{L}$                              |
| B1                                   | A1             | C2                  | V1               | V1                                                                                                    | $\ensuremath{\text{A}}\xspace/\ensuremath{\text{XP}}\xspace$                        | D                                         |
| B1                                   | A1             | $\rm E1$            | V1               | W                                                                                                    | $\ensuremath{\text{A}}\xspace/\ensuremath{\text{XP}}\xspace$                        | $\mathbb{R}^d$                            |
| B1                                   | A1             | $\mathop{\rm E{2}}$ | V1               | W                                                                                                    | $\ensuremath{\text{A}}\xspace/\ensuremath{\text{XP}}\xspace$                        | ${\mathbb D}$                             |
| B1                                   | A2             | $\rm X0$            | $\mathtt{V1}$    | $\ensuremath{\text{A}}\xspace/\ensuremath{\text{XP}}\xspace$                                          | A/XP                                                                                | $\mathbb{L}$                              |
| B1                                   | $\mathsf{A}2$  | A1                  | $\mathtt{V1}$    | $\ensuremath{\text{A}}/\ensuremath{\text{XP}}$                                                        | $\ensuremath{\text{A}}\xspace/\ensuremath{\text{XP}}\xspace$                        | ${\mathbb D}$                             |
| B1                                   | A2             | B1                  | V1               | $\ensuremath{\text{A}}\xspace/\ensuremath{\text{XP}}\xspace$                                          | A/XP                                                                                | $\,$ M                                    |
| $\rm B1$                             | A2             | C1                  | $\mathtt{V1}$    | $\ensuremath{\text{A}}/\ensuremath{\text{XP}}$                                                        | $\ensuremath{\text{A}}\xspace/\ensuremath{\text{XP}}\xspace$                        | V1                                        |
| B1                                   | $\mathsf{A}2$  | $\rm E1$            | $\mathtt{V1}$    | $\ensuremath{\text{A}}\xspace/\ensuremath{\text{XP}}\xspace$                                          | $\ensuremath{\text{A}}\xspace/\ensuremath{\text{XP}}\xspace$                        | W                                         |
| $\rm B1$                             | B1             | X <sub>0</sub>      | $\mathtt{V1}$    | $\mathrm{A}/\mathrm{I}\mathrm{S}$                                                                     | $\mathbb{Z}^2$                                                                      | $\mathbb{R}^d$                            |
| $\rm B1$                             | B1             | A1                  | $\mathtt{V}1$    | $\mathbb{A}/\mathbb{I}\mathbb{S}$                                                                     | $\overline{\phantom{a}}$                                                            | ${\mathbb D}$                             |
| B1                                   | B1             | $\rm A2$            | $\mathtt{V1}$    | $\mathrm{A}/\mathrm{I}\mathrm{S}$                                                                     | ${\rm D}$                                                                           | $\mathbb D$                               |

<span id="page-23-0"></span>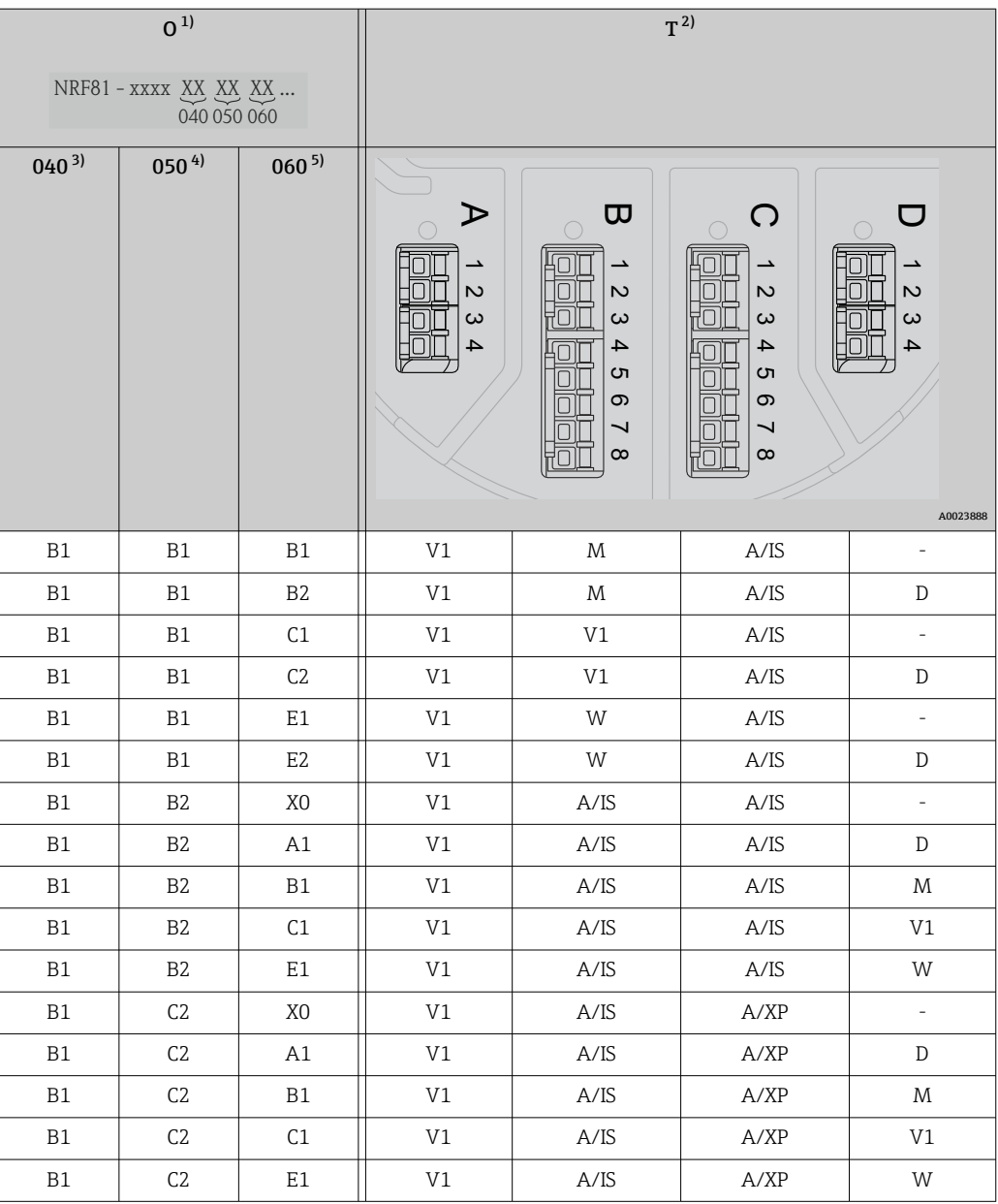

1) Caractéristique de commande<br>2) Zone de raccordement

Zone de raccordement

3) Sortie primaire<br>4) Module IO Anal

Module IO Analog secondaire

5) Module IO Digital secondaire Ex d/XP

Liste des abréviations utilisées dans le tableau "Sortie primaire" (040) = "V1" (B1)

- O Caractéristique de commande
- T Zone de raccordement
- 040 Sortie primaire
- 050 Module IO Analog secondaire
- 060 Module IO Digital secondaire Ex d/XP
- V1 Sakura V1
- M Modbus
- W Whessoe WM550
- D Numérique
- A/XP Analogique Ex d/XP
- A/IS Analogique Ex i/IS

*"Sortie primaire" (040) = "WM550" (C1)*

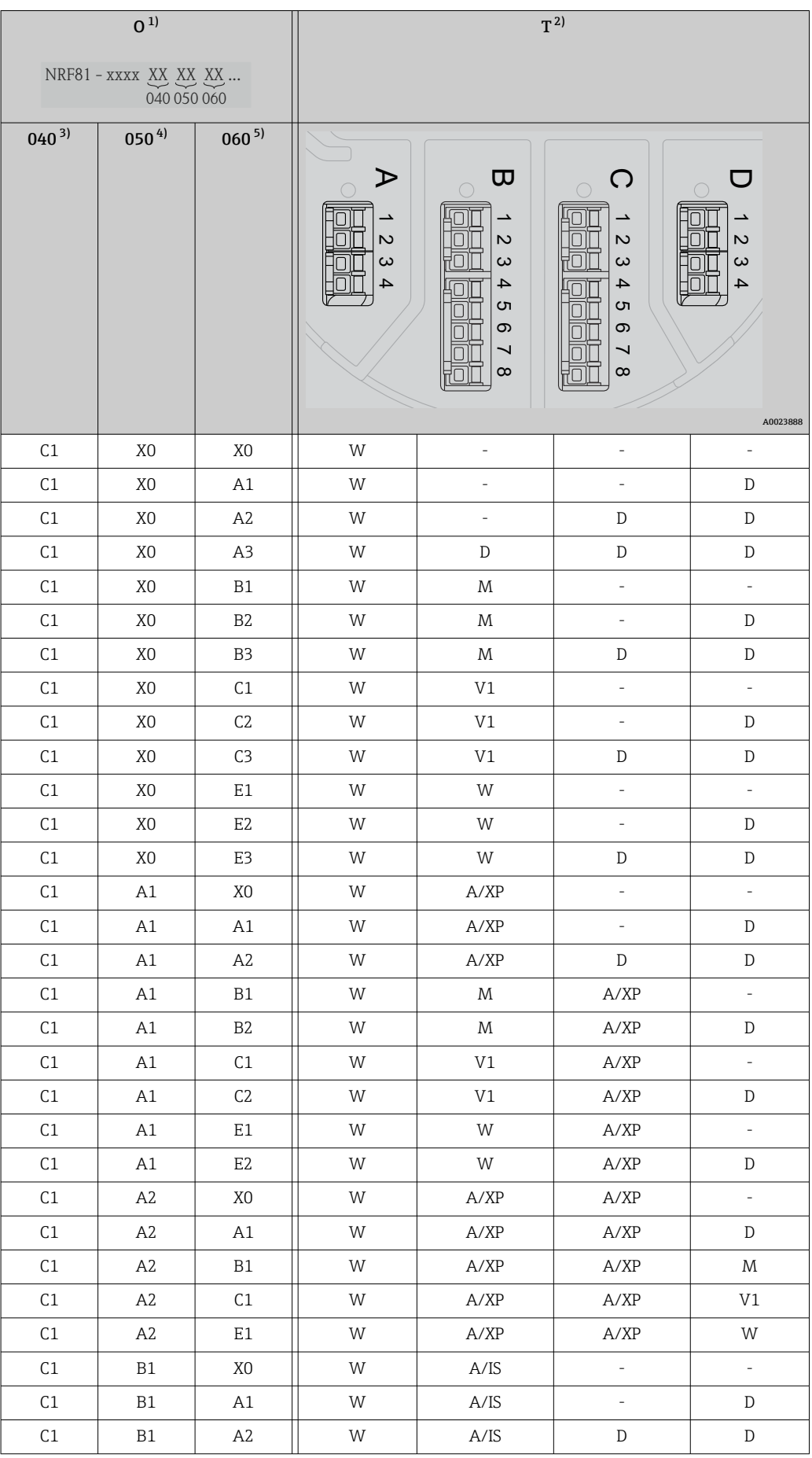

<span id="page-25-0"></span>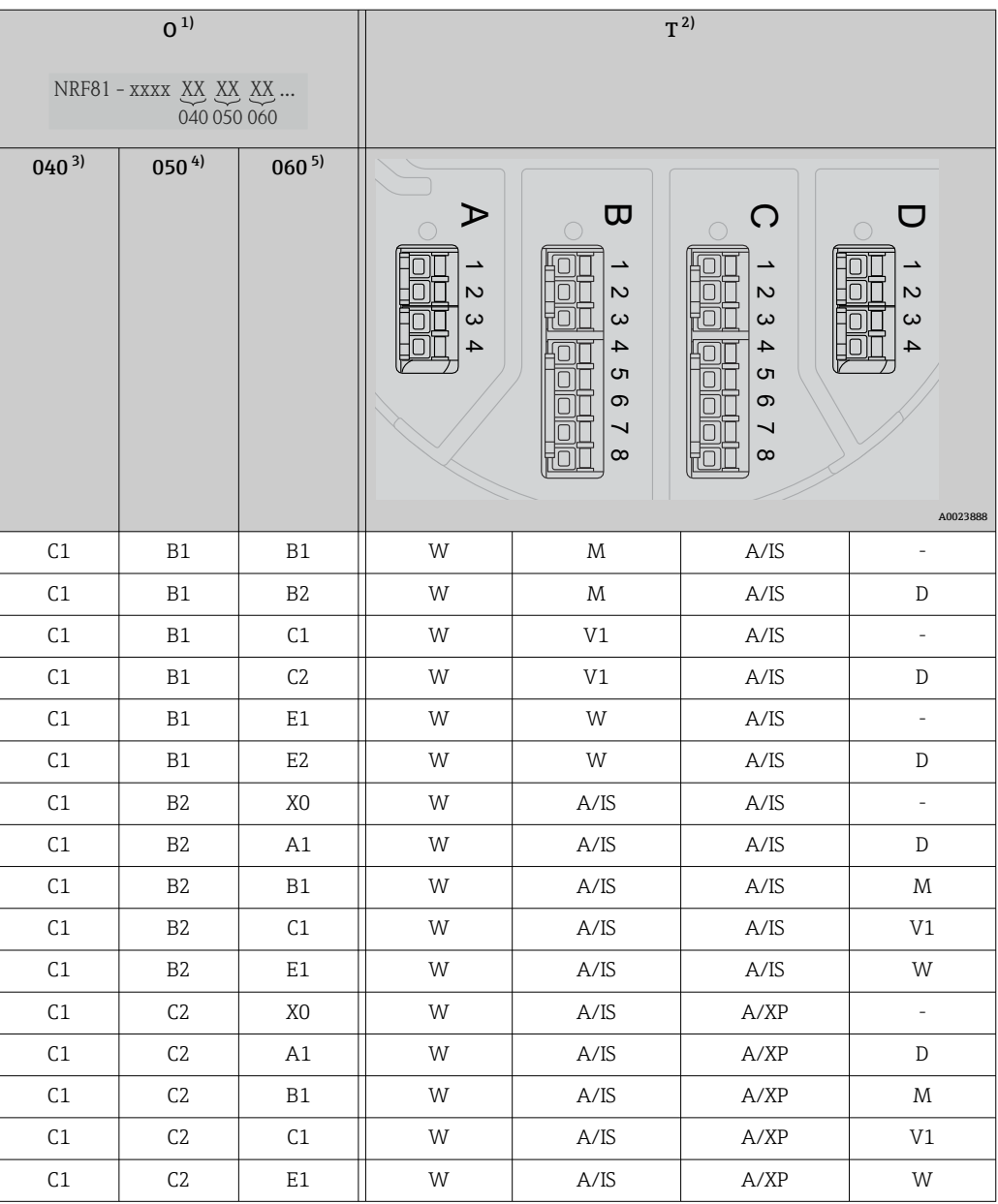

1) Caractéristique de commande<br>2) Zone de raccordement

Zone de raccordement

3) Sortie primaire<br>4) Module IO Anal

Module IO Analog secondaire

5) Module IO Digital secondaire Ex d/XP

Liste des abréviations utilisées dans le tableau "Sortie primaire" (040) = "V1" (B1)

- O Caractéristique de commande
- T Zone de raccordement
- 040 Sortie primaire
- 050 Module IO Analog secondaire
- 060 Module IO Digital secondaire Ex d/XP
- V1 Sakura V1
- M Modbus
- W Whessoe WM550
- D Numérique
- A/XP Analogique Ex d/XP
- A/IS Analogique Ex i/IS

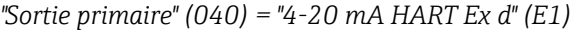

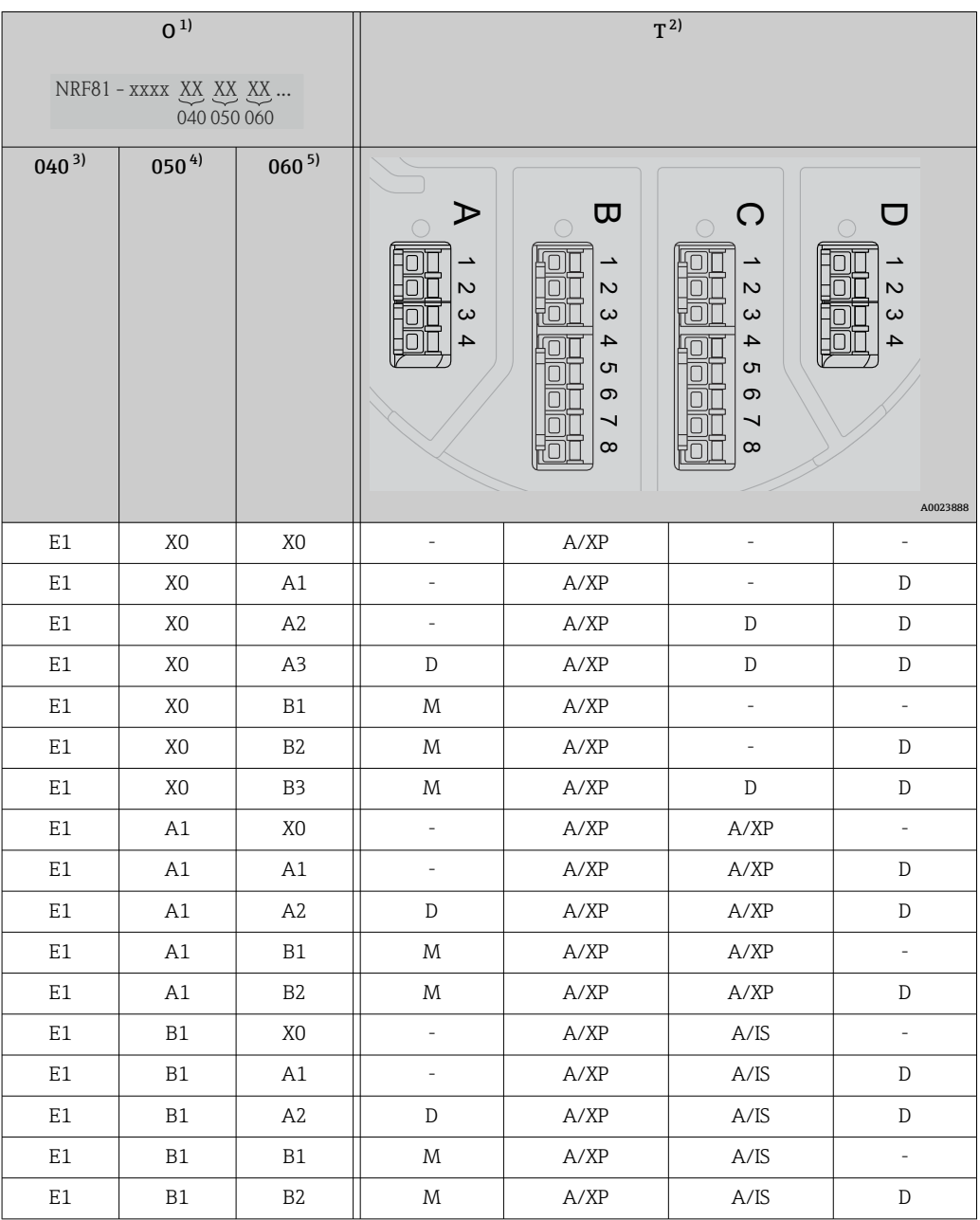

1) Caractéristique de commande<br>2) Zone de raccordement

Zone de raccordement

3) Sortie primaire<br>4) Module IO Anal

Module IO Analog secondaire

5) Module IO Digital secondaire Ex d/XP

#### Liste des abréviations utilisées dans le tableau "Sortie primaire" (040) = "V1" (B1)

- O Caractéristique de commande
- T Zone de raccordement
- 040 Sortie primaire
- 050 Module IO Analog secondaire
- 060 Module IO Digital secondaire Ex d/XP
- V1 Sakura V1
- M Modbus
- W Whessoe WM550
- D Numérique
- A/XP Analogique Ex d/XP
- A/IS Analogique Ex i/IS

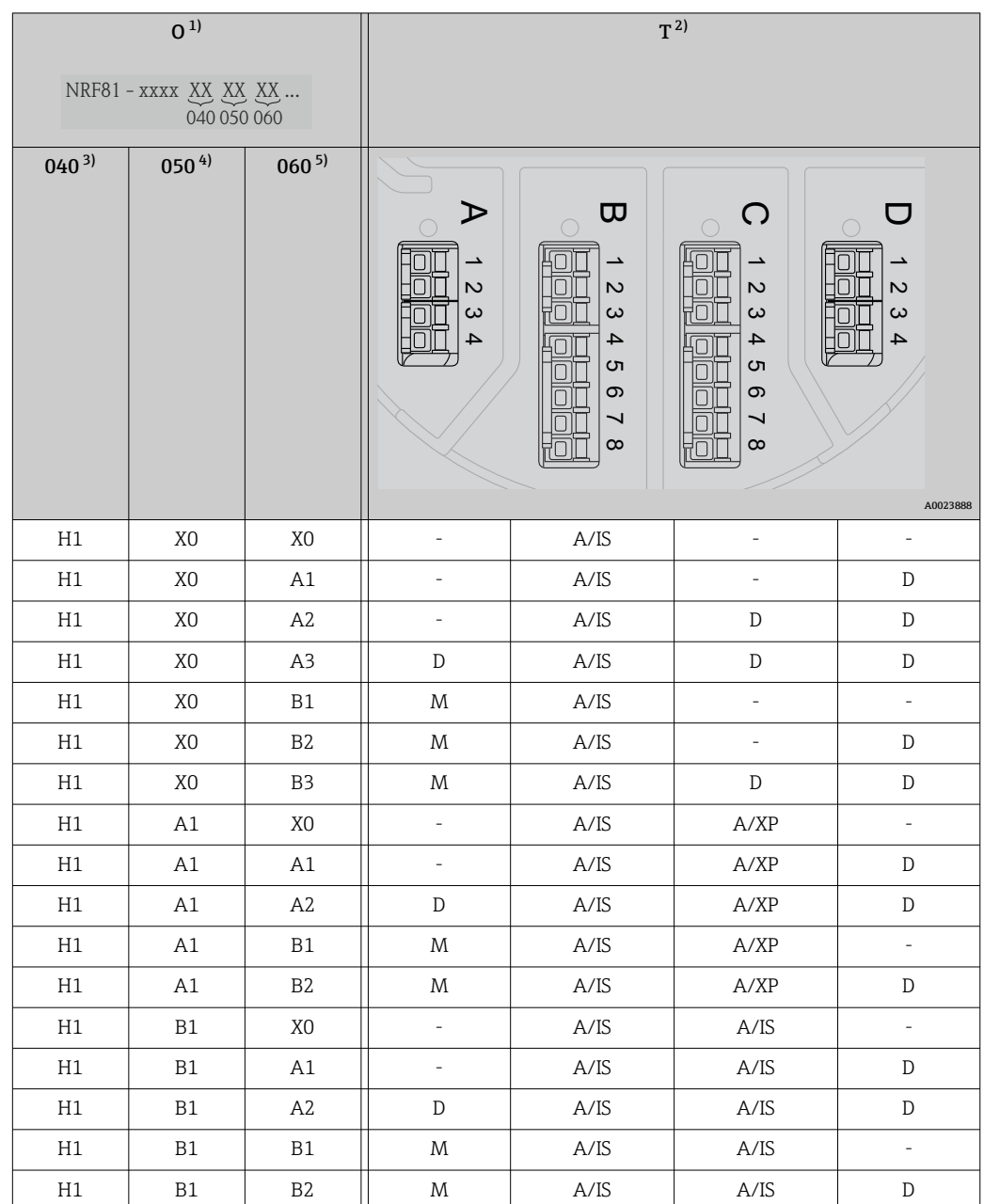

#### *"Sortie primaire" (040) = "4-20 mA HART Ex i" (H1)*

1) Caractéristique de commande

2) Zone de raccordement<br>3) Sortie primaire

3) Sortie primaire<br>4) Module IO Anal

4) Module IO Analog secondaire<br>5) Module IO Digital secondaire I

Module IO Digital secondaire Ex d/XP

#### Liste des abréviations utilisées dans le tableau "Sortie primaire" (040) = "V1" (B1)

• O - Caractéristique de commande

• T - Zone de raccordement

- 040 Sortie primaire
- 050 Module IO Analog secondaire
- 060 Module IO Digital secondaire Ex d/XP
- V1 Sakura V1
- M Modbus
- W Whessoe WM550
- D Numérique
- A/XP Analogique Ex d/XP
- A/IS Analogique Ex i/IS

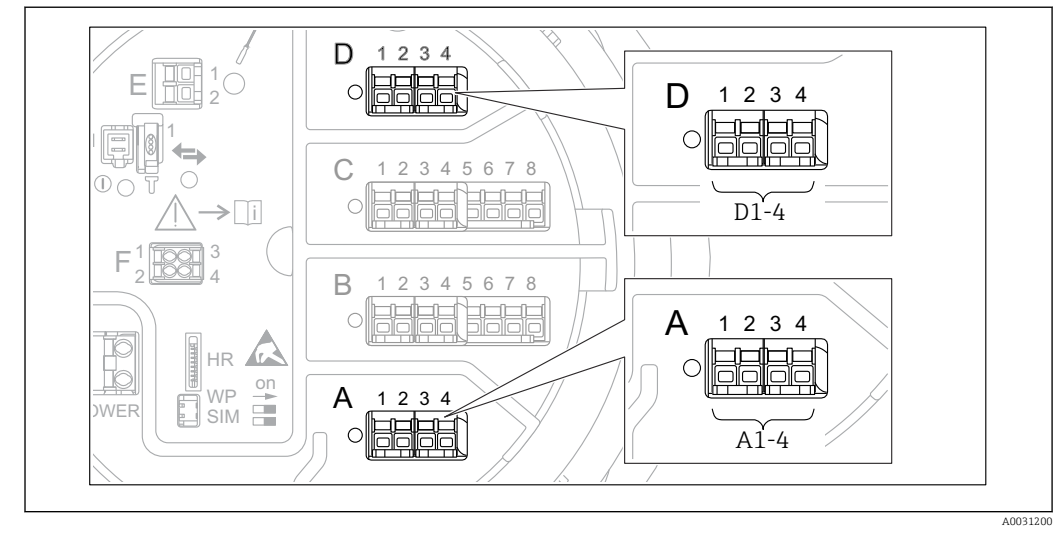

#### <span id="page-29-0"></span>6.1.5 Bornes du module "Modbus", module "V1" ou module "WM550"

 *9 Désignation des modules "Modbus", "V1" ou "WM550" (exemples) ; selon la version d'appareil, ces modules peuvent également se trouver dans les slots B ou C.*

Selon la version d'appareil, les modules "Modbus" et/ou "V1" ou "WM550" peuvent se trouver dans différents slots du compartiment de raccordement. Dans le menu de configuration, les interfaces "Modbus" et "V1" ou "WM550" sont désignées par leur slot respectif et les bornes dans ce slot : A1-4, B1-4, C1-4, D1-4.

#### Bornes du module "Modbus"

Désignation du module dans le menu de configuration : **Modbus X1-4** ;  $(X = A, B, C \text{ ou } D)$  $\bullet$  X1<sup> $1$ </sup>

- Nom de la borne : S
- Description : blindage de câble via un condensateur à la terre
- $\bullet$  X2<sup>1)</sup>
	- Nom de la borne : 0 V
	- Description : référence commune
- $\bullet$  X3<sup>1)</sup>
	- Nom de la borne : B-
	- Description : câble de signal non inverseur
- $\bullet$  X4<sup>1)</sup>
	- Nom de la borne : A+
	- Description : câble de signal inverseur

<sup>1)</sup> Ici, "X" représente l'un des slots "A", "B", "C" ou "D".

#### Bornes des modules "V1" et "WM550"

Désignation du module dans le menu de configuration : V1 X1-4 ou WM550 X1-4; (X = A, B, C ou D)

- $\mathbf{r}$  X1<sup>2)</sup>
	- Nom de la borne : S
	- Description : blindage de câble via un condensateur à la terre
- $X2<sup>1</sup>$ 
	- Nom de la borne : -
	- Description : non connectée
- $\bullet$  X3<sup>[1\)](#page-29-0)</sup>
	- Nom de la borne : B-
	- Description : signal de boucle de protocole -
- $\bullet$  X4<sup>[1\)](#page-29-0)</sup>
	- Nom de la borne : A+
	- Description : signal de boucle de protocole +

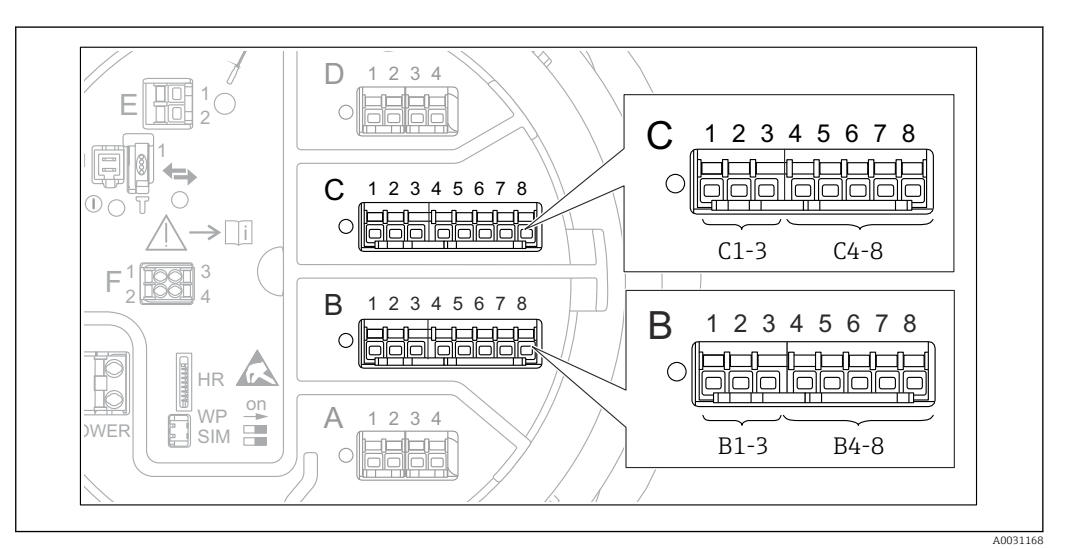

#### 6.1.6 Bornes du module "Analog I/O" (Ex d /XP ou Ex i/IS)

#### Borne : B1-3

Fonction : entrée ou sortie analogique (configurable)

- Utilisation passive :  $\rightarrow$   $\blacksquare$  33
- Utilisation active :  $\rightarrow$  35
- Désignation du menu de configuration : Analog I/O B1-3 ( $\rightarrow \cong$  150)

#### Borne : C1-3

Fonction : entrée ou sortie analogique (configurable)

- Utilisation passive :  $\rightarrow$   $\blacksquare$  33
- Utilisation active :  $\rightarrow$  35
- Désignation du menu de configuration : Analog I/O C1-3 ( $\rightarrow \text{ } \oplus$  150)

#### Borne : B4-8

- Fonction : entrée analogique
- $\blacksquare$  RTD :  $\rightarrow$   $\blacksquare$  36
- FMR5xx:  $\rightarrow$   $\blacksquare$  37
- Désignation du menu de configuration : Analog IP B4-8 ( $\rightarrow \text{ } \text{ } \text{ } 144$ )

<sup>2)</sup> Ici, "X" représente l'un des slots "A", "B", "C" ou "D".

#### Borne : C4-8

Fonction : entrée analogique

- $\blacksquare$  RTD :  $\rightarrow$   $\blacksquare$  36
- FMR5 $xx : \rightarrow \text{ } \text{ } \text{ } \text{ }$ 37
- Désignation du menu de configuration : Analog IP C4-8 ( $\rightarrow \cong 144$ )

#### <span id="page-32-0"></span>6.1.7 Raccordement du module "Analog I/O" pour une utilisation passive

- En utilisation passive, l'alimentation du câble de communication doit être fournie par une source externe.
	- Le câblage doit être conforme au mode de fonctionnement prévu pour le module Analog I/O ; voir les schémas ci-dessous.

"Mode de fonctionnement" = "4..20mA output" ou "HART slave +4..20mA output"

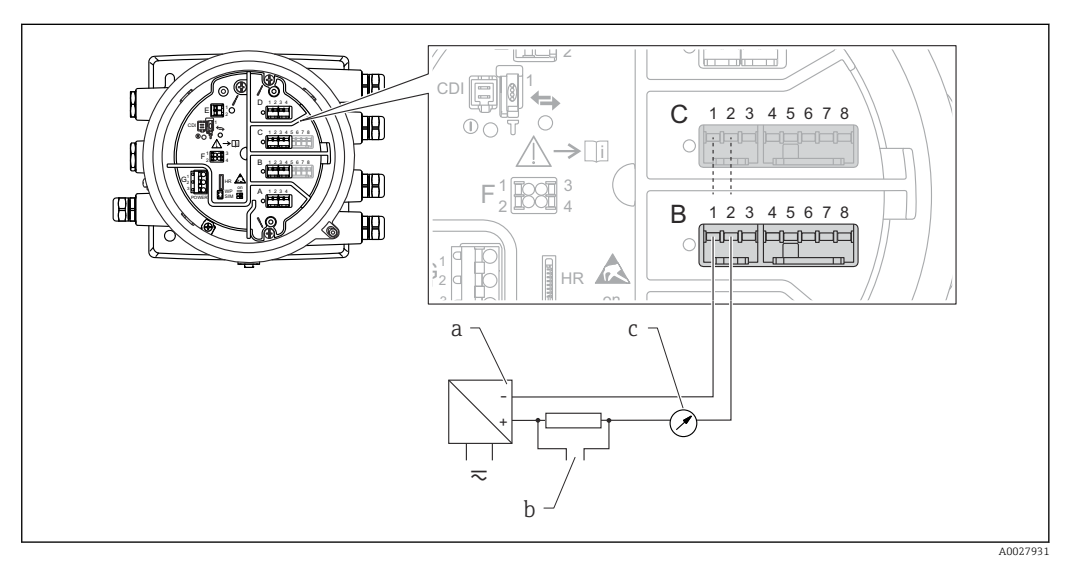

 *10 Utilisation passive du module Analog I/O en mode sortie*

- *a Alimentation électrique*
- *b Sortie signal HART*
- *c Évaluation du signal analogique*

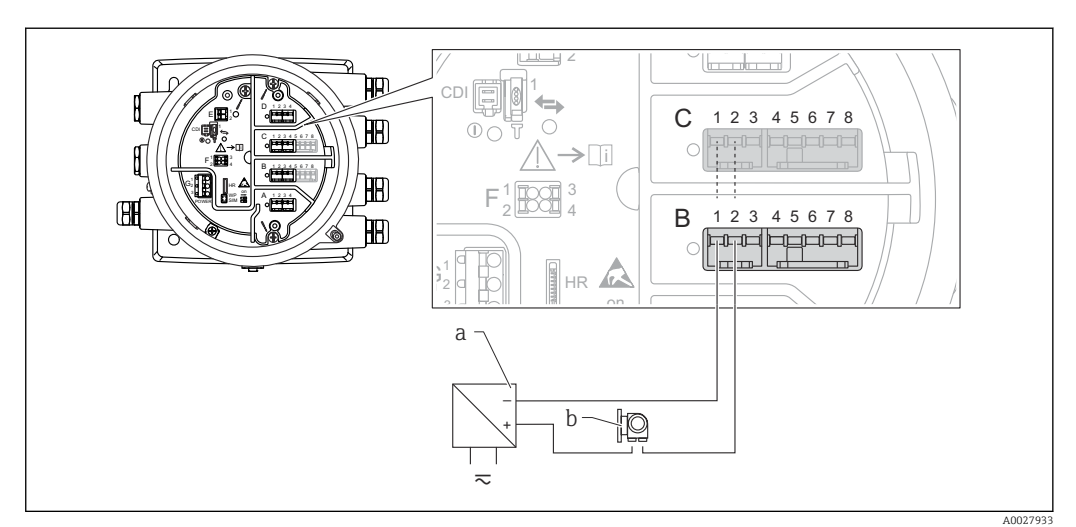

#### "Mode de fonctionnement" = "4..20mA input" ou "HART master+4..20mA input"

- *11 Utilisation passive du module Analog I/O en mode entrée*
- *a Alimentation électrique*
- *b Appareil externe avec sortie signal 4...20 mA et/ou HART*

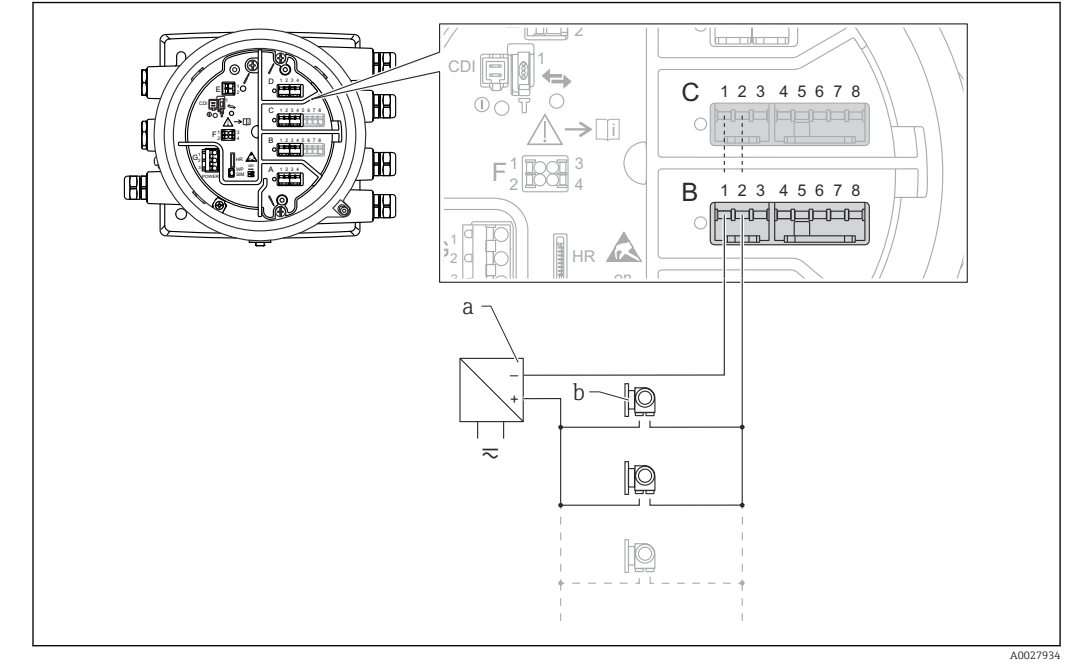

"Mode de fonctionnement" = "HART master"

 *12 Utilisation passive du module Analog I/O en mode maître HART*

- *a Alimentation électrique*
- *b Jusqu'à 6 appareils externes avec sortie signal HART*

#### <span id="page-34-0"></span>6.1.8 Raccordement du module "Analog I/O" pour une utilisation active

- En utilisation active, l'alimentation du câble de communication est fournie par l'appareil lui-même. Il n'est pas nécessaire d'utiliser une alimentation externe.
	- Le câblage doit être conforme au mode de fonctionnement prévu pour le module Analog I/O ; voir les schémas ci-dessous.
- Consommation électrique maximale des appareils HART raccordés : 24 mA H (à savoir 4 mA par appareil si 6 appareils sont raccordés).
	- Tension de sortie du module Ex-d : 17,0 V@4 mA à 10,5 V@22 mA
	- Tension de sortie du module Ex-ia : 18,5 V@4 mA à 12,5 V@22 mA

#### "Mode de fonctionnement" = "4..20mA output" ou "HART slave +4..20mA output"

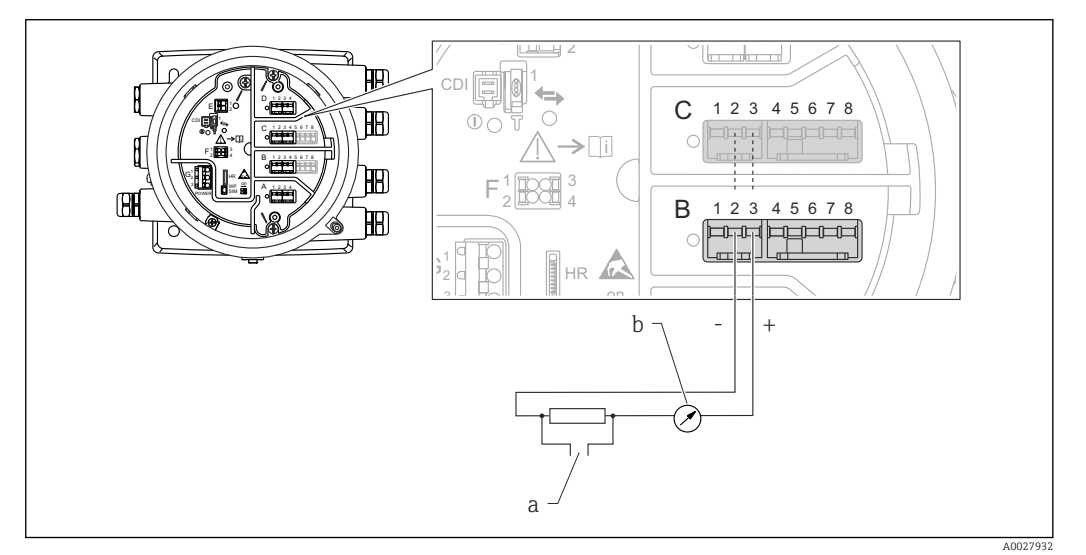

- *13 Utilisation active du module Analog I/O en mode sortie*
- *a Sortie signal HART*
- *b Évaluation du signal analogique*

#### "Mode de fonctionnement" = "4..20mA input" ou "HART master+4..20mA input"

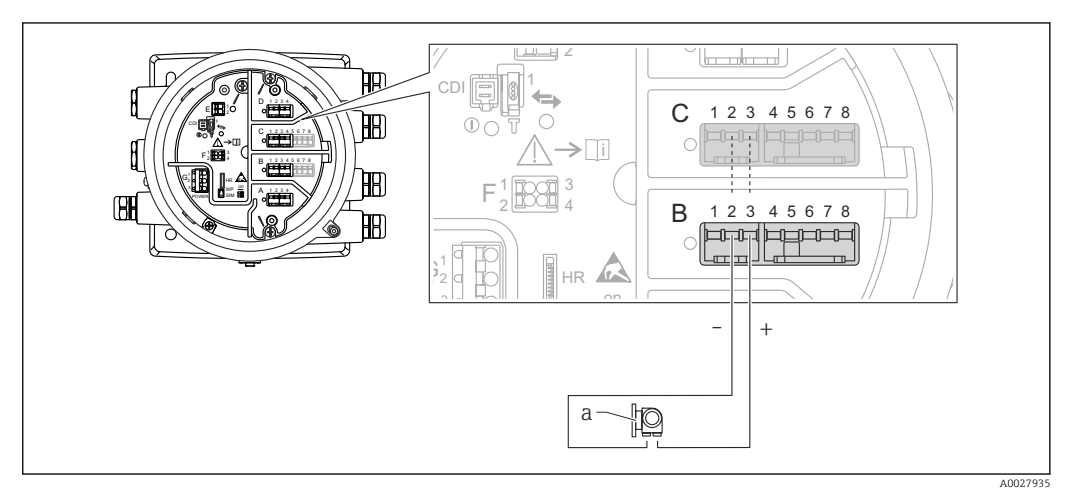

- *14 Utilisation active du module Analog I/O en mode entrée*
- *a Appareil externe avec sortie signal 4...20 mA et/ou HART*

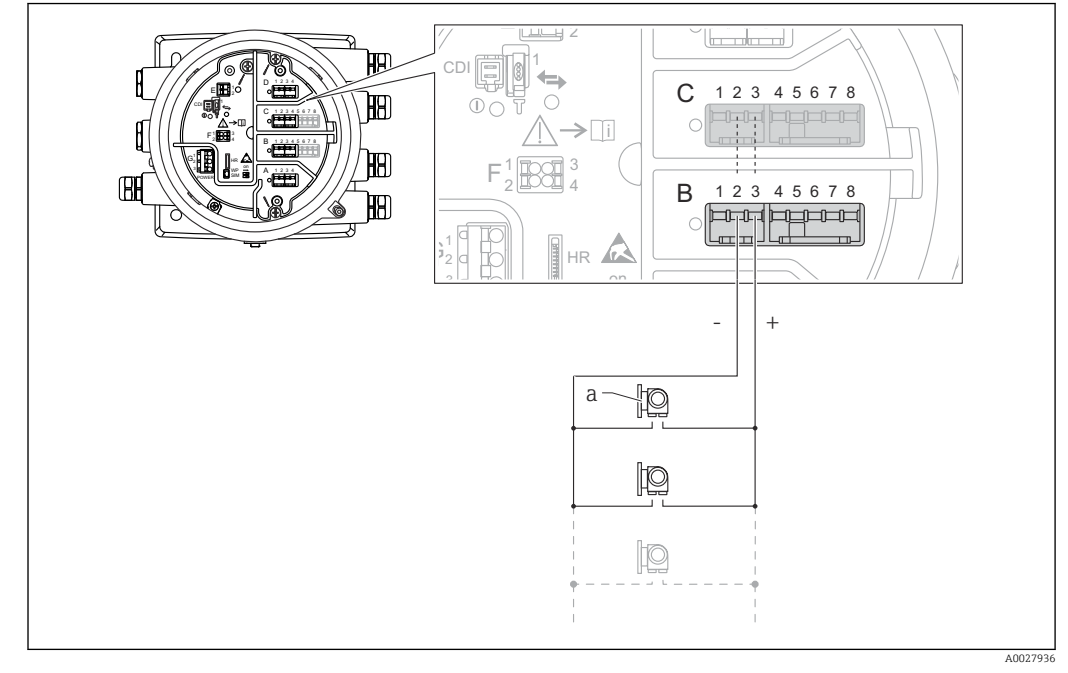

<span id="page-35-0"></span>"Mode de fonctionnement" = "HART master"

 *15 Utilisation active du module Analog I/O en mode maître HART*

*a Jusqu'à 6 appareils externes avec sortie signal HART*

La consommation électrique maximum pour les appareils HART raccordés est 24 mA  $\mathbf{H}$ (c'est-à-dire 4 mA par appareil si 6 appareils sont raccordés).

#### 6.1.9 Raccordement d'une thermorésistance (RTD)

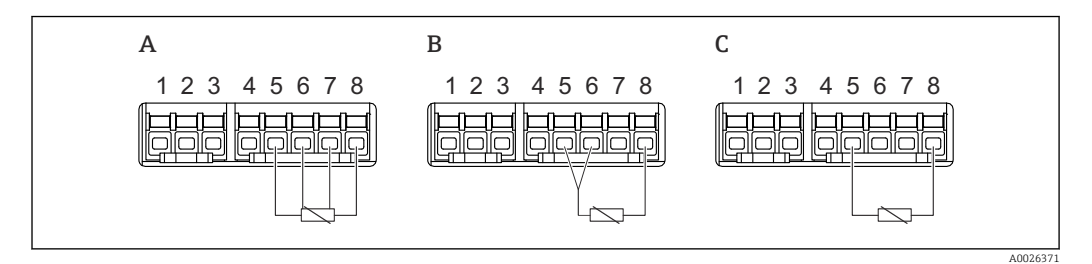

*A Raccordement RTD 4 fils*

*B Raccordement RTD 3 fils*

*C Raccordement RTD 2 fils*
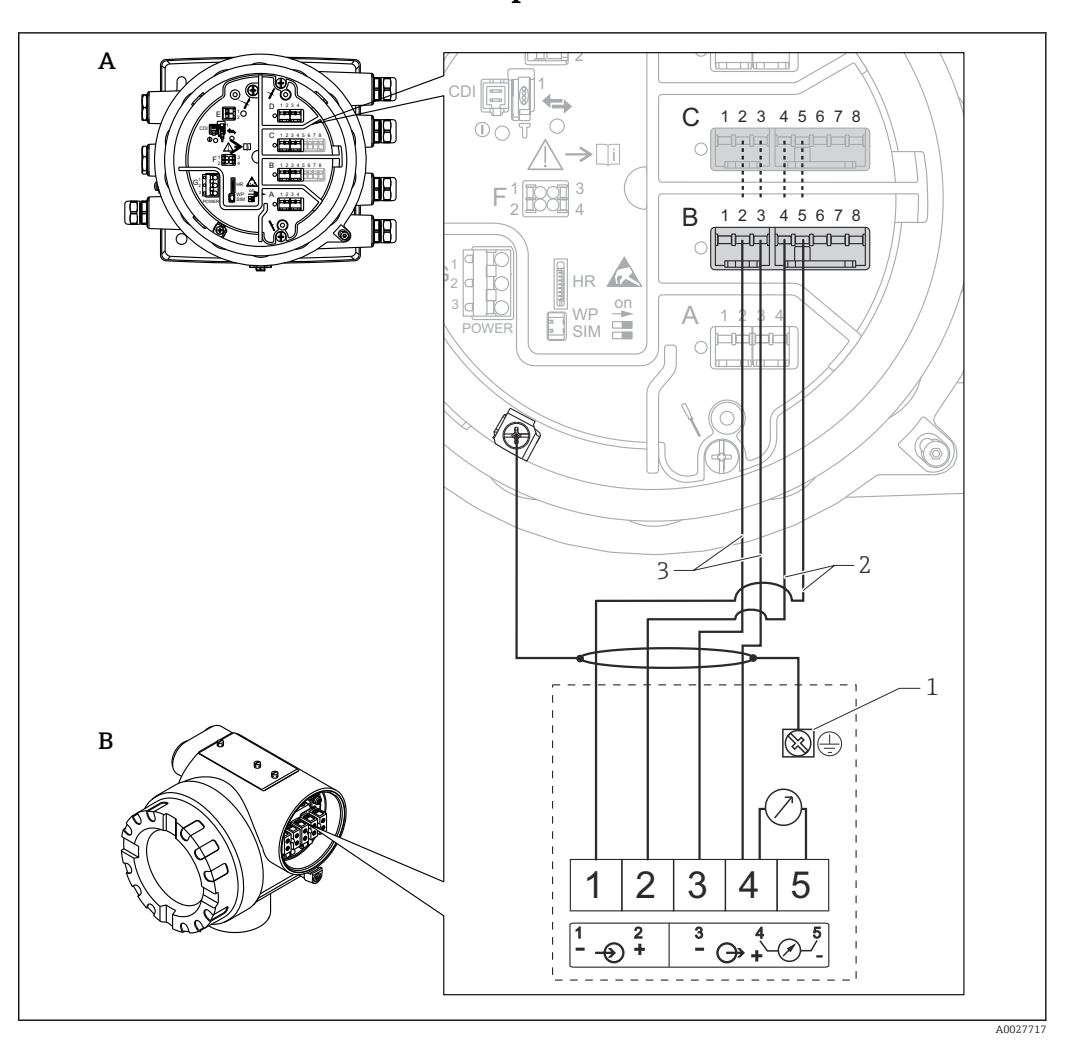

## <span id="page-36-0"></span>6.1.10 Raccordement d'un Micropilot S FMR5xx

 *16 Raccordement d'un Micropilot S FMR5xx au module "Analog input" d'un Tankside Monitor NRF81*

- *A Tankside Monitor NRF81*
- *B Micropilot S FMR5xx*
- *1 Mise à la terre*

 $\mathbf{H}$ 

- *2 Alimentation (de NRF81 à FMR5xx)*
- *3 Signal 4-20 mA/HART (de FMR5xx à NRF81)*

S'il est raccordé de cette manière, le Micropilot S FMR5xx est alimenté par le Tankside Monitor NRF81.

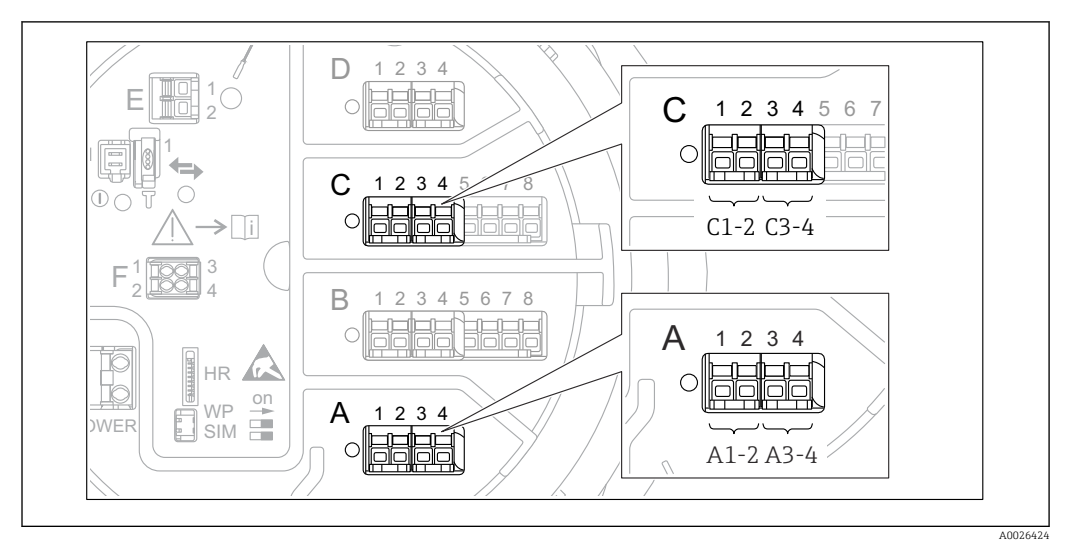

## 6.1.11 Bornes du modules "Digital I/O"

 *17 Désignation des entrées ou sorties numériques (exemples)*

- Chaque module Digital IO est doté de deux entrées ou sorties numériques.
- Dans le menu de configuration, chaque entrée ou sortie est désignée par son slot respectif et deux bornes dans ce slot. A1-2, par exemple, représente les bornes 1 et 2 du slot A. Il en va de même pour les slots B, C et D s'ils contiennent un module Digital IO.
- Pour chacun de ces couples de bornes, il est possible de sélectionner l'un des modes de fonctionnement suivants dans le menu de configuration :
	- Désactiver
	- Sortie passive
	- Entrée passive
	- Entrée active

# 6.2 Exigences de raccordement

## 6.2.1 Spécification de câble

#### Bornes

## Section de fil 0,2 … 2,5 mm<sup>2</sup> (24 … 13 AWG)

Utiliser pour les bornes avec fonction : signal et alimentation

- Bornes à ressort (NRF81-xx1...)
- Bornes à visser (NRF81-xx2...)

## Section de fil max. 2,5 mm<sup>2</sup> (13 AWG)

Utiliser pour les bornes avec fonction : borne de terre dans le compartiment de raccordement

#### Section de fil max. 4 mm<sup>2</sup> (11 AWG)

Utiliser pour les bornes avec fonction : borne de terre sur le boîtier

### Câble d'alimentation électrique

Un câble de raccordement standard est suffisant pour le câble d'alimentation.

#### Câble de communication HART

- Un câble de raccordement standard est suffisant si seul le signal analogique est utilisé.
- Un câble blindé est recommandé en cas d'utilisation du protocole HART. Respecter le concept de mise à la terre de l'installation.

### Câble de communication Modbus

- Respecter les conditions de câble de TIA-485-A, Telecommunications Industry Association.
- Conditions supplémentaires : Utiliser un câble blindé.

#### Câble de communication V1

- Paire torsadée, câble avec ou sans blindage
- Résistance dans un câble : ≤ 120 Ω
- Capacité entre les câbles : ≤ 0,3 µF

#### Ligne de communication WM550

- Paire torsadée, câble sans blindage
- Section minimale  $0.5$  mm<sup>2</sup> (20 AWG)
- Résistance totale maximale du câble : ≤ 250 Ω
- Câble avec faible capacité

# 6.3 Garantir l'indice de protection

Afin de garantir l'indice de protection spécifié, exécuter les étapes suivantes après le raccordement électrique :

- 1. Vérifier que les joints du boîtier sont propres et correctement mis en place. Le cas échéant, sécher les joints, les nettoyer ou les remplacer.
- 2. Serrer fermement l'ensemble des vis du boîtier et du couvercle à visser.
- 3. Serrer fermement les presse-étoupe.
- 4. Pour éviter que l'humidité ne pénètre dans l'entrée de câble, faire passer le câble de manière à ce qu'il fasse une boucle vers le bas avant l'entrée de câble ("piège à eau").

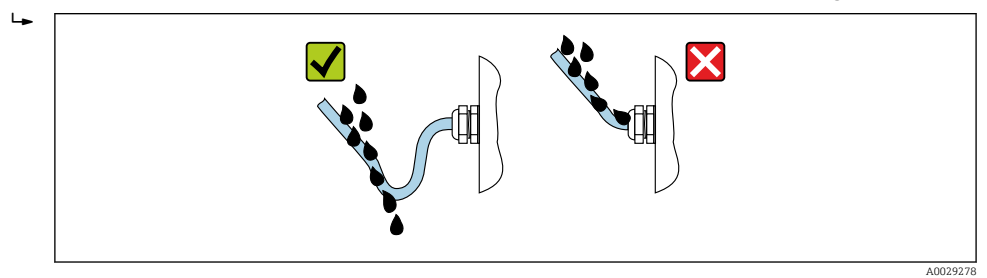

5. Insérer des bouchons aveugles adaptés à la classe de protection de l'appareil (p. ex. Ex d/XP).

# 6.4 Contrôle du raccordement

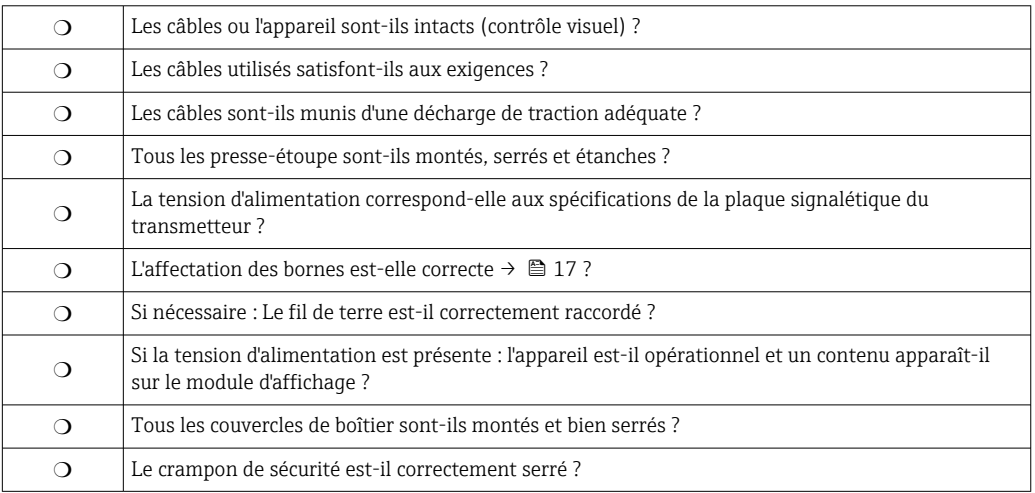

# 7 Configuration

# 7.1 Aperçu des options de configuration

L'appareil est configuré via un menu de configuration (→  $\triangleq$  42). Ce menu est accessible à l'aide des interfaces suivantes :

- Le module d'affichage et de commande sur l'appareil ou le module d'affichage et de configuration séparé DKX001 ( $\rightarrow \Box$  43).
- FieldCare raccordé via l'interface service dans le compartiment de raccordement de l'appareil ( $\rightarrow \blacksquare$  54).
- FieldCare raccordé via le Tankvision Tank Scanner NXA820 (configuration à distance ;  $\rightarrow \blacksquare$  54).
- FieldCare raccordé via la Commubox FXA195 ( $\rightarrow \equiv$  111) à une interface HART de l'appareil.

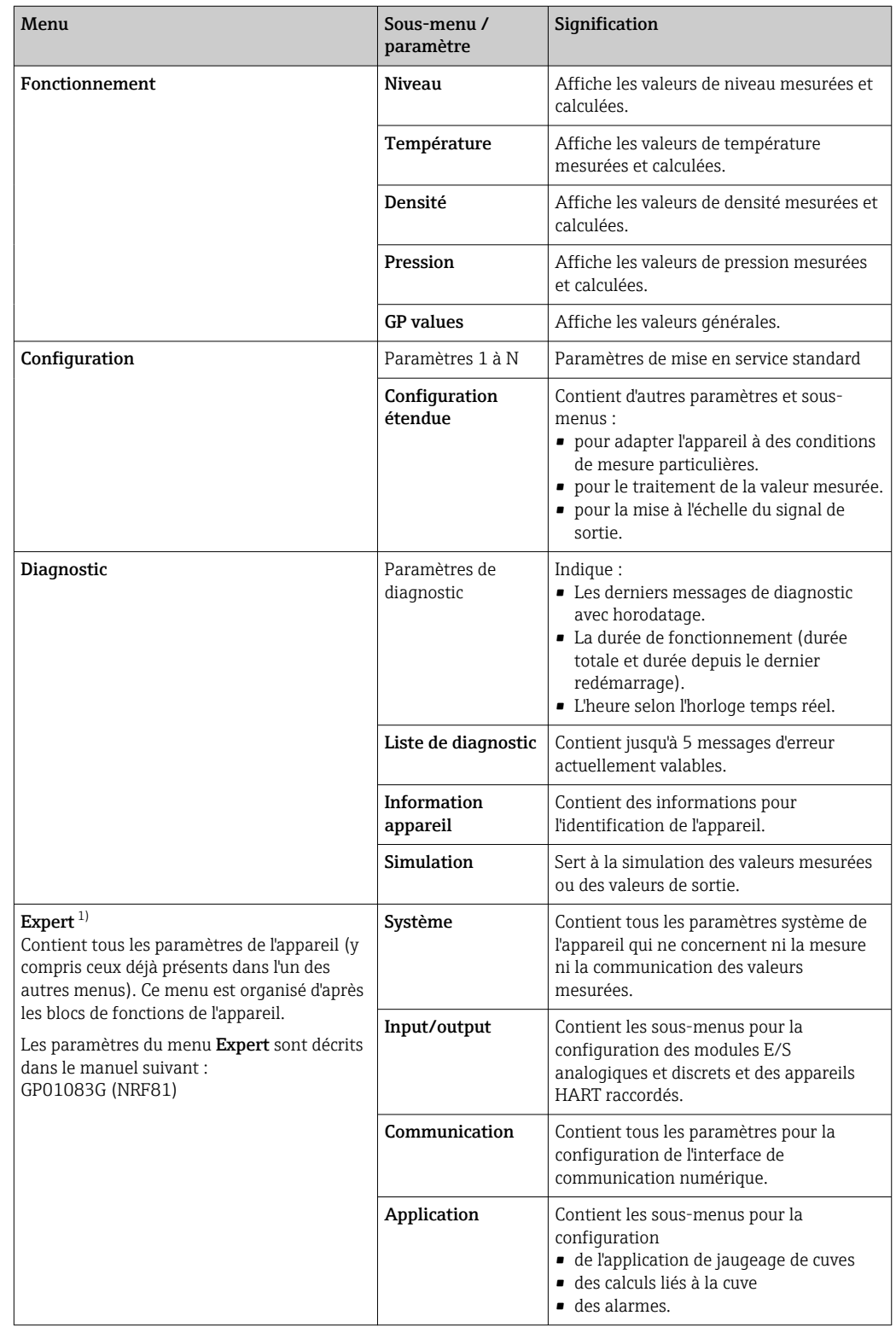

# <span id="page-41-0"></span>7.2 Structure et principe de fonctionnement du menu de configuration

<span id="page-42-0"></span>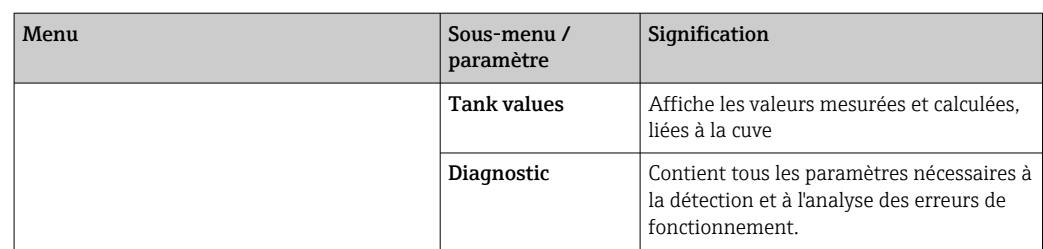

1) Un code d'accès est demandé pour entrer dans le menu "Expert". Si aucun code d'accès spécifique au client n'a été défini, il faut entrer "0000".

# 7.3 Accès au menu de configuration via l'afficheur local ou le module d'affichage et de configuration séparé

• Le fonctionnement via le module d'affichage et de configuration séparé DKX001 [\(→ 19\)](#page-18-0) ou l'afficheur local et le module de commande sur l'appareil est le même.

- La valeur mesurée est affichée simultanément sur le DKX001 et sur le module d'affichage et de configuration local.
- Il n'est pas possible d'accéder au menu de configuration des deux modules en même temps. Si l'on accède au menu de configuration dans l'un de ces modules, l'autre module est automatiquement verrouillé. Ce verrouillage reste actif jusqu'à la fermeture du menu dans le premier module (retour à l'affichage des valeurs de mesure).

## 7.3.1 Éléments d'affichage et de configuration

L'appareil dispose d'un afficheur LCD rétroéclairé qui indique les valeurs mesurées et calculées ainsi que l'état de l'appareil dans la vue standard. D'autres vues sont utilisées pour naviguer à travers le menu de configuration et pour régler les valeurs des paramètres.

L'appareil est configuré à l'aide de trois touches optiques, à savoir "-", "+" et "E". Elles sont actionnées lorsque l'utilisateur touche légèrement du doigt le champ concerné sur le verre de protection sur la face avant ("commande tactile").

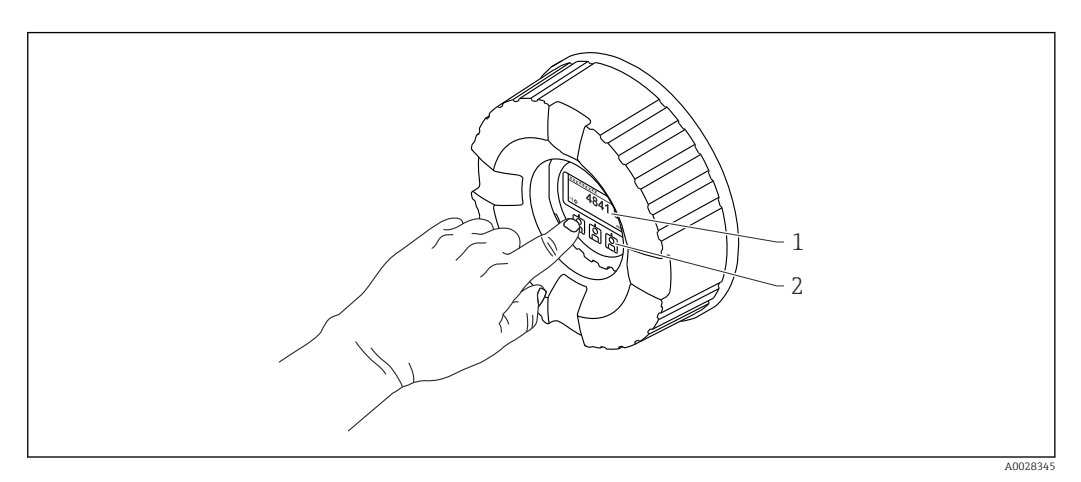

 *18 Éléments d'affichage et de configuration*

- *1 Affichage à cristaux liquides (LCD)*
- *2 Touches optiques ; peuvent être actionnées à travers le verre protecteur. En cas d'utilisation sans le verre protecteur, placer le doigt avec précaution en face du capteur optique pour l'activation. Ne pas appuyer fortement.*

<span id="page-43-0"></span>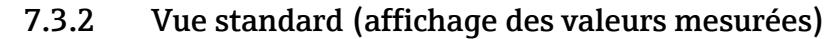

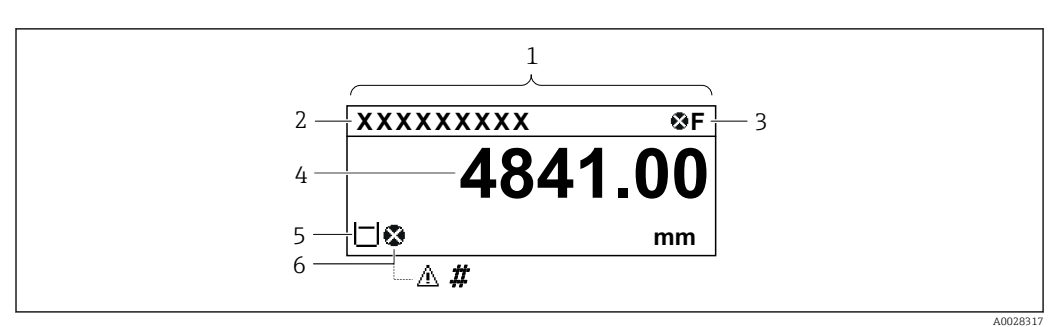

 *19 Apparence typique de la vue standard (affichage des valeurs mesurées)*

- *1 Module d'affichage*
- *2 Désignation de l'appareil*
- *3 Zone d'état*
- *4 Zone d'affichage pour les valeurs mesurées*
- *5 Zone d'affichage pour la valeur mesurée et les symboles d'état*
- *6 Symbole d'état de la valeur mesurée*

#### *Symboles d'état*

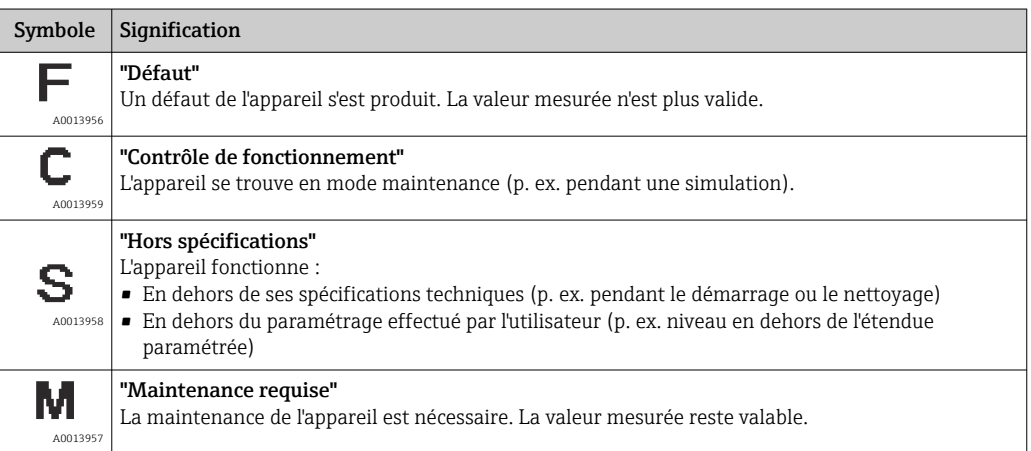

## *Symboles de l'état de la valeur mesurée*

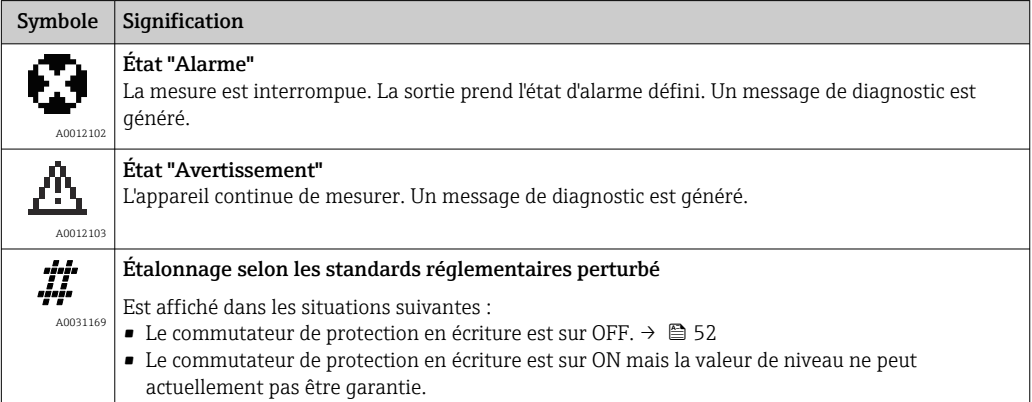

## *Symboles de l'état de verrouillage*

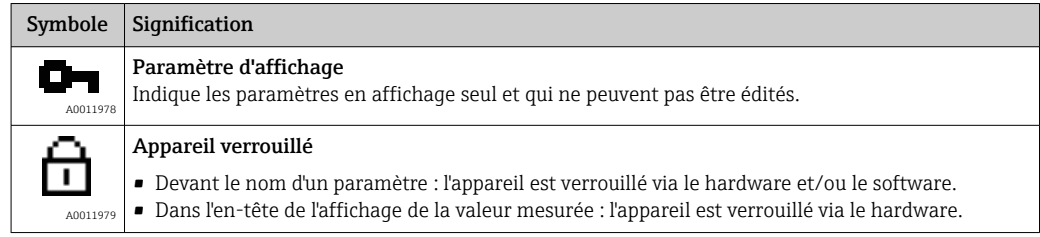

## *Signification des touches dans la vue standard*

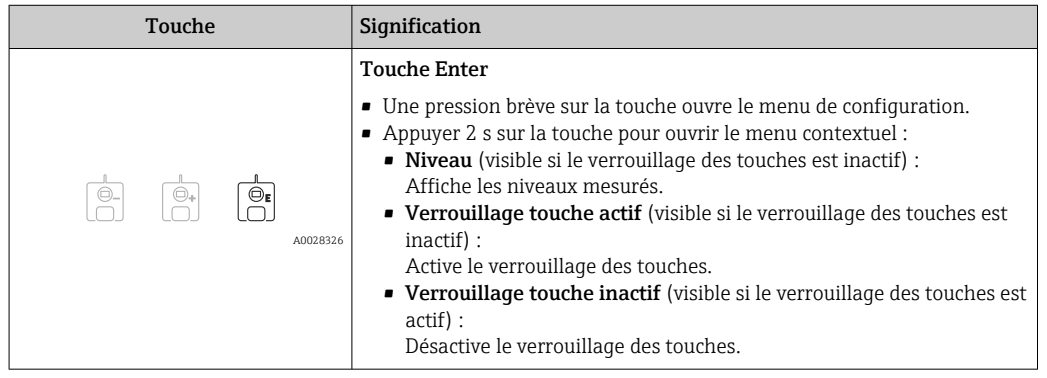

## 7.3.3 Vue navigation

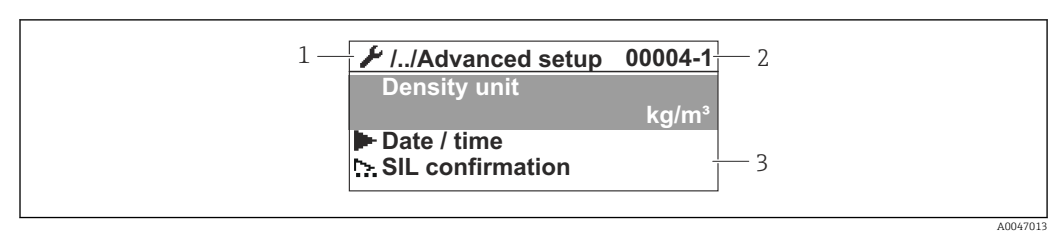

#### *20 Vue navigation*

- *1 Sous-menu ou assistant actuel*
- *2 Code d'accès rapide*
- *3 Zone d'affichage pour la navigation*

## *Symboles de navigation*

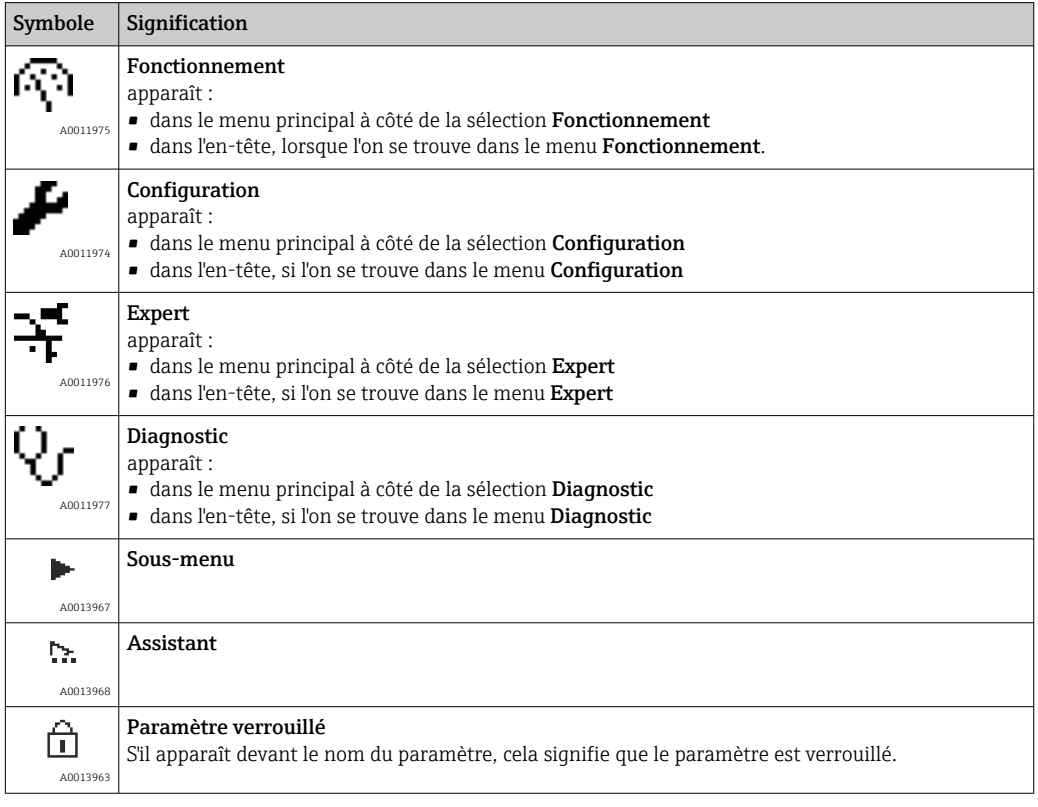

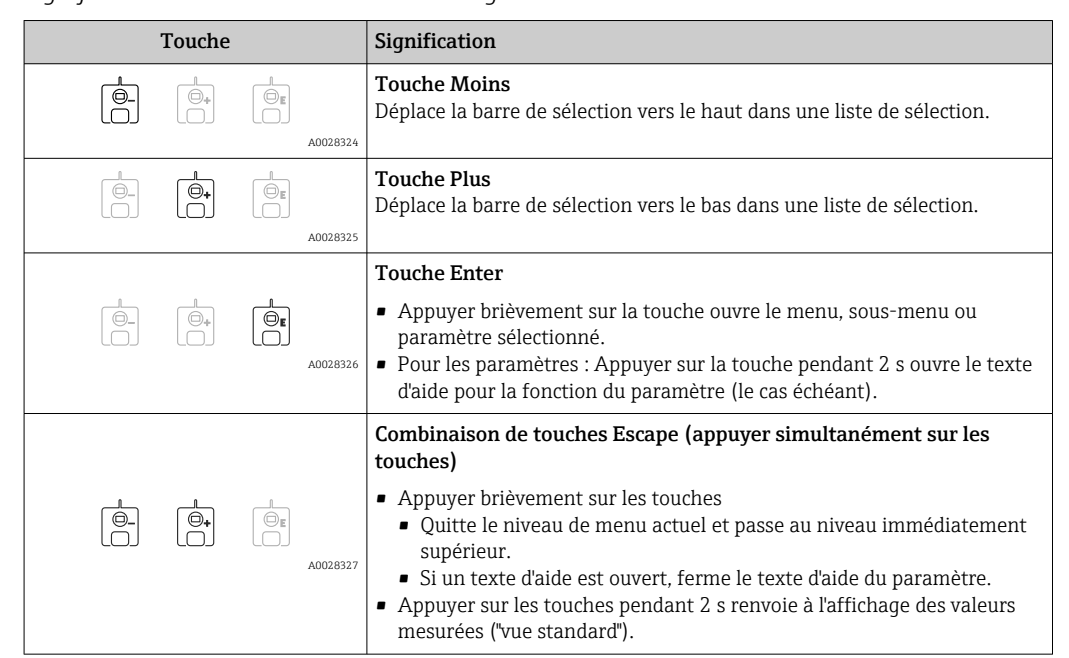

#### *Signification des touches dans la vue navigation*

## 7.3.4 Vue assistant

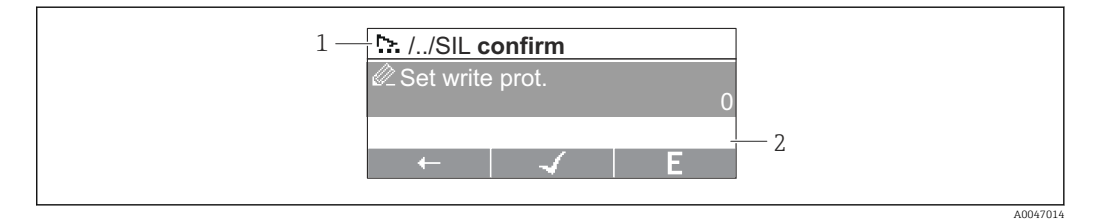

- *21 Vue assistant du module d'affichage*
- *1 Assistant actuel*
- *2 Zone d'affichage pour la navigation*

#### *Symboles de navigation de l'assistant*

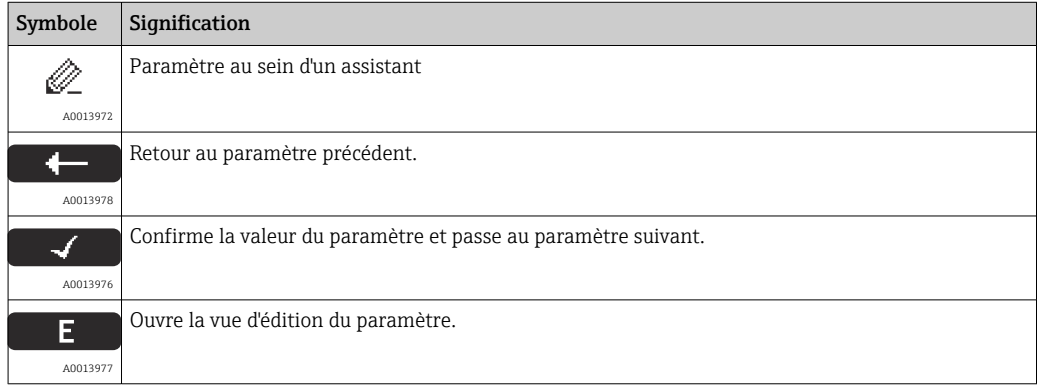

Dans la vue assistant, la signification des touches est indiquée par le symbole de navigation directement au-dessus de la touche correspondante (touche programmable).

# 7.3.5 Éditeur numérique

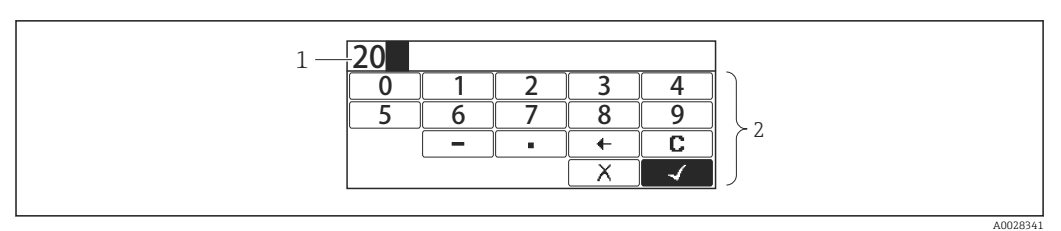

 *22 Éditeur numérique sur le module d'affichage*

- *1 Zone d'affichage de la valeur entrée*
- *2 Masque de saisie*

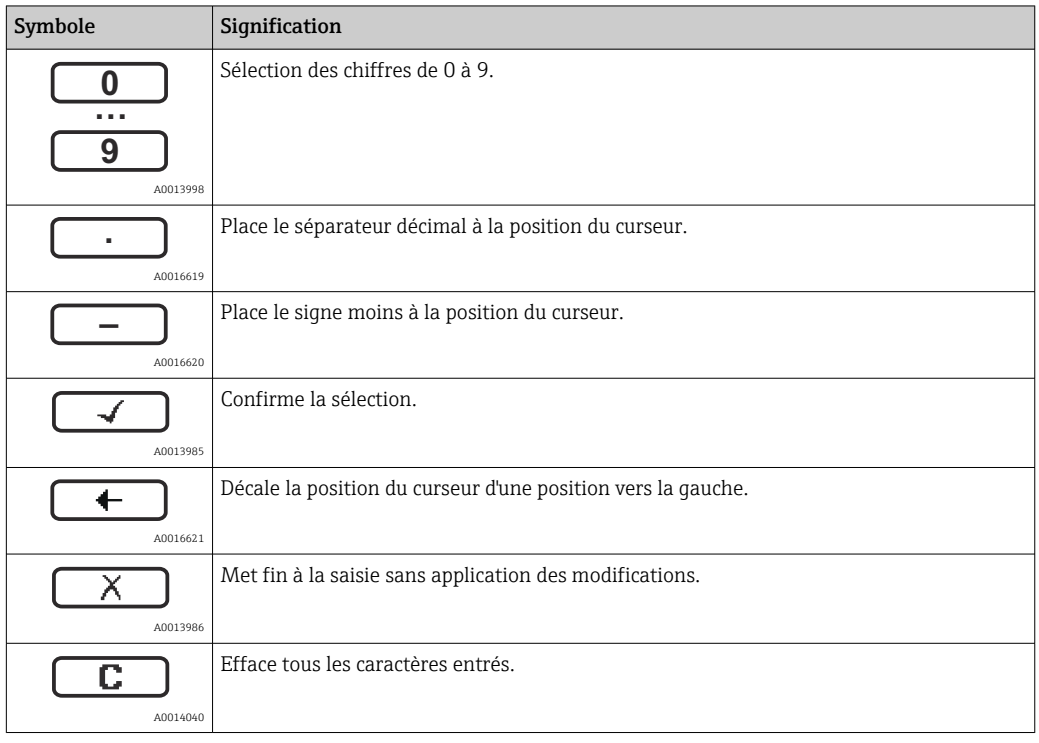

## *Signification des touches dans l'éditeur numérique*

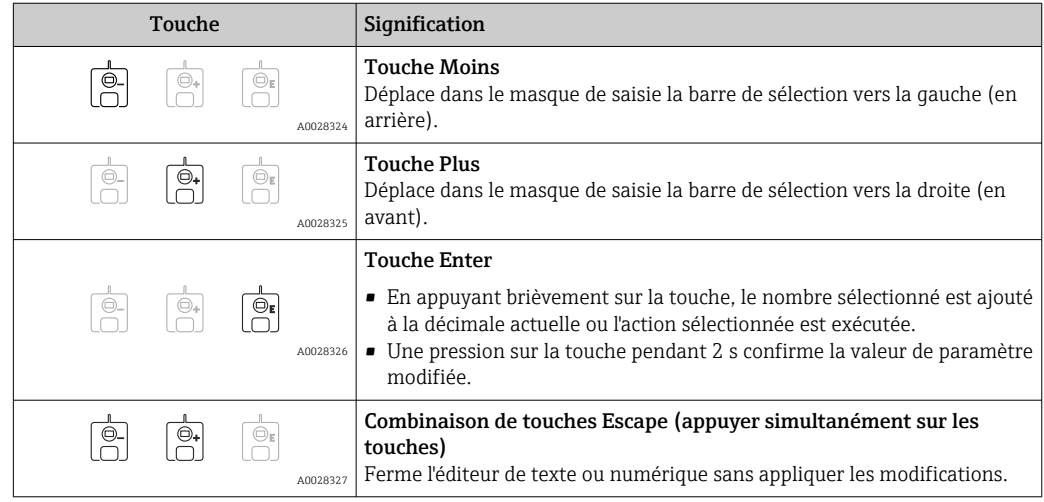

# 7.3.6 Éditeur de texte

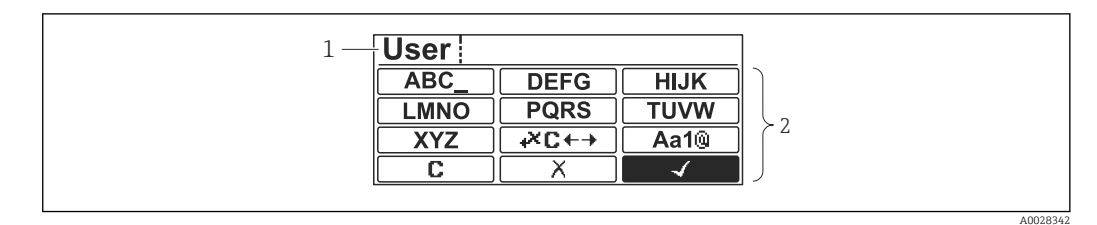

#### *23 Éditeur de texte sur le module d'affichage*

- *1 Zone d'affichage du texte entré*
- *2 Masque de saisie*

## *Éditeur de texte*

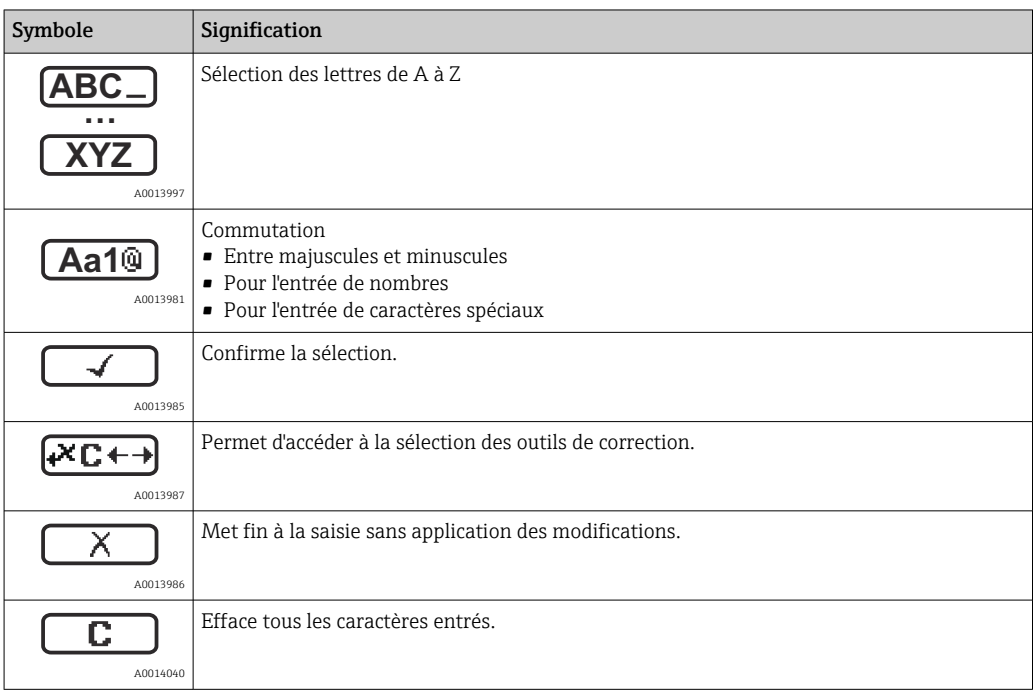

#### *Symboles de correction sous*

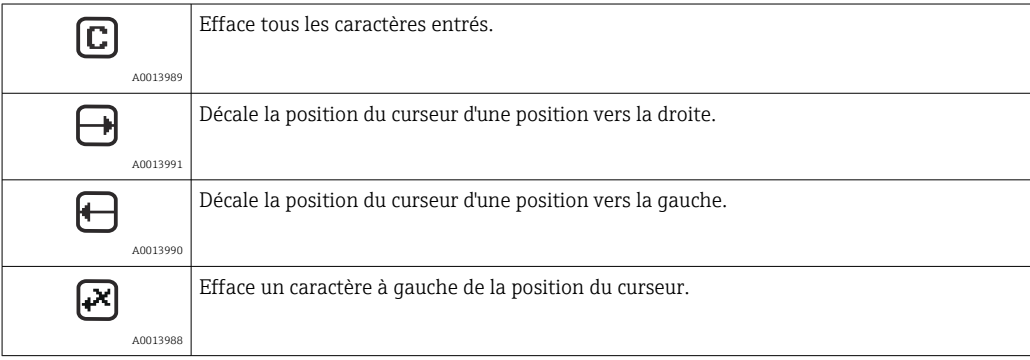

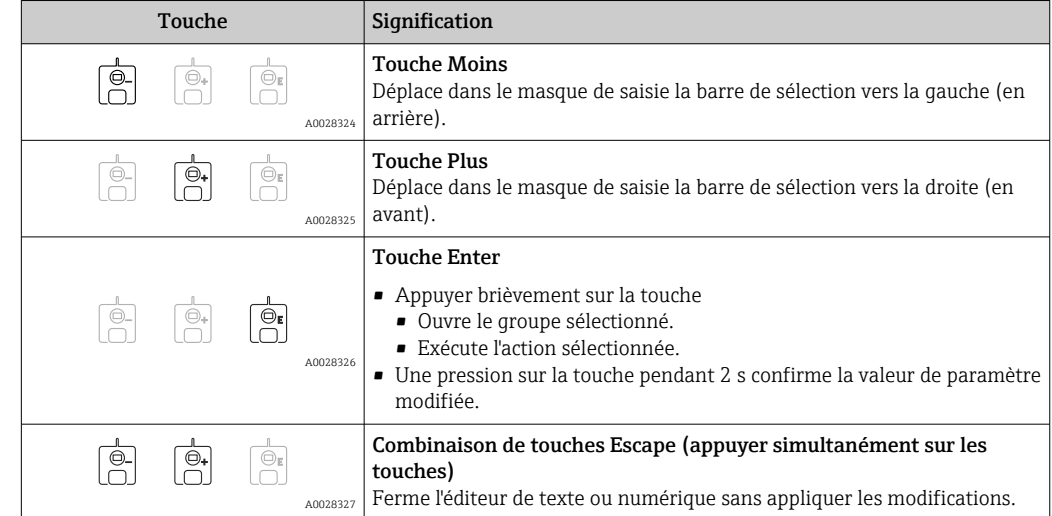

*Signification des touches dans l'éditeur de texte*

## 7.3.7 Verrouillage des touches

#### Verrouillage automatique des touches

La configuration via l'afficheur local est automatiquement verrouillée :

- après un démarrage ou redémarrage de l'appareil.
- si aucune commande n'a été réalisée sur l'appareil pendant > 1 minute.

En cas de tentative d'accès au menu de configuration alors que les touches sont ١ĭ verrouillées, le message Verrouillage touche actif apparaît.

#### Déverrouillage des touches

1. Le verrouillage des touches est activé.

- Appuyer sur  $\mathbb E$  pendant au moins 2 secondes.
- Un menu contextuel apparaît.

2. Sélectionner Verrouillage touche inactif dans le menu contextuel.

Le verrouillage des touches est désactivé.

#### Activation manuelle du verrouillage des touches

Après la mise en service de l'appareil, le verrouillage des touches peut être activé manuellement.

1. L'appareil se trouve dans l'affichage des valeurs mesurées.

Appuyer sur  $\mathbb E$  pendant au moins 2 secondes.

- Un menu contextuel apparaît.
- 2. Sélectionner Verrouillage touche actif dans le menu contextuel.
	- Le verrouillage des touches est activé.

## 7.3.8 Code d'accès et rôles d'utilisateur

## Signification du code d'accès

Un code d'accès peut être défini pour faire la distinction entre les rôles d'utilisateur suivants :

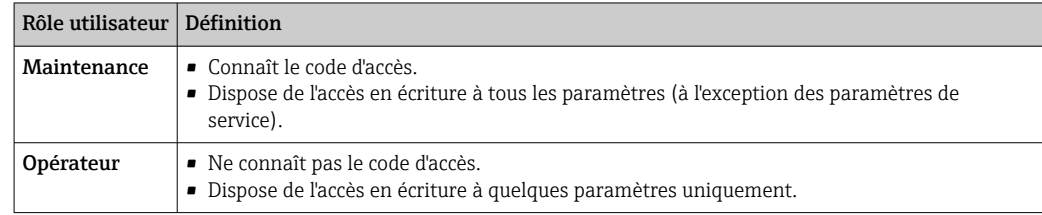

• La description des paramètres indique le rôle nécessaire pour accéder en lecture et en écriture à chaque paramètre.

- Le rôle d'utilisateur actuel est indiqué par le Droits d'accès via afficheur.
- Si le code d'accès est "0000", tous les utilisateurs ont le rôle Maintenance. C'est le réglage par défaut à la livraison de l'appareil.

#### Définition d'un code d'accès

- 1. Aller à : Configuration → Configuration étendue → Administration → Définir code d'accès → Définir code d'accès
- 2. Entrer le code d'accès souhaité (max. 4 chiffes).
- 3. Répéter le même code dans le Confirmer le code d'accès.
	- $\rightarrow$  L'utilisateur a le rôle **Opérateur**. Le symbole  $\bigcap$  apparaît devant tous les paramètres protégés en écriture.

## Passage au rôle "Maintenance"

Si le symbole  $\bigcap$  apparaît sur l'afficheur local devant un paramètre, cela signifie que ce paramètre est protégé en écriture parce que l'utilisateur a le rôle Opérateur. Pour passer au rôle Maintenance, procéder de la façon suivante :

- 1. Appuyer sur  $E$ .
	- L'invite d'entrée pour le code d'accès apparaît.
- 2. Entrer le code d'accès.
	- $\rightarrow$  L'utilisateur a le rôle **Maintenance**. Le symbole  $\cap$  placé devant les paramètres disparaît ; tous les paramètres précédemment protégés en écriture sont de nouveau déverrouillés.

#### Retour automatique au rôle "Opérateur"

L'utilisateur retourne automatiquement au rôle Opérateur :

- si aucune touche n'est actionnée pendant 10 minutes dans le mode navigation et édition.
- 60 s après le retour du mode navigation et édition à la vue standard (affichage des valeurs mesurées).

## <span id="page-51-0"></span>7.3.9 Commutateur de protection en écriture

Le menu de configuration peut être verrouillé par un commutateur hardware dans le compartiment de raccordement. Lorsque ce menu est verrouillé, les paramètres liés aux Poids et Mesures sont en lecture seule.

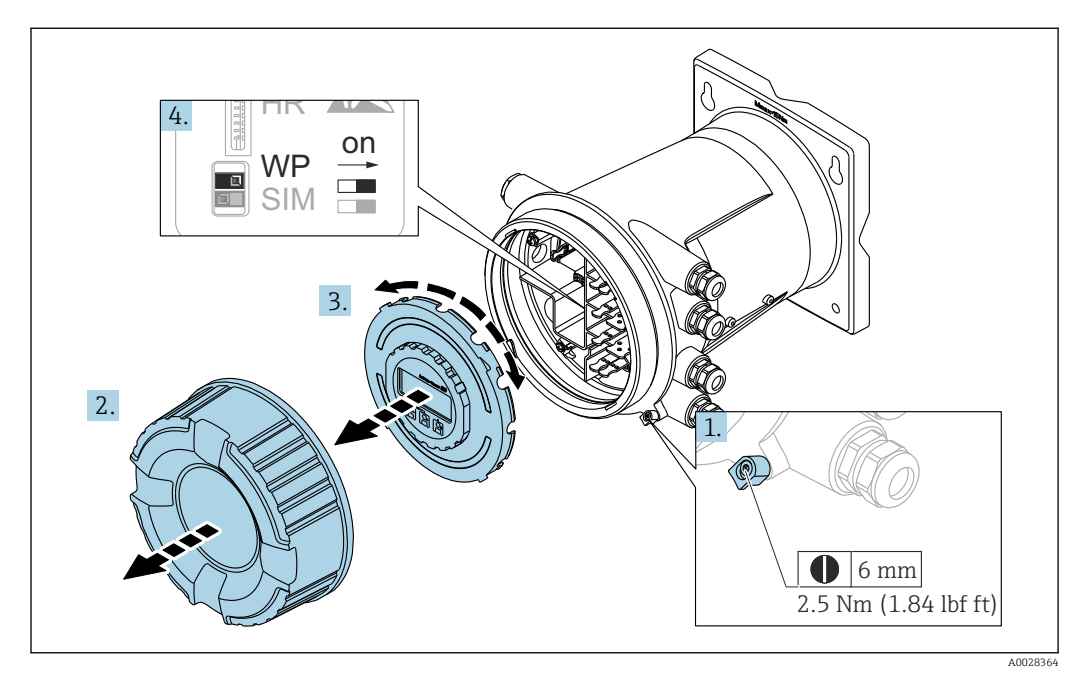

- Le module d'affichage peut être enfiché sur le bord du compartiment de l'électronique. Il est ainsi plus facile d'accéder au commutateur de verrouillage.
- 1. Desserrer le crampon de sécurité.
- 2. Dévisser le couvercle du boîtier.
- 3. Retirer l'afficheur en tournant légèrement.
- 4. À l'aide d'un tournevis plat ou d'un outil similaire, régler le commutateur de protection en écriture (WP) dans la position souhaitée. ON : Le menu de configuration est verrouillé ; OFF : Le menu de configuration est déverrouillé.
- 5. Placer le module d'affichage sur le compartiment de raccordement, visser le couvercle et serrer le crampon de sécurité.

Pour empêcher l'accès au commutateur de protection en écriture, le cache du  $| \cdot |$ compartiment de raccordement peut être plombé.

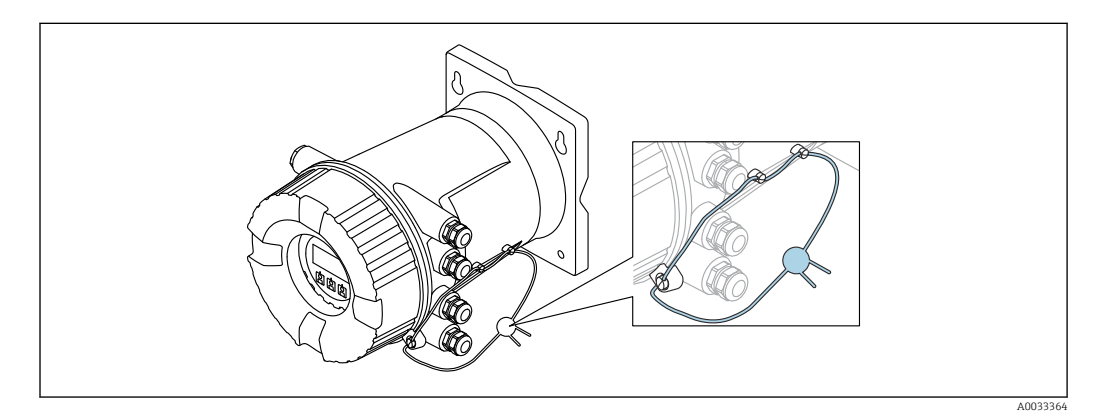

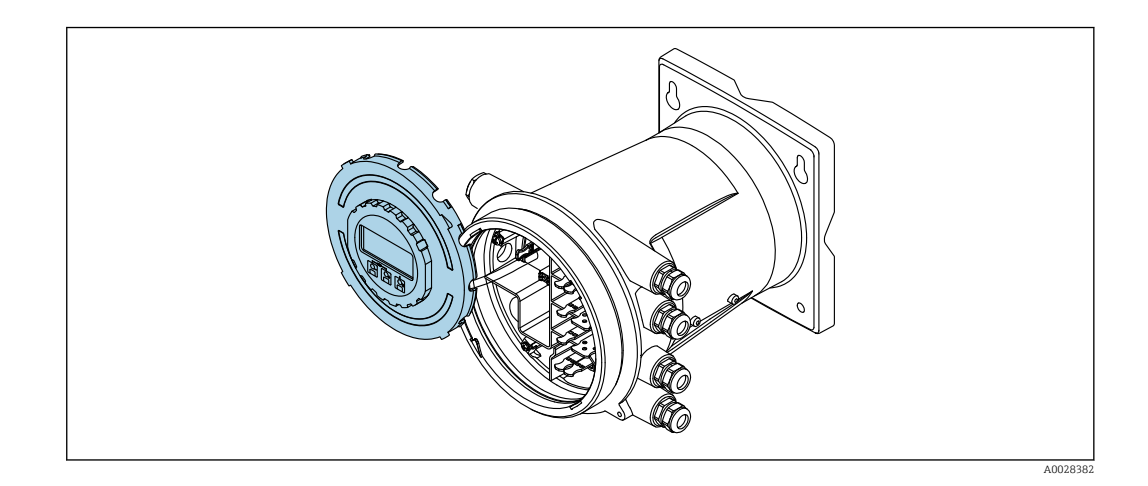

## Indication de l'état de verrouillage

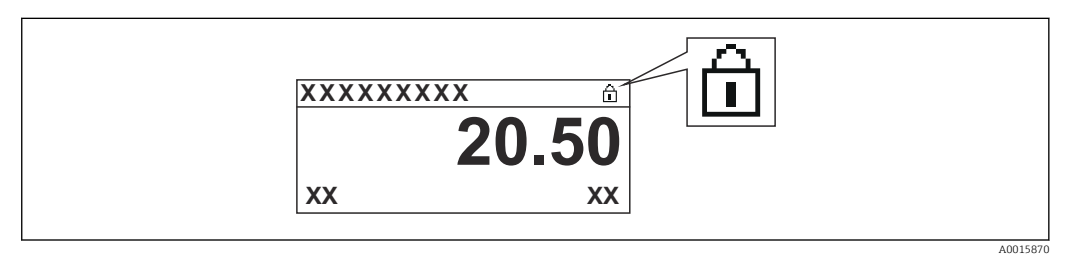

 *24 Symbole de protection en écriture dans l'en-tête de l'afficheur*

La protection en écriture via le commutateur de verrouillage est indiquée de la façon suivante :

- **État verrouillage (** $\rightarrow$  135) = Protection en écriture hardware
- apparaît dans l'en-tête de l'affichage.

# <span id="page-53-0"></span>7.4 Accès au menu de configuration via l'interface service et FieldCare

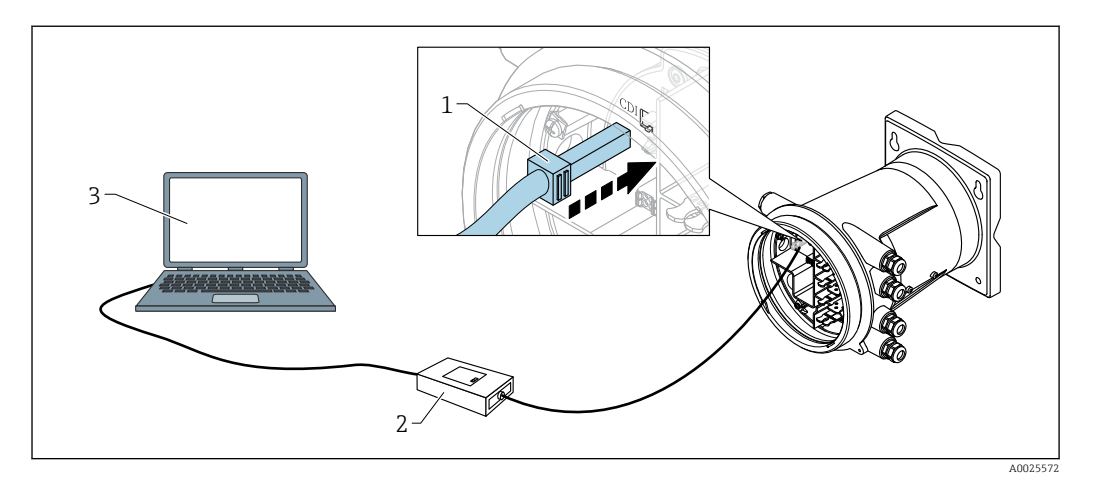

 *25 Configuration via l'interface service*

- *1 Interface service (CDI = Endress+Hauser Common Data Interface)*
- *2 Commubox FXA291*
- *3 Ordinateur avec outil de configuration "FieldCare" et "CDI Communication FXA291" COM DTM*

#### La fonction "Save/Restore"  $|1 \cdot |$

Une fois la configuration d'appareil sauvegardée dans un ordinateur et restaurée dans l'appareil à l'aide de la fonction Save/Restore de FieldCare, l'appareil doit être redémarré par le réglage suivant :

## Configuration  $\rightarrow$  Configuration étendue  $\rightarrow$  Administration  $\rightarrow$  Reset appareil = Rédémarrer l'appareil.

Cela garantit le bon fonctionnement de l'appareil après la restauration.

# 7.5 Accès au menu de configuration via Tankvision Tank Scanner NXA820 et FieldCare

## 7.5.1 Schéma électrique

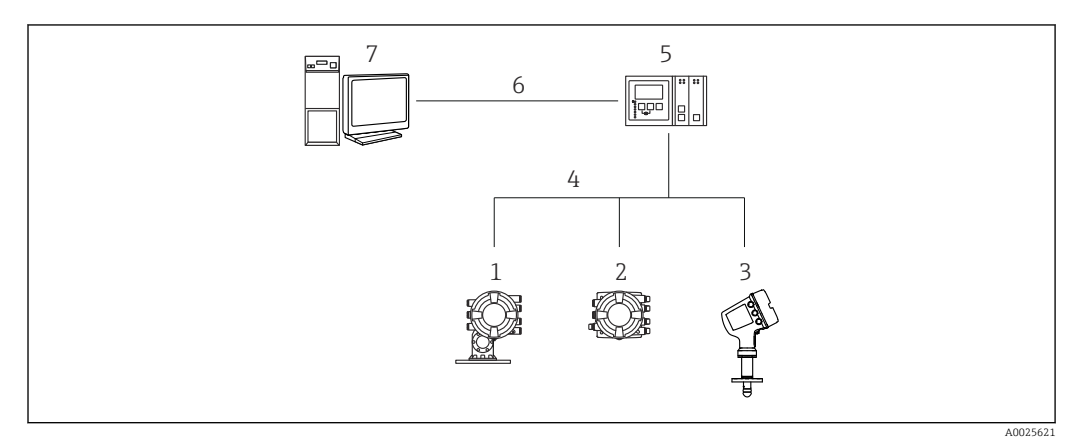

 *26 Raccordement des appareils de jaugeage de cuves à FieldCare via le Tankvision Tank Scanner NXA820*

- *1 Proservo NMS8x*
- *2 Tankside Monitor NRF81*
- *3 Micropilot NMR8x*
- *4 Protocole de terrain (p. ex. Modbus, V1)*
- *5 Tankvision Tank Scanner NXA820*
- *6 Ethernet*
- *7 Ordinateur avec FieldCare installé*

## 7.5.2 Établissement de la connexion entre FieldCare et l'appareil

- 1. S'assurer que le HART CommDTM NXA est installé et mettre à jour le catalogue DTM si nécessaire.
- 2. Créer un nouveau projet dans FieldCare.

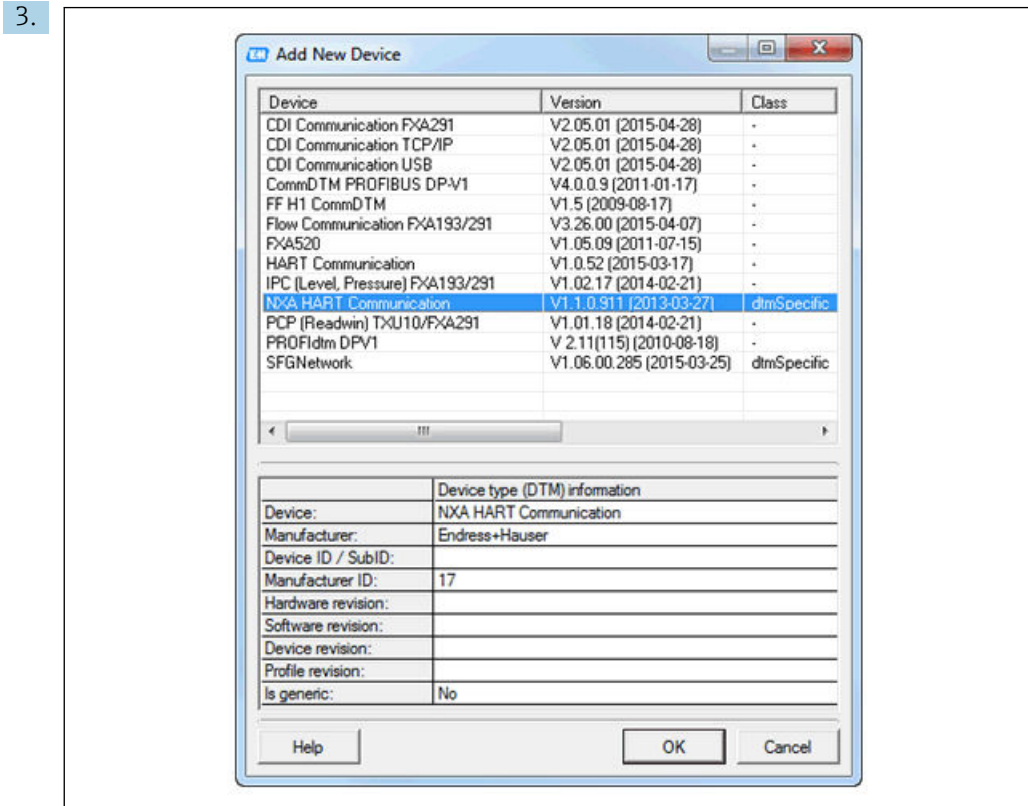

Ajouter un nouvel appareil : NXA HART Communication

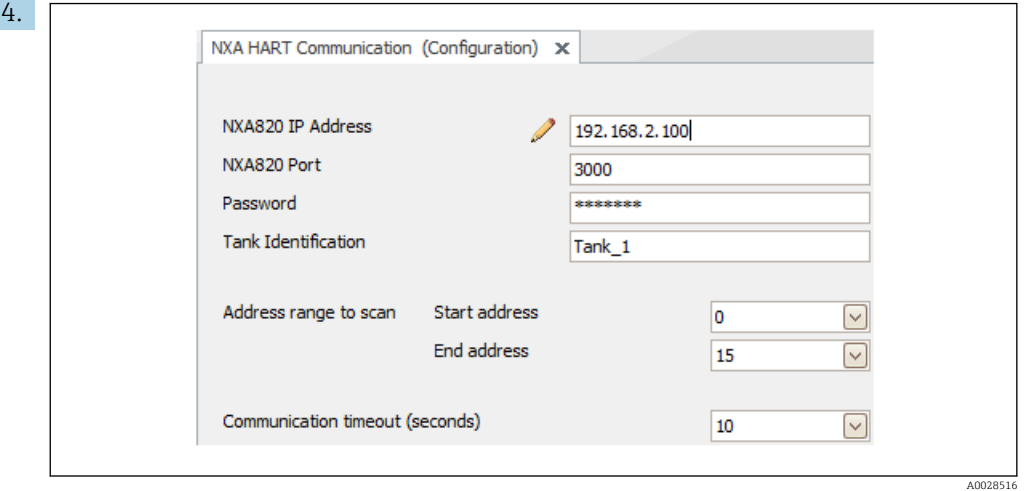

Ouvrir la configuration du DTM et entrer les données requises (adresse IP du NXA820 ; "Password" = "hart" ; "Tank identification" uniquement avec NXA V1.05 ou plus)

A0028515

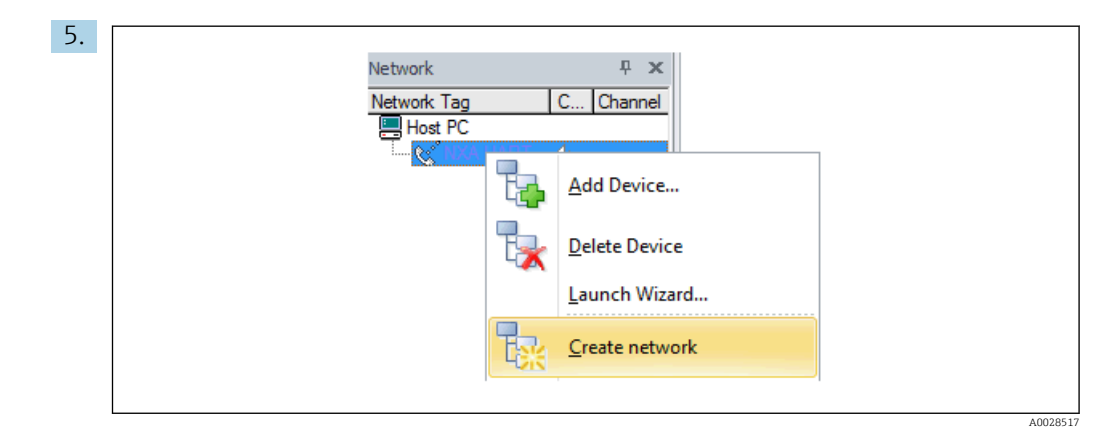

Sélectionner Create network dans le menu contextuel.

L'appareil est détecté et le DTM est assigné.

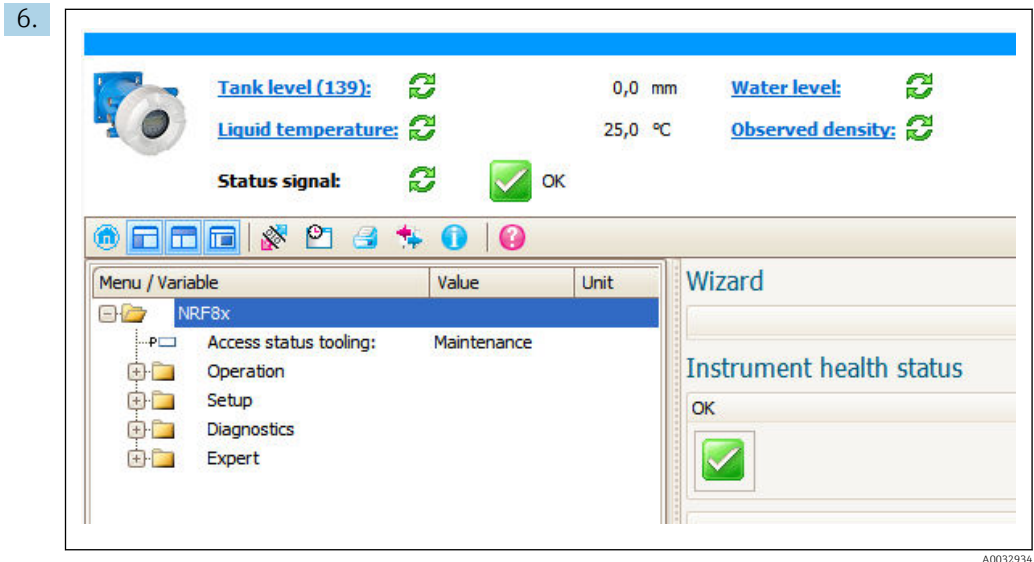

L'appareil peut être configuré.

# **La fonction "Save/Restore"**

Une fois la configuration d'appareil sauvegardée dans un ordinateur et restaurée dans l'appareil à l'aide de la fonction Save/Restore de FieldCare, l'appareil doit être redémarré par le réglage suivant :

Configuration  $\rightarrow$  Configuration étendue  $\rightarrow$  Administration  $\rightarrow$  Reset appareil = Rédémarrer l'appareil.

Cela garantit le bon fonctionnement de l'appareil après la restauration.

# 8 Intégration système

# 8.1 Aperçu des fichiers de description de l'appareil (DTM)

Pour intégrer l'appareil via HART dans FieldCare, un fichier de description de l'appareil (DTM) selon la spécification suivante est nécessaire :

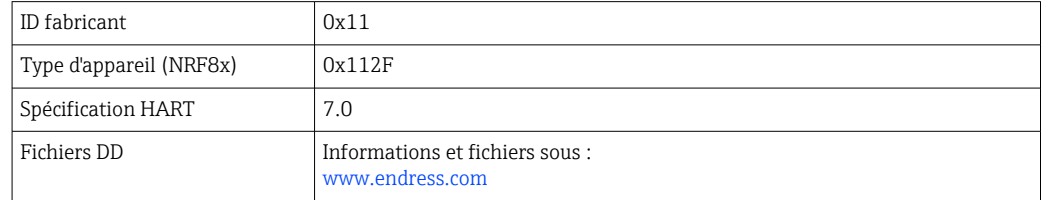

# 9 Mise en service

## 9.1 Réglages initiaux

## 9.1.1 Réglage de la langue d'affichage

## Réglage de la langue d'affichage via le module d'affichage

- 1. Dans la vue standard (→  $\bigoplus$  44), appuyer sur "E". Si nécessaire, sélectionner Verrouillage touche inactif dans le menu contextuel et appuyer une nouvelle fois sur "E".
	- Le Language apparaît.
- 2. Ouvrir le Language et sélectionner la langue d'affichage.

## Réglage de la langue d'affichage via un outil de configuration (p. ex. FieldCare)

- 1. Aller à : Configuration → Configuration étendue → Affichage → Language
- 2. Sélectionner la langue d'affichage.

Ce réglage n'affecte que la langue du module d'affichage. Pour régler la langue dans  $\left| \cdot \right|$ l'outil de configuration, utiliser la fonction de réglage de la langue de FieldCare ou DeviceCare.

## 9.1.2 Réglage de l'horloge temps réel

## Réglage de l'horloge temps réel via le module d'affichage

- 1. Aller à : Configuration → Configuration étendue → Date / time → Régler date
- 2. Utiliser les paramètres suivants pour régler l'horloge temps réel à la date et heure actuelles : Year, Month, Day, Hour, Minutes.

÷.

## Réglage de l'horloge temps réel via un outil de configuration (p. ex. FieldCare)

1. Aller à : Configuration  $\rightarrow$  Configuration étendue  $\rightarrow$  Date / time

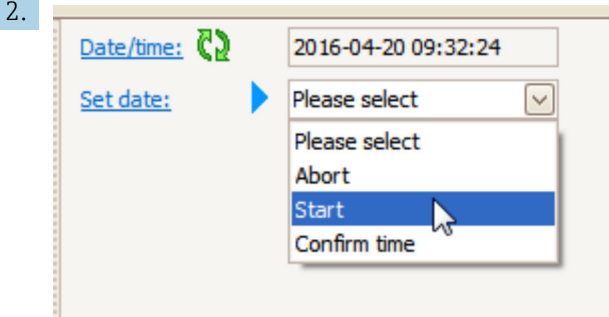

Aller au Régler date et sélectionner l'Démarrer.

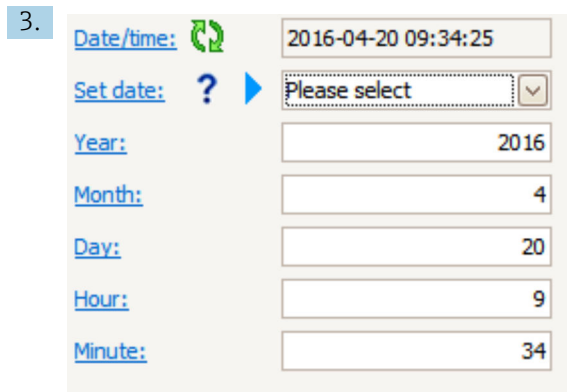

Utiliser les paramètres suivants pour régler la date et l'heure : Year, Month, Day, Hour, Minutes.

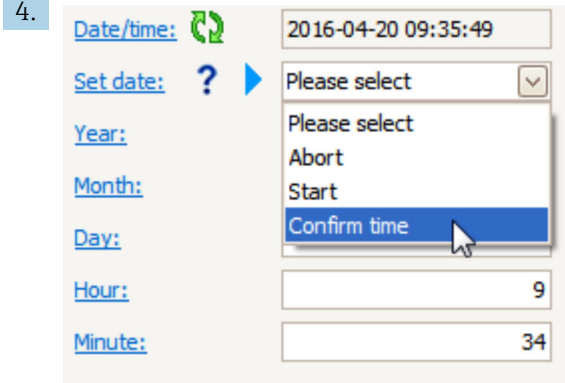

Aller au Régler date et sélectionner l'Confirm time.

L'horloge temps réel est réglée sur la date et l'heure actuelles.

# 9.2 Configuration de l'application de jaugeage de cuves

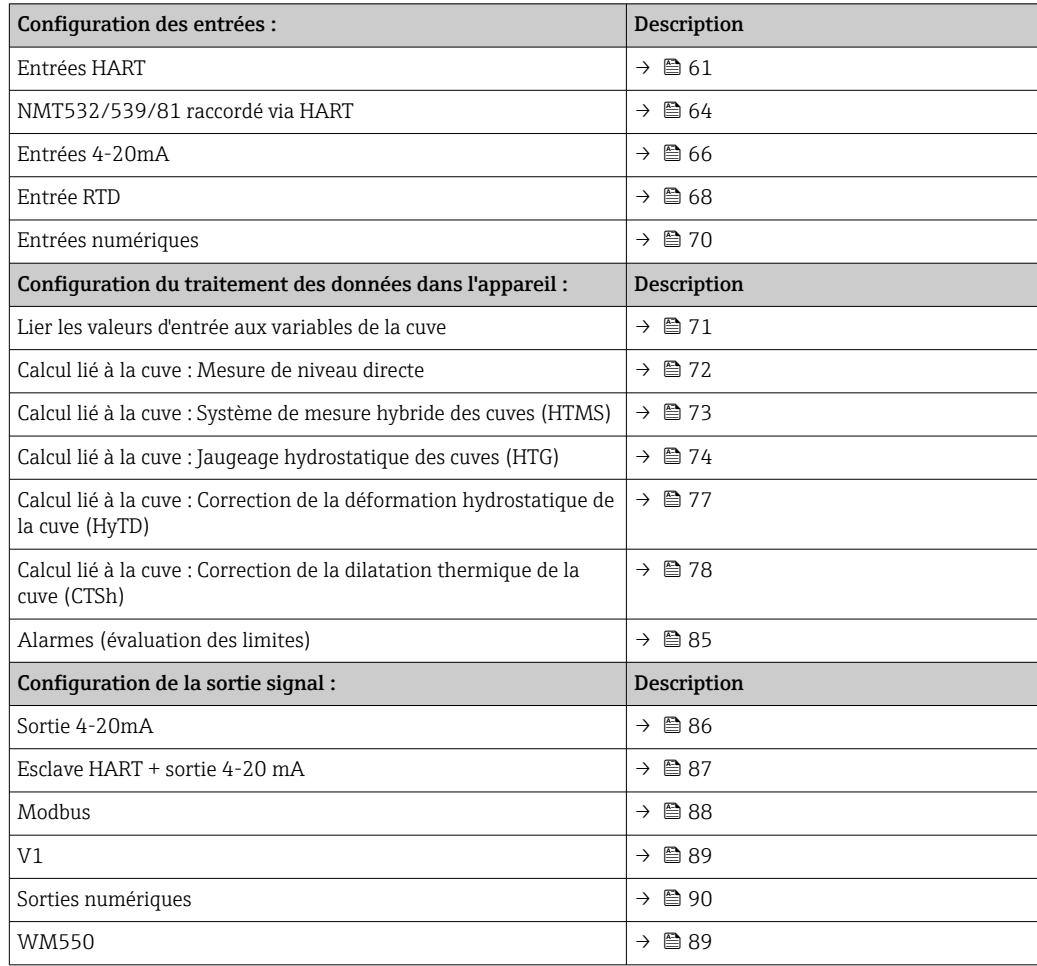

## <span id="page-60-0"></span>9.2.1 Configuration des entrées HART

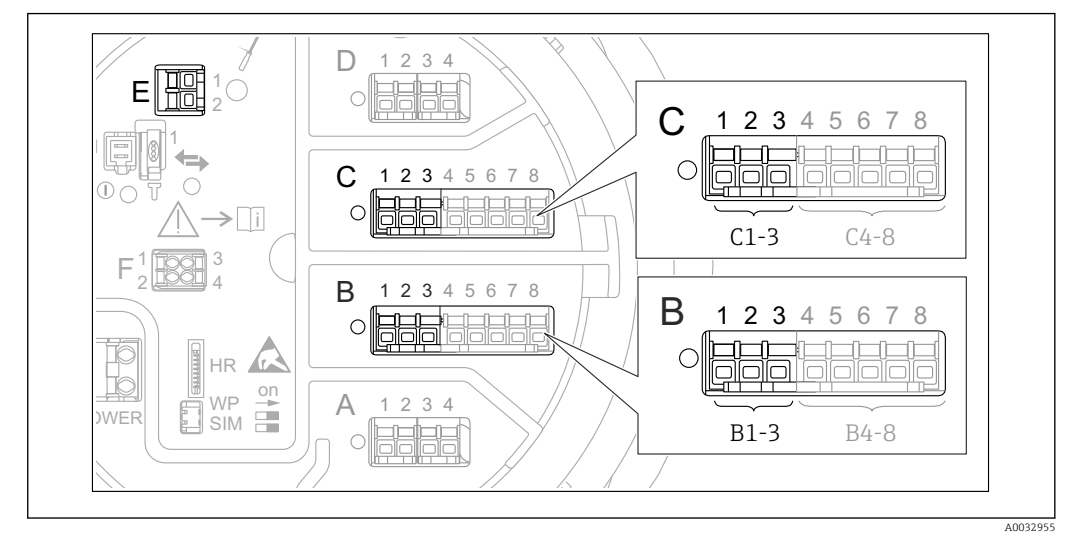

## Connexion et adressage des appareils HART

 *27 Bornes possibles pour les boucles HART*

- *B Module Analog I/O dans le slot B (disponibilité selon version de l'appareil →*  **20)**
- *C Module Analog I/O dans le slot C (disponibilité selon version de l'appareil [→ 20\)](#page-19-0)*
- *E Sortie HART Ex is (disponible pour toutes les versions d'appareil)*

Les appareils HART doivent être configurés et recevoir une adresse HART unique dans la plage de 1 à 15 via leur propre interface utilisateur avant d'être raccordés au Tankside Monitor NRF81 3). S'assurer qu'ils sont raccordés comme défini par l'occupation des bornes  $\rightarrow \Box$  31. Les appareils ayant une adresse supérieure à 15 ne sont pas reconnus par le Tankside Monitor.

## Slot B ou C : Réglage du mode de fonctionnement du module Analog I/O

Cette section ne s'applique pas à la sortie HART Ex is (Slot E). Cette sortie fonctionne toujours comme un maître HART pour les esclaves HART raccordés.

Si les appareils HART sont raccordés à un module Analog I/O (slot B ou C dans le compartiment de raccordement), ce module doit être configuré de la façon suivante :

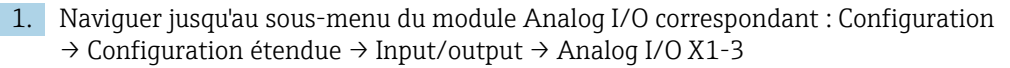

- 2. Aller au Mode de fonctionnement ( $\rightarrow \Box$  150).
- 3. Si un seul appareil HART est raccordé à ce circuit :

Sélectionner le HART master+4..20mA input. Dans ce cas, le signal 4-20 mA peut être utilisé en plus du signal HART. Pour la configuration de l'entrée 4-20 mA :  $\rightarrow$   $\blacksquare$  66.

## 4. Si jusqu'à 6 appareils HART sont raccordés à ce circuit : Sélectionner le HART master.

## Configuration de l'alimentation pour un Micropilot S FMR5xx raccordé

Cette section ne s'applique que si un Micropilot S FMR5xx est raccordé au Tankside Monitor.

<sup>3)</sup> Le logiciel actuel ne prend pas en charge les appareils HART avec l'adresse 0 (zéro).

Le Tankside Monitor peut assurer l'alimentation électrique d'un Micropilot S FMR5xx raccordé. Pour configurer cette fonctionnalité, procéder de la façon suivante :

- 1. S'assurer que le FMR5xx est raccordé au module Analog I/O comme défini par l'occupation des bornes  $\rightarrow \Box$  37.
- 2. Naviguer jusqu'au sous-menu du module Analog I/O correspondant : Configuration → Configuration étendue → Input/output → Analog IP X4-8
- 3. Aller au Mode de fonctionnement ( $\rightarrow \Box$  150) et sélectionner l'Gauge power supply.

#### Définition du type de valeur mesurée

.

- Ce réglage peut être ignoré pour les appareils Prothermo NMT53x et NMT8x ou Micropilot FMR5xx raccordés, étant donné que pour ces appareils, le type de valeur mesurée est reconnu automatiquement par le Tankside Monitor.
- Les valeurs mesurées ne peuvent être utilisées dans le système que si l'unité de la variable HART assignée correspond au type de valeur mesurée. La variable HART assignée à Output temperature, par exemple, doit être en °C ou en °F.
	- Une variable HART avec unité " %" ne peut pas être utilisée pour Output level. Elle doit plutôt être en mm, m, ft ou in.

Le type de valeur mesurée doit être indiqué pour chaque variable HART (PV, SV, TV et QV). Pour cela, suivre la procédure suivante :

- 1. Aller à : Configuration → Configuration étendue → Input/output → HART devices
	- Il y a un sous-menu pour chaque appareil HART raccordé.
- 2. Pour chaque appareil, aller au sous-menu correspondant.
- 3. Si l'appareil mesure une pression :

Aller au Output pressure ( $\rightarrow \Box$  140) et indiquer laquelle des quatre variables HART contient la pression mesurée. Seule une variable HART avec une unité de pression peut être sélectionnée.

4. Si l'appareil mesure une densité :

Aller au Output density ( $\rightarrow \Box$  140) et indiquer laquelle des quatre variables HART contient la densité mesurée. Seule une variable HART avec une unité de densité peut être sélectionnée.

5. Si l'appareil mesure une température :

Aller au Output temperature ( $\rightarrow \Box$  141) et indiquer laquelle des quatre variables HART contient la température mesurée. Seule une variable HART avec une unité de température peut être sélectionnée.

6. Si l'appareil mesure la température de vapeur :

Aller au Output vapor temperature ( $\rightarrow \Box$  141) et indiquer laquelle des quatre variables HART contient la température de vapeur mesurée. Seule une variable HART avec une unité de température peut être sélectionnée.

7. Si l'appareil mesure un niveau : Aller au Output level ( $\rightarrow \Box$  142) et indiquer laquelle des quatre variables HART contient le niveau mesuré. Seule une variable HART avec une unité de niveau (pas "%") peut être sélectionnée.

#### Déconnexion d'appareils HART

Lorsqu'un appareil HART est déconnecté de l'appareil, il doit également être supprimé logiquement comme suit :

1. Aller à Configuration → Configuration étendue → Input/output → HART devices → Forget device → Forget device

2. Sélectionner l'appareil HART à supprimer.

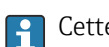

Cette procédure est également nécessaire lorsqu'un appareil défectueux est remplacé.

## <span id="page-63-0"></span>9.2.2 Configuration d'un transmetteur de température Prothermo raccordé

Si un transmetteur de température Prothermo NMT532, NMT539 ou NMT8x est raccordé via HART, il peut être configuré de la façon suivante :

- 1. Aller à : Expert → Input/output → HART devices → HART Device(s) → NMT device config; ici, HART Device(s) est le nom du Prothermo raccordé.
- 2. Aller au Configure device? et sélectionner Oui.

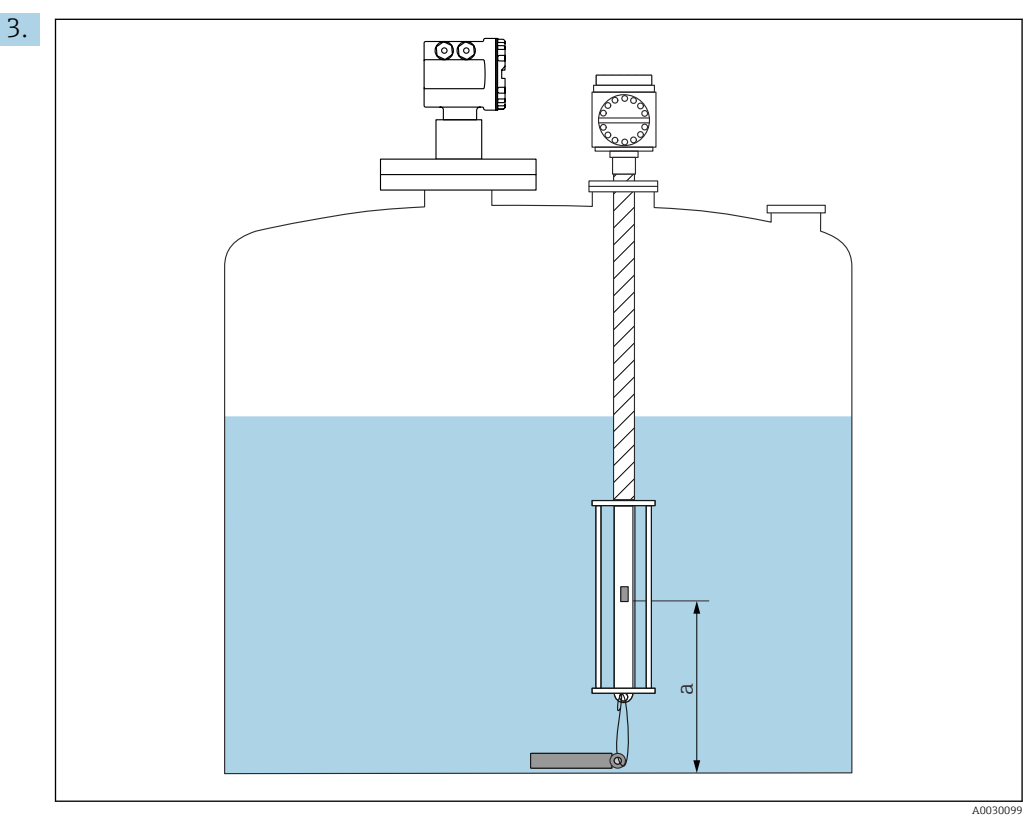

 *28 Prothermo NMT53x : position de l'élément de température du fond*

*a Distance entre l'élément de température du fond et la référence zéro (fond de cuve ou plaque de niveau de référence).*

Pour configurer un Prothermo NMT53x : aller au Bottom point et entrer la position de l'élément de température du fond (voir figure ci-dessus).

 La valeur entrée pour le Bottom point dans l'appareil de jaugeage de cuves est transmise au Bottom point dans le Prothermo NMT53x raccordé.

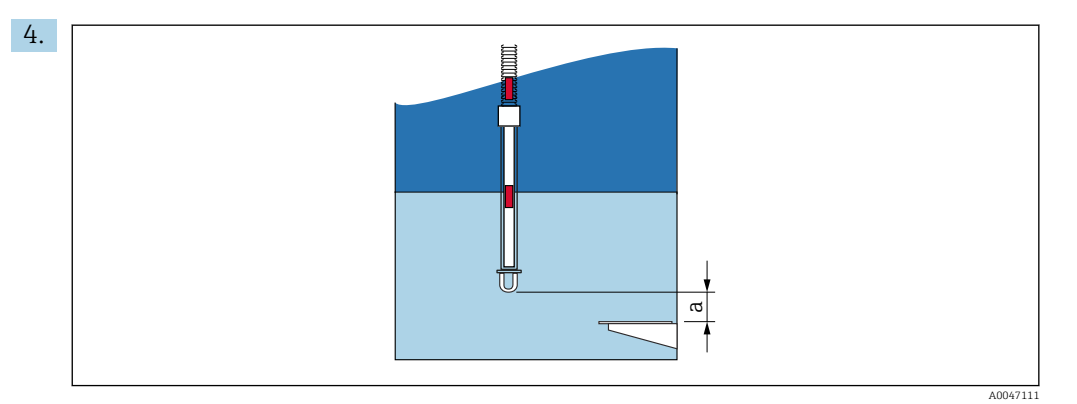

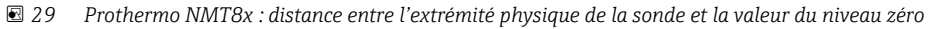

*a Distance entre l'extrémité physique de la sonde et la valeur du niveau zéro dans la cuve (fond de cuve ou plaque de niveau de référence).*

Pour configurer un Prothermo NMT8x : aller au Bottom point et entrer la distance entre l'extrémité physique de la sonde et la valeur du niveau zéro dans la cuve (fond de cuve ou plaque de niveau de référence).

- La valeur entrée pour le Bottom point dans l'appareil de jaugeage de cuves est transmise au End of probe to zero distance dans le Prothermo NMT8x raccordé.
- Pour vérifier les températures mesurées par chaque élément, aller au sous-menu <u>i 21</u> suivant : Fonctionnement → Température → NMT element values → Element temperature

Il y a un Element temperature X pour chaque élément du Prothermo.

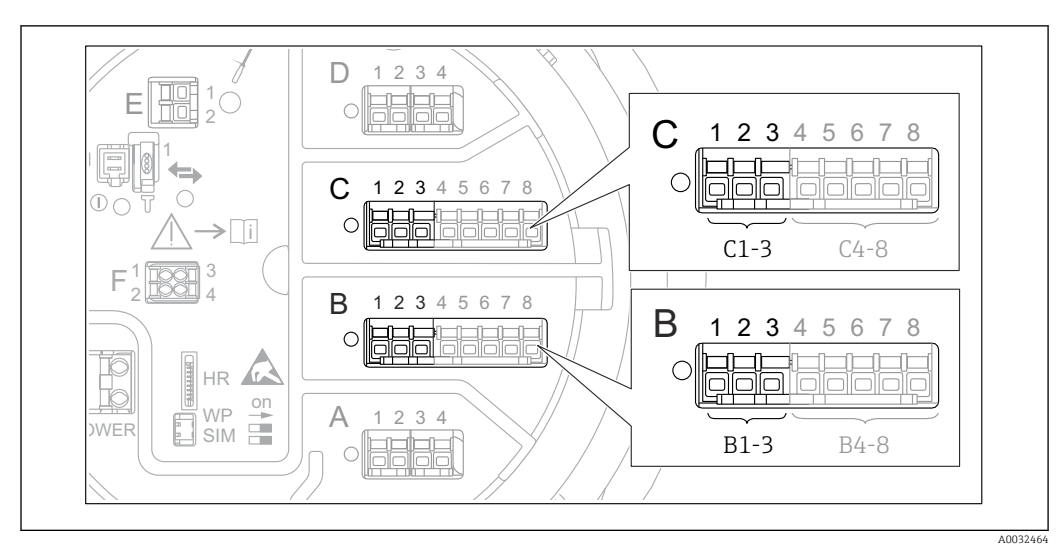

## <span id="page-65-0"></span>9.2.3 Configuration des entrées 4-20mA

 *30 Emplacements possibles des modules Analog I/O, pouvant être utilisés comme entrée 4-20 mA. La référence de commande de l'appareil détermine le module réellement présent [→ 20.](#page-19-0)*

Pour chaque module Analog I/O auquel un appareil 4-20mA est raccordé, procéder de la façon suivante :

- 1. S'assurer que les appareils 4-20mA sont raccordés comme défini par l'occupation des bornes  $\rightarrow \blacksquare$  31.
- 2. Naviguer jusqu'au sous-menu du module Analog I/O correspondant : Configuration → Configuration étendue → Input/output → Analog I/O X1-3
- 3. Aller au Mode de fonctionnement ( $\rightarrow \Box$  150) et sélectionner 4..20mA input ou HART master+4..20mA input.
- 4. Aller au Process value ( $\rightarrow \equiv$  157) et indiquer quelle variable de process est transmise par l'appareil raccordé.
- 5. Aller au Analog input 0% value ( $\rightarrow \Box$  156) et définir la valeur de la variable de process correspondant à un courant d'entrée de 4 mA (voir graphique ci-dessous).
- 6. Aller au Analog input 100% value ( $\rightarrow \Box$  157) et définir la valeur de la variable de process correspondant à un courant d'entrée de 20 mA (voir graphique ci-dessous).
- 7. Aller au Process value (→  $\bigoplus$  157) et vérifier que la valeur indiquée correspond à la valeur effective de la variable de process.

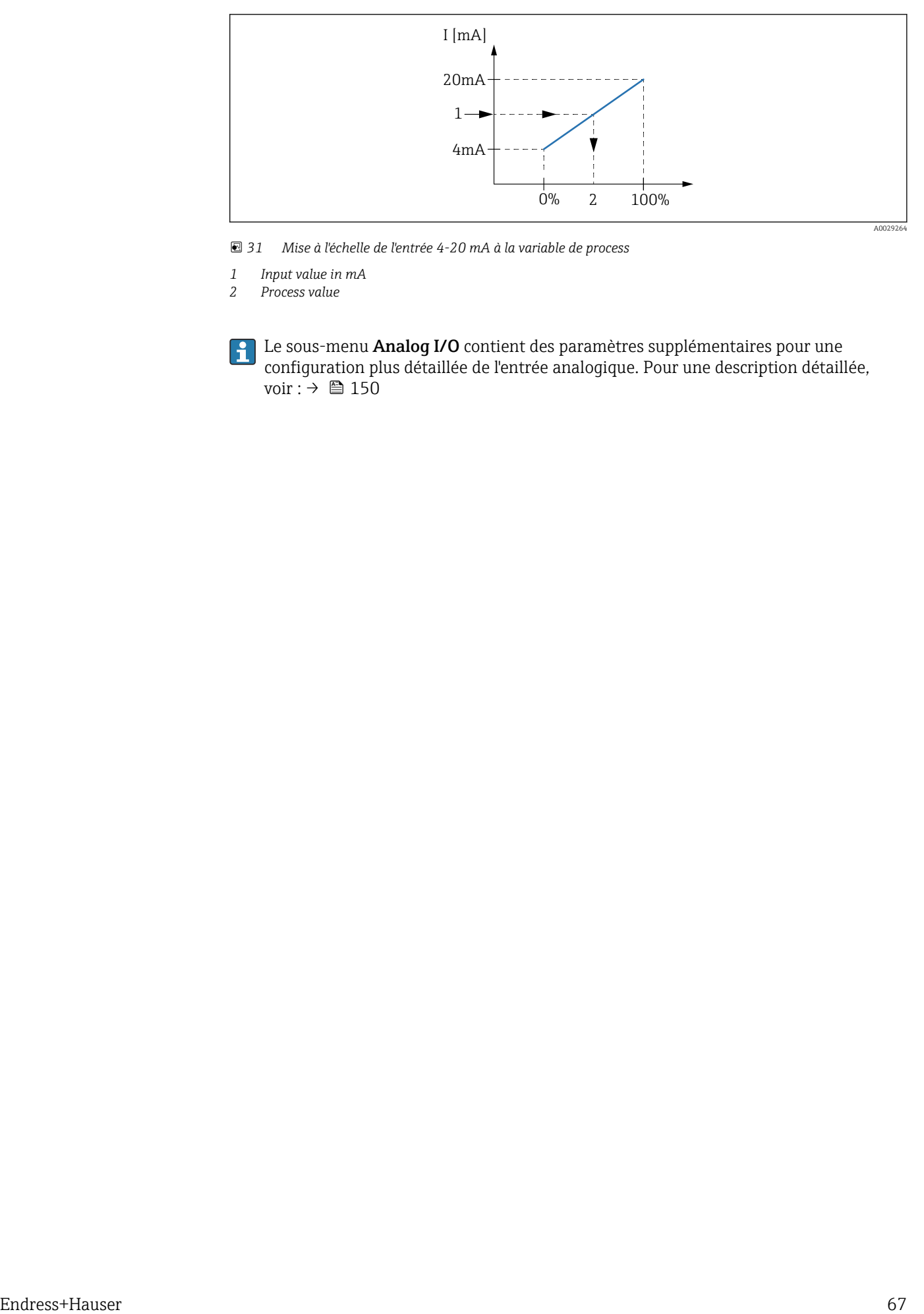

- *31 Mise à l'échelle de l'entrée 4-20 mA à la variable de process*
- *1 Input value in mA*
- *2 Process value*
	- Le sous-menu **Analog I/O** contient des paramètres supplémentaires pour une configuration plus détaillée de l'entrée analogique. Pour une description détaillée, voir : → ■ 150

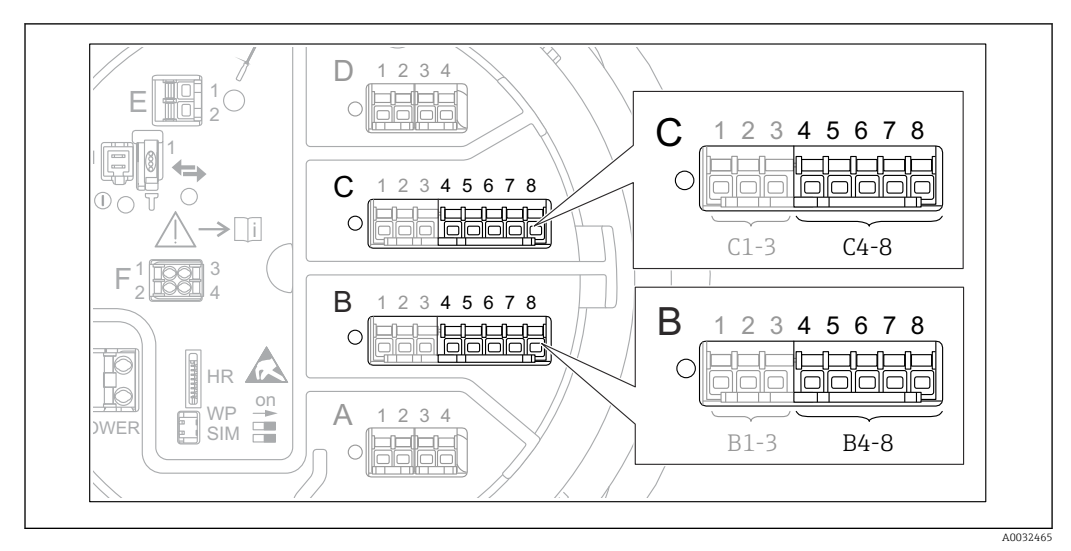

## <span id="page-67-0"></span>9.2.4 Configuration d'une thermorésistance raccordée

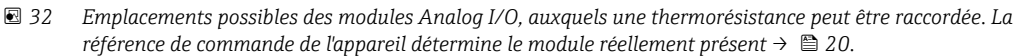

- 1. S'assurer que la thermorésistante (RTD) est raccordée comme défini par l'occupation des bornes  $\rightarrow$   $\blacksquare$  36.
- 2. Naviguer jusqu'au sous-menu du module Analog I/O correspondant : Configuration → Configuration étendue → Input/output → Analog IP X4-8.

3. Aller au RTD type (→  $\triangleq$  144) et indiquer le type de thermorésistance raccordée.

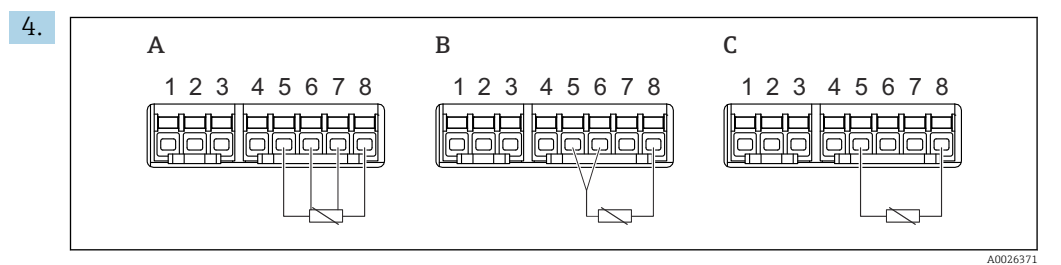

 *33 Types de raccordement RTD*

- *A 4 wire RTD connection*
- *B 3 wire RTD connection*
- *C 2 wire RTD connection*

Aller au RTD connection type ( $\rightarrow \Box$  145) et indiquer le type de raccordement de la thermorésistance (2, 3 ou 4 fils).

- 5. Aller au Input value ( $\rightarrow \Box$  147) et vérifier que la température indiquée correspond à la température effective.
- 6. Aller au Minimum probe temperature (→  $\triangleq$  147) et indiquer la température minimale approuvée de la thermorésistance raccordée.
- 7. Aller au Maximum probe temperature ( $\rightarrow \Box$  148) et indiquer la température maximale approuvée de la thermorésistance raccordée.

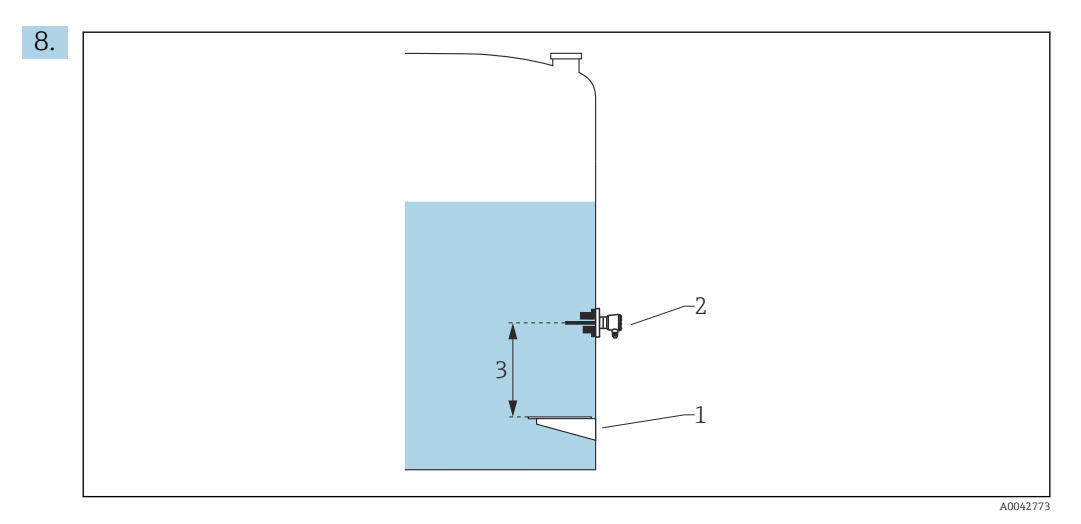

- *1 Plaque de niveau de référence*
- *2 RTD*
- *3 Probe position [\(→ 148\)](#page-147-0)*

Aller au Probe position ( $\rightarrow \Box$  148) et entrer la position de montage de la thermorésistance (mesurée à partir de la plaque de niveau de référence).

 Ce paramètre, en combinaison avec le niveau mesuré, détermine si la température mesurée se réfère au produit ou à la phase gazeuse.

#### Offset pour la résistance et/ou la température

- Il est possible de définir un offset pour la résistance ou la température dans le sousmenu suivant : Expert→ Input/output → Analog IP X4-8.
	- Ohms offset est ajouté à la résistance mesurée avant le calcul de la température.
	- Temperature offset after conversion est ajouté à la température mesurée.

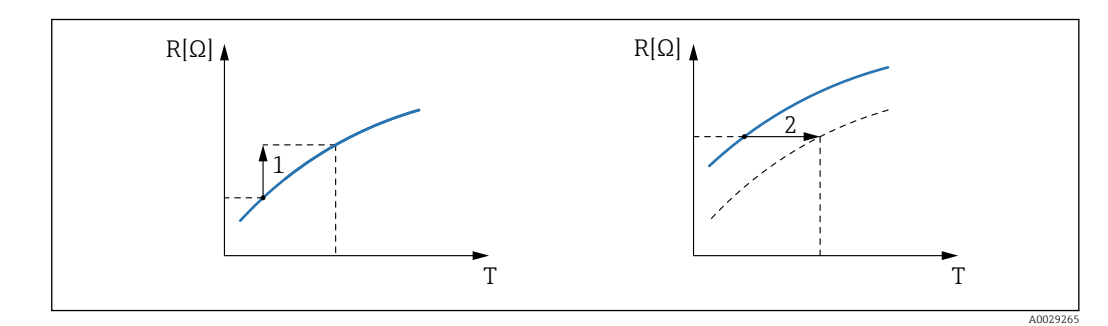

*1 Ohms offset*

*2 Temperature offset after conversion*

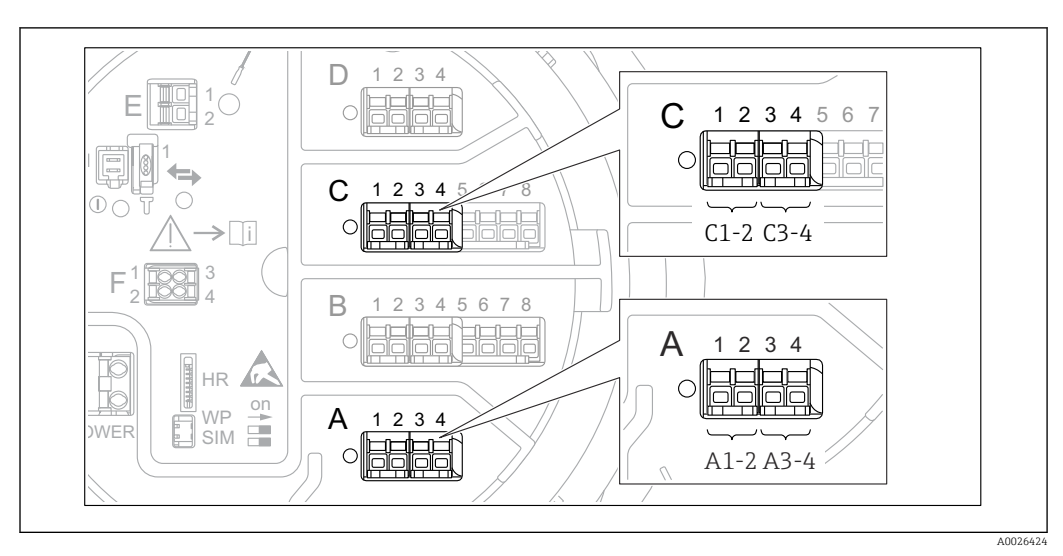

## <span id="page-69-0"></span>9.2.5 Configuration des entrées numériques

 *34 Emplacements possibles des modules Digital I/O (exemples) ; la référence de commande détermine le nombre et l'emplacement des modules d'entrée numériques [→ 20.](#page-19-0)*

Il y a un sous-menu **Digital Xx-x** pour chacun des modules Digital I/O de l'appareil. "X" désigne le slot dans le compartiment de raccordement, "x-x" les bornes dans ce slot. Les principaux paramètres de ce sous-menu sont Mode de fonctionnement et Contact type.

## Le Mode de fonctionnement

Configuration  $\rightarrow$  Configuration étendue  $\rightarrow$  Input/output  $\rightarrow$  Digital Xx-x  $\rightarrow$  Mode de fonctionnement

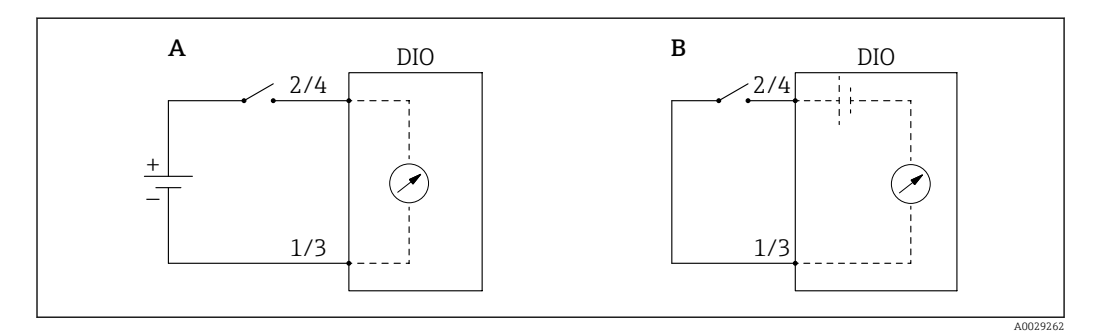

*A "Mode de fonctionnement" = "Input passive"*

*B "Mode de fonctionnement" = "Input active"*

## *Signification des options*

• Input passive

Le module DIO mesure la tension délivrée par une source externe. Selon l'état du commutateur externe, cette tension est 0 à l'entrée (commutateur ouvert) ou dépasse un certain seuil de tension (commutateur fermé). Ces deux états représentent le signal numérique.

• Input active

Le module DIO délivre une tension et l'utilise pour détecter si le commutateur externe est ouvert ou fermé.

## Le Contact type

Configuration  $\rightarrow$  Configuration étendue  $\rightarrow$  Input/output  $\rightarrow$  Digital Xx-x  $\rightarrow$  Contact type

<span id="page-70-0"></span>Ce paramètre détermine comment l'état du commutateur externe est associé aux états internes du module DIO :

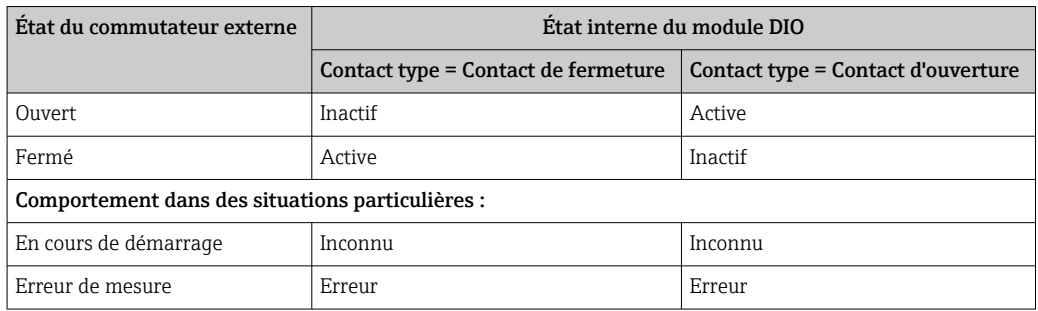

• Cet état interne du module Digital Input peut être transmis à un module Digital Output ou être utilisé pour commander la mesure.

• Le sous-menu Digital Xx-x contient des paramètres supplémentaires pour une configuration plus détaillée de l'entrée numérique. Pour une description détaillée, voir  $\rightarrow \Box$  160.

## 9.2.6 Lier les valeurs d'entrée aux variables de la cuve

Les valeurs mesurées doivent être liées aux variables de la cuve avant d'être utilisées dans l'application de jaugeage de cuves. Cela se fait en définissant la source de chaque variable de cuve dans les paramètres suivants :

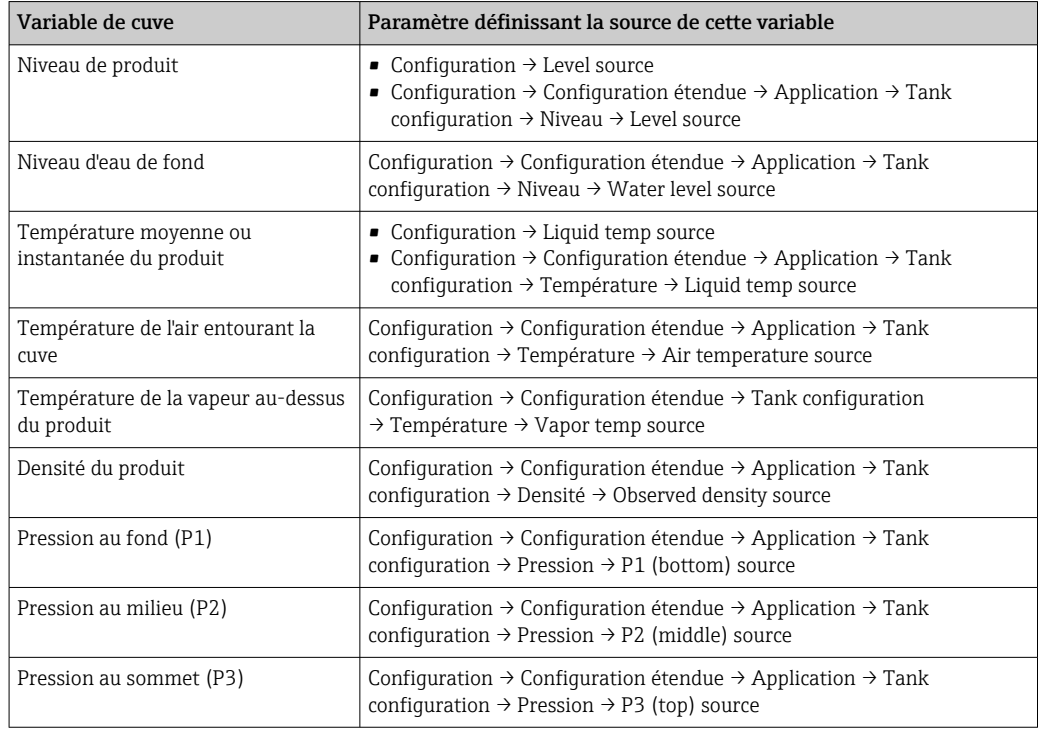

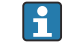

Selon l'application, tous ces paramètres ne seront pas applicables dans une situation donnée.

## <span id="page-71-0"></span>9.2.7 Calcul lié à la cuve : Mesure de niveau directe

Si aucun calcul lié à la cuve n'est configuré, le niveau et la température sont mesurés directement.

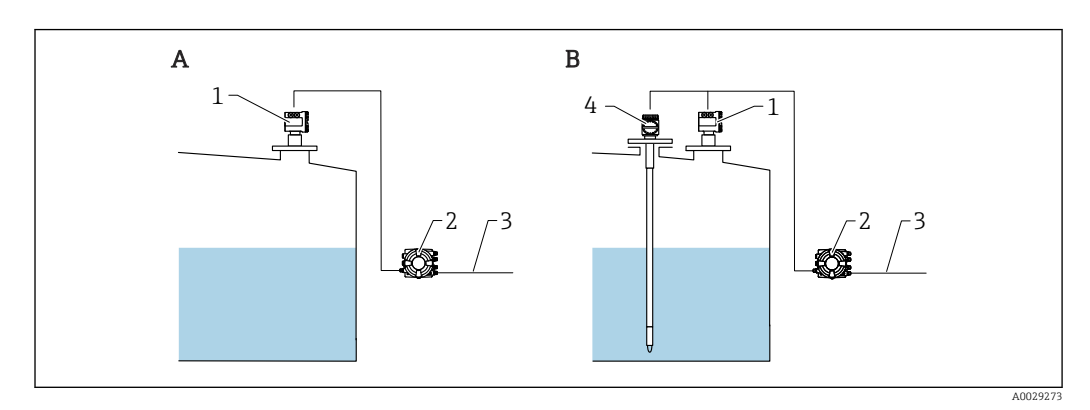

*A Mesure de niveau directe (sans température)*

- *B Mesure de niveau et de température directe*
- *1 Transmetteur de niveau (typiquement FMR540 ou FMR51)*
- *2 Tankside Monitor*
- *3 Vers système de gestion des stocks*
- *4 Transmetteur de température*

1. Aller à : "Configuration → Level source" et indiquer quel appareil donne le niveau.

2. Si un transmetteur de température est raccordé :

Aller à : "Configuration → Liquid temp source" et indiquer quel appareil donne la température.
## 9.2.8 Calcul lié à la cuve : Système de mesure hybride des cuves (HTMS)

HTMS utilise les mesures de niveau et de pression pour calculer la densité du produit.

Dans des cuves non atmosphériques (c.-à-d. sous pression), il est recommandé d'utiliser le mode HTMS P1+P3. Deux capteurs de pression sont nécessaires dans ce cas. Dans des cuves atmosphériques (c.-à-d. sans pression), le mode HTMS P1 avec uniquement un capteur de pression est suffisant.

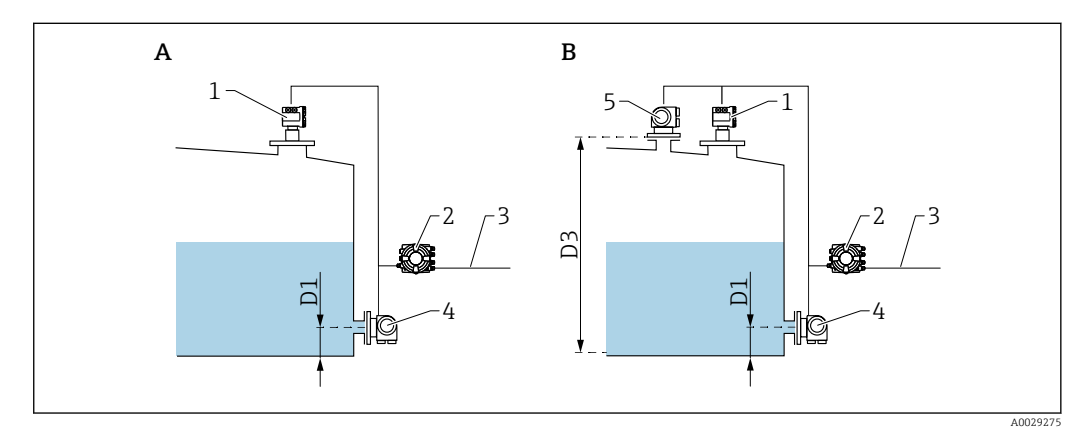

- *A Le mode de mesure "HTMS P1"*
- *B Le mode de mesure "HTMS P1+P3"*
- *D1 P1 position*
- *D3 P3 position 1 Transmetteur de niveau (p. ex. typiquement FMR540 ou FMR51)*
- *2 Tankside Monitor*
- *3 Vers système de gestion des stocks*
- *4 Capteur de pression (fond)*
- *5 Capteur de pression (sommet)*
- 1. Aller à Configuration  $\rightarrow$  Configuration étendue  $\rightarrow$  Application  $\rightarrow$  Tank configuration → Niveau
- 2. Aller à Level source ( $\rightarrow \Box$  133) et indiquer quel appareil donne le niveau.
- 3. Aller à Configuration → Configuration étendue → Application → Tank configuration → Pression
- 4. Aller à P1 (bottom) source ( $\rightarrow \Box$  196) et indiquer quel appareil donne la pression de fond (P1).
- 5. Si un transmetteur de pression du ciel gazeux (P3) est raccordé : Aller à P3 (top) source ( $\rightarrow \Box$  200) et indiquer quel appareil donne la pression au sommet (P3).
- 6. Aller à : Configuration → Configuration étendue → Application → Tank calculation  $\rightarrow$  HTMS
- 7. Aller à HTMS mode ( $\rightarrow \cong$  229) et indiquer le mode HTMS.
- 8. Aller à Configuration → Configuration étendue → Application → Tank configuration → Densité
- 9. Aller à Observed density source ( $\rightarrow \Box$  194) et sélectionner HTMS.
- 10. Utiliser les autres paramètres du HTMS pour configurer le calcul. Pour une description détaillée :  $\rightarrow$  ■ 227

## 9.2.9 Calcul lié à la cuve : Jaugeage hydrostatique des cuves (HTG)

Le jaugeage hydrostatique des cuves (HTG) est une méthode de calcul du niveau et de la densité du produit dans une cuve à l'aide de mesures de pression uniquement. La pression est mesurée à différentes hauteurs de la cuve à l'aide d'un, deux ou trois capteurs de pression. Avec ces données, il est possible de calculer la densité ou le niveau du produit (ou les deux).

### Aperçu des paramètres HTG

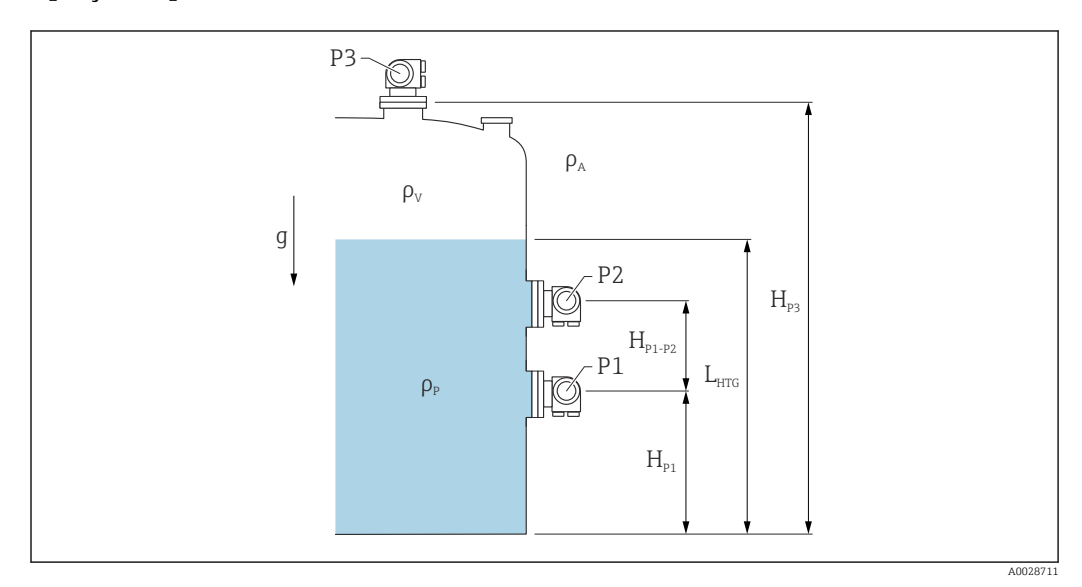

 *<sup>35</sup> Paramètres HTG*

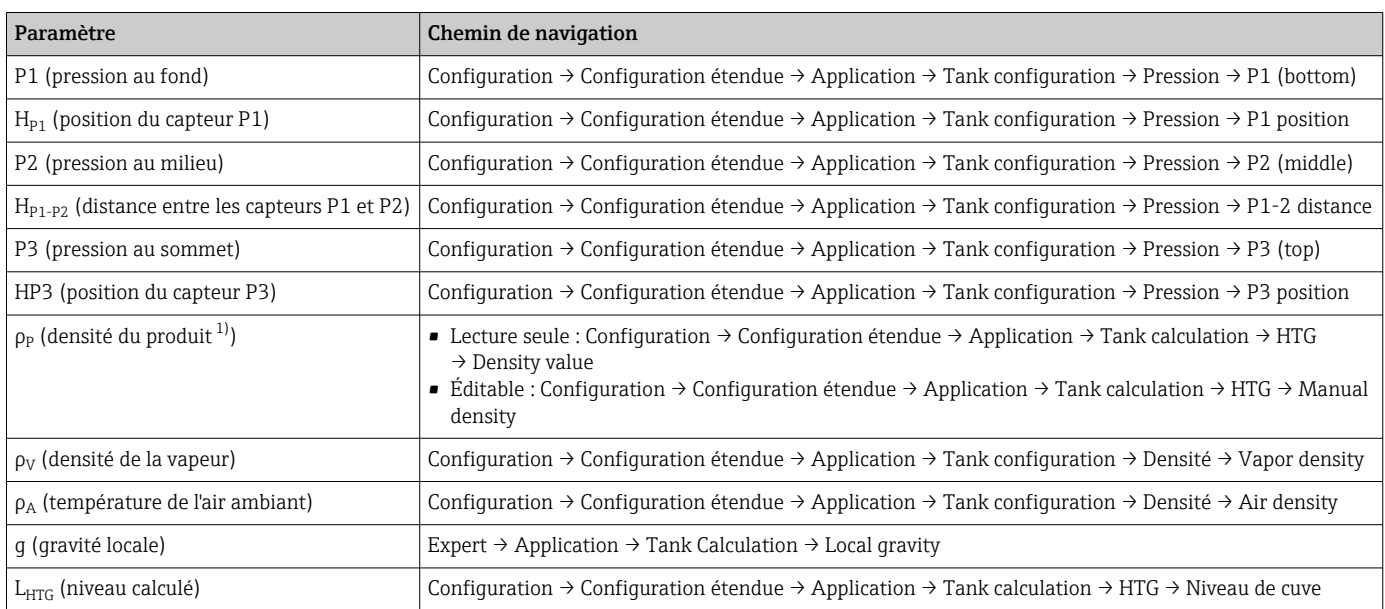

1) Selon le paramètre HTG mode, ce paramètre est éditable ou en lecture seule.

### Sélection du mode HTG

- 1. Aller à Configuration → Configuration étendue → Application → Tank calculation  $\rightarrow$  HTG
- 2. Aller au paramètre HTG mode ( $\rightarrow \cong$  224) et sélectionner le mode selon le tableau suivant.

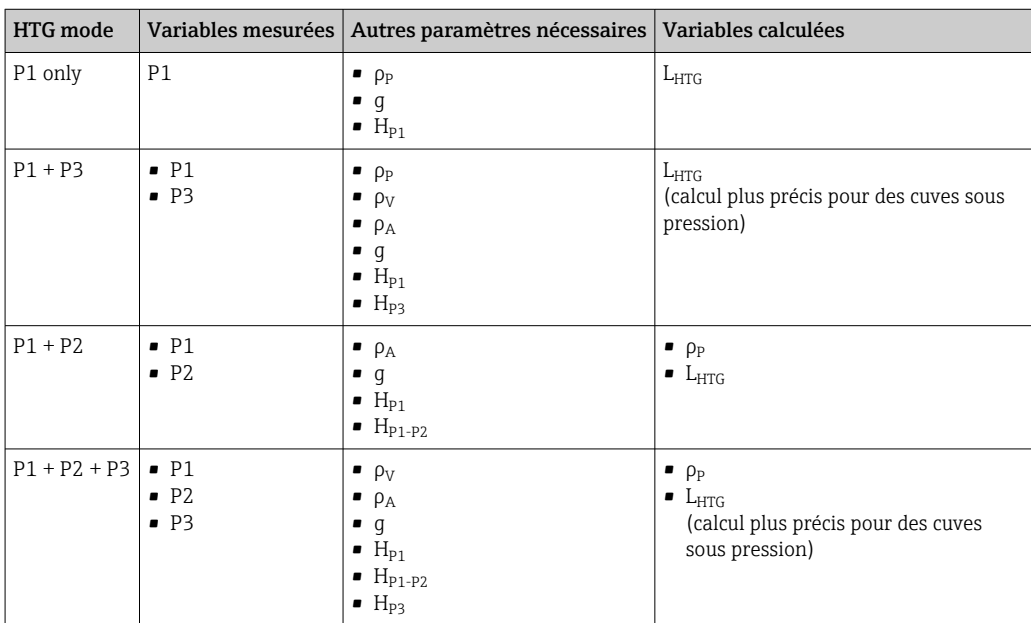

### Affectation du capteur de pression P1 (fond)

- 1. Aller à : Configuration  $\rightarrow$  Configuration étendue  $\rightarrow$  Application  $\rightarrow$  Tank configuration → Pression
- 2. Aller au paramètre P1 (bottom) source  $(\rightarrow \Box$  196) et sélectionner l'appareil à partir duquel la pression au fond est obtenue.
- 3. Aller au paramètre P1 (bottom) ( $\rightarrow \Box$  128) et vérifier que la pression indiquée correspond à la pression effective à la position P1. Si nécessaire, la pression indiquée peut être corrigée par le paramètre P1 offset.
- 4. Aller au paramètre P1 position ( $\rightarrow \Box$  197) et entrer la distance entre la plaque de niveau de référence et le capteur P1.
- 5. Aller au paramètre P1 abs / rel  $(\rightarrow \Box$  197) et indiquer si le capteur P1 mesure une pression absolue ou relative.

### Affectation du capteur de pression P2 (milieu)

Cette procédure n'est requise que pour les modes HTG suivants :

 $P1 + P2$ 

- $P1 + P2 + P3$
- 1. Aller à Configuration → Configuration étendue → Application → Tank configuration → Pression
- 2. Aller au paramètre P2 (middle) source ( $\rightarrow \Box$  198) et sélectionner l'appareil à partir duquel la pression au milieu est obtenue.
- 3. Aller au paramètre P2 (middle) ( $\rightarrow \cong$  128) et vérifier que la pression indiquée correspond à la pression effective à la position P2. Si nécessaire, la pression indiquée peut être corrigée par le paramètre P2 offset ( $\rightarrow \Box$  199).
- 4. Aller au paramètre P1-2 distance ( $\rightarrow \Box$  199) et entrer la distance entre les capteurs P1 et P2.

5. Aller au paramètre P2 abs / rel  $(\rightarrow \Box$  199) et indiquer si le capteur P2 mesure une pression absolue ou relative.

### Affectation du capteur P3 (sommet)

- Cette procédure n'est requise que pour le mode HTG suivant :  $| \cdot |$
- $P1 + P3$ 
	- $P1 + P2 + P3$
- 1. Aller à Configuration  $\rightarrow$  Configuration étendue  $\rightarrow$  Application  $\rightarrow$  Tank configuration → Pression
- 2. Aller au paramètre P3 (top) source ( $\rightarrow \Box$  200) et sélectionner l'appareil à partir duquel la pression au sommet est obtenue.
- 3. Aller au paramètre P3 (top)  $(\rightarrow \triangleq 129)$  et vérifier que la pression indiquée correspond à la pression effective à la position P3. Si nécessaire, la pression indiquée peut être corrigée par le paramètre P3 offset ( $\rightarrow \equiv 201$ ).
- 4. Aller au paramètre P3 position ( $\rightarrow \Box$  201) et entrer la distance entre la plaque de niveau de référence et le capteur P3.
- 5. Aller au paramètre P3 abs / rel  $(\rightarrow \Box$  201) et indiquer si le capteur P3 mesure une pression absolue ou relative.

### Sélection de HTG comme source de niveau

- 1. Aller à Configuration → Configuration étendue → Application → Tank configuration → Niveau
- 2. Aller au paramètre Operation mode et sélectionner HTG.

### Spécification supplémentaires

- 1. Si la pression ambiante dévie fortement de 1 bar (14,5 psi) : Aller à Configuration  $\rightarrow$  Configuration étendue  $\rightarrow$  Application  $\rightarrow$  Tank configuration → Pression
- 2. Aller au paramètre **Ambient pressure** ( $\rightarrow \Box$  202) et indiquer la pression ambiante.
- Le sous-menu HTG contient des paramètres supplémentaires pour une configuration plus détaillée du calcul HTG. Pour plus de détails : →  $\triangleq 217$

## 9.2.10 Calcul lié à la cuve : Déformation hydrostatique de la cuve (HyTD)

La déformation hydrostatique de la cuve peut être utilisée pour compenser le mouvement vertical du niveau de référence (GRH) dû au gonflement de la paroi de la cuve engendré par la pression hydrostatique exercée par le liquide stocké dans la cuve. La compensation se base sur une approximation linéaire obtenue par des relevés manuels à plusieurs niveaux sur toute la gamme de la cuve.

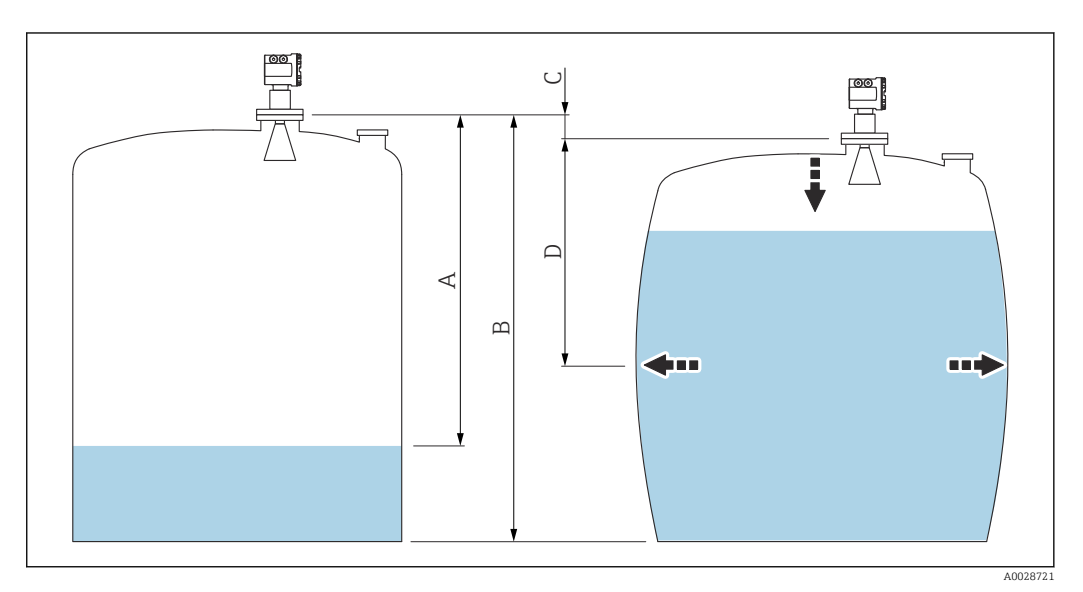

 *36 Correction de la déformation hydrostatique de la cuve (HyTD)*

- *A "Distance" (cuve presque vide)*
- *B Niveau de référence (GRH)*
- *C HyTD correction value*
- *D "Distance" (cuve pleine)*

Ce mode ne doit pas être utilisé en combinaison avec HTG étant donné, qu'avec HTG,  $|\mathbf{A}|$ le niveau n'est pas mesuré par rapport au niveau de référence.

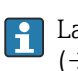

La correction de la déformation hydrostatique de la cuve est configurée dans le HyTD  $(\rightarrow \triangleq 205)$ 

## 9.2.11 Calcul lié à la cuve : Correction de la dilatation thermique de la cuve (CTSh)

La CTSh (correction de la dilatation thermique de la robe de la cuve) compense les effets sur le niveau de référence (GRH) et sur la dilatation ou la contraction du fil de mesure dus aux effets de la température sur la robe de la cuve ou le tube de mesure. Les effets de la température sont séparés en deux parties, à savoir la partie 'sans contact' et la partie 'en contact avec le produit' de la robe de la cuve ou du tube de mesure. La fonction de correction se base sur les coefficients de dilatation thermique de l'acier et sur les facteurs d'isolation de la partie 'sans contact' et de la partie 'en contact avec le produit' du fil ou de la paroi de la cuve. Les températures utilisées pour la correction peuvent être sélectionnées à partir de valeurs manuelles ou mesurées.

Cette correction est recommandée pour les situations suivantes :

- Si la température de service dévie considérablement de la température pendant l'étalonnage (ΔT > 10 °C (18 °F))
	- Pour des cuves extrêmement hautes
	- Pour des applications réfrigérées, cryogéniques ou chauffées

Étant donné que l'utilisation de cette correction affectera le résultat du niveau de jaugeage par le plein, il est recommandé de s'assurer que les procédures de relevé manuel et de vérification du niveau sont exécutées correctement avant d'activer cette méthode de correction.

Ce mode ne peut pas être utilisé en combinaison avec HTG étant donné, qu'avec HTG, H le niveau n'est pas mesuré par rapport au niveau de référence.

## 9.2.12 Calcul lié à la cuve : Correction de la phase gazeuse pour les gaz liquéfiés (CLG)

La phase gazeuse dans les cuves sous pression a un impact direct sur la détermination de la distance pour les capteurs de temps de parcours. Cette fonction corrige les influences de la phase vapeur sur la base de sa pression, de sa température et de sa composition.

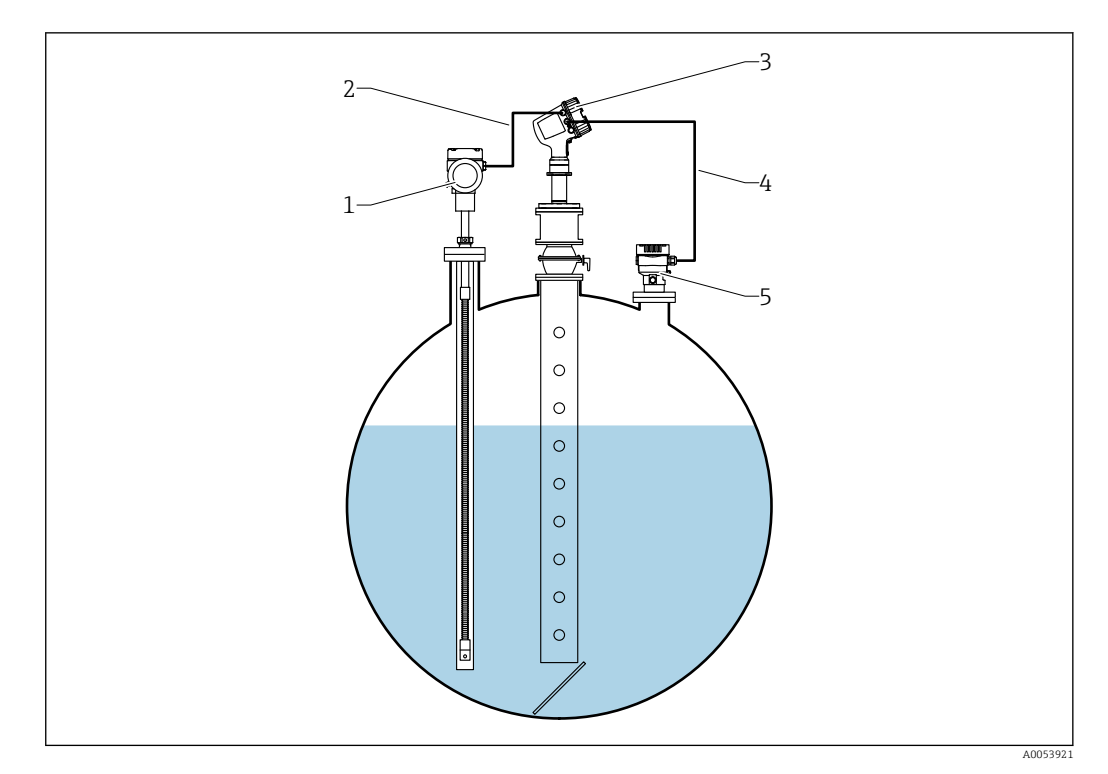

*1 Appareil de mesure de température Prothermo, équipé d'un protecteur ou d'un tube de protection*

- *2 Raccordement HART*
- *3 Radar de niveau Micropilot NMR84*
- *4 Raccordement HART*
- *5 Transmetteur de pression numérique*

La correction de la phase gazeuse pour les gaz liquéfiés (CLG) est configurée dans le sousmenu sous-menu CLG.

Navigation : Configuration  $\rightarrow$  Configuration étendue  $\rightarrow$  Application  $\rightarrow$  Tank calculation  $\rightarrow$  CLG

### Configuration de la correction de la phase gazeuse pour les gaz liquéfiés (CLG)

1. Aller à Configuration → Configuration étendue → Application → Tank calculation → CLG

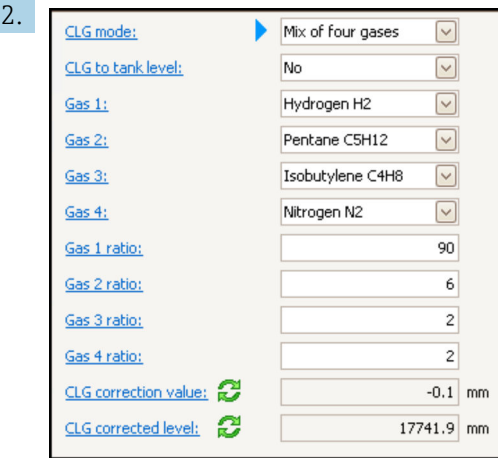

Aller au paramètre CLG mode. Compter le nombre de gaz qui composent le mélange de gaz et sélectionner l'option appropriée.

- 3. Aller au paramètre Gas 1 et sélectionner l'un des gaz du mélange de gaz dans la liste.
- 4. Si le gaz dans la cuve n'est pas dans la liste, sélectionner option Custom.
- 5. Si le option Custom a été sélectionné, aller au paramètre Gas 1 refractive index et entrer l'indice de réfraction de ce gaz.
- 6. Répéter les étapes ci-dessus jusqu'à 4 gaz.
- 7. S'il y a plus de 1 gaz dans la cuve, aller au paramètre Gas 1 ratio et entrer la part du gaz 1. La part est entrée en pourcentage (p. ex. mélange de 2 gaz avec 25 et 75 pourcent) ou en quantité (p. ex. mélange de 2 gaz avec 1 quantité et 3 quantités), aucune unité n'est requise.
- 8. Répéter cette étape jusqu'à 4 gaz.
- 9. Aller au paramètre CLG to tank level et activer ou désactiver la correction du niveau de cuve par CLG.

Le mode SIL ou WHG définit le paramètre CLG to tank level sur option Non afin de  $\lceil \cdot \rceil$ désactiver la correction du niveau de cuve par CLG.

Le paramètre CLG correction value affiche la valeur de correction CLG et le paramètre CLG corrected level affiche le niveau avec la correction CLG uniquement.

## 9.2.13 Configuration de la fonction de vérification de la référence de niveau (LRC)

Pour les cuves où un relevé manuel ne peut pas être effectué, le jaugeur peut être vérifié au moyen de la fonction LRC.

Ce contrôle de référence est recommandé pour les applications sur gaz liquéfiés. H

Il existe différentes options pour cette fonction :

- LRC avec niveau de référence
- LRC avec point de référence
- LRC avec commutateur de référence

### LRC avec niveau de référence

Le radar compare son niveau de lecture de niveau avec la lecture du niveau d'un autre jaugeur (p. ex. Proservo NMS8x). Sur la base d'une valeur d'écart configurable (paramètre Allowed difference), un contrôle continu est effectué.

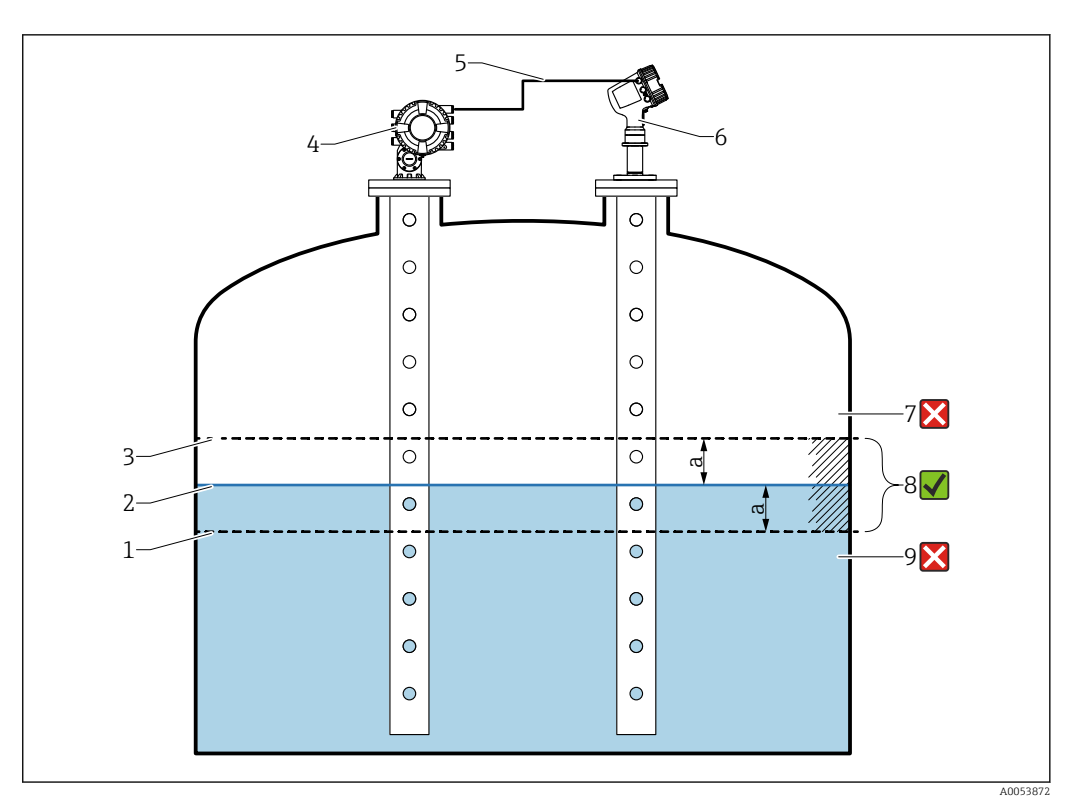

 *37 Exemple d'application avec le Proservo NMS8x*

- *1 Limite inférieure de la valeur d'écart "a" telle que configurée dans un jaugeur radar*
- *2 Valeur de référence : niveau mesuré tel que fourni par le jaugeur Proservo NMS8x*
- *3 Limite supérieure de l'écart*
- *4 Le Proservo NMS8x fournit la valeur de référence*
- *5 Les jaugeurs sont interconnectés via l'interface HART*
- *6 Jaugeur radar avec valeur d'écart configurée "a" pour paramètre "Allowed difference"*
- *7 Le niveau mesuré est supérieur à la valeur de référence plus la valeur d'écart "a" : la valeur de niveau n'est pas vérifiée*
- *8 Le niveau mesuré se situe dans ou à l'intérieur des limites définies par la valeur d'écart "a" : la valeur de niveau est vérifiée*
- *9 Le niveau mesuré est inférieur à la valeur de référence moins la valeur d'écart "a" : la valeur de niveau n'est pas vérifiée*

#### Propriétés

- Fréquence : le contrôle de référence est effectué en continu toutes les 60 secondes.
- Tolérance : via le paramètre Check fail threshold, un nombre configurable de défaillances est autorisé avant que l'état ne passe sur défaut.
- Raccordement : l'appareil de référence de niveau est raccordé via une carte HART I/O optionnelle.

### Configuration du LRC avec niveau de référence

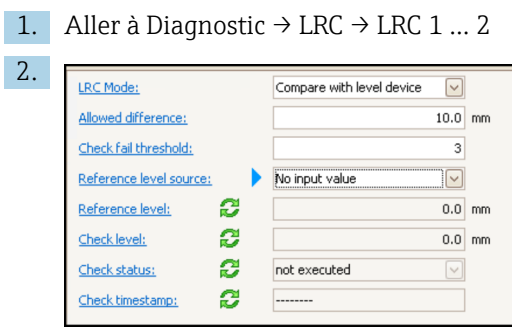

Aller au paramètre LRC Mode et sélectionner l'option Compare with level device.

- 3. Aller au paramètre Allowed difference et spécifier la valeur pour la différence autorisée entre le niveau de la cuve et la référence.
- 4. Aller au paramètre Check fail threshold et définir le nombre de défaillances tolérées avant le déclenchement d'une alarme. Comme le contrôle de référence est effectué en continu toutes les 60 secondes, cela correspond au nombre de minutes jusqu'à ce qu'une alarme soit déclenchée.
- 5. Aller au paramètre Reference level source et définir la source du niveau de référence.

### LRC avec point de référence

Les parties mécaniques dans la cuve peuvent être utilisées comme points de référence pour effectuer une mesure de référence. La distance de référence peut être enregistrée sur l'appareil. Sur la base d'une valeur d'écart configurable (paramètre Allowed difference), un contrôle manuel peut être démarré.

Une vanne à boule fermée ou une bague de référence fixe à la fin d'un tube de mesure sont des exemples pour les installations de mesure de référence appropriées.

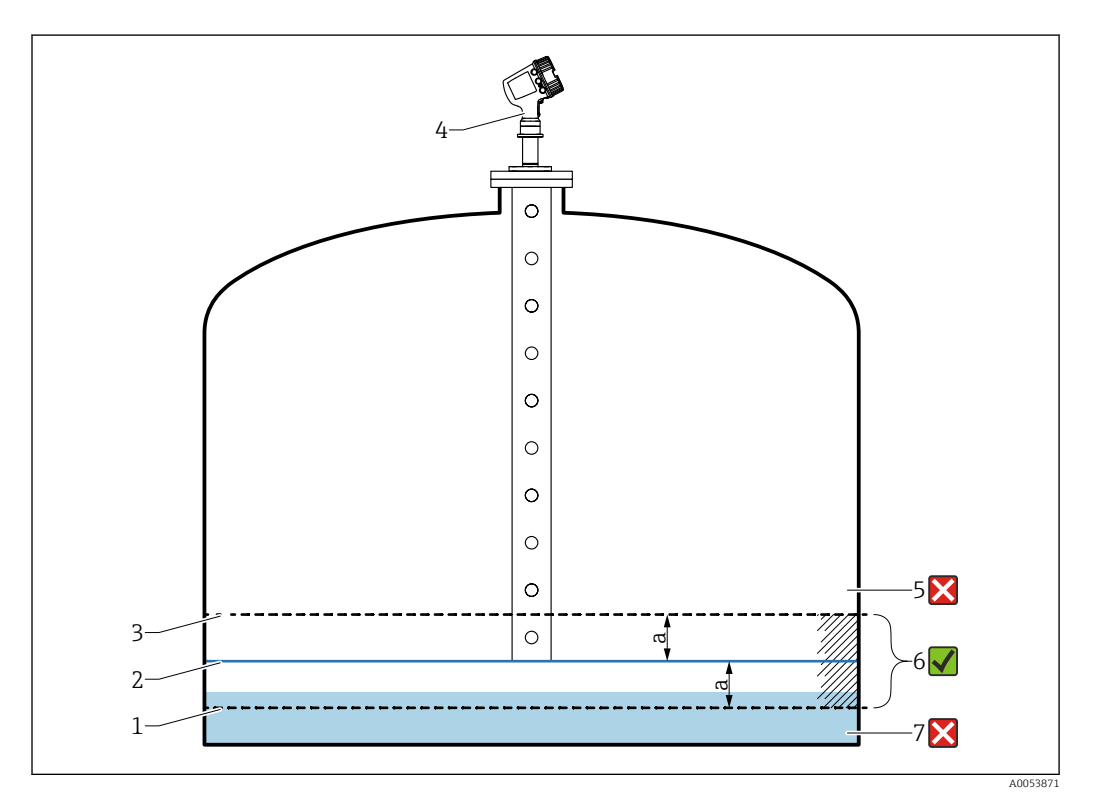

 *38 Exemple d'application avec point de référence fixe à la fin du tube de mesure*

- *1 Limite inférieure de la valeur d'écart "a" telle que configurée dans un jaugeur radar*
- *2 Valeur de référence : Distance entre le jaugeur radar et l'objet fixé au tube de mesure*
- *3 Limite supérieure de l'écart*
- *4 Jaugeur radar avec valeur d'écart configurée "a" pour paramètre "Allowed difference"*
- *5 Le niveau mesuré est supérieur à la valeur de référence plus la valeur d'écart "a" : la valeur de niveau n'est pas vérifiée*
- *6 Le niveau mesuré se situe dans ou à l'intérieur des limites définies par la valeur d'écart "a" : la valeur de niveau est vérifiée*
- *7 Le niveau mesuré est inférieur à la valeur de référence moins la valeur d'écart "a" : la valeur de niveau n'est pas vérifiée*

### Configuration du LRC avec point de référence

1. Aller à Diagnostic  $\rightarrow$  LRC  $\rightarrow$  LRC 1 ... 2

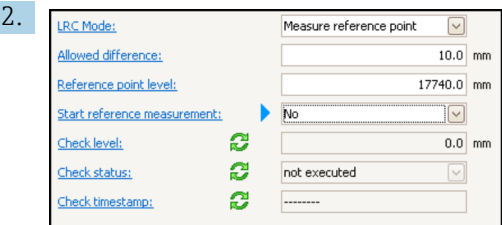

Aller au paramètre LRC Mode et sélectionner l'option Measure reference point.

- 3. Aller au paramètre Allowed difference et spécifier la valeur pour la différence autorisée entre le niveau de la cuve et la référence.
- 4. Aller au paramètre Reference point level et définir la position du point de référence comme niveau.
- 5. Aller au paramètre Start reference measurement et régler l'option Oui pour démarrer la mesure du point de référence et exécuter le contrôle.

### LRC avec commutateur de référence

Un détecteur de niveau (p. ex. Liquiphant FTLx) peut être monté dans la cuve. Le contrôle peut être effectué en continu, chaque fois que le détecteur de niveau est activé ou désactivé. Le niveau mesuré doit rester à l'intérieur d'un écart configurable.

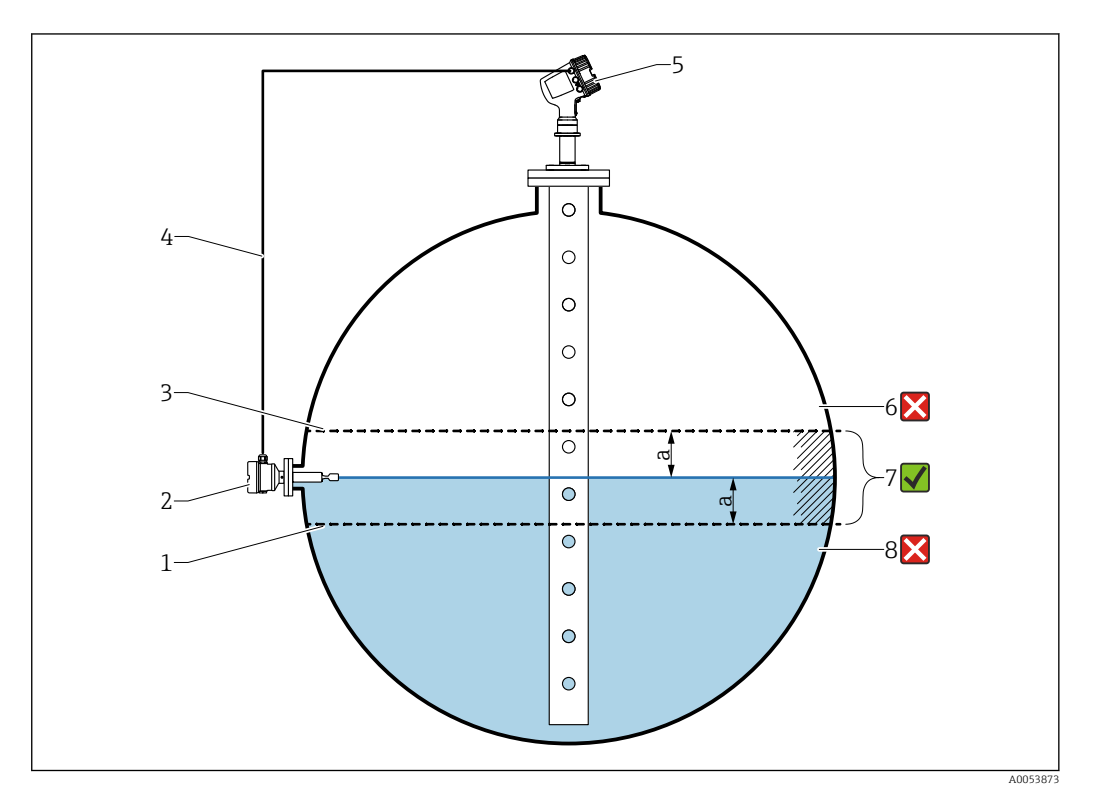

 *39 Exemple d'application avec détecteur de niveau*

- *1 Limite inférieure de la valeur d'écart "a" telle que configurée dans un jaugeur radar*
- *2 Valeur de référence : le point de commutation d'un détecteur de niveau installé représente la valeur de référence pour la vérification*
- *3 Limite supérieure de l'écart*
- *4 Le détecteur de niveau et le jaugeur sont interconnectés via une carte E/S numérique*
- *5 Jaugeur radar avec valeur d'écart configurée "a" pour paramètre "Allowed difference"*
- *6 Le niveau mesuré est supérieur à la valeur de référence plus la valeur d'écart "a" : la valeur de niveau n'est pas vérifiée*
- *7 Le niveau mesuré se situe dans ou à l'intérieur des limites définies par la valeur d'écart "a" : la valeur de niveau est vérifiée*
- *8 Le niveau mesuré est inférieur à la valeur de référence moins la valeur d'écart "a" : la valeur de niveau n'est pas vérifiée*

### Propriétés

- Modes : l'appareil peut être réglé pour surveiller le point de commutation tout en remplissant ou vidangeant la cuve.
- Raccordement : le détecteur de niveau est raccordé via une carte E/S numérique.

### Configuration du LRC avec commutateur de référence

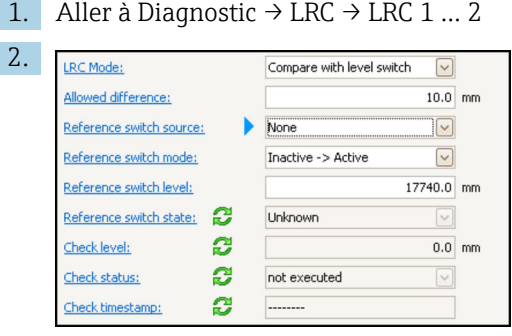

Aller au paramètre LRC Mode et sélectionner l'option Compare with level switch.

- 3. Aller au paramètre Allowed difference et spécifier la valeur pour la différence autorisée entre le niveau de la cuve et la référence.
- 4. Aller au paramètre Reference switch source et sélectionner la source du commutateur de référence.
- 5. Aller au paramètre Reference switch mode. Sélectionner l'option Active -> Inactive pour définir le sens de commutation pour le contrôle de référence à exécuter lorsque l'état de commutation passe de Active à Inactif. Ou sélectionner l'option Inactive -> Active pour définir le sens de commutation pour le contrôle de référence à exécuter lorsque l'état de commutation passe de Inactif à Active.
- 6. Aller au paramètre Reference switch level et entrer la position du commutateur de référence en entrant une valeur avec une unité de longueur. Ce paramètre dépend du choix effectué pour le paramètre Unité de longueur.
	- Ceci définit la position du commutateur de référence comme niveau.

## <span id="page-84-0"></span>9.2.14 Configuration des alarmes (évaluation des limites)

Il est possible de configurer une évaluation des limites pour 4 variables de cuve. L'évaluation des limites génère une alarme si la valeur dépasse une limite supérieure ou chute sous une limite inférieure. Ces valeurs limites peuvent être définies par l'utilisateur.

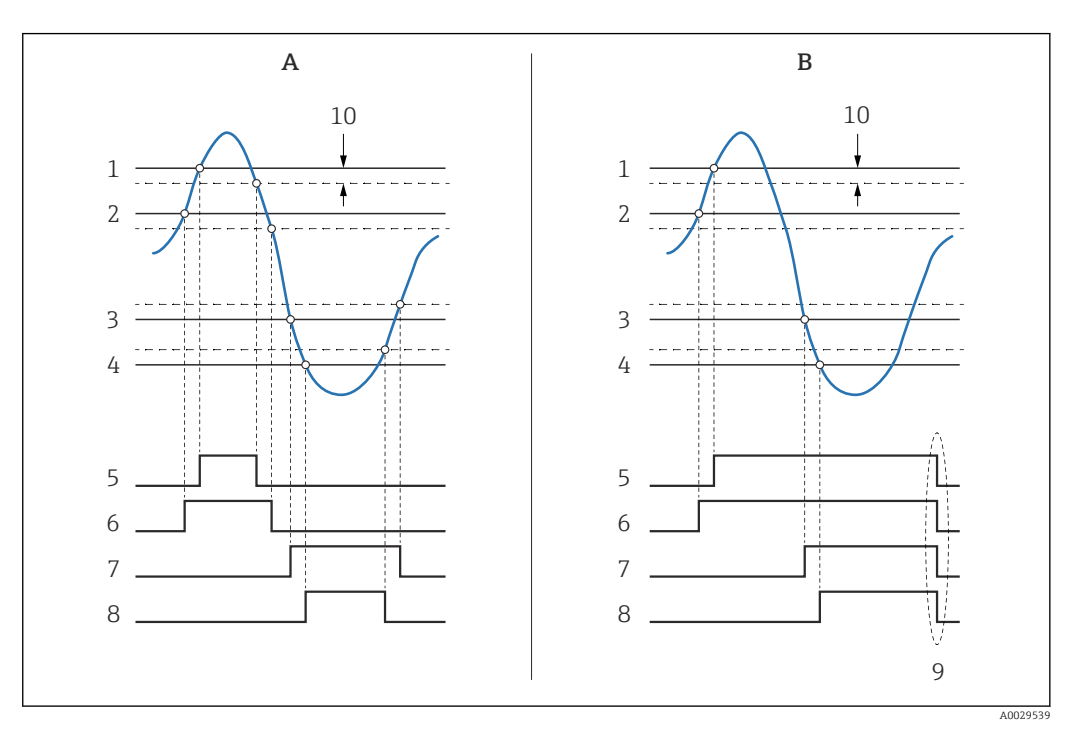

 *40 Principe de l'évaluation des limites*

- *A Alarm mode = Marche*
- *B Alarm mode = Latching*
- *HH alarm value*
- *H alarm value*
- *L alarm value*
- *LL alarm value*
- *HH alarm*
- *H alarm*
- *L alarm*
- *LL alarm*
- *"Clear alarm" = "Oui" ou mise hors/sous tension*
- *Hysteresis*

L'évaluation des limites est configurée dans les sous-menus Alarm 1 … 4.

Navigation : Configuration  $\rightarrow$  Configuration étendue  $\rightarrow$  Alarm  $\rightarrow$  Alarm 1 ... 4

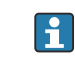

Pour Alarm mode = Latching, toutes les alarmes restent actives jusqu'à ce que l'utilisateur sélectionne Clear alarm = Oui ou que l'appareil soit mis hors puis sous tension.

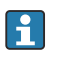

Veiller à configurer aussi le paramètre Hysteresis de manière appropriée, selon la variable de cuve et l'unité utilisée.

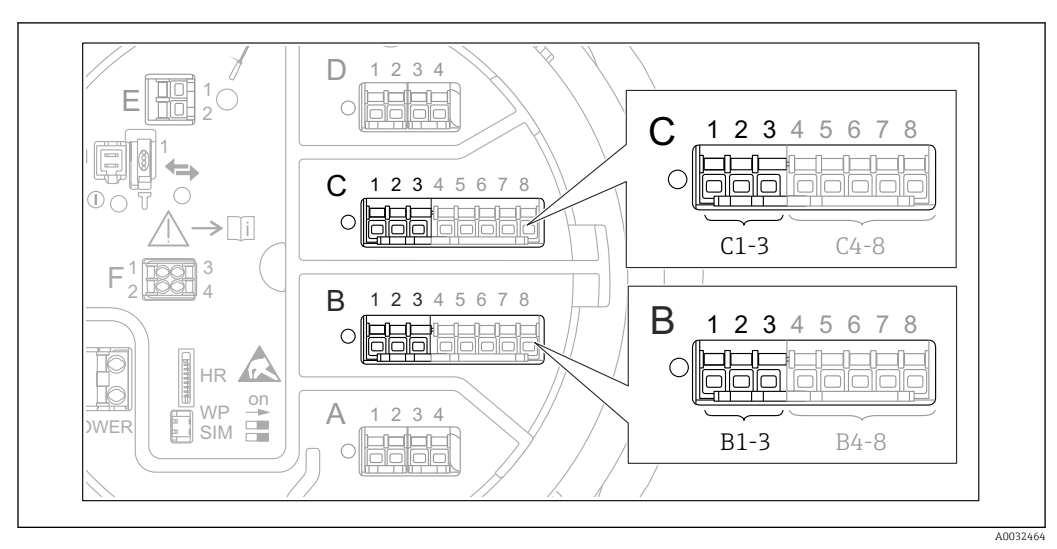

## <span id="page-85-0"></span>9.2.15 Configuration de la sortie 4-20 mA

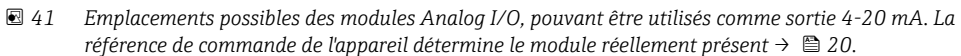

Chaque module Analog I/O de l'appareil peut être configuré comme une sortie analogique 4...20 mA. Pour cela, suivre la procédure suivante :

- 1. Aller à : Configuration  $\rightarrow$  Configuration étendue  $\rightarrow$  Input/output  $\rightarrow$  Analog I/O X1-3.
- 2. Aller au Mode de fonctionnement et sélectionner 4..20mA output ou HART slave +4..20mA output<sup>4)</sup>.
- 3. Aller au Analog input source et sélectionner la variable de cuve qui doit être transmise via la sortie 4...20 mA.
- 4. Aller au 0 % value et entrer la valeur de la variable de cuve sélectionnée que sera représentée à 4 mA.
- 5. Aller au 100 % value et entrer la valeur de la variable de cuve sélectionnée que sera représentée à 20 mA.

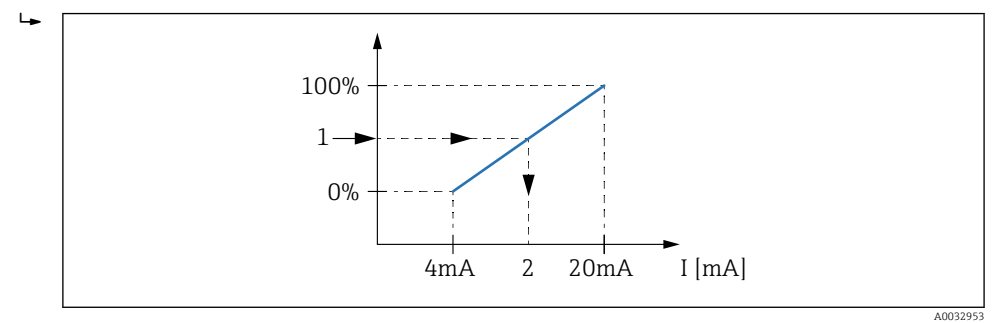

 *42 Mise à l'échelle de la variable de cuve en fonction du courant de sortie*

- *1 Variable de cuve*
- *2 Courant de sortie*

Après le démarrage de l'appareil, aussi longtemps que la variable de cuve assignée Г÷ n'est pas disponible, le courant de sortie adopte la valeur d'erreur définie.

Le Analog I/O contient des paramètres supplémentaires qui peuvent être utilisés pour  $\mathbf{f}$ une configuration plus détaillée de la sortie analogique. Pour une description détaillée, voir → ■ 150

<sup>4) &</sup>quot;HART slave +4..20mA output " signifie que le module Analog I/O fait office d'esclave HART qui envoie cycliquement jusqu'à quatre variables HART à un maître HART. Pour la configuration de la sortie HART :  $\rightarrow \Box$  87

### <span id="page-86-0"></span>9.2.16 Configuration de l'esclave HART + 4 … 20 mA sortie

Si Mode de fonctionnement = HART slave  $+4$ ..20mA output a été sélectionné pour un module Analog I/O, il fait office d'esclave HART qui envoie jusqu'à quatre variables HART à un maître HART.

Le signal 4 … 20 mA peut être utilisé dans ce cas aussi. Pour sa configuration : → ■ 86

### Cas standard :  $PV =$  signal 4 ... 20 mA

Par défaut, la variable primaire (PV) est identique à la variable de cuve transmise par la sortie 4-20 mA. Pour définir les autres variables HART et pour configurer la sortie HART plus en détail, procéder de la façon suivante :

- 1. Aller à : Configuration  $\rightarrow$  Configuration étendue  $\rightarrow$  Communication  $\rightarrow$  HART output  $\rightarrow$  Configuration
- 2. Aller au System polling address et régler l'adresse de l'esclave HART de l'appareil.
- 3. Utiliser les paramètres suivants pour affecter les variables de cuve aux deuxième à quatrième variables HART : Assigner valeur secondaire, Assigner valeur ternaire, Assigner valeur quaternaire.
	- Les quatre variables HART sont transmises à un maître HART raccordé.

#### Cas spécial : PV  $\neq$  signal 4 ... 20 mA

Dans des cas exceptionnels, il pourrait être nécessaire que la variable primaire (PV) transmette une variable de cuve différente de la sortie 4-20 mA. Cela se configure de la façon suivante.

- 1. Aller à : Configuration → Configuration étendue → Communication → HART output → Configuration
- 2. Aller au PV source et sélectionner Custom.
	- Les paramètres supplémentaires suivants apparaissent dans le sous-menu : Assigner valeur primaire, 0 % value, 100 % value et PV mA selector.
- 3. Aller au Assigner valeur primaire et sélectionner la variable de cuve à transmettre comme variable primaire (PV).
- 4. Utiliser les paramètres 0 % value et 100 % value pour définir une gamme pour la PV. Le Pourcentage de la plage indique le pourcentage pour la valeur effective de la PV. Il est compris dans la sortie cyclique vers le maître HART.

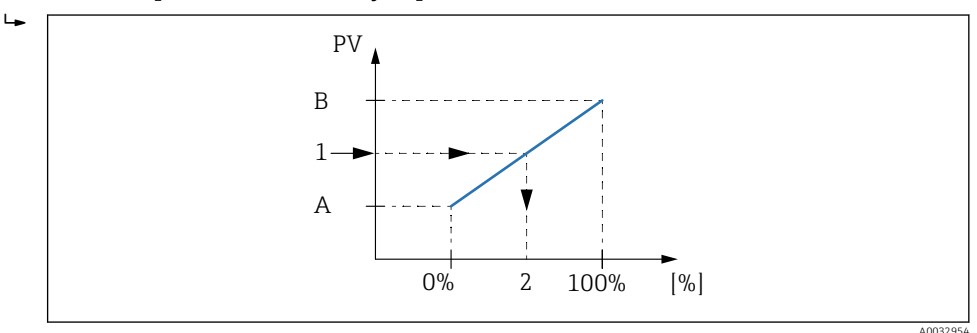

 *43 Mise à l'échelle de la variable de cuve en fonction du pourcentage*

- *A 0 % value*
- *B 100 % value*
- *1 Variable primaire (PV)*
- *2 Pourcentage de la plage*

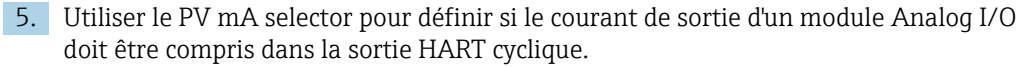

Après le démarrage de l'appareil, aussi longtemps que la variable de cuve assignée n'est pas disponible, le courant de sortie adopte la valeur d'erreur définie.

Le PV mA selector n'affecte pas le courant de sortie aux bornes du module Analog I/O. H. Il sert uniquement à définir si la valeur de ce courant fait partie de la sortie HART ou non.

## 9.2.17 Configuration de la sortie Modbus

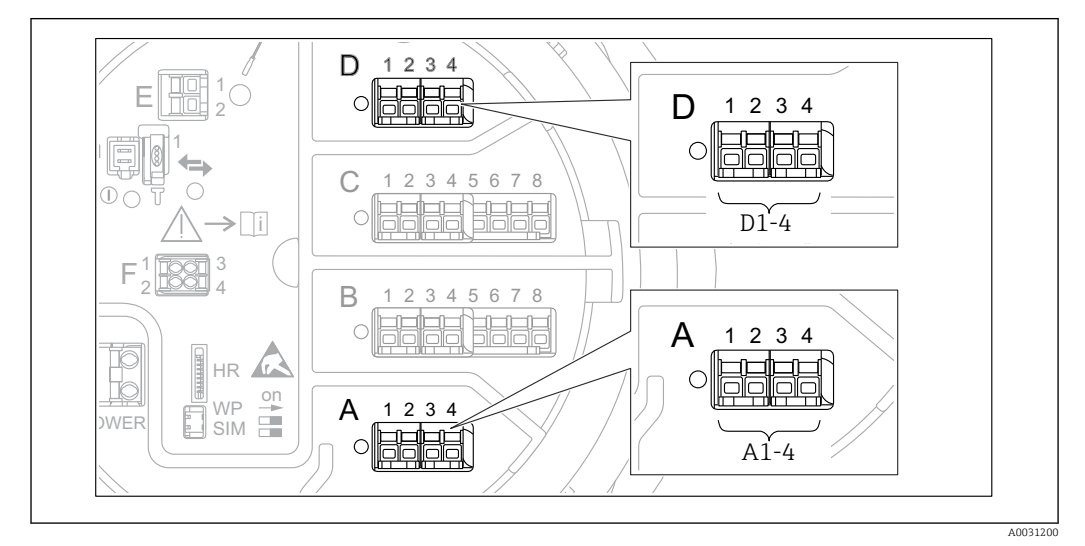

 *44 Emplacements possibles des modules Modbus (exemples) ; selon la version d'appareil, ces modules peuvent également se trouver dans les slots B ou C* → <sup> $)$ </sup> 20*.* 

Le Tankside Monitor NRF81 fait office d'esclave Modbus. Les valeurs de cuve mesurées ou calculées sont consignées dans des registres qui peuvent être interrogés par un maître Modbus.

Le sous-menu suivant est utilisé pour configurer la communication entre l'appareil et le maître Modbus :

Configuration  $\rightarrow$  Configuration étendue  $\rightarrow$  Communication  $\rightarrow$  Modbus X1-4  $\rightarrow$ Configuration ( $\rightarrow$   $\approx$  167)

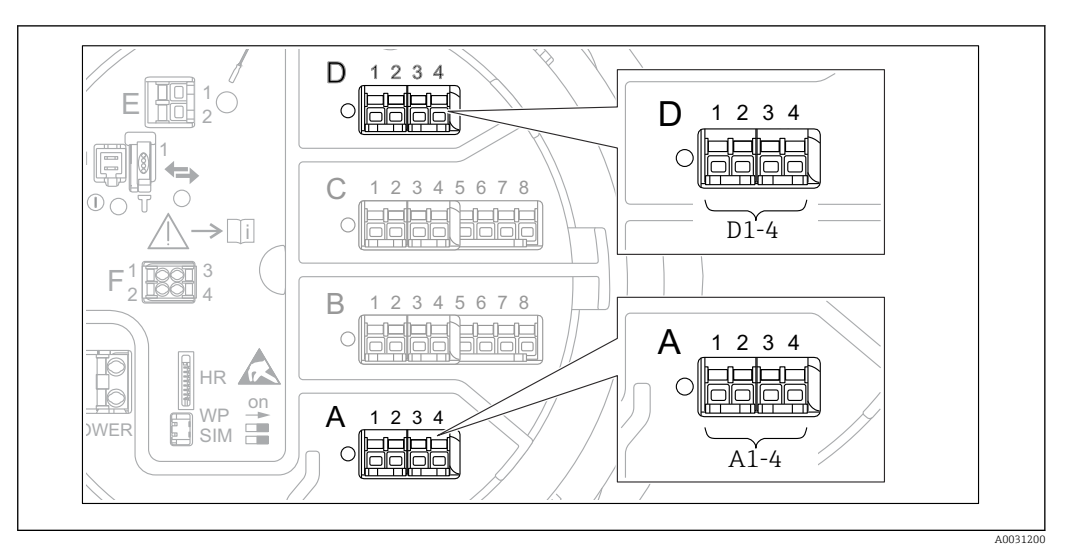

## 9.2.18 Configuration de la sortie V1

 *45 Emplacements possibles des modules V1 (exemples) ; selon la version d'appareil, ces modules peuvent également se trouver dans les slots B ou C [→ 20.](#page-19-0)*

Les sous-menus suivants sont utilisés pour configurer la communication V1 entre l'appareil et le système de commande :

- Configuration  $\rightarrow$  Configuration étendue  $\rightarrow$  Communication  $\rightarrow$  V1 X1-4  $\rightarrow$ Configuration→ ■ 170
- Configuration  $\rightarrow$  Configuration étendue  $\rightarrow$  Communication  $\rightarrow$  V1 X1-4  $\rightarrow$  V1 input selector $→$   $\oplus$  173

## 9.2.19 Configuration de la sortie WM550

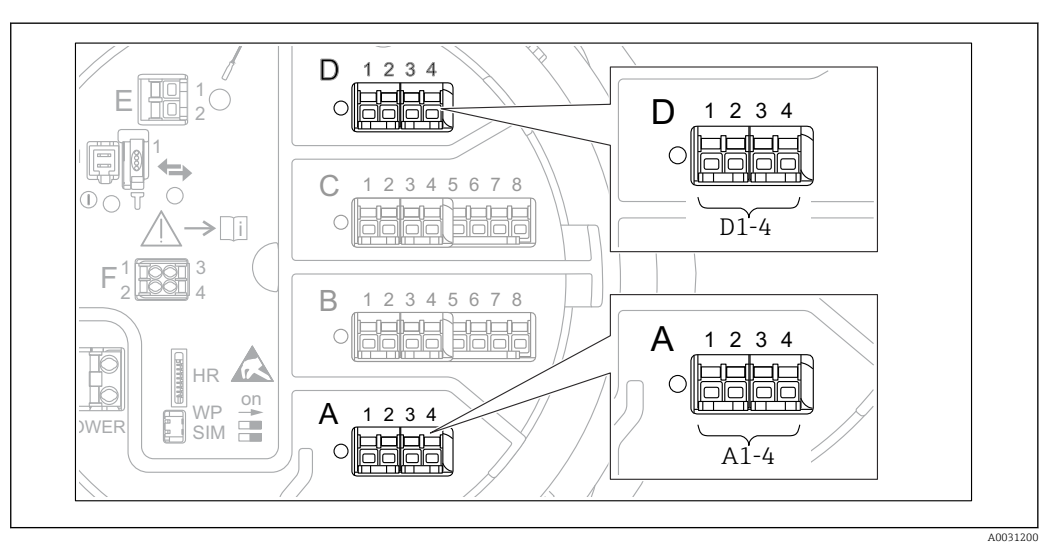

 *46 Emplacements possibles des modules WM550 (exemples) ; selon la version d'appareil, ces modules peuvent également se trouver dans les slots B ou C* → <sup>20</sup>.

Les sous-menus suivants sont utilisés pour configurer la communication WM550 entre l'appareil et le système de commande :

- Configuration  $\rightarrow$  Configuration étendue  $\rightarrow$  Communication  $\rightarrow$  WM550 X1-4  $\rightarrow$ Configuration  $\rightarrow$   $\blacksquare$  165
- Configuration → Configuration étendue → Communication → WM550 X1-4 → WM550 input selector  $\rightarrow \cong 175$

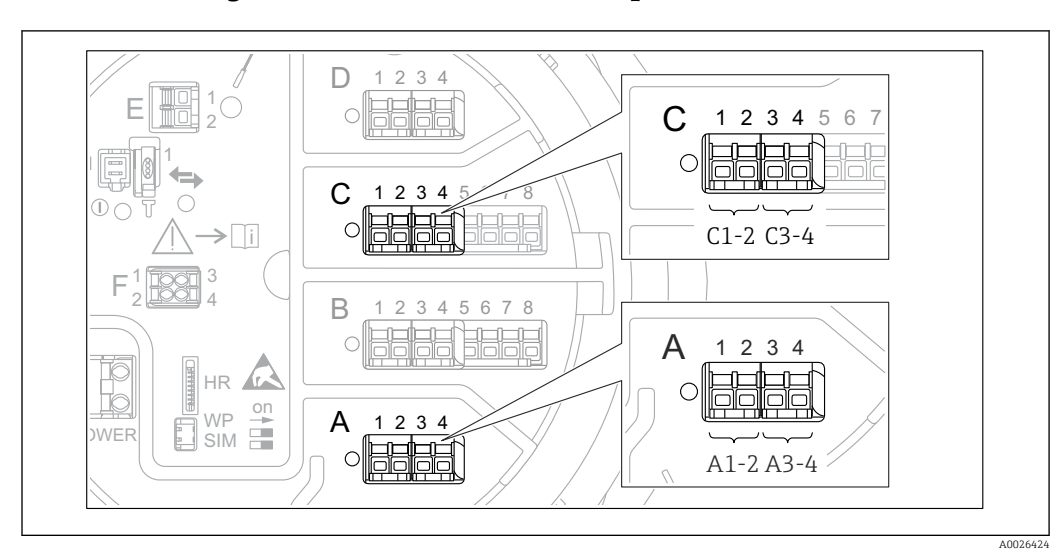

### 9.2.20 Configuration des sorties numériques

 *47 Emplacements possibles des modules Digital I/O (exemples) ; la référence de commande détermine le nombre et l'emplacement des modules Digital I/O [→ 20](#page-19-0).*

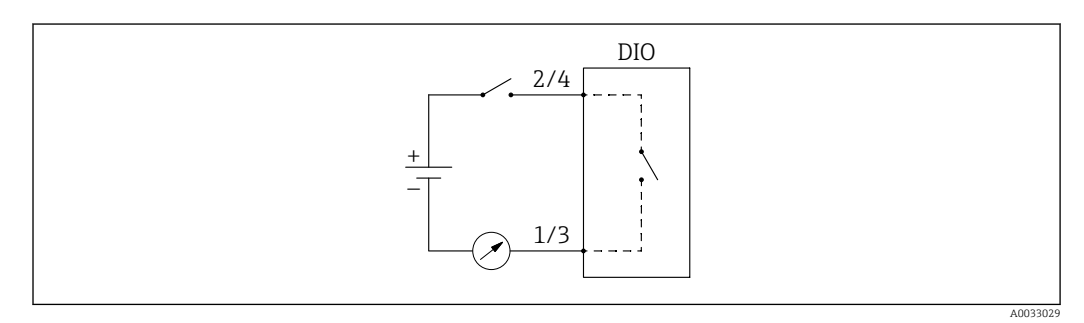

 *48 Utilisation du module Digital I/O comme sortie numérique*

Il y a un sous-menu Digital Xx-x pour chacun des modules Digital I/O de l'appareil. "X" désigne le slot dans le compartiment de raccordement, "x-x" les bornes dans ce slot. Les principaux paramètres de ce sous-menu sont Mode de fonctionnement, Digital input source et Contact type.

Une sortie numérique peut servir à

- **•** délivrer l'état d'une alarme (si une alarme a été configurée  $\rightarrow \blacksquare$  85)
- transmettre l'état d'une entrée numérique (si une entrée numérique a été configurée  $\rightarrow$   $\bigcirc$  70)

Pour configurer une sortie numérique, procéder de la façon suivante :

- 1. Aller à Configuration → Configuration étendue → Input/output → Digital Xx-x, où Xxx désigne le module Digital I/O à configurer.
- 2. Aller au Mode de fonctionnement et sélectionner l'Output passive.
- 3. Aller au Digital input source et sélectionner l'alarme ou l'entrée numérique à transmettre.
- 4. Aller au Contact type et sélectionner comment l'état interne de l'alarme ou de l'entrée numérique doit être représentée en fonction de la sortie numérique (voir tableau cidessous).

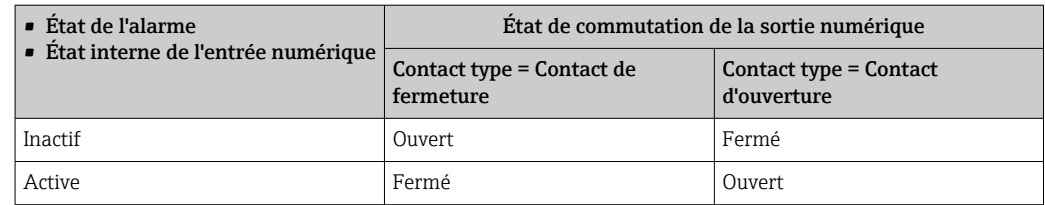

• Pour les applications SIL, Contact type est réglé automatiquement sur Contact d'ouverture par l'appareil lors du lancement de la procédure de confirmation SIL.

- En cas de coupure de courant, l'état de commutation est toujours "ouvert", quelle que soit l'option sélectionnée.
- Le Digital Xx-x contient des paramètres supplémentaires pour une configuration plus détaillée de l'entrée numérique. Pour une description détaillée, voir →  $\triangleq$  160.

## 9.3 Configuration étendue

Pour une configuration plus détaillée des entrées signal, les calculs liés à la cuve et les sorties signal se rapportent au Configuration étendue ( $\rightarrow \Box$  135).

# 9.4 Simulation

Pour vérifier la bonne configuration de l'appareil et du système de commande, il est possible de simuler différentes situations (valeurs mesurées, messages de diagnostic, etc.). Voir le Simulation (→  $\triangleq$  264) pour plus de détails.

# 9.5 Protection des réglages contre l'accès non autorisé

Il existe deux manières de protéger les réglages contre un accès non autorisé :

- Par un code d'accès ( $\rightarrow \blacksquare$  51)
- Celui-ci verrouille l'accès via le module d'affichage et de configuration.
- Par le commutateur de protection ( $\rightarrow \Box$  52)

Celui-ci verrouille l'accès aux paramètres liés aux Poids et Mesures par n'importe quelle interface utilisateur (module d'affichage et de configuration, FieldCare, autres outils de configuration).

# 10 Configuration

# 10.1 Lecture de l'état de verrouillage de l'appareil

Selon l'état de verrouillage de l'appareil, certaines opérations peuvent être verrouillées. L'état de verrouillage actuel est indiqué dans : Configuration → Configuration étendue → État verrouillage. Le tableau suivant résume les différents états de verrouillage :

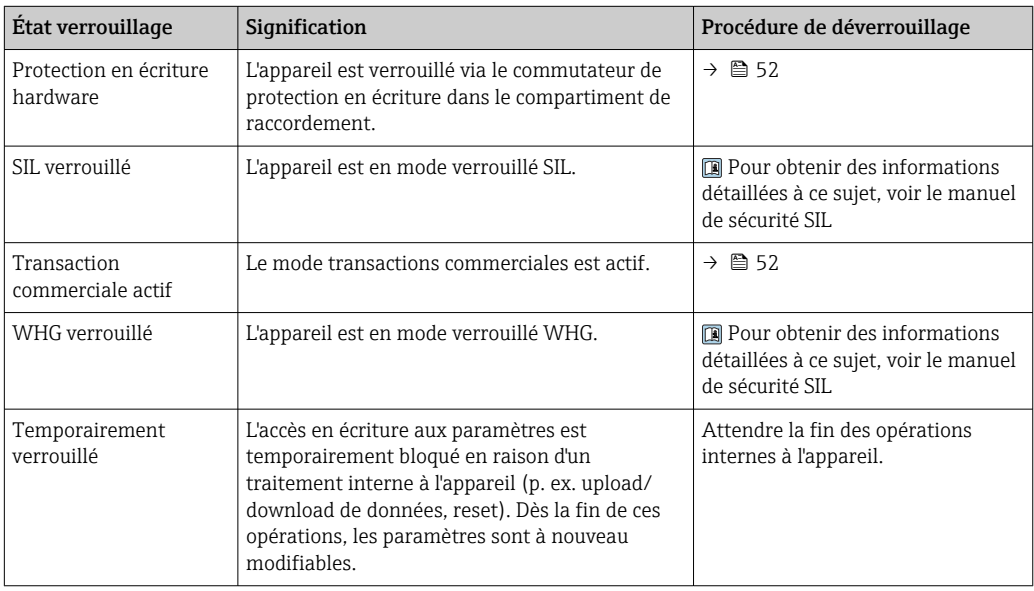

Le verrouillage est indiqué par le symbole de protection en écriture dans l'en-tête de l'affichage :

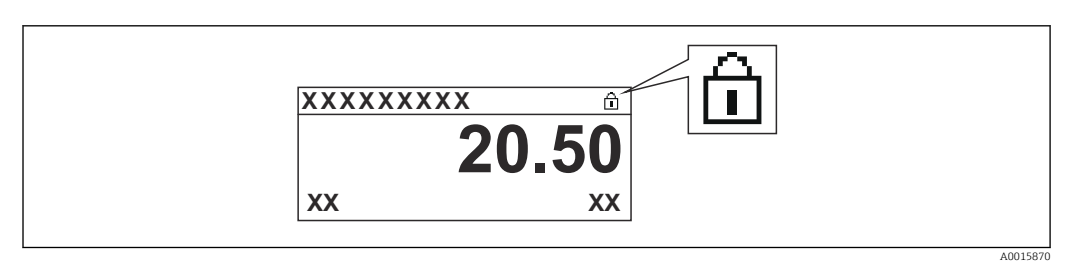

# 10.2 Lecture des valeurs mesurées

Les valeurs de cuve peuvent être lues dans les sous-menus suivants :

- Fonctionnement → Niveau
- Fonctionnement → Température
- Fonctionnement → Densité
- Fonctionnement  $\rightarrow$  Pression

# 11 Diagnostic et suppression des défauts

# 11.1 Suppression des défauts générale

## 11.1.1 Erreurs générales

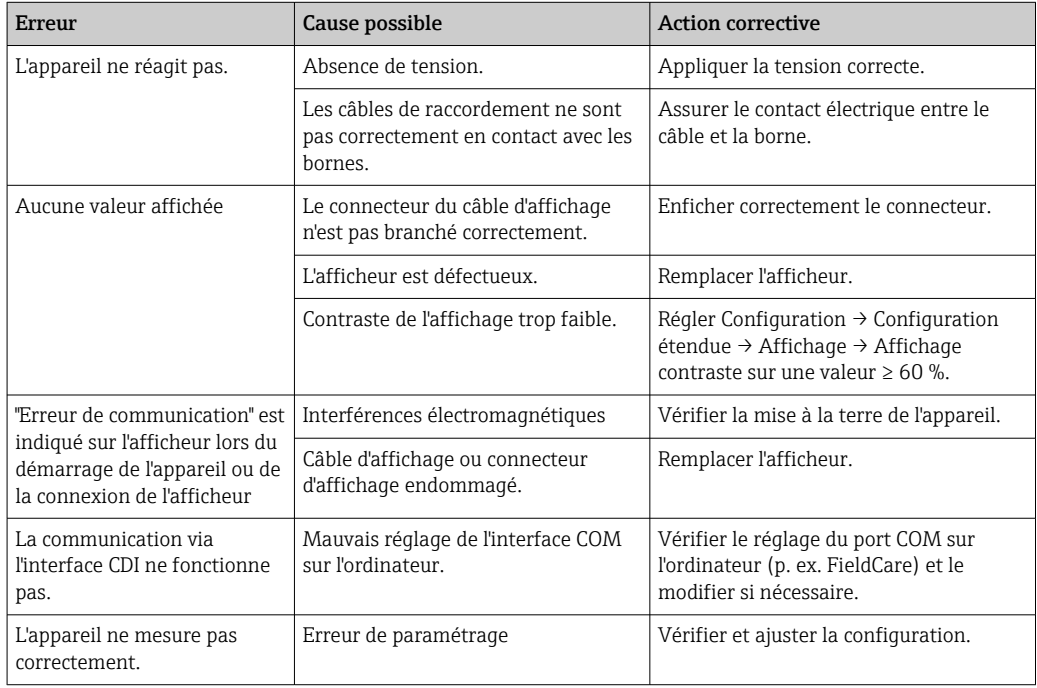

# 11.2 Informations de diagnostic sur l'afficheur local

## 11.2.1 Message de diagnostic

Les défauts détectés par le système d'autosurveillance de l'appareil sont affichés sous forme de message de diagnostic en alternance avec l'affichage de la valeur mesurée.

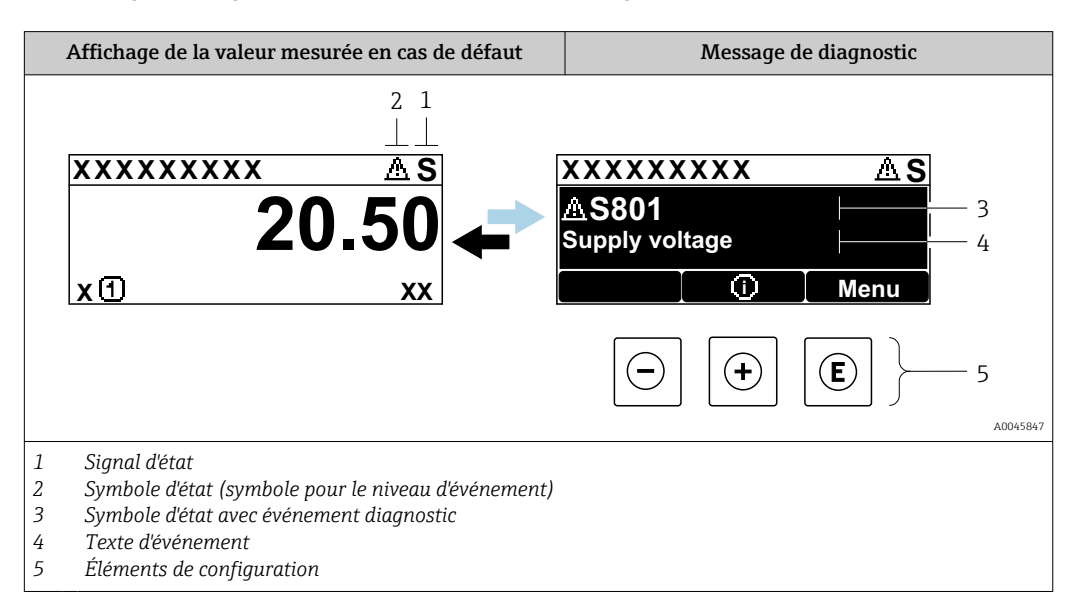

## Signaux d'état

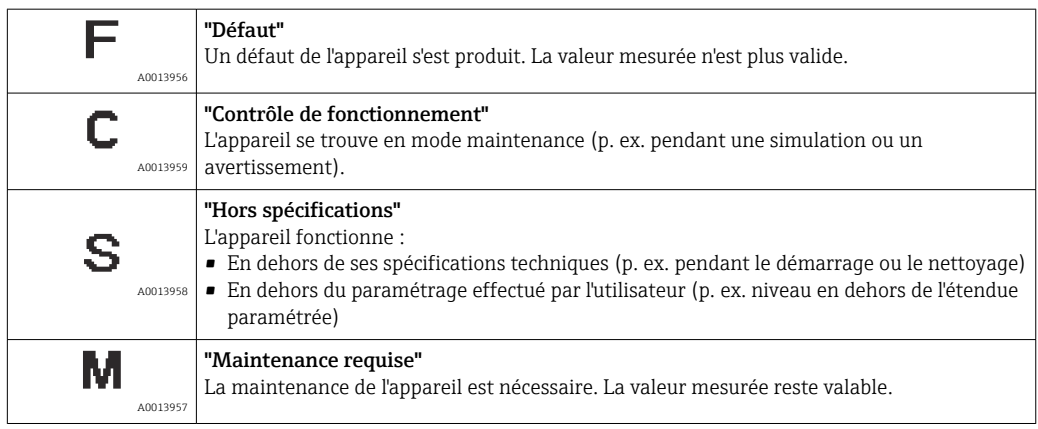

### Symbole d'état (symbole pour le niveau de l'événement)

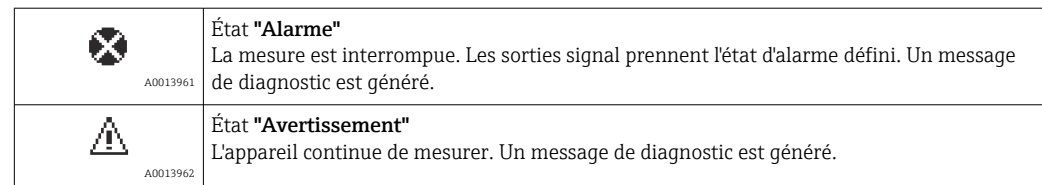

### Événement de diagnostic et texte de l'événement

Le défaut peut être identifié à l'aide de l'événement de diagnostic. Le texte d'événement y contribue en fournissant une indication quant au défaut. Par ailleurs, le symbole d'état correspondant précède l'événement de diagnostic.

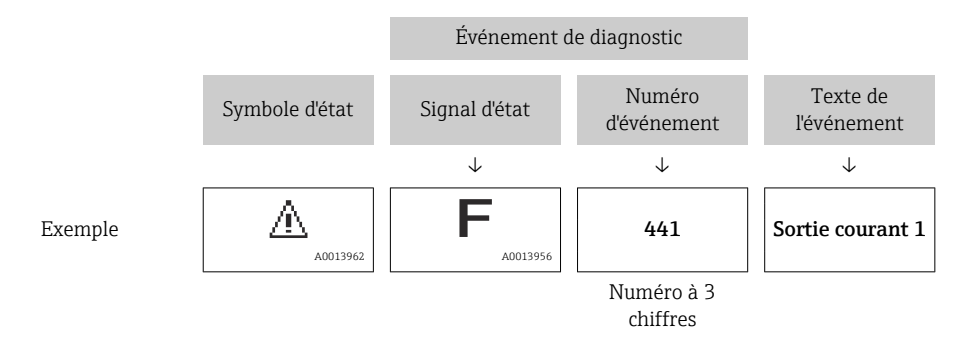

S'il y a plusieurs événements de diagnostic simultanément, seul le message de diagnostic avec la plus haute priorité est affiché. Les autres messages de diagnostic présents peuvent être affichés dans le sous-menu Liste de diagnostic (→  $\triangleq$  260).

### Éléments de configuration

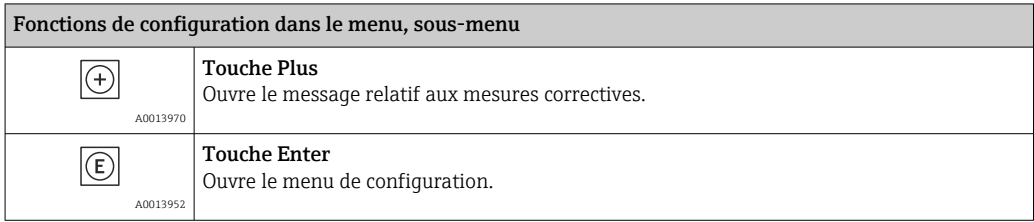

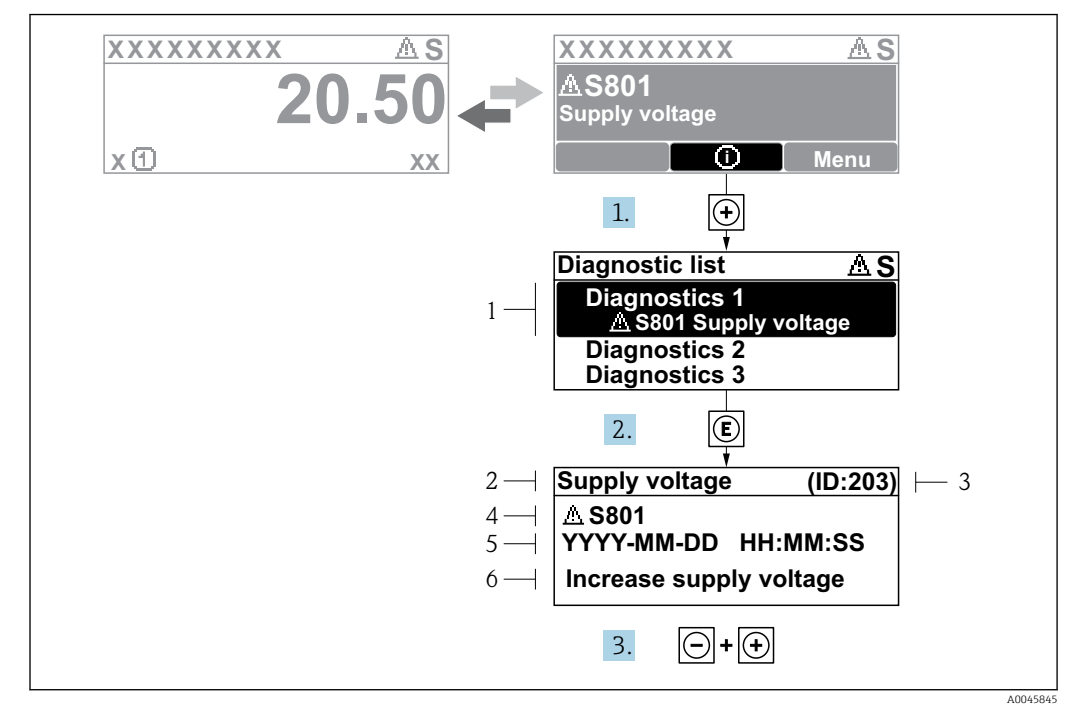

### 11.2.2 Appel de mesures correctives

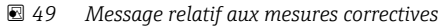

- *1 Informations de diagnostic*
- *2 Texte court*
- *3 ID service*
- *4 Comportement du diagnostic avec code de diagnostic*
- *5 Durée d'apparition de l'événement*
- *6 Mesures correctives*

Un message de diagnostic apparaît dans la vue standard (affichage des valeurs mesurées).

- 1. Appuyer sur  $\boxplus$  (symbole  $\textcircled{\scriptsize{i}}$ ).
	- ← Le sous-menu Liste de diagnostic s'ouvre.
- 2. Sélectionner l'événement diagnostic souhaité avec  $\exists$  ou  $\exists$  et appuyer sur  $\mathbb E$ .
	- Le message relatif aux mesures correctives de l'événement diagnostic sélectionné s'ouvre.
- 3. Appuyer simultanément sur  $\exists$  +  $\boxplus$ .
	- Le message relatif aux mesures correctives se ferme.

L'utilisateur se trouve dans le menu Diagnostic dans une entrée d'événement diagnostic, p. ex. dans le sous-menu Liste de diagnostic ou Dernier diagnostic.

- 1. Appuyer sur  $\mathbb E$ .
	- Le message relatif aux mesures correctives de l'événement diagnostic sélectionné s'ouvre.
- 2. Appuyer simultanément sur  $\Box$  +  $\Box$ .
	- $\rightarrow$  Le message relatif aux mesures correctives se ferme.

# 11.3 Informations de diagnostic dans FieldCare

Les défauts reconnus par l'appareil sont affichés dans l'outil de configuration après établissement de la liaison sur la page de démarrage.

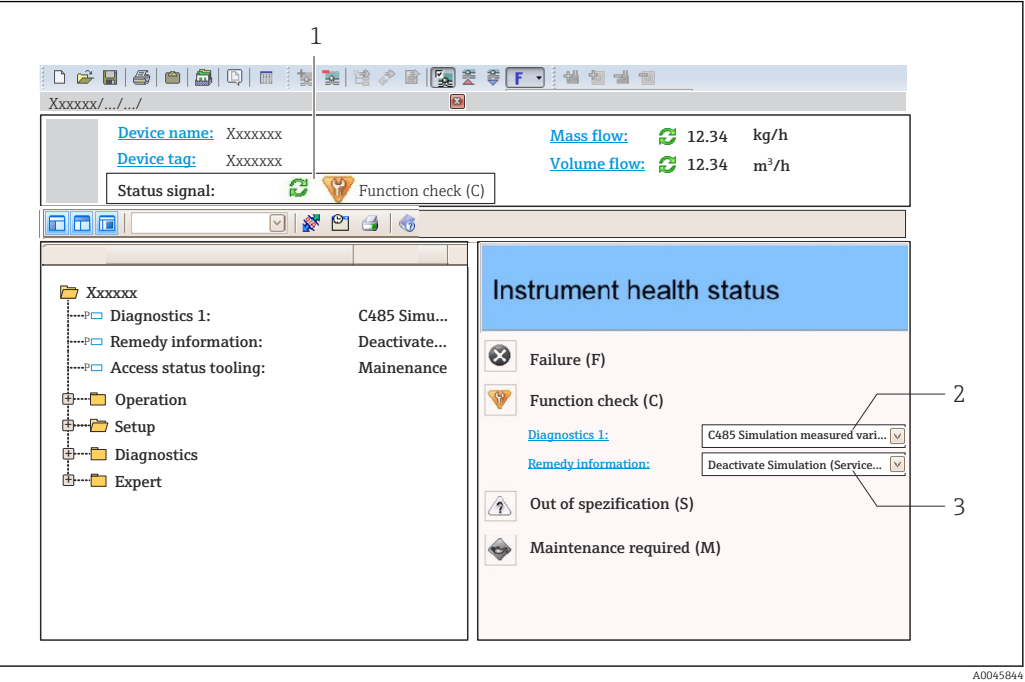

- *1 Zone d'état avec signal d'état*
- *2 Informations de diagnostic 3 Mesures correctives avec ID service*

 $\mathbf{h}$ 

En outre, les événements de diagnostic qui se sont produits peuvent être affichés dans le Liste de diagnostic.

## 11.3.1 Signaux d'état

Les signaux d'état fournissent des informations sur l'état et la fiabilité de l'appareil en classant la cause de l'information de diagnostic (événement de diagnostic).

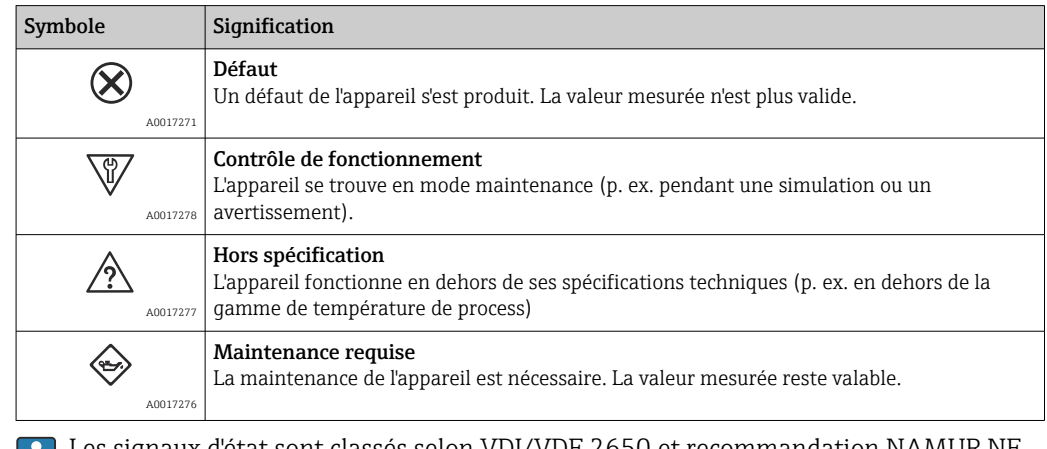

Les signaux d'état sont classés selon VDI/VDE 2650 et recommandation NAMUR NE 107.

## 11.3.2 Consultation des informations sur les mesures correctives

Afin de pouvoir supprimer les défauts rapidement, chaque événement de diagnostic comporte des informations sur les mesures correctives :

- Sur la page d'accueil Les informations sur les mesures correctives sont indiquées sous les informations de diagnostic, dans une zone séparée.
- Dans le menu Diagnostic

Les mesures correctives peuvent être consultées dans la zone de travail de l'interface utilisateur.

L'utilisateur est dans le menu Diagnostic.

1. Afficher le paramètre souhaité.

- 2. À droite dans la zone de travail, passer avec le curseur sur le paramètre.
	- Une infobulle avec mesure corrective pour l'événement diagnostic apparaît.

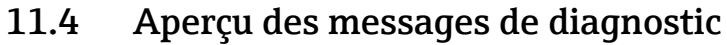

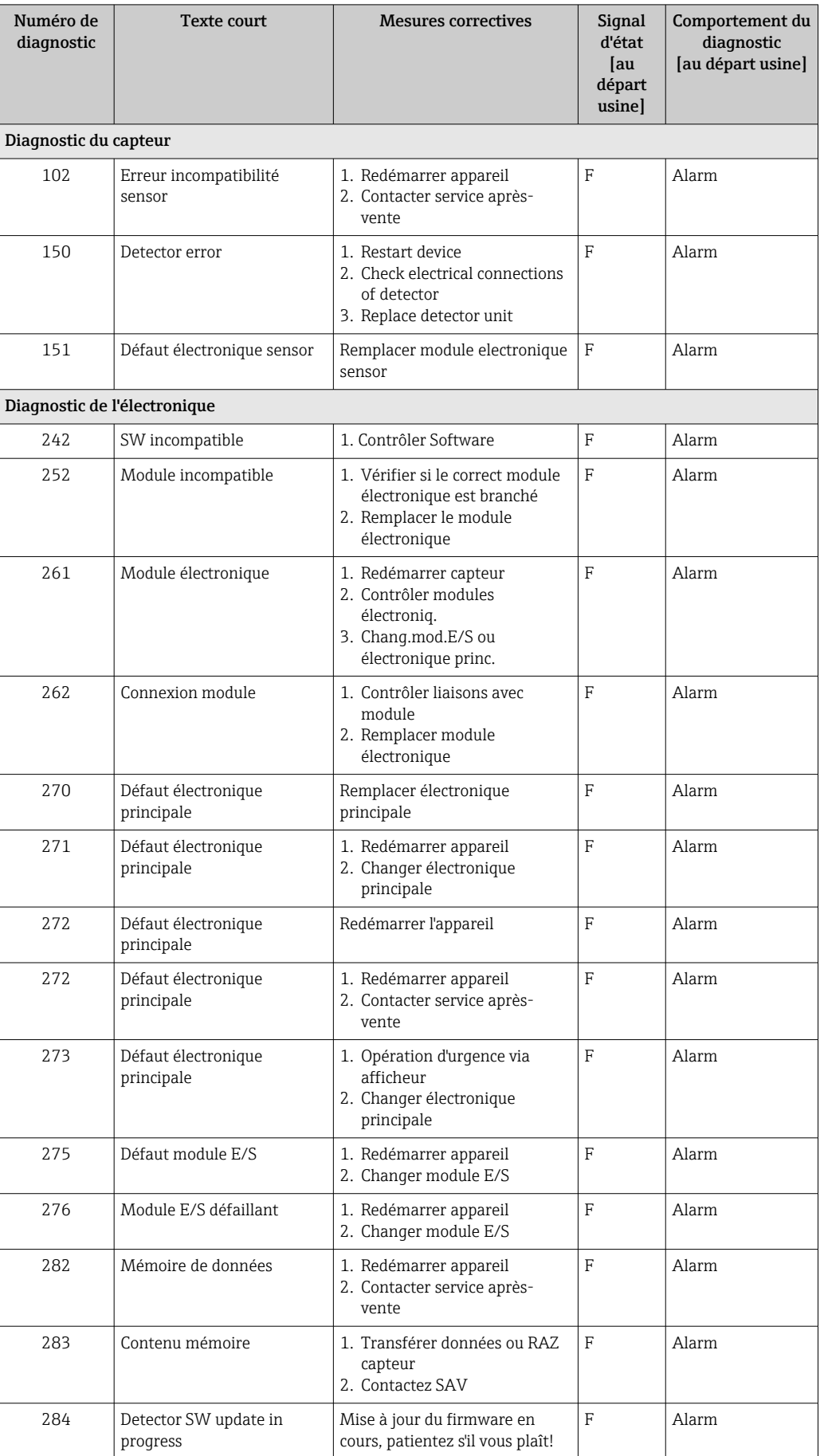

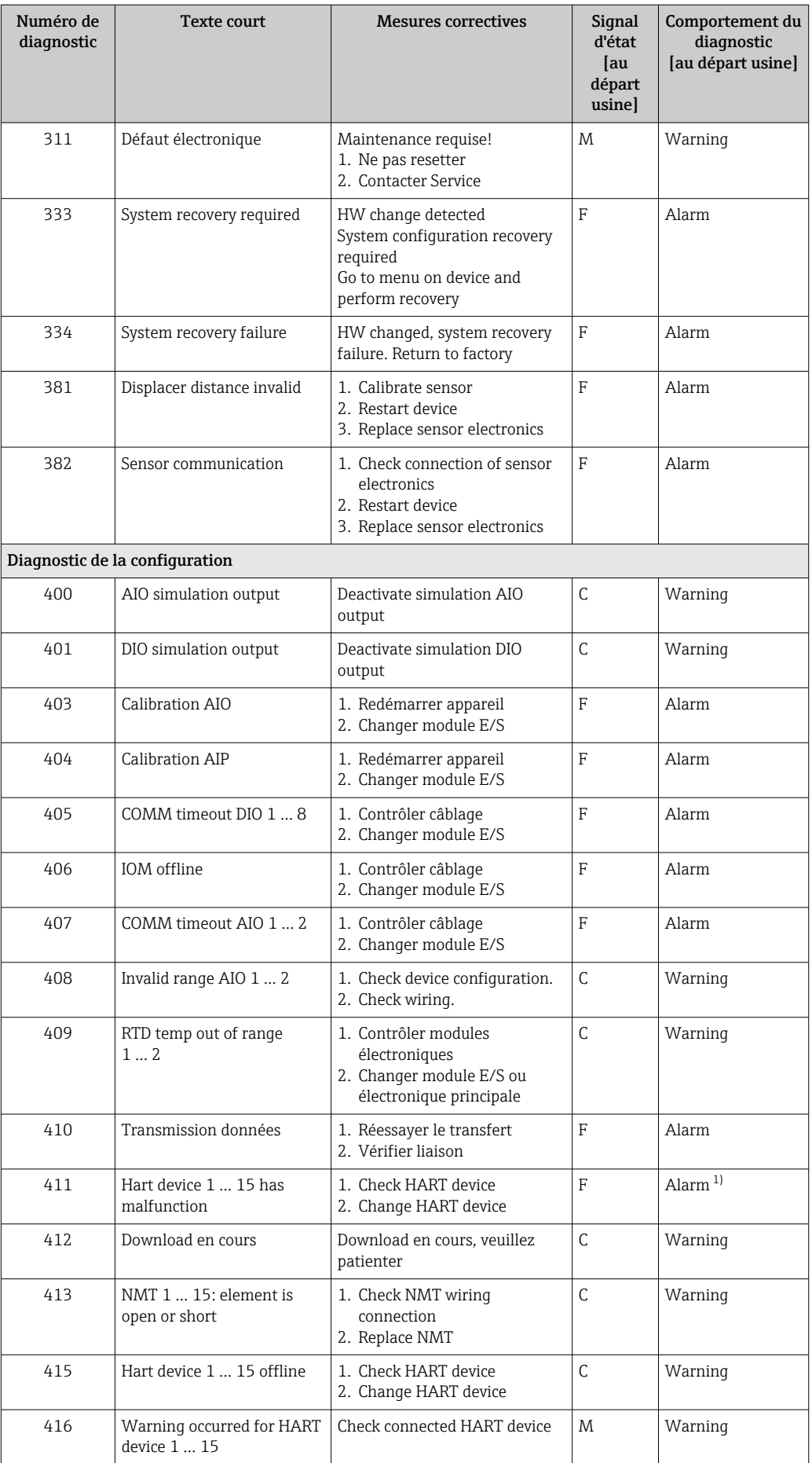

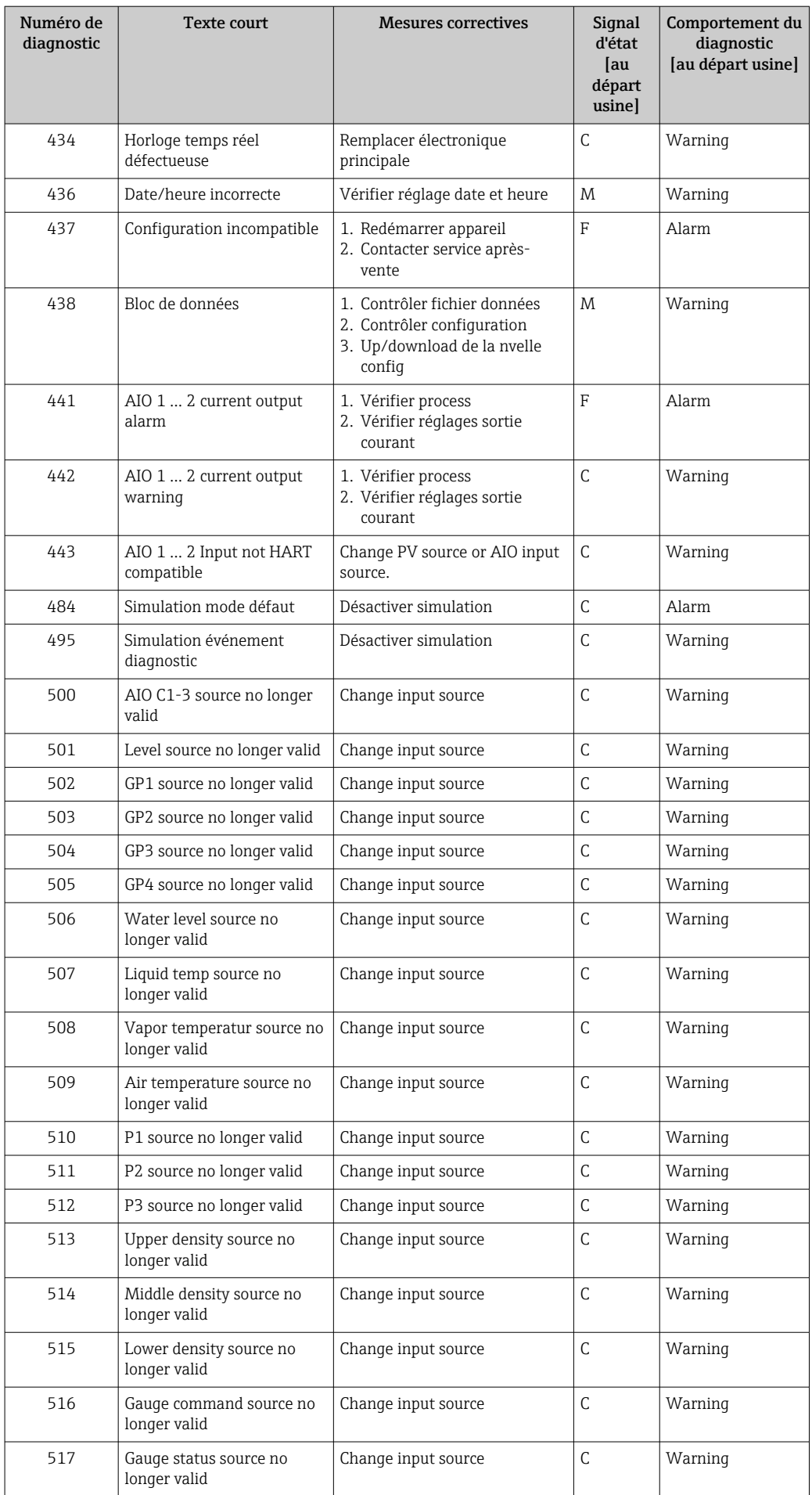

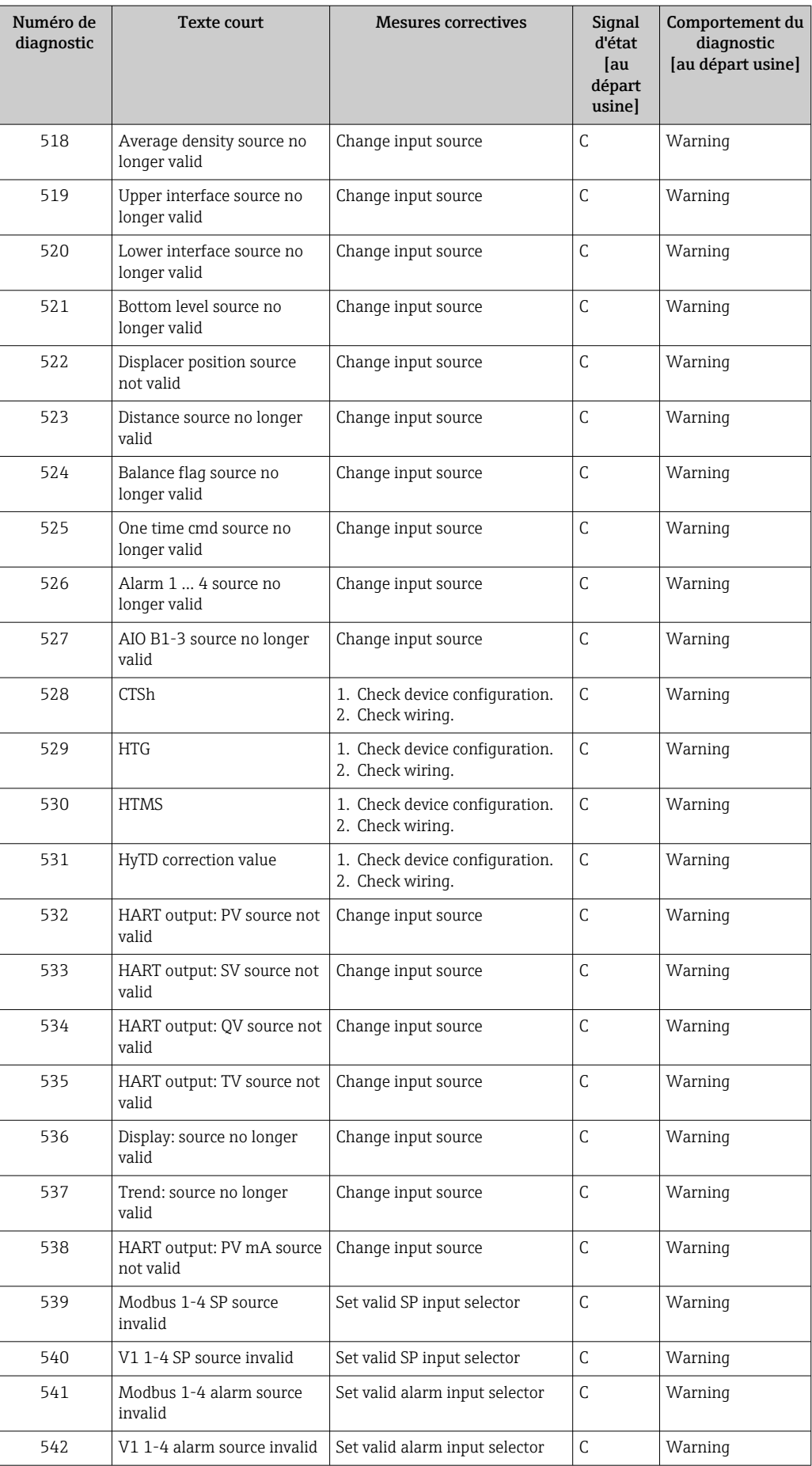

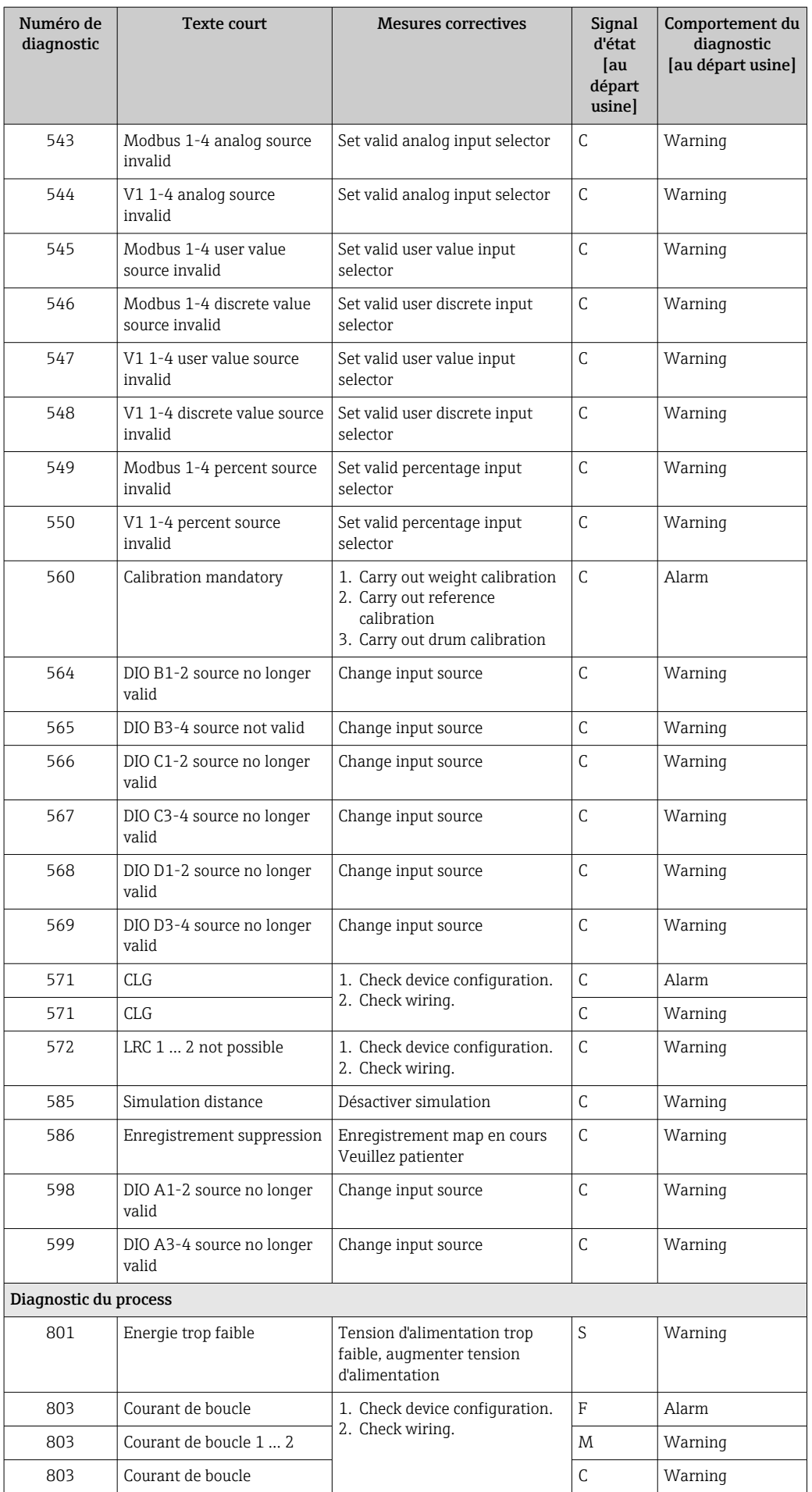

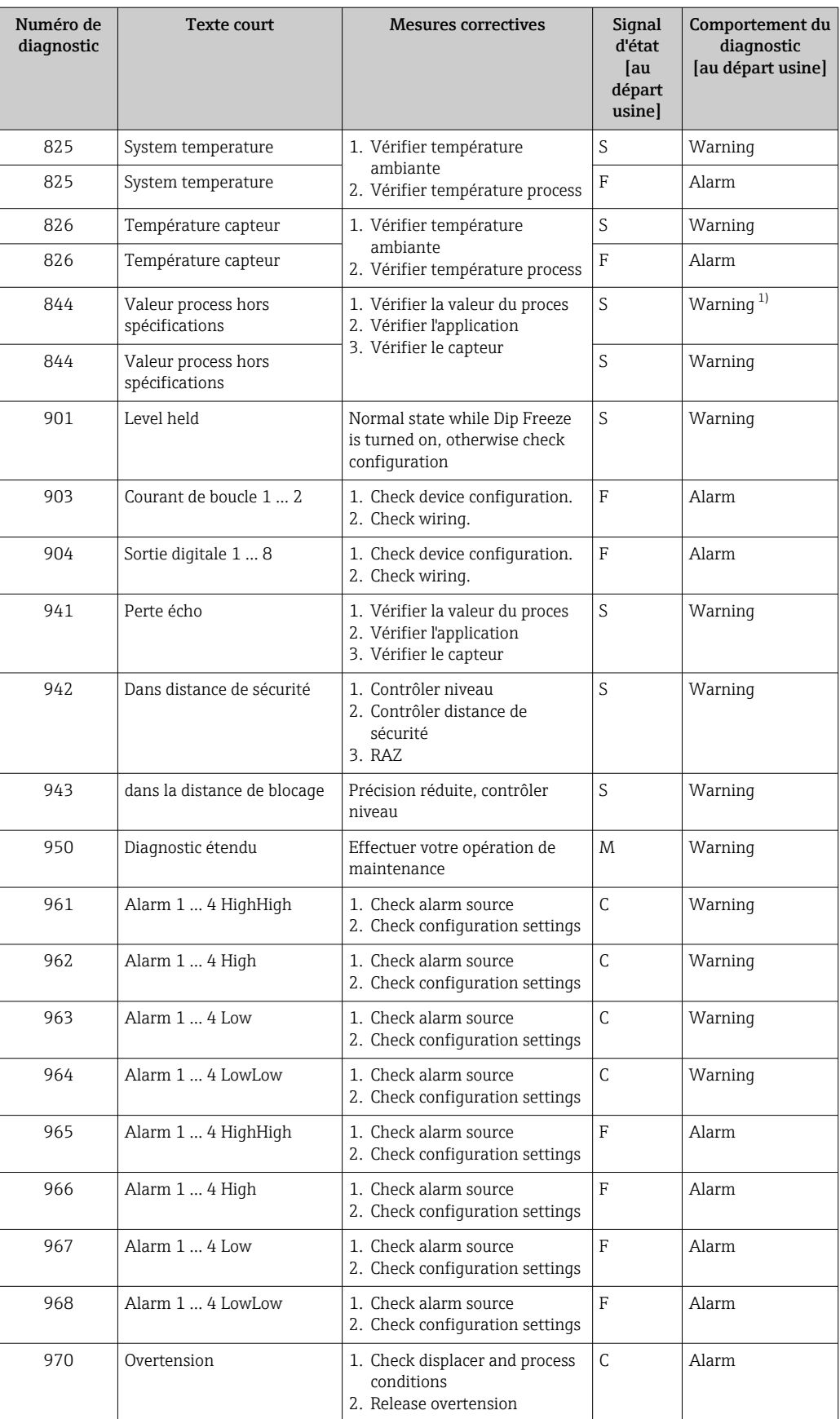

<span id="page-104-0"></span>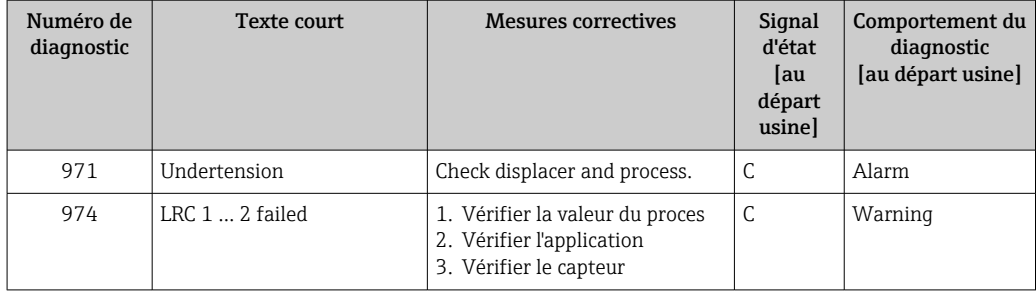

1) Le comportement de diagnostic peut être modifié.

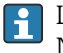

Les paramètres n°941, 942, et 943 sont utilisés uniquement pour les appareils NMR8x et NRF81.

# 11.5 Liste de diagnostic

Le sous-menu Liste de diagnostic permet d'afficher jusqu'à 5 messages de diagnostic actuels. S'il y a plus de 5 messages de diagnostic, ce sont les messages avec la plus haute priorité qui sont affichés.

### Chemin de navigation

Diagnostic → Liste de diagnostic

### Appeler et fermer les mesures correctives

- 1. Appuyer sur  $E$ .
	- Le message relatif aux mesures correctives de l'événement diagnostic sélectionné s'ouvre.
- 2. Appuyer simultanément sur  $\Box$  +  $\boxplus$ .
	- Le message relatif aux mesures correctives se ferme.

# 11.6 Réinitialisation de l'appareil de mesure

Pour réinitialiser l'appareil à un état défini, utiliser le Reset appareil (→  $\triangleq$  255).

# 11.7 Informations sur l'appareil

Les informations sur l'appareil (référence de commande, version de hardware et de software de chaque module, etc.) se trouvent dans le Information appareil ( $\rightarrow \Box$  261).

# 11.8 Historique du firmware

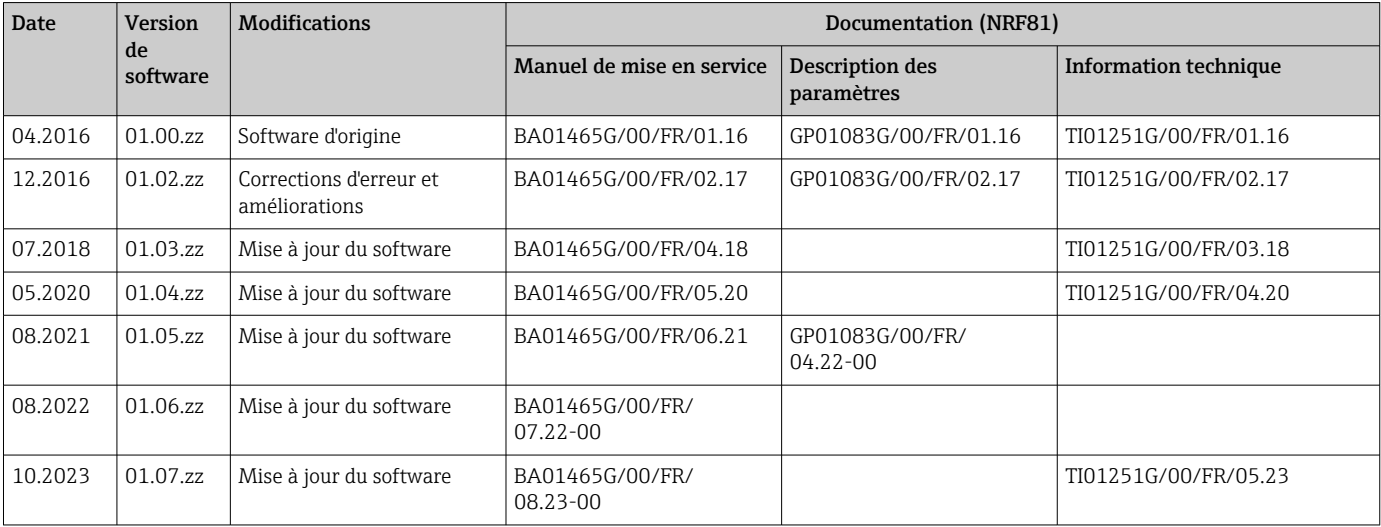

# 12 Maintenance

## 12.1 Travaux de maintenance

En principe, l'appareil ne requiert pas de maintenance spécifique.

## 12.1.1 Nettoyage extérieur

Lors du nettoyage extérieur des appareils de mesure, il faut veiller à ce que le produit de nettoyage employé n'attaque pas la surface du boîtier et les joints.

# 12.2 Prestations Endress+Hauser

Endress+Hauser offre une multitude de prestations comme le réétalonnage, la maintenance ou les tests d'appareils.

Des indications détaillées sur les prestations vous seront fournies par votre agence A Endress+Hauser.

# 13 Réparation

# 13.1 Généralités sur les réparations

## 13.1.1 Concept de réparation

Le concept de réparation Endress+Hauser tient compte du fait que les appareils sont construits de façon modulaire et que les réparations peuvent être effectuées par le service Endress+Hauser ou par des clients spécialement formés.

Les pièces de rechange sont contenues dans des kits appropriés. avec les instructions de remplacement correspondantes.

Pour plus d'informations sur le service et les pièces de rechange, contacter le SAV Endress +Hauser.

## 13.1.2 Réparation d'appareils à agrément Ex

## **A** AVERTISSEMENT

Toute réparation incorrecte peut compromettre la sécurité électrique ! Risque d'explosion !

- ‣ Seul un personnel spécialisé ou l'équipe du SAV du fabricant est autorisé à effectuer des réparations sur les appareils certifiés Ex conformément à la réglementation nationale.
- ‣ Il faut obligatoirement respecter les normes et les directives nationales en vigueur concernant les zones explosibles, ainsi que les Conseils de sécurité et les certificats.
- ‣ Utiliser exclusivement des pièces de rechange d'origine provenant du fabricant.
- ‣ Noter la désignation de l'appareil sur la plaque signalétique. Les pièces ne doivent être remplacées que par des pièces identiques.
- ‣ Les réparations doivent être effectuées conformément aux instructions.
- ‣ Seule l'équipe du SAV du fabricant est autorisée à modifier un appareil certifié et à le transformer en une autre version certifiée.

## 13.1.3 Remplacement d'un appareil ou d'un module électronique

Après le remplacement d'un appareil complet ou de la carte mère électronique, les paramètres peuvent être téléchargés à nouveau dans l'appareil via FieldCare.

Condition : La configuration de l'ancien appareil a été mémorisée au préalable dans l'ordinateur via FieldCare.

### La fonction "Save/Restore"

Une fois la configuration d'appareil sauvegardée dans un ordinateur et restaurée dans l'appareil à l'aide de la fonction Save/Restore de FieldCare, l'appareil doit être redémarré par le réglage suivant :

### Configuration  $\rightarrow$  Configuration étendue  $\rightarrow$  Administration  $\rightarrow$  Reset appareil = Rédémarrer l'appareil.

Cela garantit le bon fonctionnement de l'appareil après la restauration.
## 13.2 Pièces de rechange

Certains composants interchangeables de l'appareil de mesure sont répertoriés sur un panneau d'aperçu situé dans le couvercle du compartiment de raccordement.

L'aperçu des pièces de rechange comprend les indications suivantes :

- Une liste des pièces de rechange les plus importantes pour l'appareil de mesure, y compris leurs références de commande.
- L'URL du *W@M Device Viewer* [\(www.endress.com/deviceviewer](http://www.endress.com/deviceviewer)) : Toutes les pièces de rechange pour l'appareil de mesure, accompagnées de la référence de commande, sont répertoriées ici et peuvent être commandées. Les utilisateurs peuvent également télécharger les Instructions de montage associées, si disponibles.

# 13.3 Services Endress+Hauser

Endress+Hauser propose un grand nombre de services.

Des indications détaillées sur les prestations vous seront fournies par votre agence Endress+Hauser.

# 13.4 Retour de matériel

Les exigences pour un retour sûr de l'appareil peuvent varier en fonction du type d'appareil et de la législation nationale.

- 1. Consulter la page web pour les informations : http://www.endress.com/support/return-material ← Sélectionner la région.
- 2. Retourner l'appareil s'il a besoin d'être réparé ou étalonné en usine, ou si le mauvais appareil a été commandé ou livré.

## 13.5 Mise au rebut

# $\boxtimes$

Si la directive 2012/19/UE sur les déchets d'équipements électriques et électroniques (DEEE) l'exige, le produit porte le symbole représenté afin de réduire la mise au rebut des DEEE comme déchets municipaux non triés. Ne pas éliminer les produits portant ce marquage comme des déchets municipaux non triés. Les retourner au fabricant en vue de leur mise au rebut dans les conditions applicables.

# 14 Accessoires

# 14.1 Accessoires spécifiques à l'appareil

## 14.1.1 Capot de protection climatique

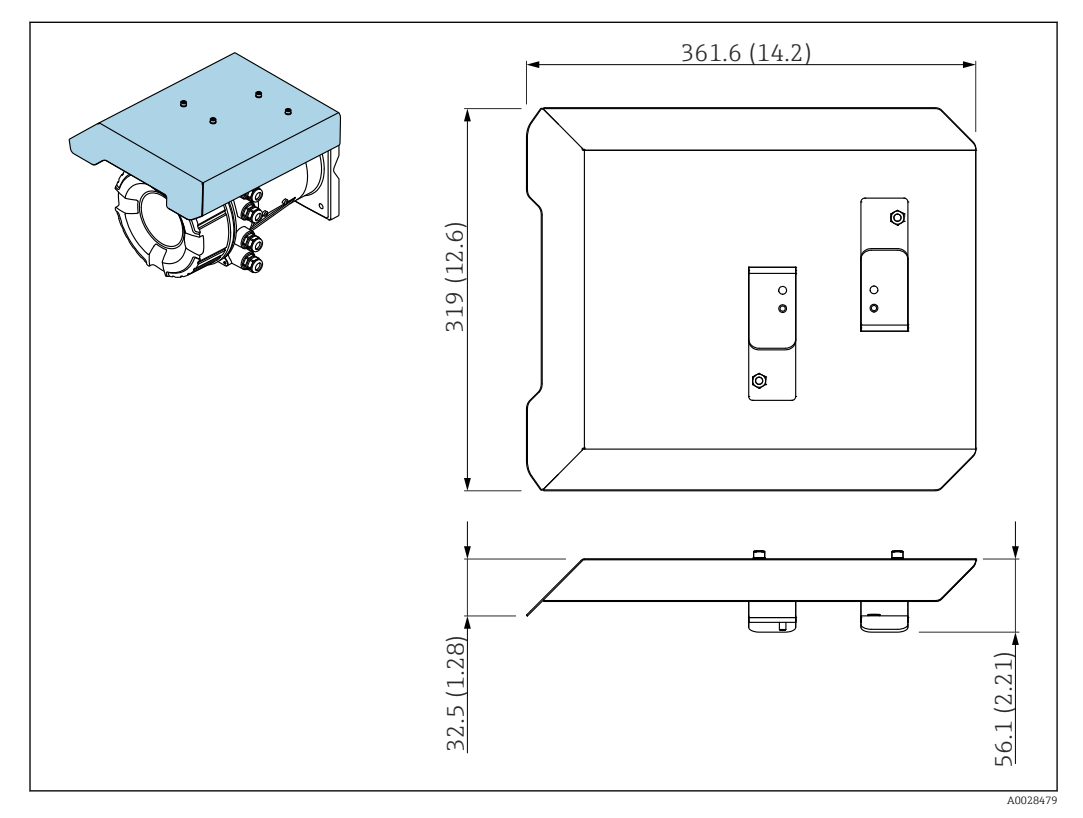

 *50 Capot de protection climatique ; unité de mesure : mm (in)*

## Matériaux

- Capot de protection et étriers de montage Matériau 316L (1.4404)
- Vis et rondelles Matériau A4
- Le capot de protection climatique peut être commandé avec l'appareil : Caractéristique de commande 620 "Accessoires joints", option PA "Capot de protection climatique")
	- Il peut également être commandé comme accessoire : Référence : 71292751 (pour NMR8x et NRF8x)

# 14.2 Accessoires spécifiques à la communication

## Adaptateur WirelessHART SWA70

- Sert à la connexion sans fil d'appareils de terrain
- L'adaptateur WirelessHART, facilement intégrable sur les appareils de terrain et dans une infrastructure existante, garantit la sécurité des données et de transmission et peut être utilisé en parallèle avec d'autres réseaux sans fil

Pour plus de détails, voir le manuel de mise en service BA00061S

## Gauge Emulator, Modbus to BPM

- À l'aide du convertisseur de protocole, il est possible d'intégrer un appareil de terrain dans un système hôte même si l'appareil de terrain ne connaît pas le protocole de communication du système hôte. Supprime le verrouillage fournisseur pour les appareils de terrain.
- Protocole de communication de terrain (appareil de terrain) : Modbus RS485
- Protocole de communication hôte (système hôte) : Enraf BPM
- 1 appareil de mesure par Gauge Emulator
- Alimentation séparée : 100 ... 240  $V_{AC}$ , 50 ... 60 Hz, 0,375 A, 15 W
- Plusieurs agréments pour la zone explosible

## Gauge Emulator, Modbus to TRL/2

- À l'aide du convertisseur de protocole, il est possible d'intégrer un appareil de terrain dans un système hôte même si l'appareil de terrain ne connaît pas le protocole de communication du système hôte. Supprime le verrouillage fournisseur pour les appareils de terrain.
- Protocole de communication de terrain (appareil de terrain) : Modbus RS485
- Protocole de communication hôte (système hôte) : Saab TRL/2
- 1 appareil de mesure par Gauge Emulator
- Alimentation séparée : 100 ... 240  $V_{AC}$ , 50 ... 60 Hz, 0,375 A, 15 W
- Plusieurs agréments pour la zone explosible

## 14.3 Accessoires spécifiques au service

#### Commubox FXA195 HART

Pour communication HART à sécurité intrinsèque avec FieldCare via interface USB

Pour plus de détails, voir l'Information technique TI00404F  $\sqrt{1}$ 

## Commubox FXA291

Relie les appareils de terrain Endress+Hauser à une interface CDI (= Endress+Hauser Common Data Interface) et au port USB d'un ordinateur de bureau ou portable Référence : 51516983

Pour plus de détails, voir l'Information technique TI00405C  $\mathbf{E}$ 

## DeviceCare SFE100

Outil de configuration pour appareils de terrain HART, PROFIBUS et FOUNDATION Fieldbus DeviceCare est disponible au téléchargement sous www.software-products.endress.com. Il

faut s'enregistrer sur le Portail de Logiciels Endress+Hauser pour télécharger l'application.

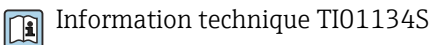

## FieldCare SFE500

Outil d'Asset Management basé sur FDT

Il est capable de configurer tous les équipements de terrain intelligents de l'installation et facilite leur gestion. Grâce à l'utilisation d'informations d'état, il constitue en outre un moyen simple, mais efficace, de contrôler leur état.

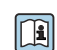

Information technique TI00028S

# 14.4 Composants système

## RIA15

Afficheur de process compact, universel, avec de très faibles chutes de tension pour l'affichage des signaux 4...20 mA/HART

Information technique TI01043K

## Tankvision Tank Scanner NXA820 / Tankvision Data Concentrator NXA821 / Tankvision Host Link NXA822

Système de gestion des stocks avec logiciel totalement intégré pour la configuration via un navigateur web standard

Information technique TI00419G

# 15 Menu de configuration

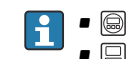

• @ : Chemin de navigation pour le module de commande sur l'appareil  $\blacksquare$  : Chemin de navigation pour l'outil de configuration (p. ex. FieldCare)

•  $\textcircled{f}$  : Le paramètre peut être verrouillé via le software

# 15.1 Aperçu du menu de configuration

• Cette section liste les paramètres des menus suivants :

- Fonctionnement ( $\rightarrow \blacksquare$  121)
- Configuration ( $\rightarrow$   $\blacksquare$  132)
- Diagnostic ( $\rightarrow \cong$  257)
- Pour le menu Expert, se référer au manuel "Description des paramètres de l'appareil" (GP) de l'appareil concerné.
- Selon la version d'appareil et le paramétrage, tous les sous-menus et paramètres ne sont pas disponibles. Des informations détaillées sont disponibles dans la description des paramètres dans la catégorie "Condition".
- La représentation correspond essentiellement au menu dans un outil de configuration (p. ex. FieldCare). Il peut y avoir de légères différences dans la structure de menu sur l'afficheur local. Les détails sont mentionnés dans la description des sous-menus concernés.

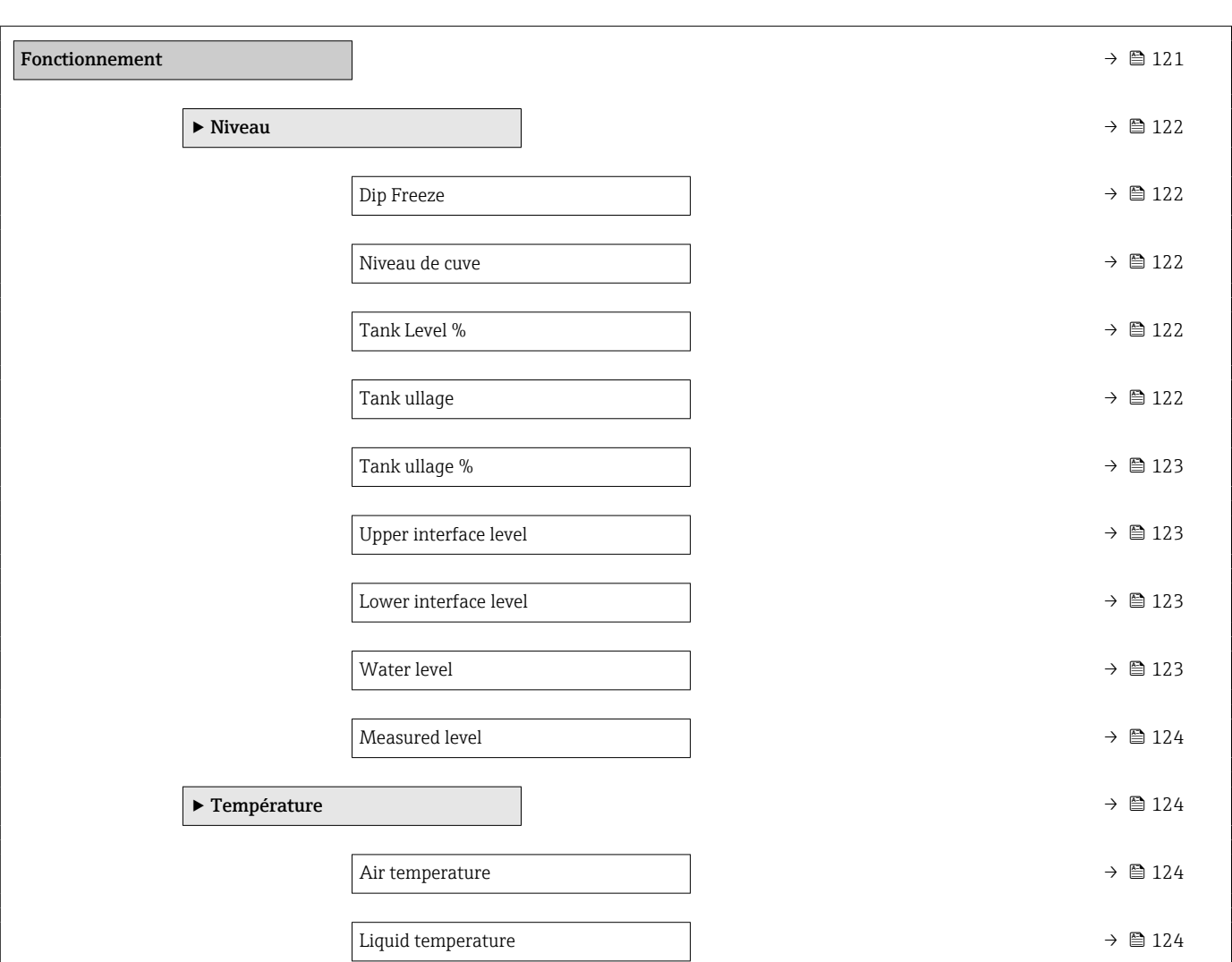

*Navigation* **S** Outil de configuration

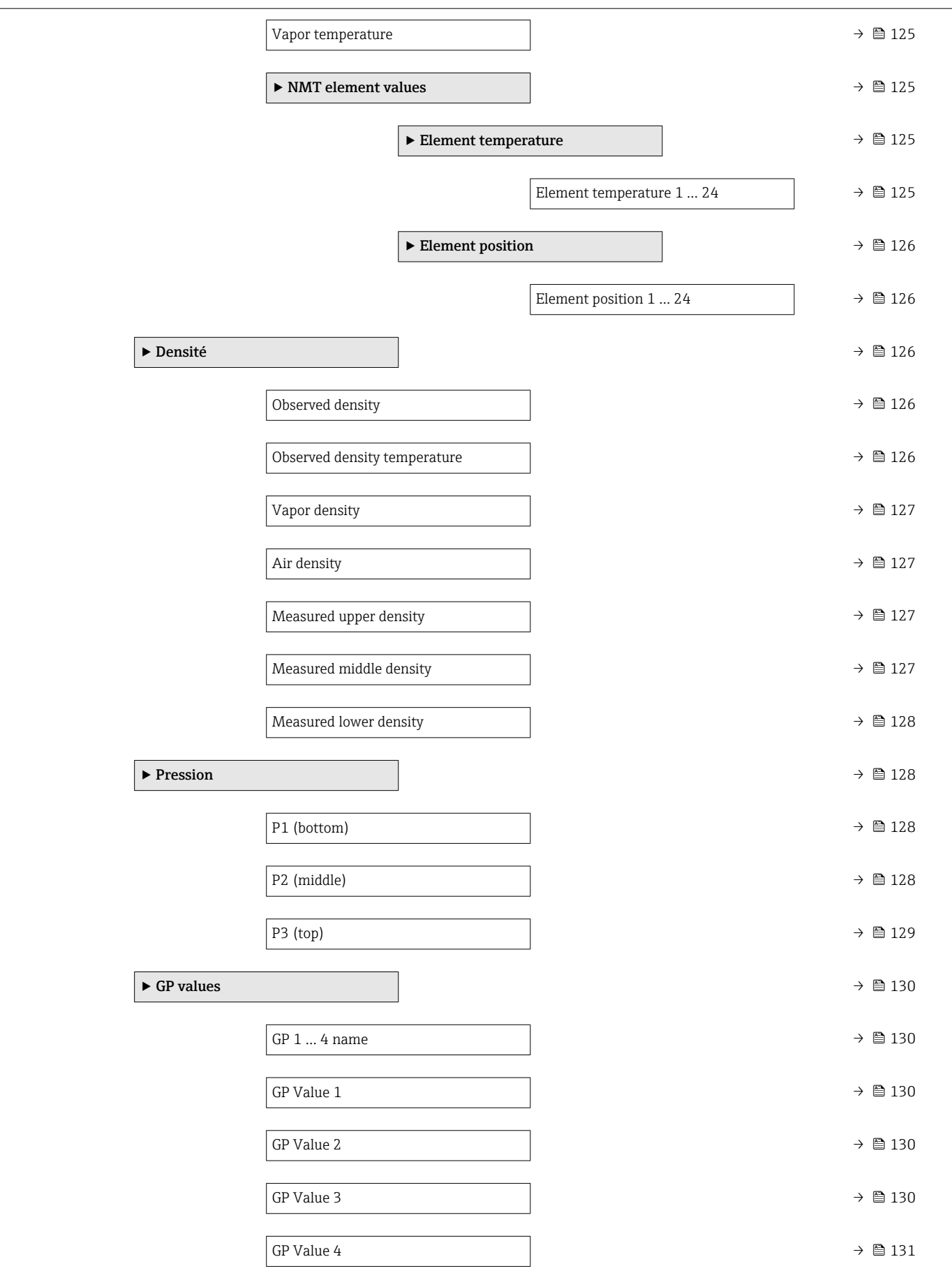

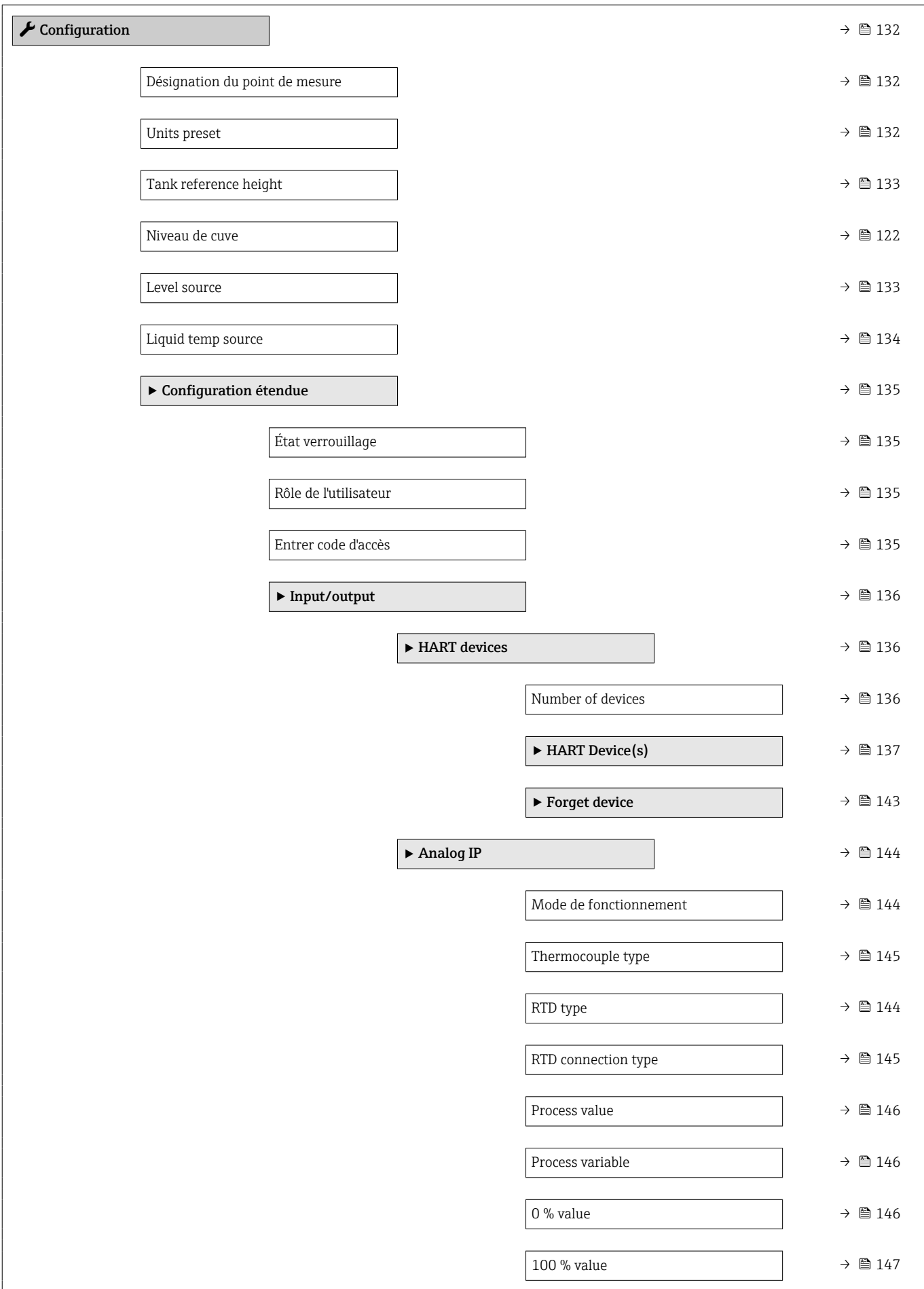

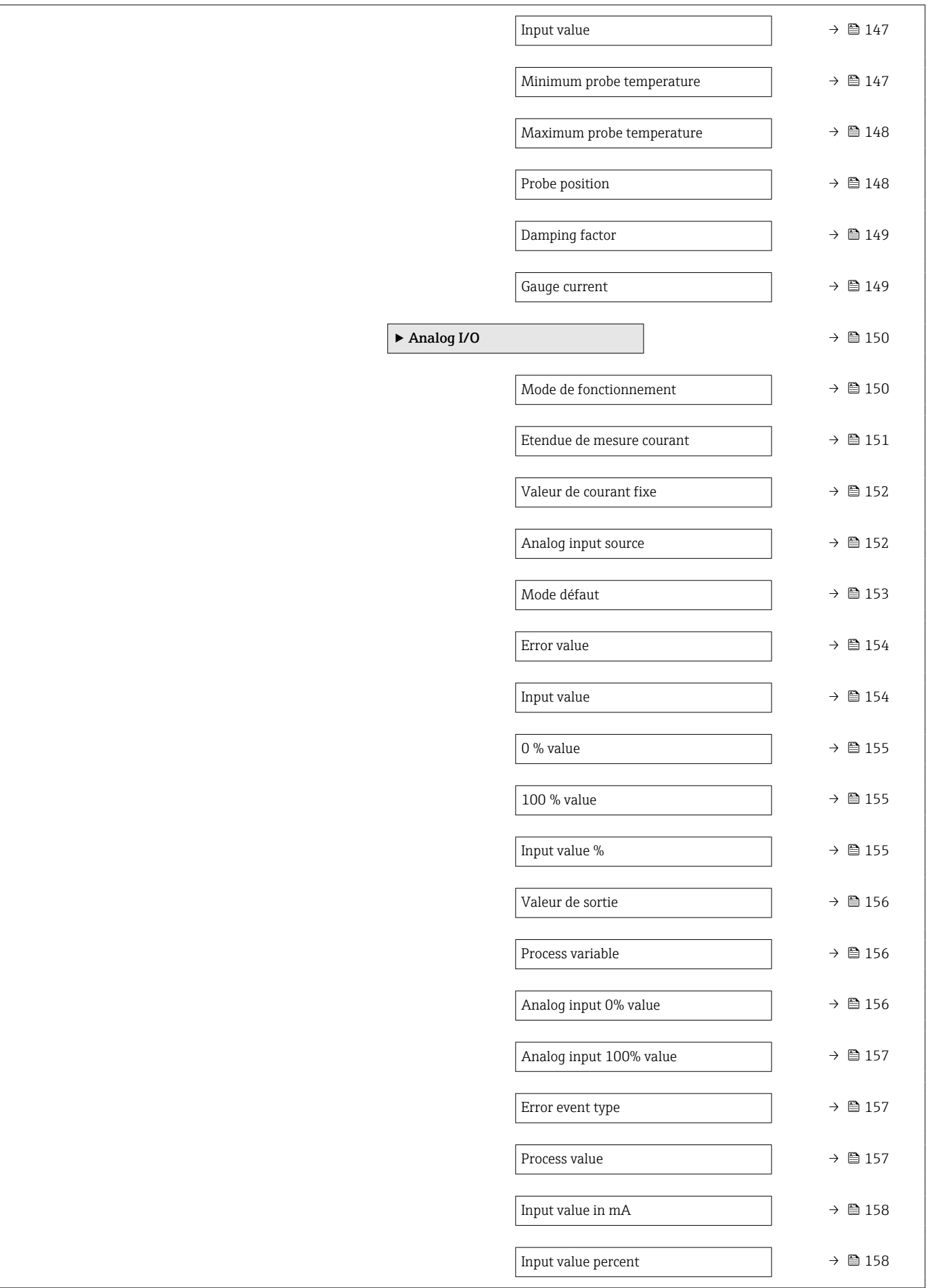

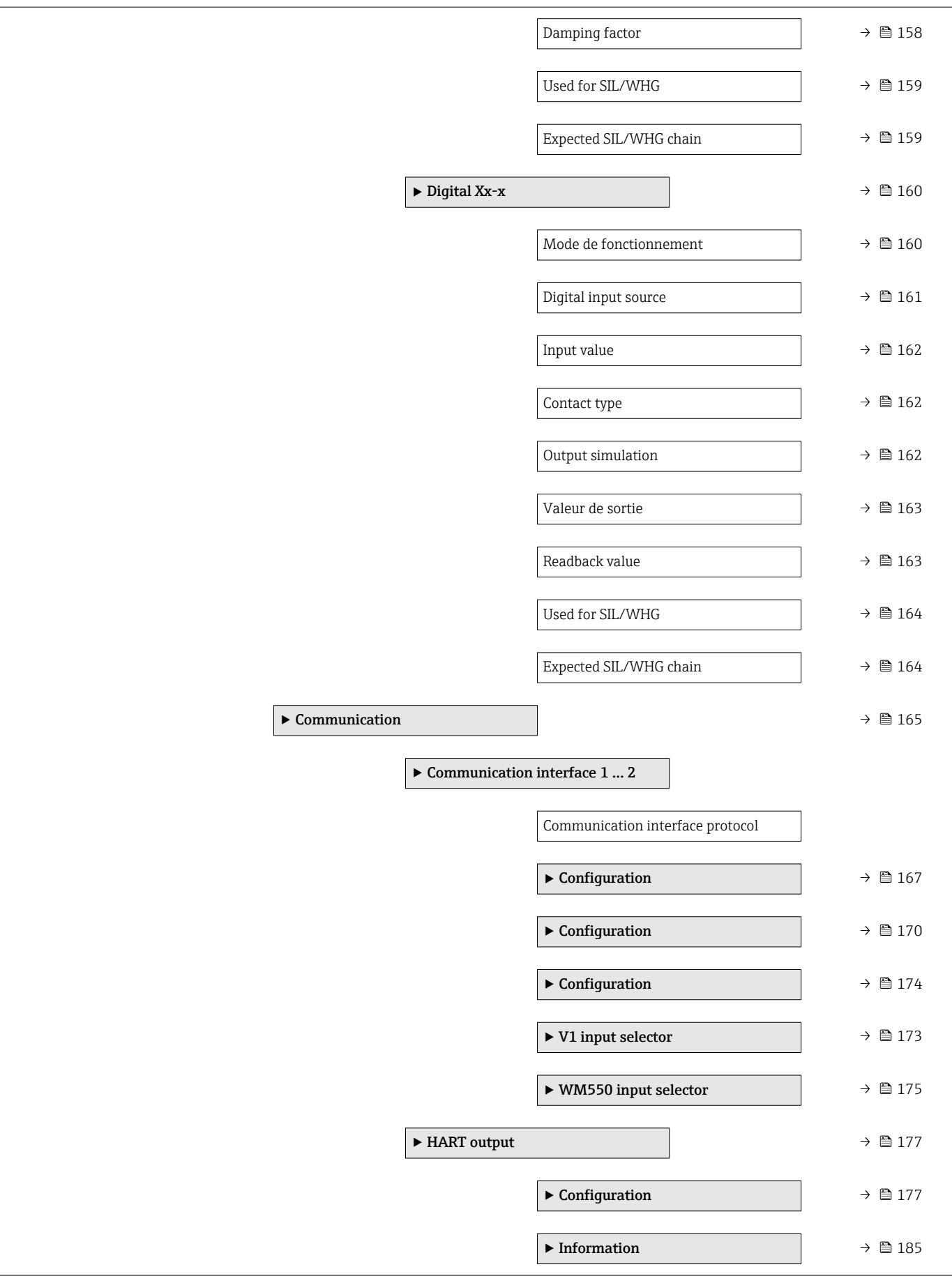

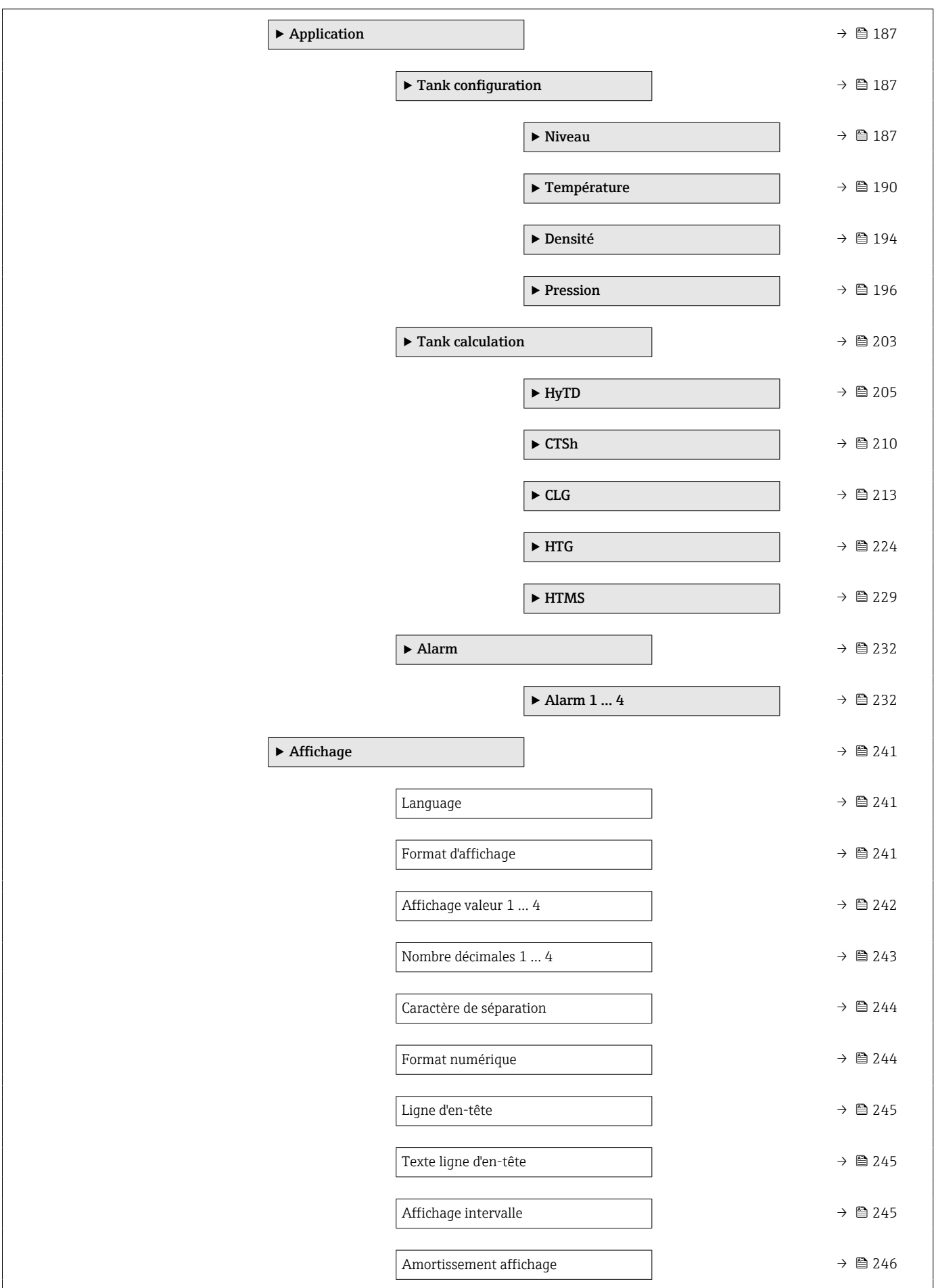

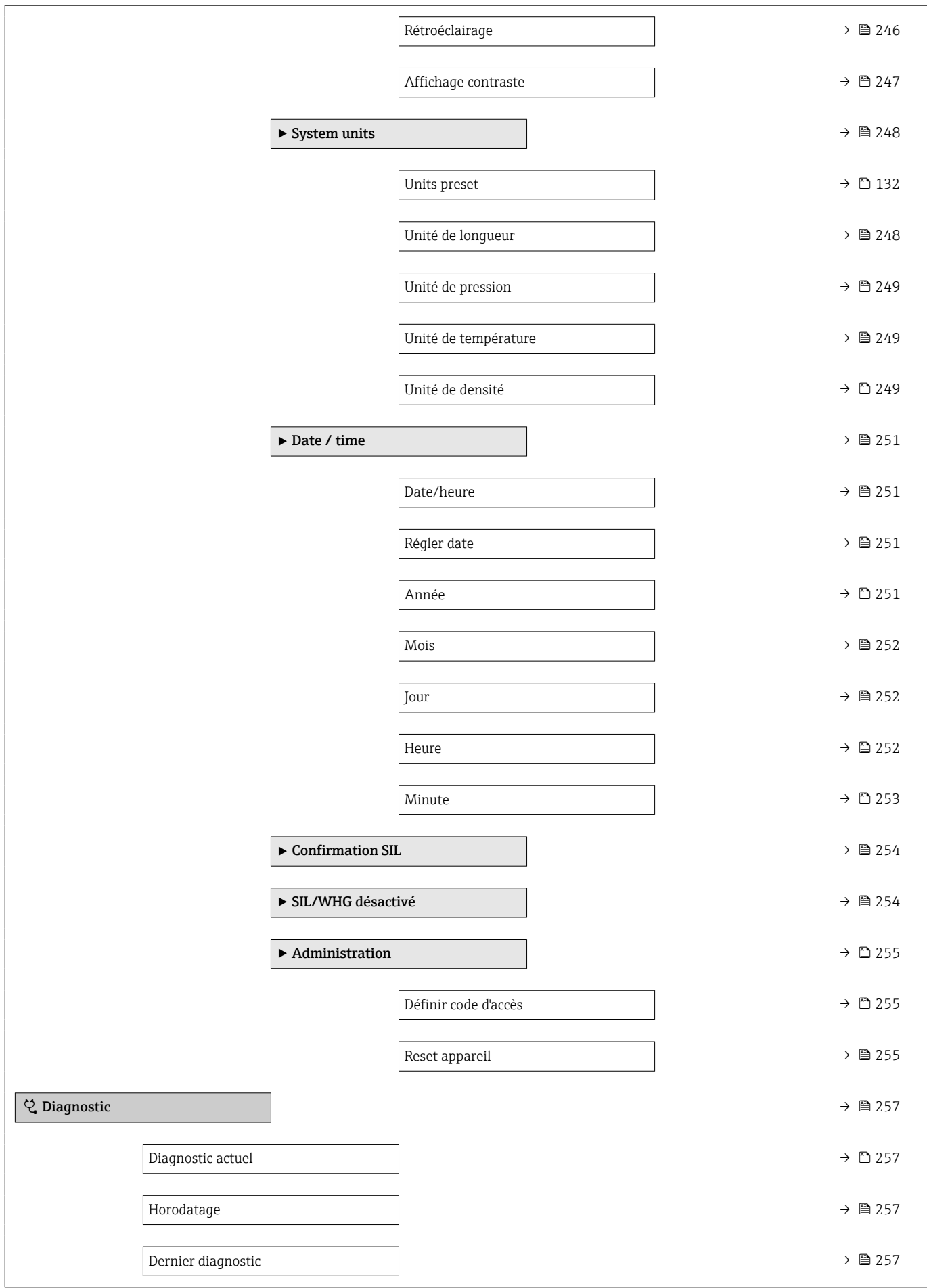

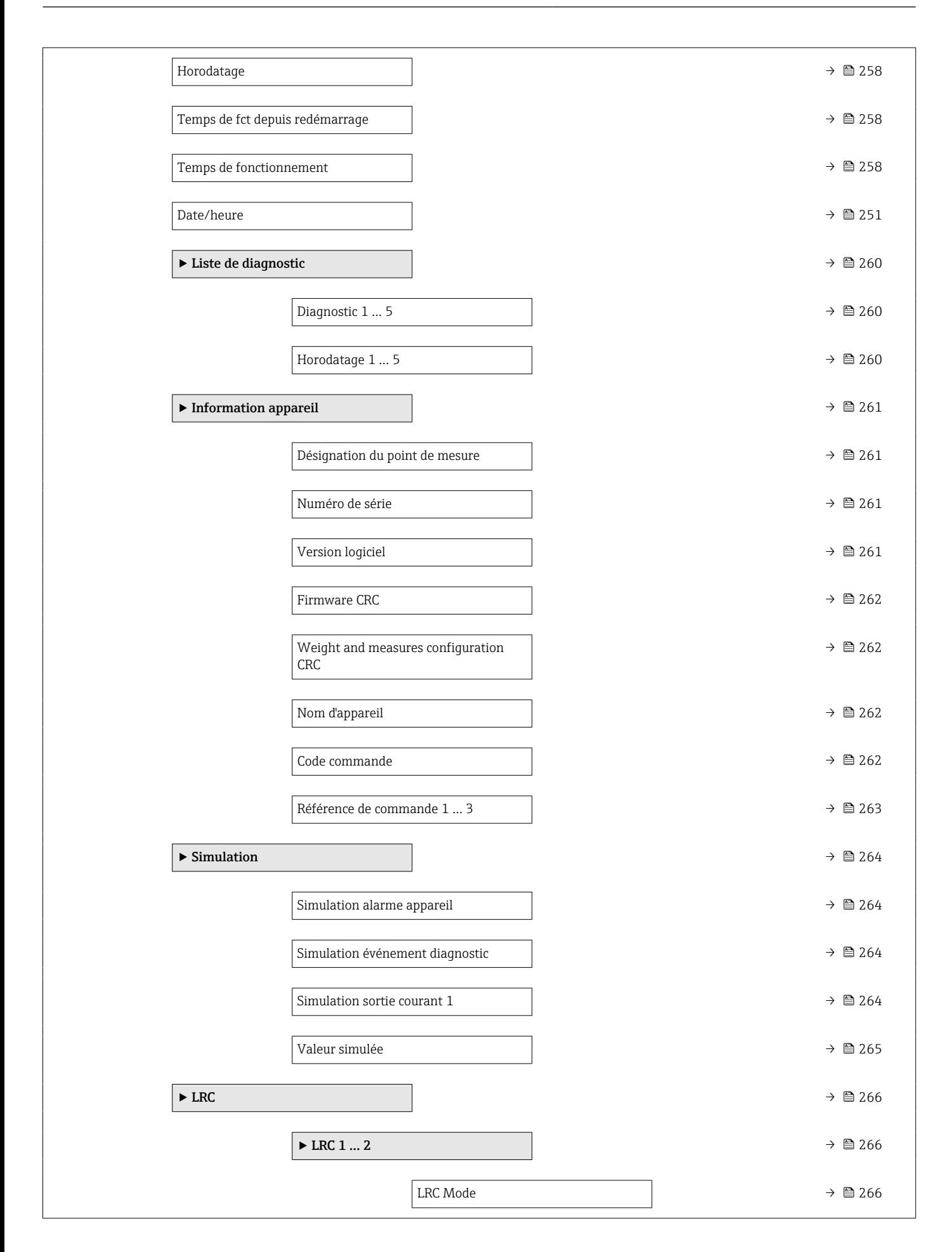

<span id="page-120-0"></span>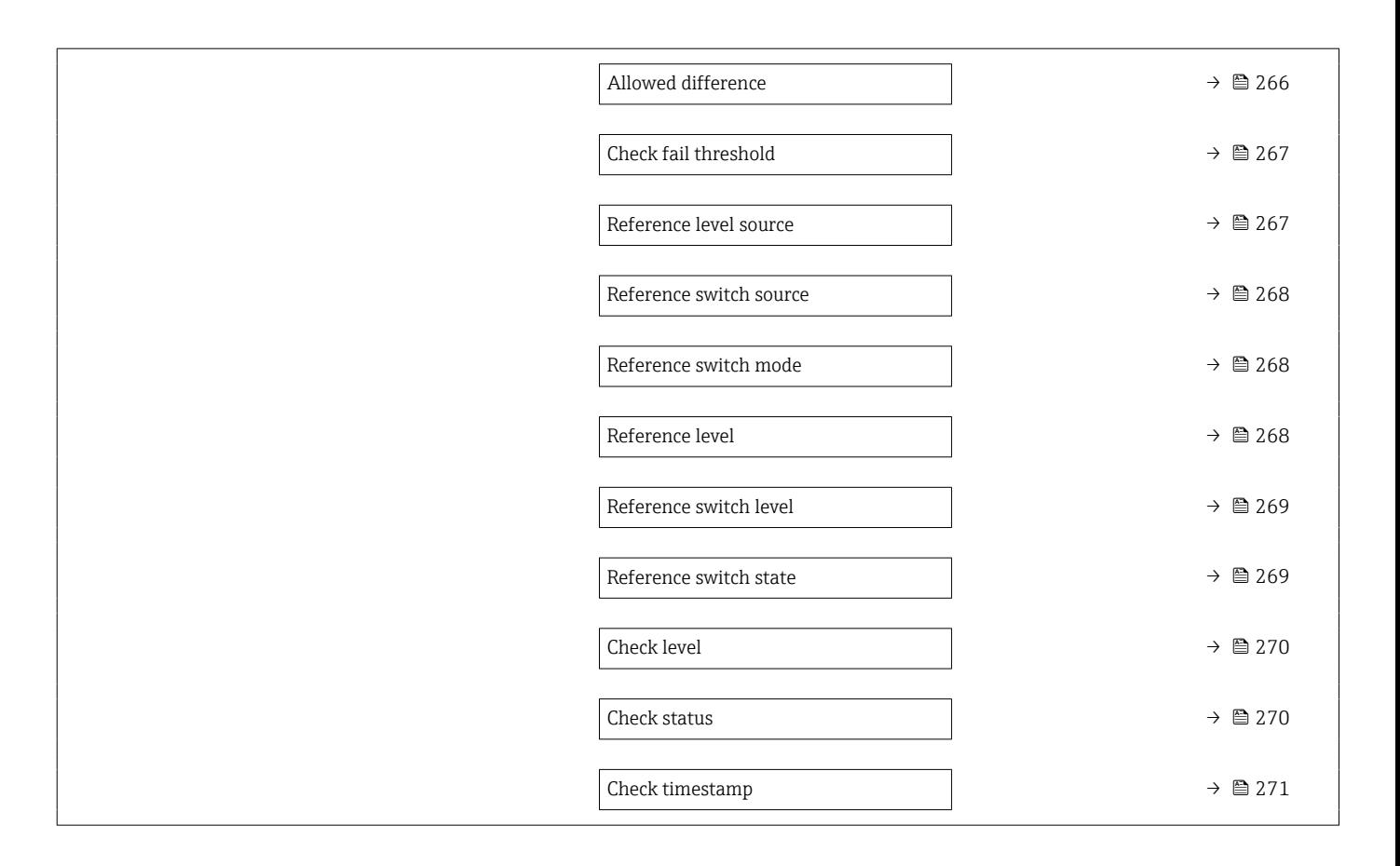

# 15.2 Menu "Fonctionnement"

Le menu Fonctionnement (→  $\triangleq$  121) indique les principales valeurs mesurées.

*Navigation* **•• @ E** Fonctionnem.

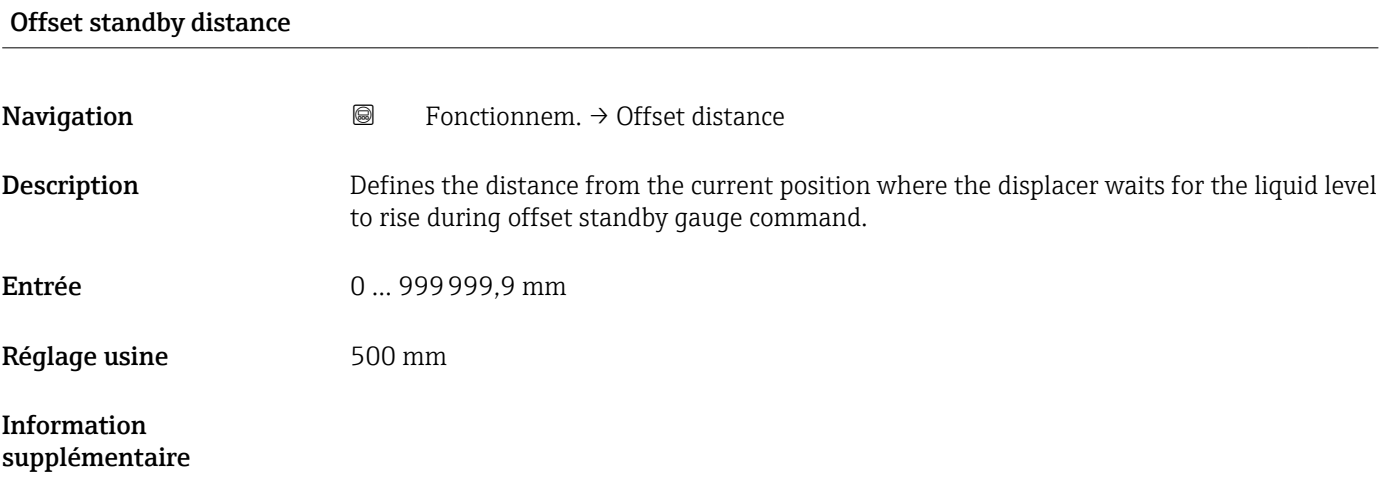

## 15.2.1 Sous-menu "Niveau"

*Navigation* **■** Fonctionnem. → Niveau

<span id="page-121-0"></span>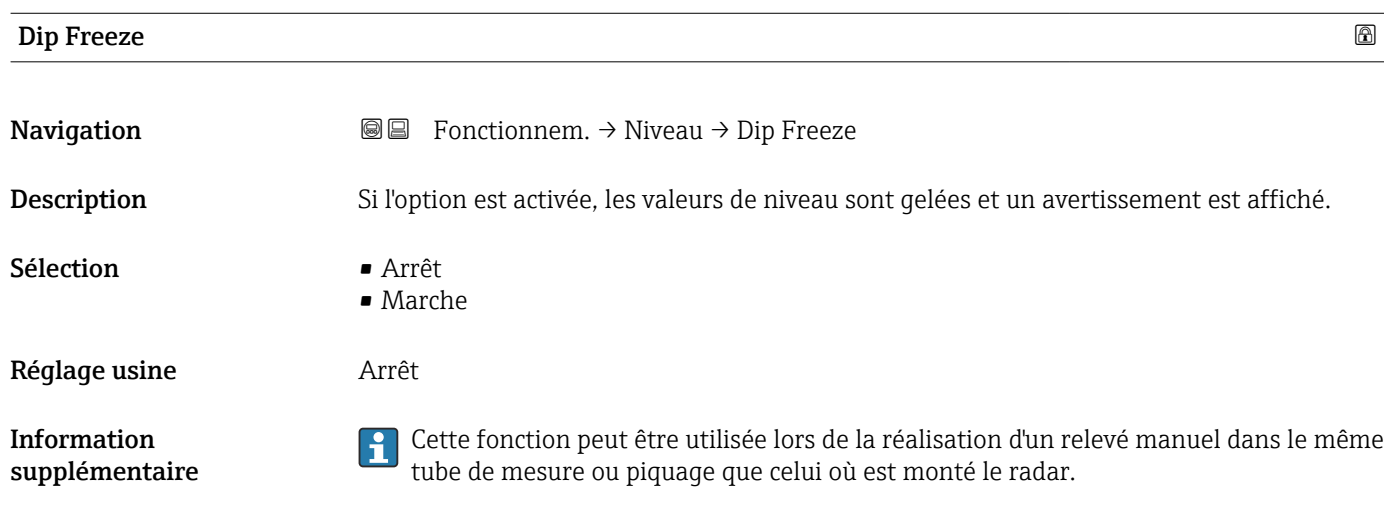

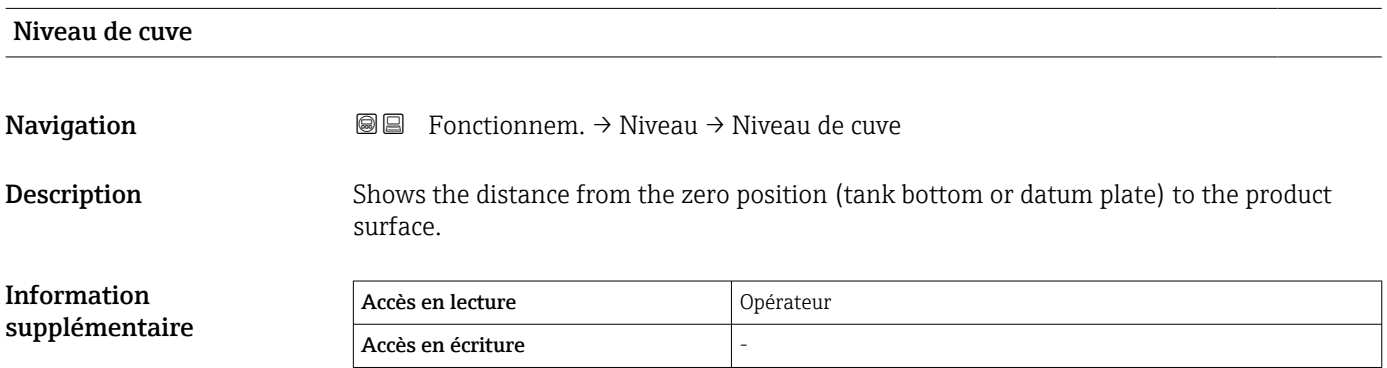

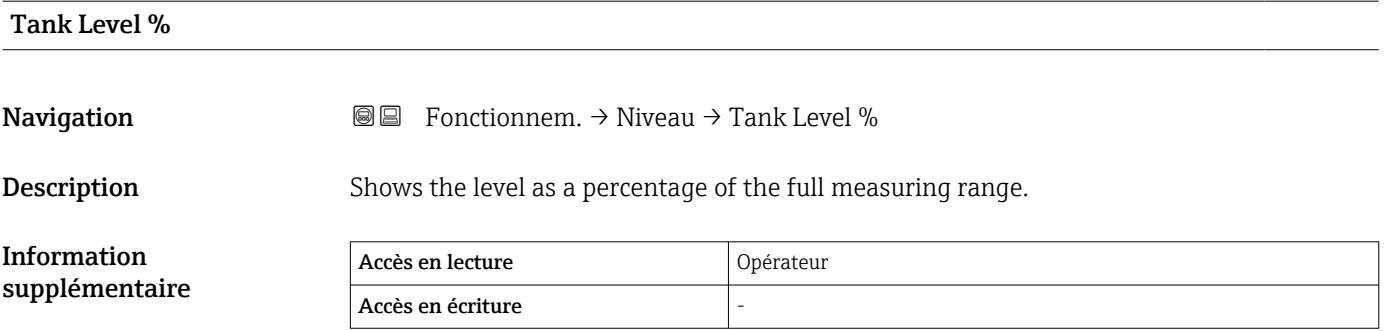

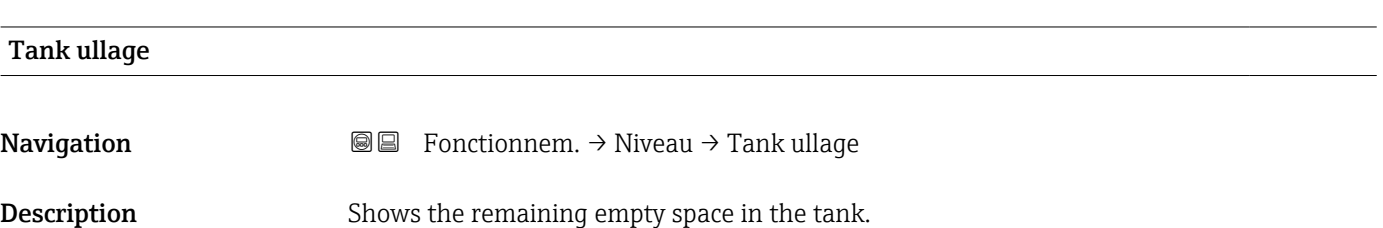

<span id="page-122-0"></span>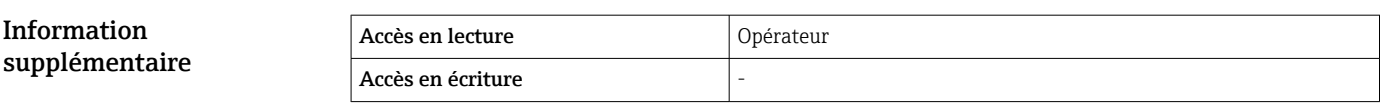

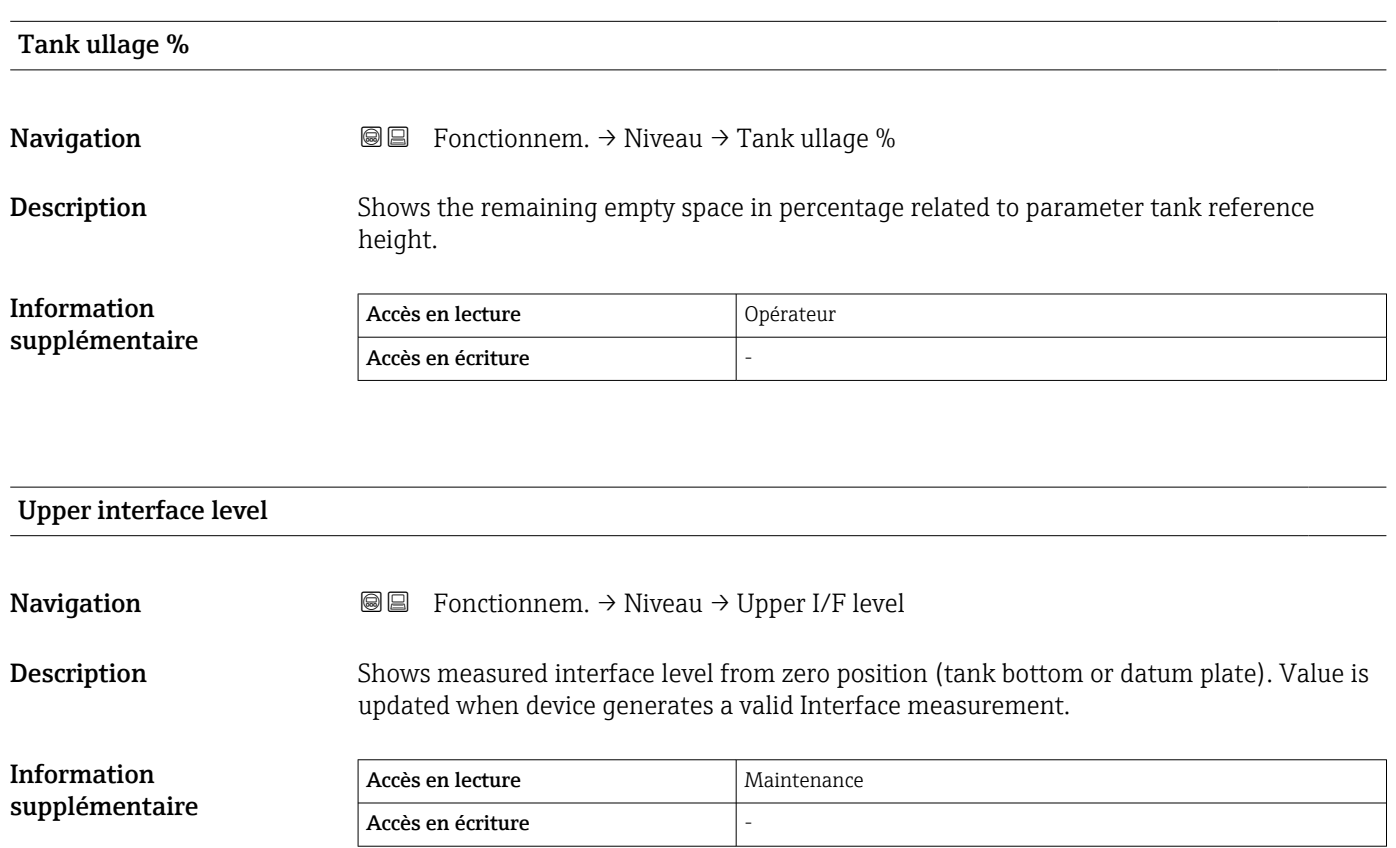

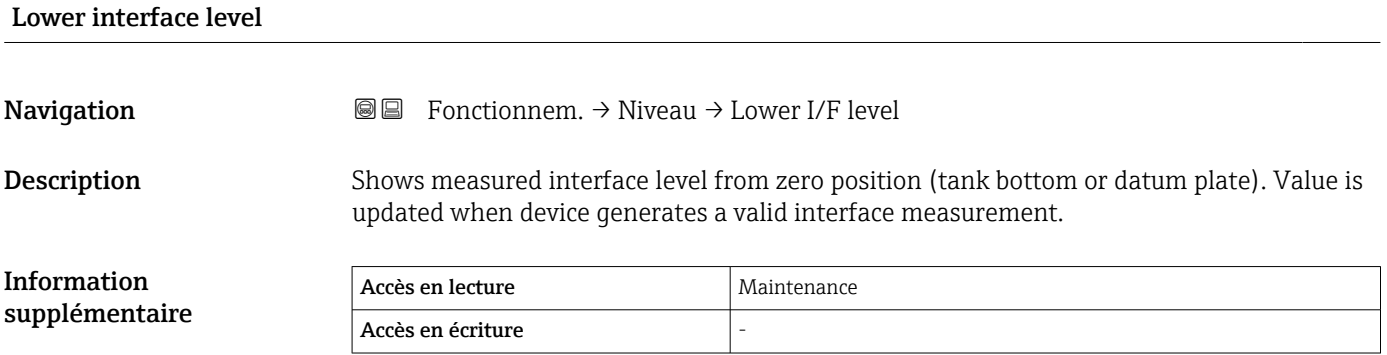

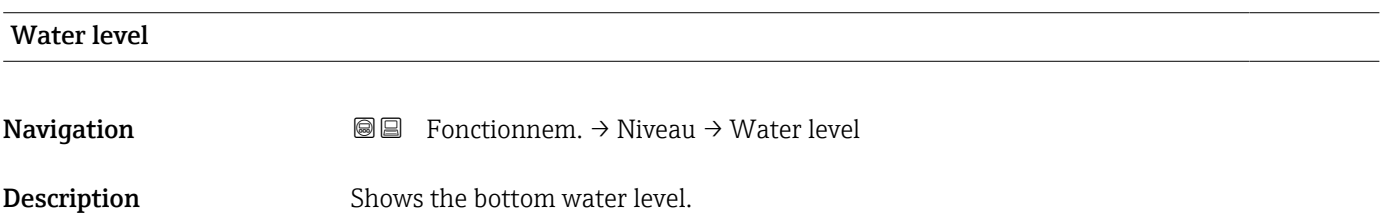

<span id="page-123-0"></span>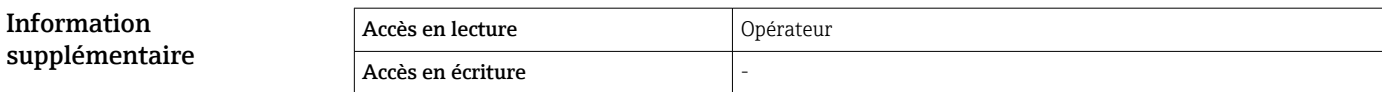

# Measured level Navigation **E** Fonctionnem. → Niveau → Measured level **Description** Shows the measured level without any correction from the tank calculations. Information supplémentaire Accès en lecture  $\Box$  Opérateur Accès en écriture

## 15.2.2 Sous-menu "Température"

Accès en écriture

*Navigation* ■■ Fonctionnem. → Température

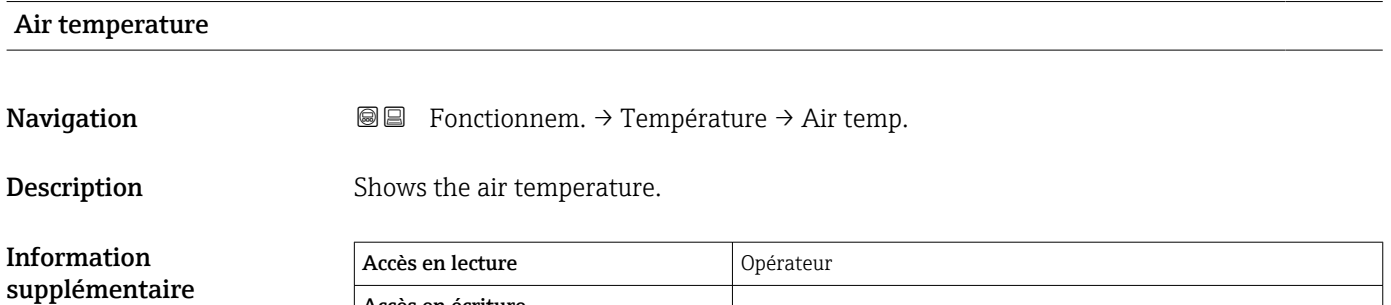

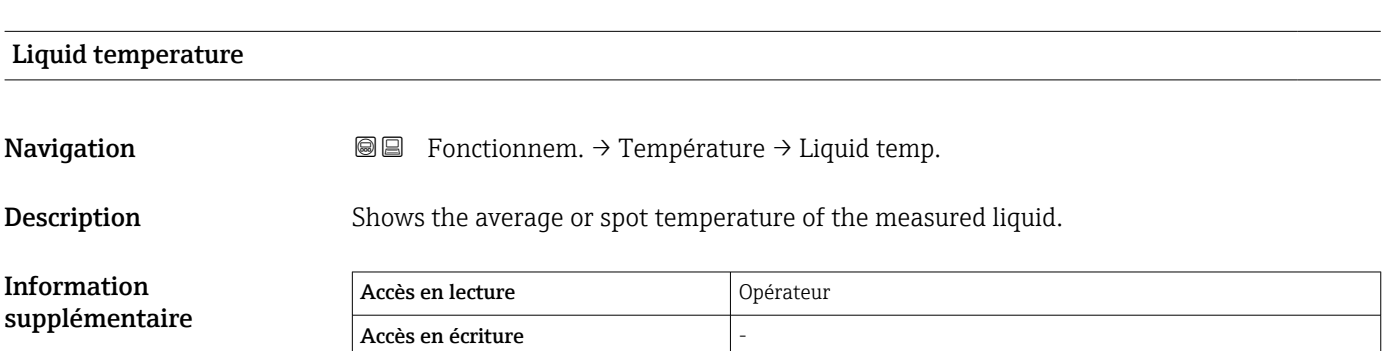

<span id="page-124-0"></span>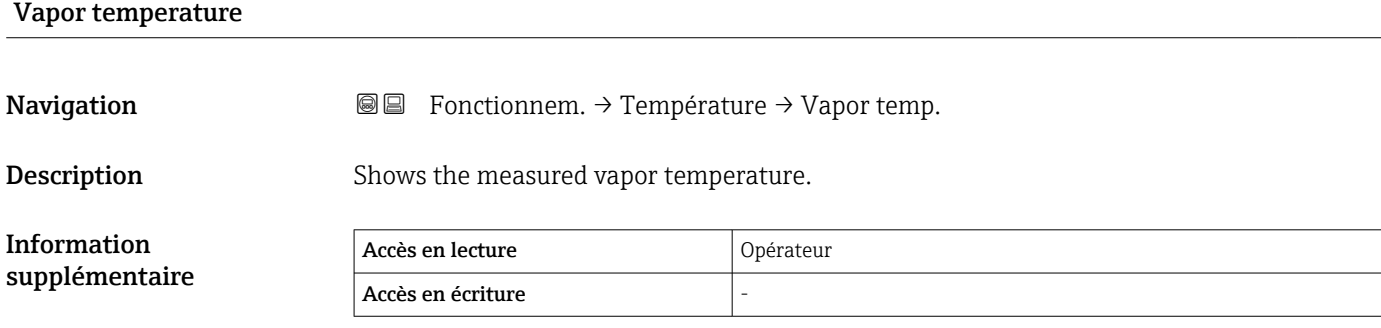

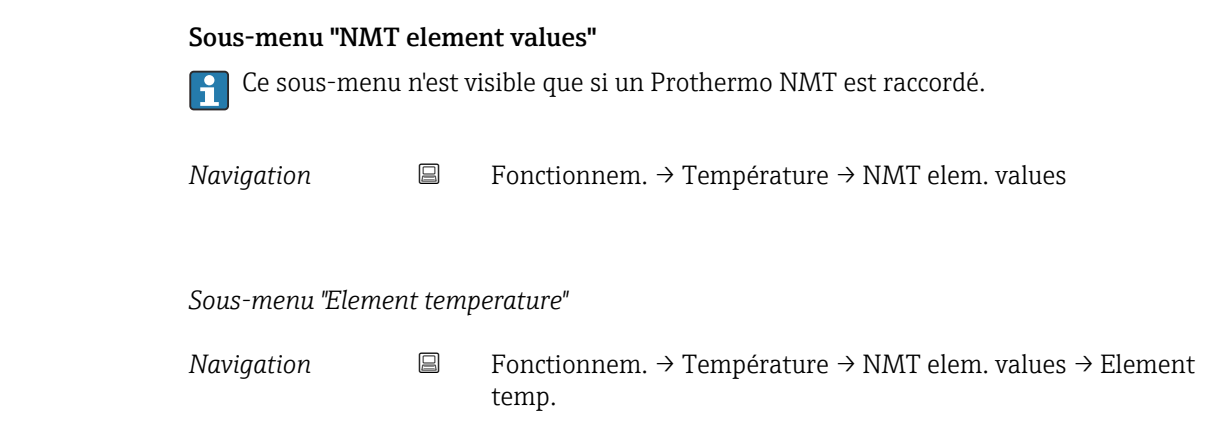

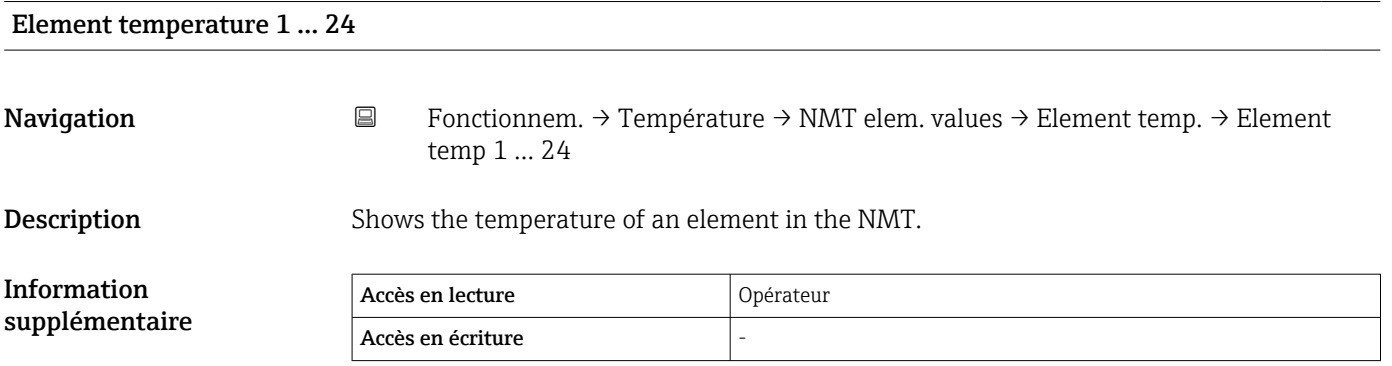

*Sous-menu "Element position"*

*Navigation* **E** Fonctionnem. → Température → NMT elem. values → Element position

<span id="page-125-0"></span>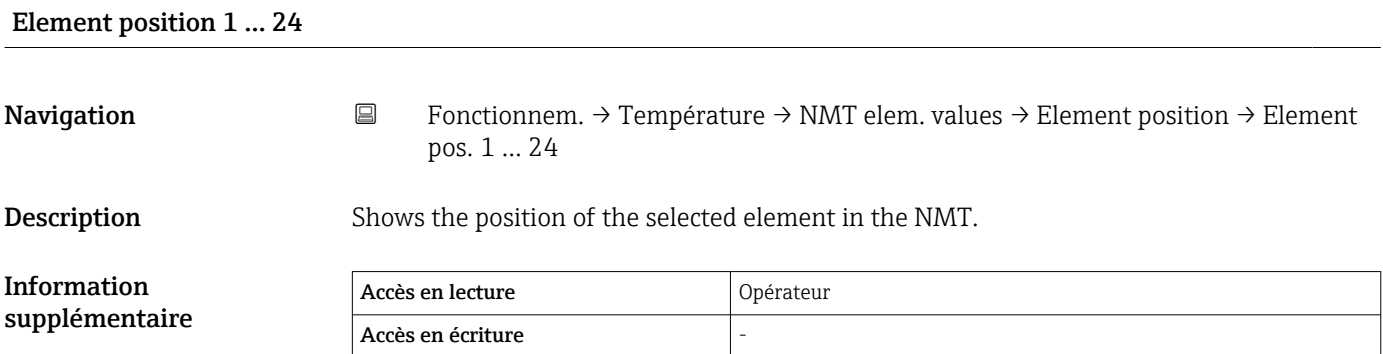

## 15.2.3 Sous-menu "Densité"

*Navigation* **■** Fonctionnem. → Densité

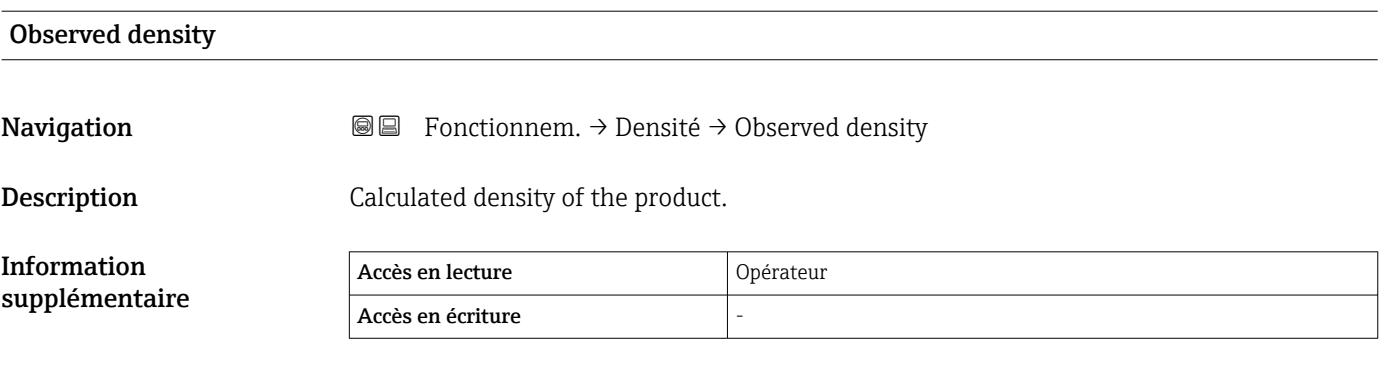

Cette valeur est calculée à partir de différentes variables mesurées selon la méthode de calcul sélectionnée.

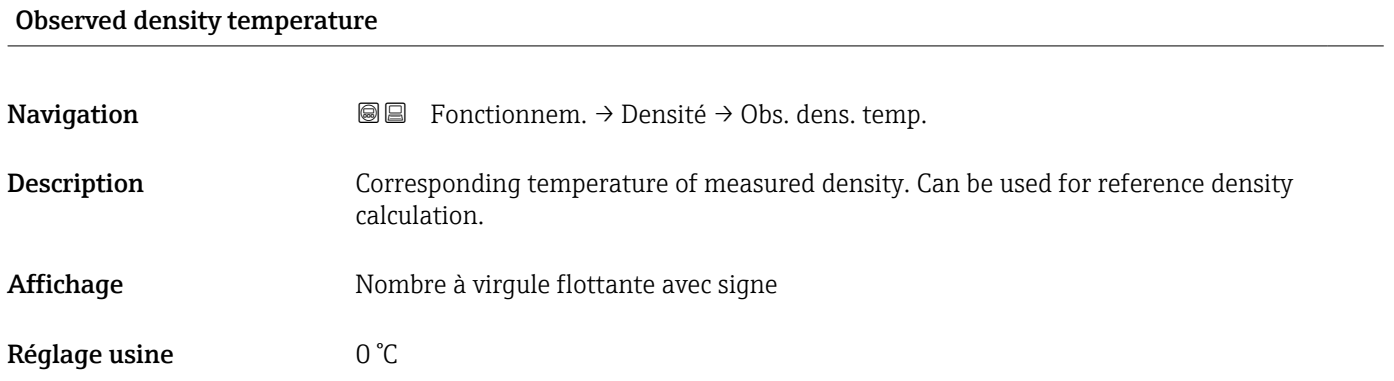

<span id="page-126-0"></span>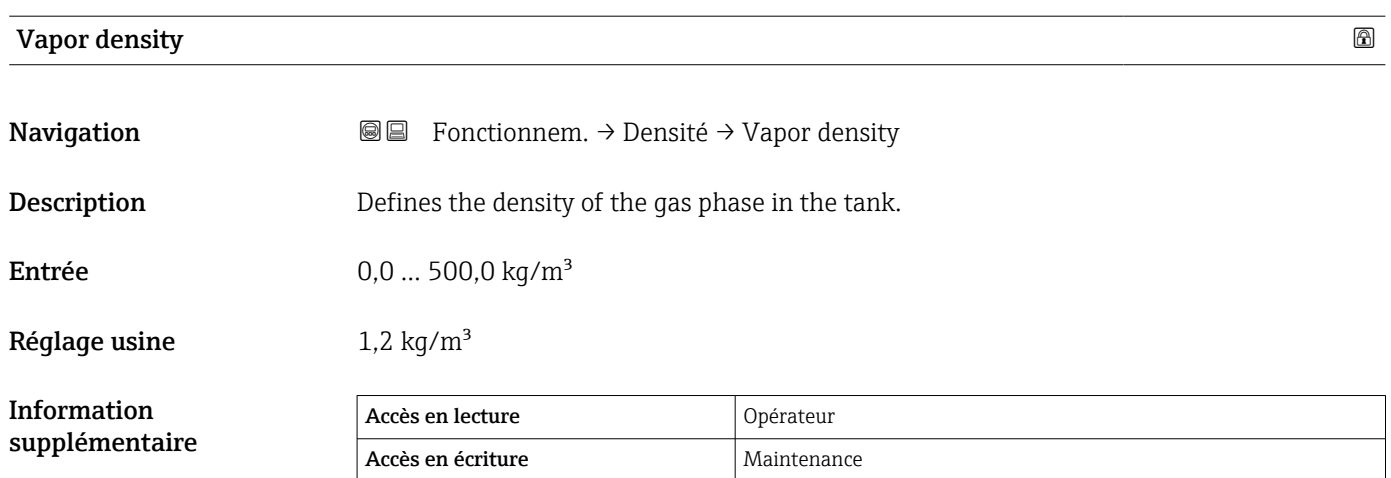

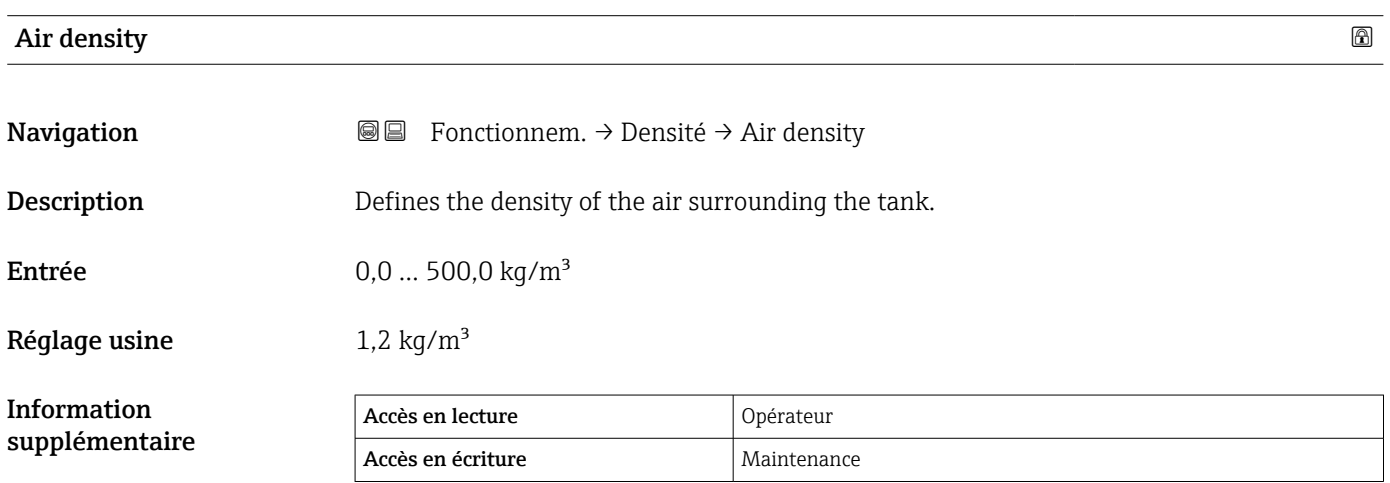

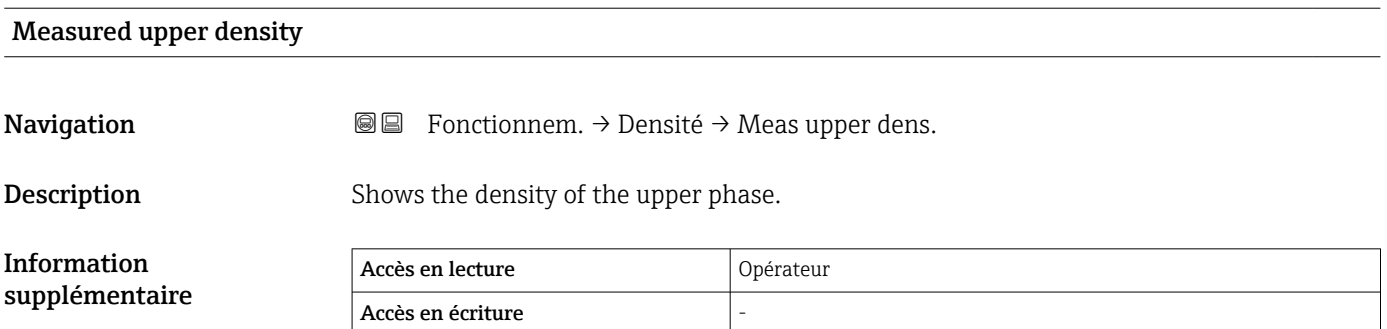

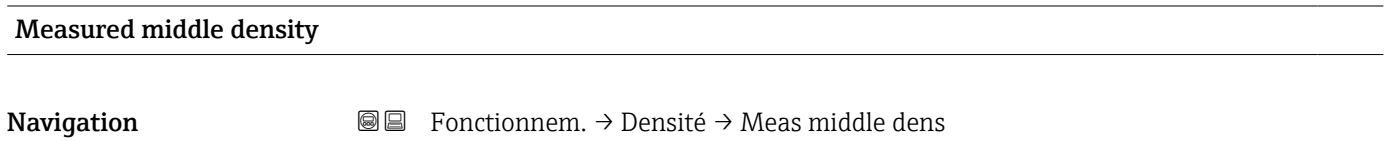

**Description** Density of the middle phase.

<span id="page-127-0"></span>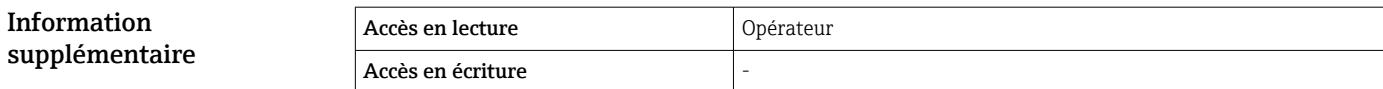

#### Measured lower density

**Navigation**  $\text{■}$   $\text{■}$  Fonctionnem.  $\rightarrow$  Densité  $\rightarrow$  Meas lower dens.

**Description** Density of the lower phase.

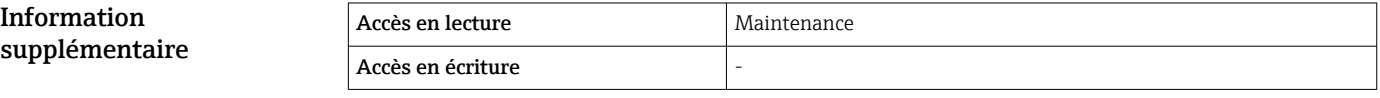

## 15.2.4 Sous-menu "Pression"

*Navigation* ■■ Fonctionnem. → Pression

# P1 (bottom)

Navigation  $\text{□}$  Fonctionnem. → Pression → P1 (bottom)

**Description** Shows the pressure at the tank bottom.

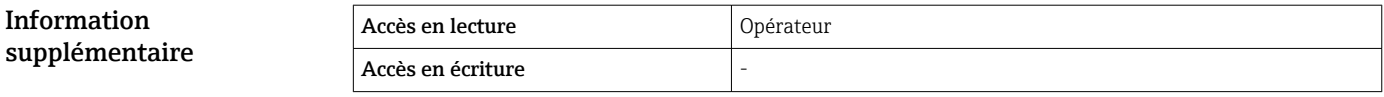

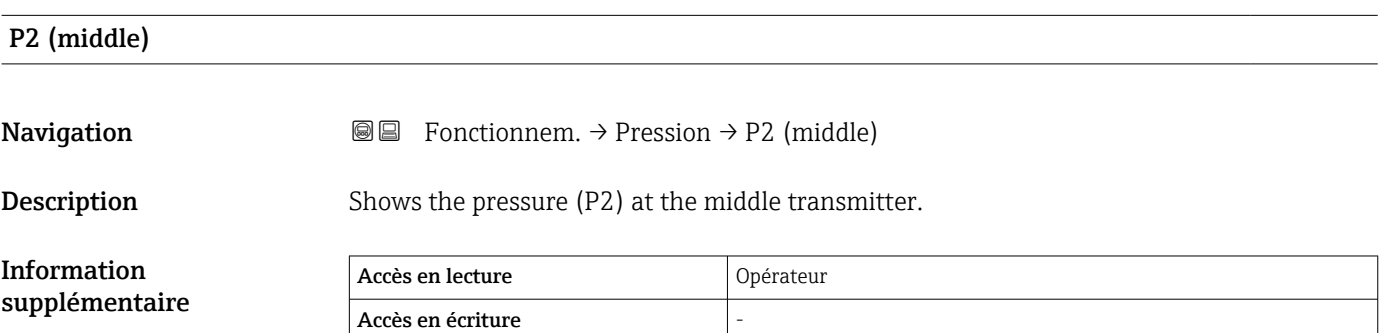

<span id="page-128-0"></span>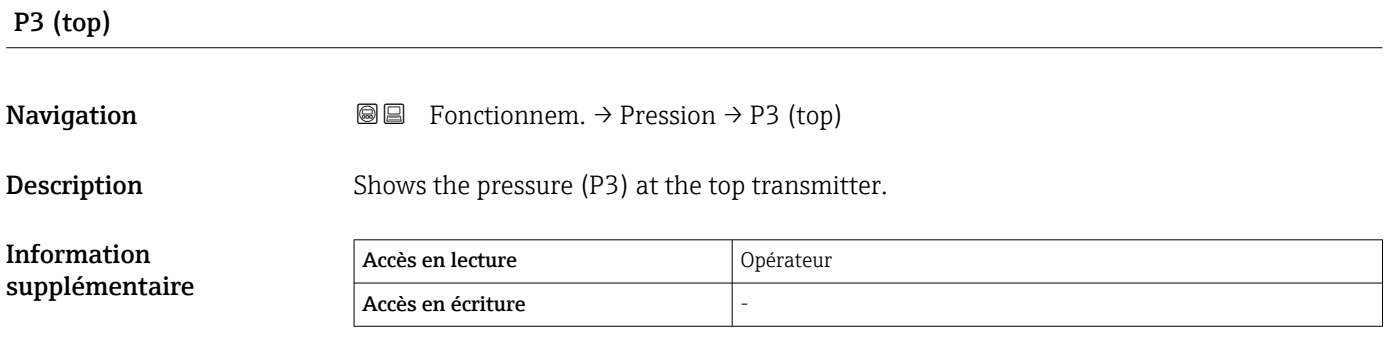

## 15.2.5 Sous-menu "GP values"

*Navigation* 
■■ Fonctionnem. → GP values

<span id="page-129-0"></span>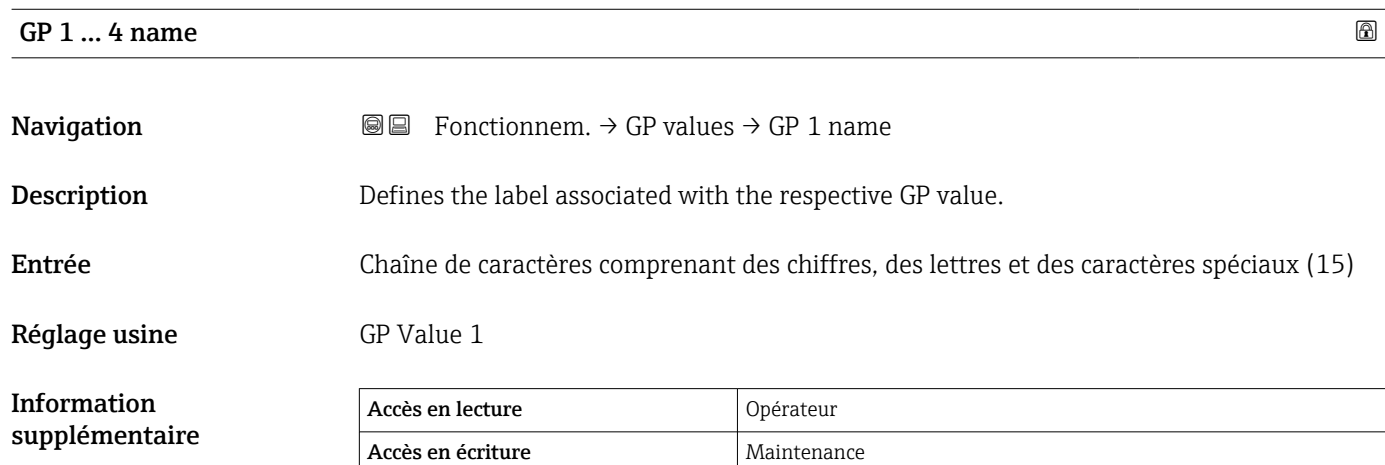

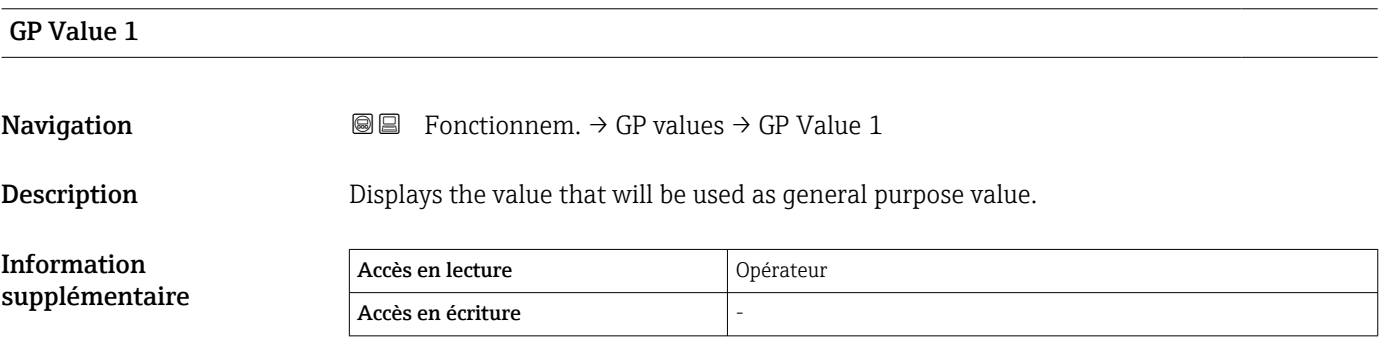

GP Value 2

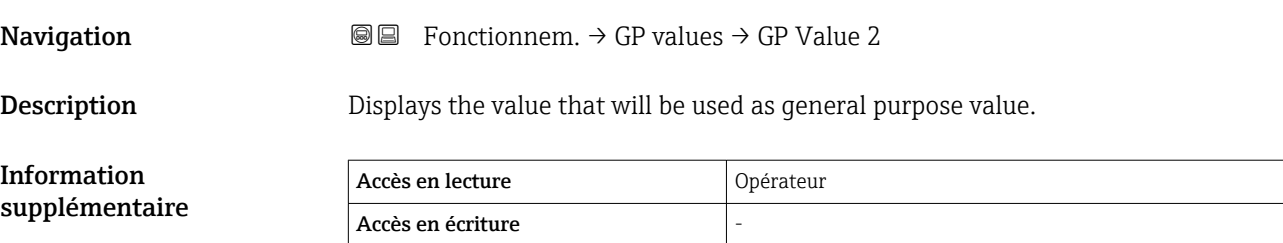

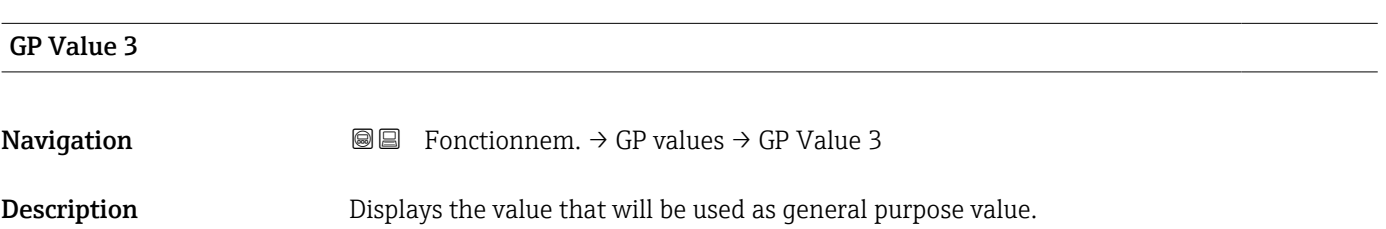

<span id="page-130-0"></span>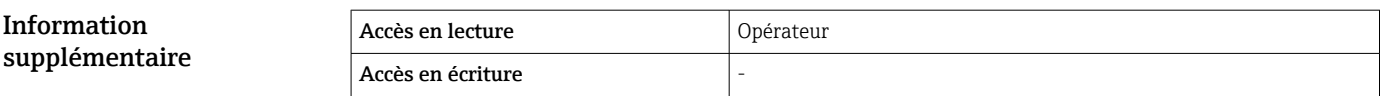

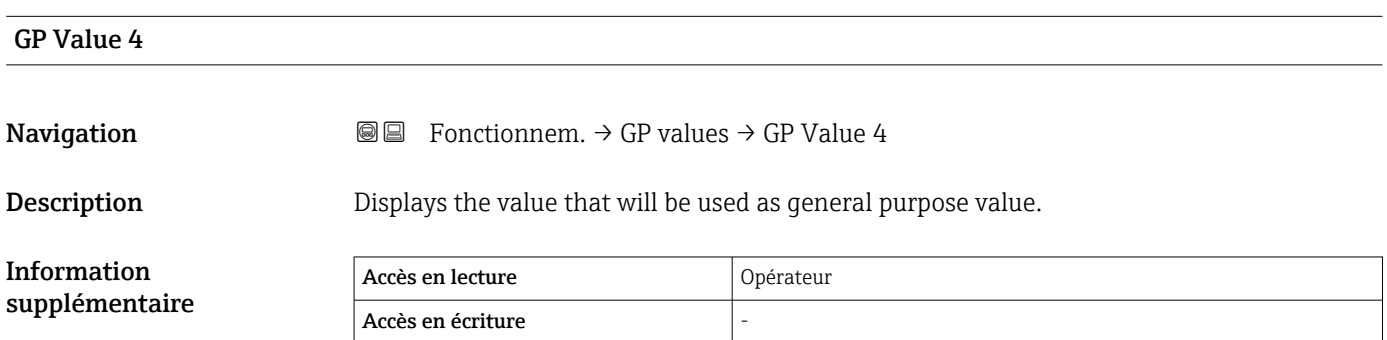

# 15.3 Menu "Configuration"

*Navigation* **圖圖 Configuration** 

<span id="page-131-0"></span>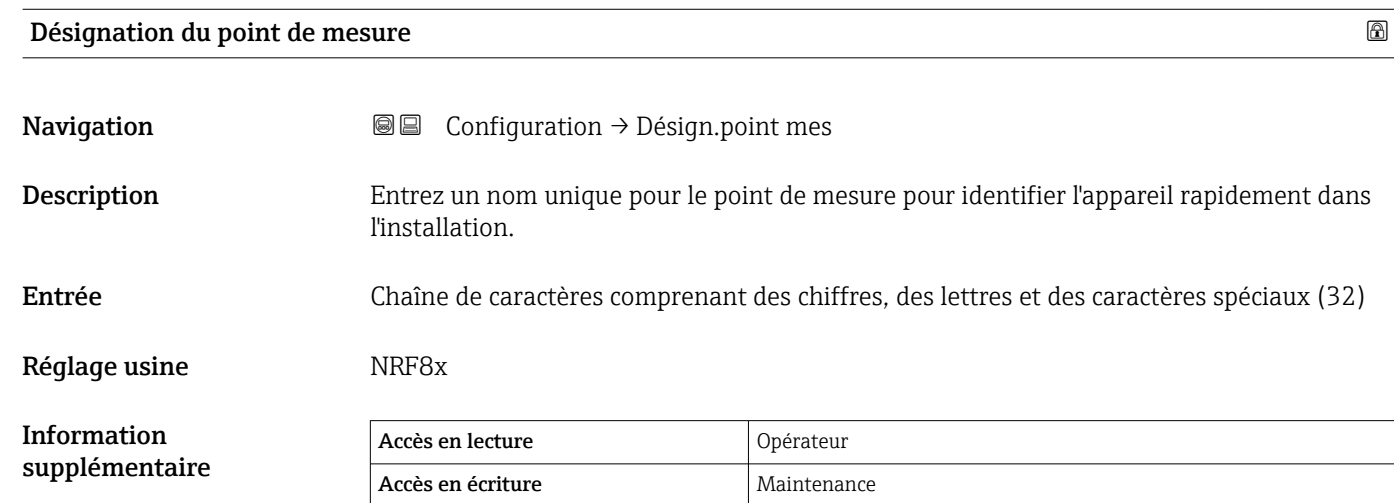

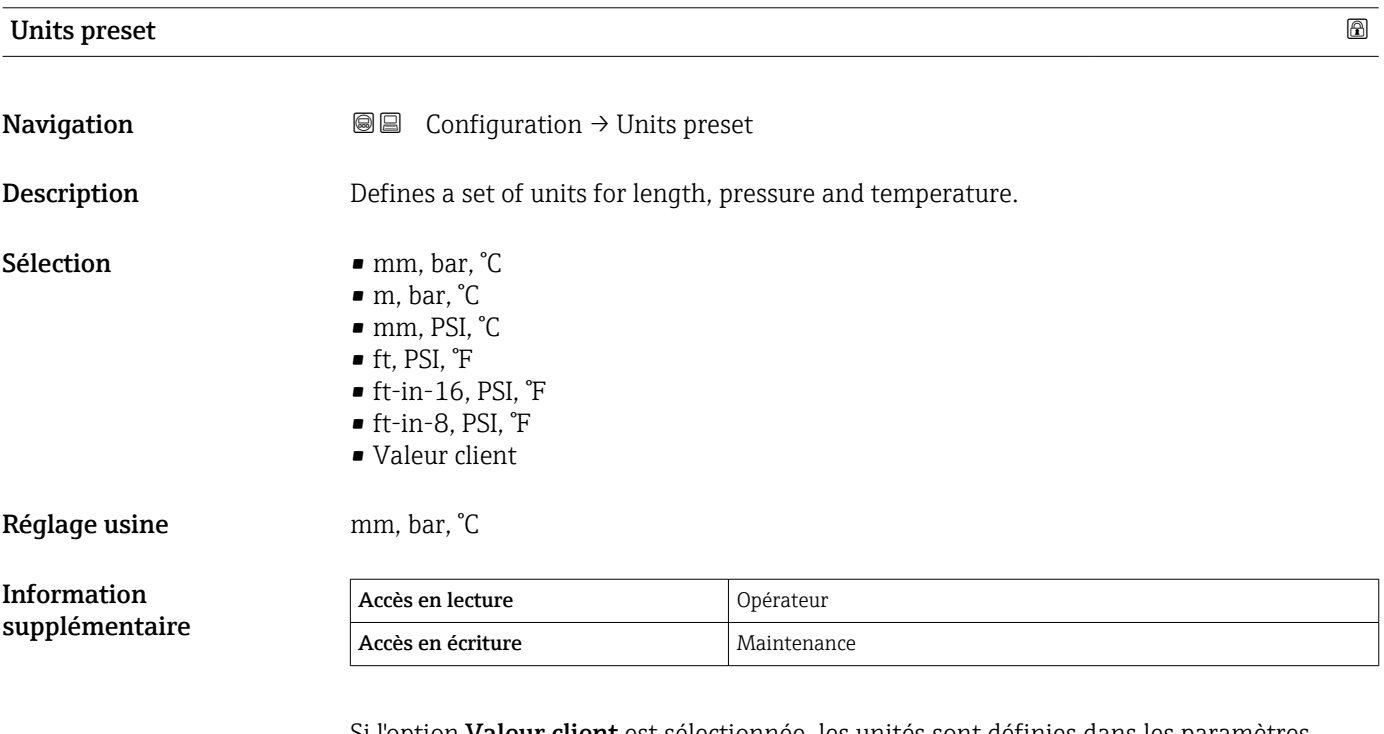

Si l'option Valeur client est sélectionnée, les unités sont définies dans les paramètres suivants. Dans tous les autres cas, ce sont des paramètres en lecture seule qui sont utilisés pour indiquer l'unité correspondante :

- Unité de longueur (→ 248)
- Unité de pression ( $\rightarrow \Box$  249)
- Unité de température ( $\rightarrow \blacksquare$  249)

<span id="page-132-0"></span>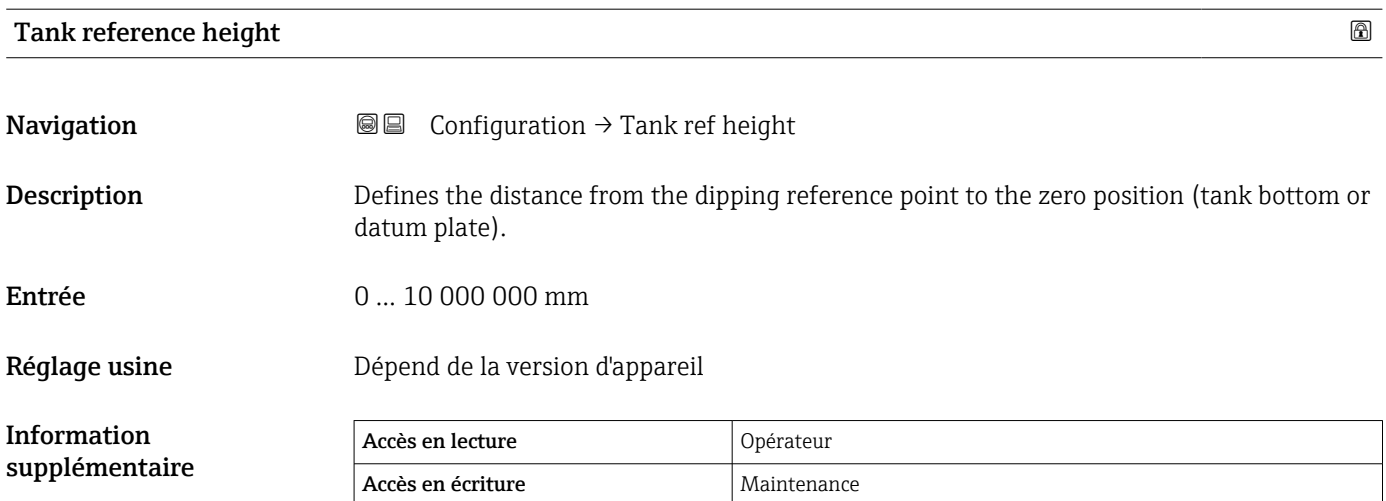

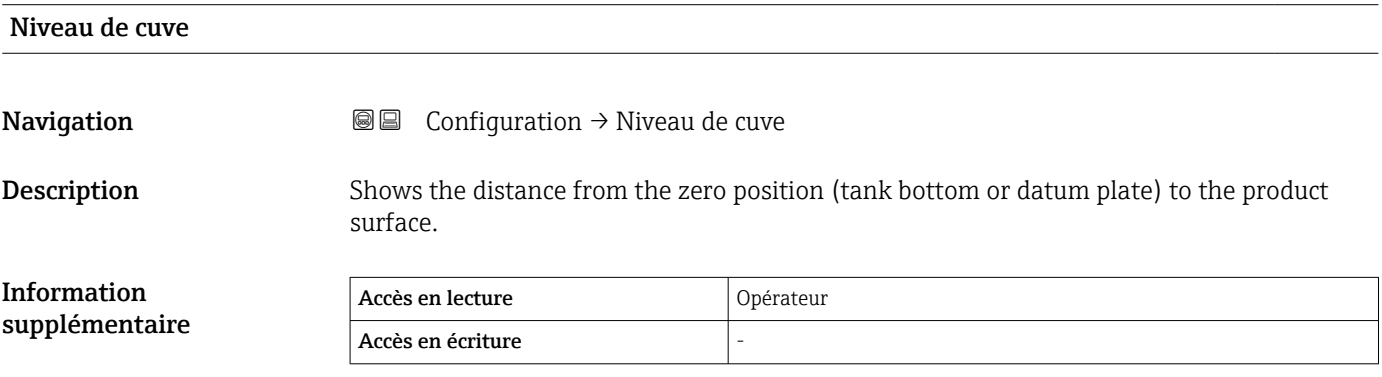

| Level source                  |                                                                                                    | 6           |
|-------------------------------|----------------------------------------------------------------------------------------------------|-------------|
| Navigation                    | Configuration $\rightarrow$ Level source<br>8 E                                                                                                    |             |
| Description                   | Defines the source of the level value.                                                                                                    |             |
| Sélection                     | • No input value<br>HART device 1  15 level<br>$\bullet$ Niveau SR <sup>*</sup><br>$\bullet$ Level <sup>*</sup><br>· Displacer position<br>• AIO B1-3 value<br>$\bullet$ AIO C1-3 value<br>• AIP B4-8 value<br>AIP C4-8 value |             |
| Réglage usine                 | Dépend de la version d'appareil                                                                                                    |             |
| Information<br>supplémentaire | Accès en lecture                                                                                                    | Opérateur   |
|                               | Accès en écriture                                                                                                    | Maintenance |

<sup>\*</sup> Visualisation dépendant des options de commande ou de la configuration de l'appareil

supplémentaire

# <span id="page-133-0"></span>Liquid temp source **Navigation**  $\text{Q} \text{Q}$  Configuration  $\rightarrow$  Liq temp source **Description** Defines source from which the liquid temperature is obtained. Sélection Manual value • HART device 1 ... 15 temperature • AIO B1-3 value • AIO C1-3 value • AIP B4-8 value • AIP C4-8 value Réglage usine **Manual value** Information Accès en lecture <br>
Opérateur

Accès en écriture Maintenance

134 Endress+Hauser

## 15.3.1 Sous-menu "Configuration étendue"

*Navigation* Configuration → Config. étendue

<span id="page-134-0"></span>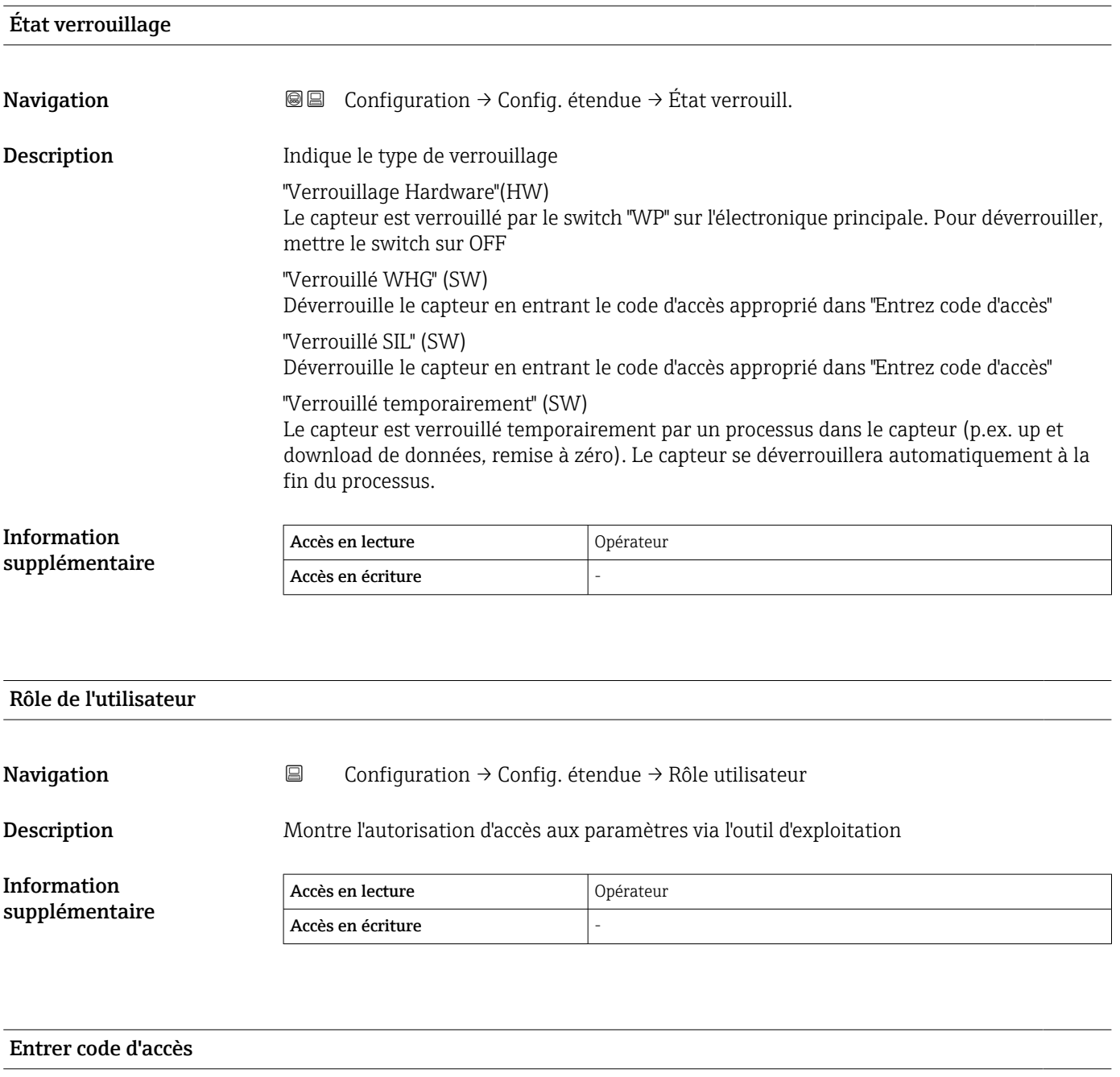

Navigation Configuration → Config. étendue → Ent.code d'accès Description Entrer code d'accès pour annuler la protection en écriture des paramètres. Information supplémentaire Accès en lecture  $\vert$  Opérateur Accès en écriture  $\vert$  Opérateur

a.

<span id="page-135-0"></span>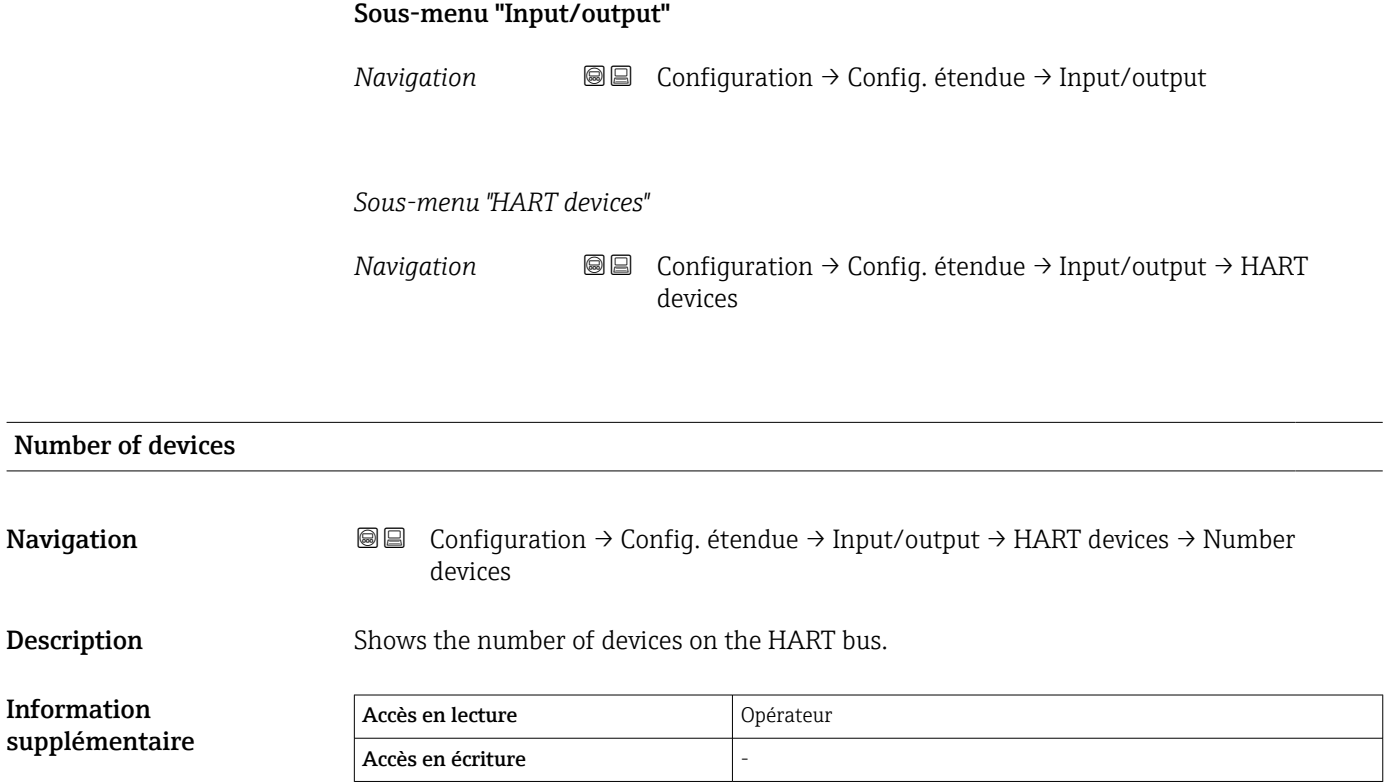

<span id="page-136-0"></span>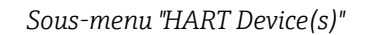

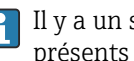

Il y a un sous-menu **HART Device(s)** pour chacun des appareils esclaves HART présents sur le circuit HART.

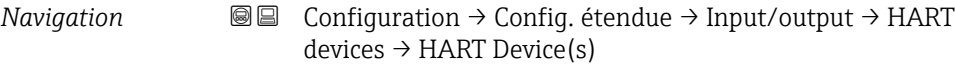

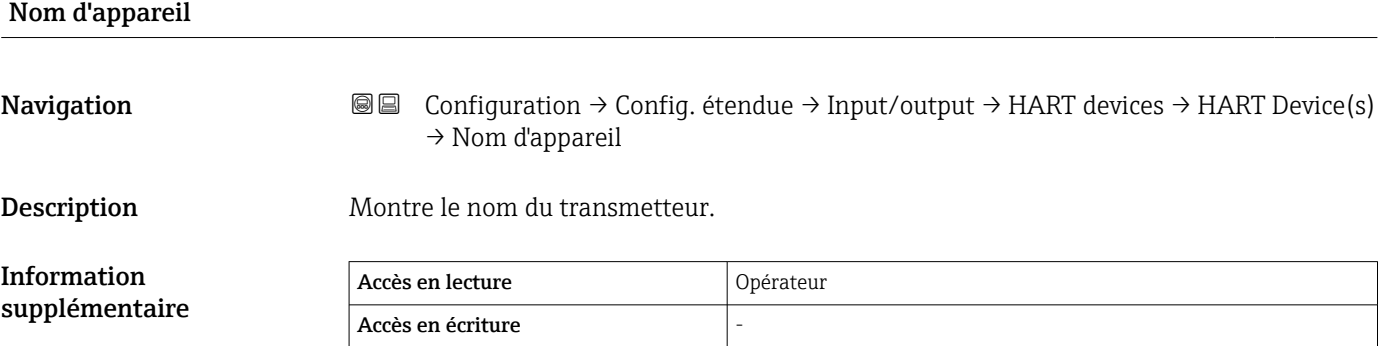

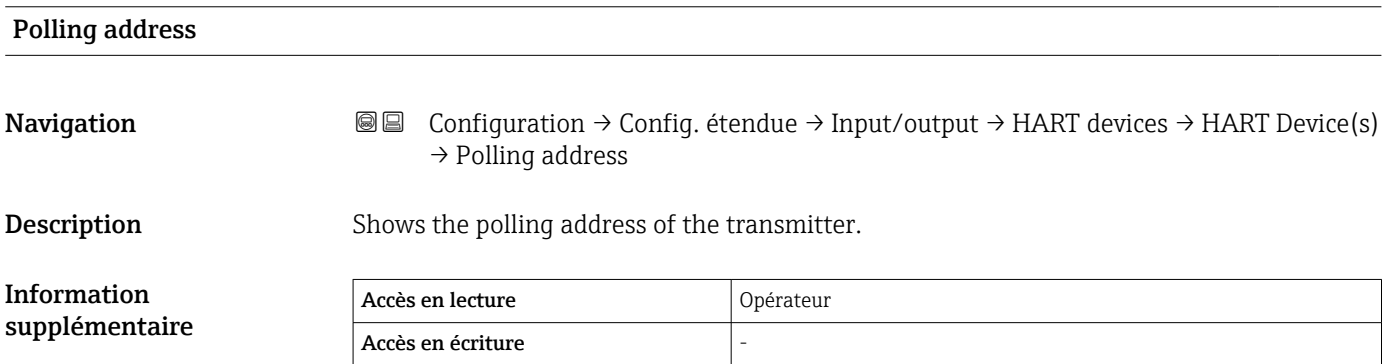

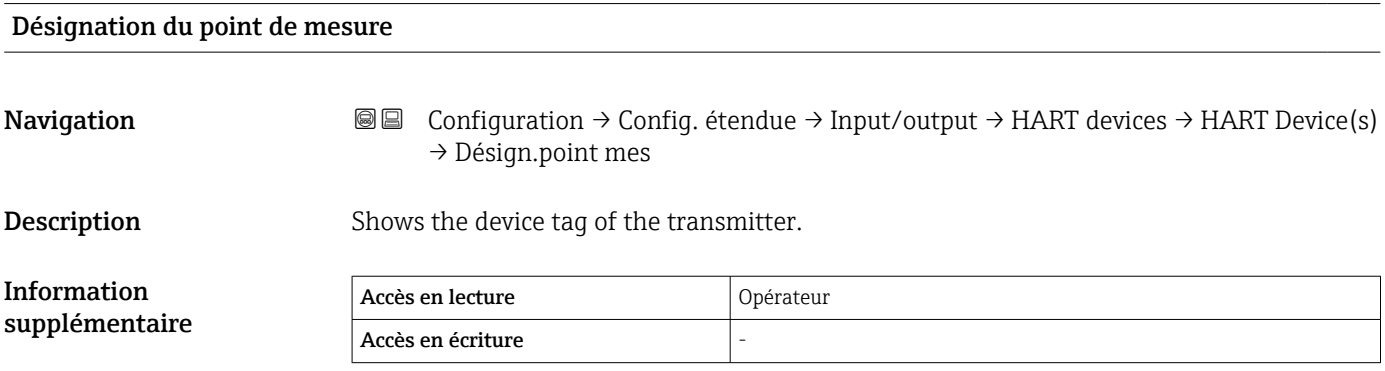

<span id="page-137-0"></span>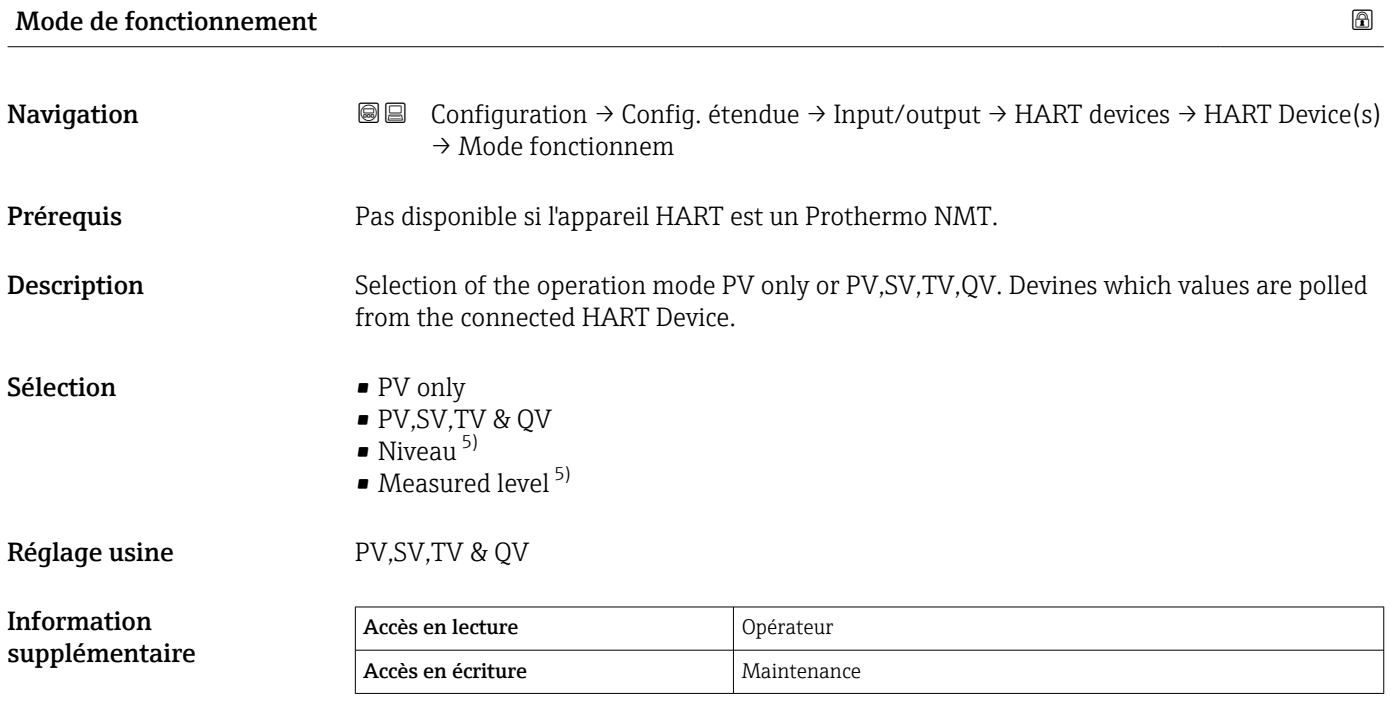

## Communication status

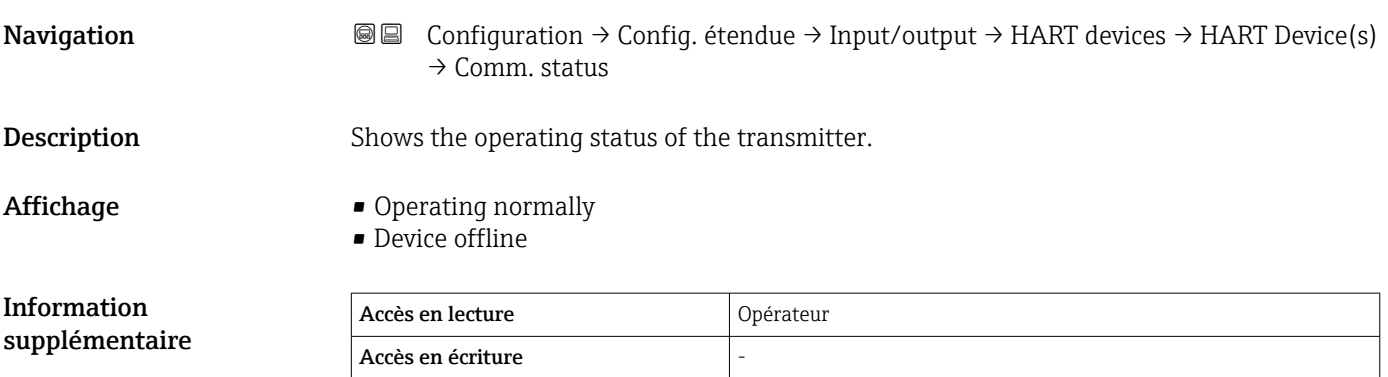

| État du signal     |                                                                                                    |
|--------------------|----------------------------------------------------------------------------------------------------|
| Navigation         | Configuration $\rightarrow$ Config. étendue $\rightarrow$ Input/output $\rightarrow$ HART devices $\rightarrow$ HART Device(s)<br>88<br>$\rightarrow$ État du signal |
| <b>Description</b> | Indique l'état actuel du dispositif conformément à la norme VDI/VDE 2650 et à la<br>recommandation NAMUR NE 107.                                                     |
| Affichage          | $\bullet$ OK<br>■ Défaut $(F)$<br>$\blacksquare$ Test fonction (C)<br>$\blacksquare$ Hors spéc. (S)                                                                  |

<sup>5)</sup> visible uniquement si l'appareil raccordé est un Micropilot

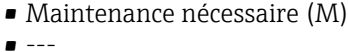

- Aucun effet (N)
- ---

Réglage usine **1996** ---

#### #blank# ( HART PV - désignation selon l'appareil)

**Navigation Interpret A Configuration → Config. étendue → Input/output → HART devices → HART Device(s)**  $\rightarrow$  #blank#

**Description** Shows the first HART variable (PV).

Information supplémentaire

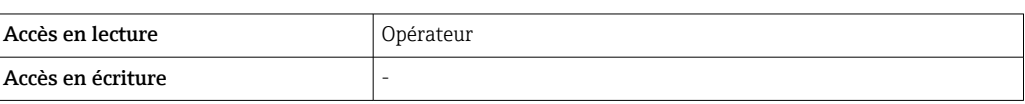

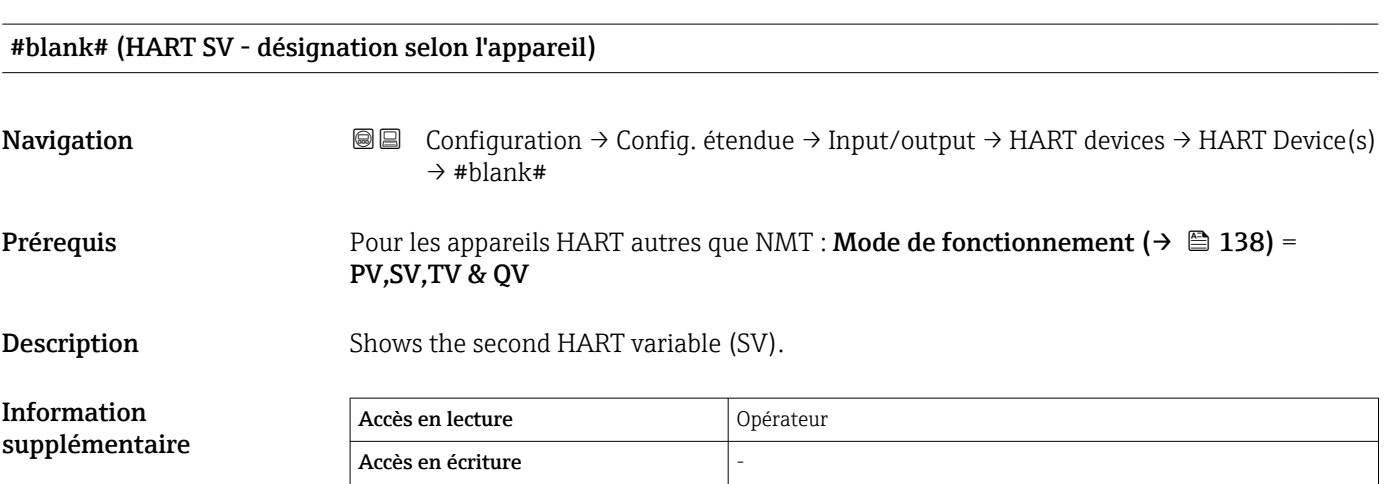

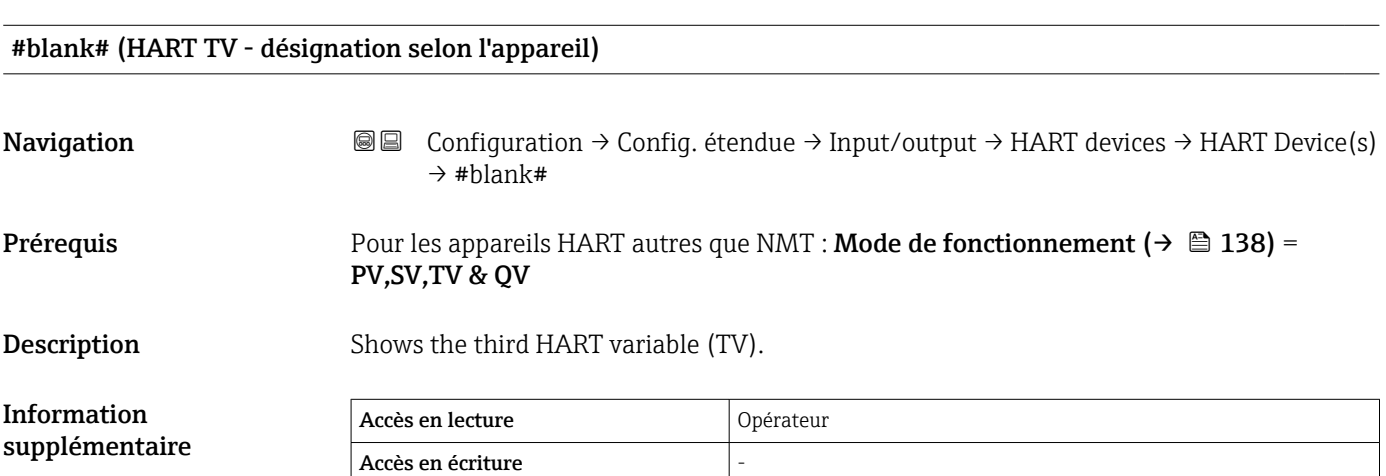

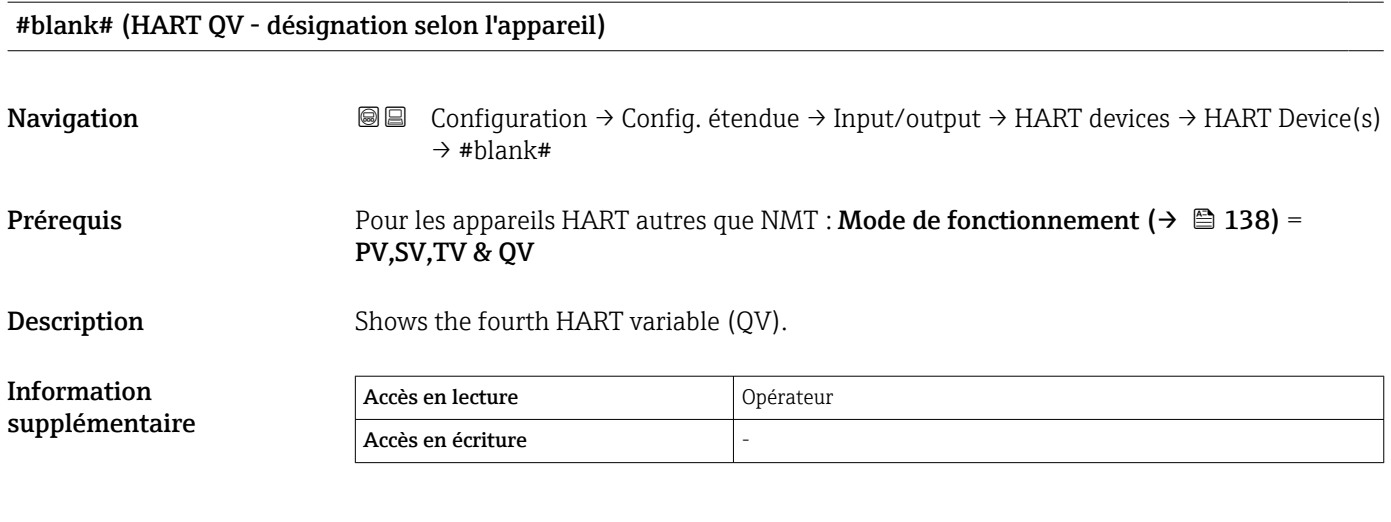

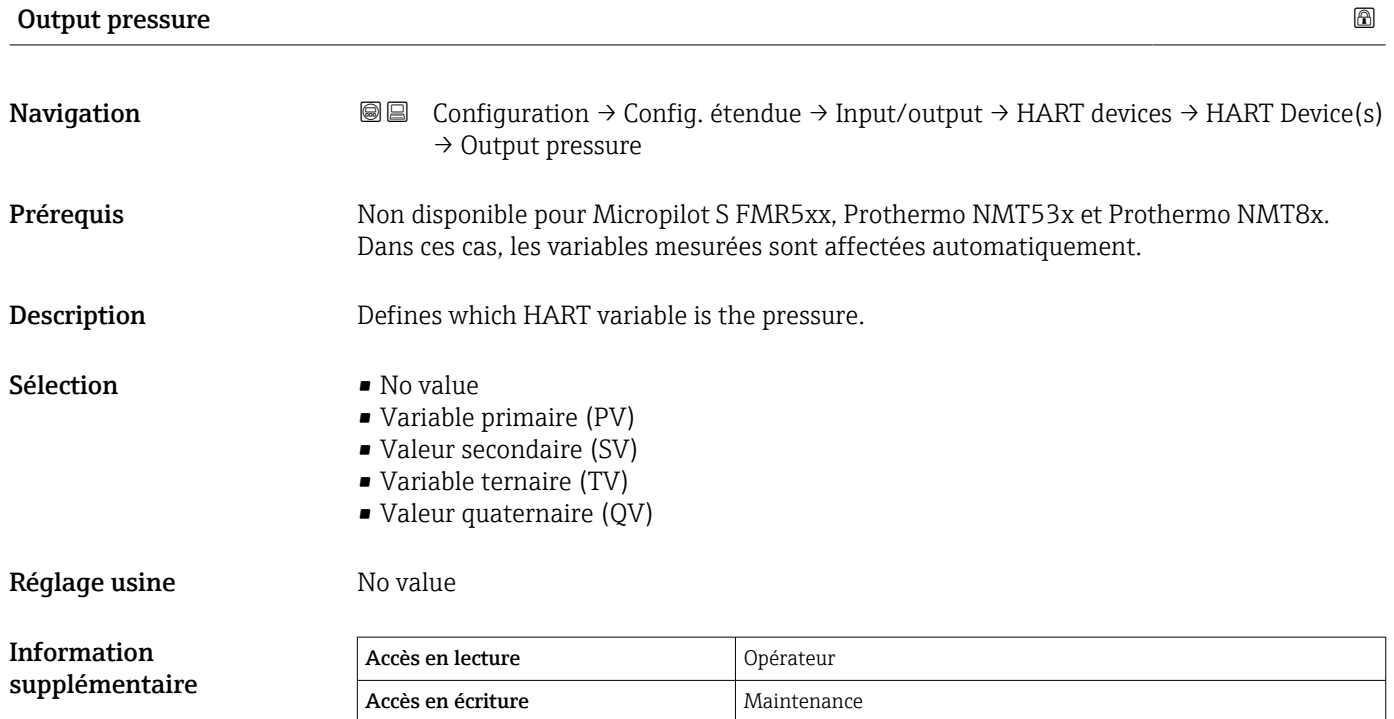

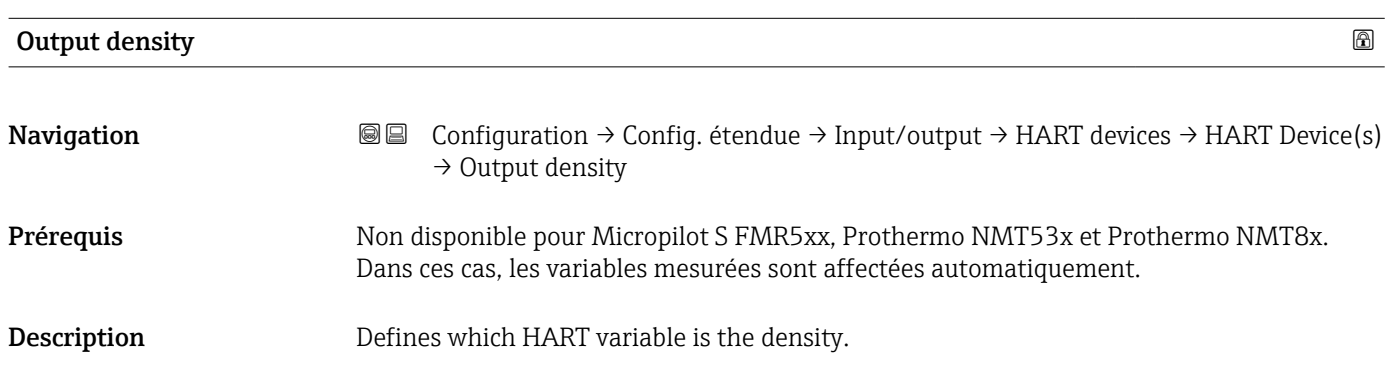

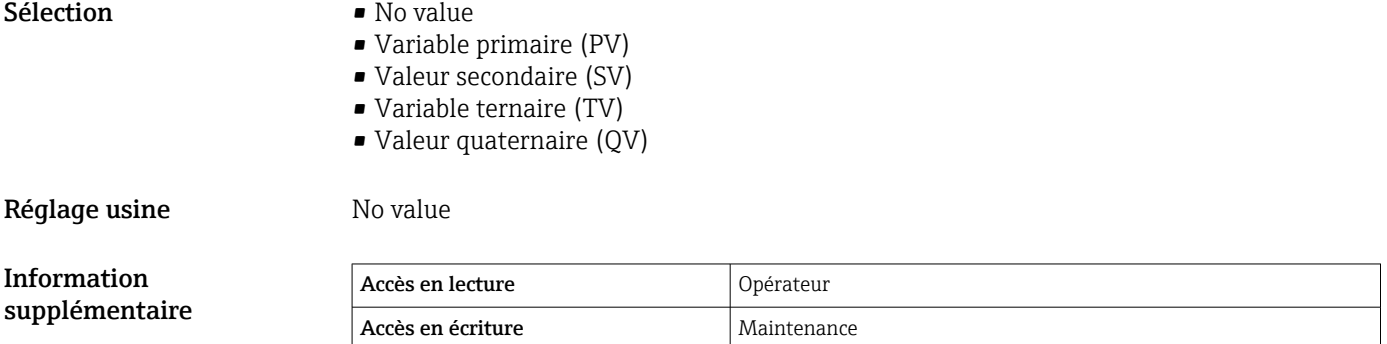

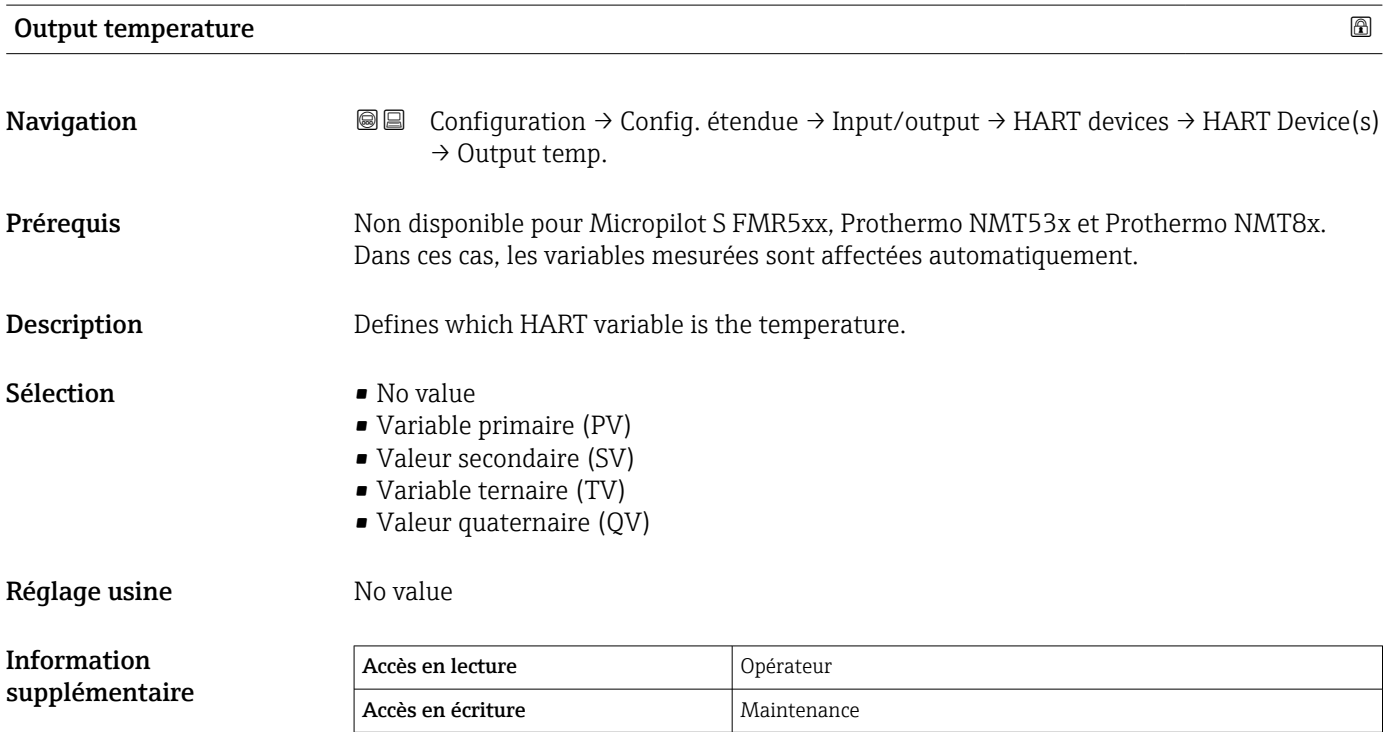

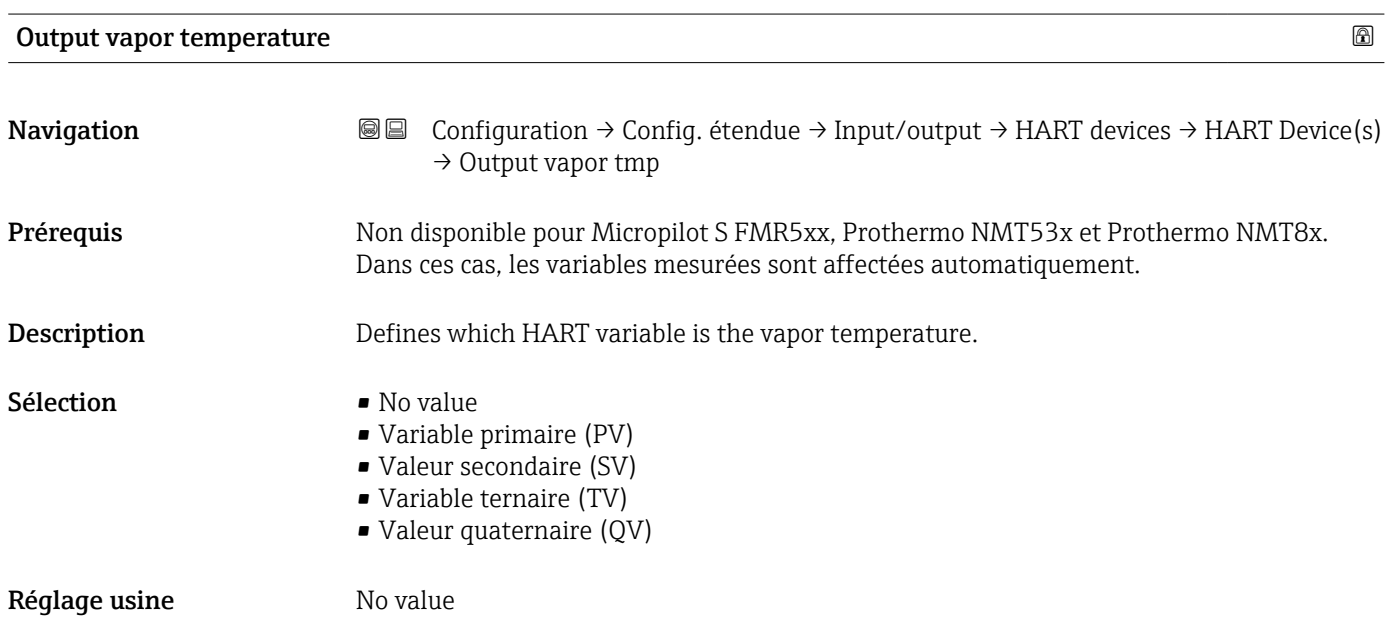

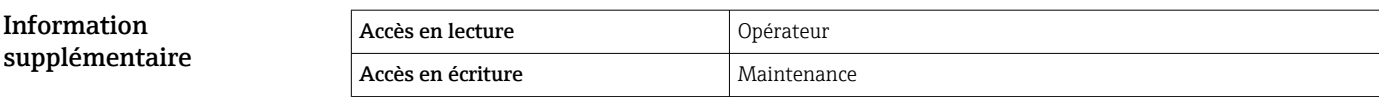

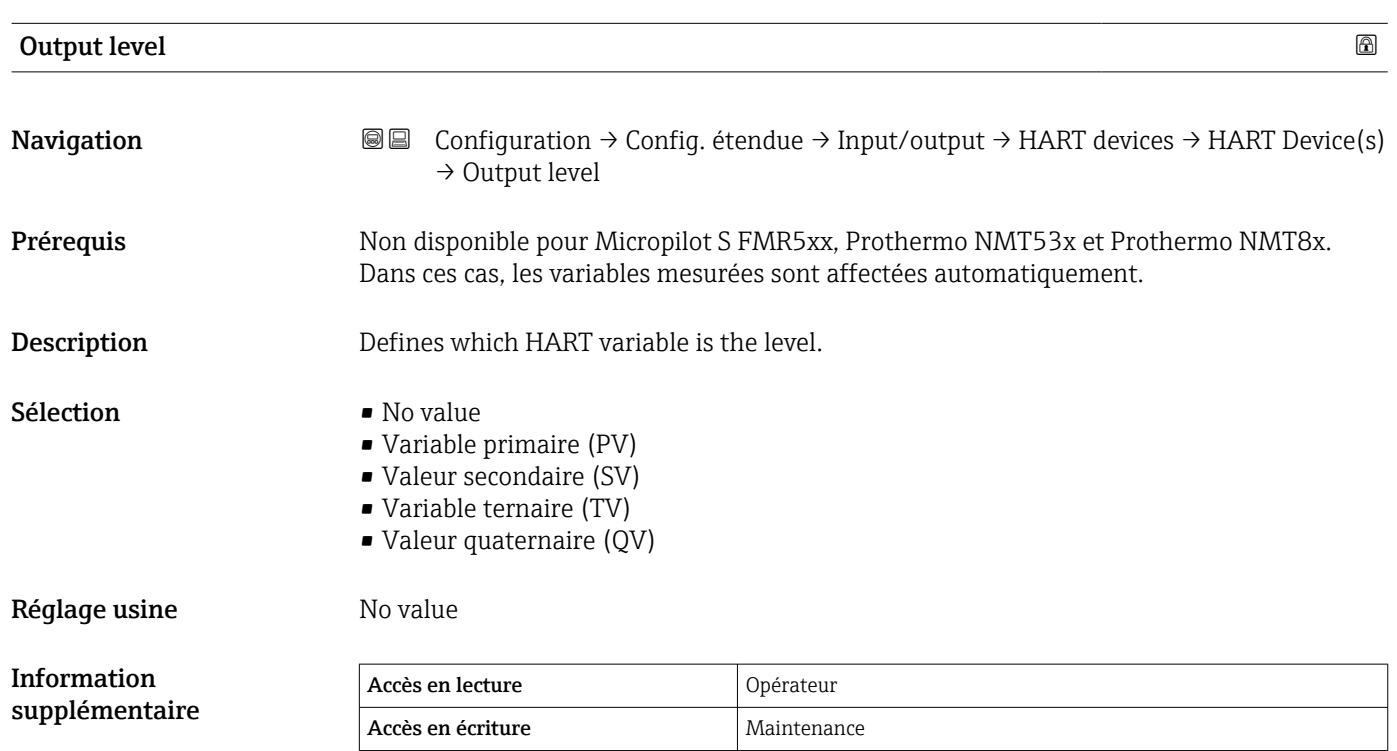

## *Assistant "Forget device"*

<span id="page-142-0"></span>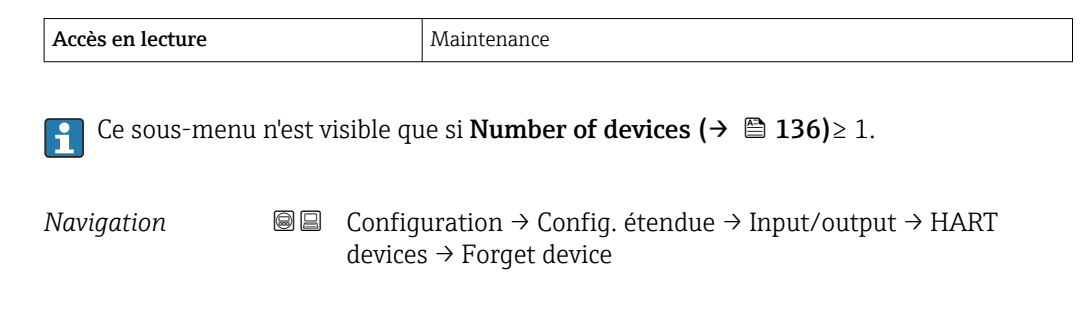

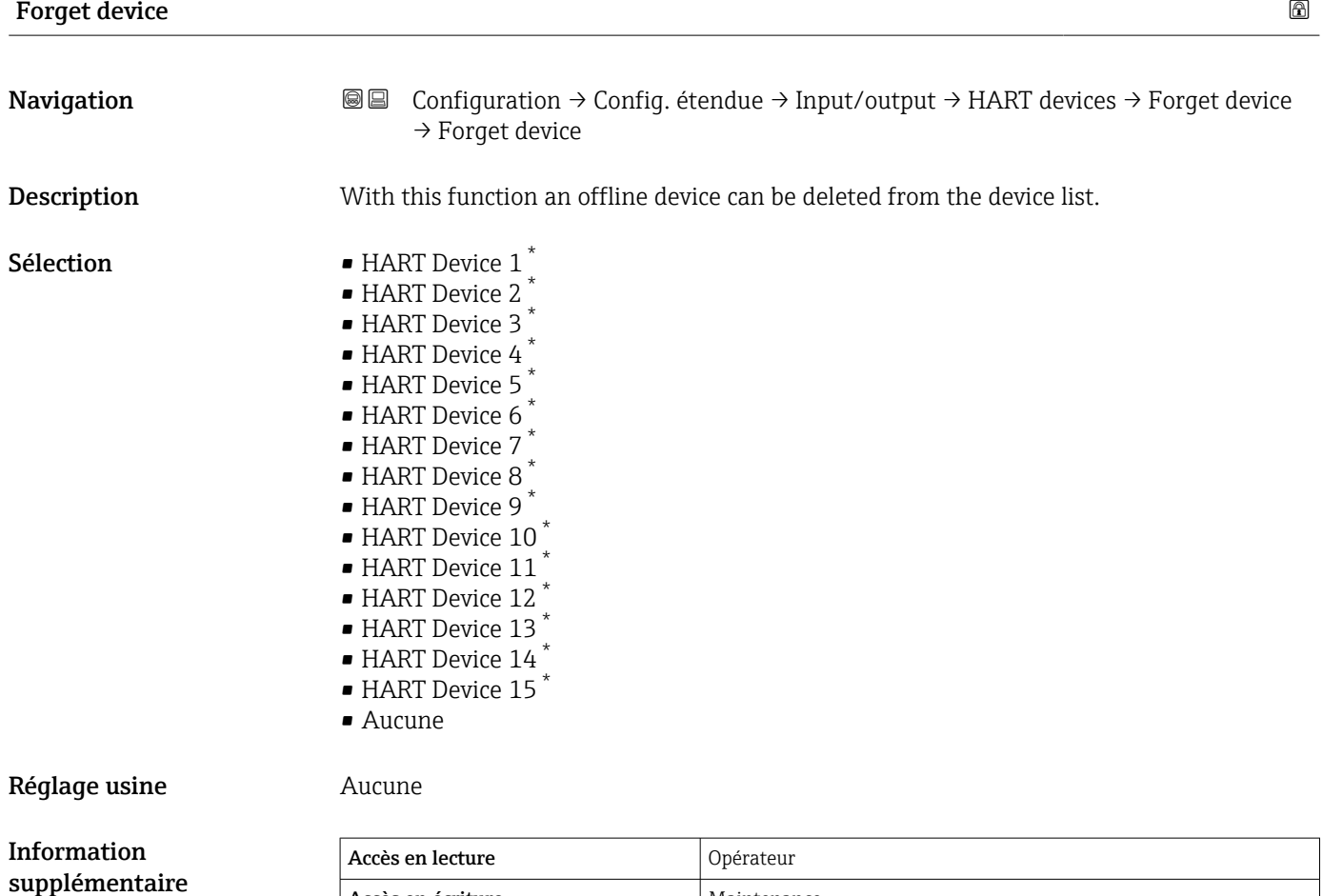

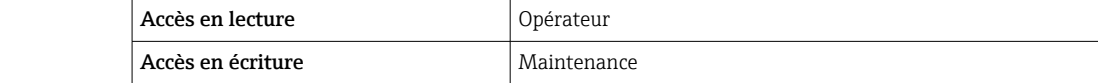

<sup>\*</sup> Visualisation dépendant des options de commande ou de la configuration de l'appareil

#### <span id="page-143-0"></span>*Sous-menu "Analog IP"*

Il y a un sous-menu Analog IP pour chacun des modules Analog I/O de l'appareil. Ce sous-menu se réfère aux bornes 4 à 8 de ce module (l'entrée analogique). Ils sont utilisés principalement pour raccorder une thermorésistance. Pour les bornes 1 à 3 (entrée ou sortie analogique), voir  $\rightarrow$  **■** 150.

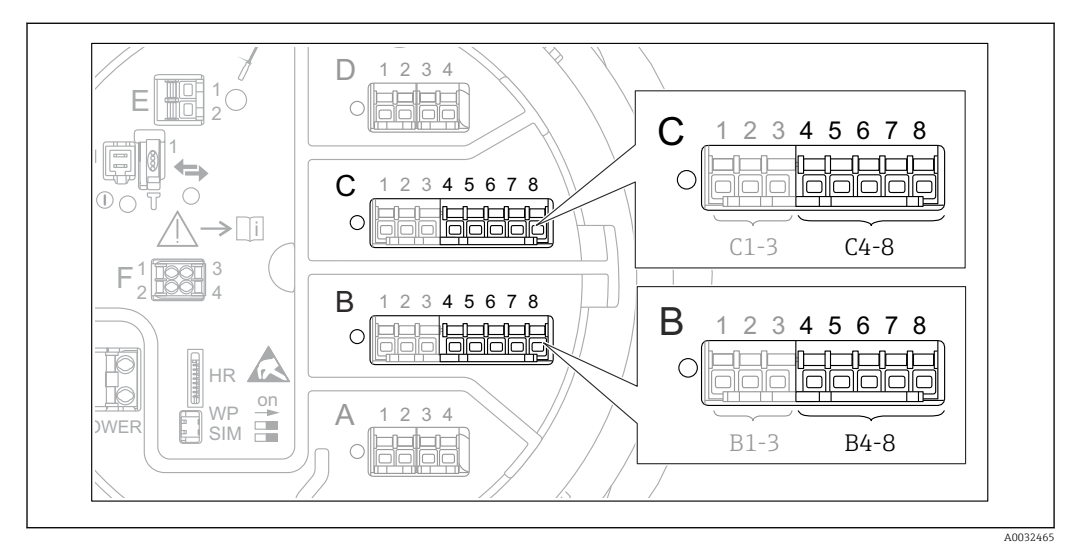

 *51 Bornes pour le sous-menu "Analog IP" ("B4-8" ou "C4-8", respectivement)*

*Navigation* Configuration → Config. étendue → Input/output → Analog IP

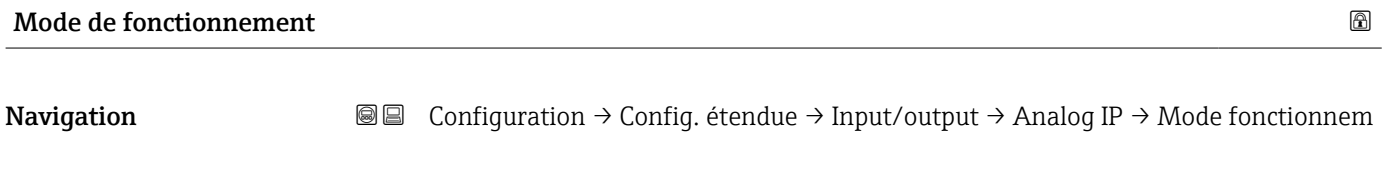

**Description** Defines the operating mode of the analog input.

- Sélection  **Désactivé** 
	- RTD temperature input
	- Gauge power supply

Réglage usine **Désactivé** 

```
Information
supplémentaire
                         Accès en lecture \vert Opérateur
                         Accès en écriture \vert Maintenance
```
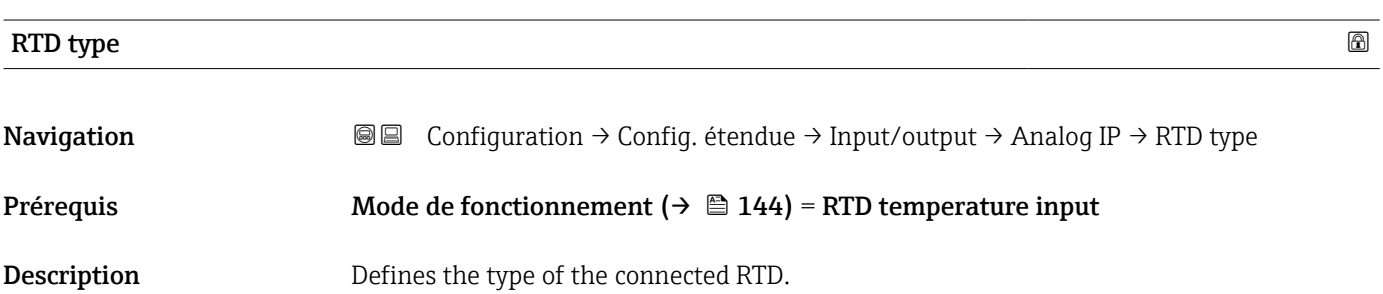
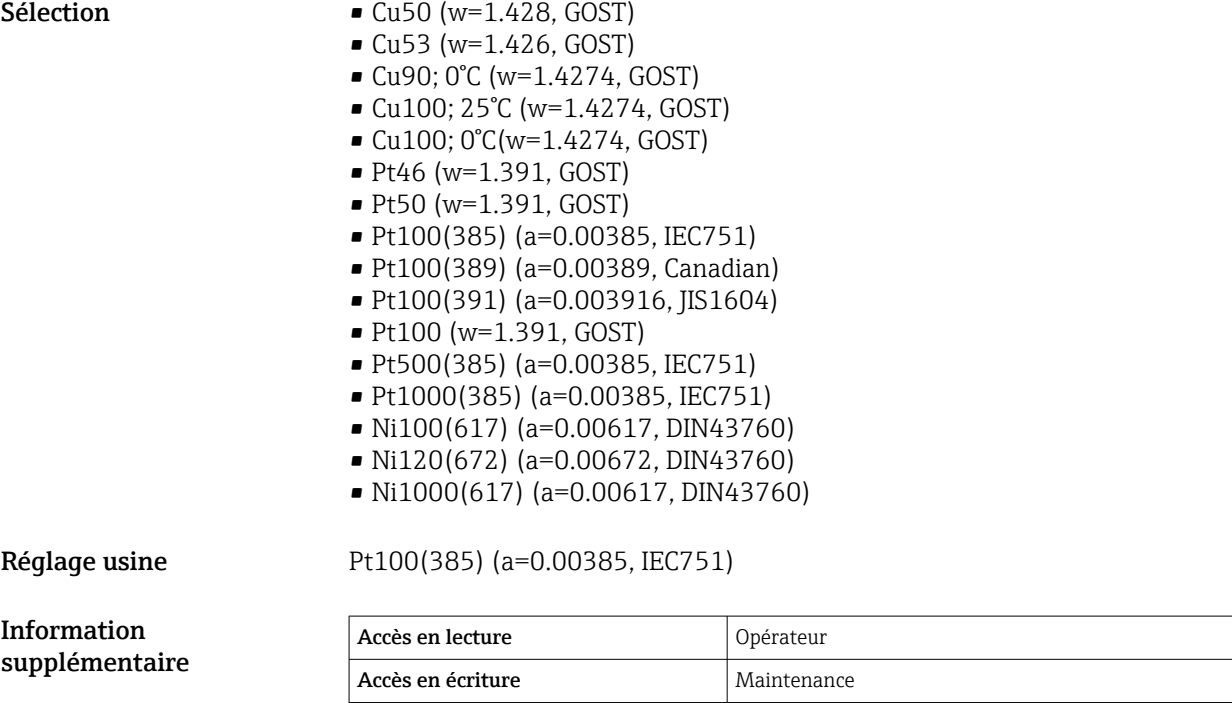

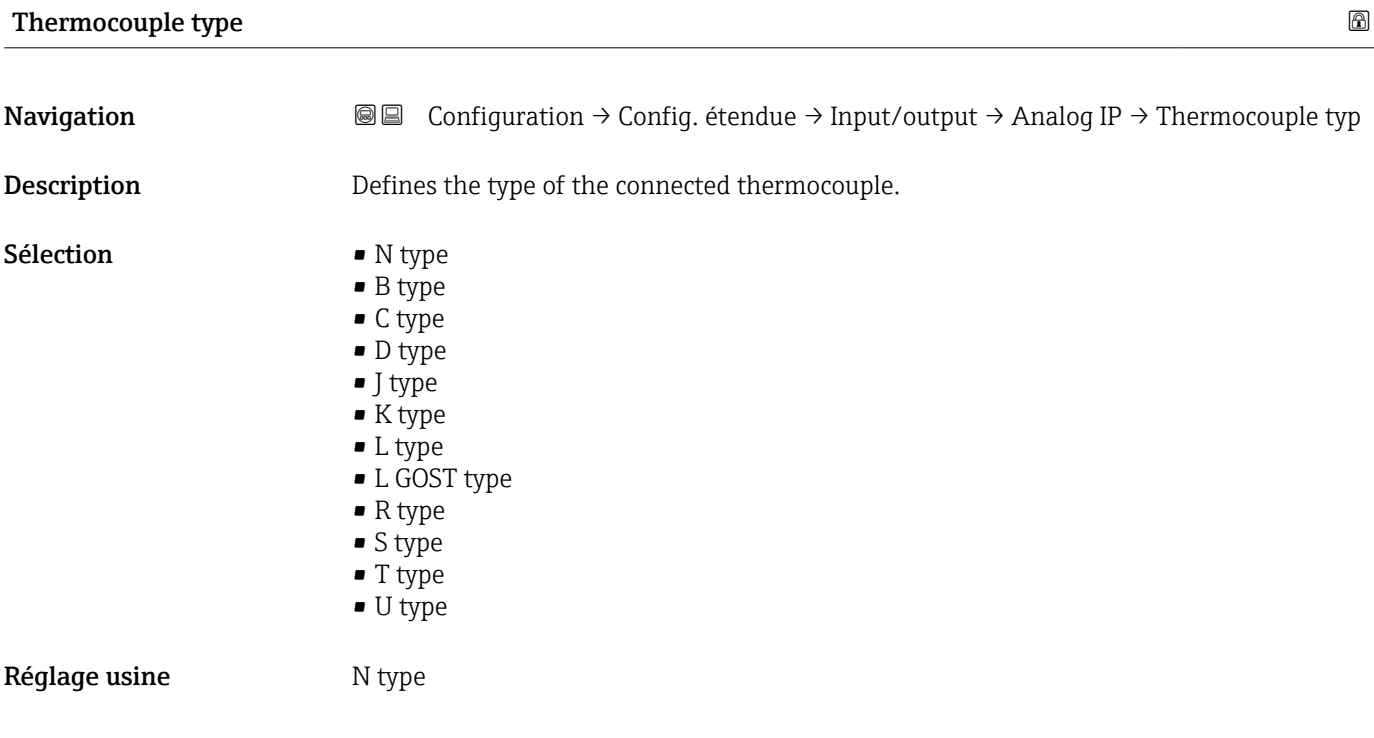

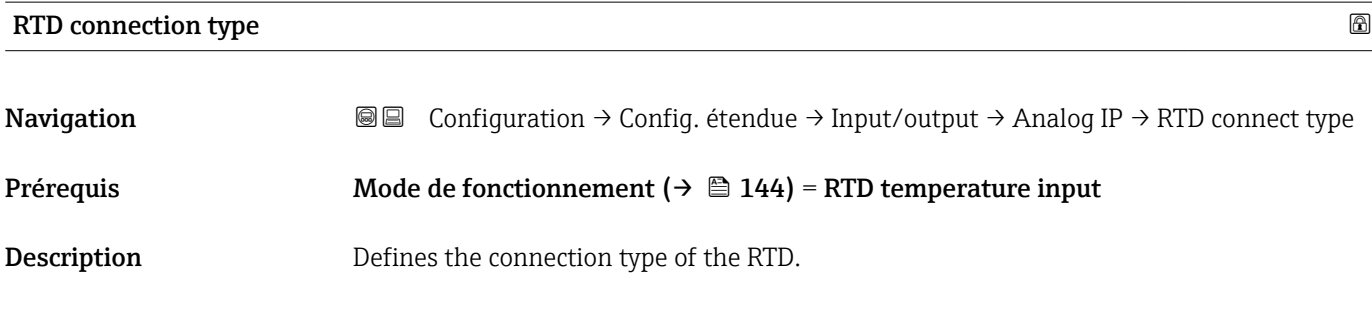

- Sélection **•** 4 wire RTD connection
	- 2 wire RTD connection
	- 3 wire RTD connection

Réglage usine 4 wire RTD connection

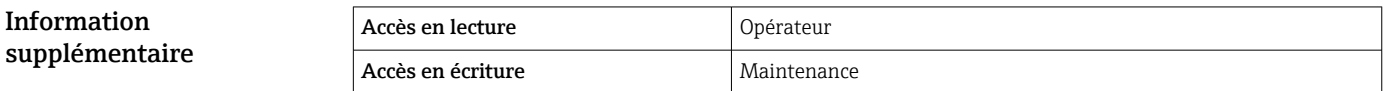

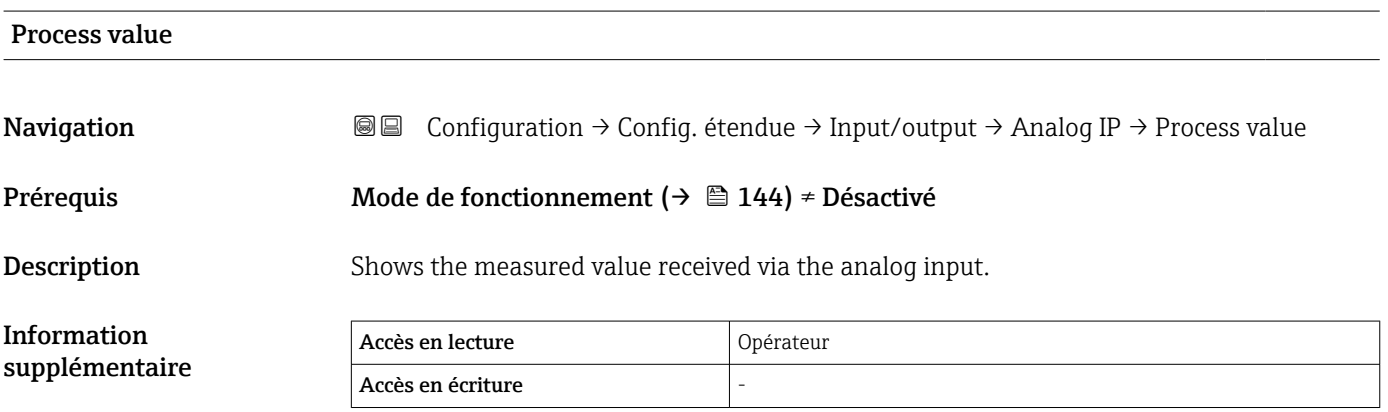

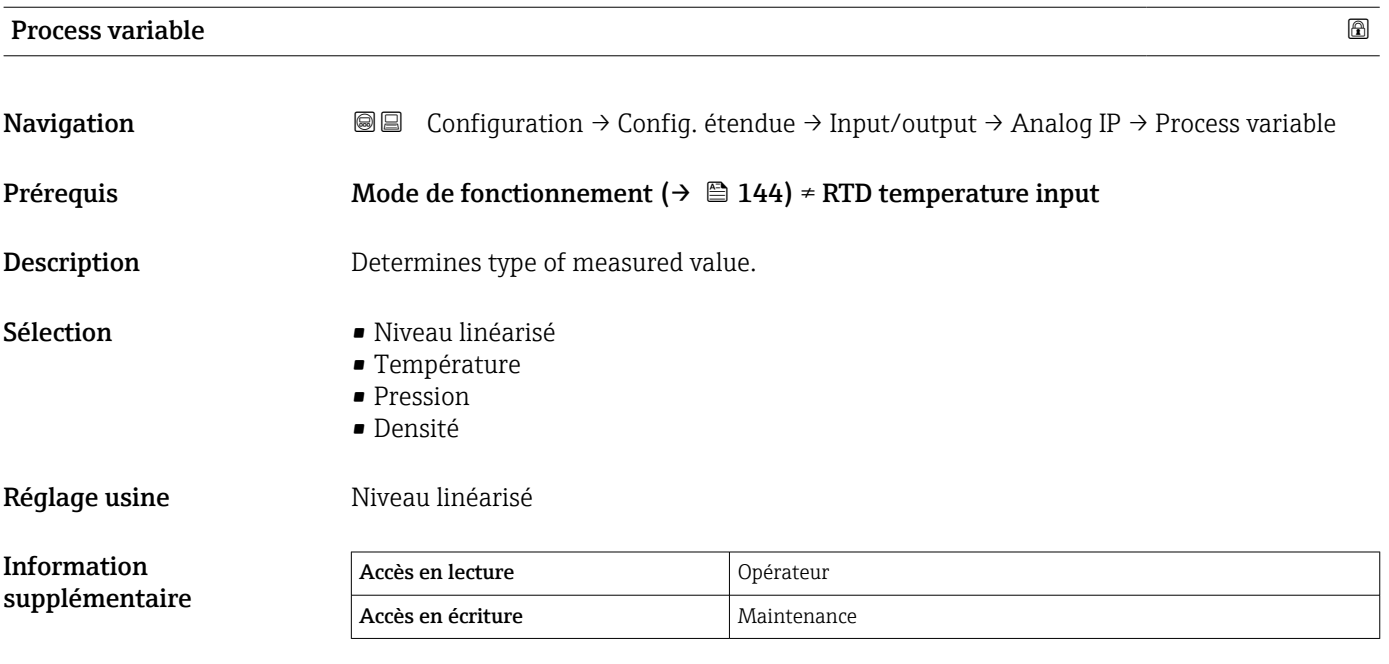

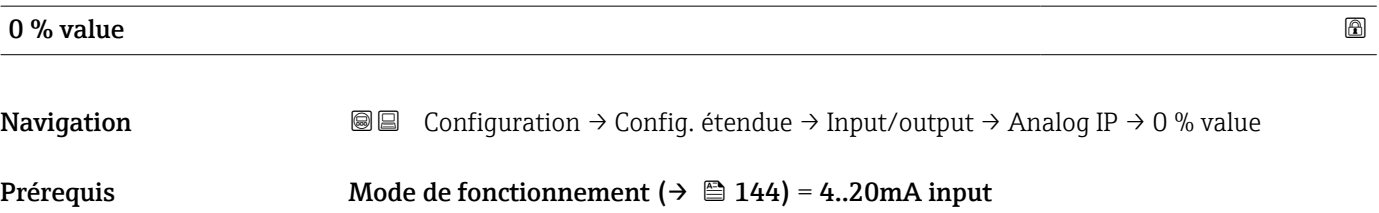

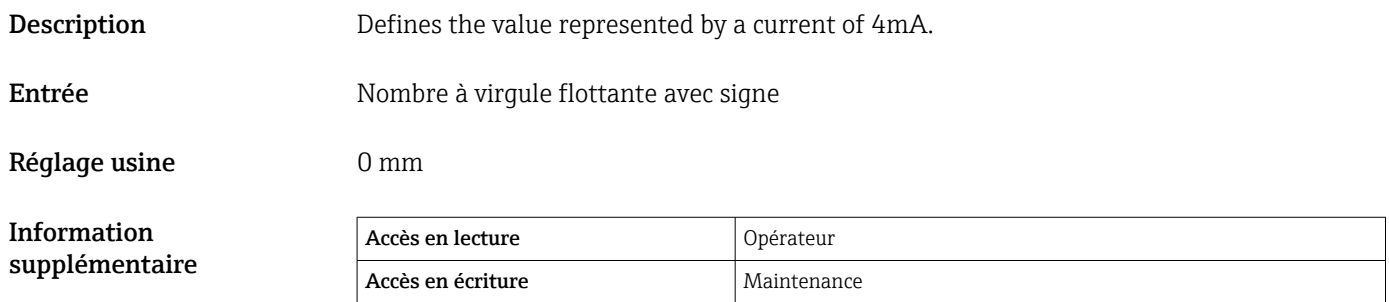

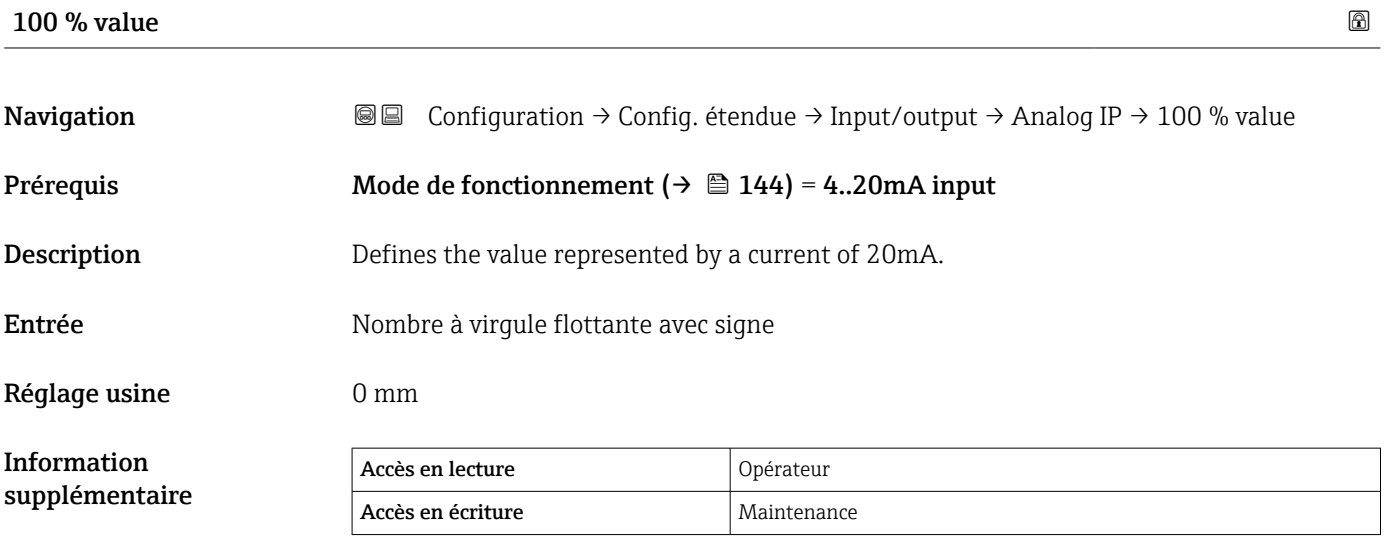

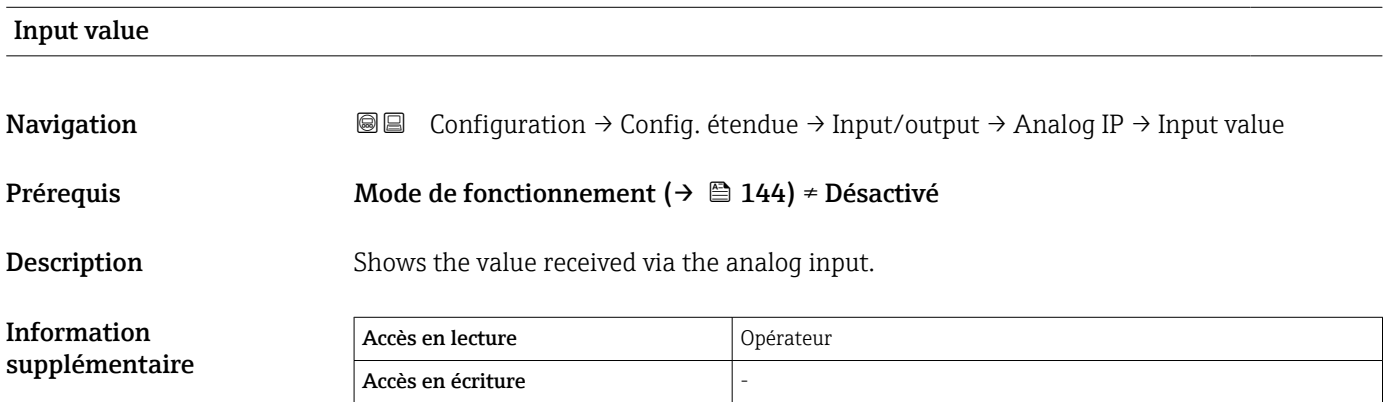

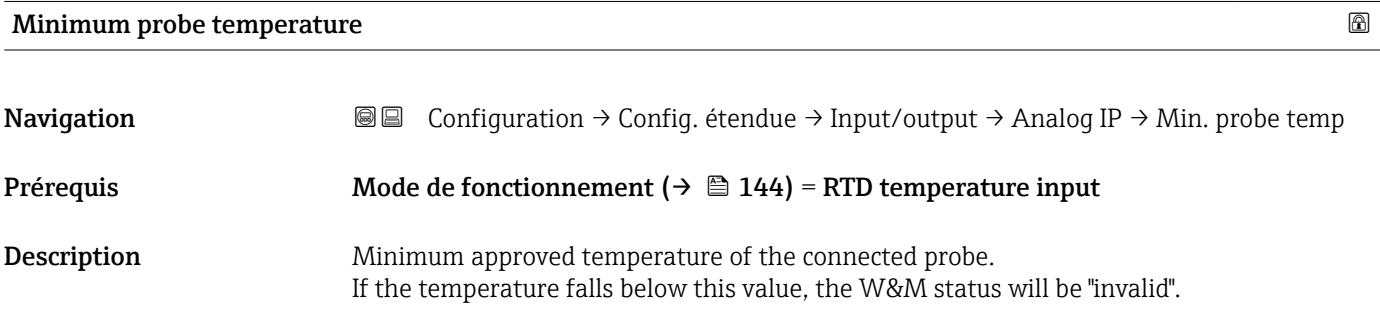

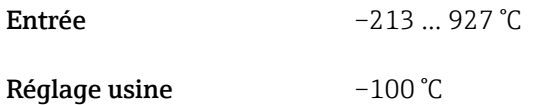

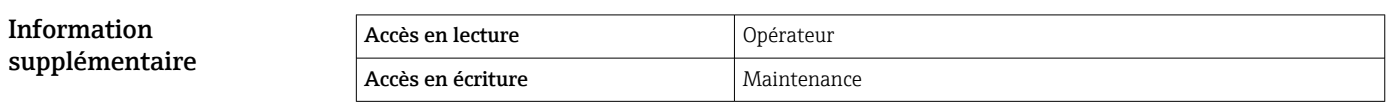

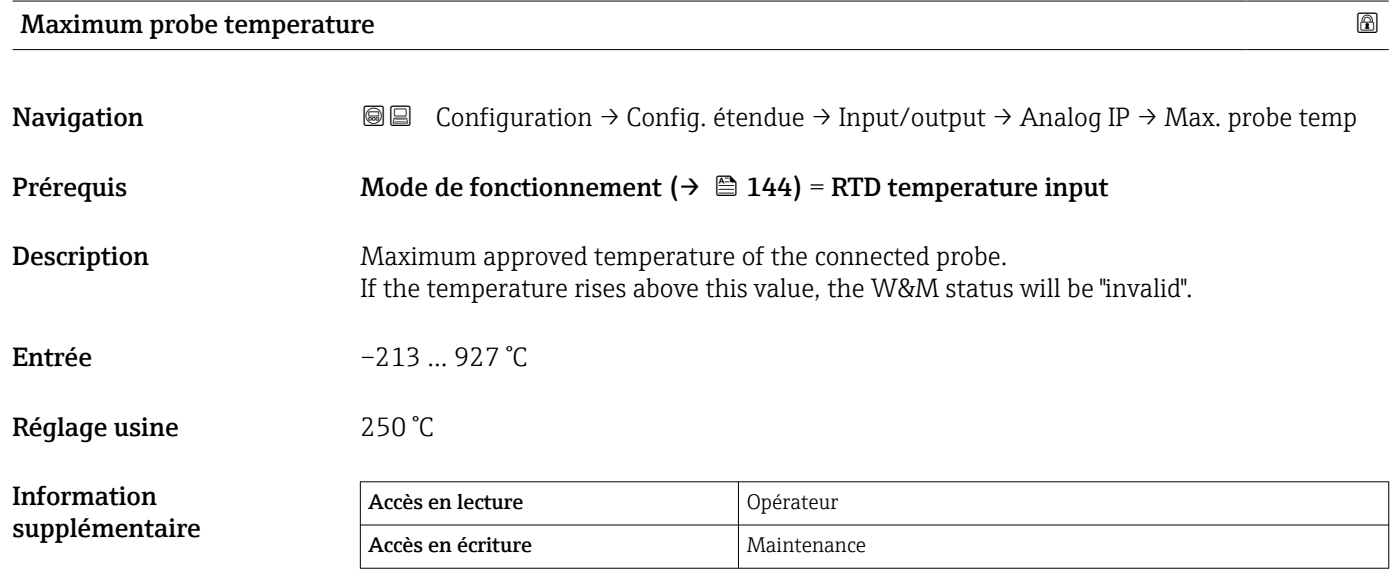

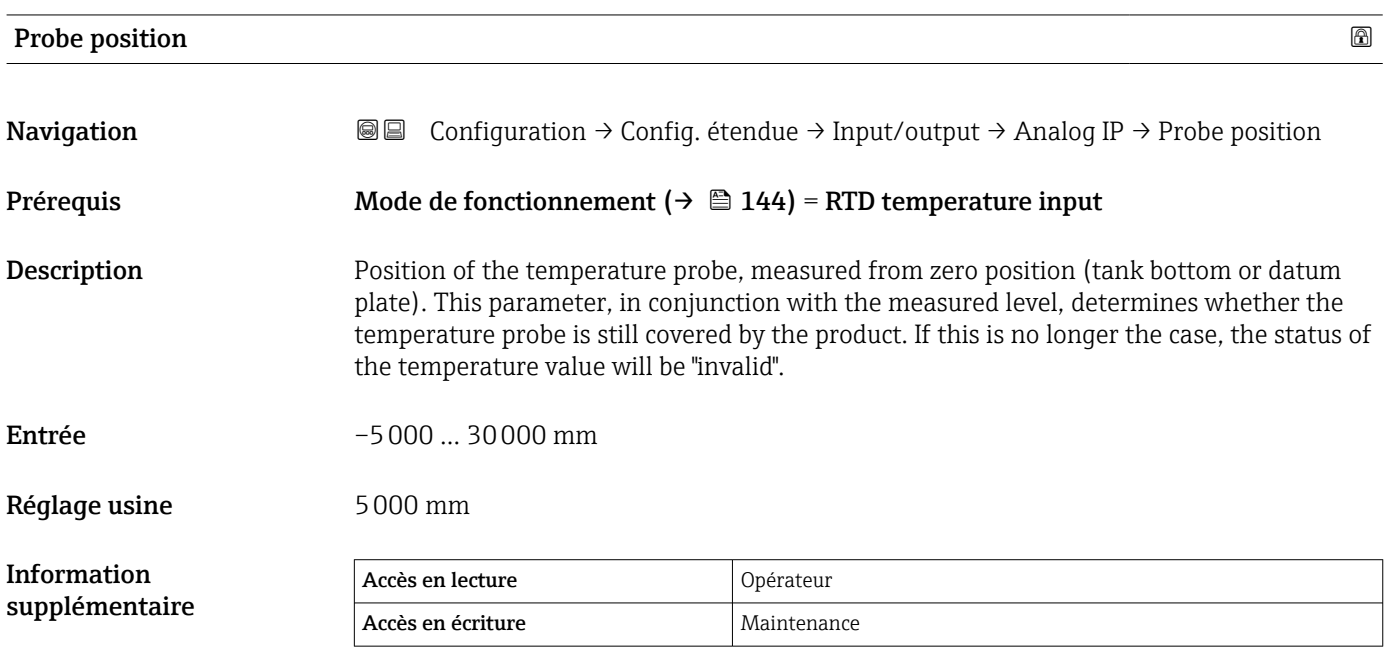

## **Damping factor**

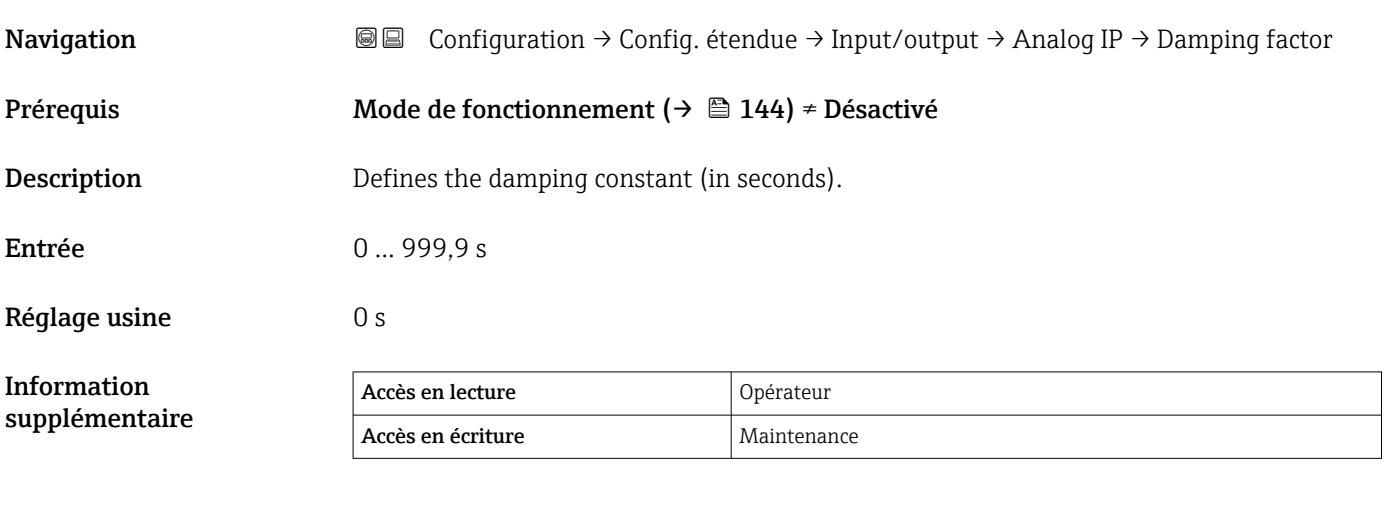

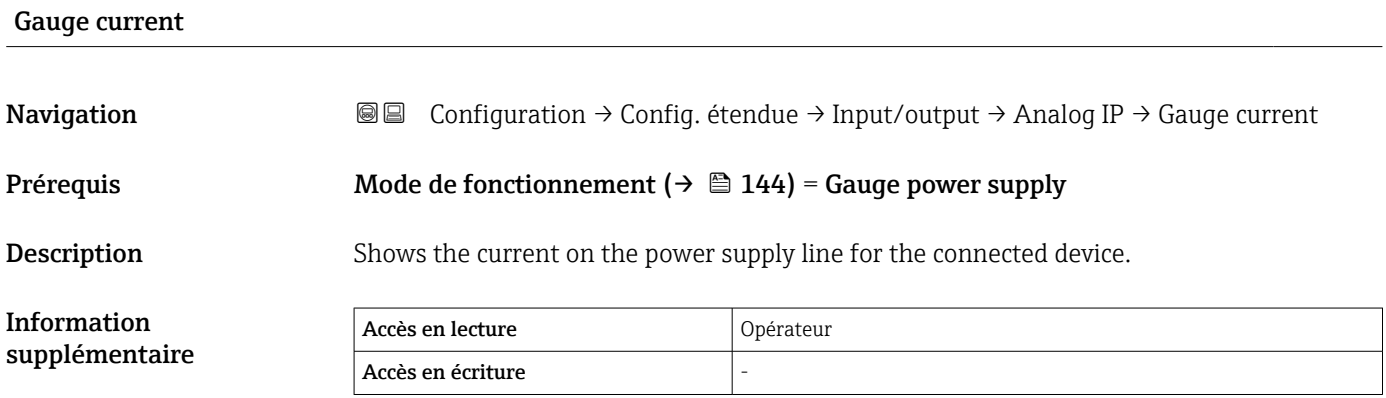

#### <span id="page-149-0"></span>*Sous-menu "Analog I/O"*

Il y a un sous-menu Analog I/O pour chacun des modules Analog I/O de l'appareil. Ce sous-menu se réfère aux bornes 1 à 3 de ce module (une entrée ou sortie analogique). Pour les bornes 4 à 8 (toujours une entrée analogique), voir →  $\triangleq$  144.

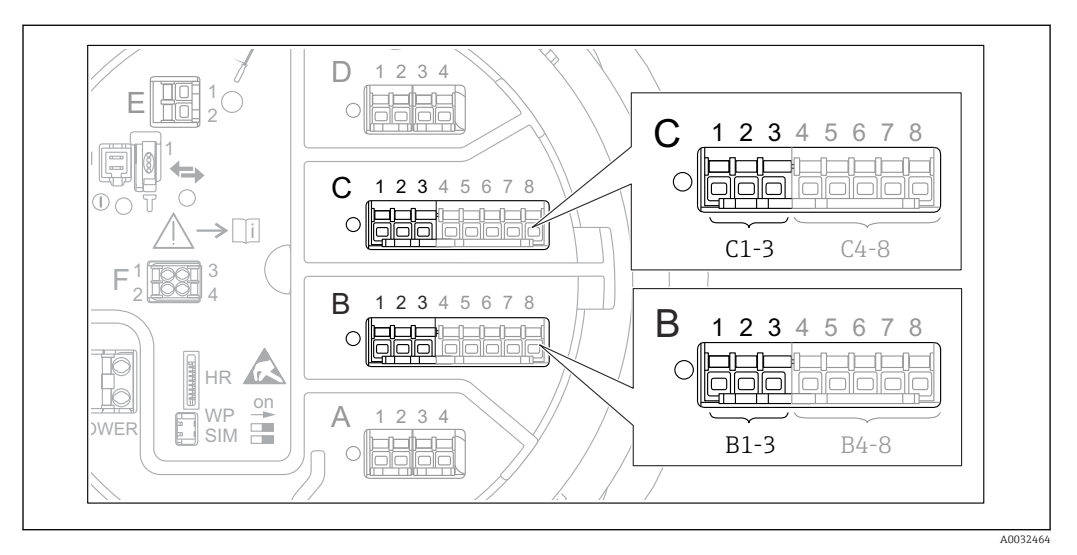

 *52 Bornes pour le sous-menu "Analog I/O" ("B1-3" ou "C1-3", respectivement)*

*Navigation* **III** Configuration → Config. étendue → Input/output → Analog I/O

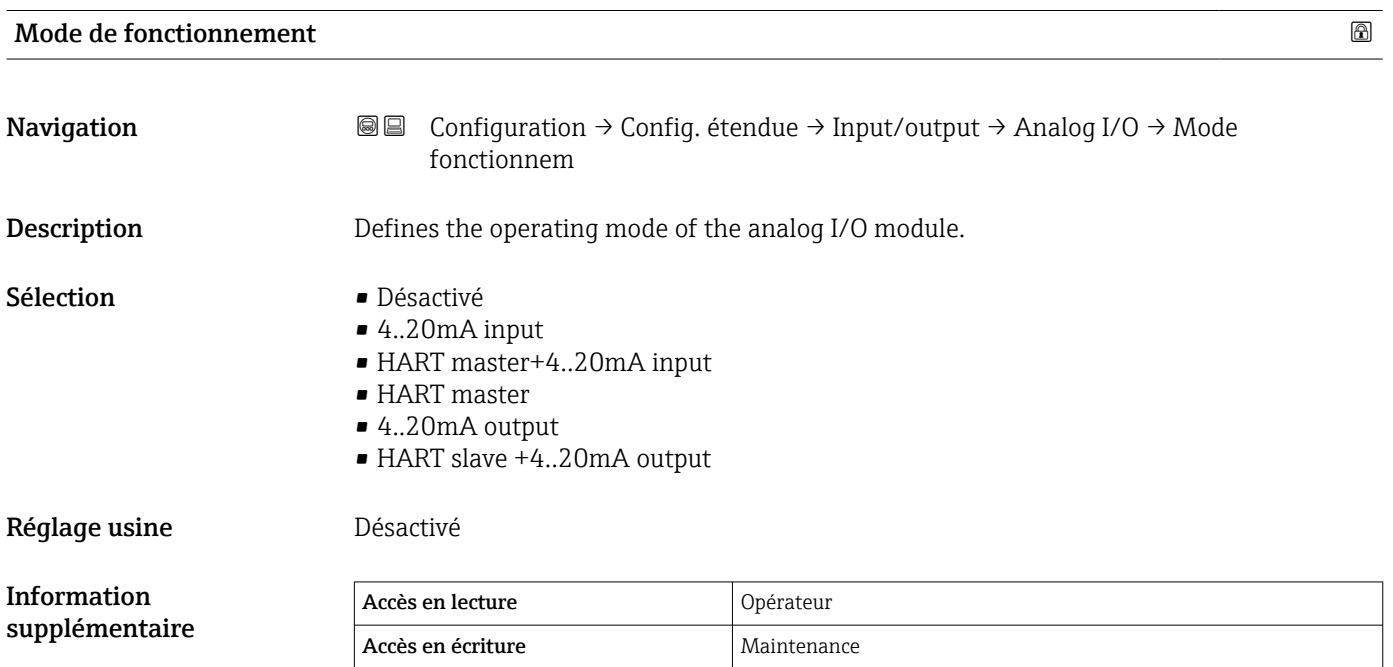

#### *Signification des options*

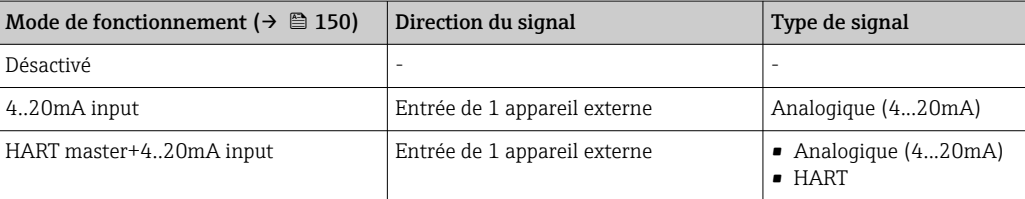

<span id="page-150-0"></span>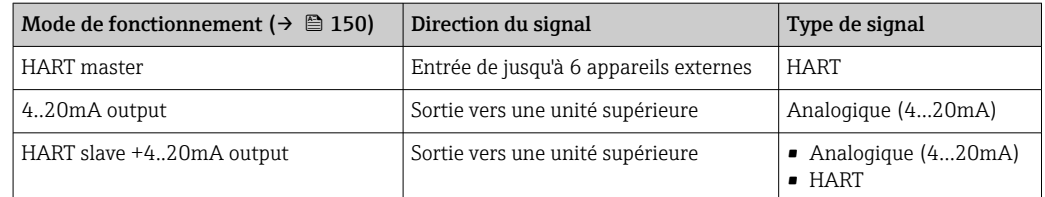

Selon les bornes utilisées, le module Analog I/O est utilisé en mode passif ou actif.

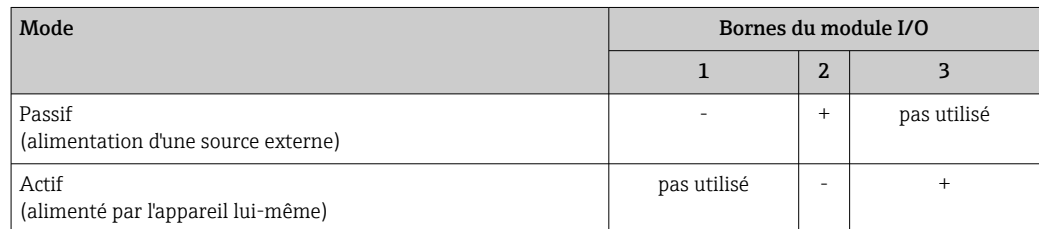

En mode actif, les conditions suivantes doivent être respectées :

- Consommation électrique maximale des appareils HART raccordés : 24 mA (à savoir 4 mA par appareil si 6 appareils sont raccordés).
- Tension de sortie du module Ex-d : 17,0 V@4 mA à 10,5 V@22 mA
- Tension de sortie du module Ex-ia : 18,5 V@4 mA à 12,5 V@22 mA

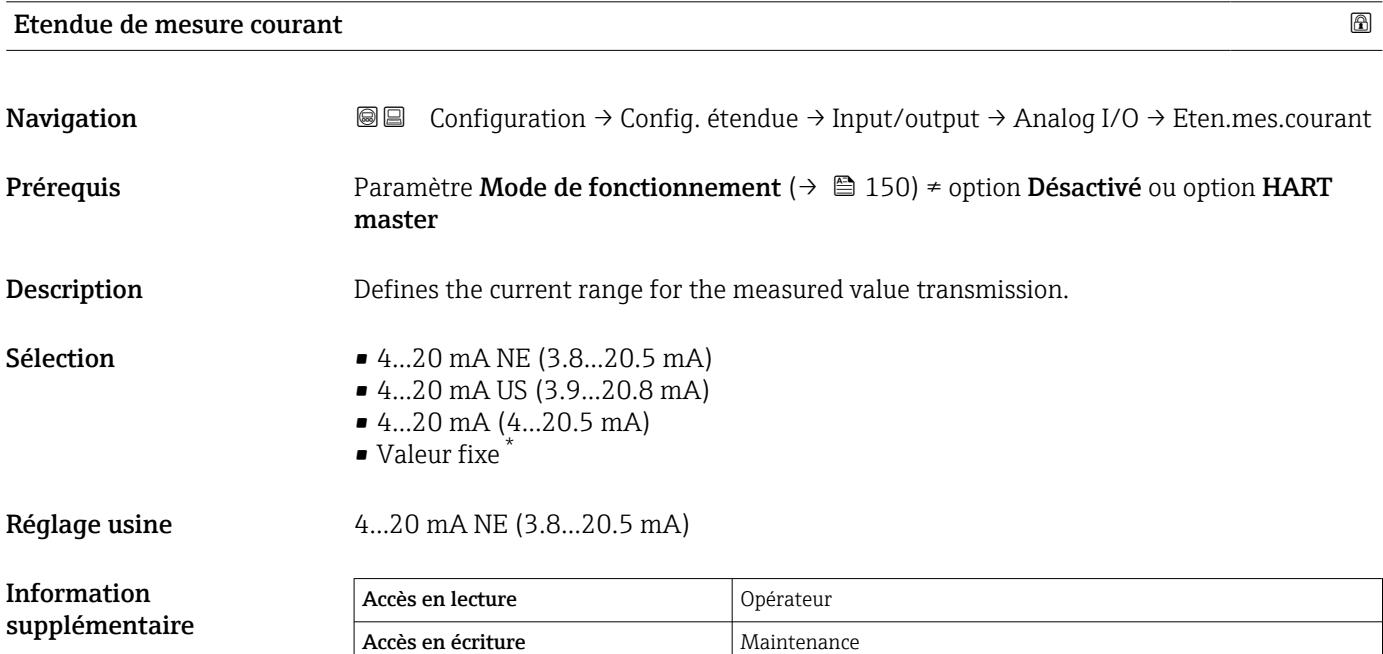

<sup>\*</sup> Visualisation dépendant des options de commande ou de la configuration de l'appareil

#### *Signification des options*

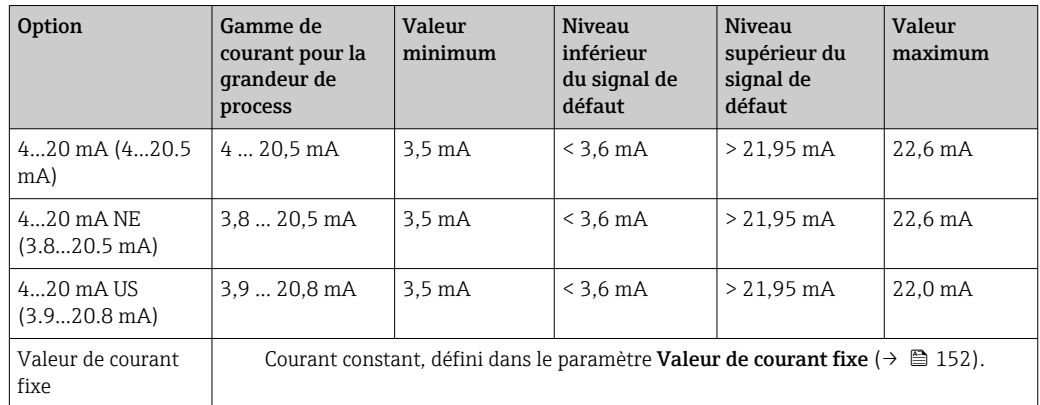

En cas de défaut, la sortie courant délivre la valeur définie dans le paramètre **Mode** défaut ( $\rightarrow \boxplus$  153).

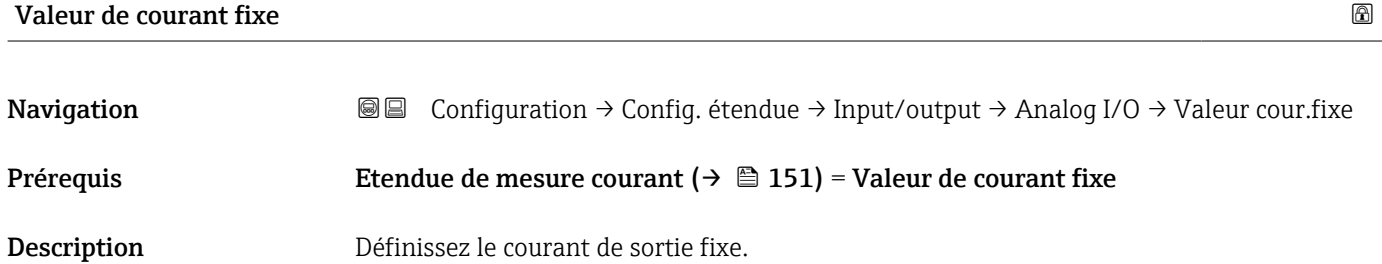

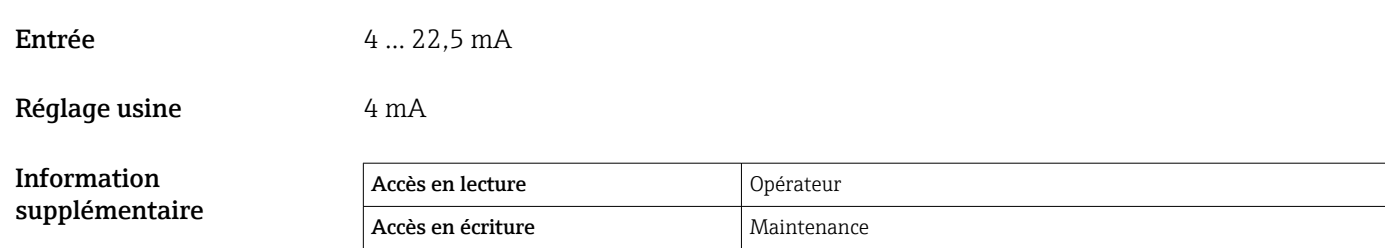

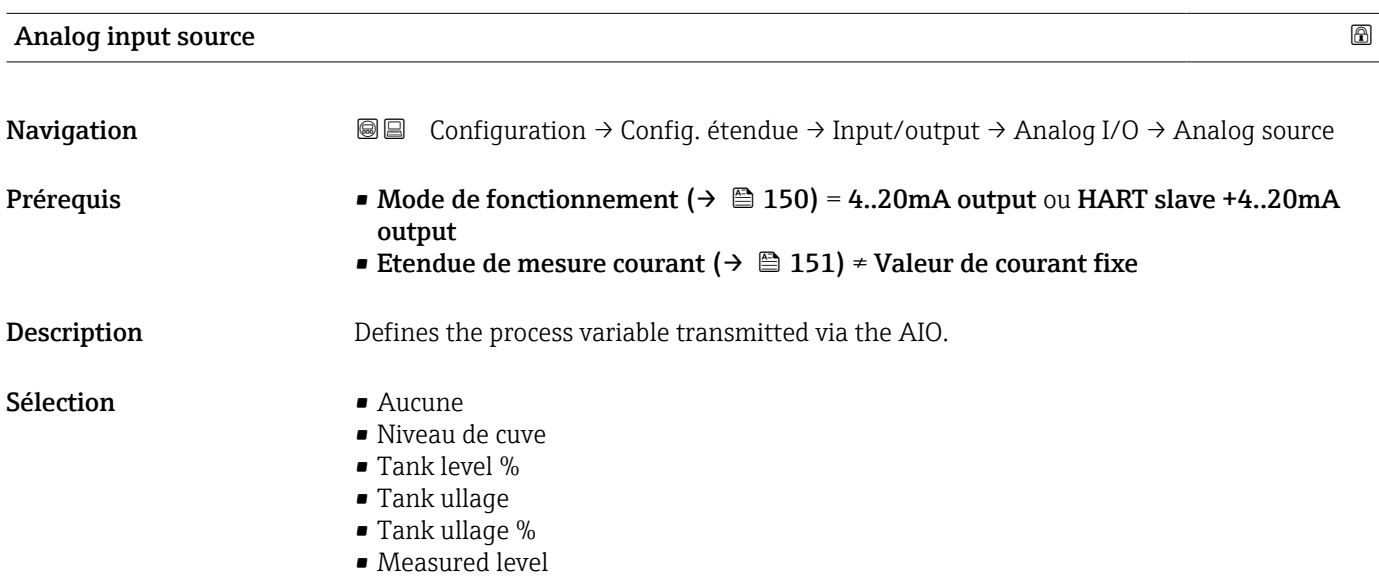

- <span id="page-152-0"></span>• Distance
- Displacer position
- Water level
- Upper interface level
- Lower interface level
- Bottom level
- Tank reference height
- Liquid temperature
- Vapor temperature
- Air temperature
- Observed density value
- $\bullet$  Average profile density  $^{6)}$
- Upper density
- Middle density
- Lower density
- P1 (bottom)
- P2 (middle)
- P3 (top)
- $\blacksquare$  GP 1 ... 4 value
- $\bullet$  AIO B1-3 value  $^{6)}$
- $\bullet$  AIO B1-3 value mA<sup>6)</sup>
- $\bullet$  AIO C1-3 value <sup>6)</sup>
- $\bullet$  AIO C1-3 value mA<sup>6)</sup>
- AIP B4-8 value  $^{6)}$
- $\bullet$  AIP C4-8 value  $^{6)}$
- $\bullet$  Element temperature 1  $\ldots$  24  $^{6)}$
- HART device 1...15 PV<sup>6)</sup>
- $\bullet$  HART device 1  $\ldots$  15 PV mA  $^{6)}$
- HART device  $1 \dots 15$  PV %  $^{6}$
- $\bullet$  HART device 1 ... 15 SV  $^{6)}$
- $\bullet$  HART device 1 ... 15 TV  $^{6)}$
- $\bullet$  HART device 1 ... 15 QV<sup>6)</sup>

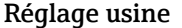

#### Niveau de cuve

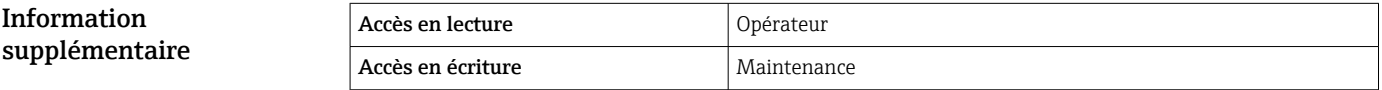

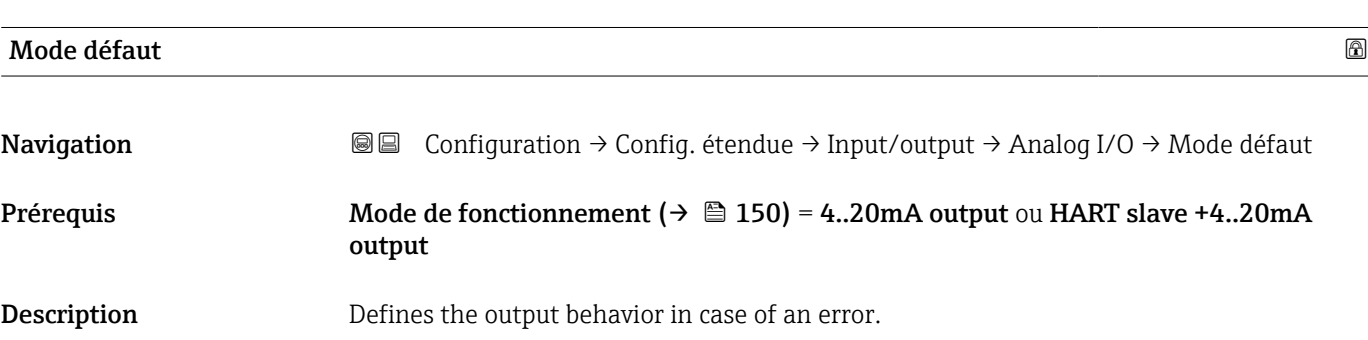

<sup>6)</sup> Visualisation dépendant des options de commande ou de la configuration de l'appareil

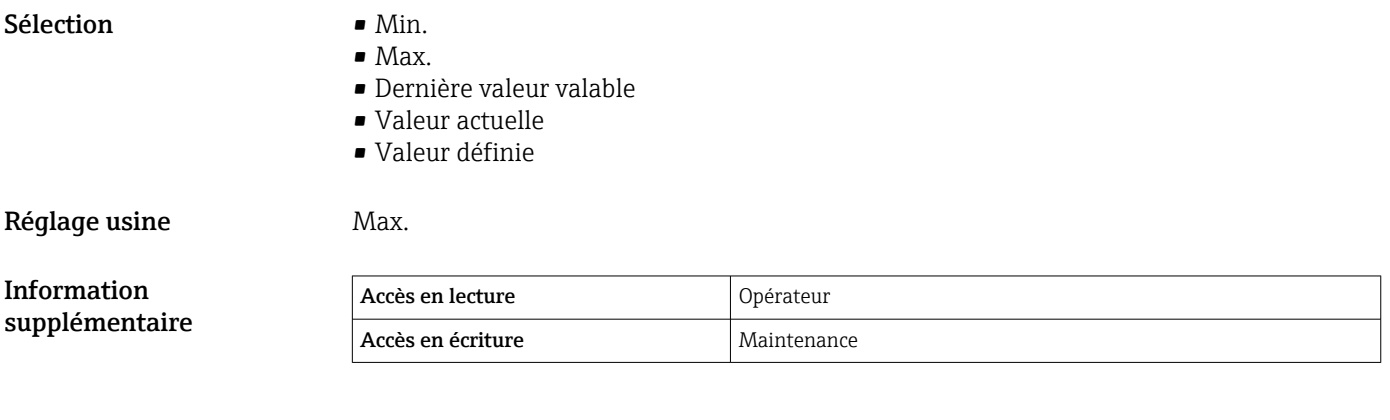

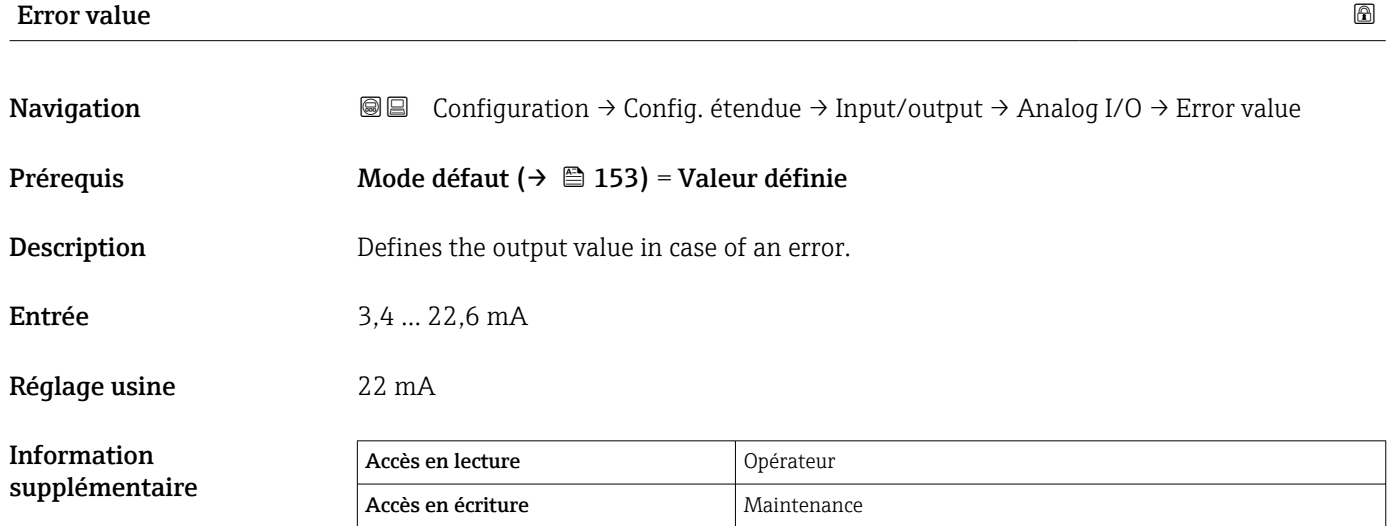

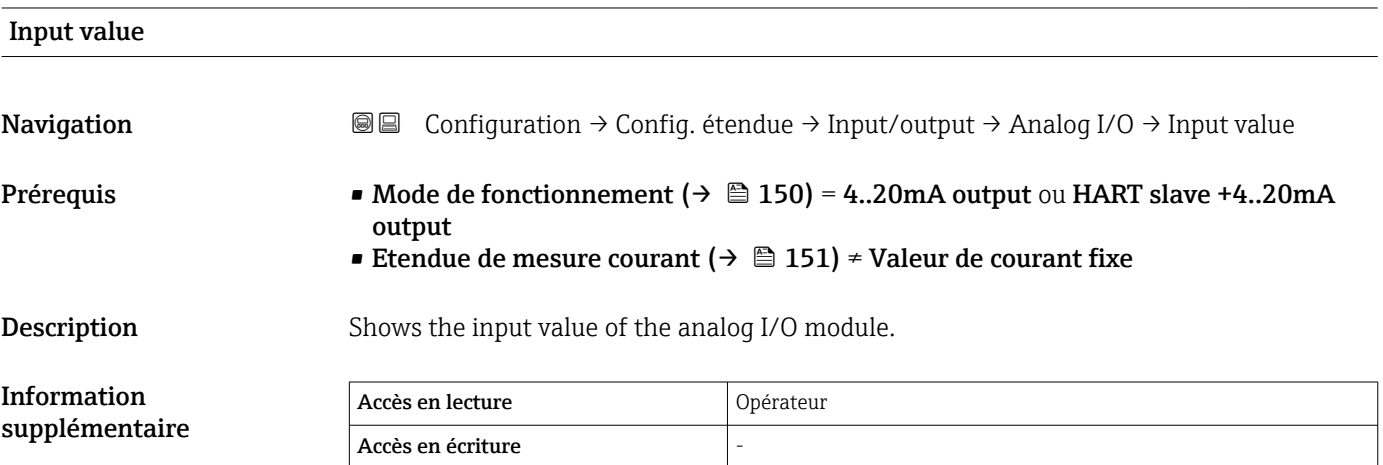

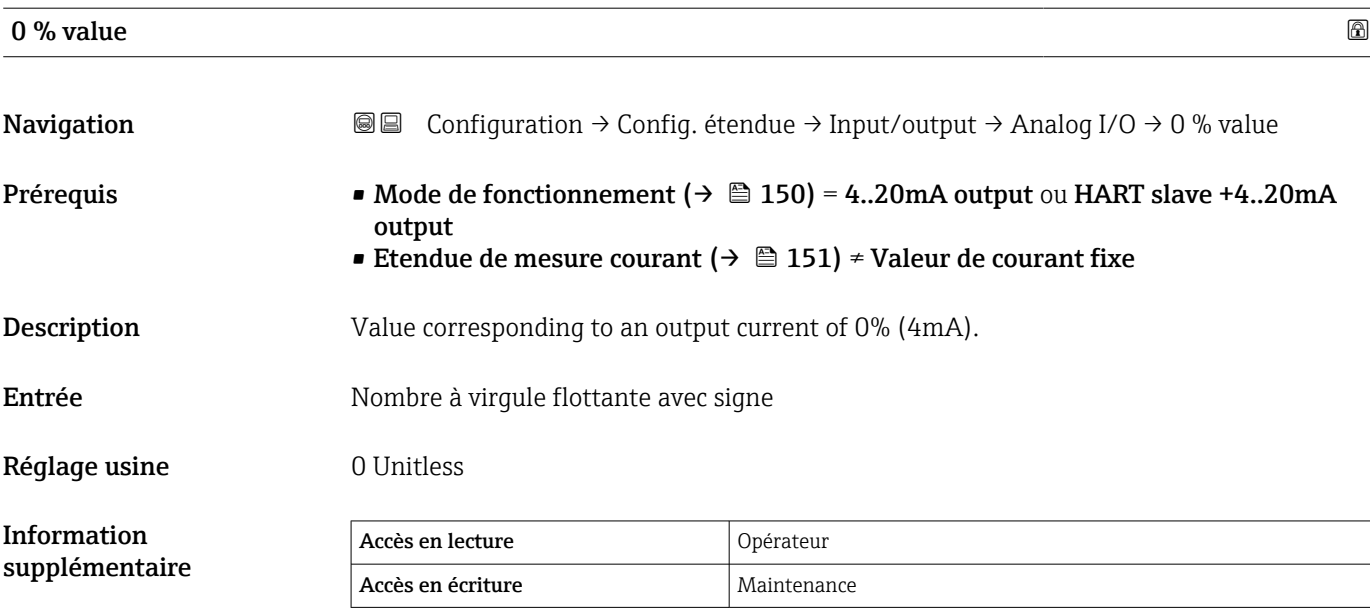

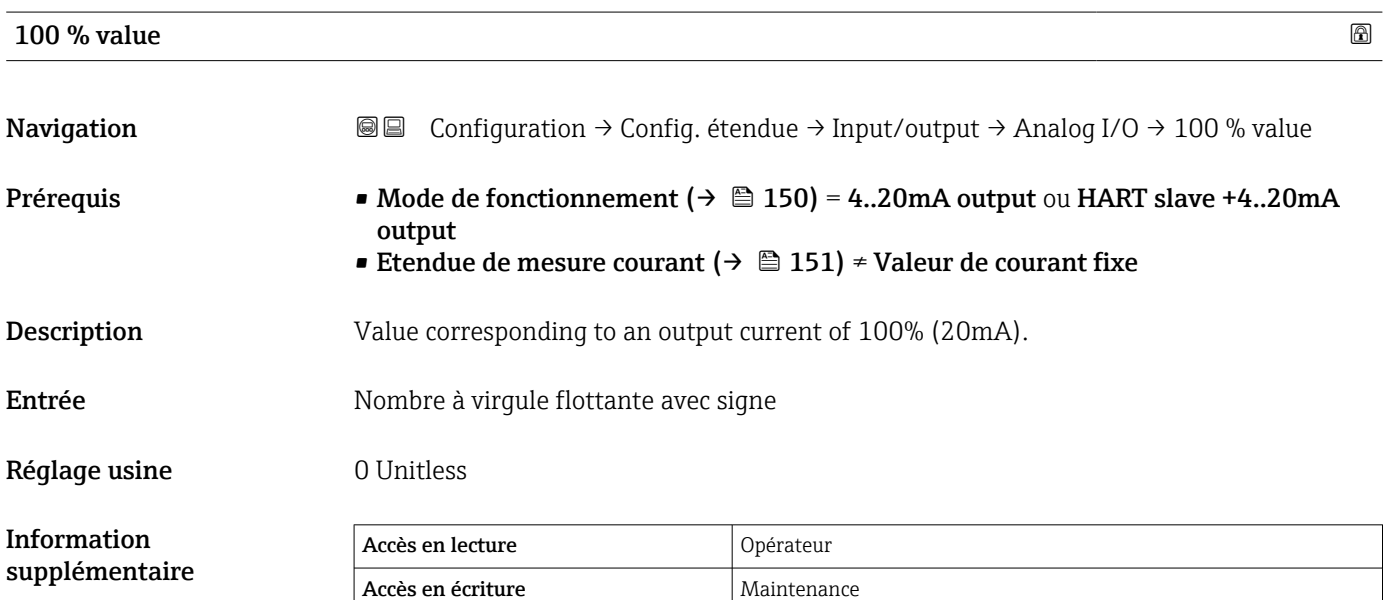

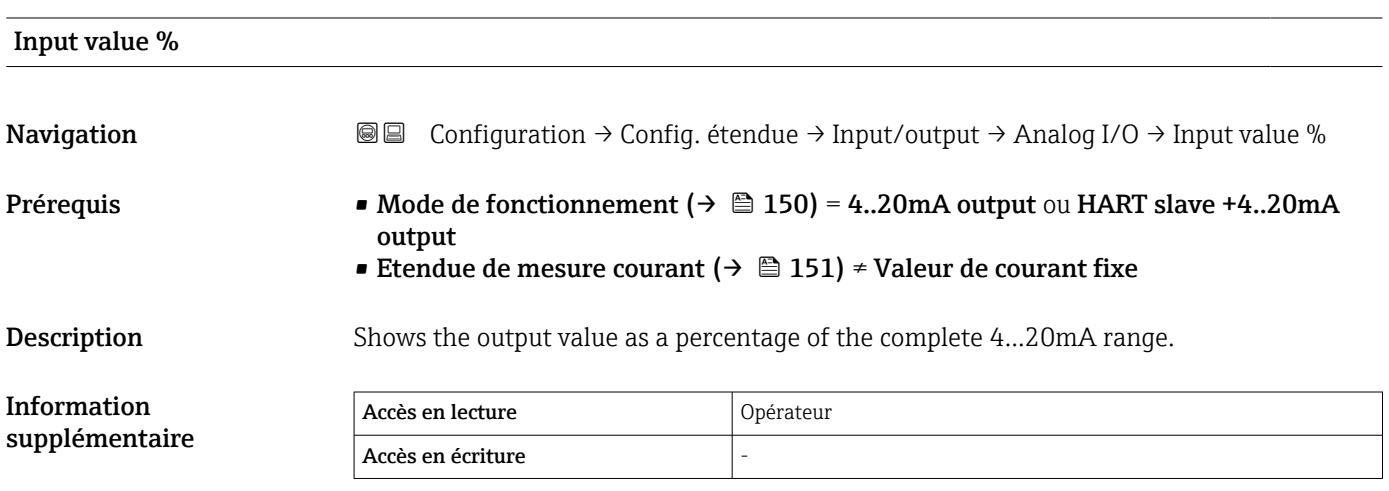

# Valeur de sortie Navigation Configuration → Config. étendue → Input/output → Analog I/O → Valeur de sortie Prérequis Mode de fonctionnement (→  $\cong$  150) = 4..20mA output ou HART slave +4..20mA output **Description** Shows the output value in mA. Information supplémentaire Accès en lecture  $\Box$  Opérateur Accès en écriture

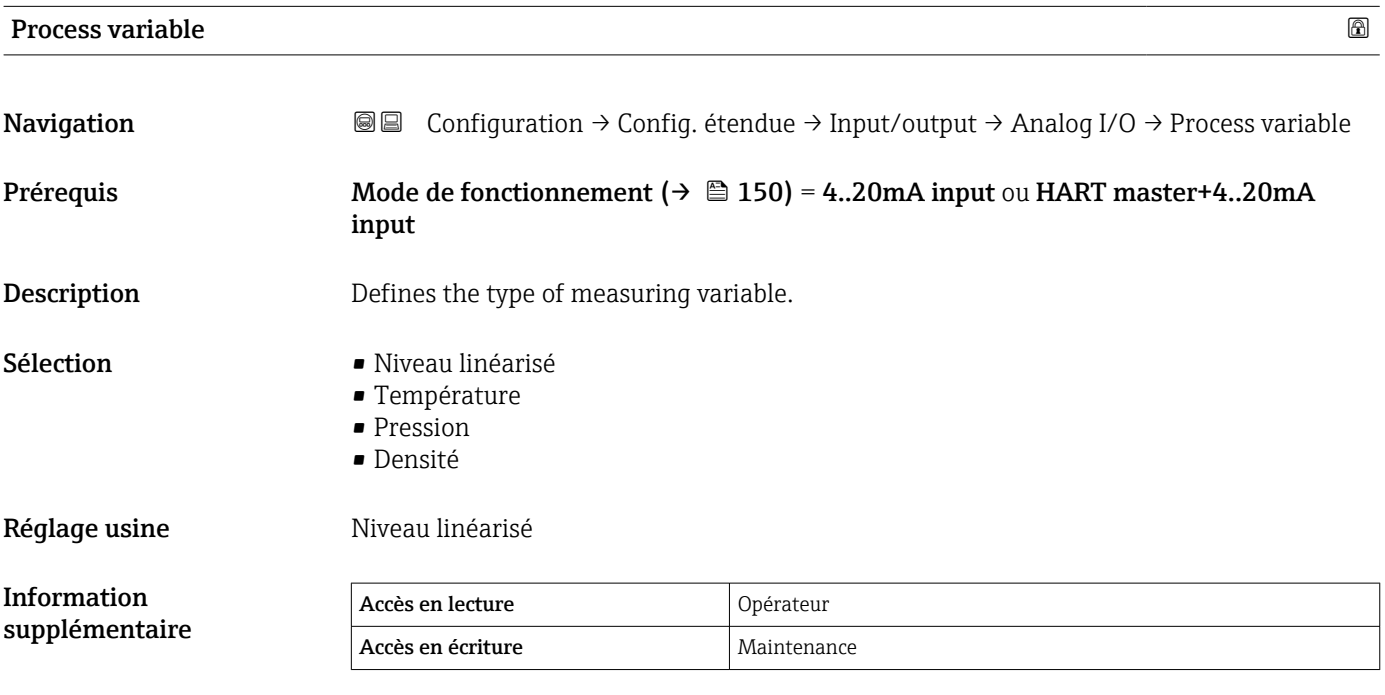

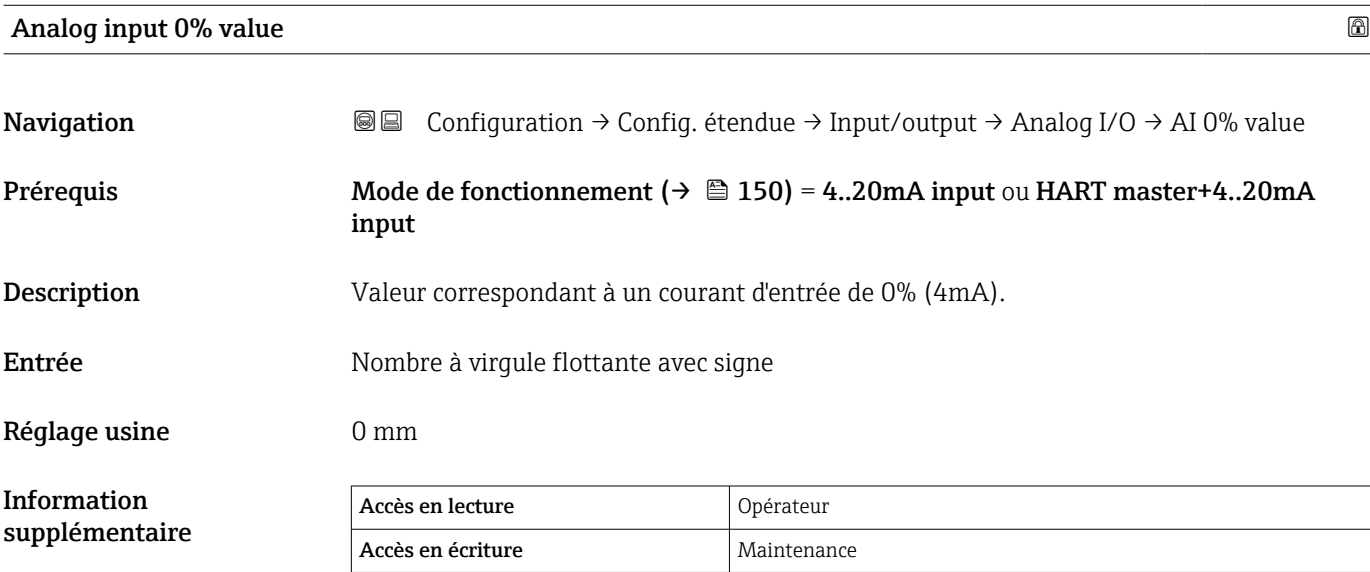

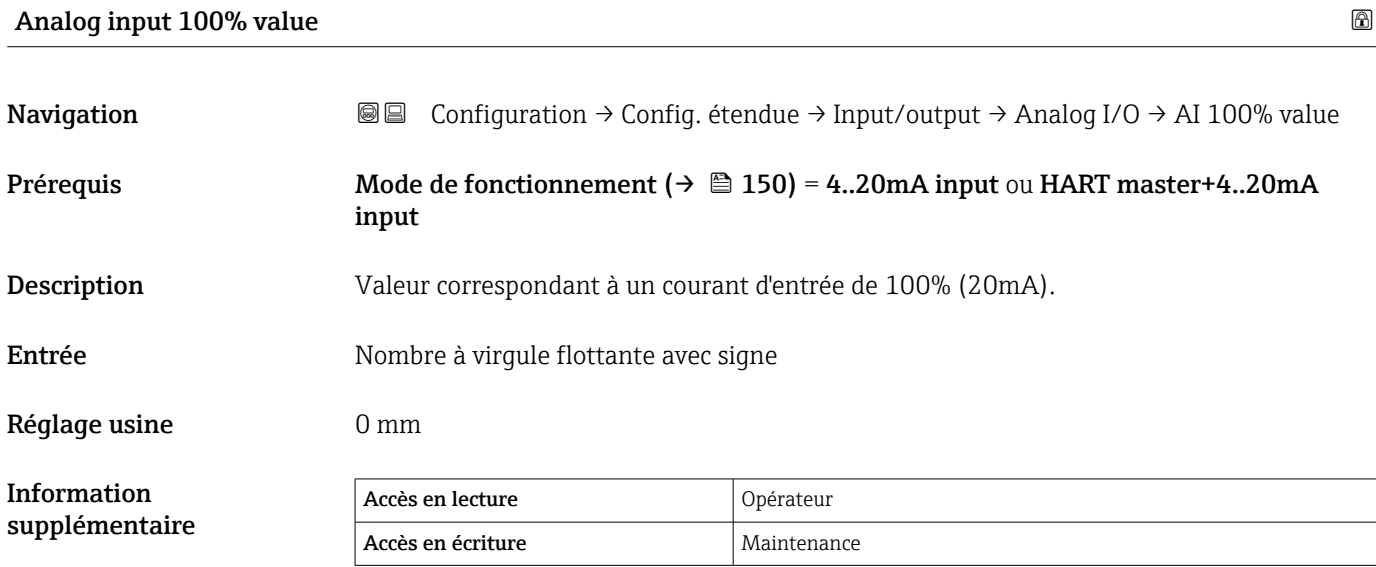

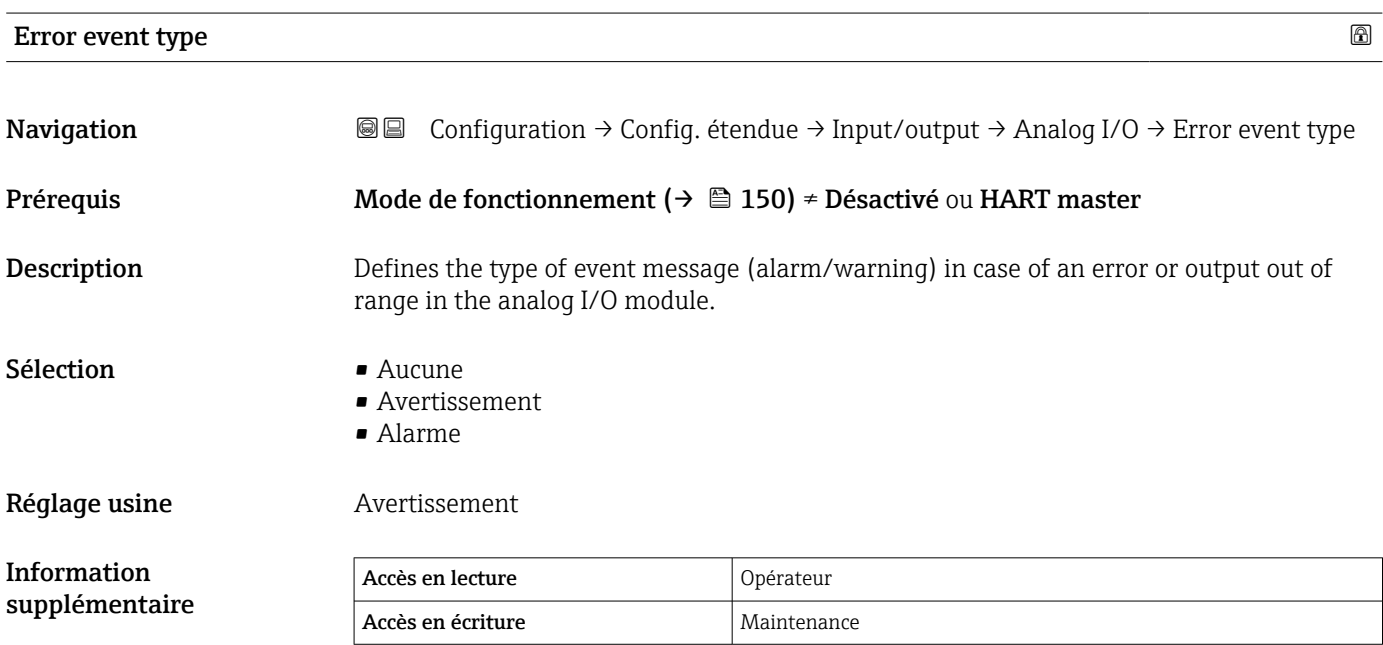

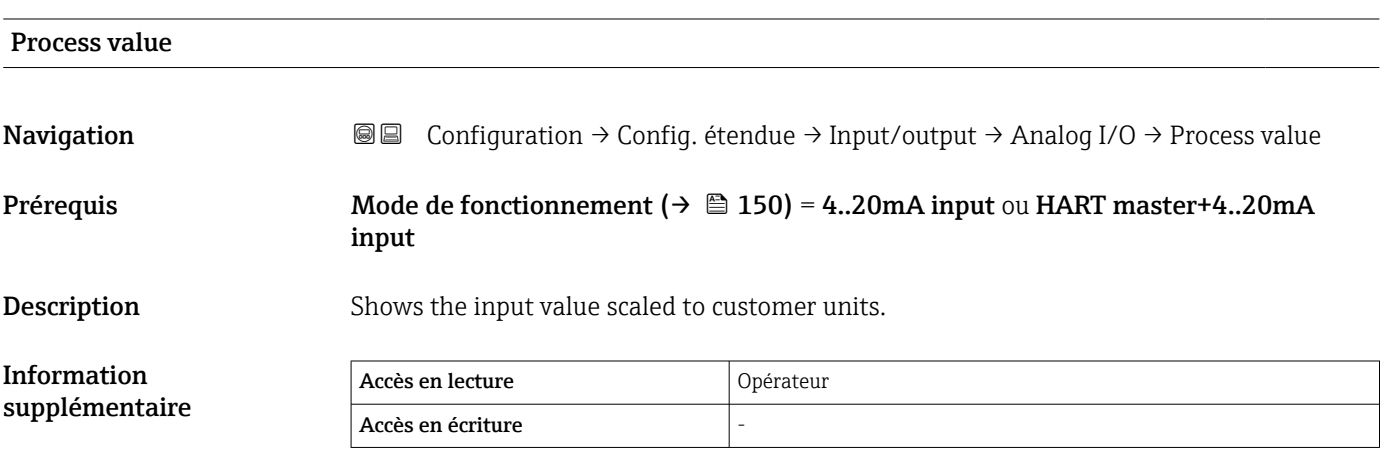

## Input value in mA Navigation Configuration → Config. étendue → Input/output → Analog I/O → Input val. in mA Prérequis Mode de fonctionnement (→  $\cong$  150) = 4..20mA input ou HART master+4..20mA input **Description** Shows the input value in mA. Information supplémentaire Accès en lecture  $\Box$  Opérateur Accès en écriture

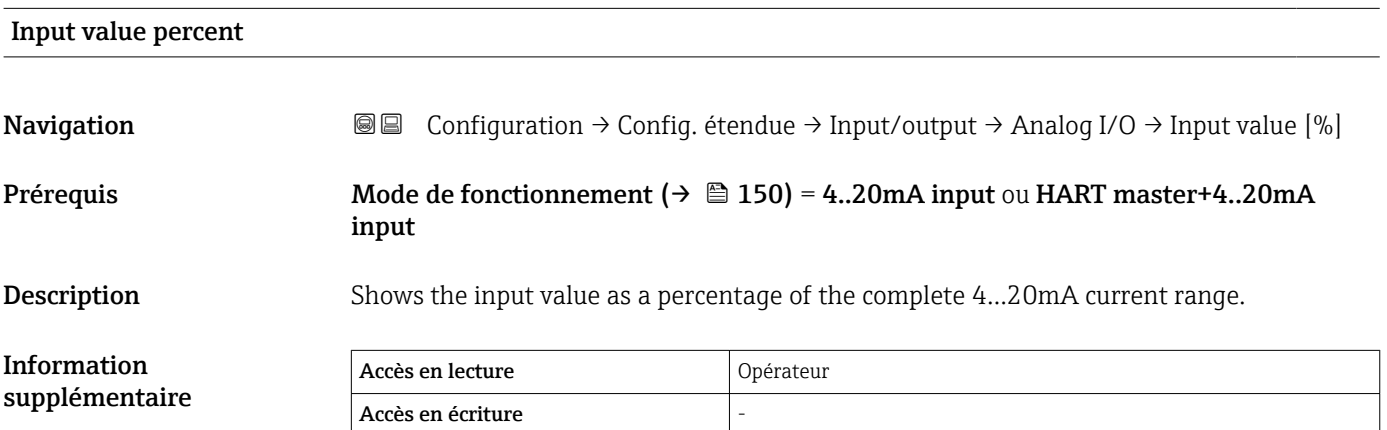

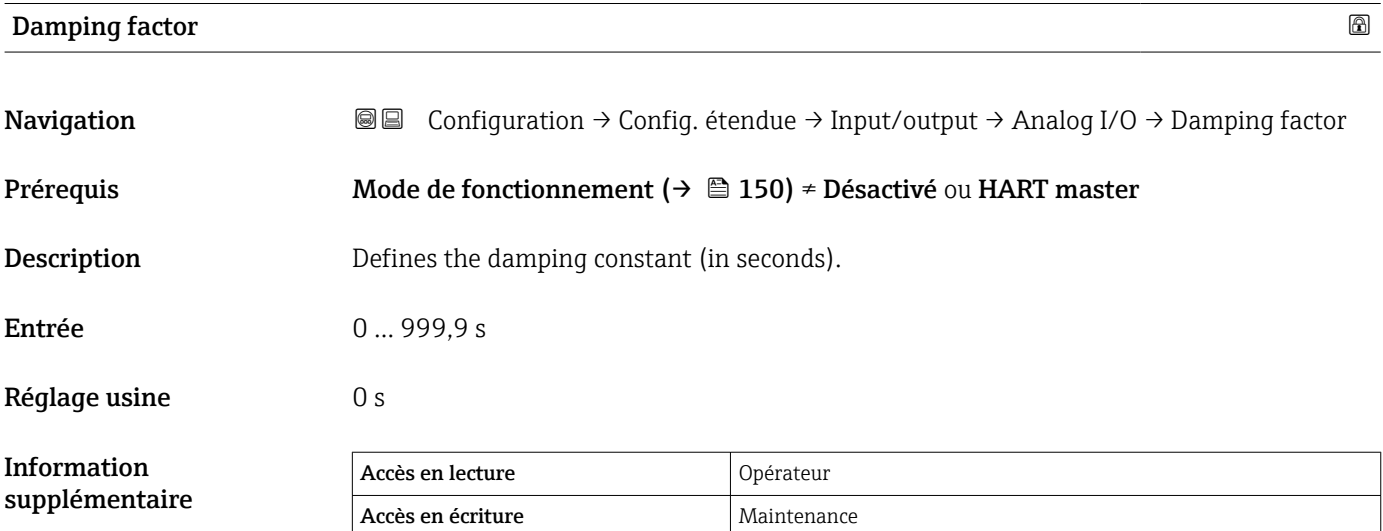

# Used for SIL/WHG Navigation Configuration → Config. étendue → Input/output → Analog I/O → Used for SIL/WHG Prérequis • Mode de fonctionnement (→  $\triangleq$  150) = 4..20mA output ou HART slave +4..20mA output • L'appareil dispose d'un agrément WHG. Description Determines whether the discrete I/O module is in SIL/WHG mode. Sélection **•** Activé • Désactivé Réglage usine **Désactivé** Information supplémentaire Accès en lecture  $\log$ Accès en écriture Maintenance

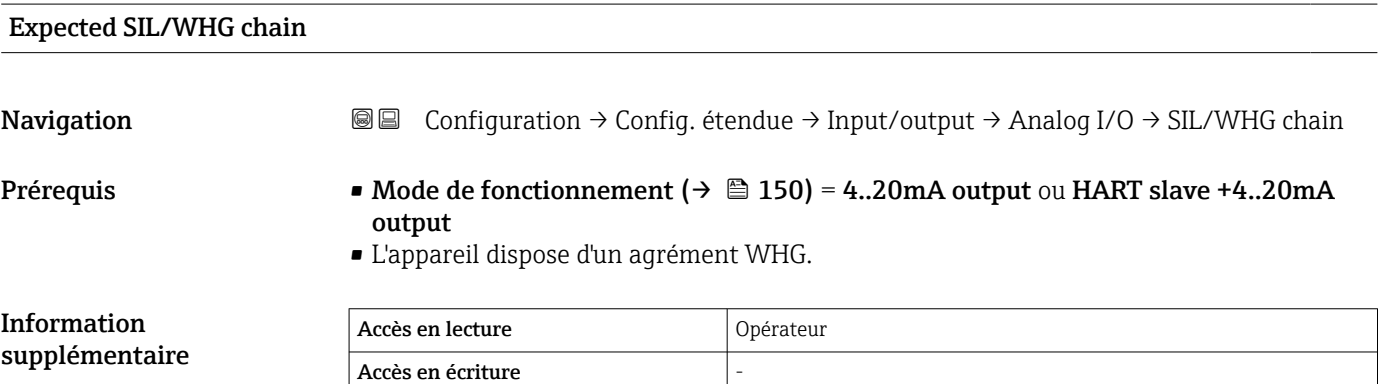

<span id="page-159-0"></span>*Sous-menu "Digital Xx-x"*

- Dans le menu de configuration, chaque entrée ou sortie numérique est désignée par  $\mathbf{h}$ son slot respectif dans le compartiment de raccordement et deux bornes dans ce slot. A1-2, par exemple, représente les bornes 1 et 2 du slot A. Il en va de même pour les slots B, C et D s'ils contiennent un module Digital IO.
	- Dans ce document, Xx-x désigne l'un de ces sous-menus. La structure de tous ces sous-menus est identique.

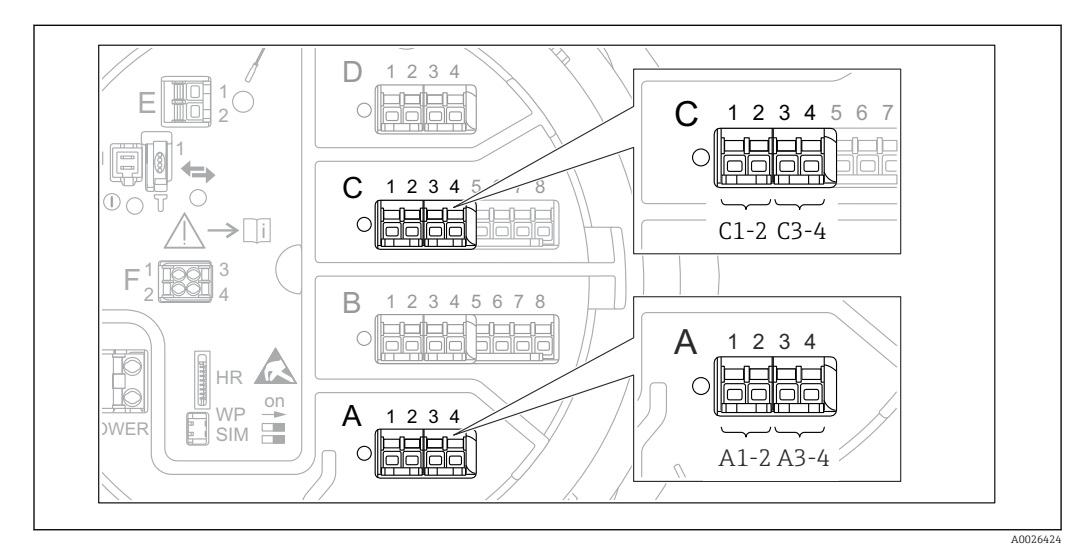

 *53 Désignation des entrées ou sorties numériques (exemples)*

*Navigation* Configuration → Config. étendue → Input/output → Digital Xx-x

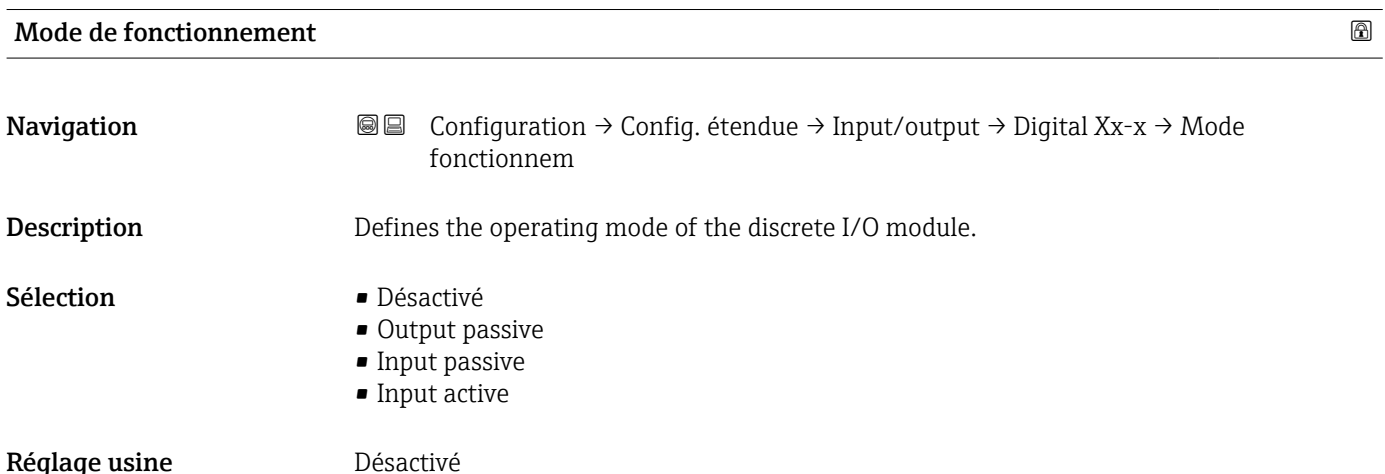

### Information supplémentaire

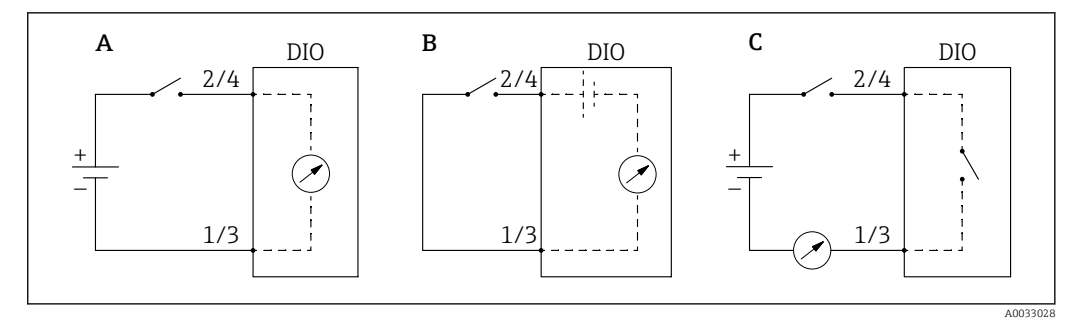

- *54 Modes de fonctionnement du module Digital I/O*
- *A Input passive*
- *B Input active*
- *C Output passive*

| Digital input source          |                                                                                                    | 6 |
|-------------------------------|----------------------------------------------------------------------------------------------------|---|
| Navigation                    | Configuration $\rightarrow$ Config. étendue $\rightarrow$ Input/output $\rightarrow$ Digital Xx-x $\rightarrow$ Digital source<br>88                                                                                                    |   |
| Prérequis                     | Mode de fonctionnement ( $\rightarrow \triangleq 160$ ) = Output passive                                                                                                    |   |
| Description                   | Defines which device state is indicated by the digital output.                                                                                                    |   |
| Sélection                     | • Aucune<br>$\blacksquare$ Alarm x any<br>• Alarm x High<br>• Alarm x HighHigh<br>• Alarm x High or HighHigh<br>• Alarm x Low<br>• Alarm x LowLow<br>• Alarm x Low or LowLow<br>• Digital Xx-x<br>• Primary Modbus x<br>Gecondary Modbus x                                                                                                    |   |
| Réglage usine                 | Aucune                                                                                                    |   |
| Information<br>supplémentaire | <b>Signification des options</b><br>Alarm x any, Alarm x High, Alarm x HighHigh, Alarm x High or HighHigh, Alarm x<br>Low, Alarm x LowLow, Alarm x Low or LowLow<br>La sortie numérique indique si l'alarme sélectionnée est actuellement active. Les alarmes<br>elles aussi sont définies dans les sous-menus Alarm 1  4.<br>• Digital Xx-x <sup>7)</sup><br>Le signal numérique présent à l'entrée numérique Xx-x est transmis à la sortie<br>numérique.<br>Modbus A1-4 Discrete x<br>Modbus B1-4 Discrete x<br>Modbus C1-4 Discrete x<br>Modbus D1-4 Discrete x<br>La valeur numérique écrite par l'appareil Modbus Master dans le paramètre Modbus<br>discrete x <sup>8)</sup> est transmise à la sortie numérique. Pour les détails, se reporter à la<br>documentation spéciale SD02066G. |   |

<sup>7)</sup> Uniquement présent si "Mode de fonctionnement (→  $\cong$  160)" = "Input passive" ou "Input active" pour le module Digital I/O correspondant.<br>8) Expert → Communication → Modbus Xx-x → Modbus discrete x

<sup>8)</sup> Expert → Communication → Modbus Xx-x → Modbus discrete x

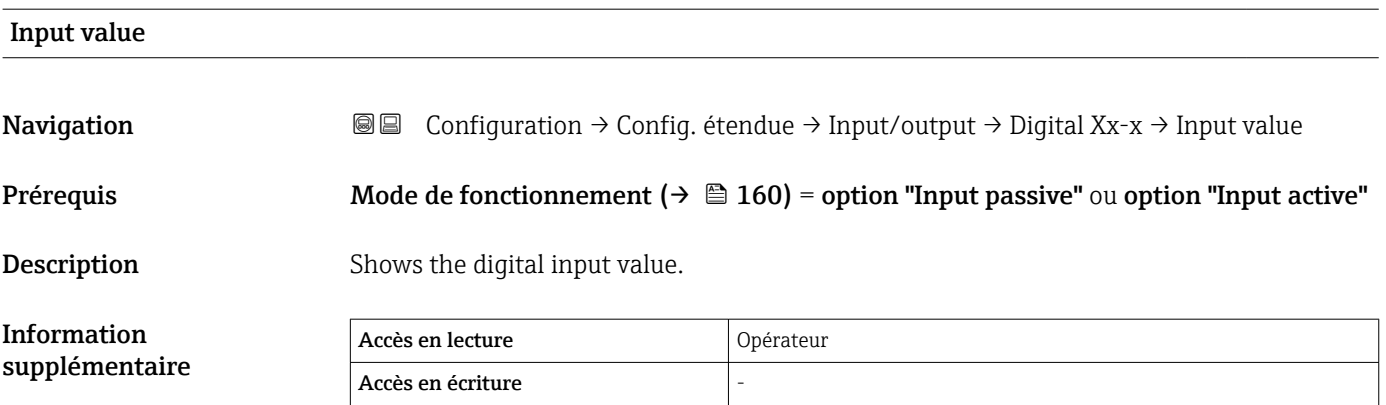

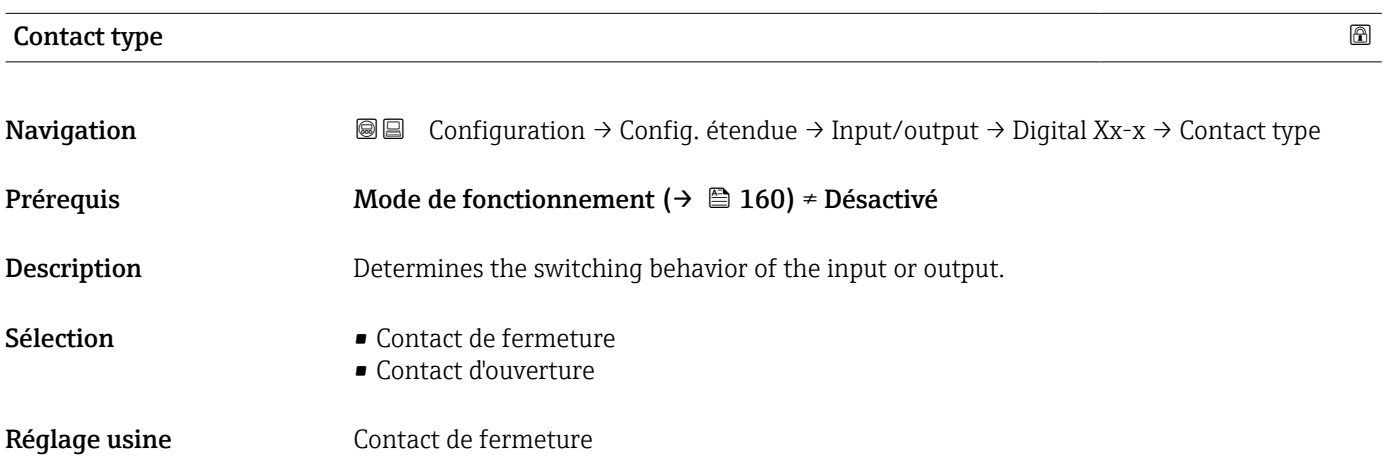

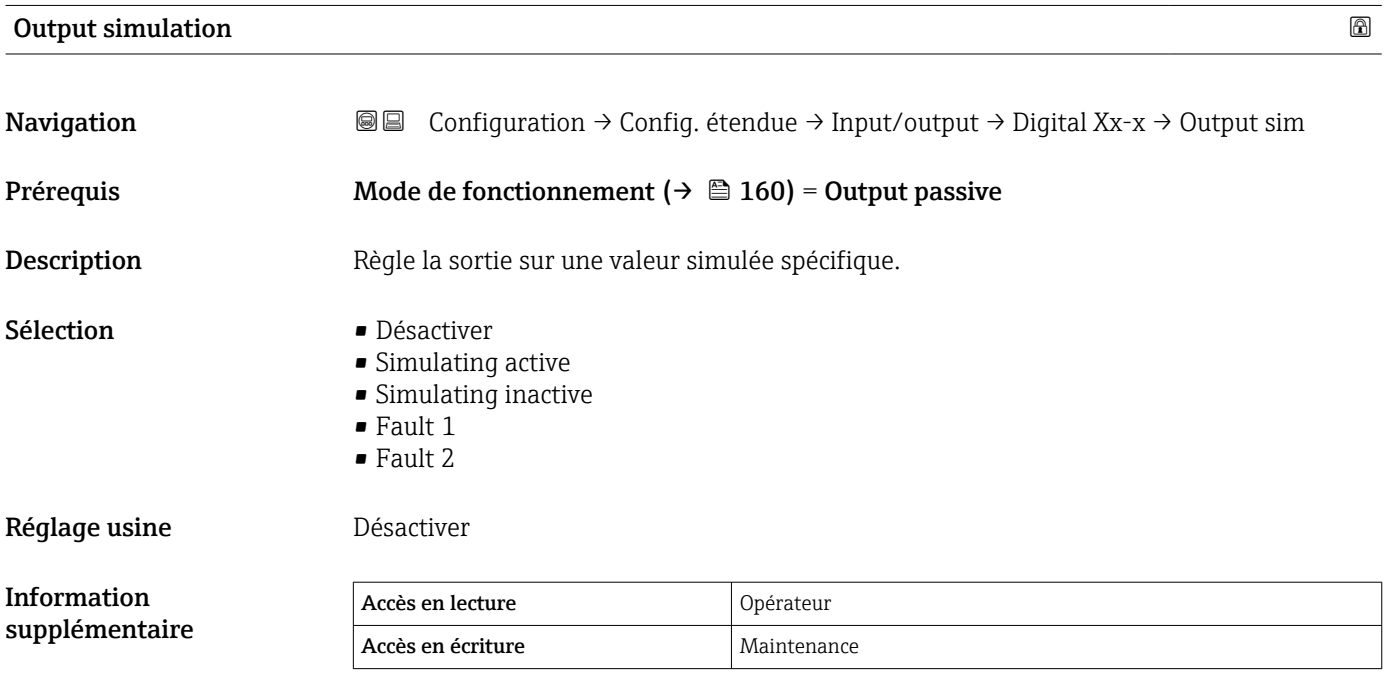

La sortie numérique comporte deux relais montés en série :

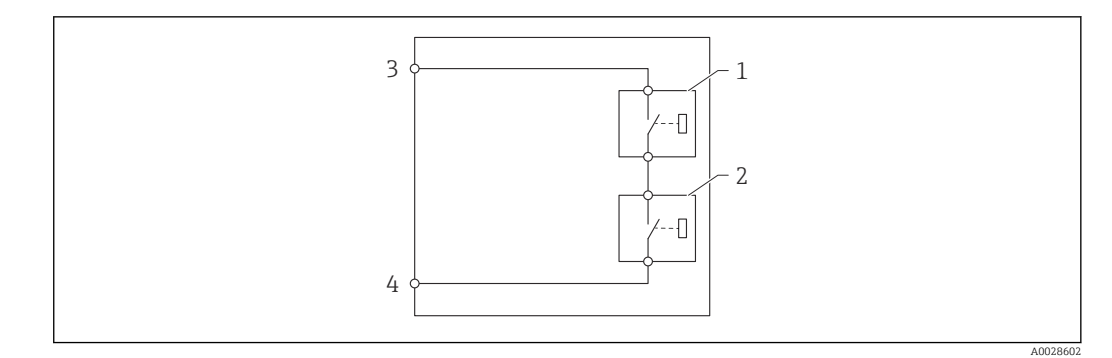

 *55 Les deux relais d'une sortie numérique*

*1/2 Les relais*

*3/4 Les bornes de la sortie numérique*

L'état de commutation de ces relais est défini par le paramètre Output simulation comme suit :

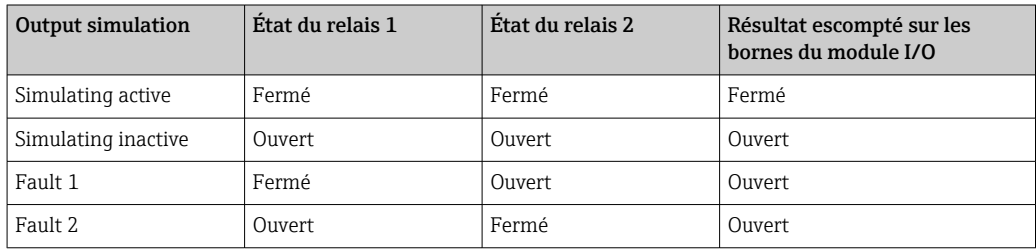

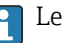

Les options **Fault 1** et **Fault 2** peuvent être utilisées pour vérifier le bon comportement de commutation des deux relais.

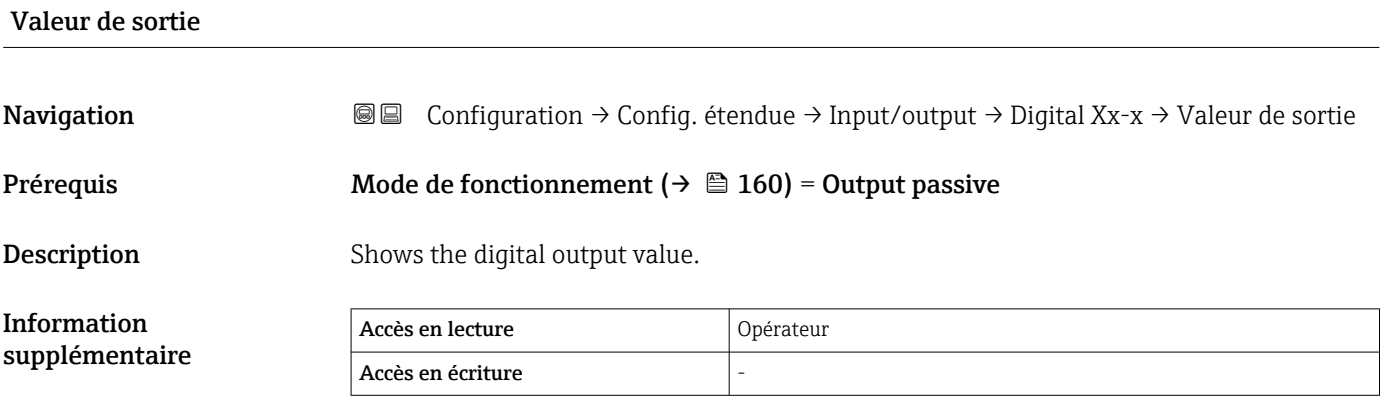

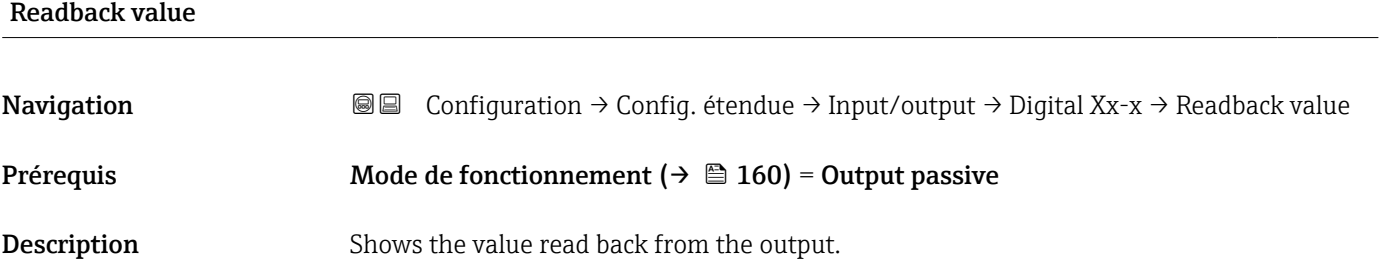

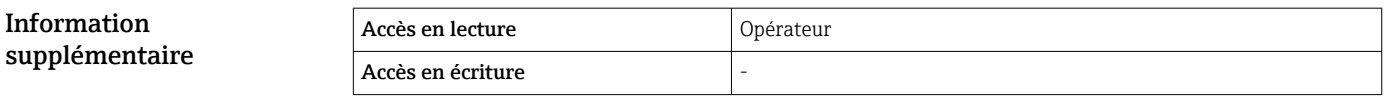

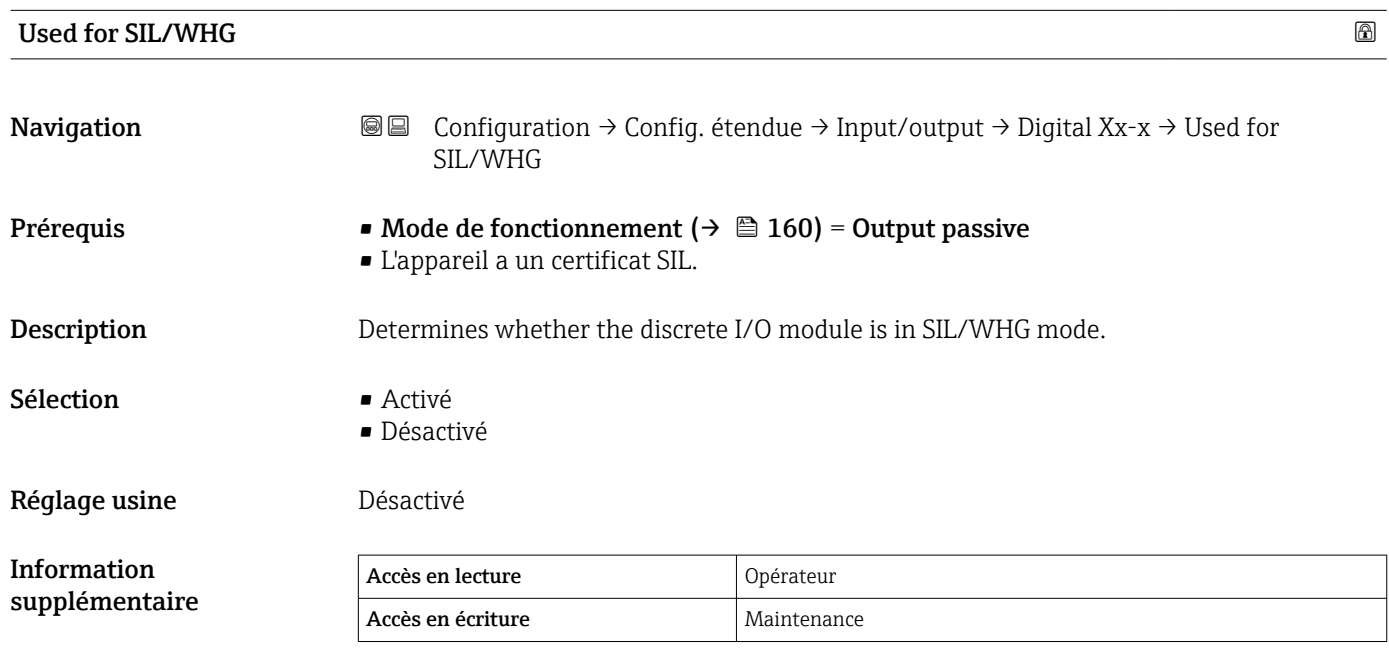

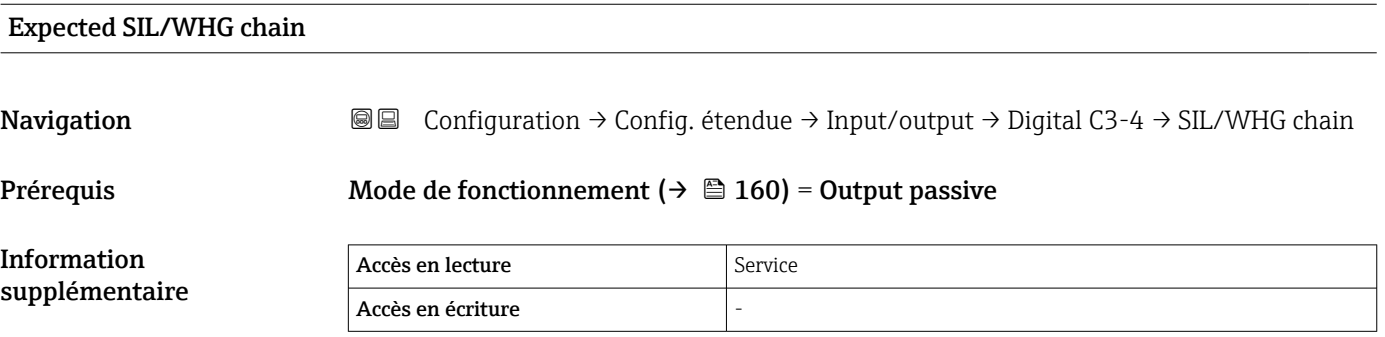

#### <span id="page-164-0"></span>Sous-menu "Communication"

Ce menu contient un sous-menu pour chaque interface de communication numérique de l'appareil. Les interfaces de communication sont désignées par "X1-4" avec "X" correspondant au slot dans le compartiment de raccordement et "1-4" aux bornes dans ce slot.

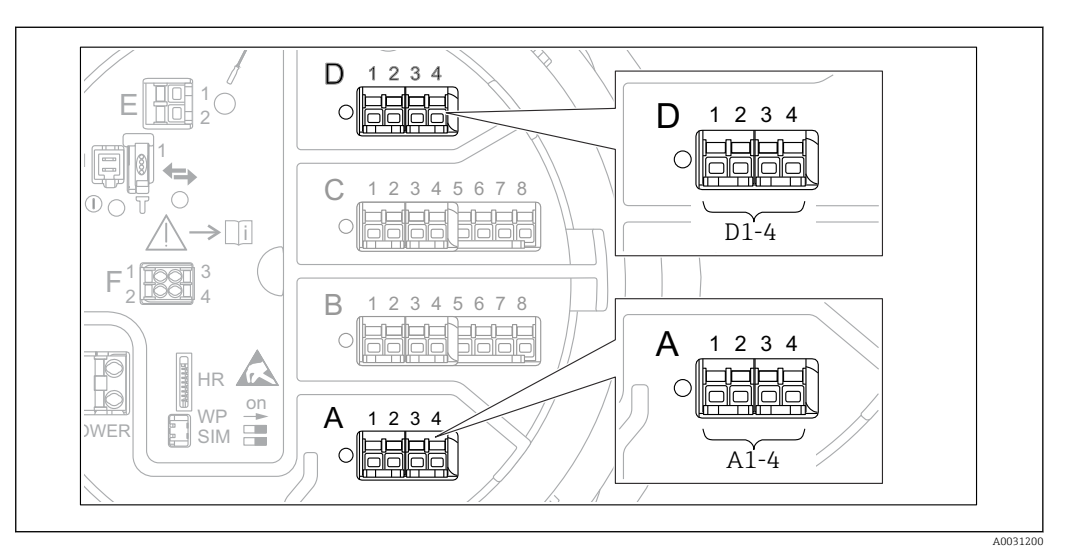

 *56 Désignation des modules "Modbus", "V1" ou "WM550" (exemples) ; selon la version d'appareil, ces modules peuvent également se trouver dans les slots B ou C.*

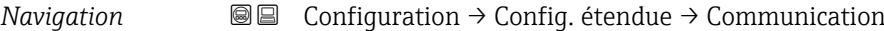

*Sous-menus "Modbus X1-4", "V1 X1-4" et "WM550 X1-4"*

Ce sous-menu n'est présent que pour les appareils avec interface de communication MODBUS et/ou V1 et/ou option "WM550". Chaque interface de communication dispose d'un sous-menu de ce type.

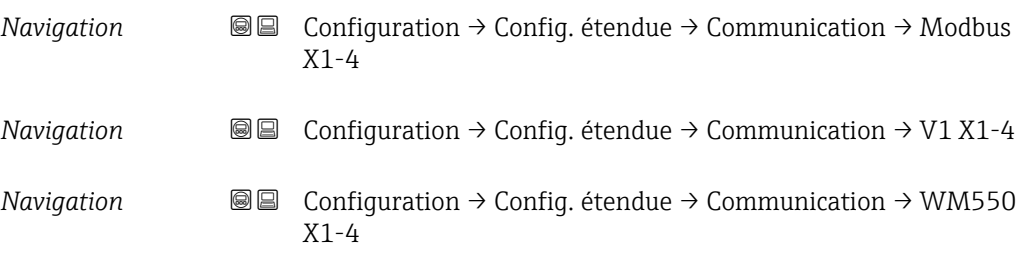

#### Communication interface protocol

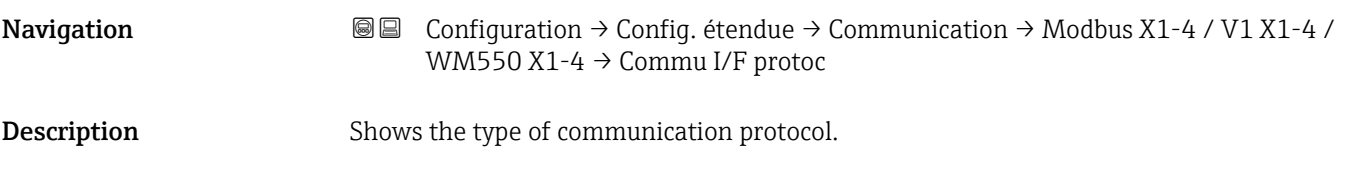

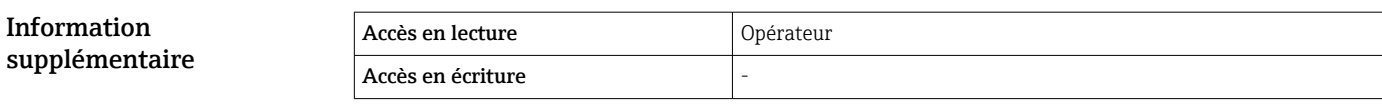

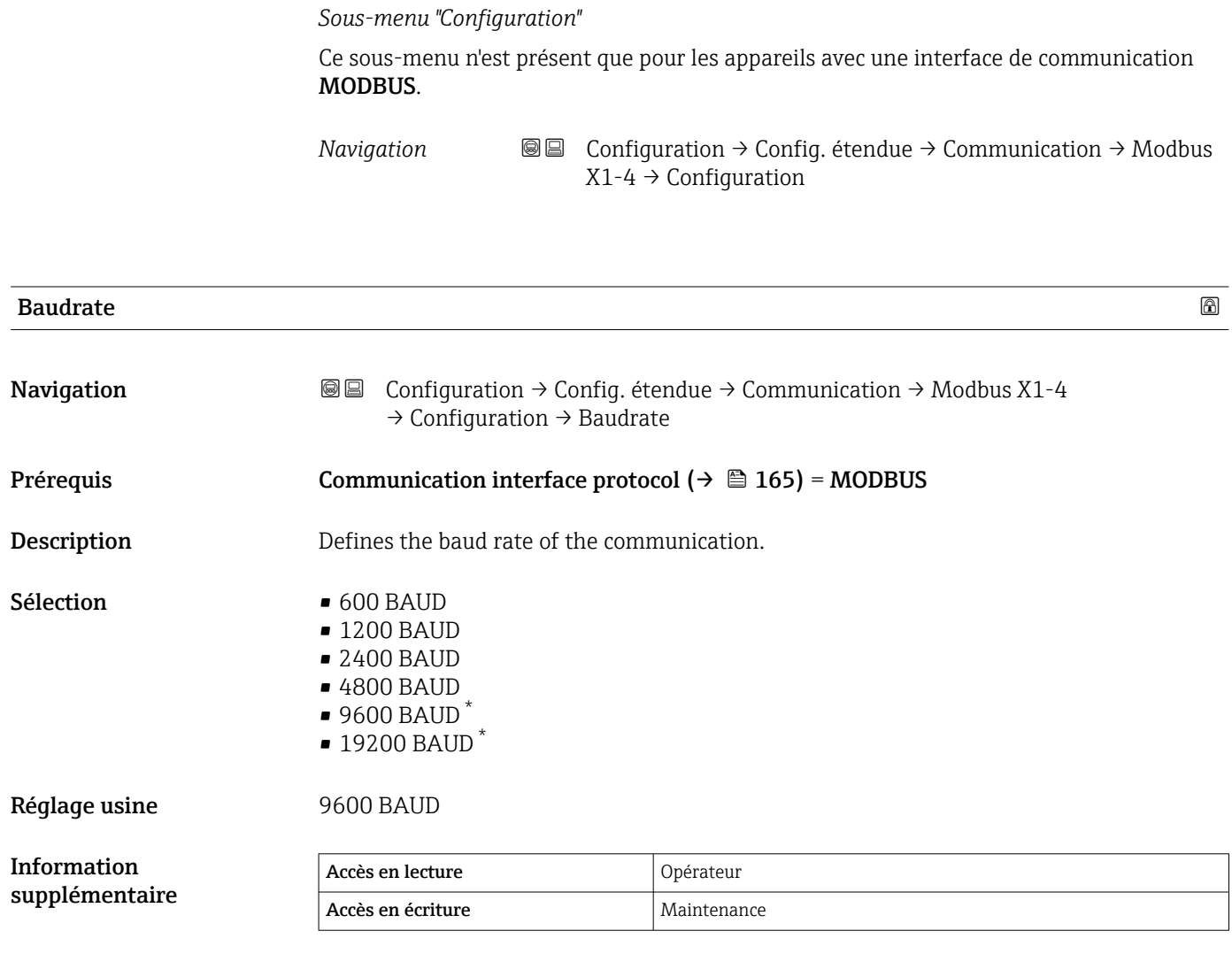

| Parité             |                                                                                                    |             | ß |
|--------------------|----------------------------------------------------------------------------------------------------|-------------|---|
| Navigation         | 88<br>Configuration $\rightarrow$ Config. étendue $\rightarrow$ Communication $\rightarrow$ Modbus X1-4<br>$\rightarrow$ Configuration $\rightarrow$ Parité |             |   |
| Prérequis          | Communication interface protocol ( $\rightarrow \cong 165$ ) = MODBUS                                                                                       |             |   |
| Description        | Defines the parity of the Modbus communication.                                                                                                    |             |   |
| Sélection          | $\blacksquare$ Impair<br>• Paire<br>$\blacksquare$ Aucun / 1 bit d'arrêt<br>$\blacksquare$ Aucun / 2 bits d'arrêt                                           |             |   |
| Réglage usine      | Aucun / 1 bit d'arrêt                                                                                                    |             |   |
| <b>Information</b> | Accès en lecture                                                                                                    | Opérateur   |   |
| supplémentaire     | Accès en écriture                                                                                                    | Maintenance |   |

<sup>\*</sup> Visualisation dépendant des options de commande ou de la configuration de l'appareil

## Modbus address

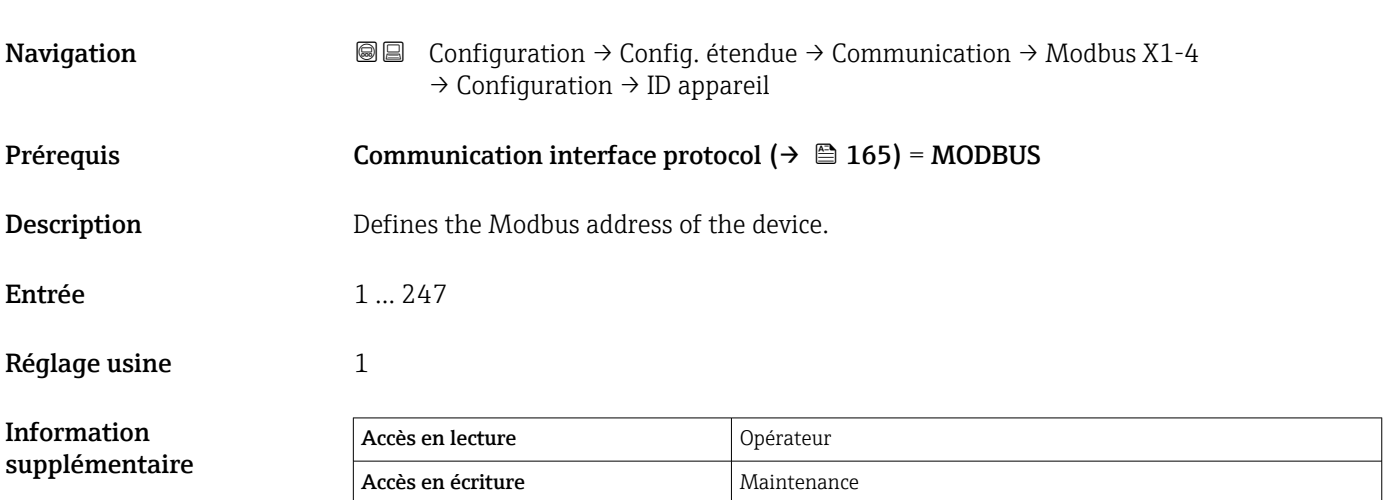

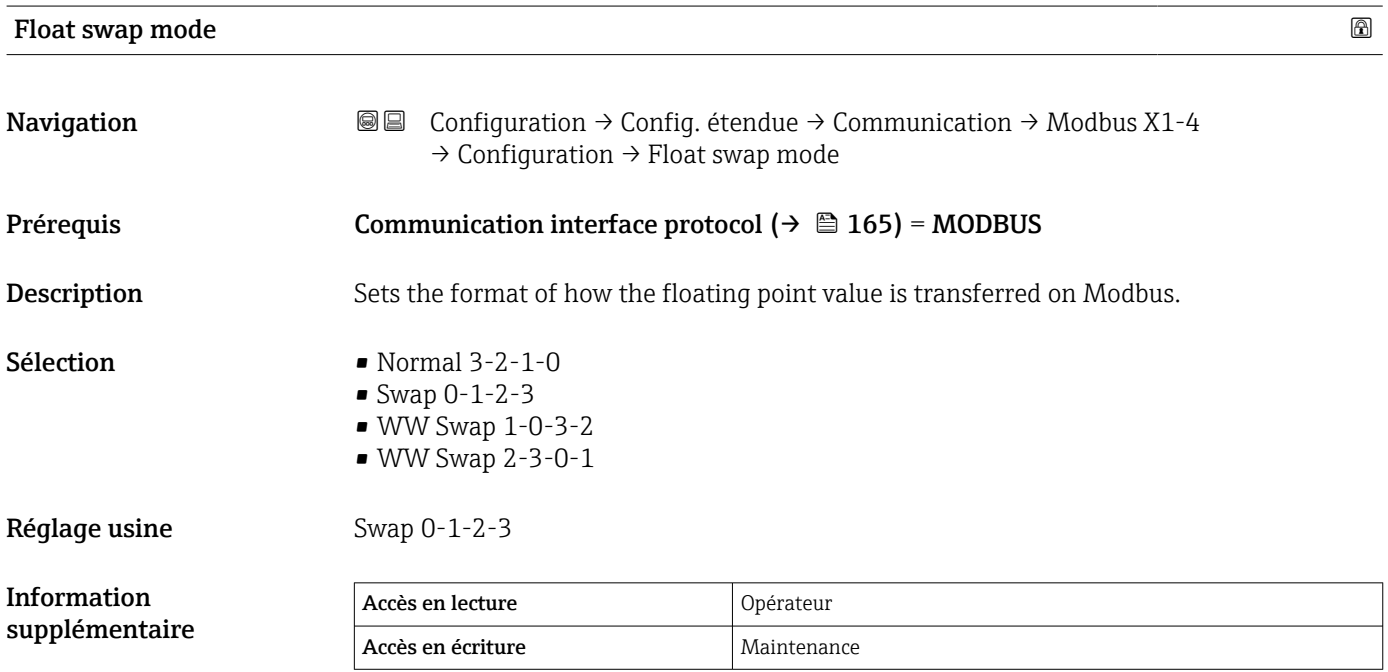

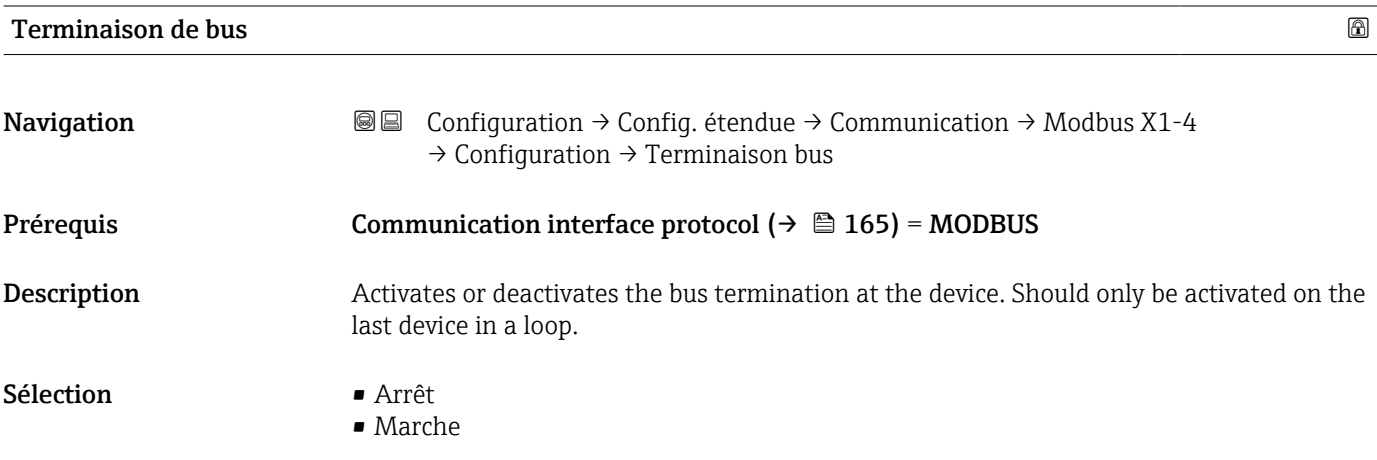

### Réglage usine **Arrêt**

Information supplémentaire Accès en lecture  $\log$ Accès en écriture Maintenance <span id="page-169-0"></span>*Sous-menu "Configuration"*

Ce sous-menu n'est présent que pour les appareils avec une interface de communication V1.

*Navigation* Configuration → Config. étendue → Communication → V1 X1-4 → Configuration

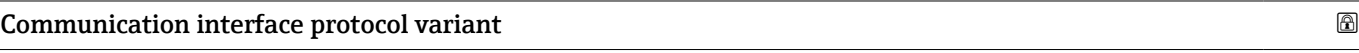

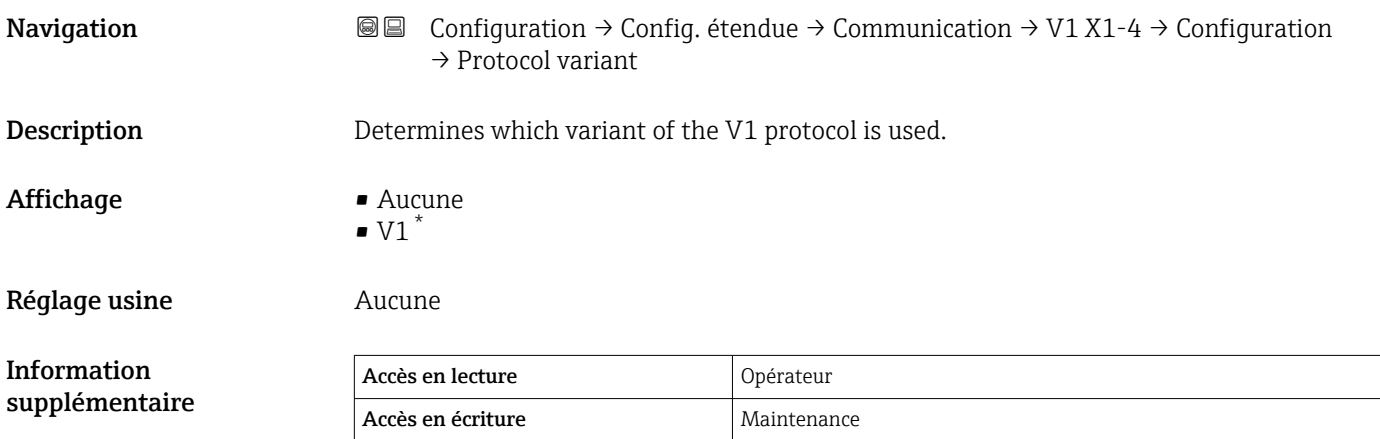

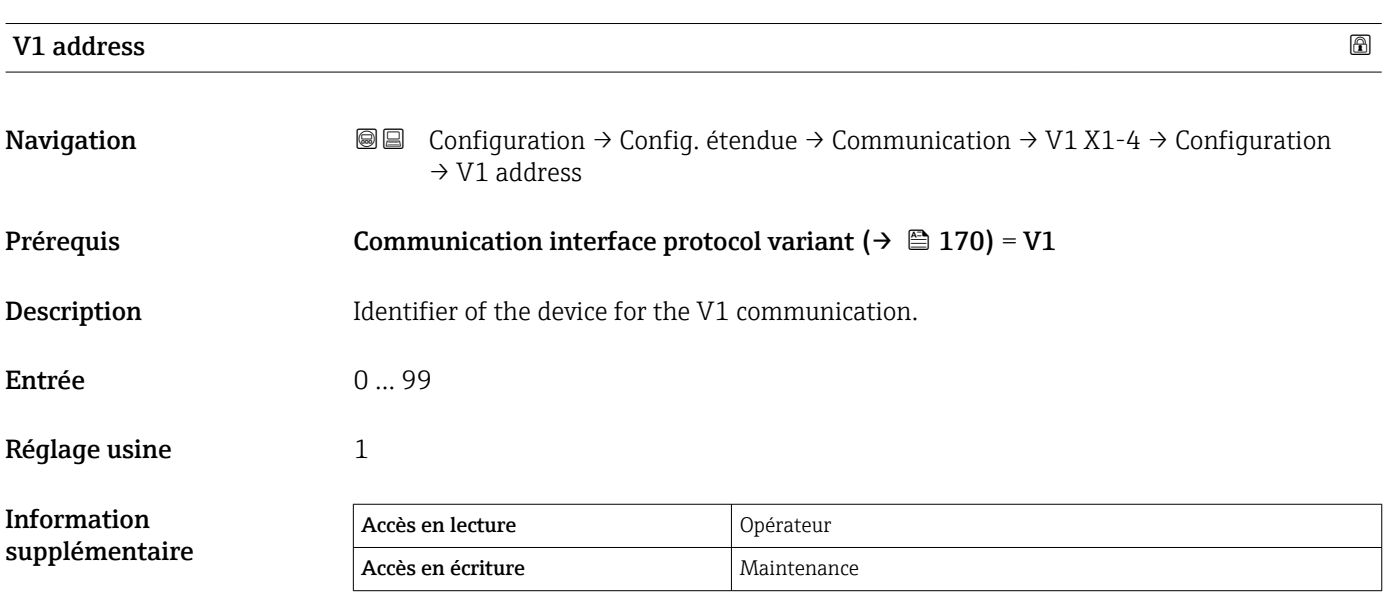

Visualisation dépendant des options de commande ou de la configuration de l'appareil

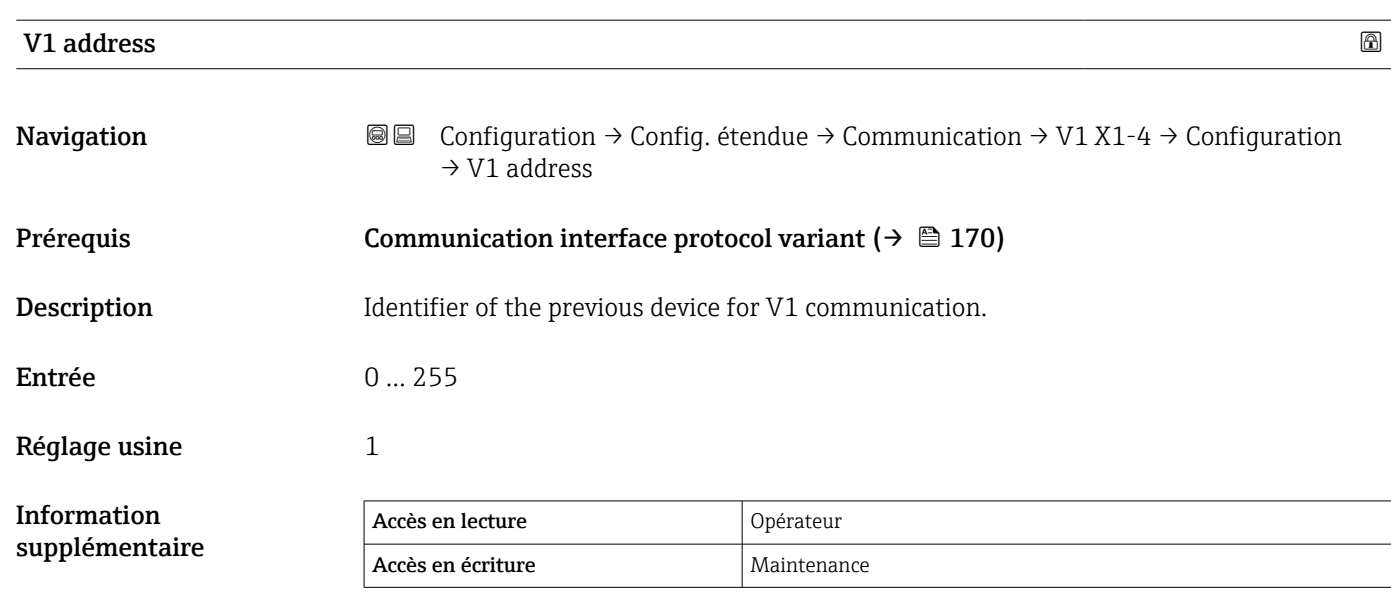

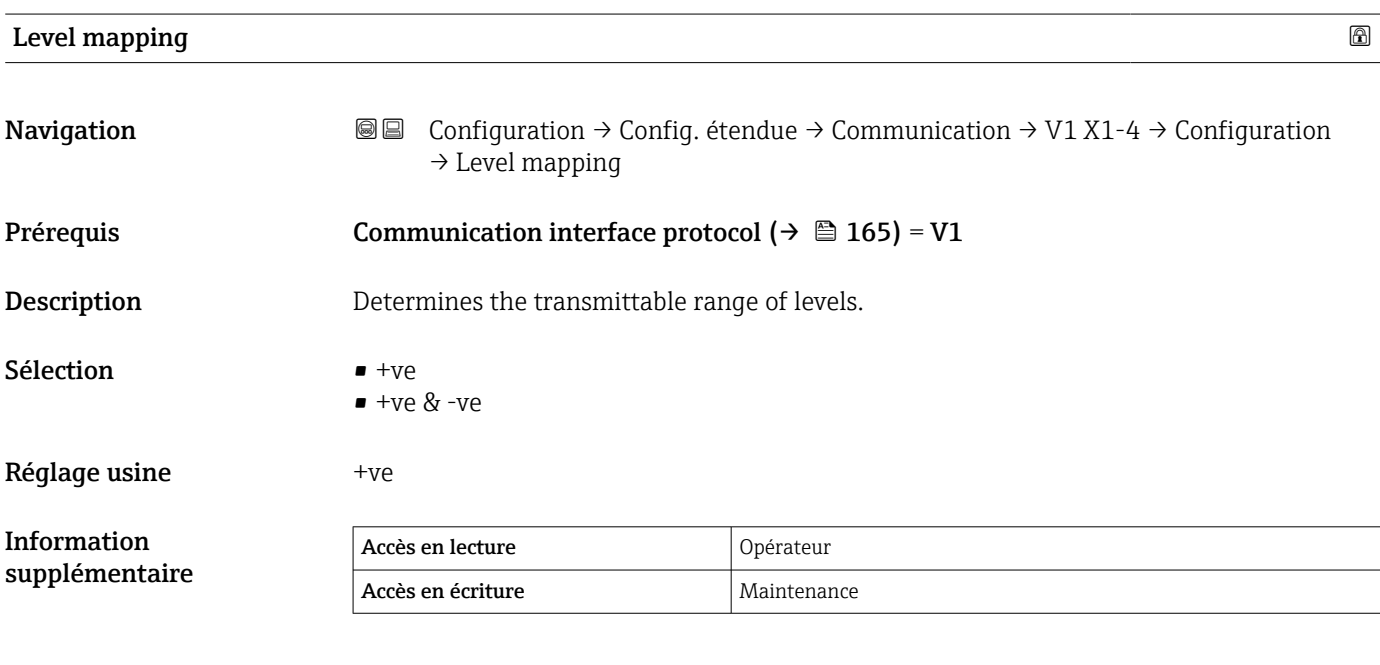

Dans V1, le niveau est toujours représenté par un nombre entre 0 et 999999. Ce nombre correspond à un niveau :

*"Level mapping" = "+ve"*

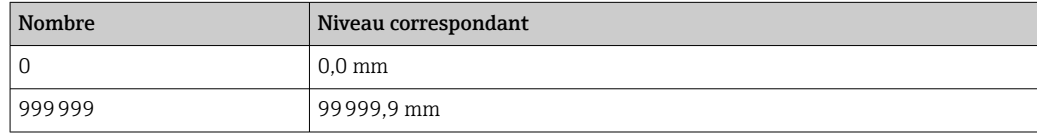

*"Level mapping" = "+ve & -ve"*

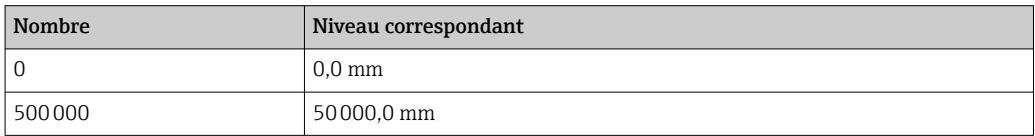

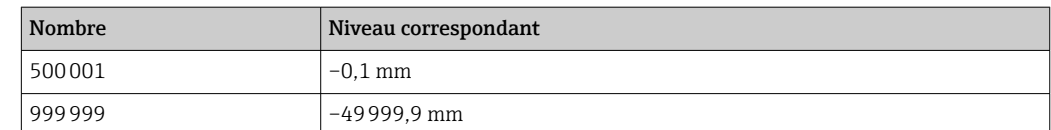

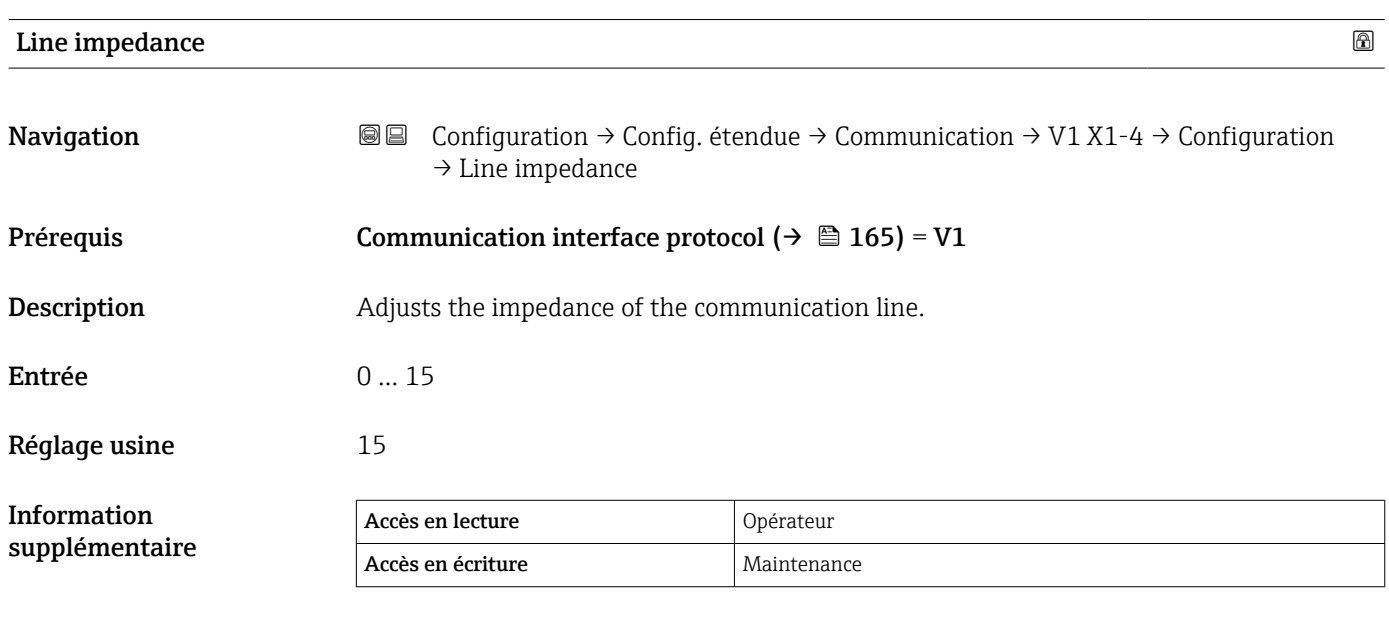

L'impédance de ligne affecte la différence de tension entre un 0 logique et un 1 logique sur le message de l'appareil au bus. Le réglage par défaut convient à la plupart des applications.

*Sous-menu "V1 input selector"* Ce sous-menu n'est présent que pour les appareils avec une interface de communication V1.

*Navigation* Configuration → Config. étendue → Communication → V1 X1-4 → V1 input select.

| Alarm 1 input source          |                                                                                                    | 6                                                                                                    |  |
|-------------------------------|----------------------------------------------------------------------------------------------------|----------------------------------------------------------------------------------------------------|--|
| Navigation                    | 88<br>$\rightarrow$ Alarm1 input src                                                                                                    | Configuration $\rightarrow$ Config. étendue $\rightarrow$ Communication $\rightarrow$ V1 X1-4 $\rightarrow$ V1 input select. |  |
| Description                   | Determines which discrete value will be transmitted as V1 alarm 1 status.                                                                                                    |                                                                                                    |  |
| Sélection                     | $\blacksquare$ Aucune<br>• Alarm 1-4 any<br>• Alarm 1-4 HighHigh<br>• Alarm 1-4 High or HighHigh<br>• Alarm 1-4 High<br>• Alarm 1-4 Low<br>• Alarm 1-4 Low or LowLow<br>• Alarm 1-4 LowLow |                                                                                                    |  |
| Réglage usine                 | Aucune                                                                                                    |                                                                                                    |  |
| Information<br>supplémentaire | Accès en lecture                                                                                                    | Opérateur                                                                                                    |  |
|                               | Accès en écriture                                                                                                    | Maintenance                                                                                                    |  |
|                               |                                                                                                    |                                                                                                    |  |

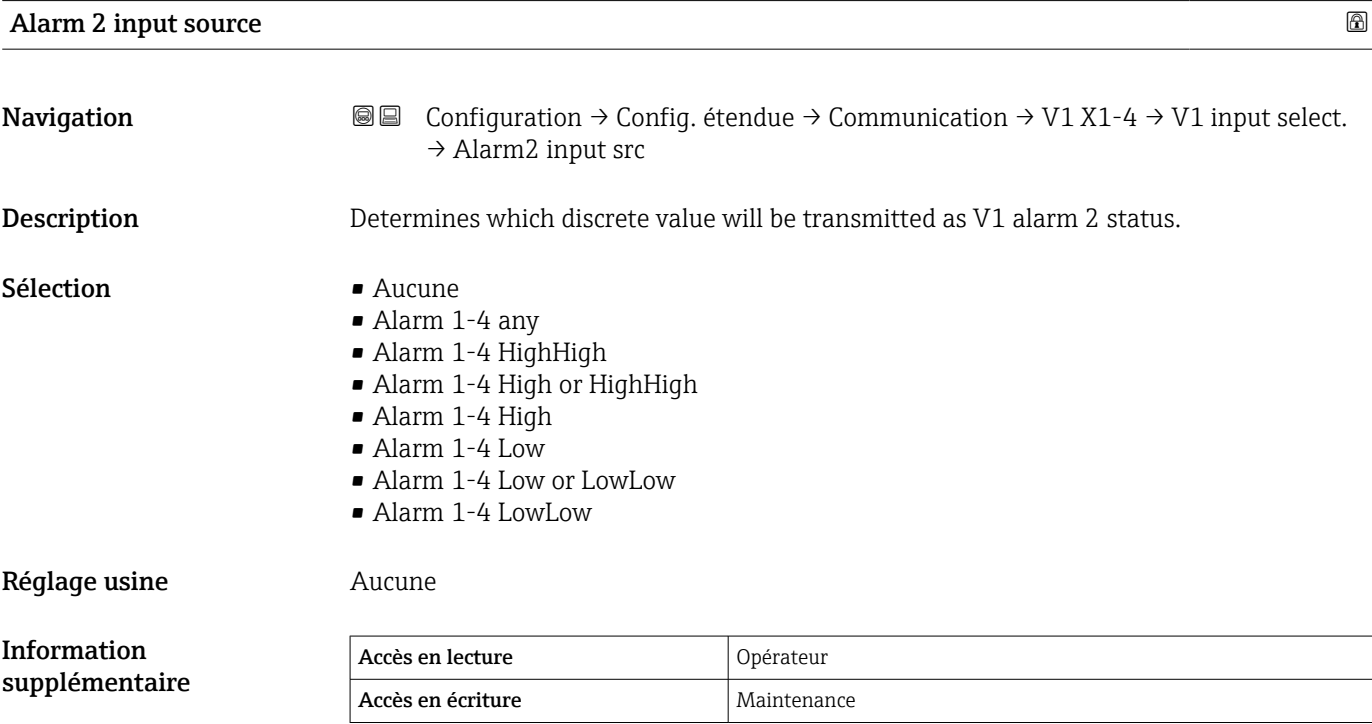

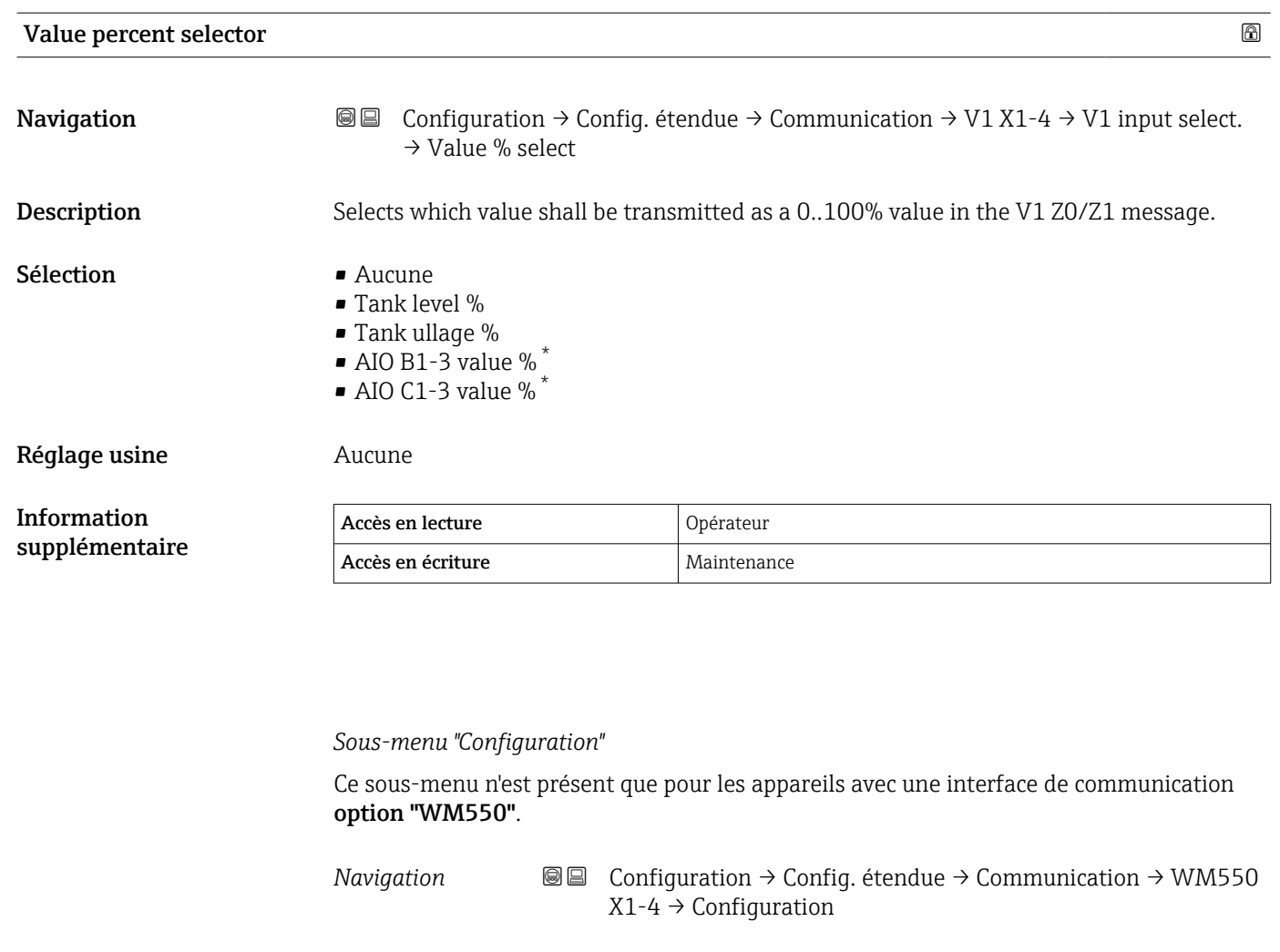

| <b>Baudrate</b>               |                                                                                      | ®                                                                                                |  |  |
|-------------------------------|--------------------------------------------------------------------------------------|--------------------------------------------------------------------------------------------------|--|--|
| Navigation                    | 88<br>$\rightarrow$ Configuration $\rightarrow$ Baudrate                             | Configuration $\rightarrow$ Config. étendue $\rightarrow$ Communication $\rightarrow$ WM550 X1-4 |  |  |
| Prérequis                     |                                                                                      | Communication interface protocol ( $\rightarrow \Box$ 165) = option "WM550"                      |  |  |
| Description                   |                                                                                      | Définit le débit en bauds de la communication WM550.                                             |  |  |
| Sélection                     | $\bullet$ 600 BAUD<br>$\blacksquare$ 1200 BAUD<br>$\bullet$ 2400 BAUD<br>■ 4800 BAUD |                                                                                                  |  |  |
| Réglage usine                 | 2400 BAUD                                                                            |                                                                                                  |  |  |
| Information<br>supplémentaire | Accès en lecture<br>Opérateur                                                        |                                                                                                  |  |  |
|                               | Accès en écriture                                                                    | Maintenance                                                                                      |  |  |
|                               |                                                                                      |                                                                                                  |  |  |

<sup>\*</sup> Visualisation dépendant des options de commande ou de la configuration de l'appareil

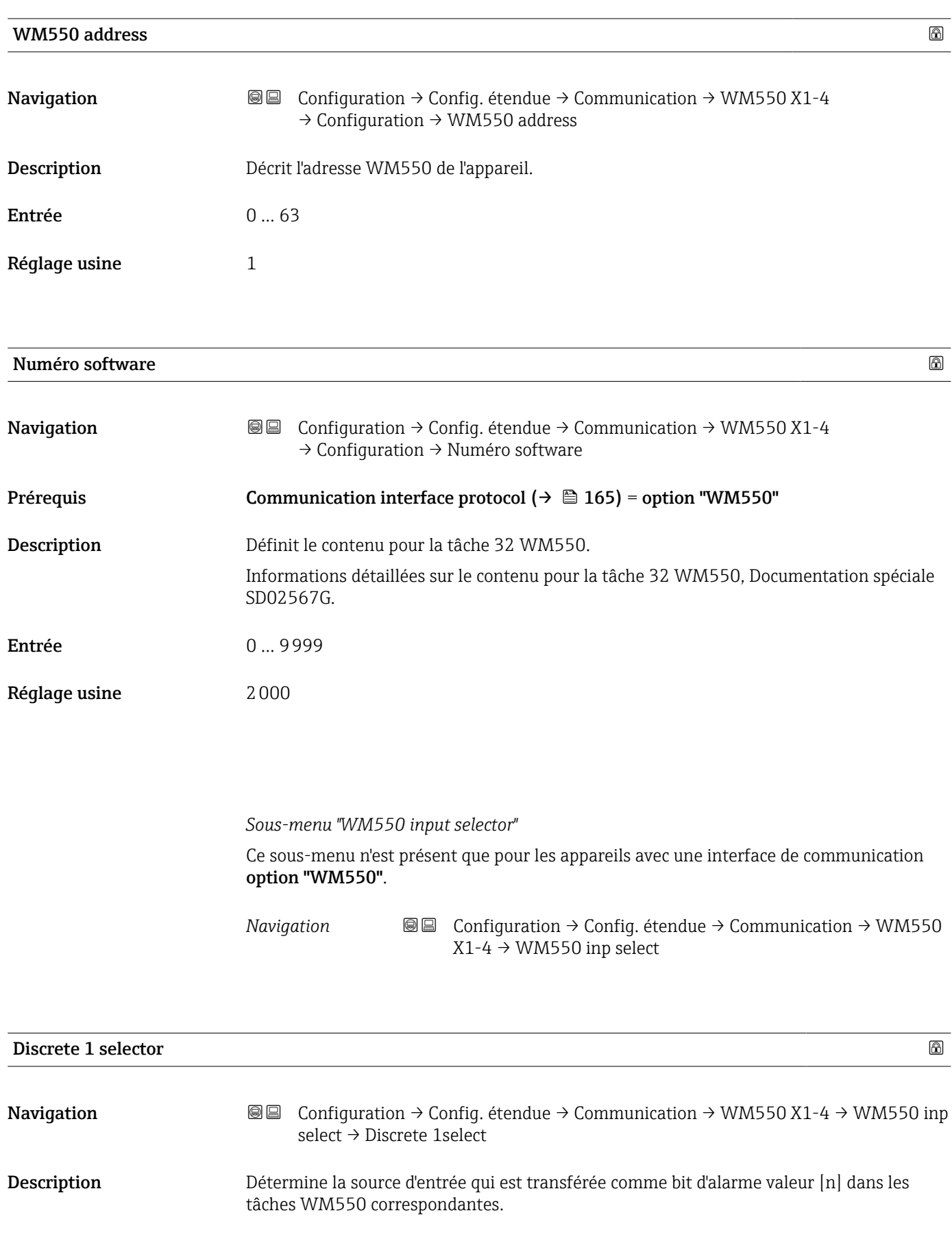

- Sélection **•** Aucune
	- Option Balance flagVisualisation dépendant des options de commande ou de la configuration de l'appareil
	- Alarm 1...4 any
	- Alarm 1...4 HighHigh
	- Alarm 1...4 High or HighHigh
	- Alarm 1...4 High
	- Alarm 1...4 Low
	- Alarm 1...4 Low or LowLow
	- Alarm 1...4 LowLow
	- Digital Xx-x

Réglage usine **Aucune** 

Information supplémentaire

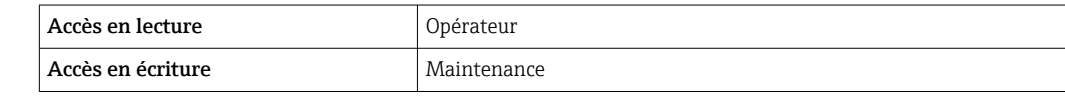

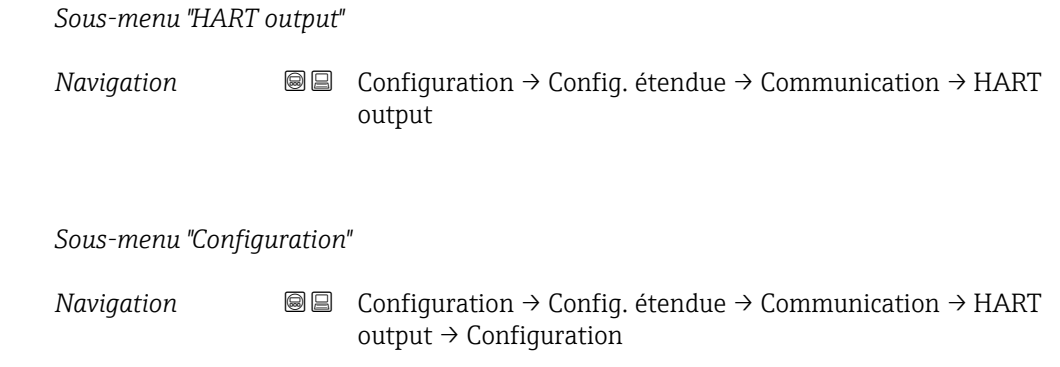

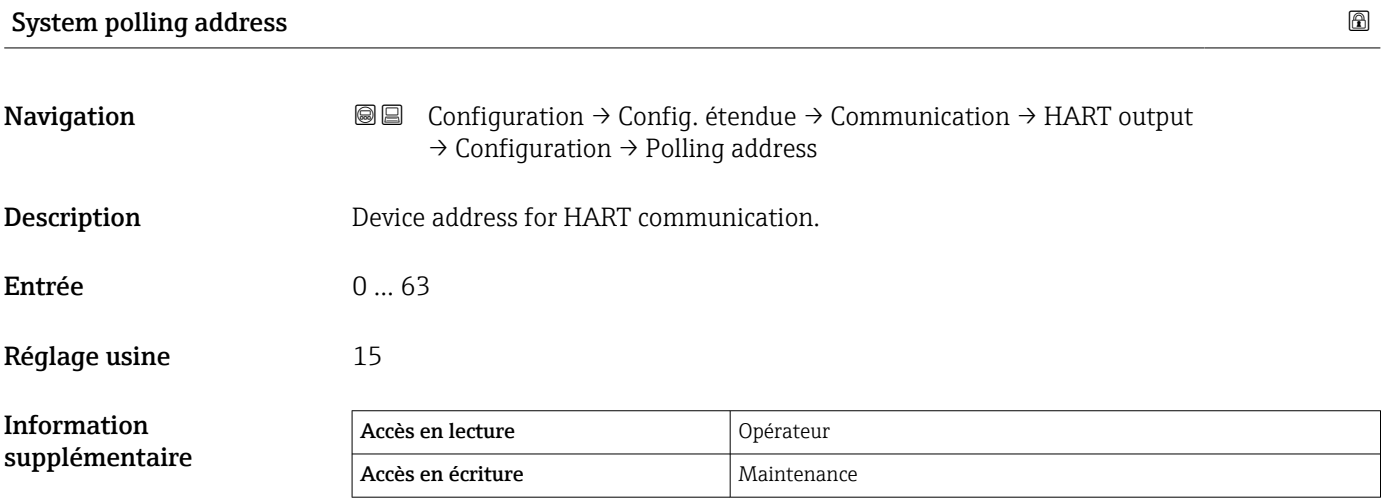

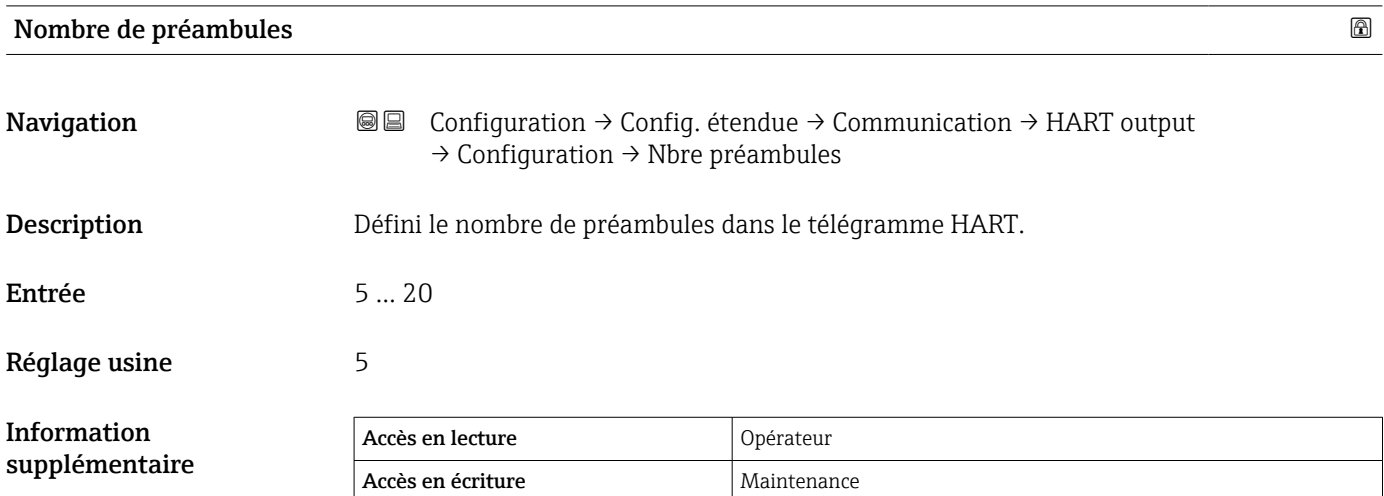

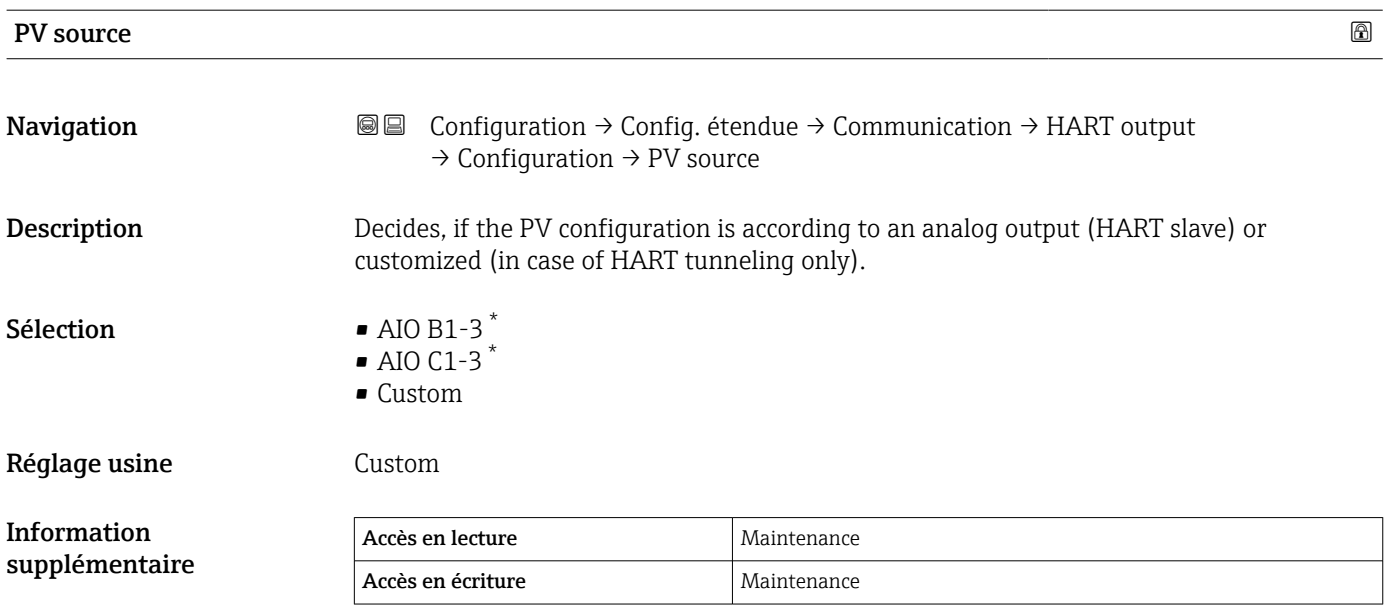

| Assigner valeur primaire |                                                                                                    | ⋒ |
|--------------------------|----------------------------------------------------------------------------------------------------|---|
| Navigation               | 88<br>Configuration $\rightarrow$ Config. étendue $\rightarrow$ Communication $\rightarrow$ HART output<br>$\rightarrow$ Configuration $\rightarrow$ Assign. val.prim                                                                                                    |   |
| Prérequis                | PV source (→ $\triangleq$ 178) = Custom                                                                                                    |   |
| Description              | Assigner une variable mesurée à la variable dynamique primaire (PV).<br>Informations supplémentaires :<br>la variable mesurée assignée est également utilisée par la sortie courant.                                                                                                    |   |
| Sélection                | $\blacksquare$ Aucune<br>■ Niveau de cuve<br>$\blacksquare$ Tank ullage<br>• Measured level<br>$\blacksquare$ Distance<br>• Displacer position<br>• Water level<br>• Upper interface level<br>• Lower interface level<br>• Bottom level<br>• Tank reference height<br>• Liquid temperature<br>• Vapor temperature<br>■ Air temperature<br>• Observed density value<br>• Average profile density<br>• Upper density<br>• Middle density<br>• Lower density<br>$\blacksquare$ P1 (bottom)<br>$\blacksquare$ P2 (middle)<br>$\blacksquare$ P3 (top) |   |

<sup>\*</sup> Visualisation dépendant des options de commande ou de la configuration de l'appareil

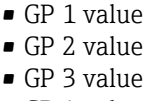

• GP 4 value

Réglage usine **Niveau de cuve** 

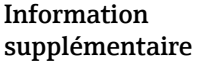

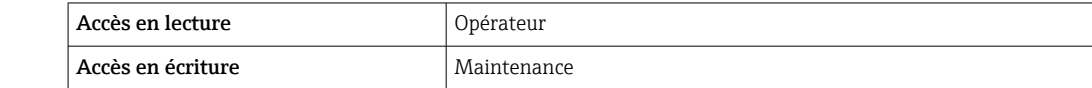

L'option **Measured level** ne contient pas d'unité. Si une unité est nécessaire, sélectionnez l'option Niveau de cuve.

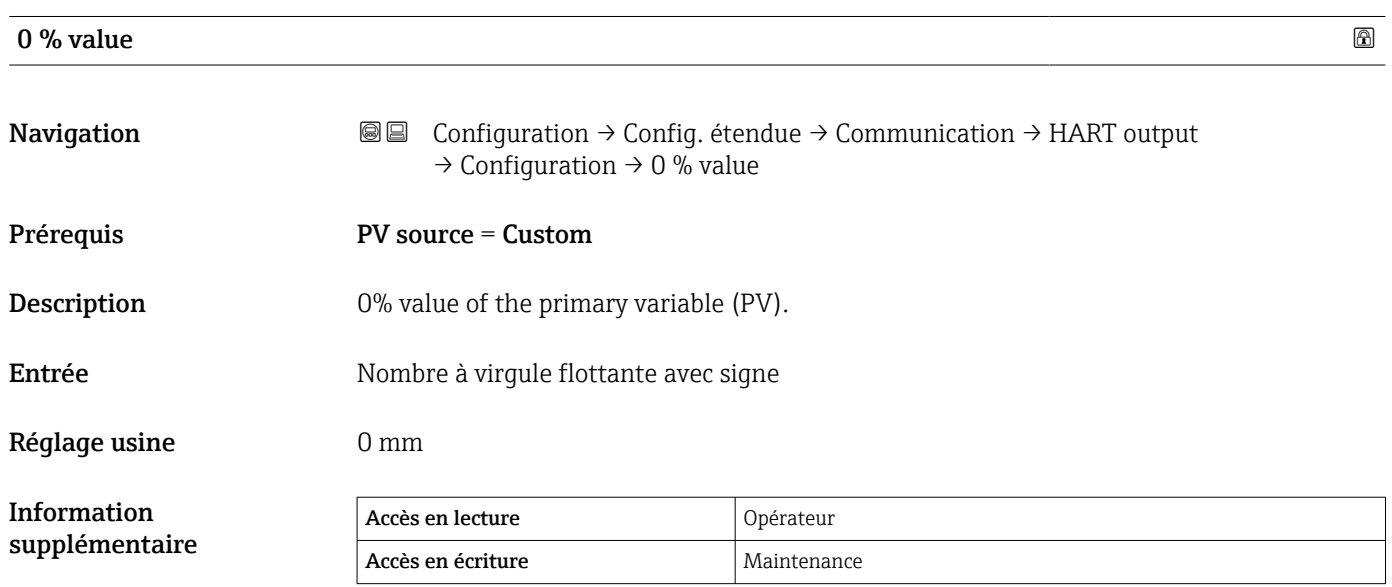

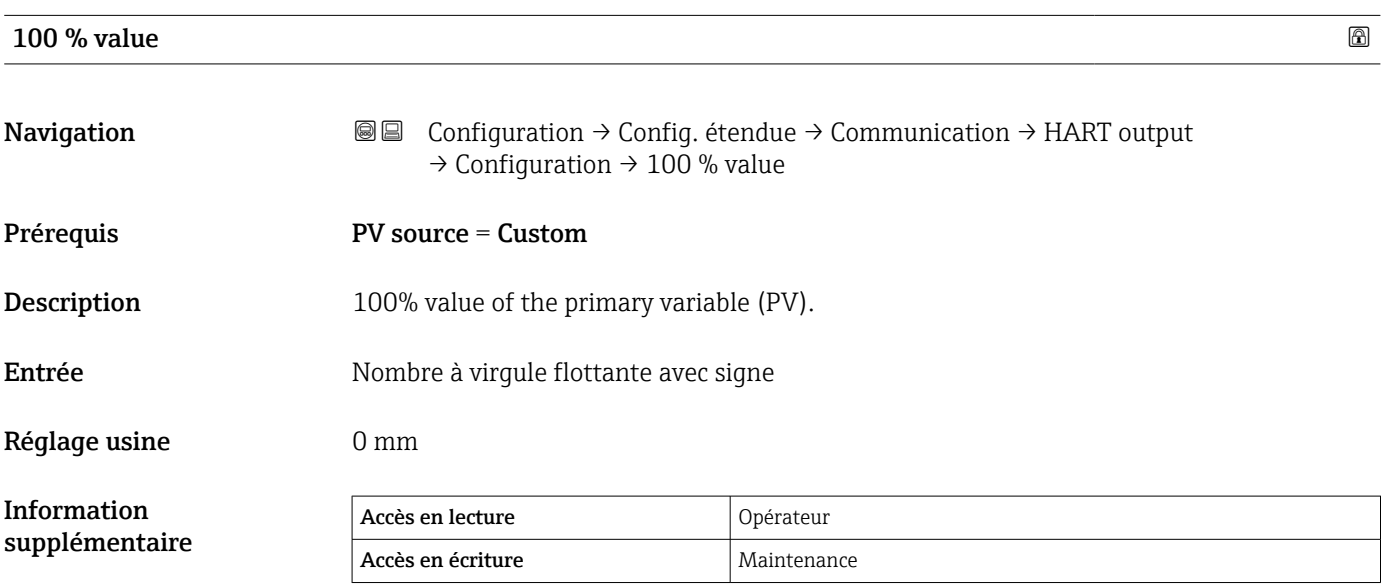

## **PV mA selector** and the selection and the selection of the selection of the selection and a selection and a selection of  $\Box$ **Navigation**  $\text{■}$   $\text{■}$   $\text{■}$   $\text{■}$   $\text{■}$   $\text{■}$   $\text{■}$   $\text{■}$   $\text{■}$   $\text{■}$   $\text{Output}$ → Configuration → PV mA selector Prérequis PV source = Custom **Description** Assigns a current to the primary HART variable (PV). Sélection **•** Aucune  $\bullet$  AIO B1-3 value mA $^*$ • AIO C1-3 value mA \* Réglage usine **Aucune** Information supplémentaire Accès en lecture  $\Box$  Opérateur Accès en écriture Maintenance

#### Variable primaire (PV)

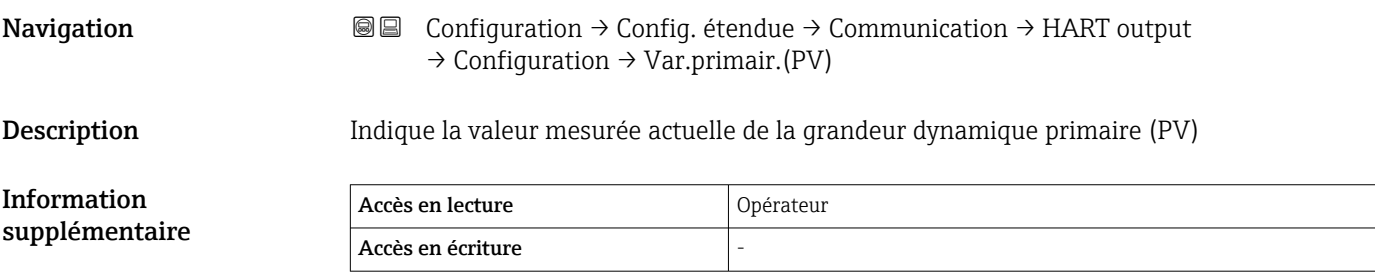

#### Pourcentage de la plage

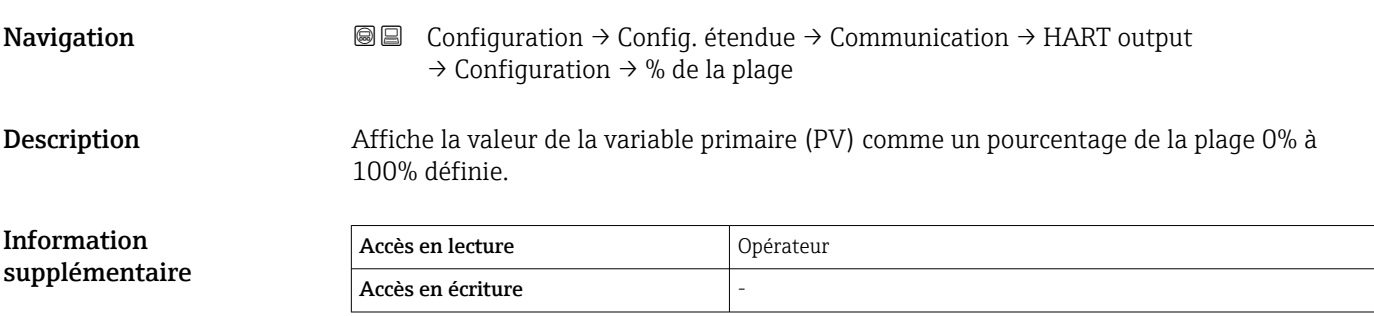

Visualisation dépendant des options de commande ou de la configuration de l'appareil
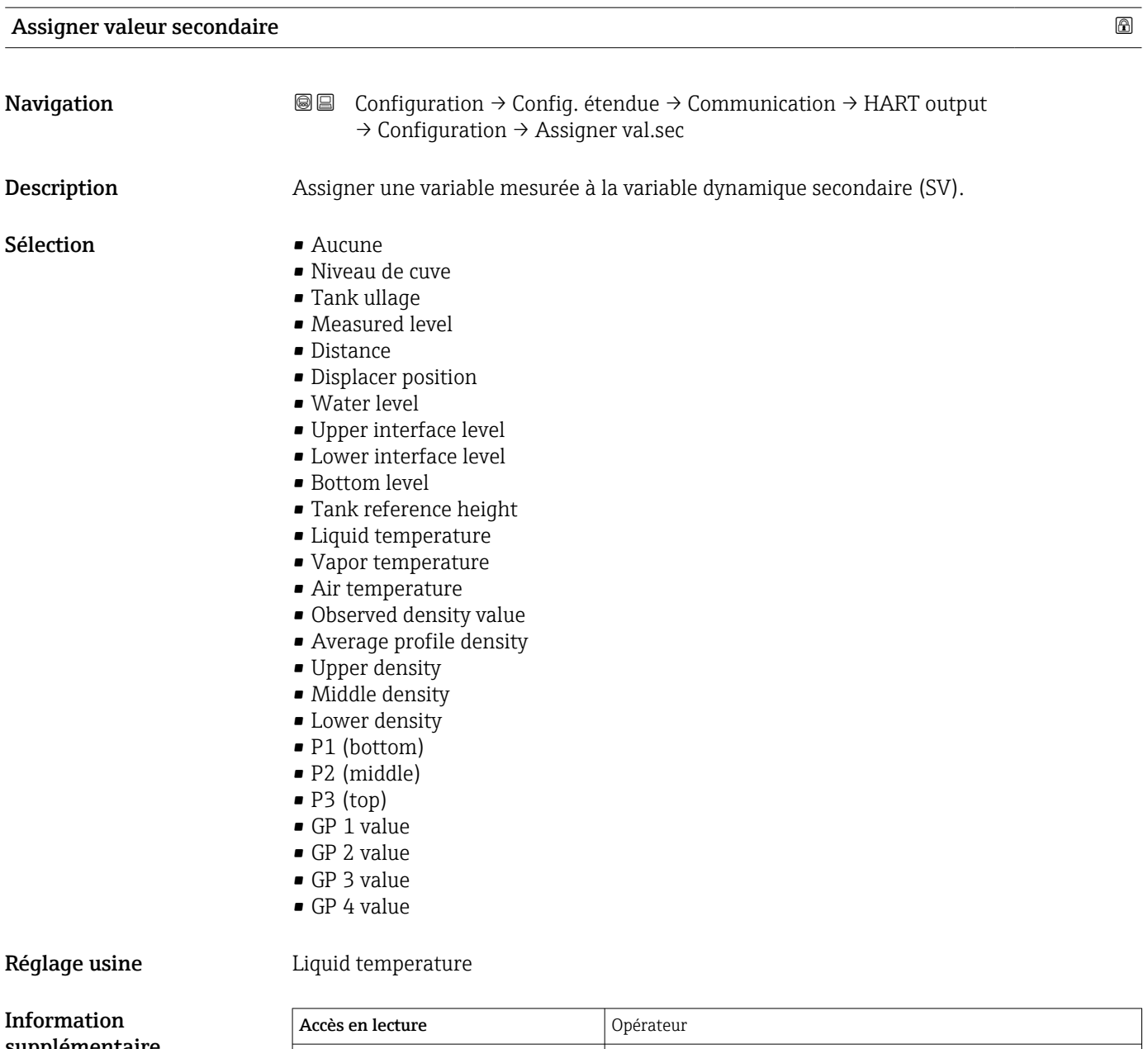

supplémentaire

Accès en écriture Maintenance

L'option **Measured level** ne contient pas d'unité. Si une unité est nécessaire, sélectionnez l'option Niveau de cuve.

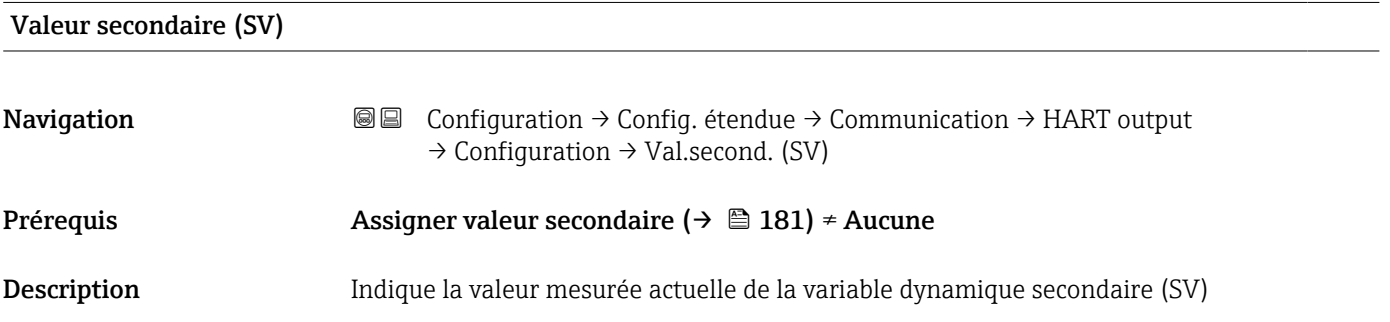

<span id="page-181-0"></span>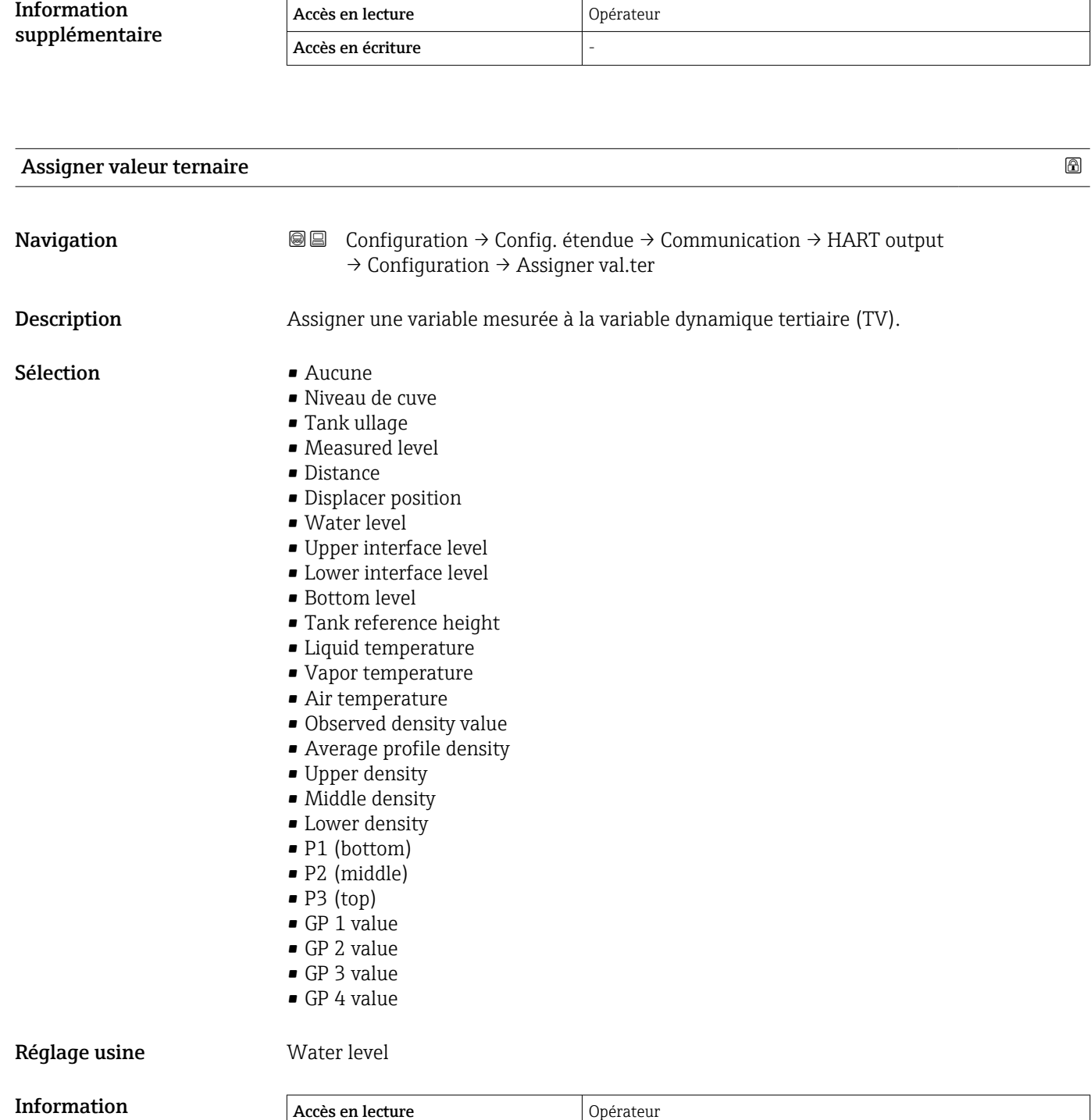

supplémentaire

Accès en écriture Maintenance

L'option **Measured level** ne contient pas d'unité. Si une unité est nécessaire, sélectionnez l'option Niveau de cuve.

<span id="page-182-0"></span>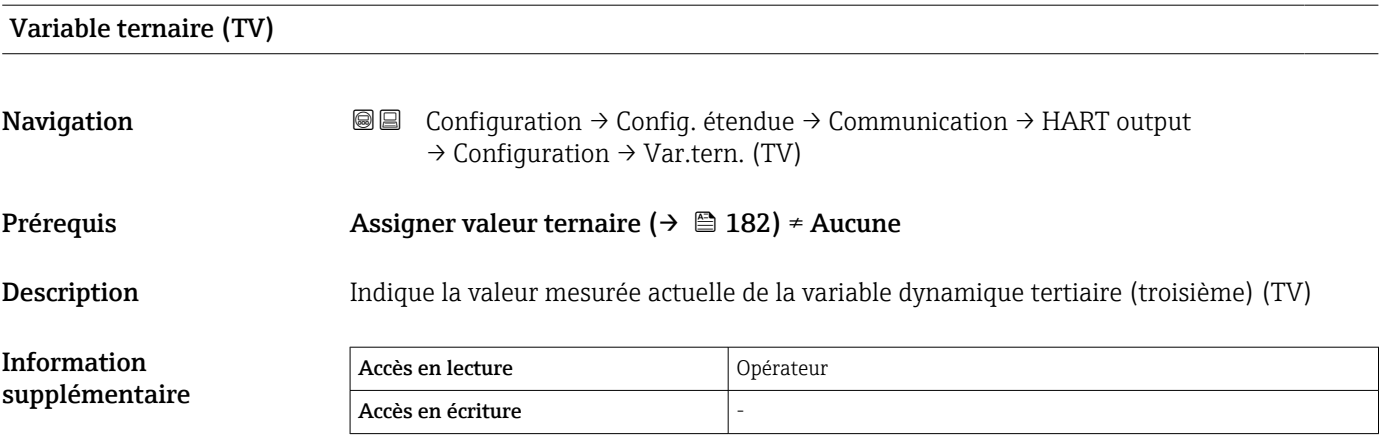

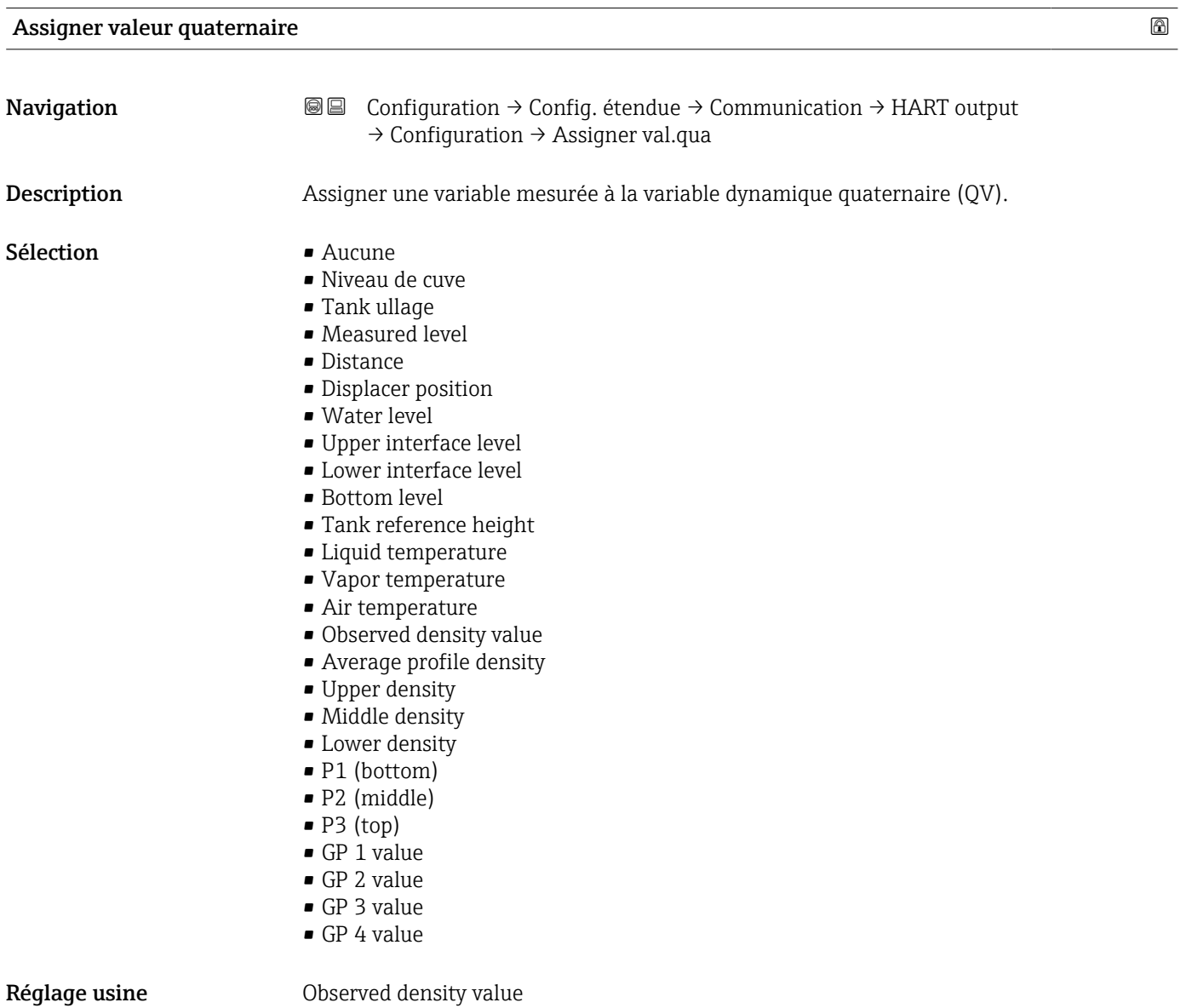

Information supplémentaire

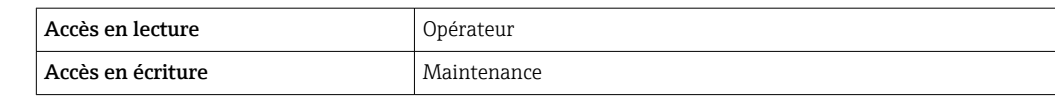

L'option **Measured level** ne contient pas d'unité. Si une unité est nécessaire, sélectionnez l'option Niveau de cuve.

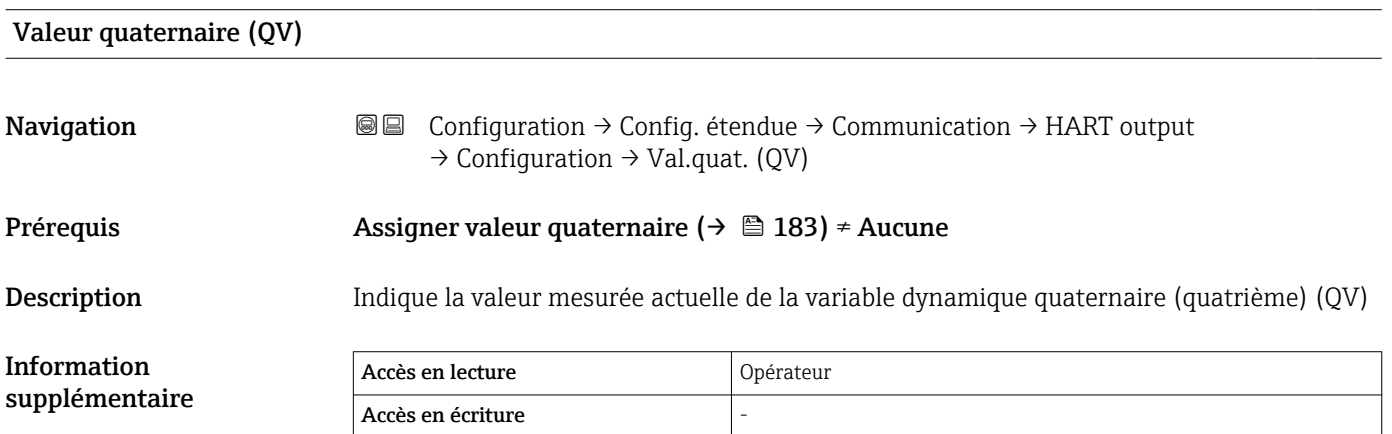

## *Sous-menu "Information"*

*Navigation* Configuration → Config. étendue → Communication → HART output → Information

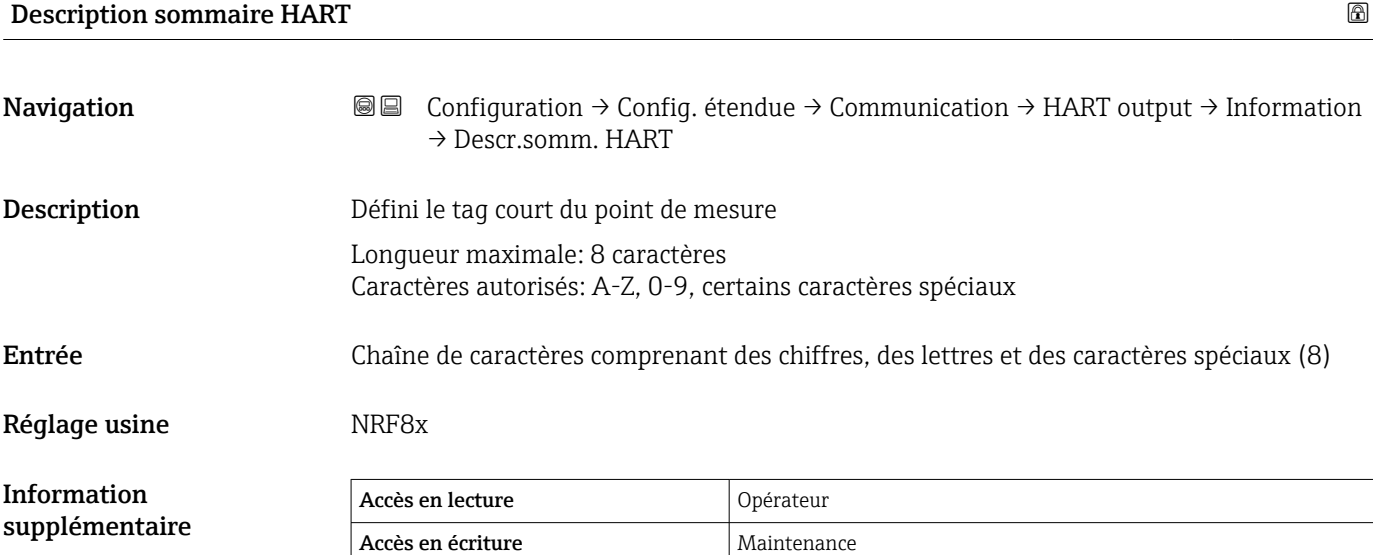

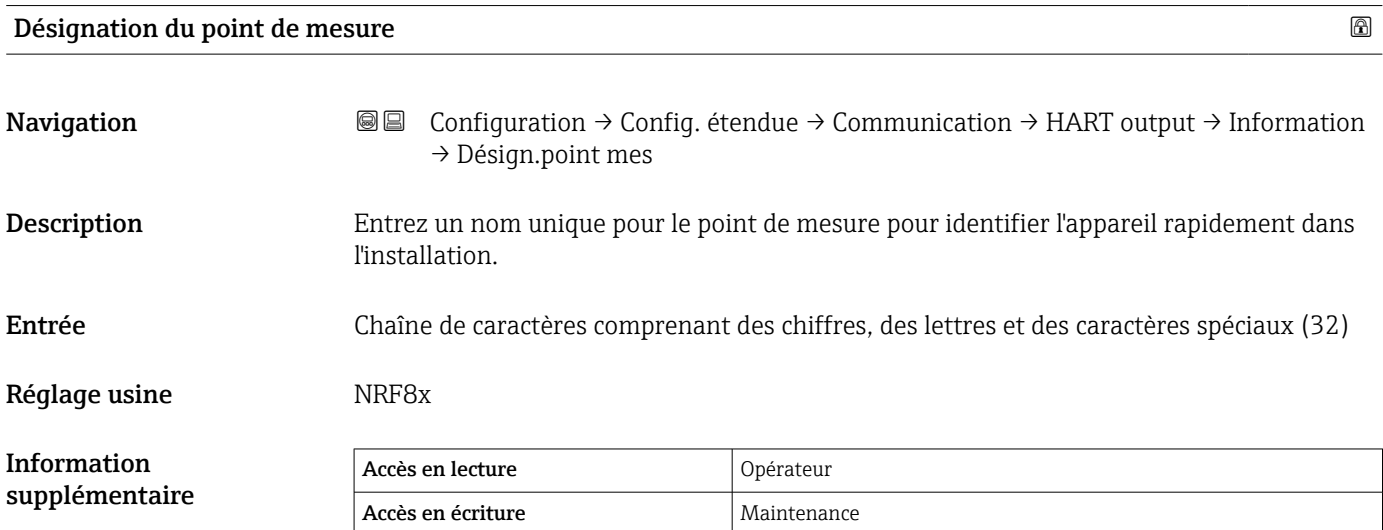

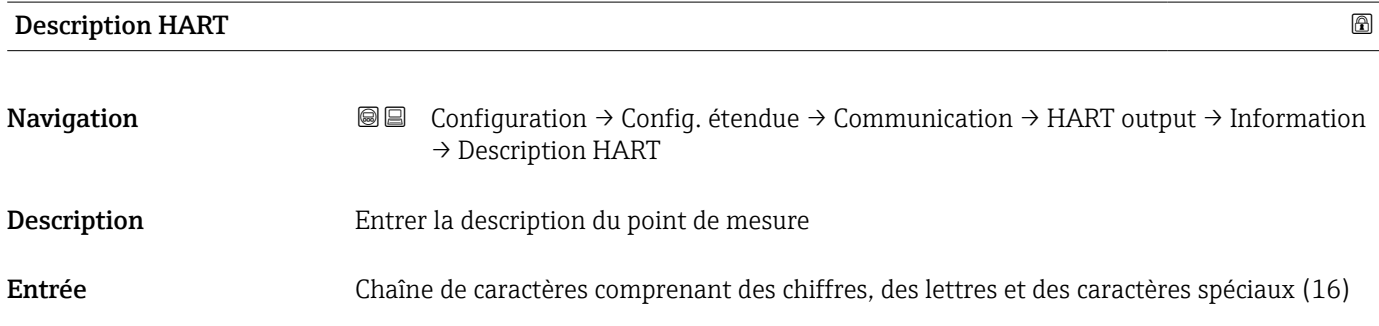

supplémentaire

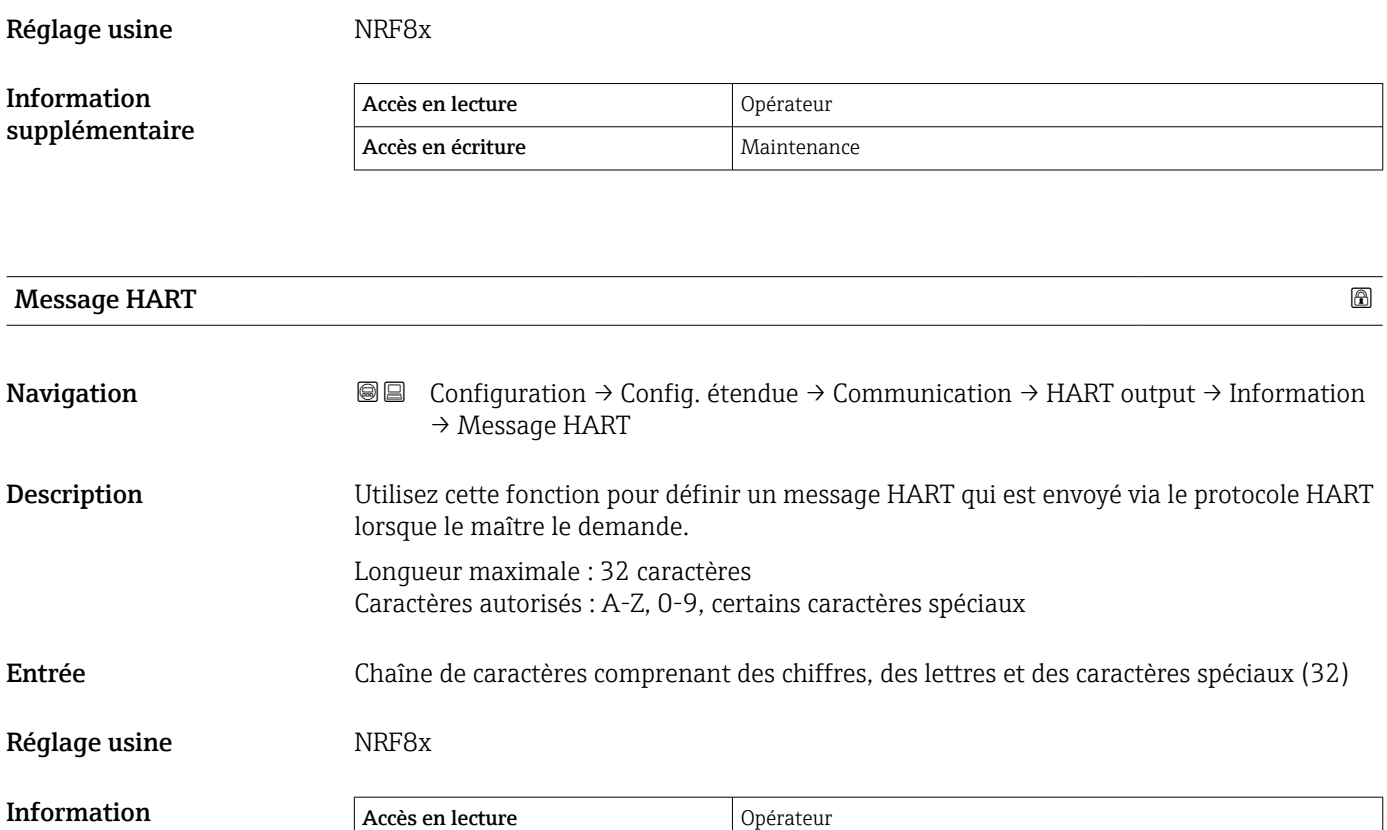

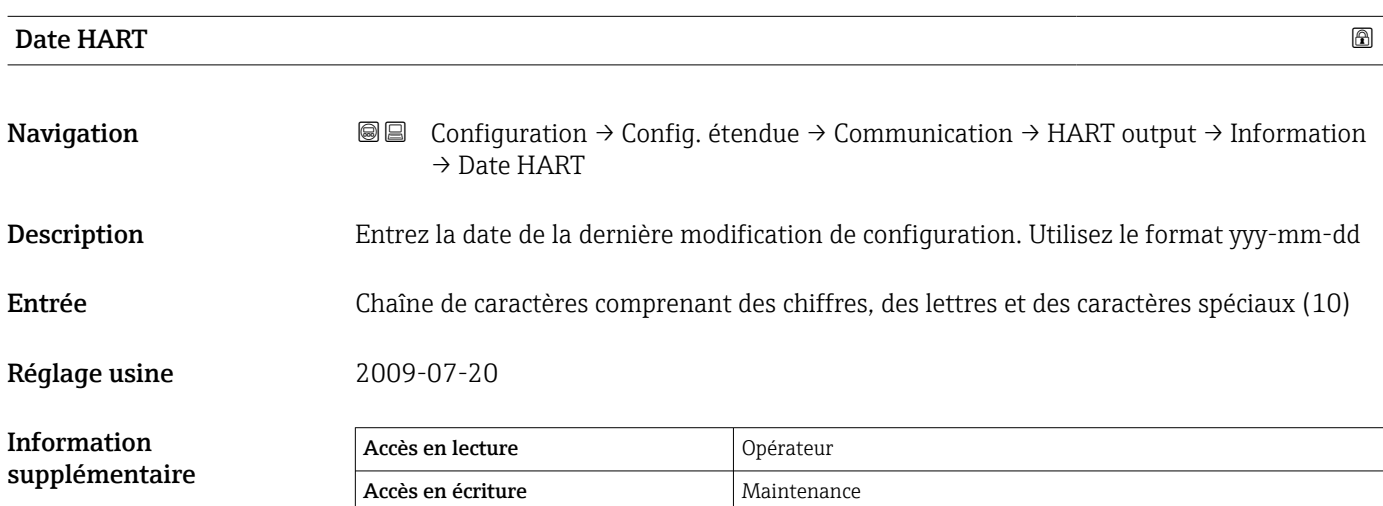

Accès en écriture Maintenance

# Sous-menu "Application"

*Navigation* Configuration → Config. étendue → Application

*Sous-menu "Tank configuration"*

*Navigation* Configuration → Config. étendue → Application → Tank config

*Sous-menu "Niveau"*

*Navigation* Configuration → Config. étendue → Application → Tank config → Niveau

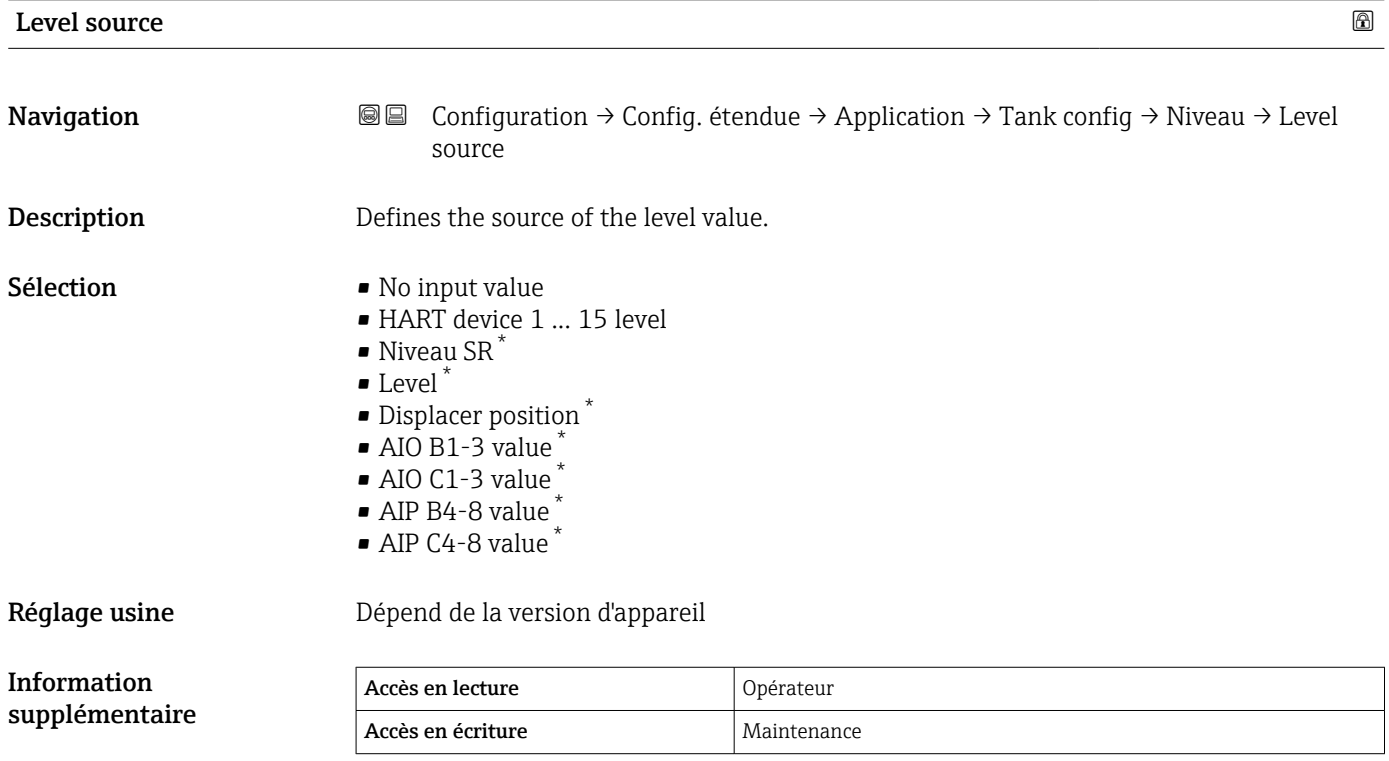

| Operation mode |                                                                                                    | Ð |
|----------------|----------------------------------------------------------------------------------------------------|---|
| Navigation     | Configuration $\rightarrow$ Config. étendue $\rightarrow$ Application $\rightarrow$ Tank config $\rightarrow$ Niveau<br>88<br>$\rightarrow$ Operation mode |   |
| Description    | Selection of normal or HTG mode for level measurement. In the HTG mode, the level is<br>calculated using a pressure device.                                |   |

<sup>\*</sup> Visualisation dépendant des options de commande ou de la configuration de l'appareil

<span id="page-187-0"></span>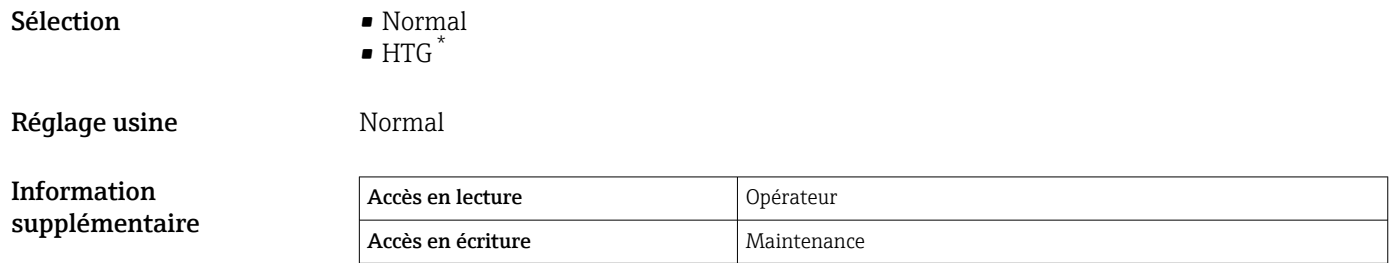

# Tank reference height

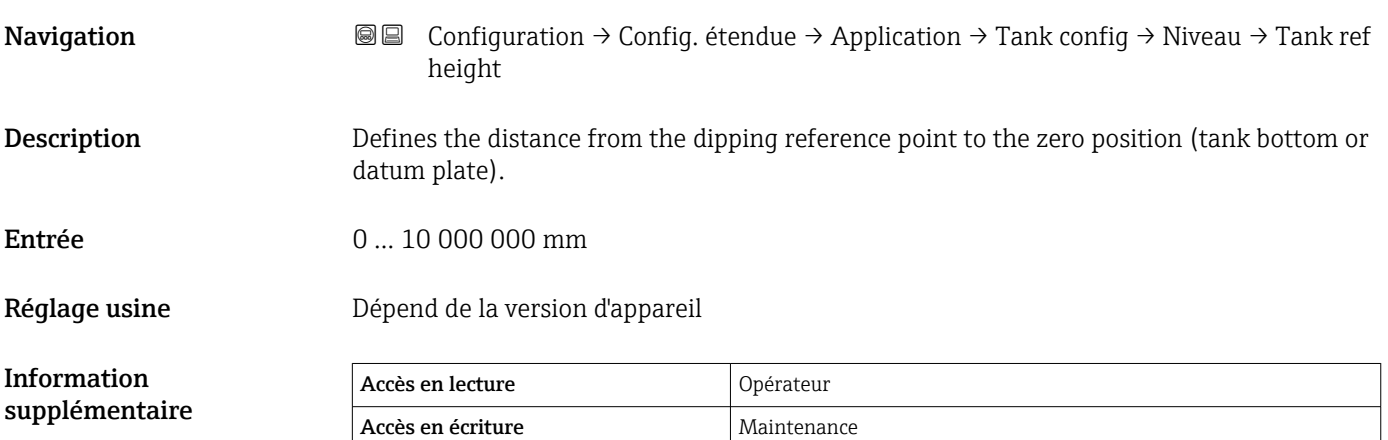

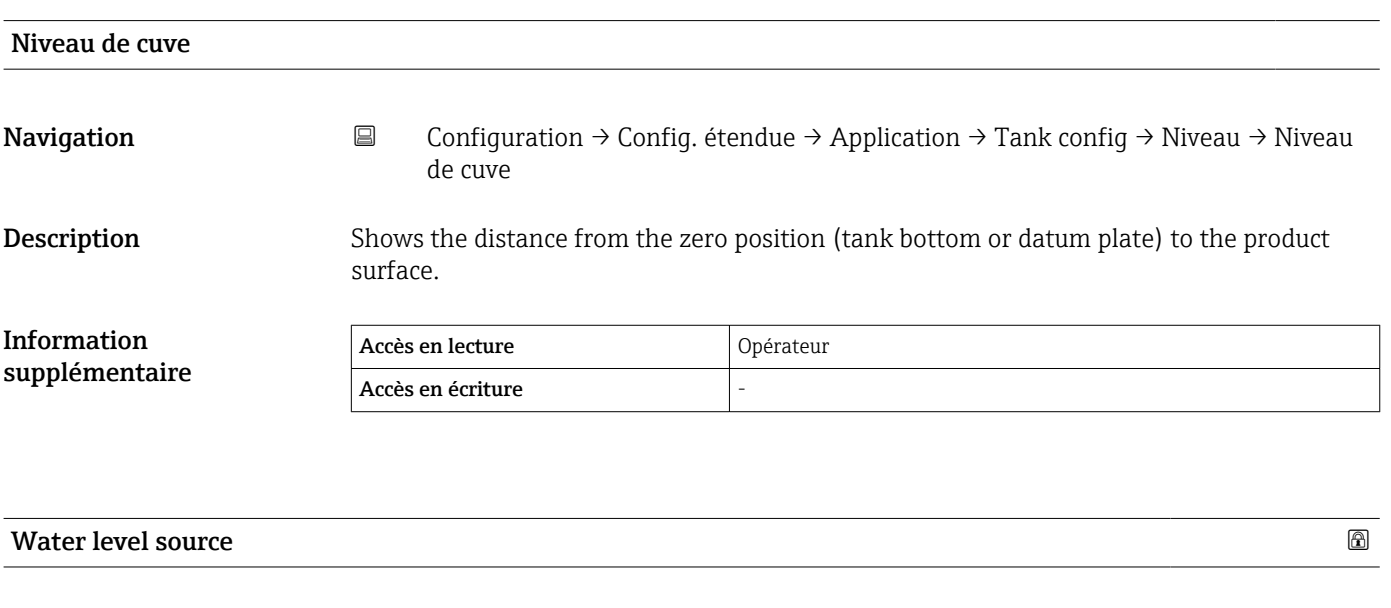

**Navigation S Configuration**  $\rightarrow$  **Config. étendue**  $\rightarrow$  **Application**  $\rightarrow$  **Tank config**  $\rightarrow$  **Niveau**  $\rightarrow$  **Water** level src

Description Defines the source of the bottom water level.

<sup>\*</sup> Visualisation dépendant des options de commande ou de la configuration de l'appareil

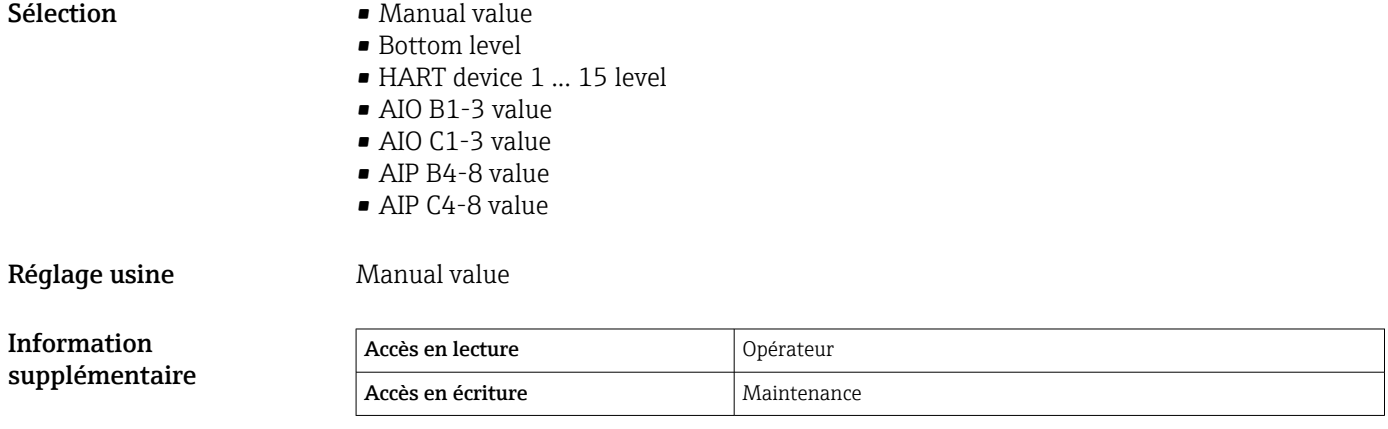

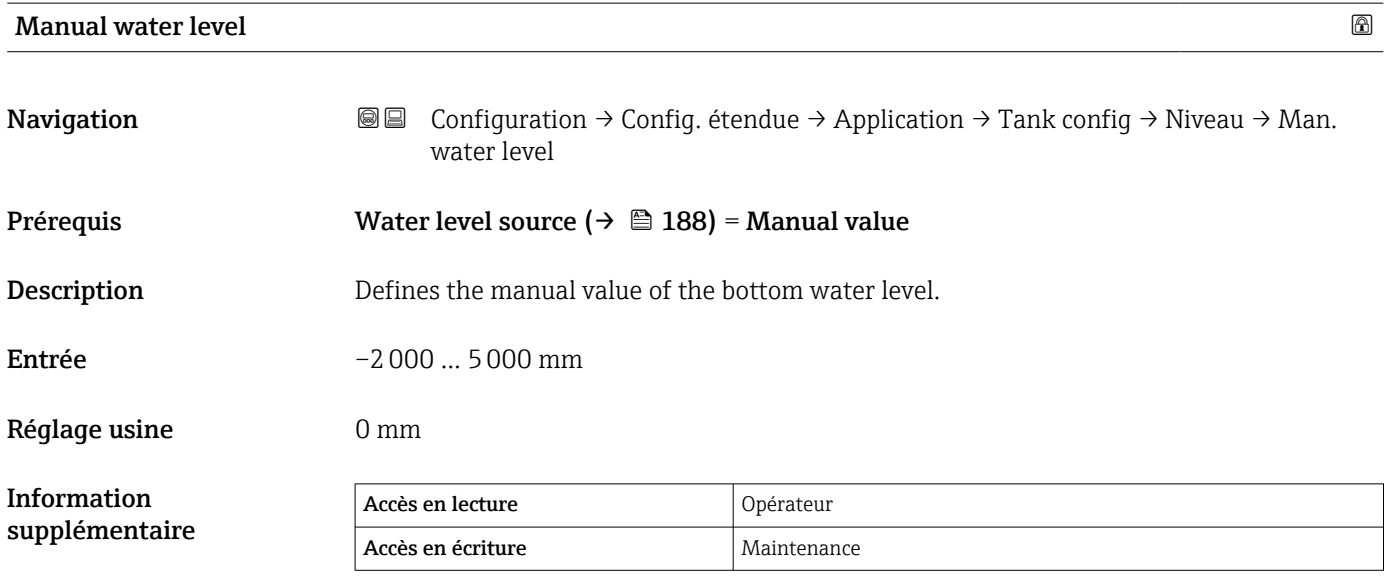

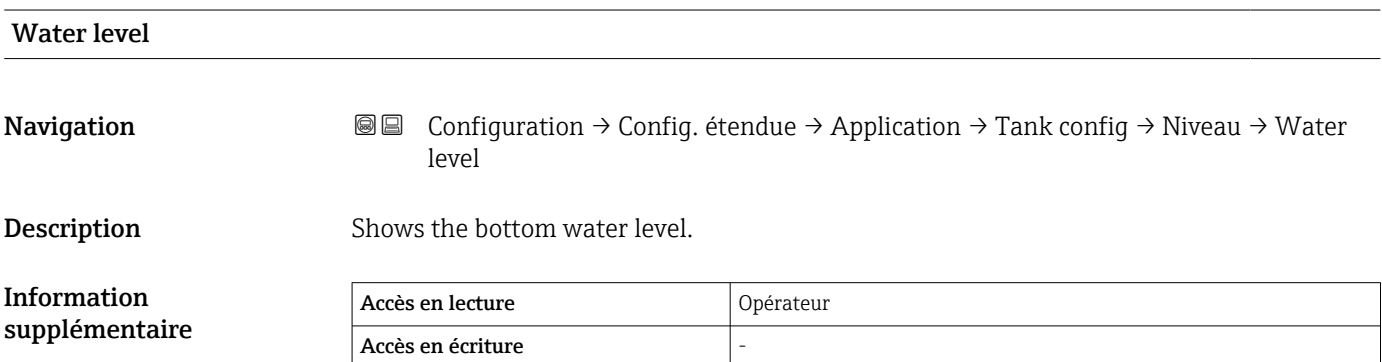

*Sous-menu "Température"*

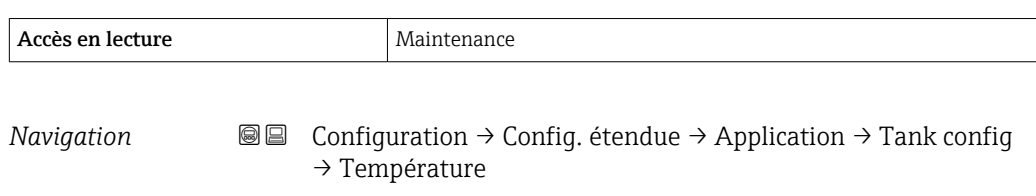

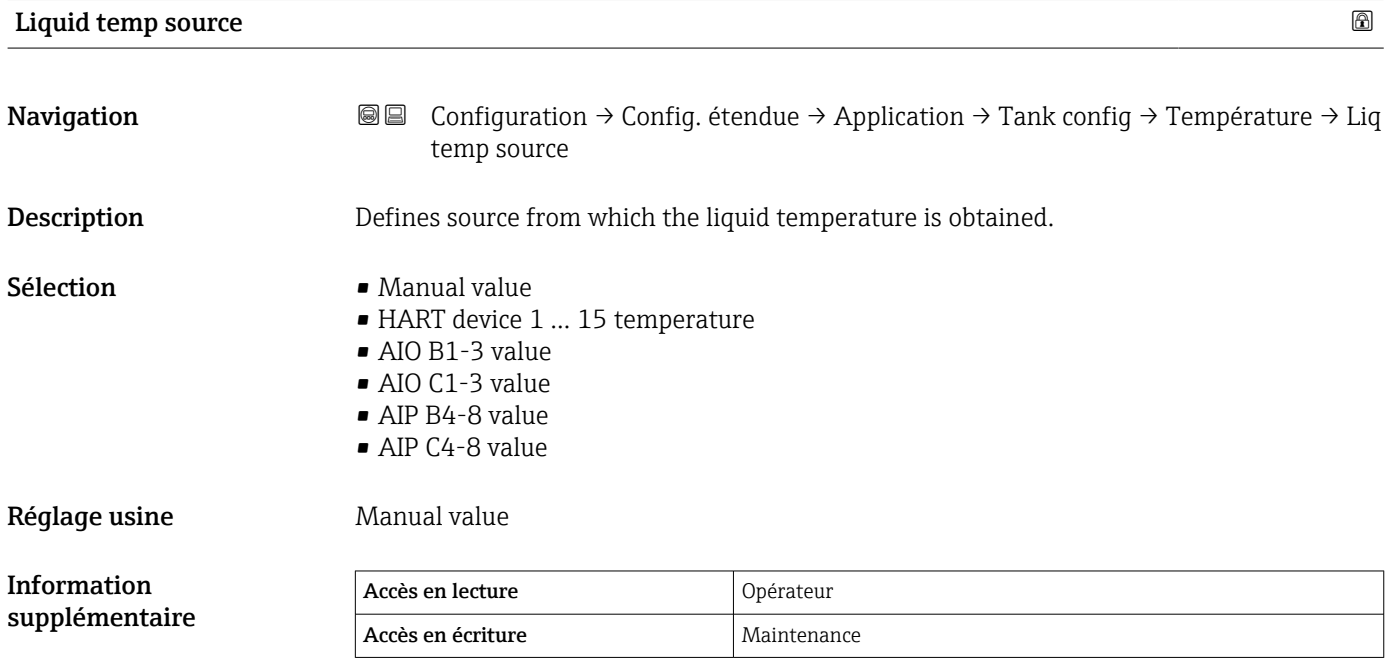

# Manual liquid temperature

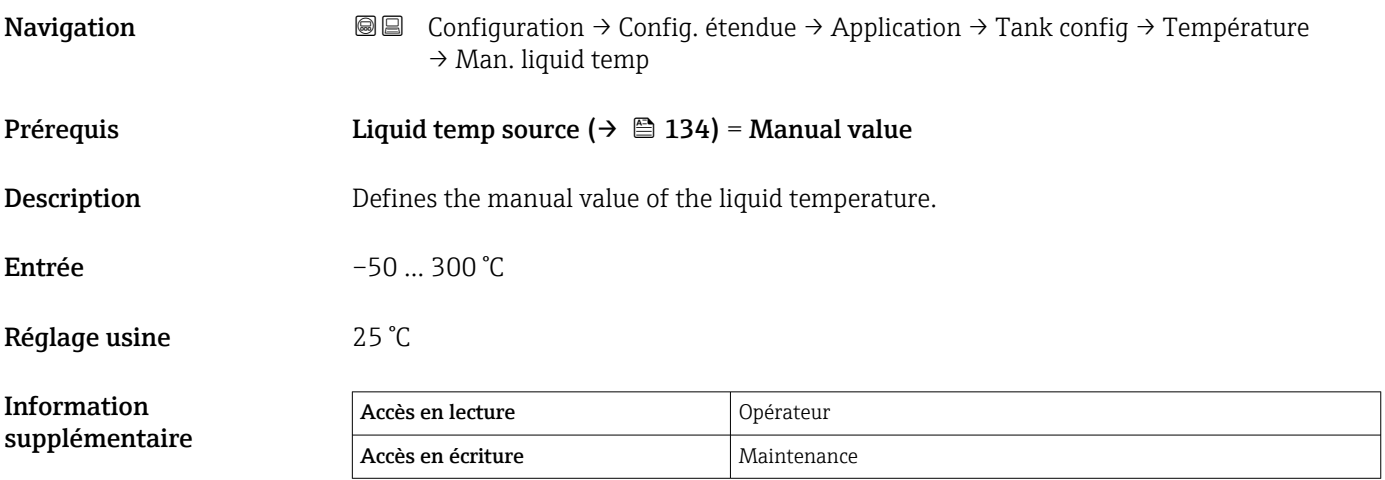

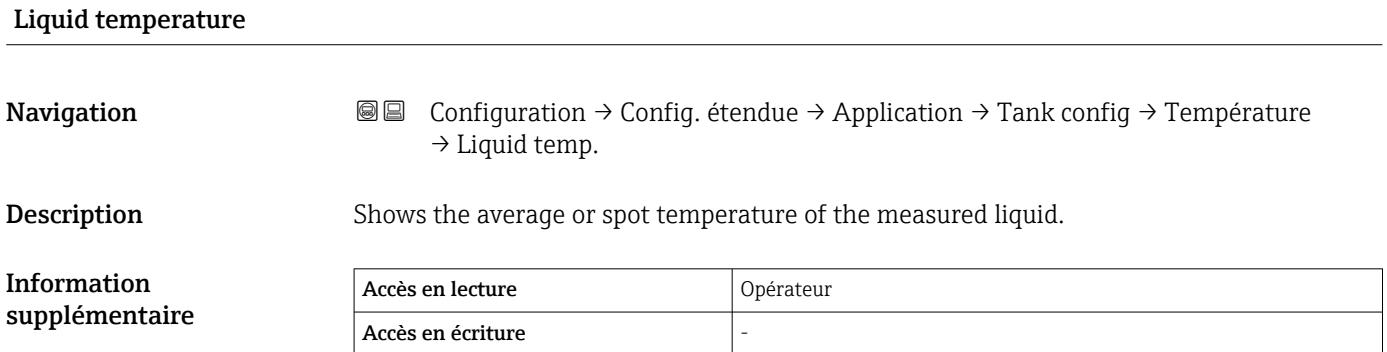

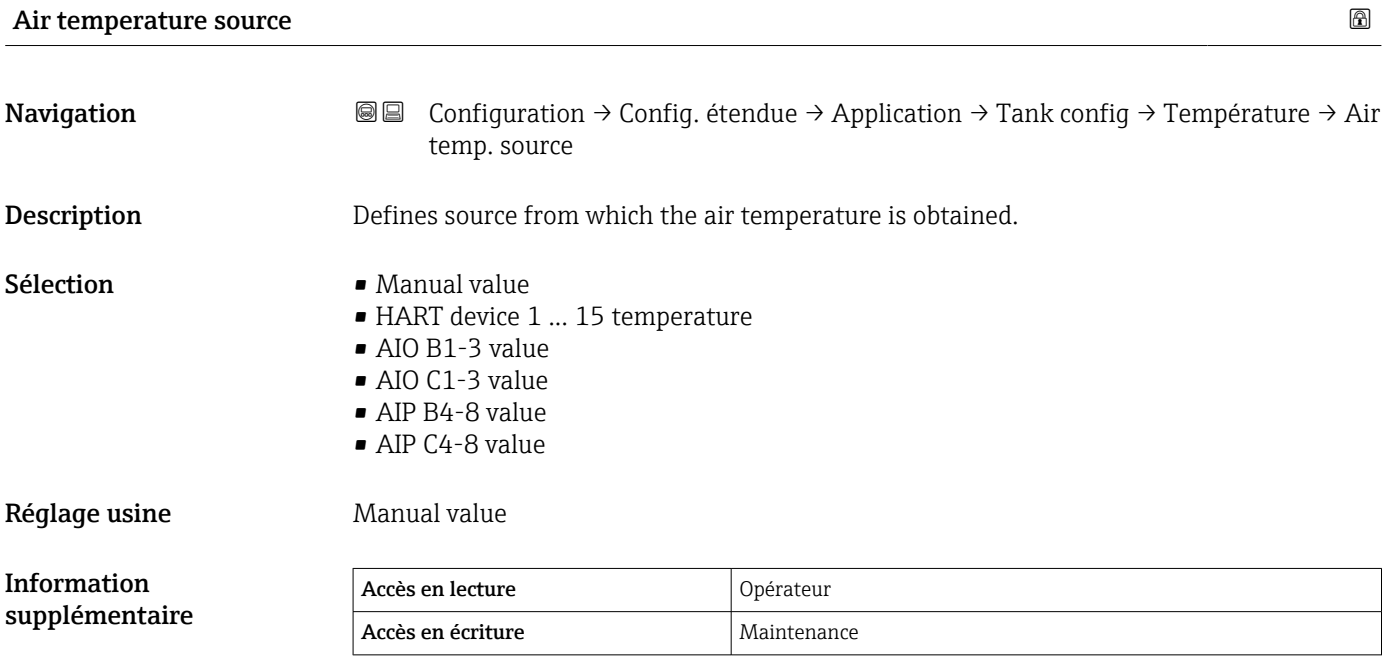

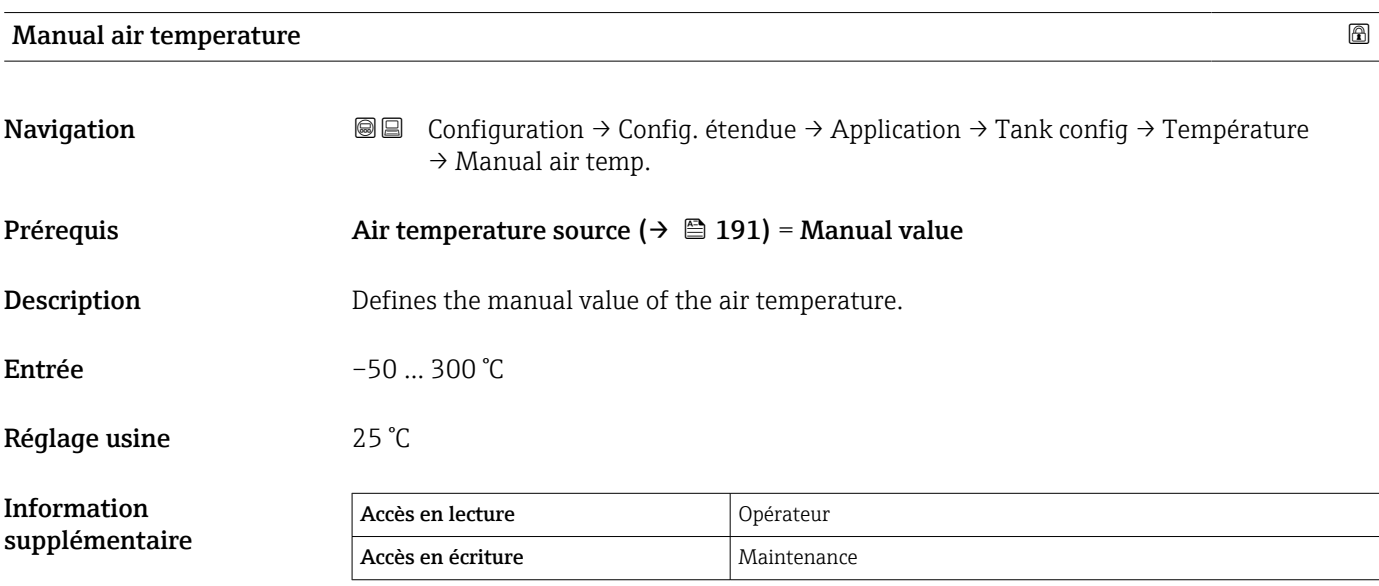

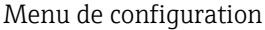

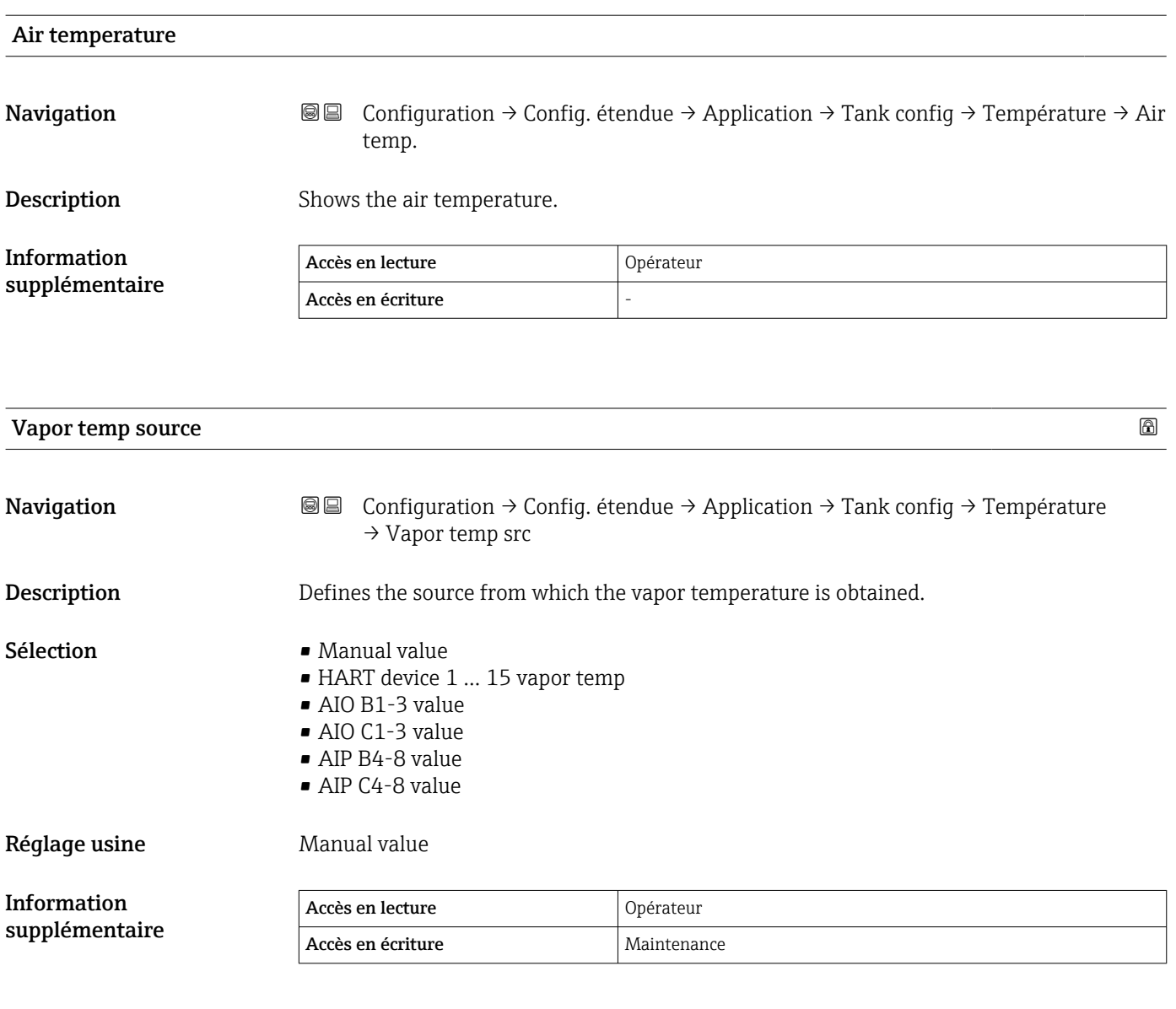

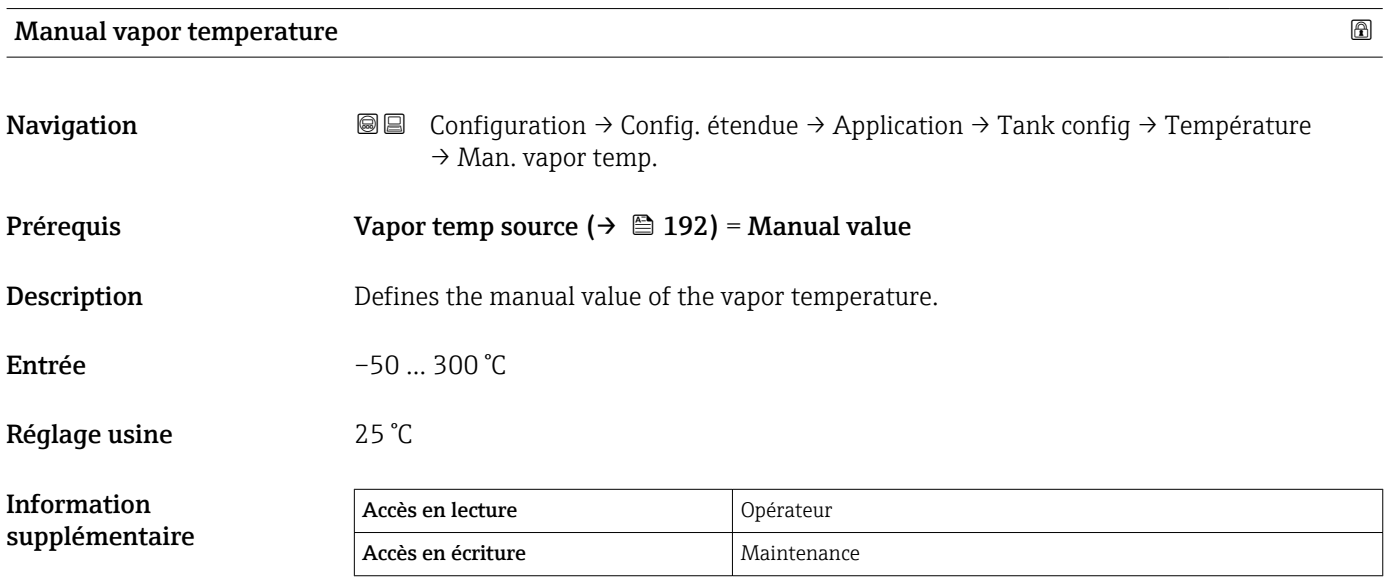

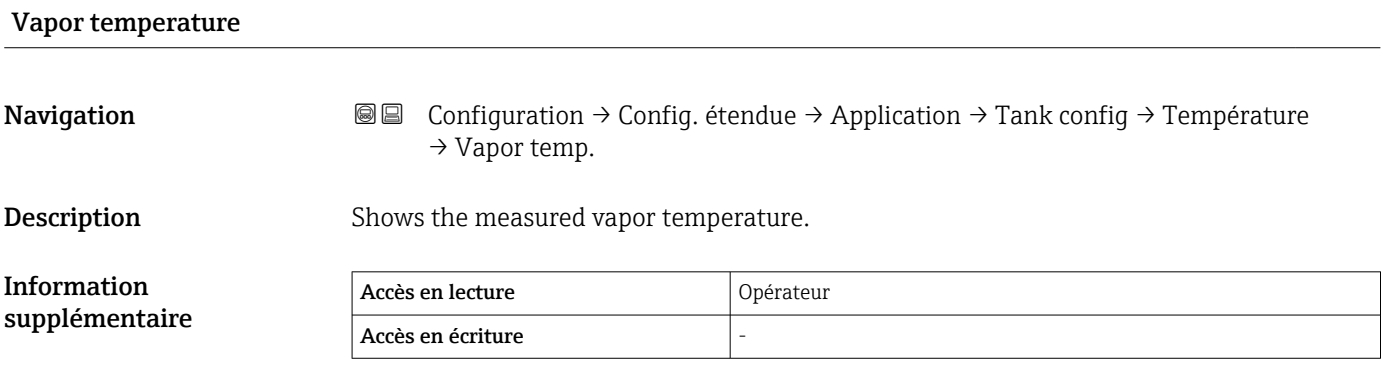

*Sous-menu "Densité"*

*Navigation* Configuration → Config. étendue → Application → Tank config → Densité

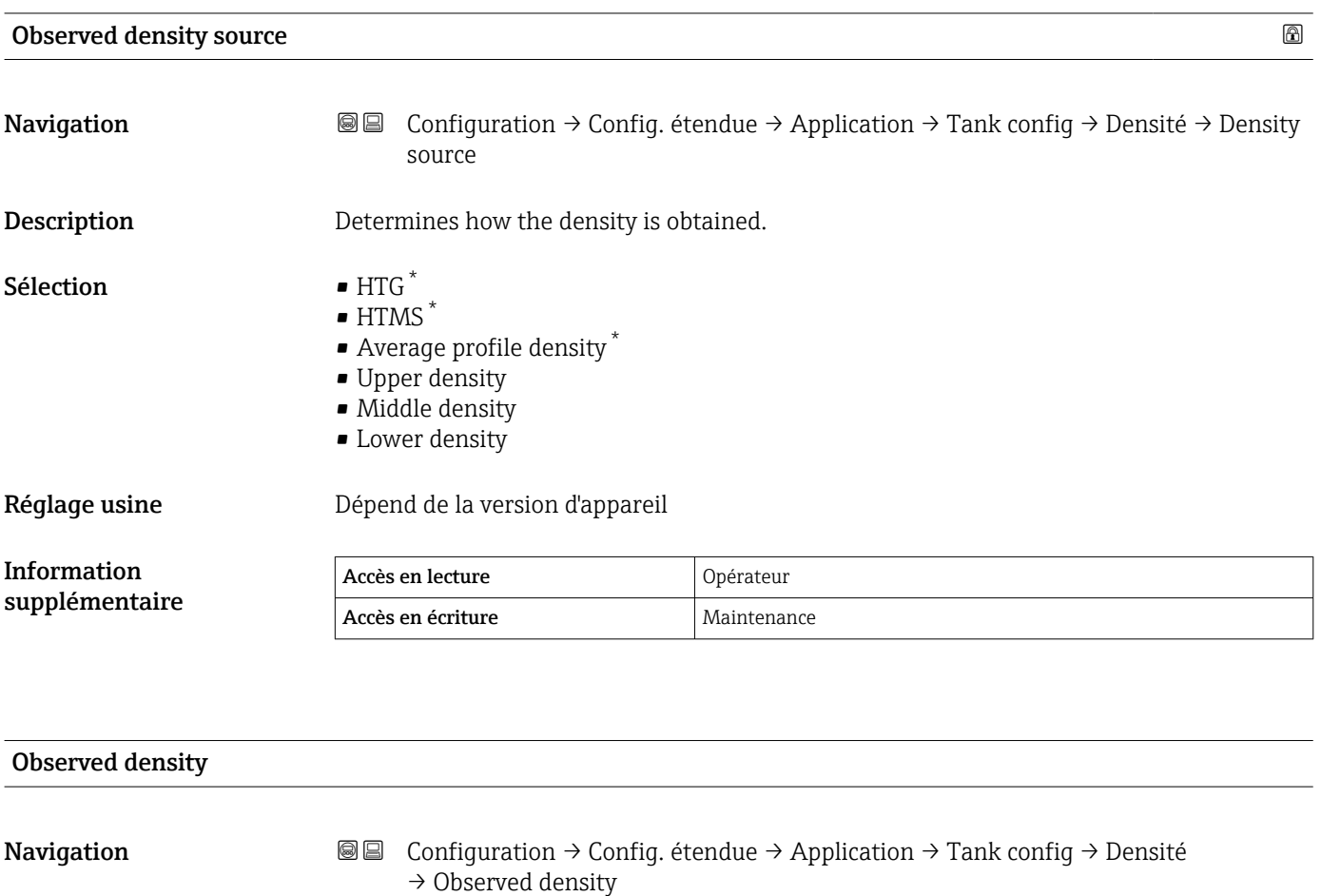

**Description** Shows the measured or calculated density.

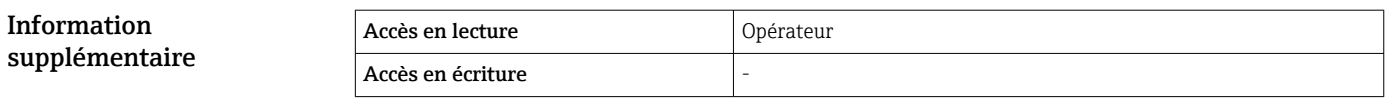

| Air density        |                                                                                                    | ⋒ |
|--------------------|----------------------------------------------------------------------------------------------------|---|
| Navigation         | Configuration $\rightarrow$ Config. étendue $\rightarrow$ Application $\rightarrow$ Tank config $\rightarrow$ Densité $\rightarrow$ Air<br>88<br>density |   |
| <b>Description</b> | Defines the density of the air surrounding the tank.                                                                                                    |   |
| Entrée             | $0.0$ 500.0 kg/m <sup>3</sup>                                                                                                    |   |

<sup>\*</sup> Visualisation dépendant des options de commande ou de la configuration de l'appareil

# Réglage usine  $1,2 \text{ kg/m}^3$

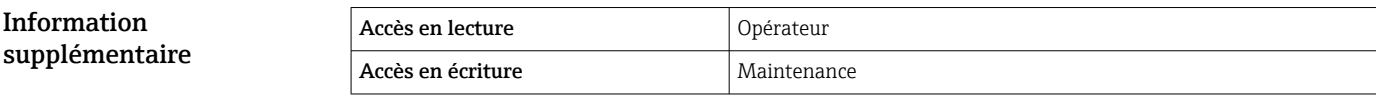

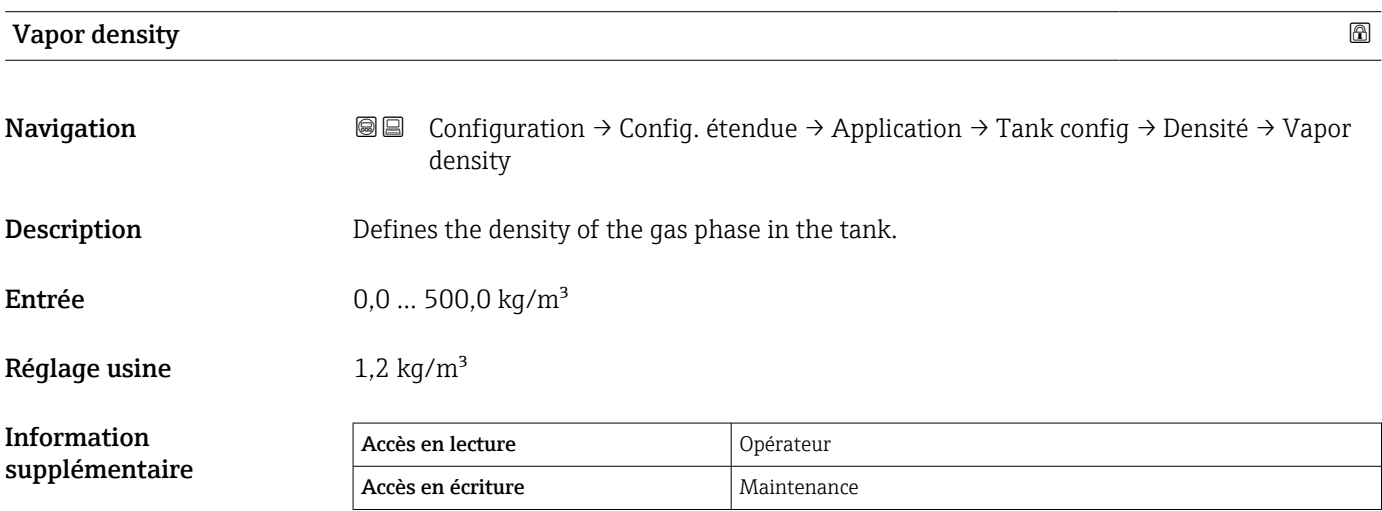

*Sous-menu "Pression"*

*Navigation* 圖圖 Configuration → Config. étendue → Application → Tank config → Pression

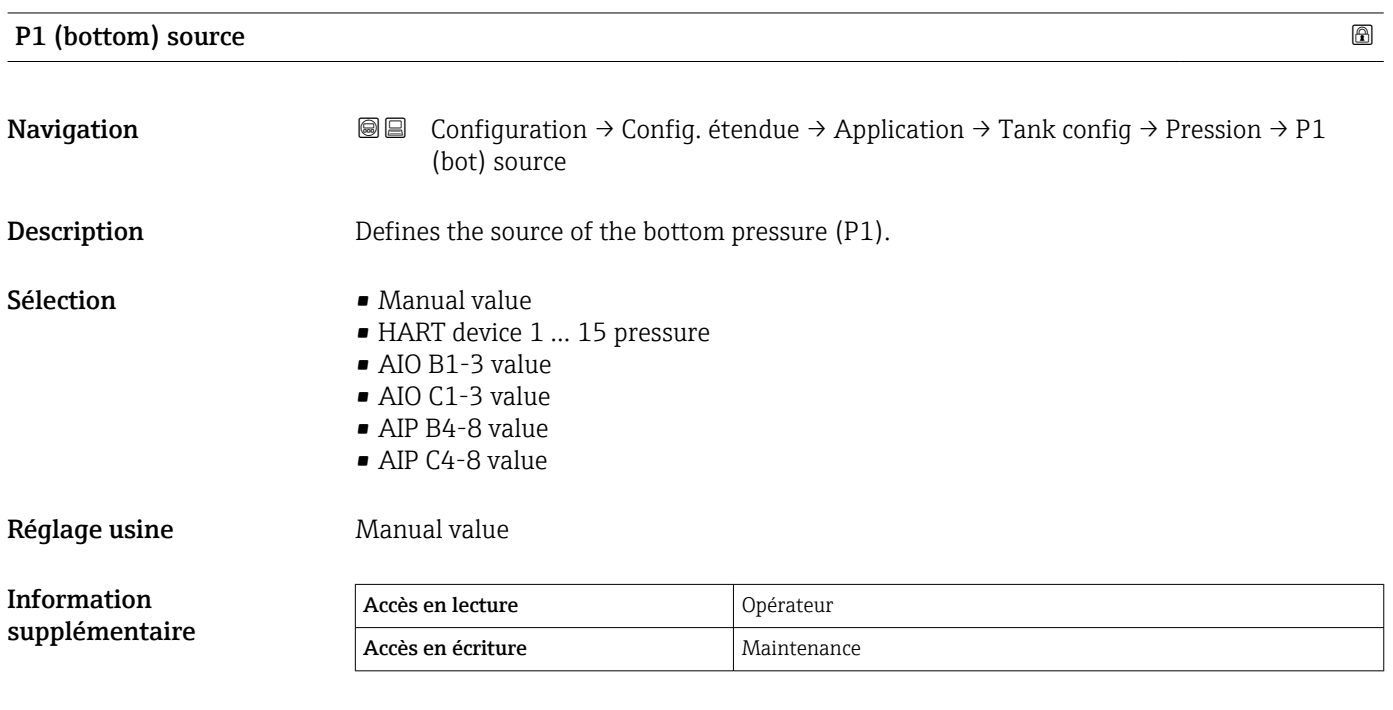

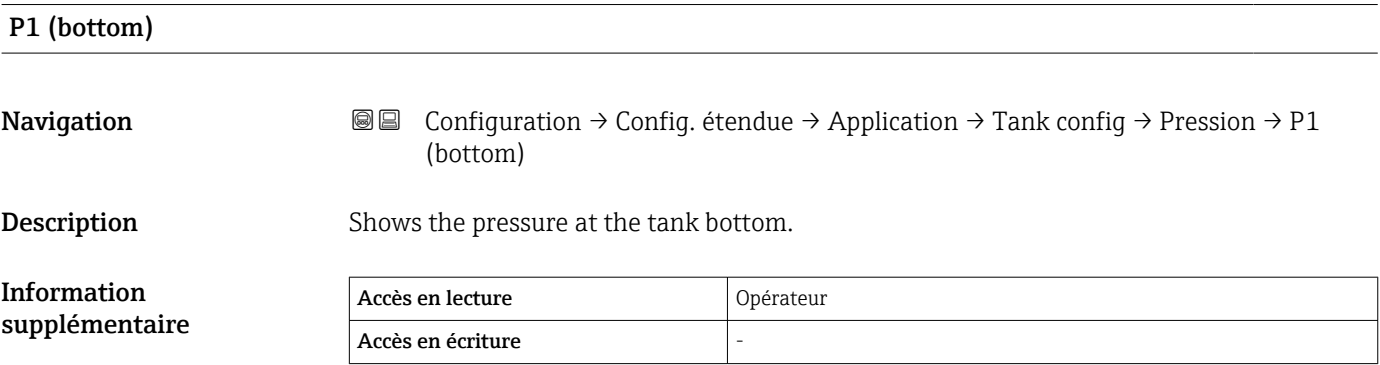

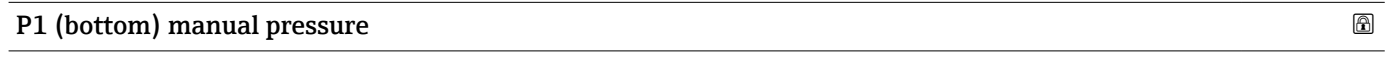

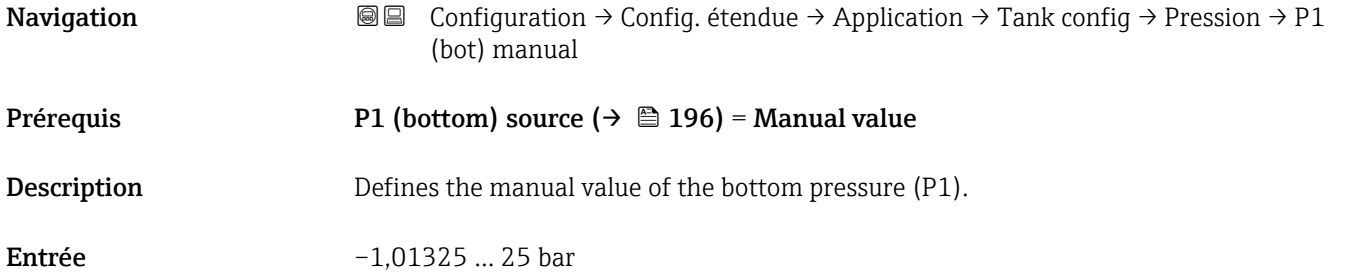

Entrée –10000 … 100000 mm

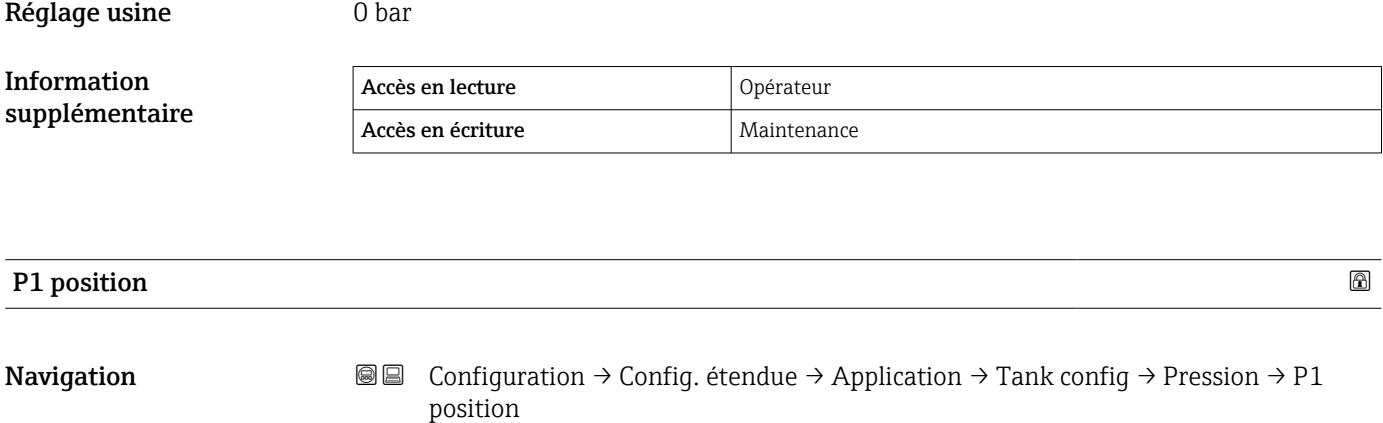

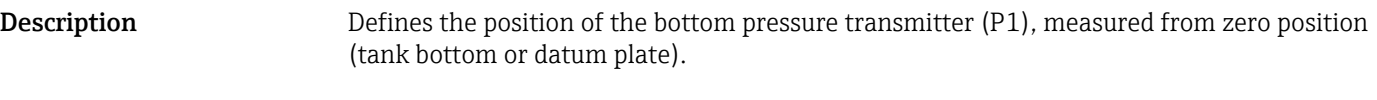

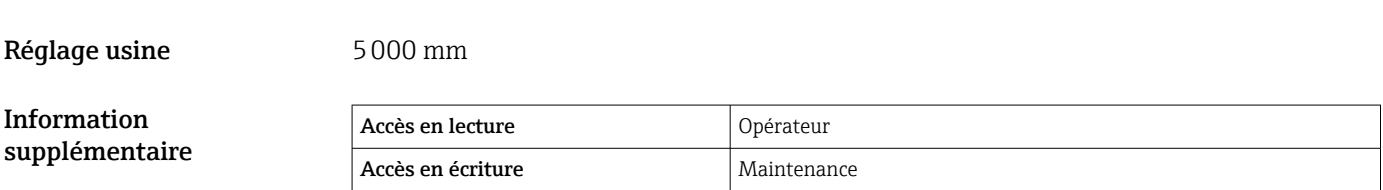

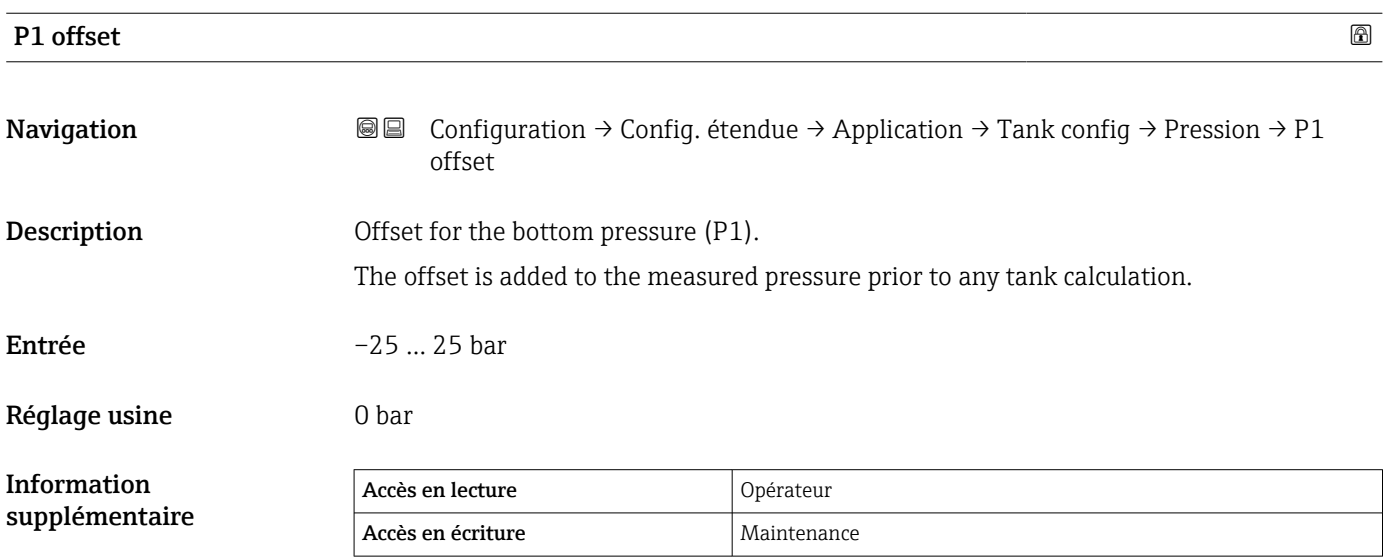

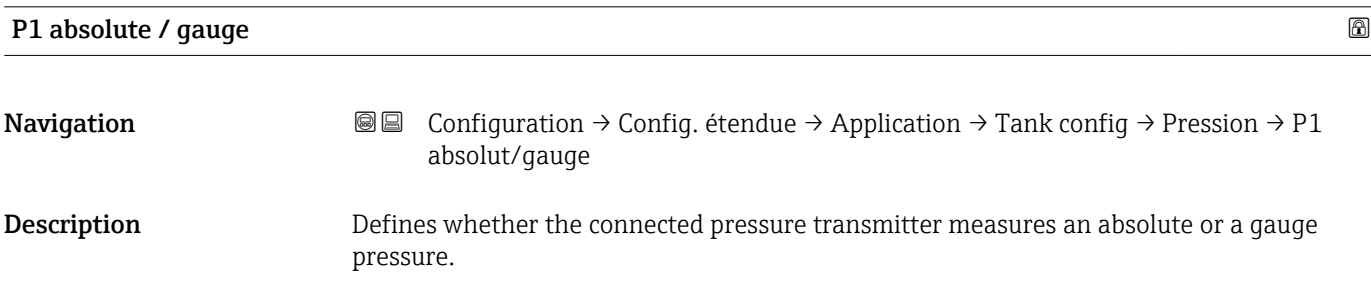

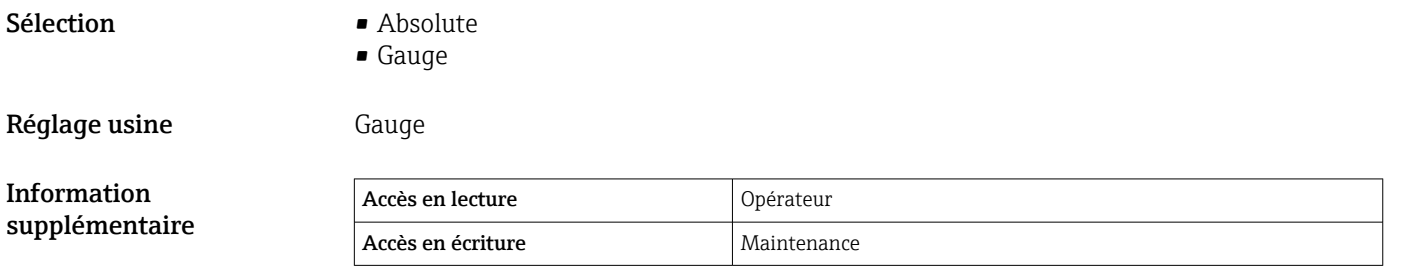

# P2 (middle) source and the source and the source of  $\Box$

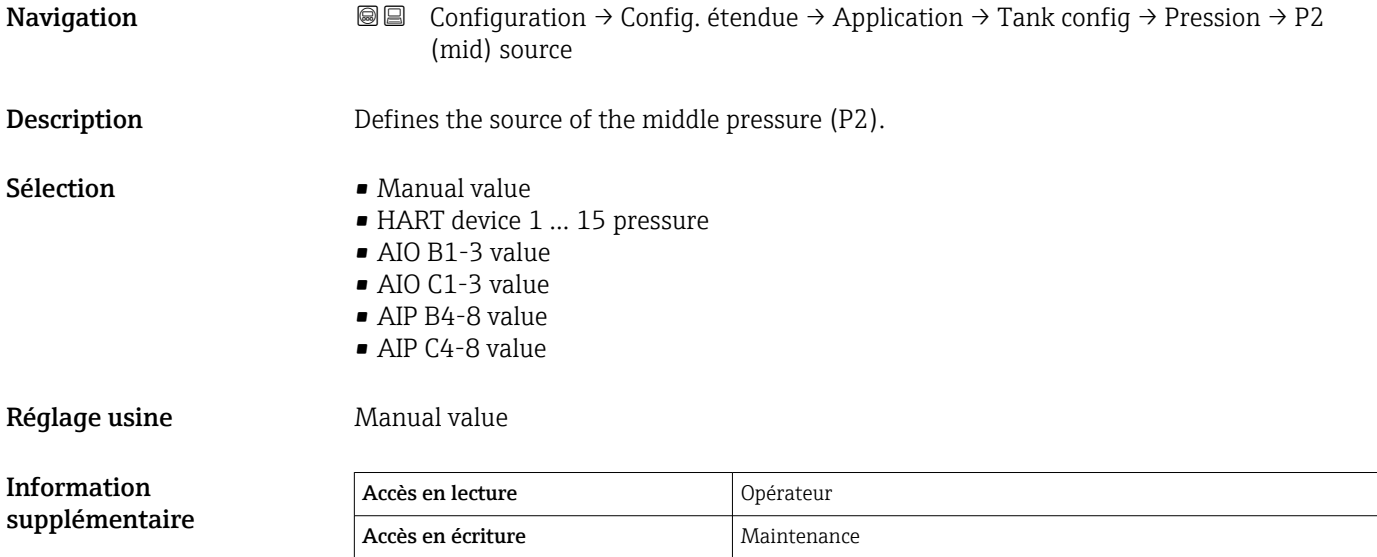

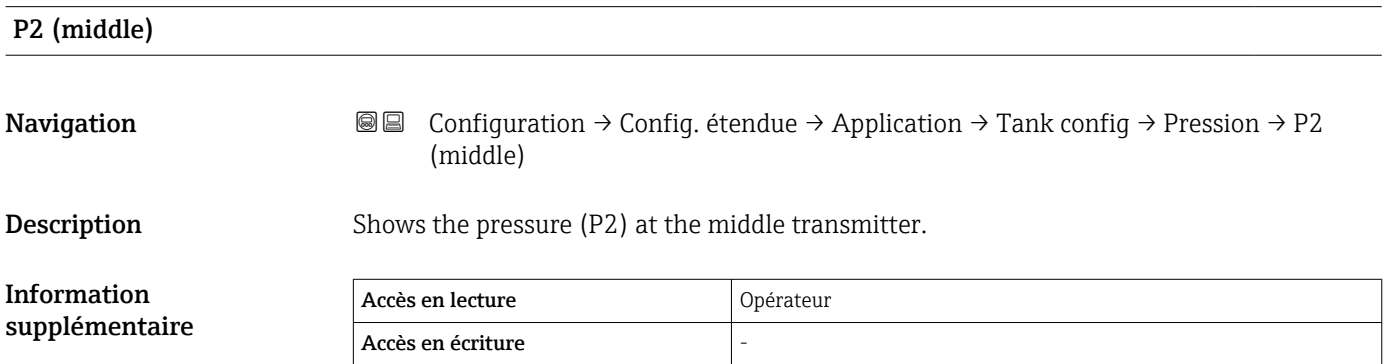

# P2 (middle) manual pressure

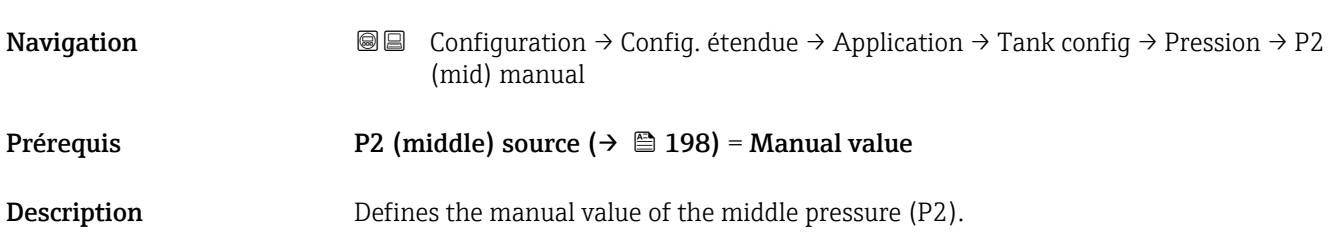

Entrée –1,01325 … 25 bar

Réglage usine **0 bar** 

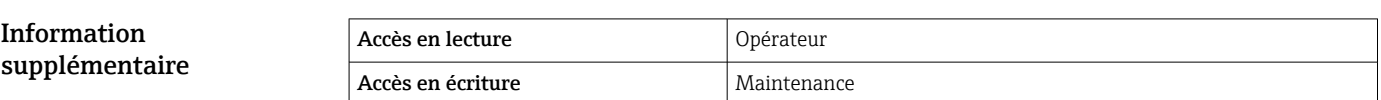

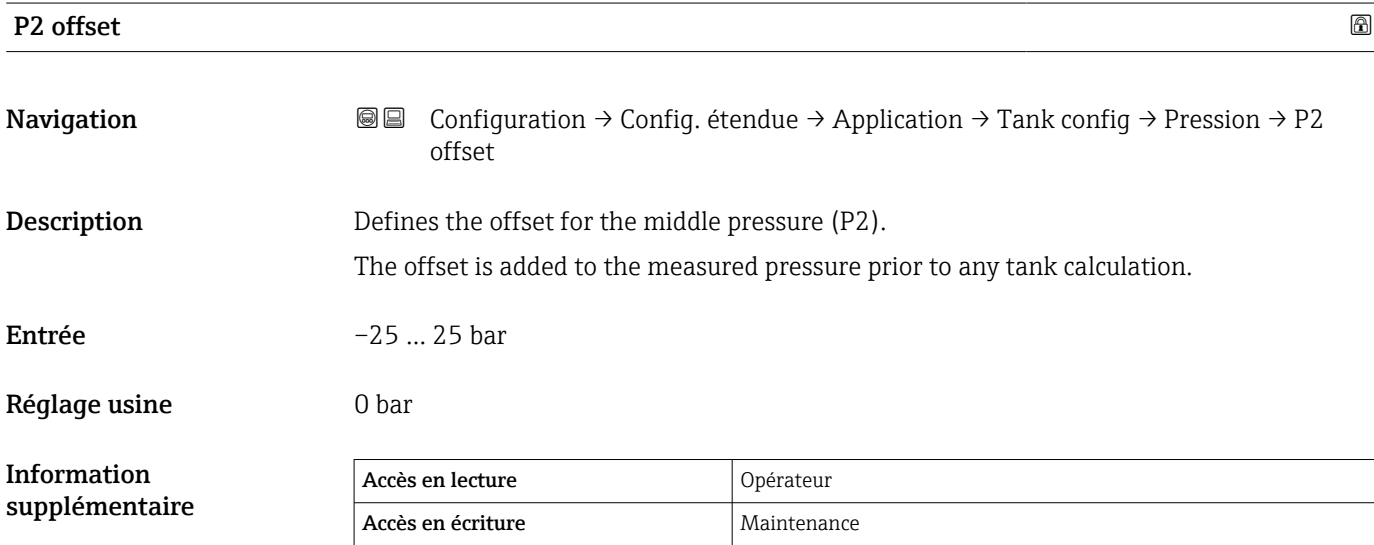

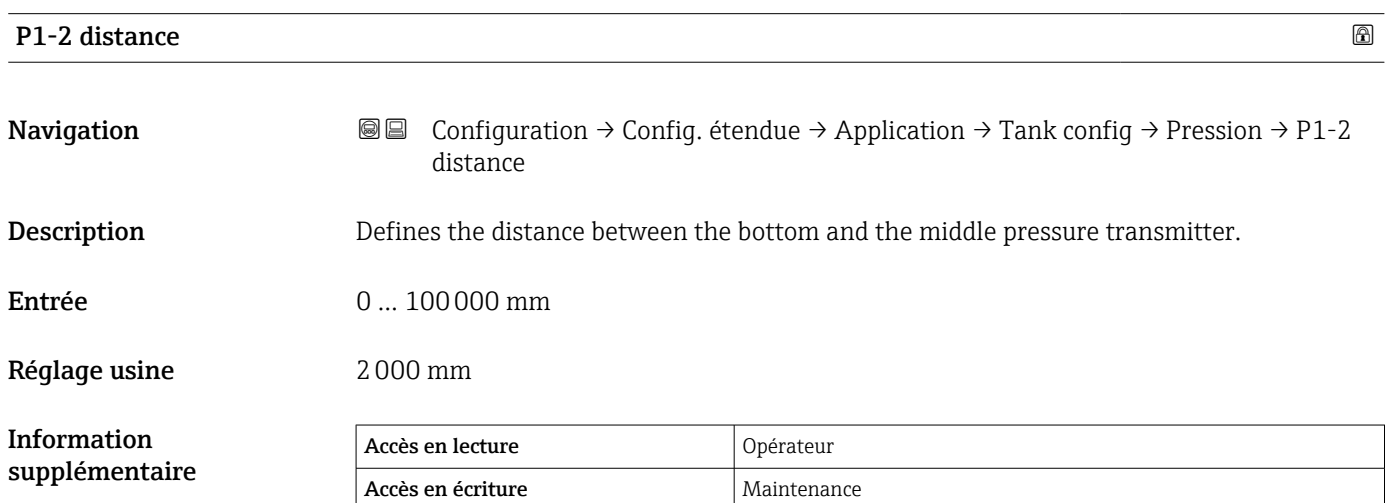

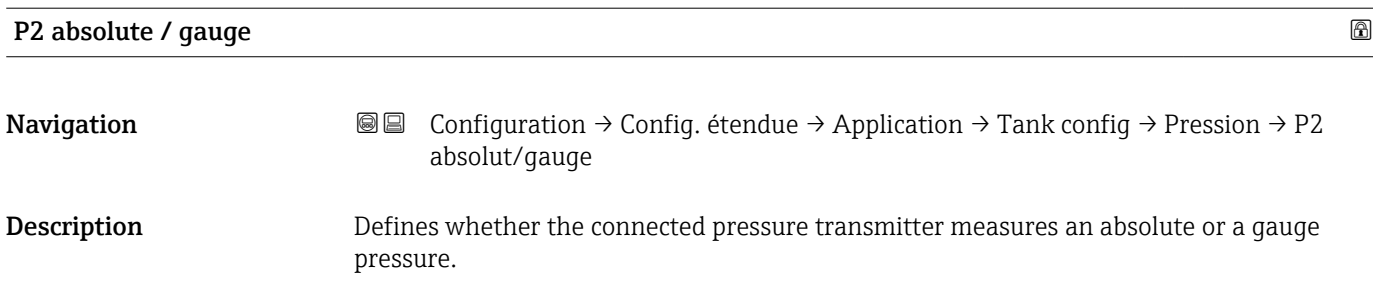

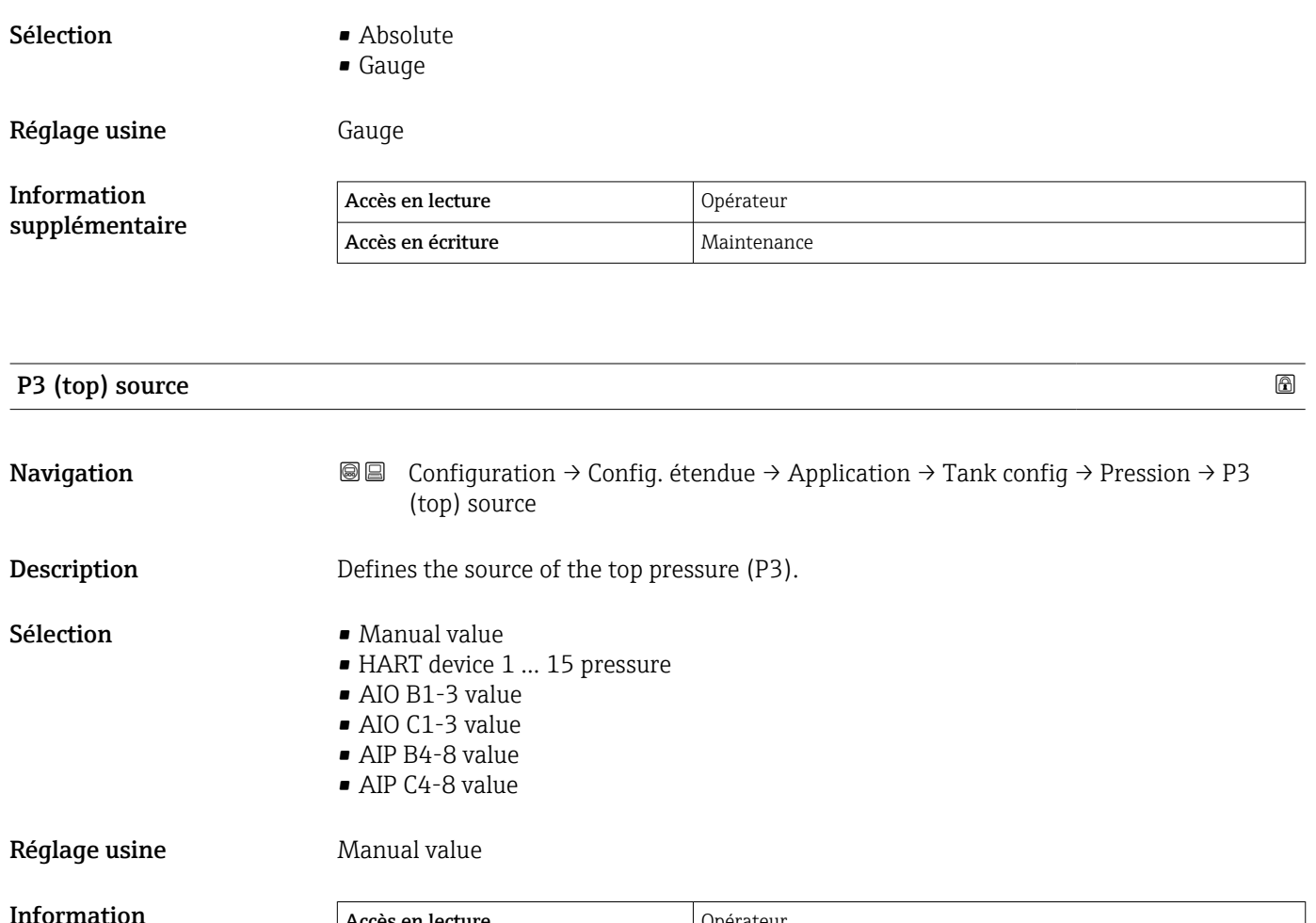

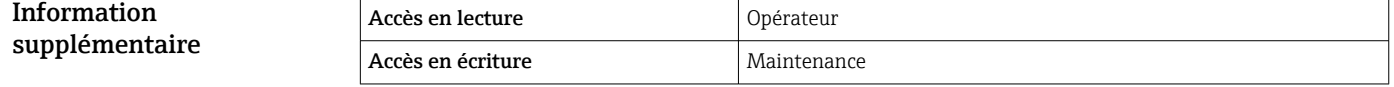

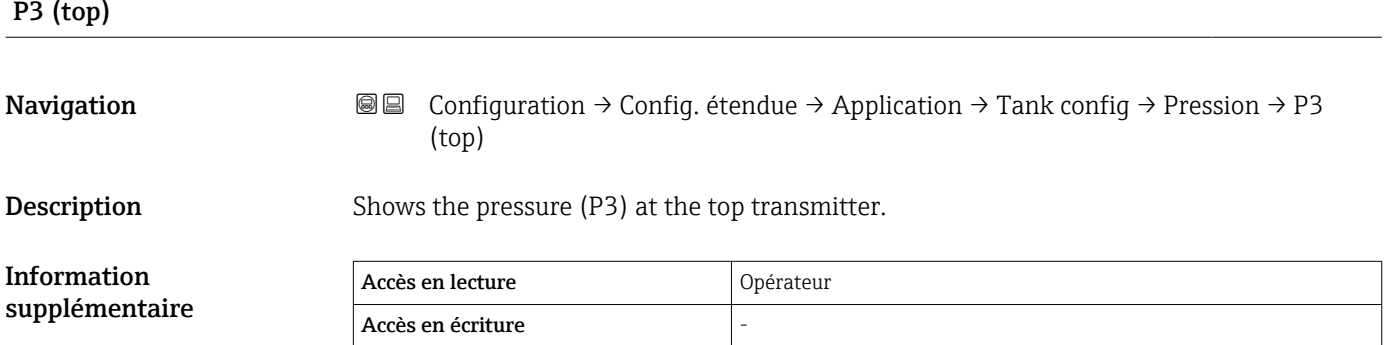

# P3 (top) manual pressure and the set of the set of the set of the set of the set of the set of the set of the set of the set of the set of the set of the set of the set of the set of the set of the set of the set of the se

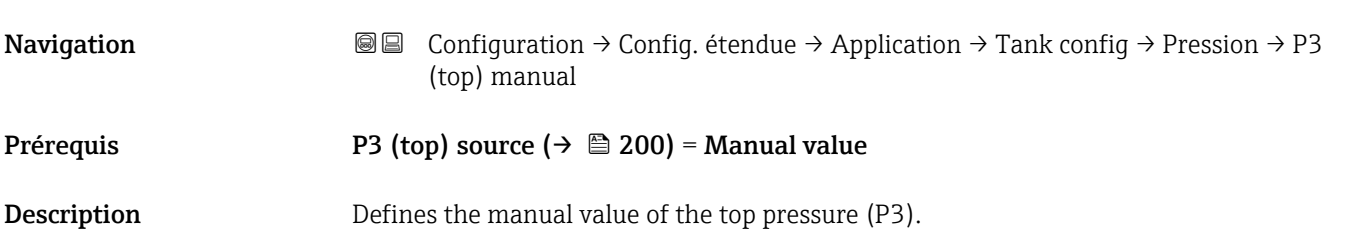

Entrée –1,01325 … 25 bar

Réglage usine **0 bar** 

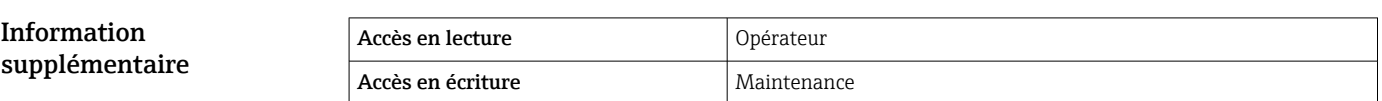

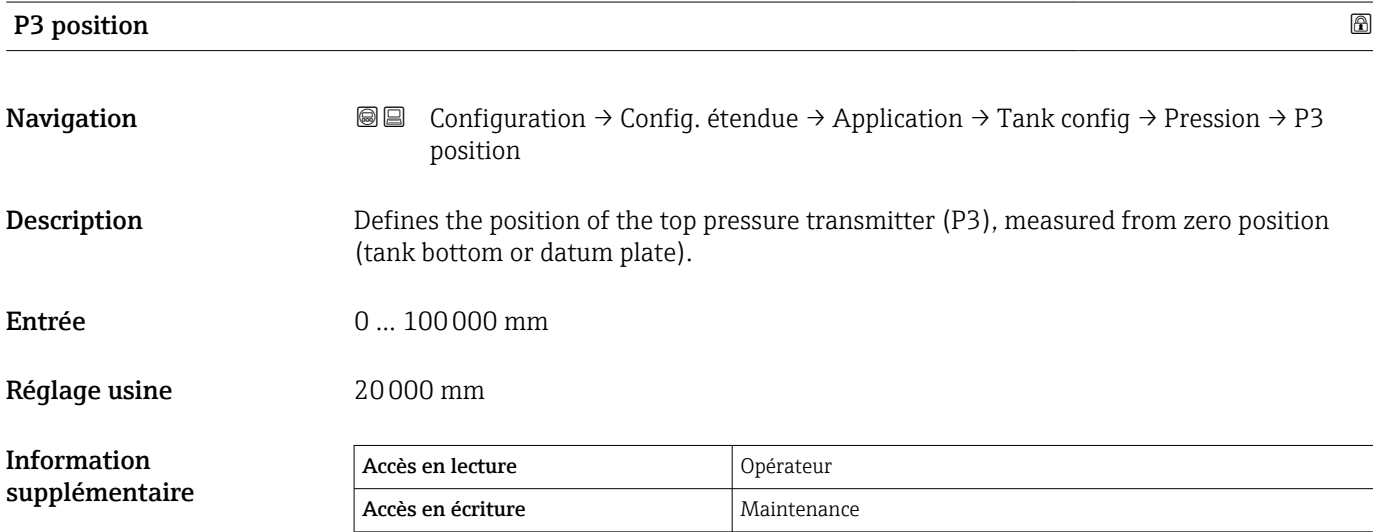

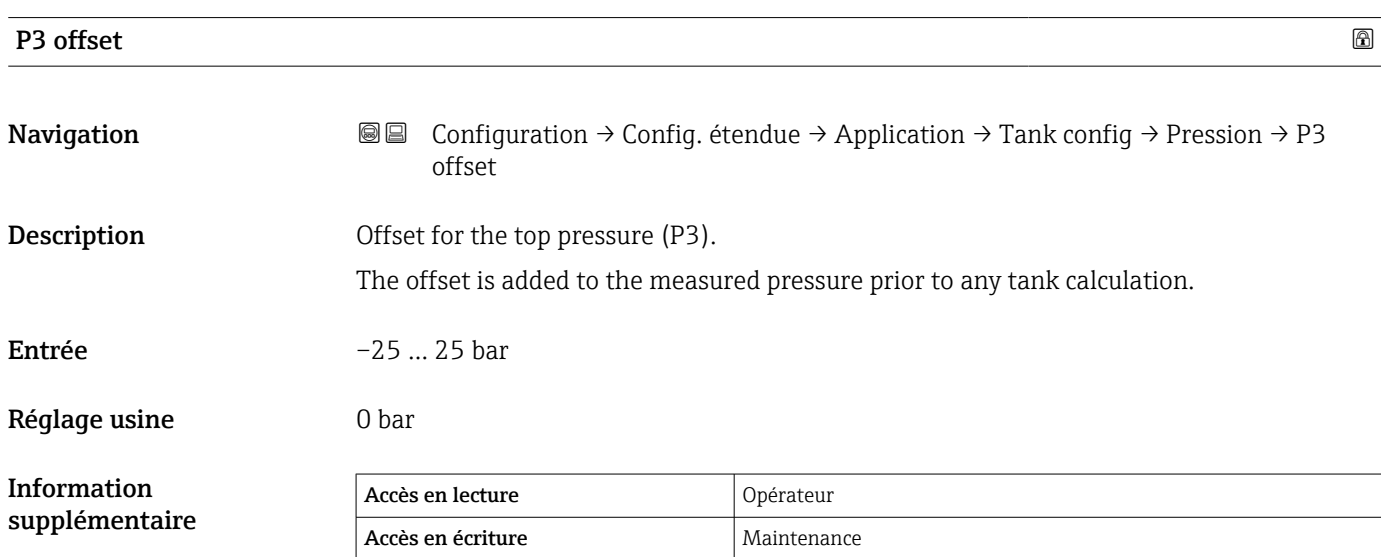

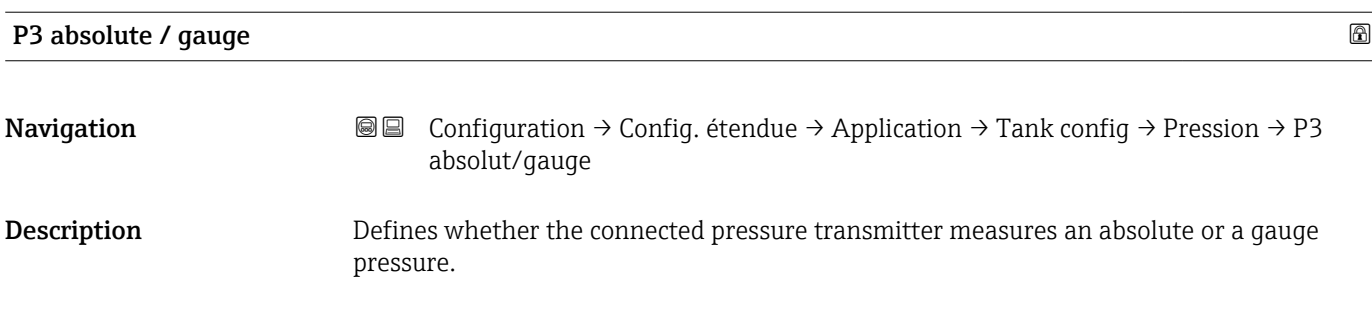

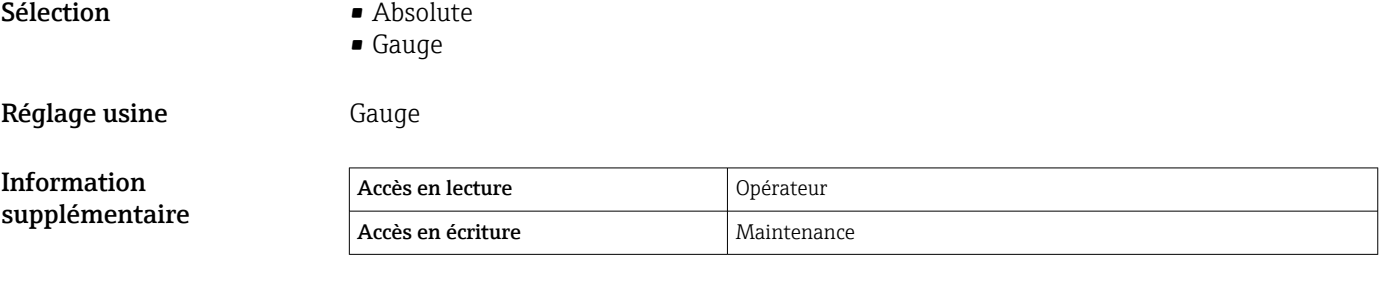

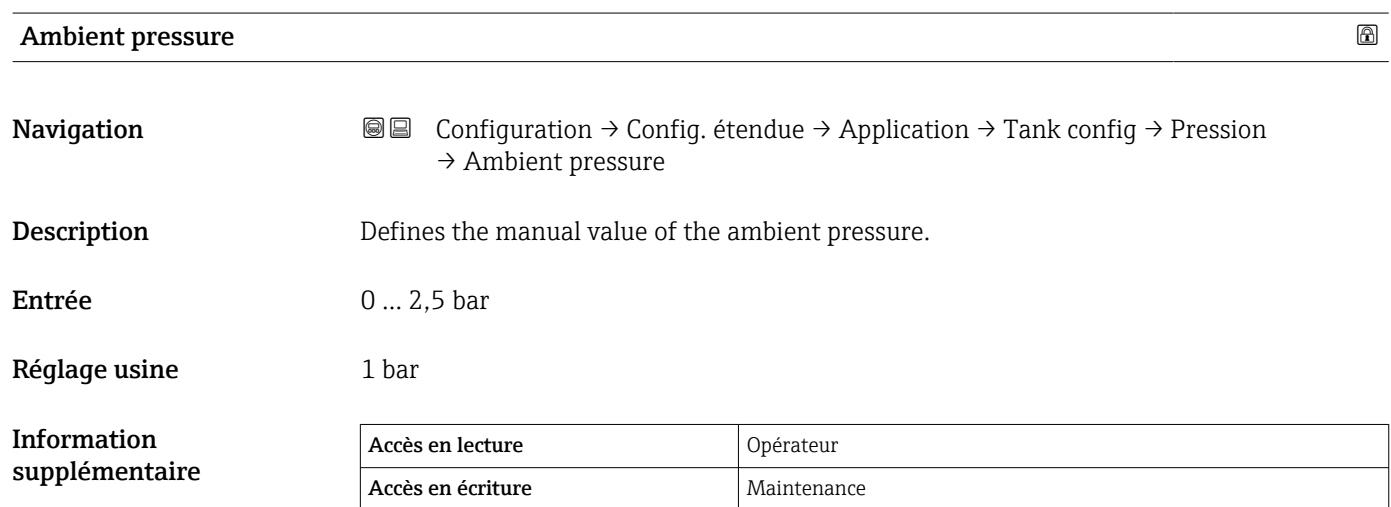

*Sous-menu "Tank calculation"*

*Navigation* **③** S Configuration → Config. étendue → Application → Tank calculation

### *Sous-menu "HyTD"*

### *Aperçu*

La déformation hydrostatique de la cuve peut être utilisée pour compenser le mouvement vertical du niveau de référence (GRH) dû au gonflement de la paroi de la cuve engendré par la pression hydrostatique exercée par le liquide stocké dans la cuve. La compensation se base sur une approximation linéaire obtenue par des relevés manuels à plusieurs niveaux sur toute la gamme de la cuve.

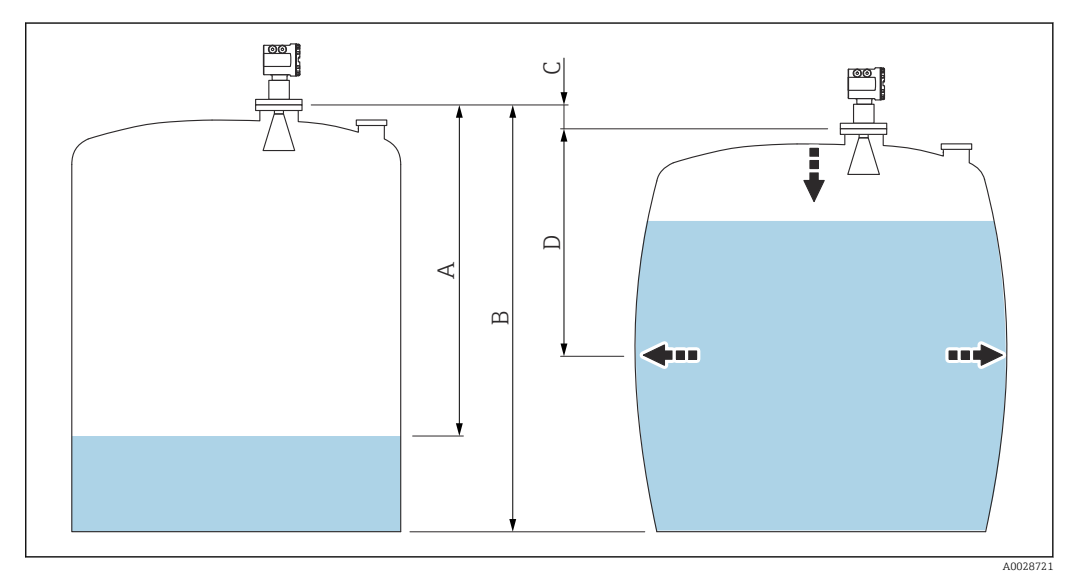

 *57 Correction de la déformation hydrostatique de la cuve (HyTD)*

- *A "Distance" (niveau au-dessous de L0 → "HyTD correction value" = 0)*
- *B Niveau de référence (GRH)*
- *C HyTD correction value*
- *D "Distance" (niveau au-dessus de L0 → "HyTD correction value" > 0)*

Ce mode ne doit pas être utilisé en combinaison avec HTG étant donné, qu'avec HTG, le niveau n'est pas mesuré par rapport au niveau de référence.

# *Approximation linéaire de la correction HyTD*

La déformation réelle varie de façon non linéaire en fonction du niveau en raison de la construction de la cuve. Toutefois, étant donné que les facteurs de correction sont typiquement petits par rapport au niveau mesuré, une méthode simple de l'amortissement constant peut être utilisée avec de bons résultats.

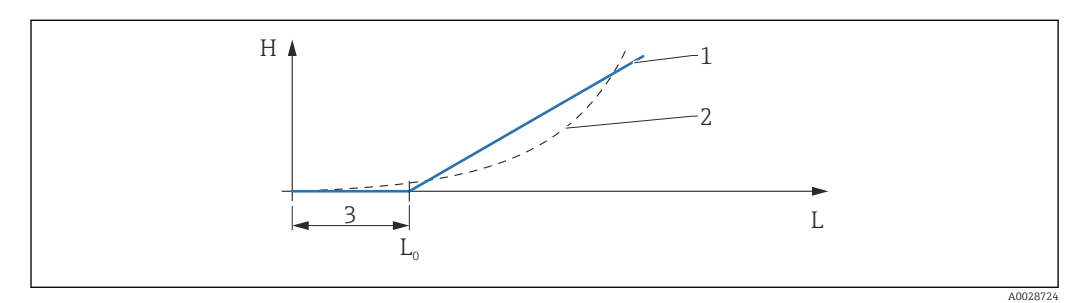

 *58 Calcul de la correction HyTD*

- *1 Correction linéaire selon "Deformation factor* (→ 206)<sup>*"*</sup> *2000*<sup>"</sup>
- *2 Correction réelle*
- $$
- *L Measured level*  $(\rightarrow \Box 124)$
- *H HyTD correction value* (→ **△** 205)

## *Calcul de la correction HyTD*

$$
L \le L_0 \qquad \Rightarrow \qquad C_{HyTD} = 0
$$
  

$$
L > L_0 \qquad \Rightarrow \qquad C_{HyTD} = - (L - L_0) \times D
$$

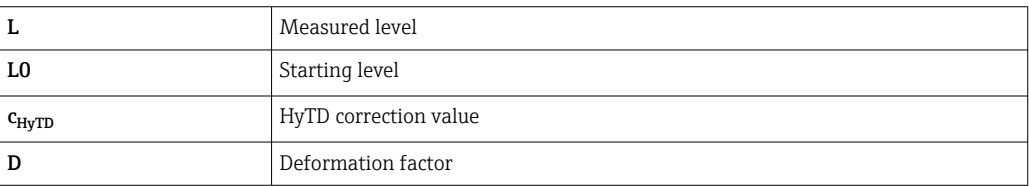

A0028715

# *Description des paramètres*

*Navigation* Configuration → Config. étendue → Application → Tank  $cal$ ialculation  $\rightarrow$  HyTD

<span id="page-204-0"></span>HyTD correction value Navigation Configuration → Config. étendue → Application → Tank calculation → HyTD → HyTD corr. value Description Shows the correction value from the Hydrostatic Tank Deformation. Information supplémentaire Accès en lecture  $\vert$  Opérateur Accès en écriture

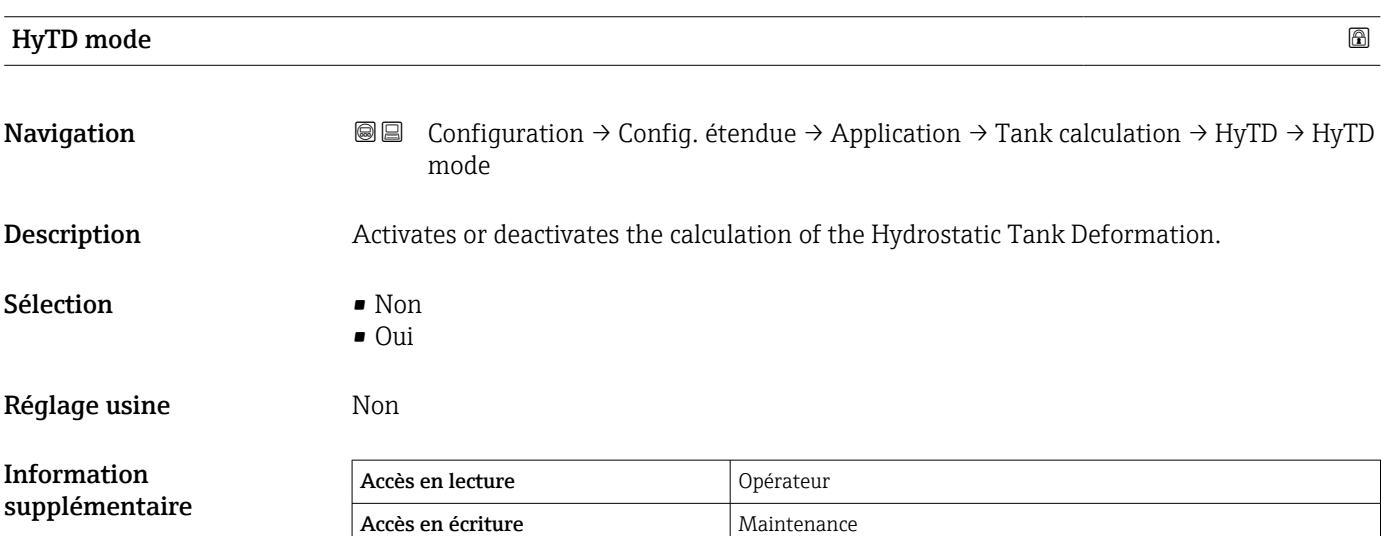

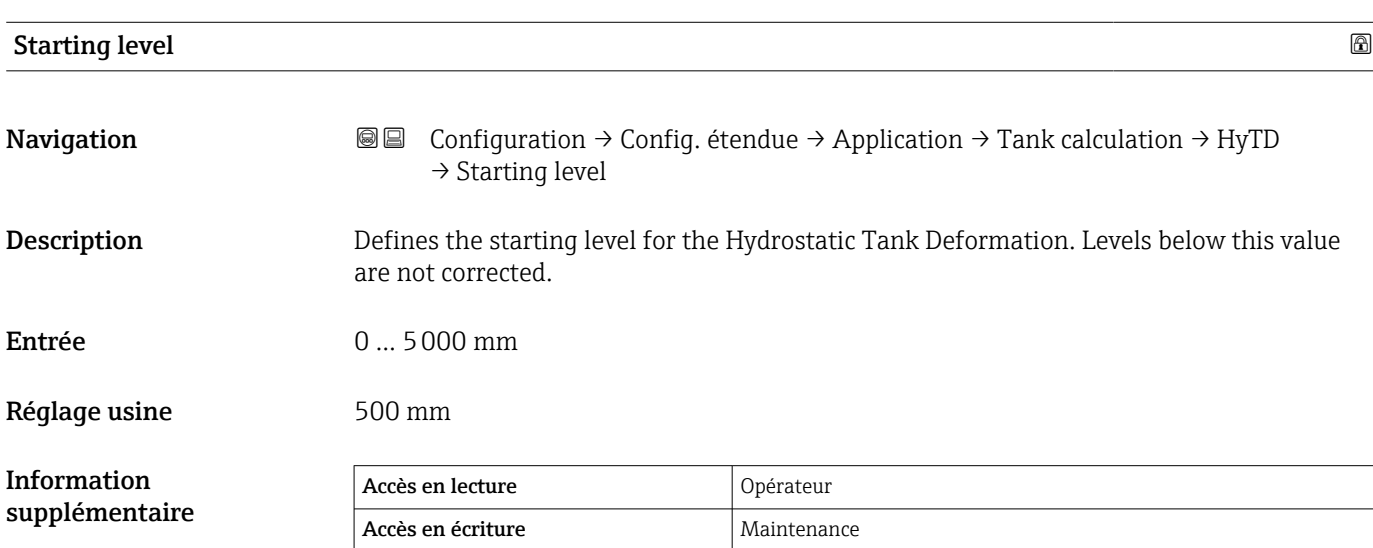

<span id="page-205-0"></span>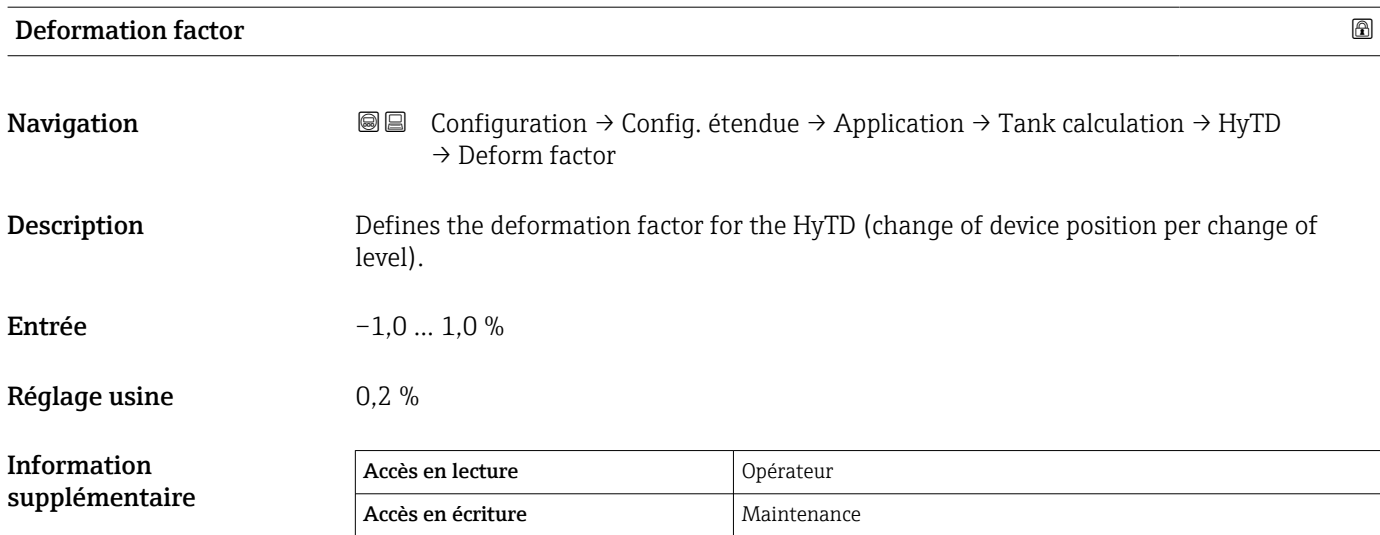

*Sous-menu "CTSh"*

*Aperçu*

La CTSh (correction de la dilatation thermique de la robe de la cuve) compense les effets sur le niveau de référence (GRH) et sur la dilatation ou la contraction du fil de mesure dus aux effets de la température sur la robe de la cuve ou le tube de mesure. Les effets de la température sont séparés en deux parties, à savoir la partie 'sans contact' et la partie 'en contact avec le produit' de la robe de la cuve ou du tube de mesure. La fonction de correction se base sur les coefficients de dilatation thermique de l'acier et sur les facteurs d'isolation de la partie 'sans contact' et de la partie 'en contact avec le produit' du fil ou de la paroi de la cuve. Les températures utilisées pour la correction peuvent être sélectionnées à partir de valeurs manuelles ou mesurées.

Cette correction est recommandée pour les situations suivantes :

- Si la température de service dévie considérablement de la température pendant l'étalonnage (ΔT > 10 °C (18 °F))
- Pour des cuves extrêmement hautes
- Pour des applications réfrigérées, cryogéniques ou chauffées

Étant donné que l'utilisation de cette correction affectera le résultat du niveau de jaugeage par le plein, il est recommandé de s'assurer que les procédures de relevé manuel et de vérification du niveau sont exécutées correctement avant d'activer cette méthode de correction.

Ce mode ne peut pas être utilisé en combinaison avec HTG étant donné, qu'avec HTG, le niveau n'est pas mesuré par rapport au niveau de référence.

# *CTSh : Calcul de la température de la paroi*

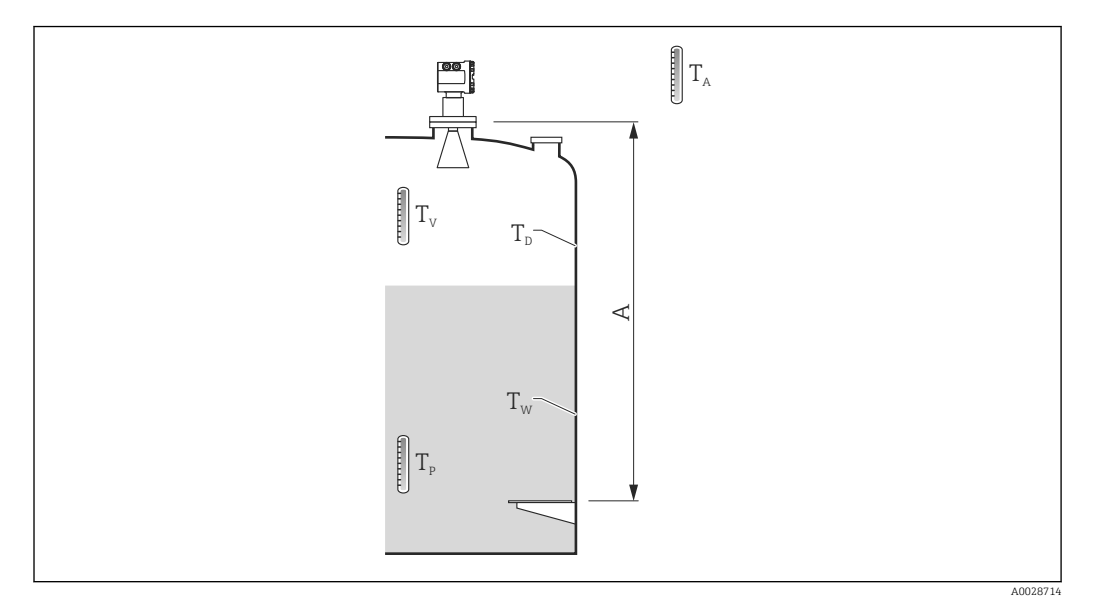

## *59 Paramètres pour le calcul CTSh*

## *A Niveau de référence (GRH)*

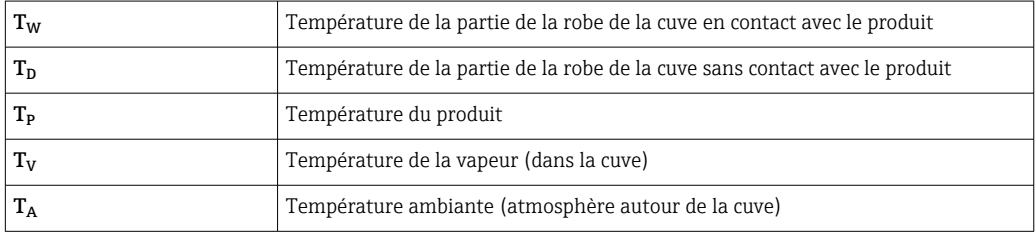

# *CTSh : Calcul de la température de la paroi*

Selon les paramètres Covered tank (→  $\triangleq$  210) et Tube de mesure (→  $\triangleq$  211), les températures  $T_W$  de la partie en contact avec le produit et  $T_D$  de la partie sans contact de la paroi de la cuve sont calculées de la façon suivante :

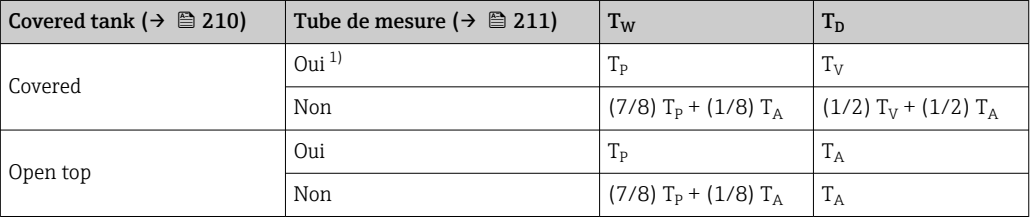

1) Cette option est également valable pour les cuves isolées sans tube de mesure. Cela est possible car la température dans et hors de la cuve est identique en raison de l'isolation de la cuve.

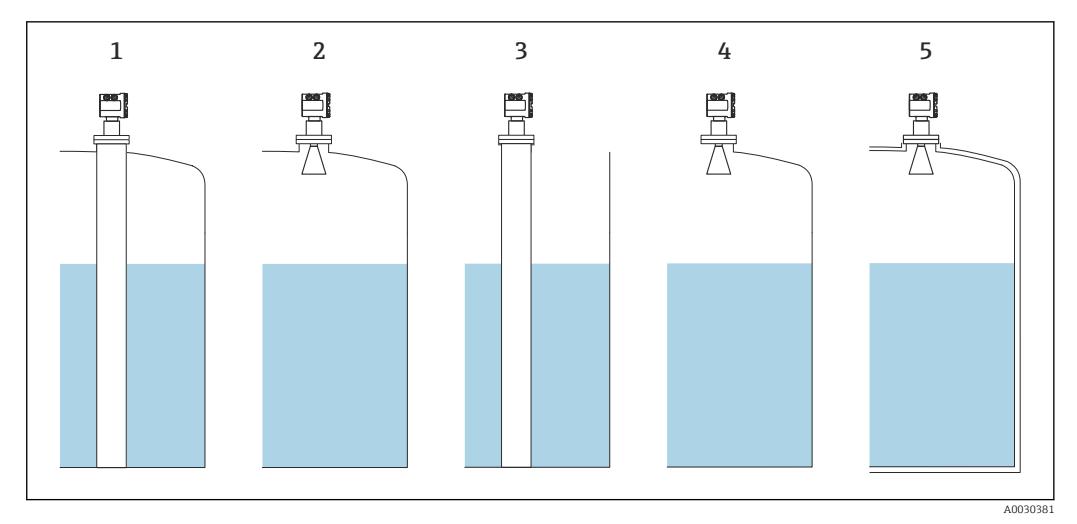

- *1 Covered tank*  $(→ □210) = Covered$ ; *Tube de mesure*  $(→ □211) = 0$ *ui*<br>*2 Covered tank*  $(→ □210) = Covered$ : *Tube de mesure*  $(→ □211) = Non$
- $22$  *Covered tank* (→  $\bigoplus 210$ ) = Covered ; Tube de mesure (→  $\bigoplus 211$ ) = Non
- *3 Covered tank [\(→ 210\)](#page-209-0) = Open top ; Tube de mesure [\(→ 211\)](#page-210-0) = Oui*
- *4 Covered tank [\(→ 210\)](#page-209-0) = Open top ; Tube de mesure [\(→ 211\)](#page-210-0) = Non*
- *5 Cuve isolée : Covered tank [\(→ 210\)](#page-209-0) = Open top ; Tube de mesure [\(→ 211\)](#page-210-0) = Oui*

*CTSh : Calcul de la correction*

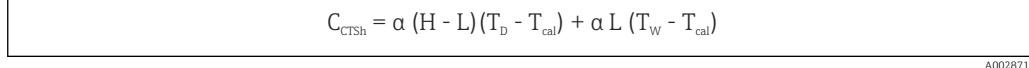

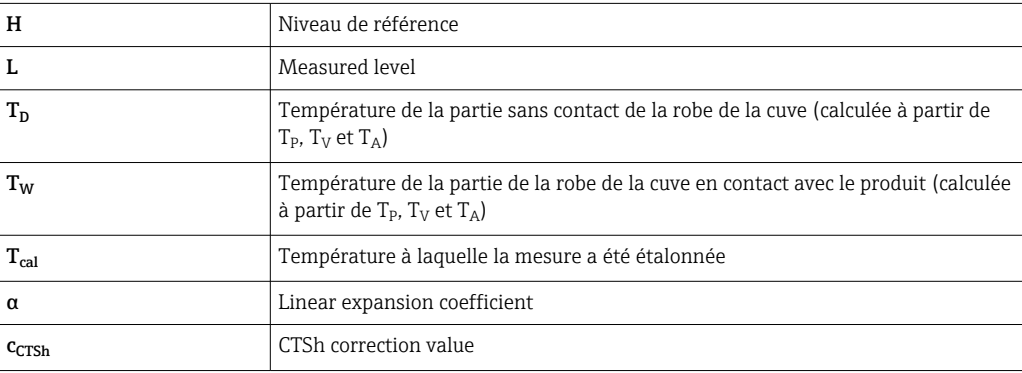

# *Description des paramètres*

*Navigation* Configuration → Config. étendue → Application → Tank calculation  $\rightarrow$  CTSh

<span id="page-209-0"></span>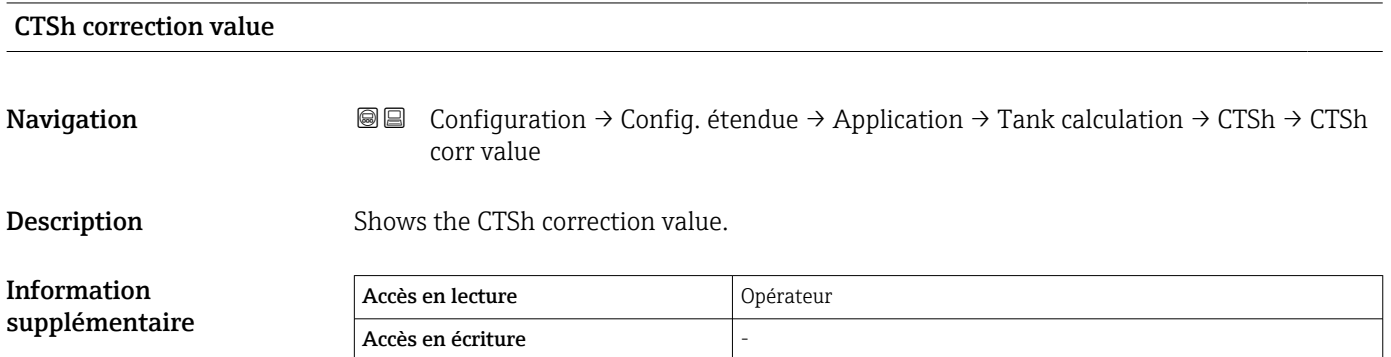

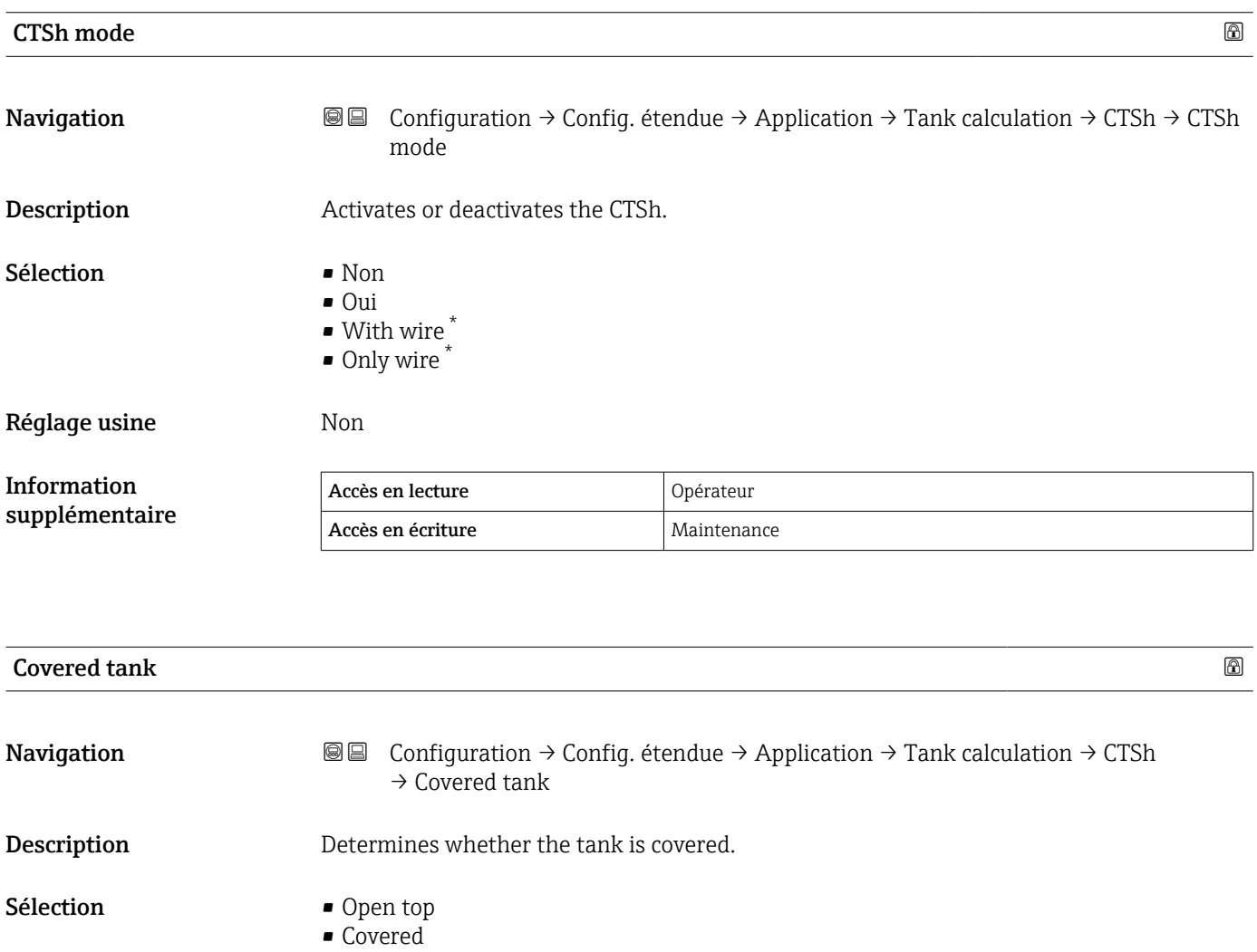

\* Visualisation dépendant des options de commande ou de la configuration de l'appareil

Réglage usine **Calculation** Open top

<span id="page-210-0"></span>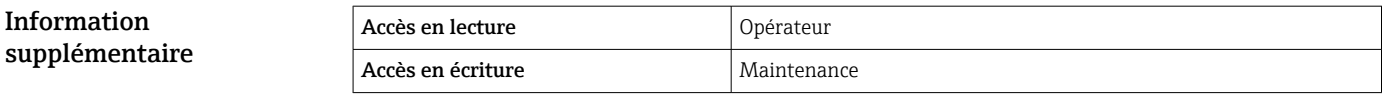

L'option **Covered** n'est valide que pour les cuves à toit fixe. Pour un toit flottant, sélectionner Open top.

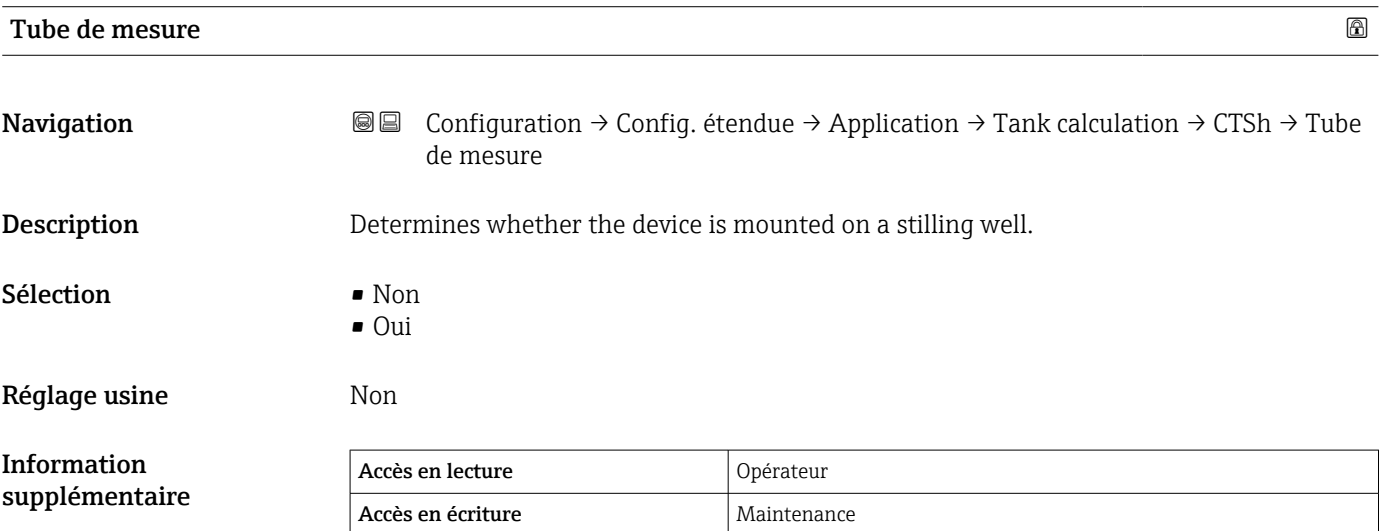

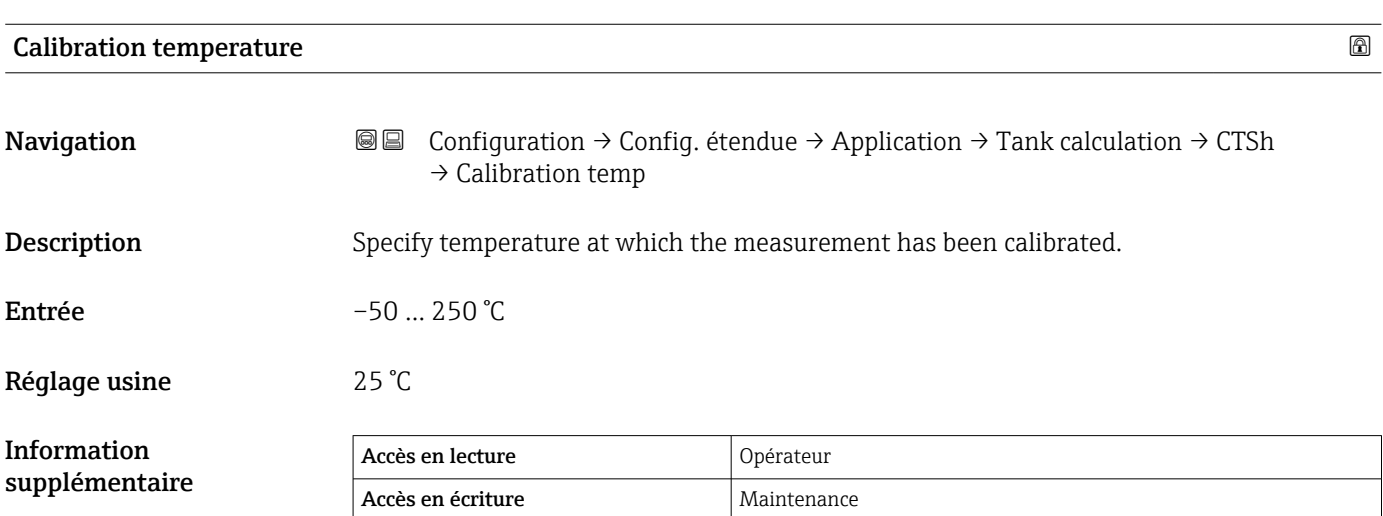

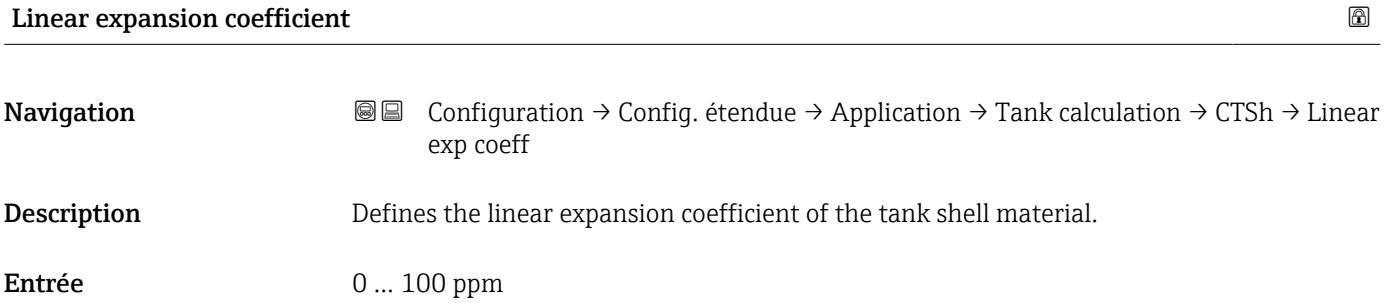

# Réglage usine 15 ppm

Informatio supplémen

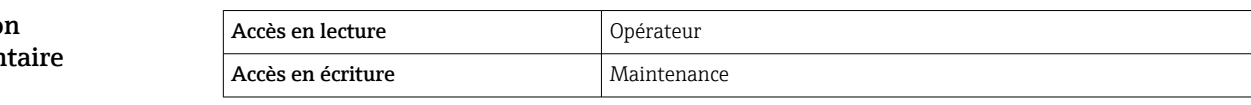

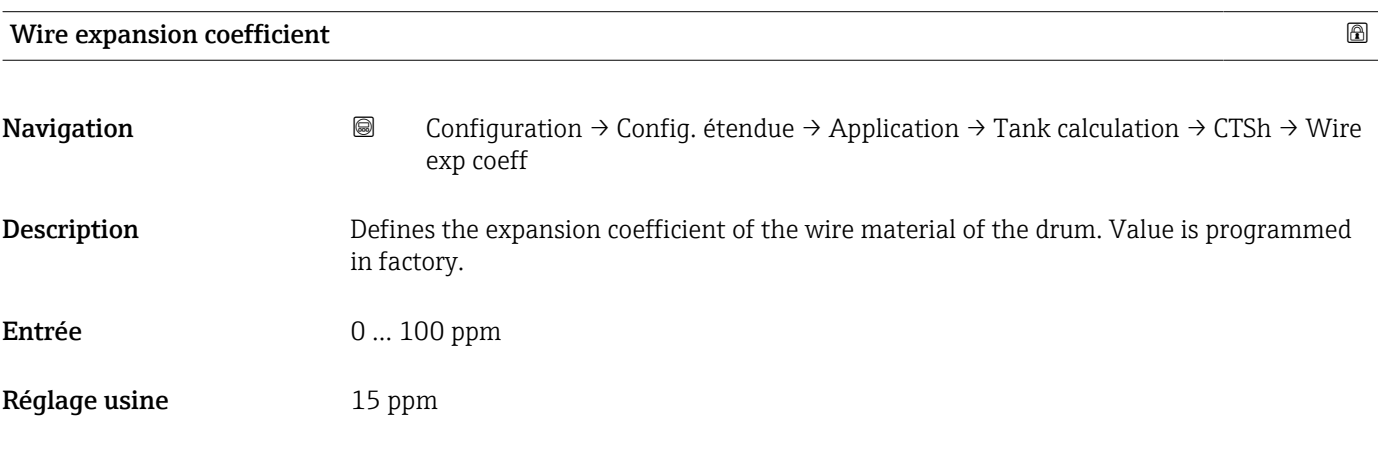

*Sous-menu "CLG"*

*Aperçu*

La phase gazeuse dans les cuves sous pression a un impact direct sur la détermination de la distance pour les capteurs de temps de parcours. Cette fonction corrige les influences de la phase vapeur sur la base de sa pression, de sa température et de sa composition.

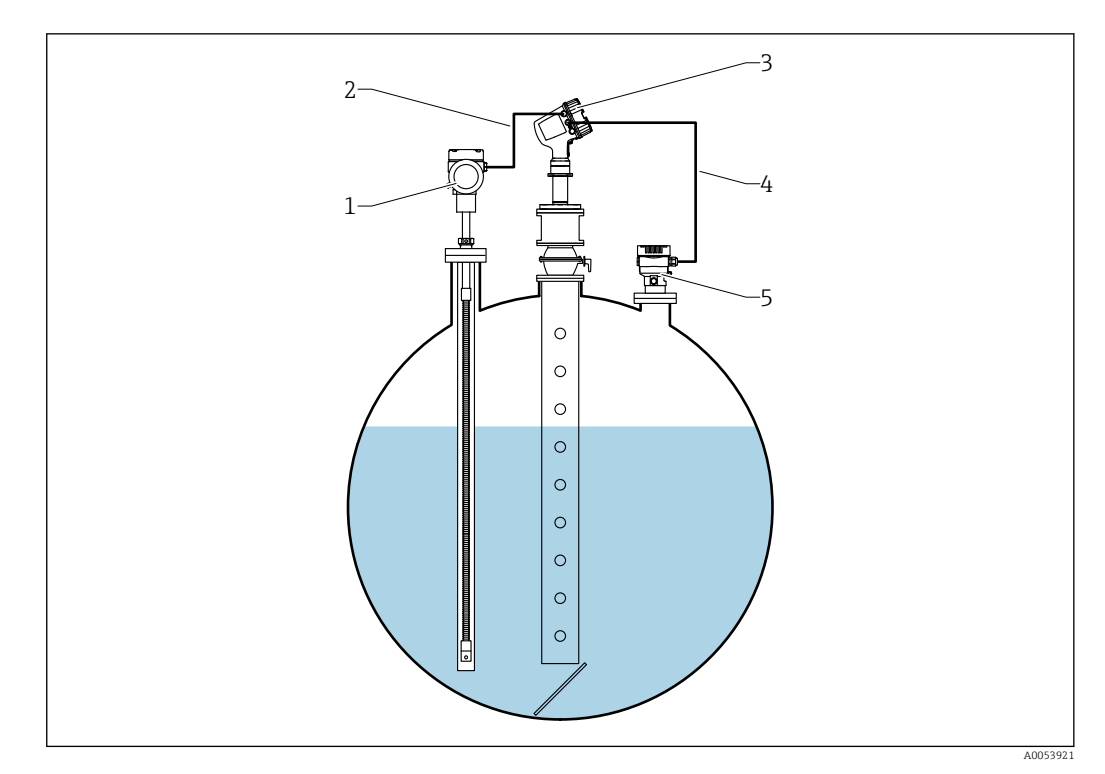

*1 Appareil de mesure de température Prothermo, équipé d'un protecteur ou d'un tube de protection*

- *2 Raccordement HART*
- *3 Radar de niveau Micropilot NMR84*
- *4 Raccordement HART*
- *5 Transmetteur de pression numérique*

La correction de la phase gazeuse pour les gaz liquéfiés (CLG) est configurée dans le sousmenu sous-menu CLG ( $\rightarrow \cong$  213).

Navigation : Configuration → Configuration étendue → Application → Tank calculation  $\rightarrow$  CLG

*Description des paramètres*

Configuration de la correction de la phase gazeuse pour les gaz liquéfiés (CLG) H  $\rightarrow$   $\overline{}}$  79

*Navigation* Configuration → Config. étendue → Application → Tank calculation  $\rightarrow$  CLG

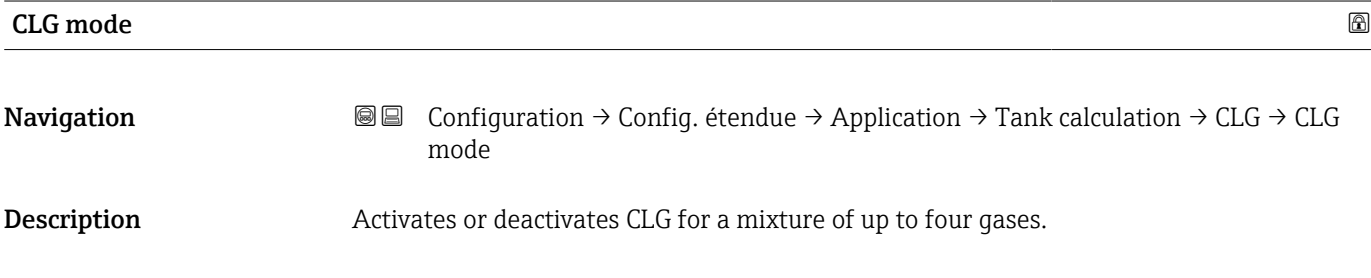

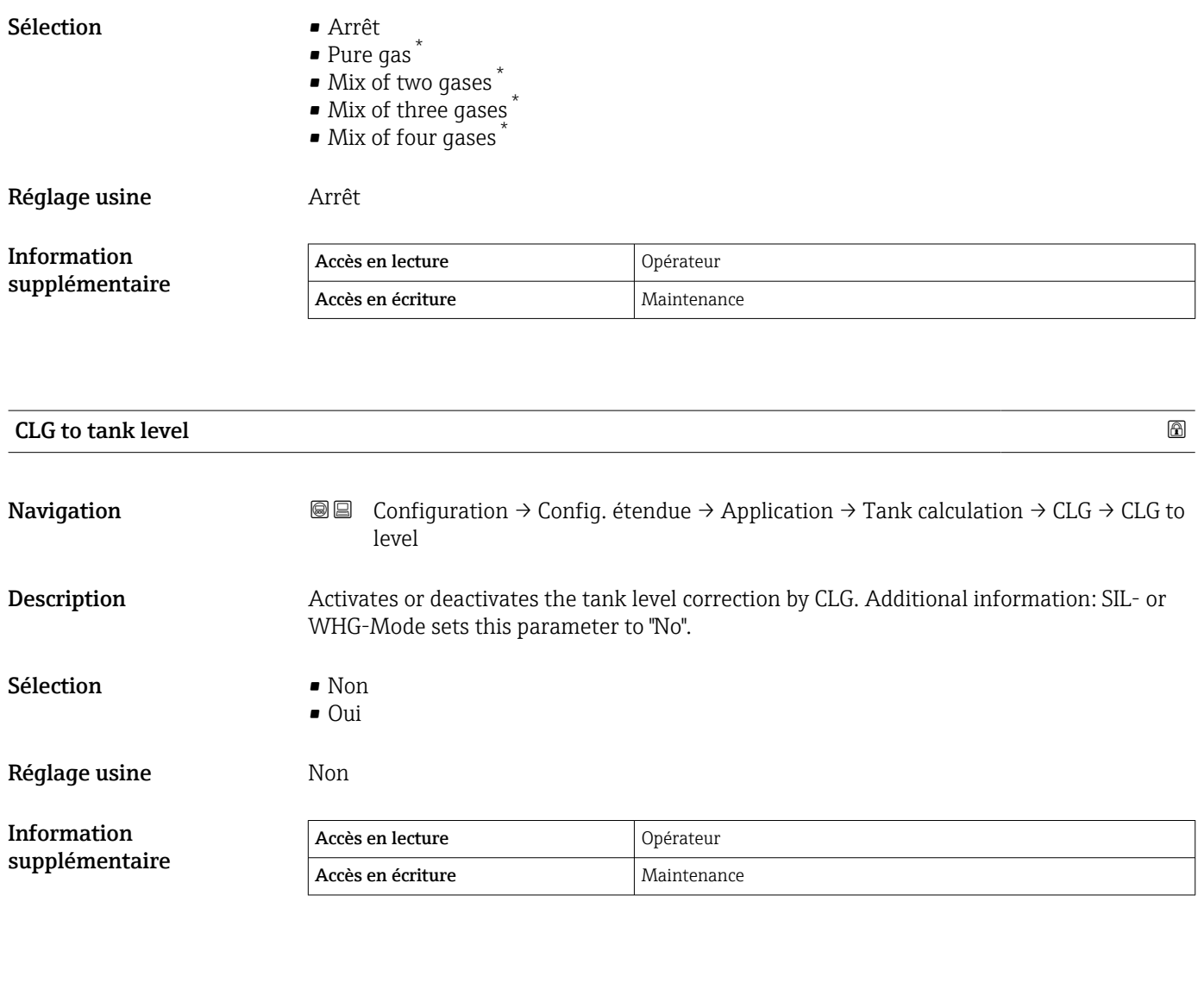

# Gas  $1 \dots 4$  Gas  $1 \dots 4$

**Navigation CONFIGUREY CONFIGUREY** Configuration → Config. étendue → Application → Tank calculation → CLG → Gas  $1 \dots 4$ 

- Sélection  **Chloroethylene C2H3Cl** 
	- Ethylène C2H4
	- Ethane C2H6
	- Propadiene C3H4
	- Propylène C3H6
	- Propane C3H8
	- Isobutane C4H10
	- Butane C4H10
	- Butylene C4H8
	- Isobutylene C4H8
	- Pentane C5H12
	- Méthane CH4
	- Hydrogène H2
	- Azote N2

Visualisation dépendant des options de commande ou de la configuration de l'appareil

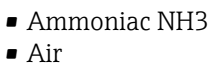

• Custom

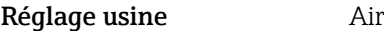

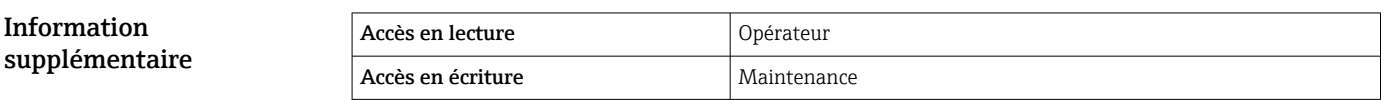

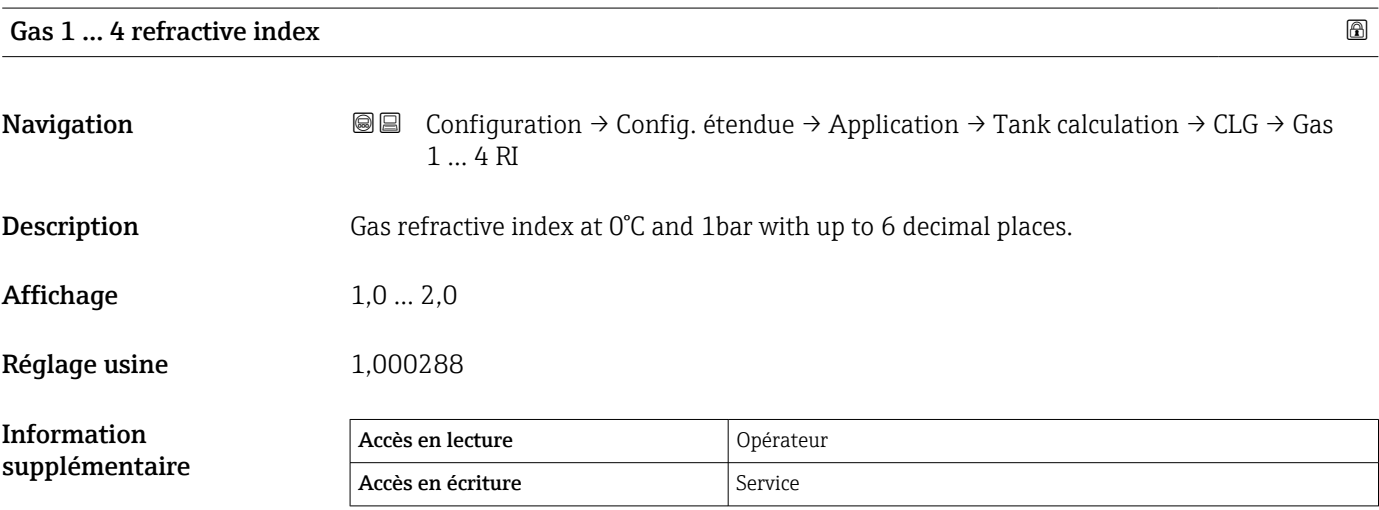

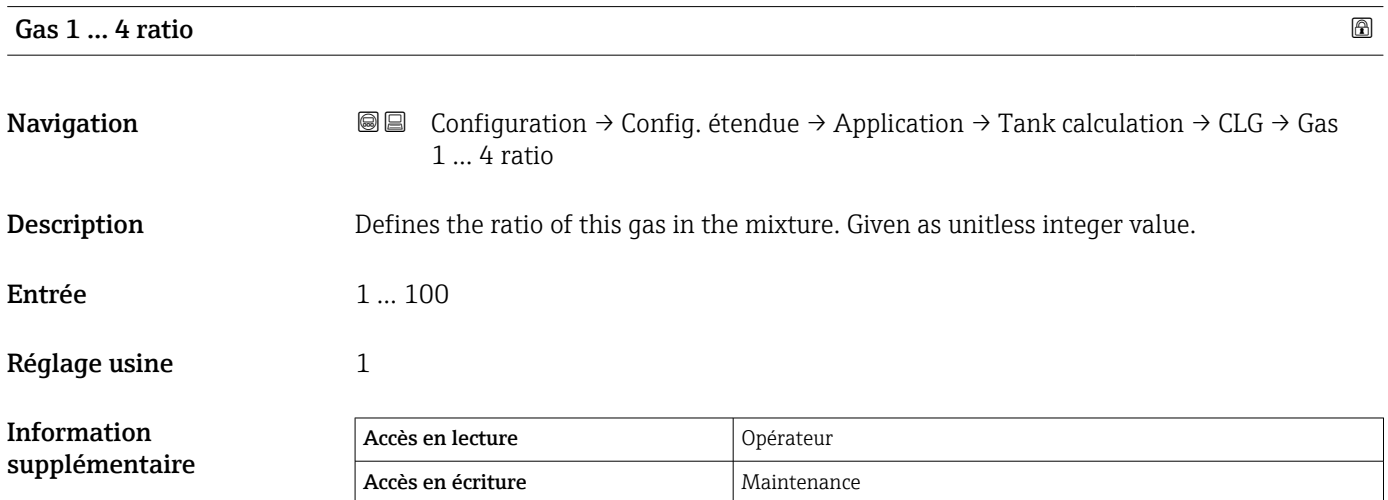

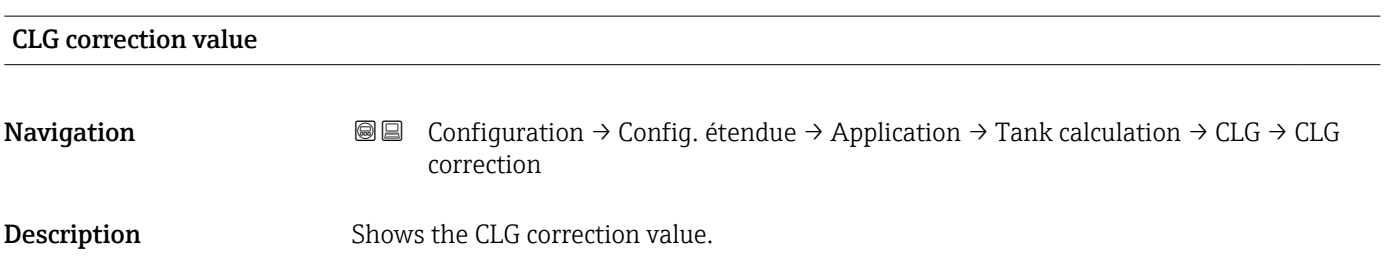

Affichage Mombre à virgule flottante avec signe

Réglage usine  $0 \text{ mm}$ 

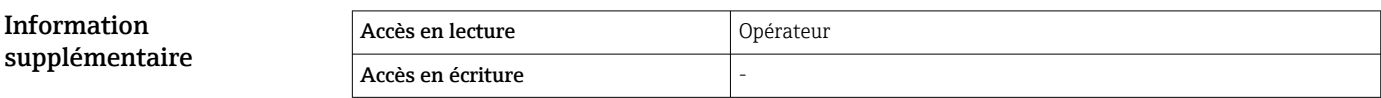

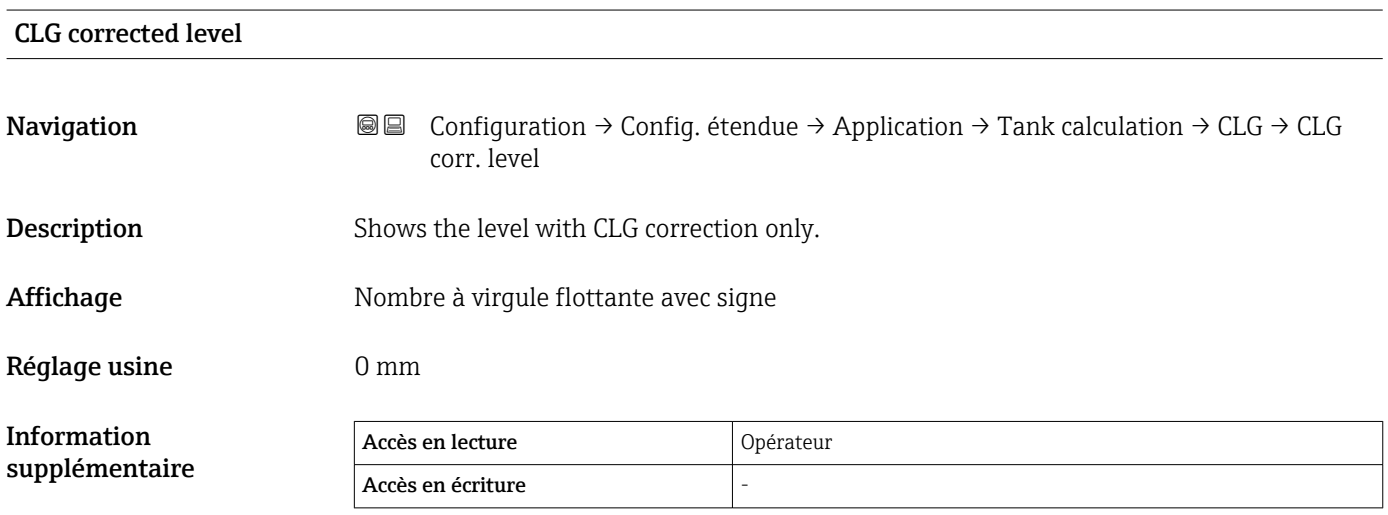
#### *Sous-menu "HTG"*

#### *Aperçu*

Le jaugeage hydrostatique des cuves (HTG) est une méthode de calcul du niveau et de la densité du produit dans une cuve à l'aide de mesures de pression uniquement. La pression est mesurée à différentes hauteurs de la cuve à l'aide d'un, deux ou trois capteurs de pression. Avec ces données, il est possible de calculer la densité ou le niveau du produit (ou les deux).

### *Modes HTG*

Quatre modes HTG peuvent être sélectionnés dans le paramètre HTG mode ( $\rightarrow \equiv$  224). Ils déterminent les variables qui sont mesurées et celles qui sont calculées. Selon le mode sélectionné, un certain nombre de paramètres supplémentaires est nécessaire pour le calcul.

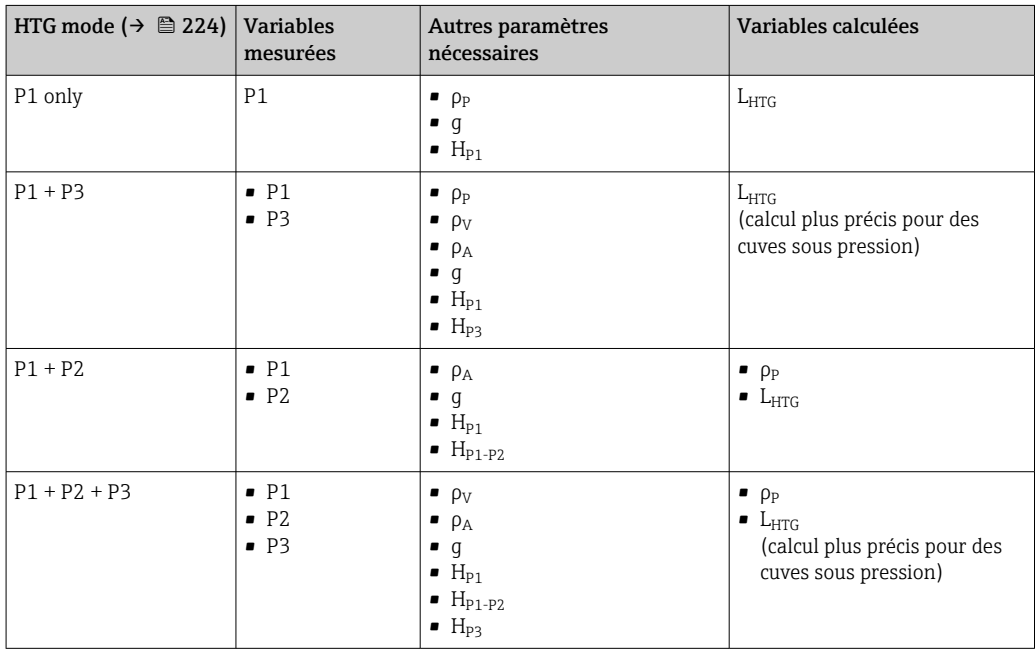

# *Paramètres HTG*

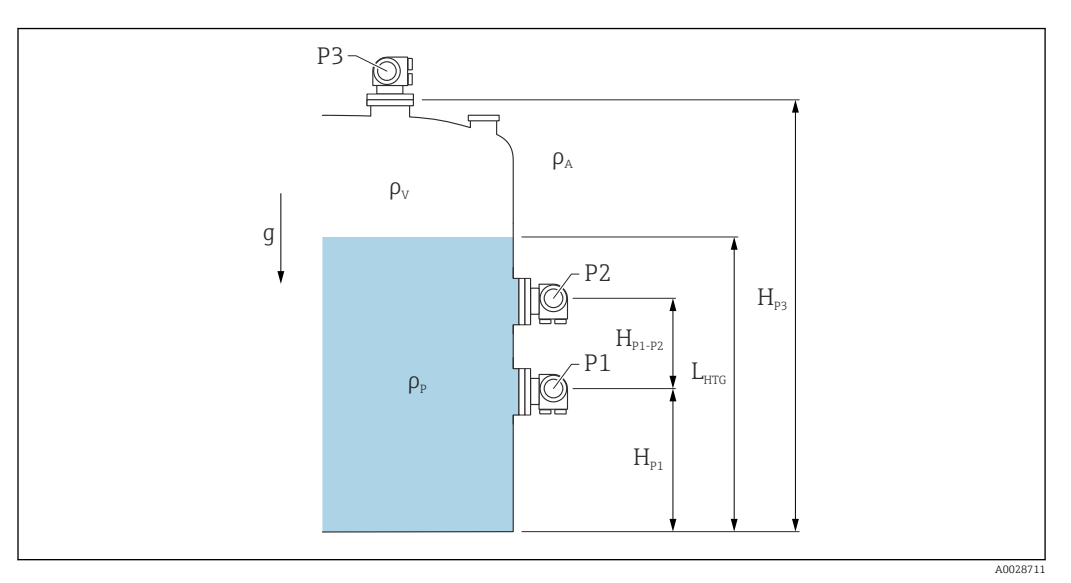

 *60 Paramètres HTG*

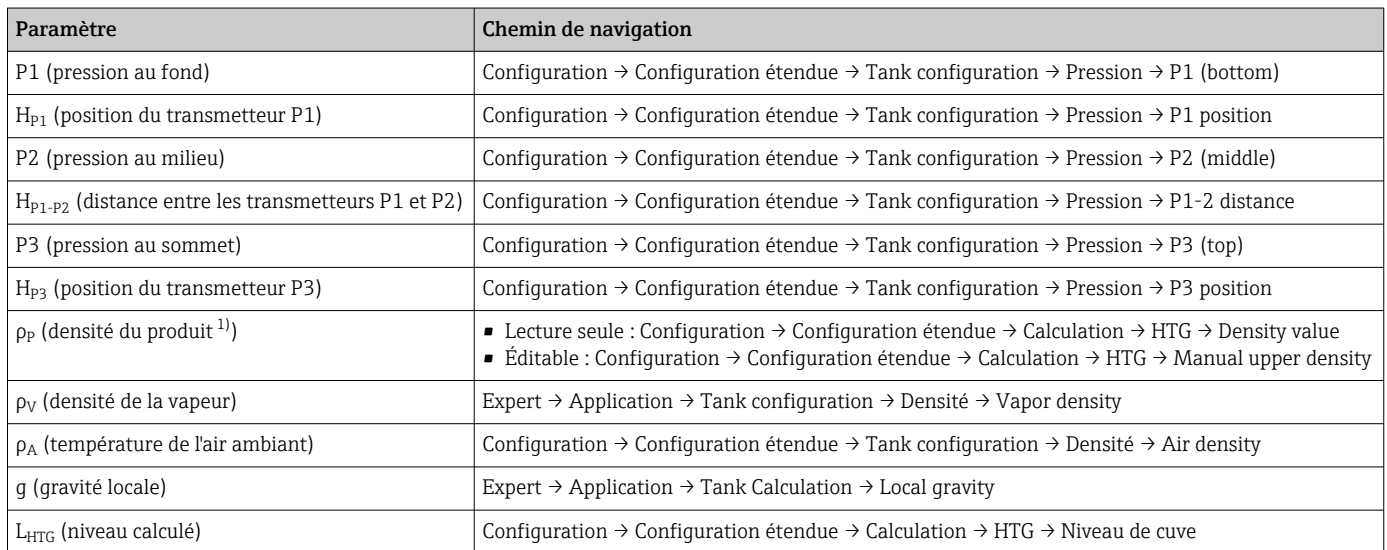

1) Selon le paramètre HTG mode ( $\rightarrow \Box$  224), ce paramètre est éditable ou en lecture seule.

#### *Évaluation HTG : dépendance envers le niveau mesuré*

Pour calculer le niveau ou la densité par HTG avec la précision requise, P1 et P2 doivent être recouverts par un certain niveau de produit. Pour éviter une mesure avec une précision insuffisante, le calcul s'arrêtera avant que le niveau n'atteigne la position du capteur de pression.

Deux paramètres sont définis pour cela :

• Minimum level

Ce paramètre définit la position sous laquelle aucun niveau n'est accepté. Si le calcul aboutit à Niveau de cuve < Minimum level, alors la valeur de Minimum level sera affichée à la place de la valeur calculée.

• Distance de sécurité

Ce paramètre définit la quantité minimale de produit qui doit être présente au-dessus du capteur de pression P1 ou P2 pour que le calcul du niveau ou de la densité puisse avoir lieu.

• L'appareil utilise toujours la plus grande de ces deux valeurs comme point de  $\lceil \cdot \rceil$ commutation pour le calcul du niveau.

• Si le HTG mode [\(→ 224\)](#page-223-0) est réglé sur P1 only ou P1 + P3, la densité n'est pas calculée et le paramètre Manual upper density est utilisé à sa place.

*Cas*  $1: H_{P1}$  < Minimum level <  $H_{P2}$ 

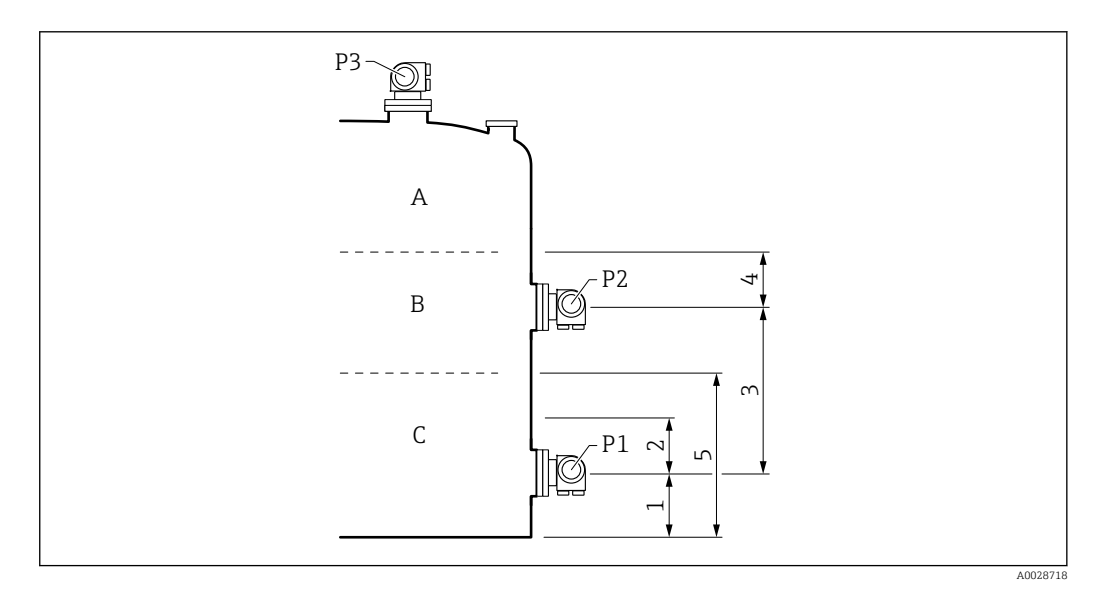

*1 P1 position [\(→ 197\)](#page-196-0)*

*2 Distance de sécurité* (→  $\bigoplus$  226)<br><sup>3</sup> *P1-2 distance* (→  $\bigoplus$  199)

*3 P1-2 distance [\(→ 199\)](#page-198-0)*

*4 Distance de sécurité [\(→ 226\)](#page-225-0)*

*5 Minimum level* (→ **△** 225)

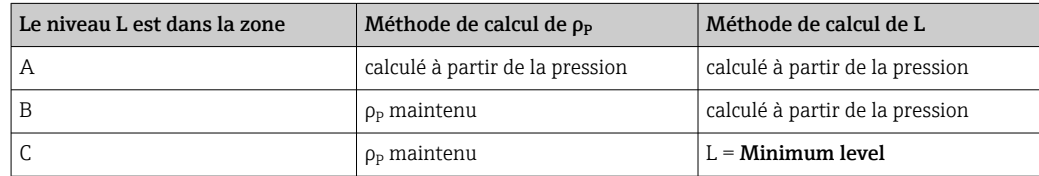

# *Cas 2 : Minimum level* <  $H_{P1}$

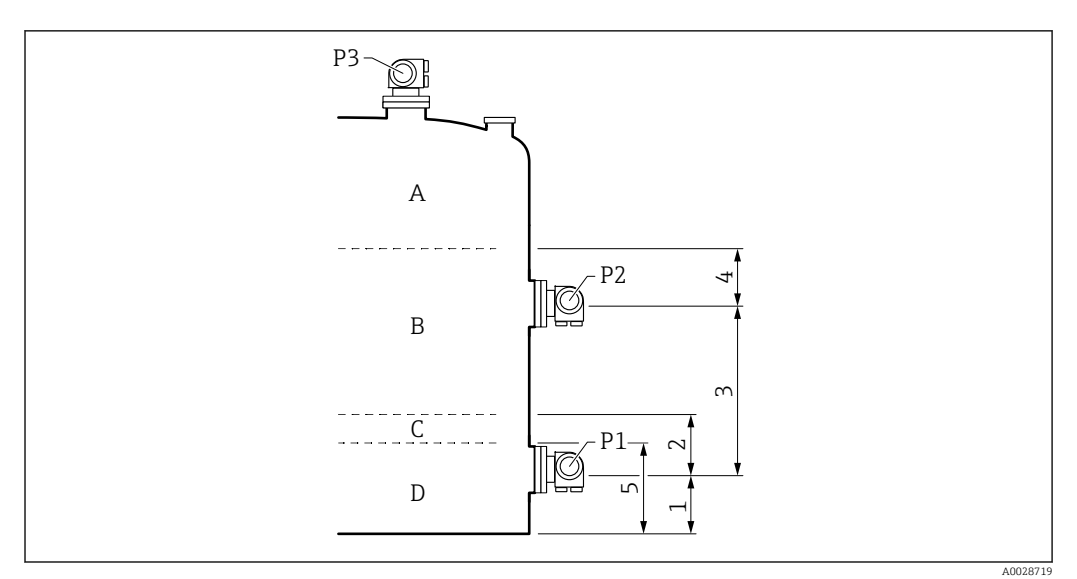

- *1 P1 position [\(→ 197\)](#page-196-0)*
- *2 Distance de sécurité [\(→ 226\)](#page-225-0)*
- *3 P1-2 distance [\(→ 199\)](#page-198-0)*
- *4 Distance de sécurité* (→  **226)**<br>*5 Minimum level* (→ 225)
- *Minimum level* (→ 225)

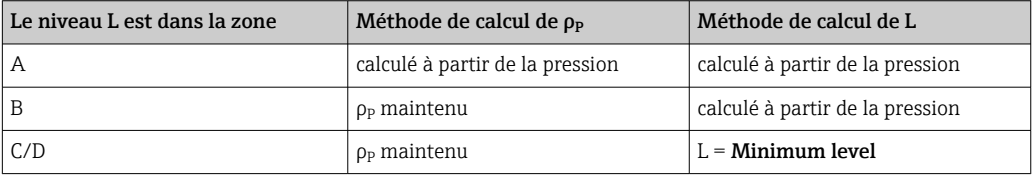

# *Cas 3 : Minimum level > HP2*

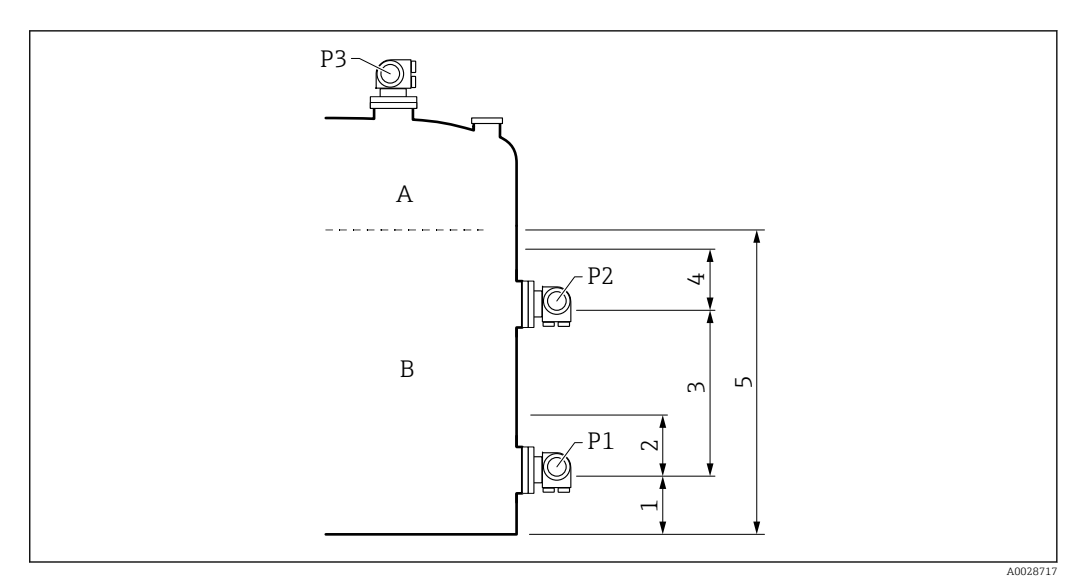

- *1 P1 position [\(→ 197\)](#page-196-0)*
- *2 Distance de sécurité [\(→ 226\)](#page-225-0)*

*3 P1-2 distance [\(→ 199\)](#page-198-0)*

- *4 Distance de sécurité [\(→ 226\)](#page-225-0)*
- *5 Minimum level [\(→ 225\)](#page-224-0)*

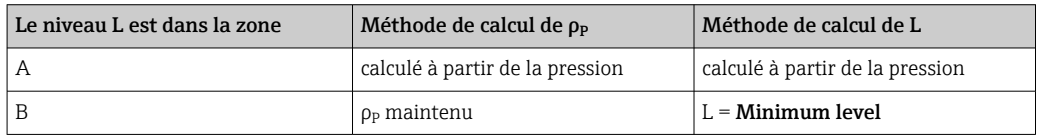

#### *Évaluation HTG : dépendance envers la pression mesurée*

Si le niveau du produit approche le capteur de pression P1 ou P2, la pression mesurée devient très faible et la mesure peut être trop imprécise pour l'application de jaugeage des cuves. Pour résoudre ce problème, une pression minimale P<sub>min</sub> est définie dans le paramètre Pression minimale ( $\rightarrow \Box$  225). Si la pression mesurée par le capteur P1 ou P2, respectivement, le logiciel arrête de calculer la densité et conserve la dernière valeur calculée (pour la densité) ou retourne le HTMinLevel (pour HTGLevel).

- $\bullet$  Si P2 est inférieur à P<sub>min</sub>, le logiciel arrête de calculer la densité et utilise la dernière valeur de densité.
- $\bullet$  Si P1 est inférieur à P<sub>min</sub>, le logiciel arrête de calculer le niveau et utilise à la place la valeur de Minimum level (→  $\triangleq$  225).

### *Hystérésis*

Le niveau du produit dans une cuve n'est pas constant mais varie légèrement, en raison par exemple des perturbations dues au remplissage. Si le niveau varie autour du niveau de commutation (Minimum level), l'algorithme commutera constamment entre le calcul de la valeur et le maintien du résultat précédent. Pour éviter cela, une hystérésis de position est définie autour du point de commutation.

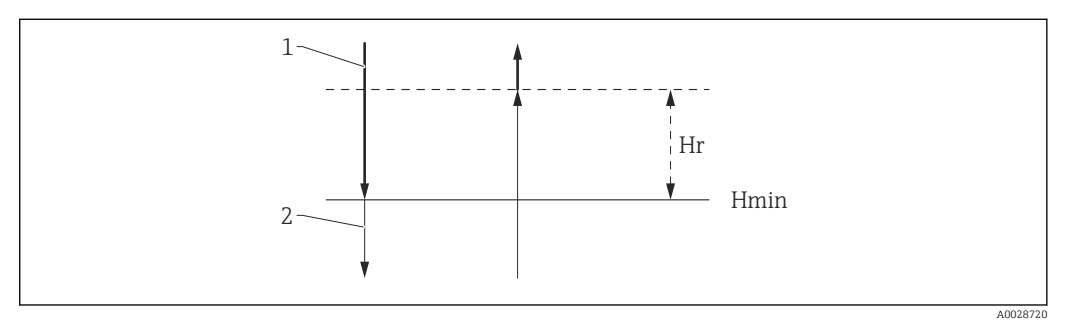

 *61 Hystérésis HTG*

*1 Valeur calculée*

*2 Valeur maintenue/manuelle*

*Hmin Minimum level*

*H<sup>r</sup> Hystérésis [\(→ 226\)](#page-225-0)*

### *Description des paramètres*

*Navigation* Configuration → Config. étendue → Application → Tank calculation  $\rightarrow$  HTG

<span id="page-223-0"></span>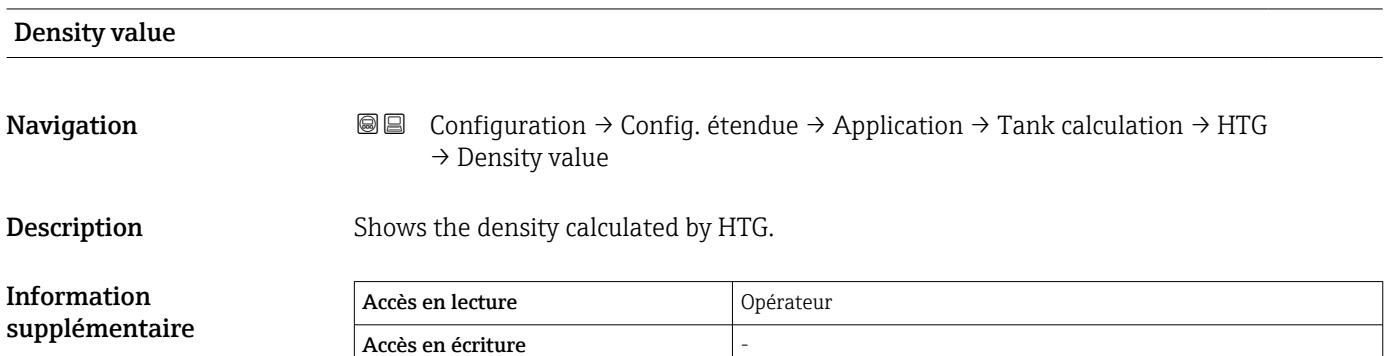

# Niveau de cuve **Navigation Solution**  $\Theta$  **Configuration → Config. étendue → Application → Tank calculation → HTG → Niveau** de cuve Description Shows the level calculated by HTG. Affichage Mombre à virgule flottante avec signe Réglage usine 0 mm Information supplémentaire Accès en lecture **Opérateur** Accès en écriture

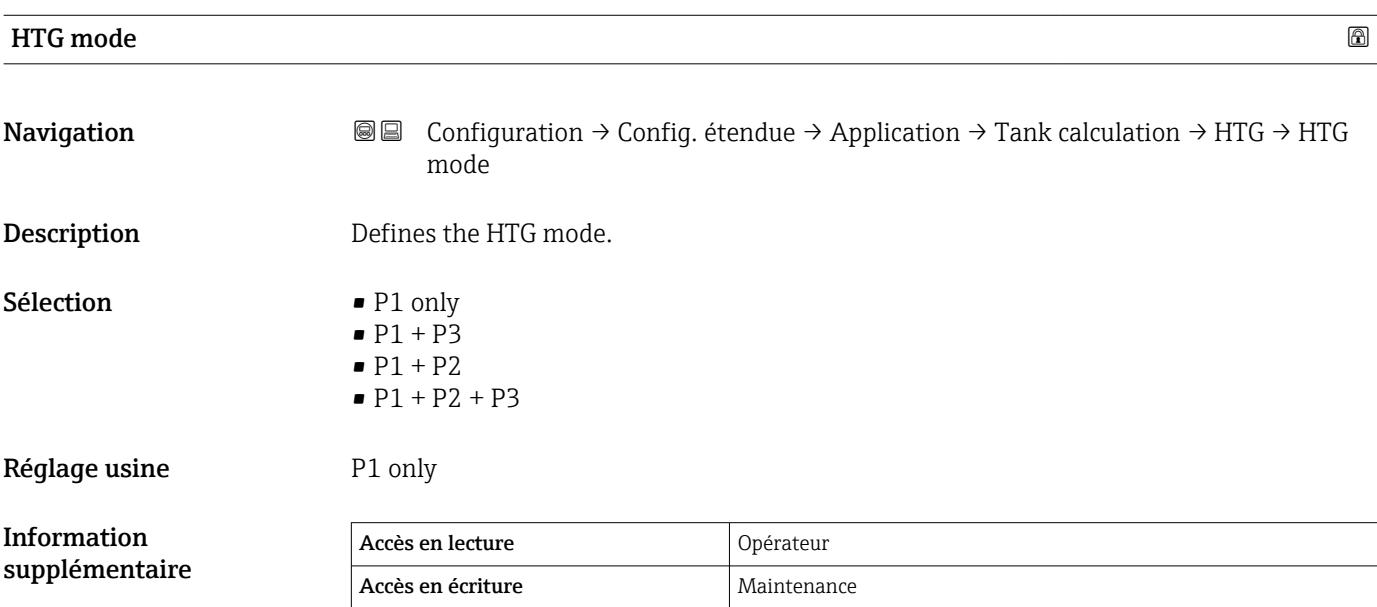

<span id="page-224-0"></span>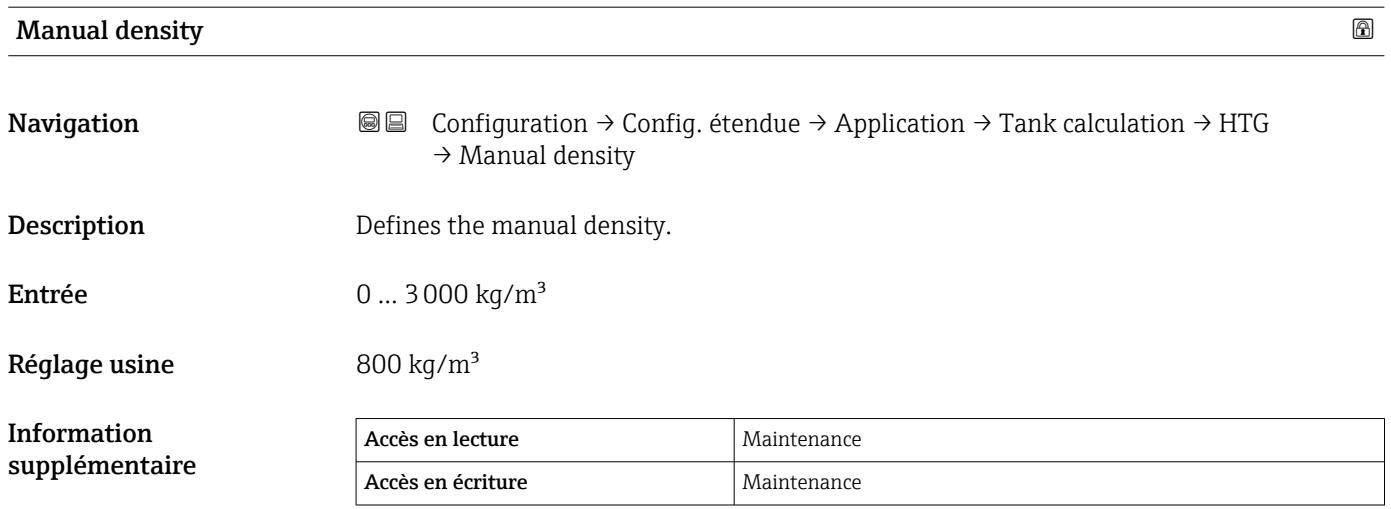

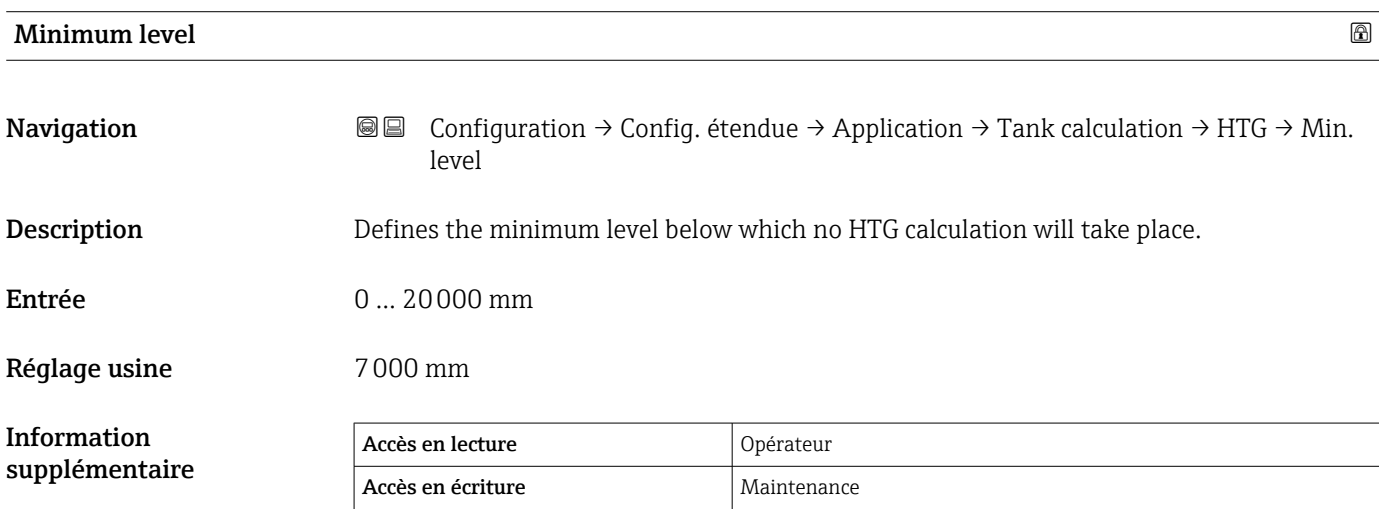

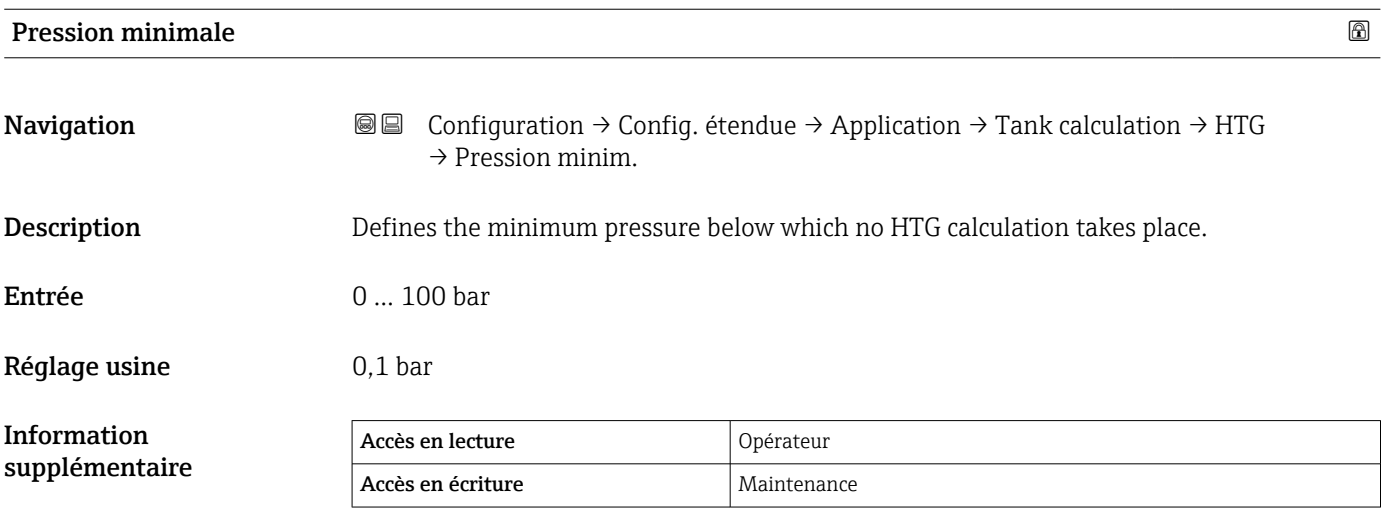

<span id="page-225-0"></span>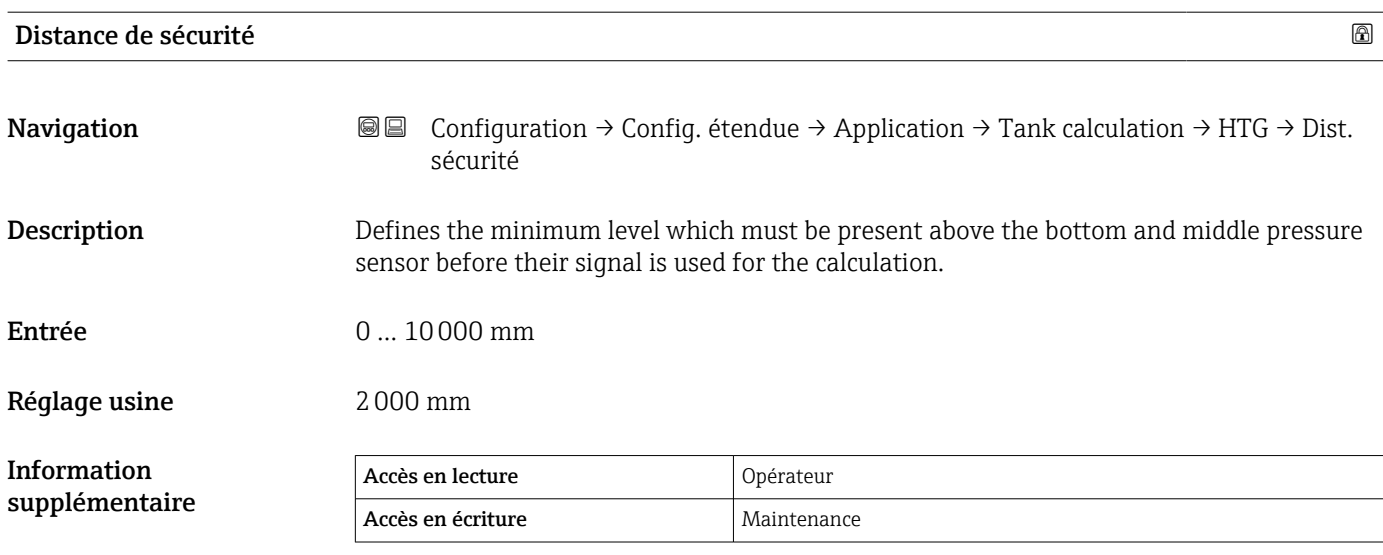

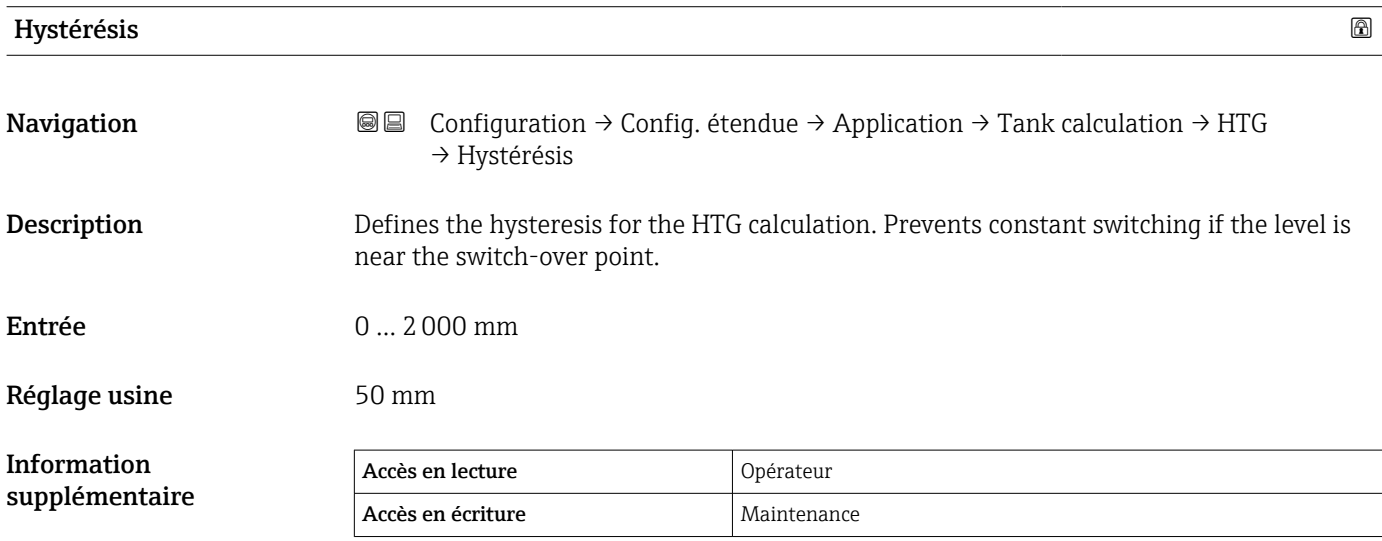

#### *Sous-menu "HTMS"*

#### *Aperçu*

Le système de mesure hybride des cuves (HTMS) est une méthode de calcul de la densité d'un produit dans une cuve basée à la fois sur une mesure de niveau (au sommet) et sur au moins une mesure de pression (au fond). Un capteur de pression supplémentaire peut être installé au sommet de la cuve pour indiquer la pression de vapeur et pour que le calcul de la densité soit plus précis. La méthode de calcul prend également en compte un possible niveau d'eau au fond de la cuve pour que les calculs de densité soient aussi précis que possible.

### *Paramètres HTMS*

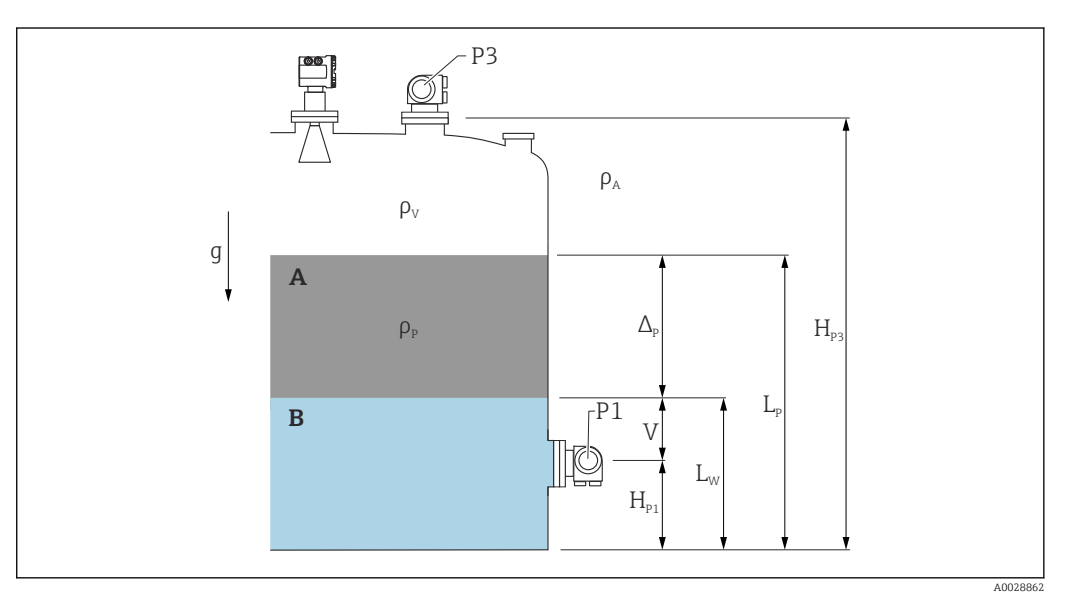

 *62 Paramètres HTMS*

- *A Produit*
- *B Eau*

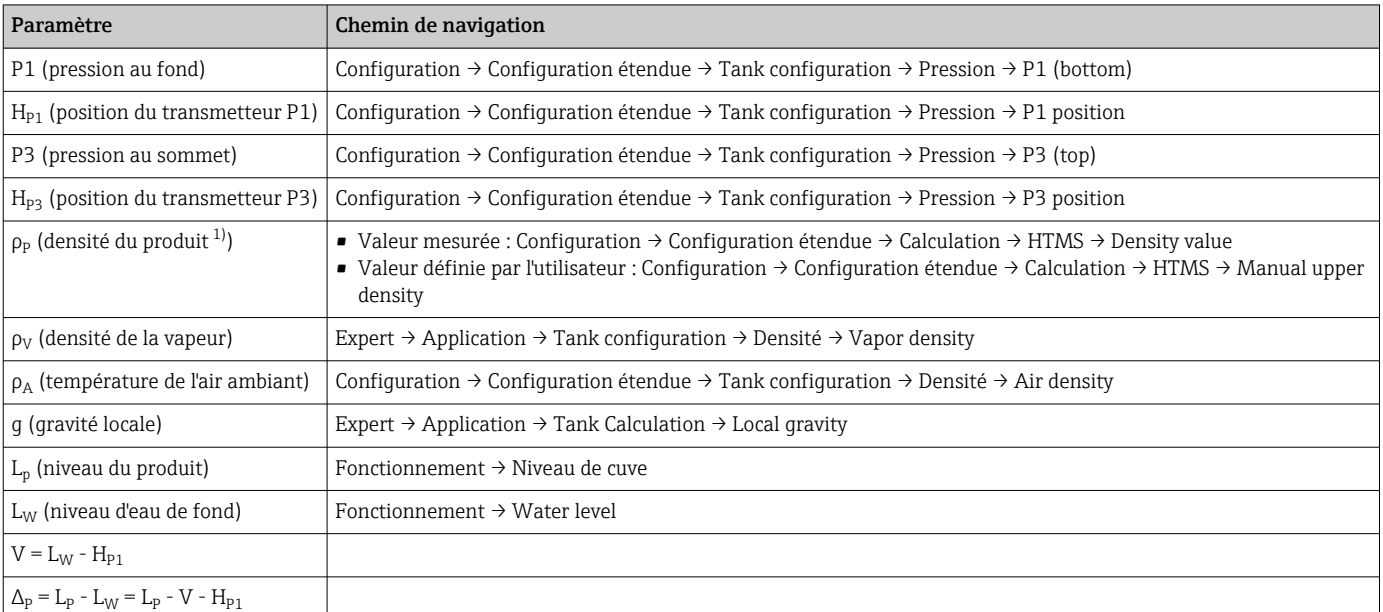

1) Selon la situation, ce paramètre est mesuré ou une valeur définie par l'utilisateur est utilisée.

### *Modes HTMS*

Deux modes HTMS peuvent être sélectionnés dans le paramètre **HTMS mode** (→  $\triangleq$  229). Ce mode détermine si une ou deux valeurs de pression sont utilisées. Selon le mode sélectionné, un certain nombre de paramètres supplémentaires est nécessaire pour le calcul de la densité du produit.

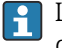

L'option HTMS P1+P3 doit être utilisée dans des cuves sous pression afin de compenser la pression de la phase de vapeur.

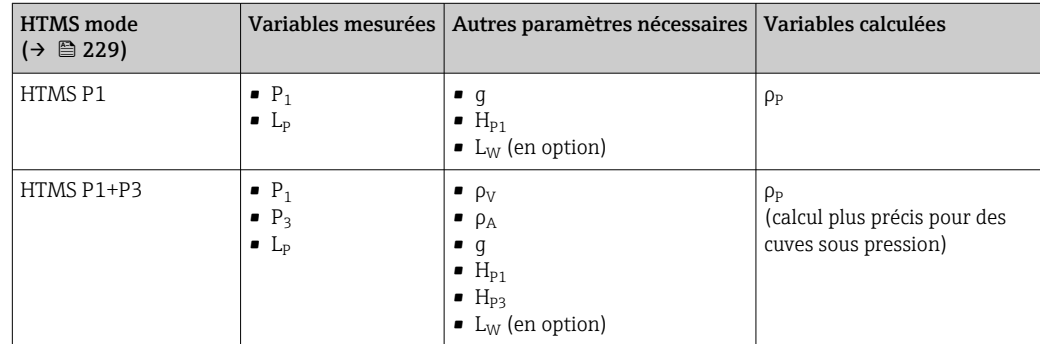

#### *Niveau minimum*

La densité du produit peut uniquement être calculée si le produit a une épaisseur minimum :

 $\Delta_{\rm P} \geq \Delta_{\rm P, min}$ 

Cela est équivalent à la condition suivante pour le niveau de produit :

$$
L_p - V \ge \Delta_{P,\min} + H_{P1} = L_{\min}
$$

L<sub>min</sub> est défini dans le paramètre **Minimum level** (→  $\triangleq$  230). Comme le montre la formule, il doit toujours être supérieur à  $H_{P1}$ .

Si L<sub>P</sub> - V chute sous cette limite, la densité est calculée de la façon suivante :

- Si une valeur calculée précédente est disponible, cette valeur sera conservée aussi longtemps qu'aucun nouveau calcul n'est possible.
- Si aucune valeur n'a été précédemment calculée, la valeur manuelle (définie dans le paramètre Manual upper density) sera utilisée.

#### *Hystérésis*

Le niveau du produit dans une cuve n'est pas constant mais varie légèrement, en raison par exemple des perturbations dues au remplissage. Si le niveau varie autour du niveau de commutation (Minimum level  $(\rightarrow \triangleq 230)$ ), l'algorithme commutera constamment entre le calcul de la valeur et le maintien du résultat précédent. Pour éviter cela, une hystérésis de position est définie autour du point de commutation.

A0028864

A0028863

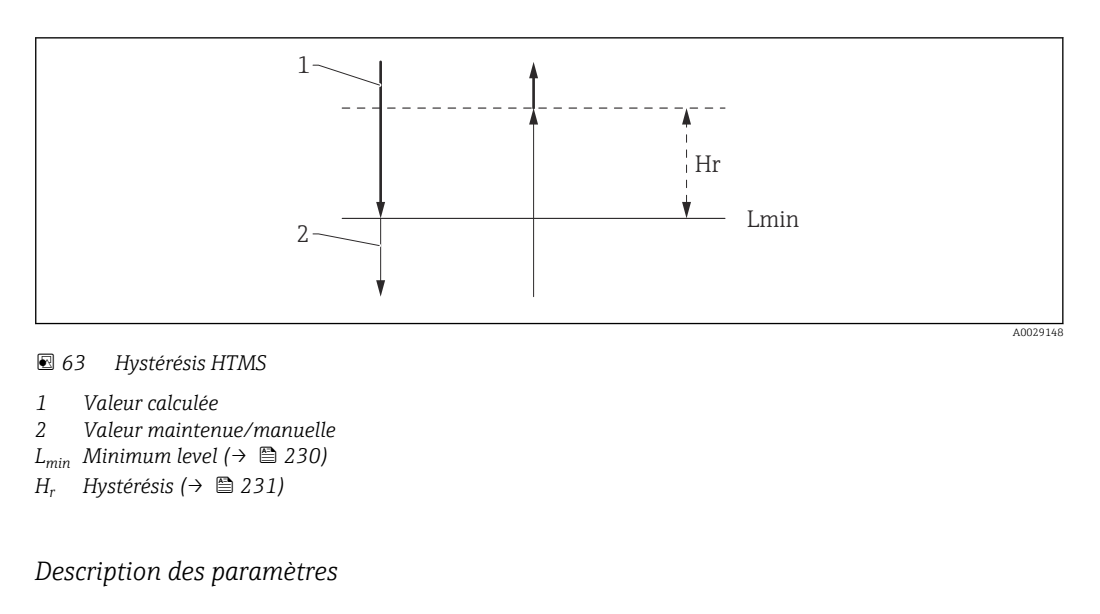

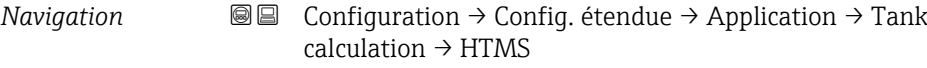

<span id="page-228-0"></span>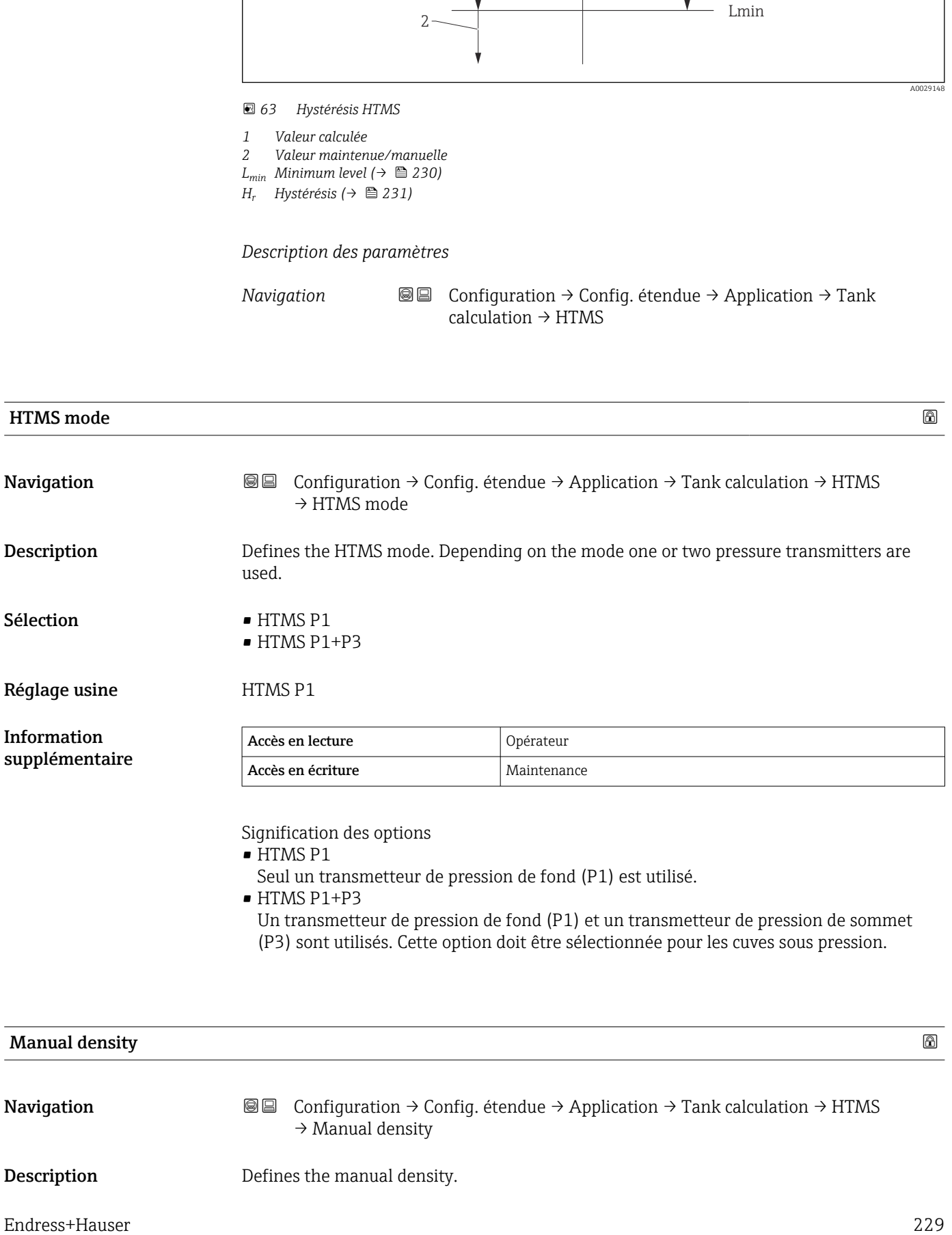

### Manual density

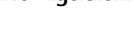

Navigation Configuration → Config. étendue → Application → Tank calculation → HTMS  $\rightarrow$  Manual density

**Description** Defines the manual density.

<span id="page-229-0"></span>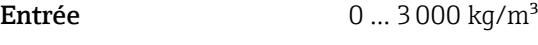

Réglage usine  $800 \text{ kg/m}^3$ 

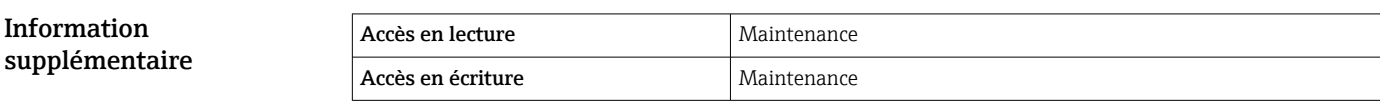

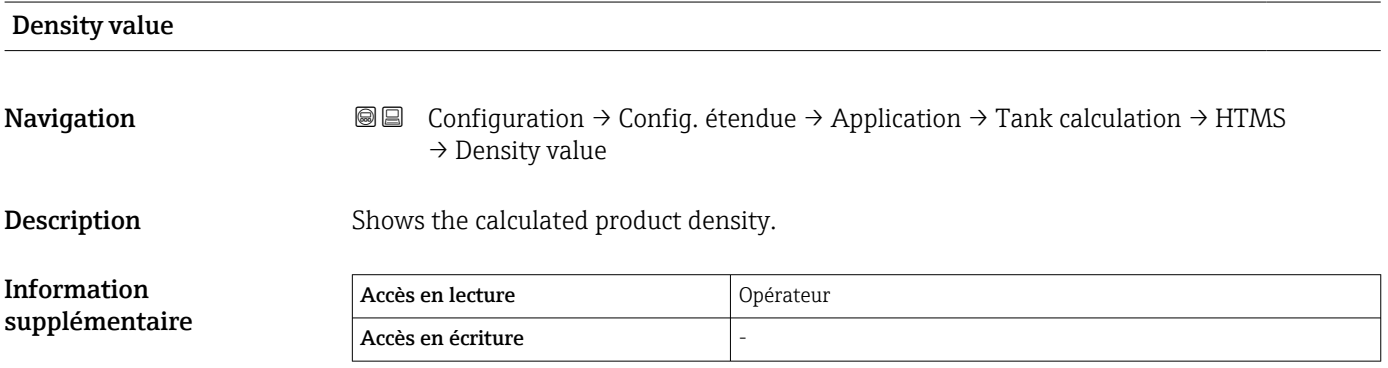

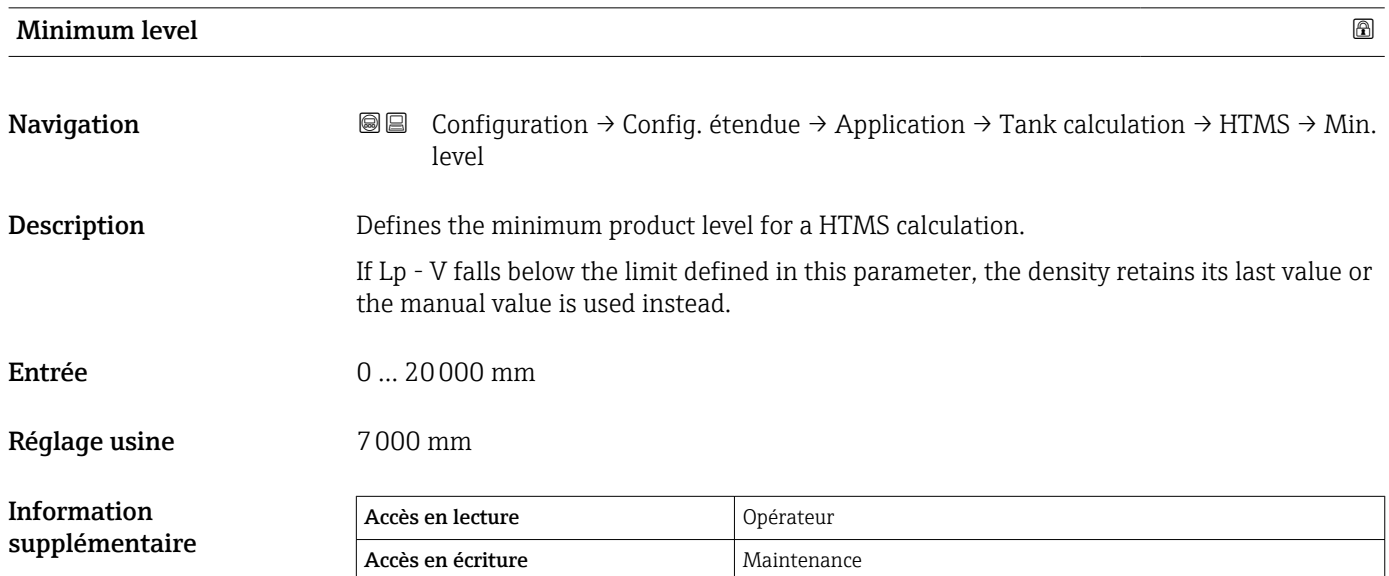

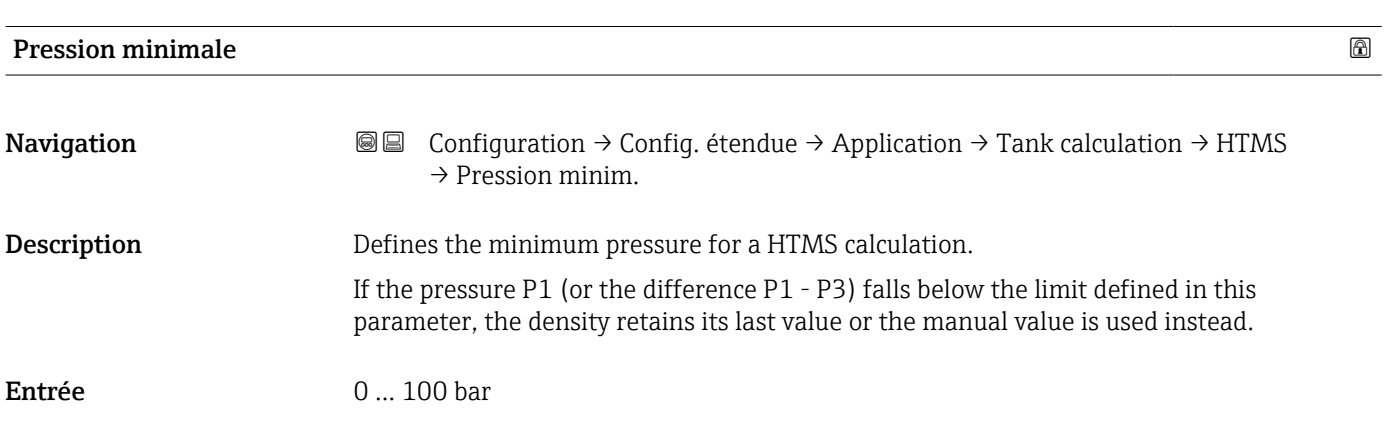

### <span id="page-230-0"></span>Réglage usine 0,1 bar

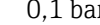

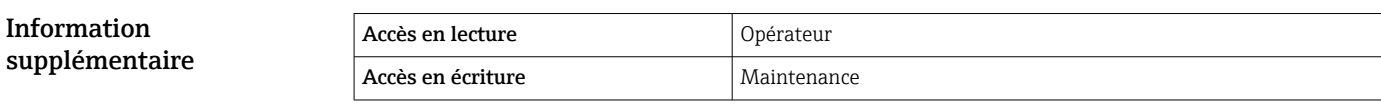

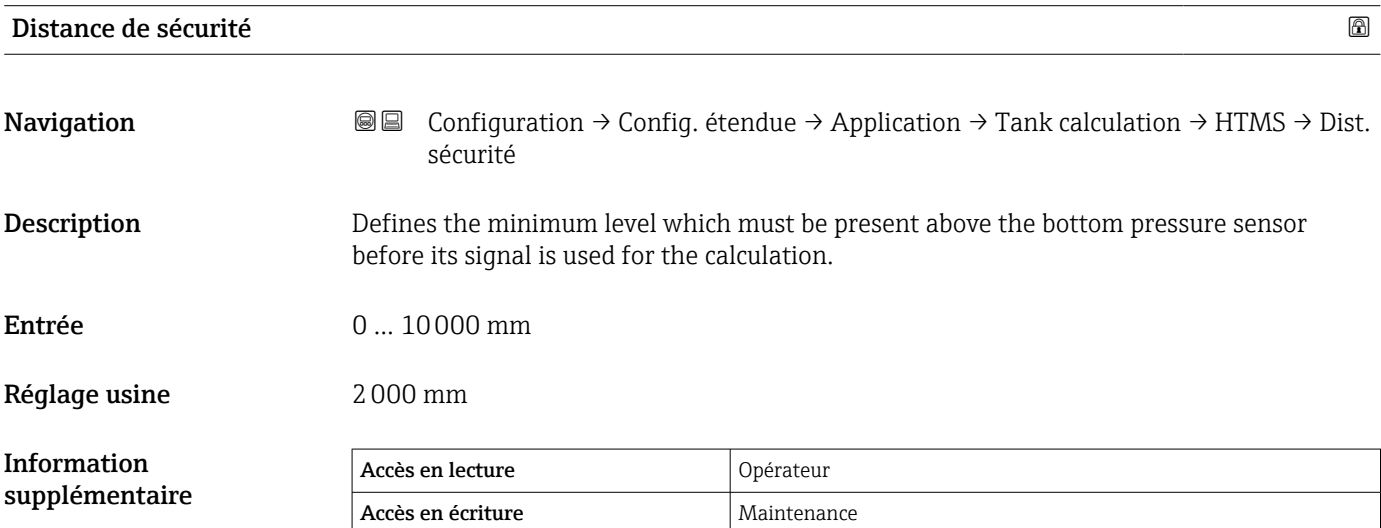

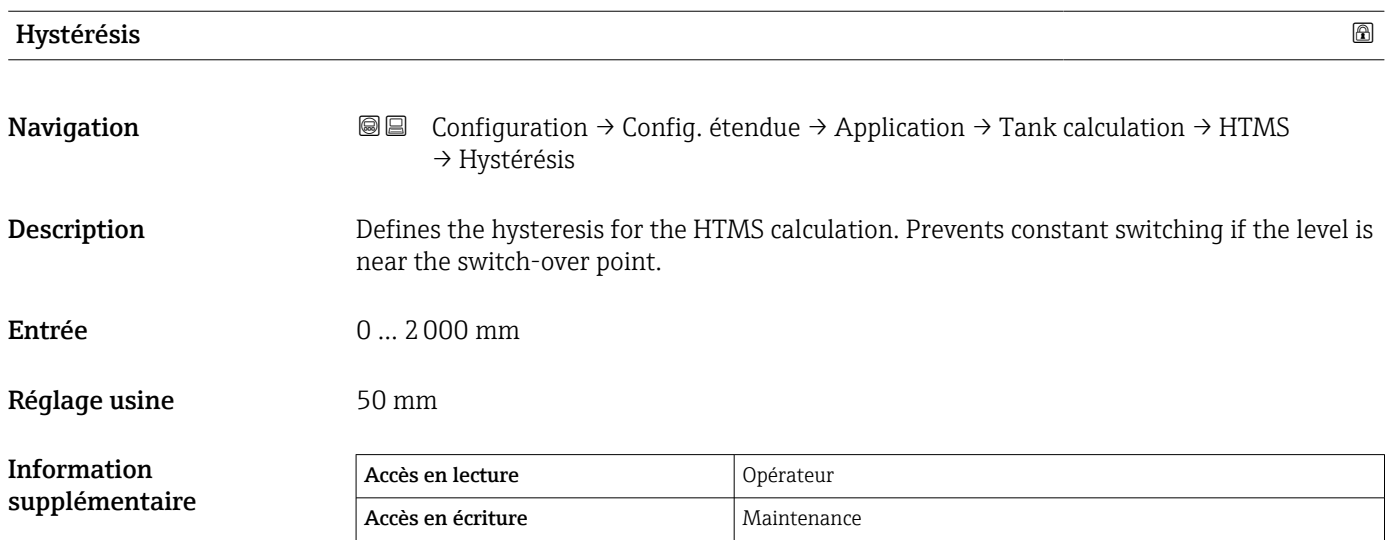

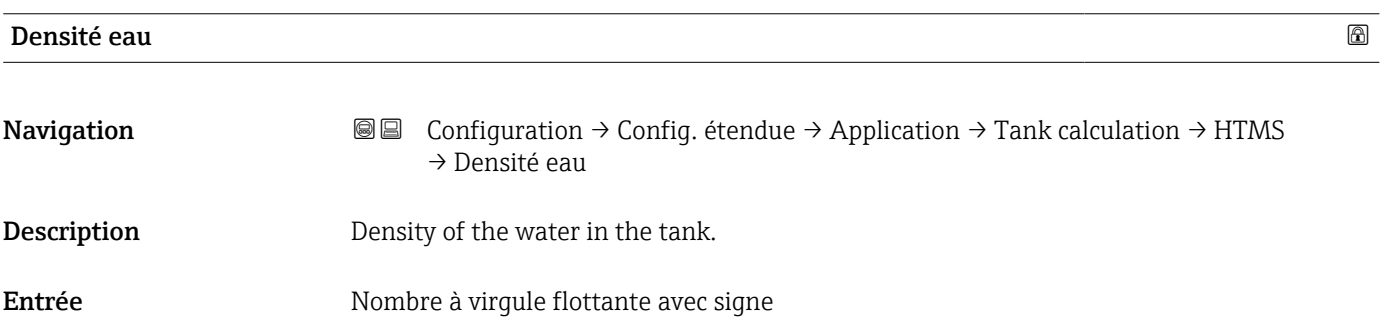

### Réglage usine  $1000 \text{ kg/m}^3$

Information supplémentaire

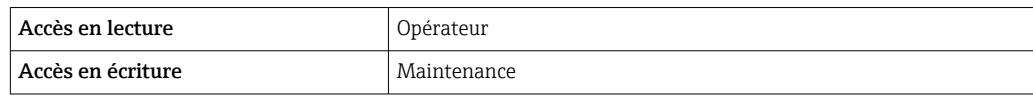

*Sous-menu "Alarm"*

*Navigation* Configuration → Config. étendue → Application → Alarm

*Sous-menu "Alarm"*

*Navigation* Configuration → Config. étendue → Application → Alarm → Alarm

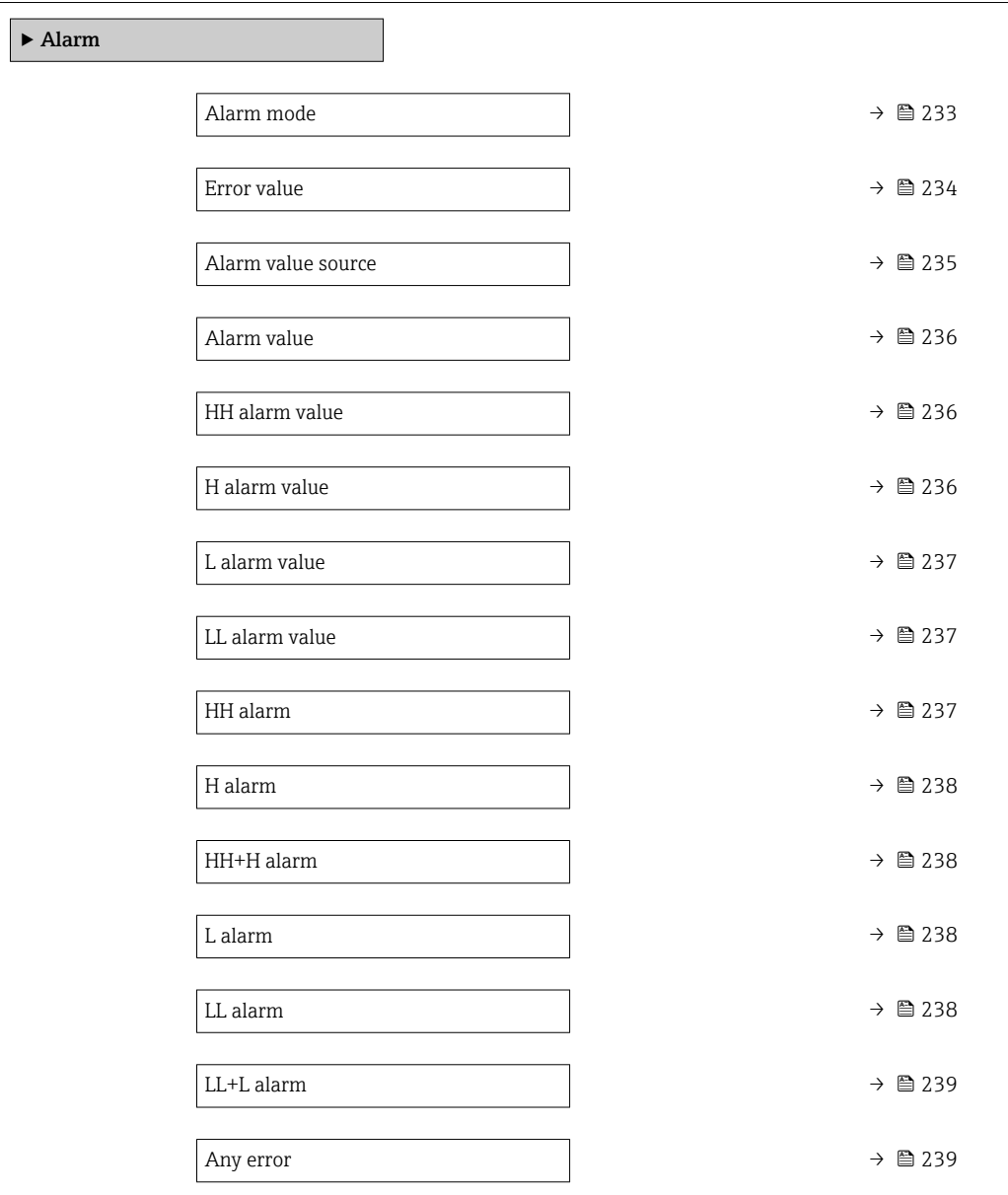

<span id="page-232-0"></span>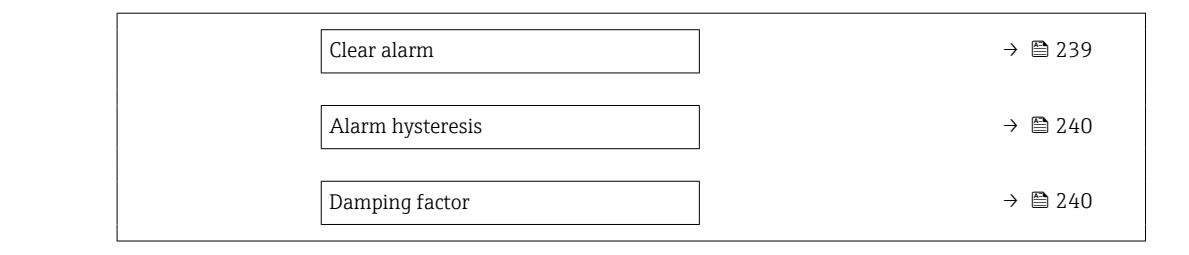

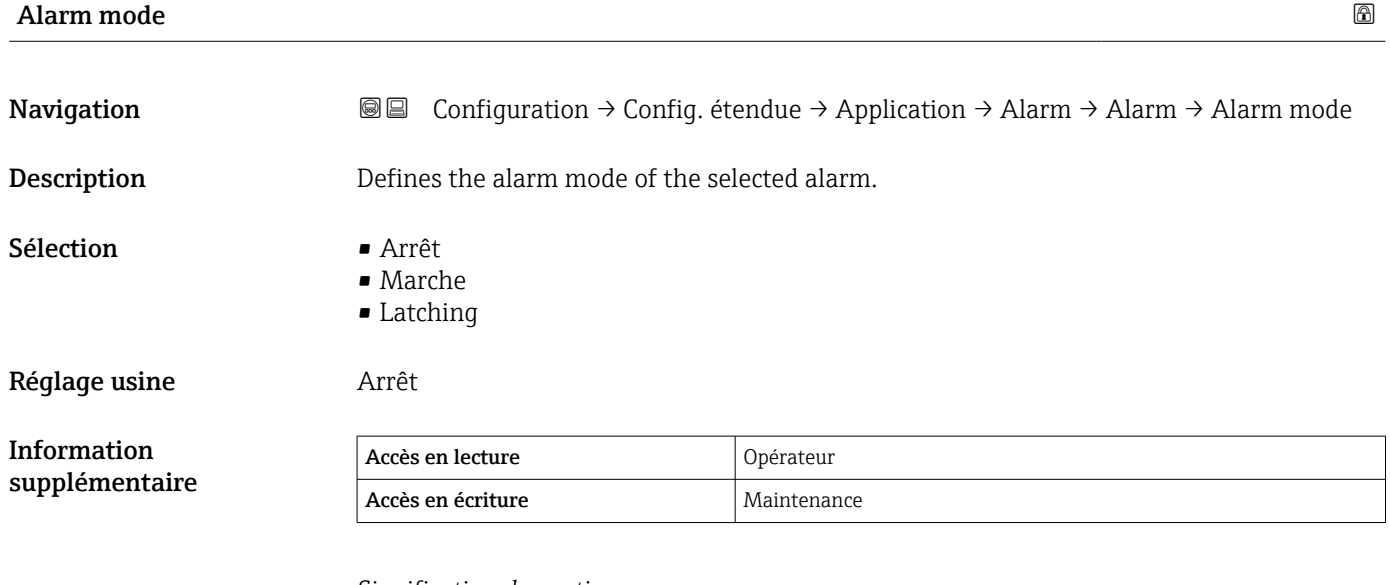

*Signification des options*

• Arrêt

Aucune alarme n'est générée.

• Marche

Une alarme disparaît si la condition d'alarme disparaît (en tenant compte de l'hystérésis). • Latching

Toutes les alarmes restent actives jusqu'à ce que l'utilisateur sélectionne Clear alarm

 $(→ 239) = 0$ ui ou que l'appareil soit mis hors/sous tension.

<span id="page-233-0"></span>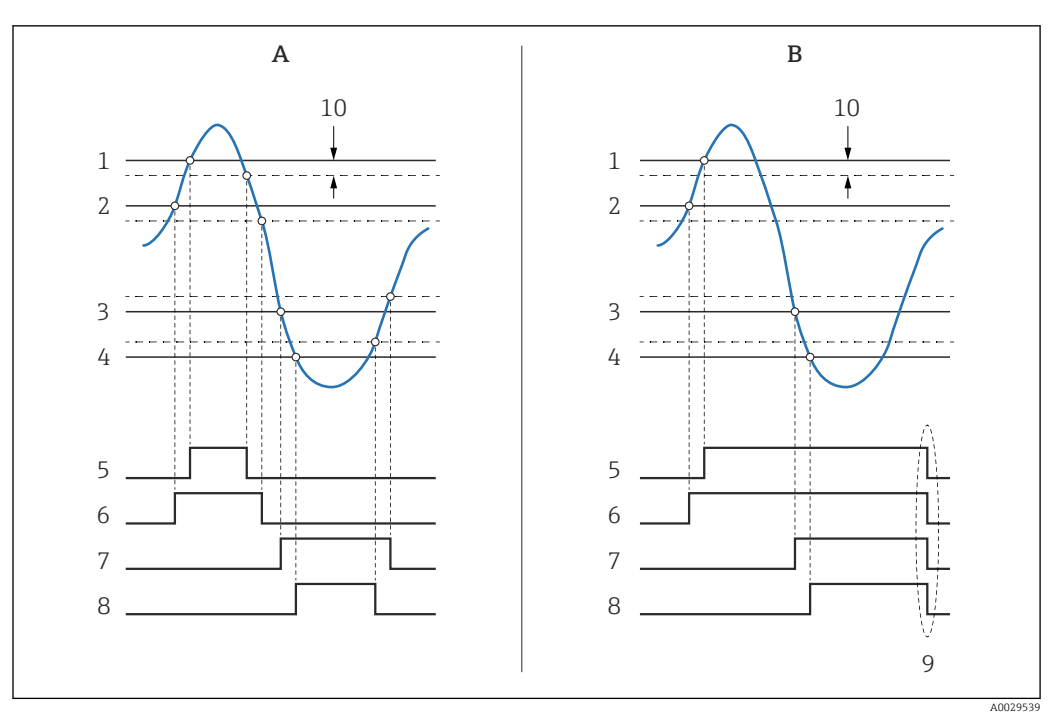

 *64 Principe de l'évaluation des limites*

- *A Alarm mode [\(→ 233\)](#page-232-0) = Marche*
- *B Alarm mode [\(→ 233\)](#page-232-0) = Latching*
- *1 HH alarm value* (→ **△** 236)<br>2 *H alarm value* (→ △ 236)
- *2 H* alarm value (→ **△** 236)<br>*3 L* alarm value (→ △ 237)
- *3 L alarm value [\(→ 237\)](#page-236-0)*
- *4 LL alarm value* (→  $\cong$  237)<br>*5 HH alarm* (→  $\cong$  237)
- *HH alarm* (→ 237)
- $6$  *H* alarm (→  $\triangleq$  238)<br>7 *L* alarm (→  $\triangleq$  238)
- *7 L* alarm (→ 238)<br>8 *LL* alarm (→ 238
- *8 LL alarm* (→ <sup>238)</sup><br>9 <sup>*Clear alarm* (→ 23</sup>
- *9 "Clear alarm [\(→ 239\)"](#page-238-0) = "Oui" ou mise hors/sous tension*
- *10 Hysteresis [\(→ 240\)](#page-239-0)*

#### $\blacksquare$ Error value  $\blacksquare$

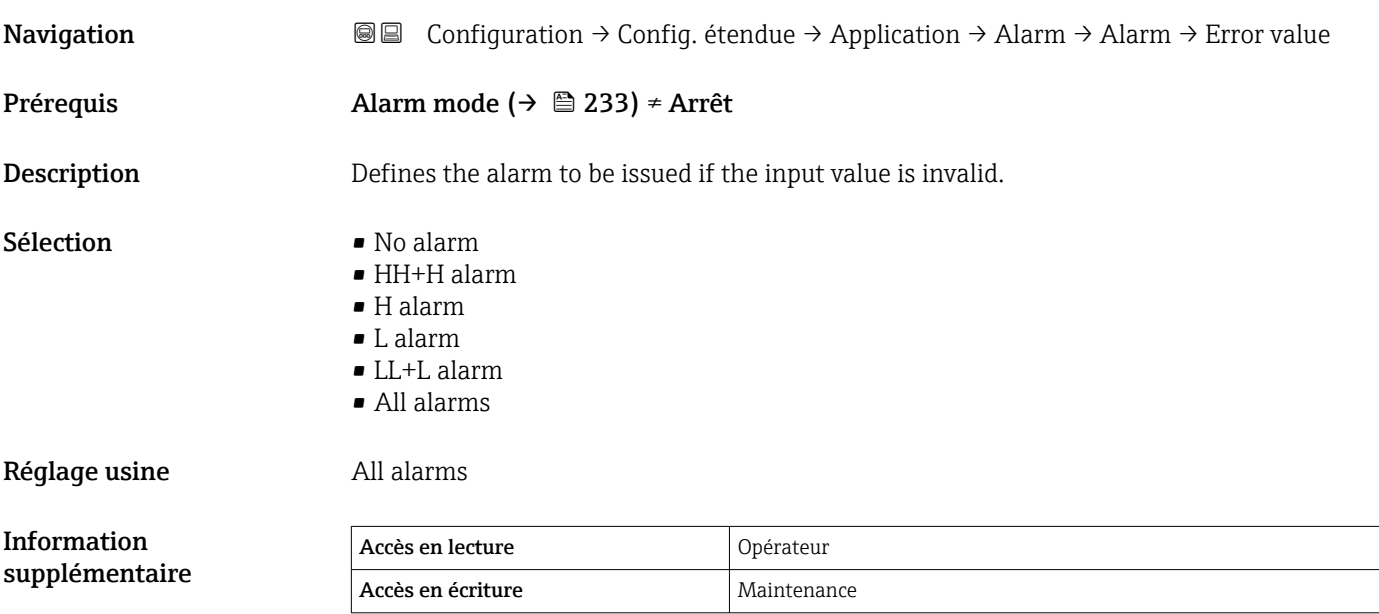

<span id="page-234-0"></span>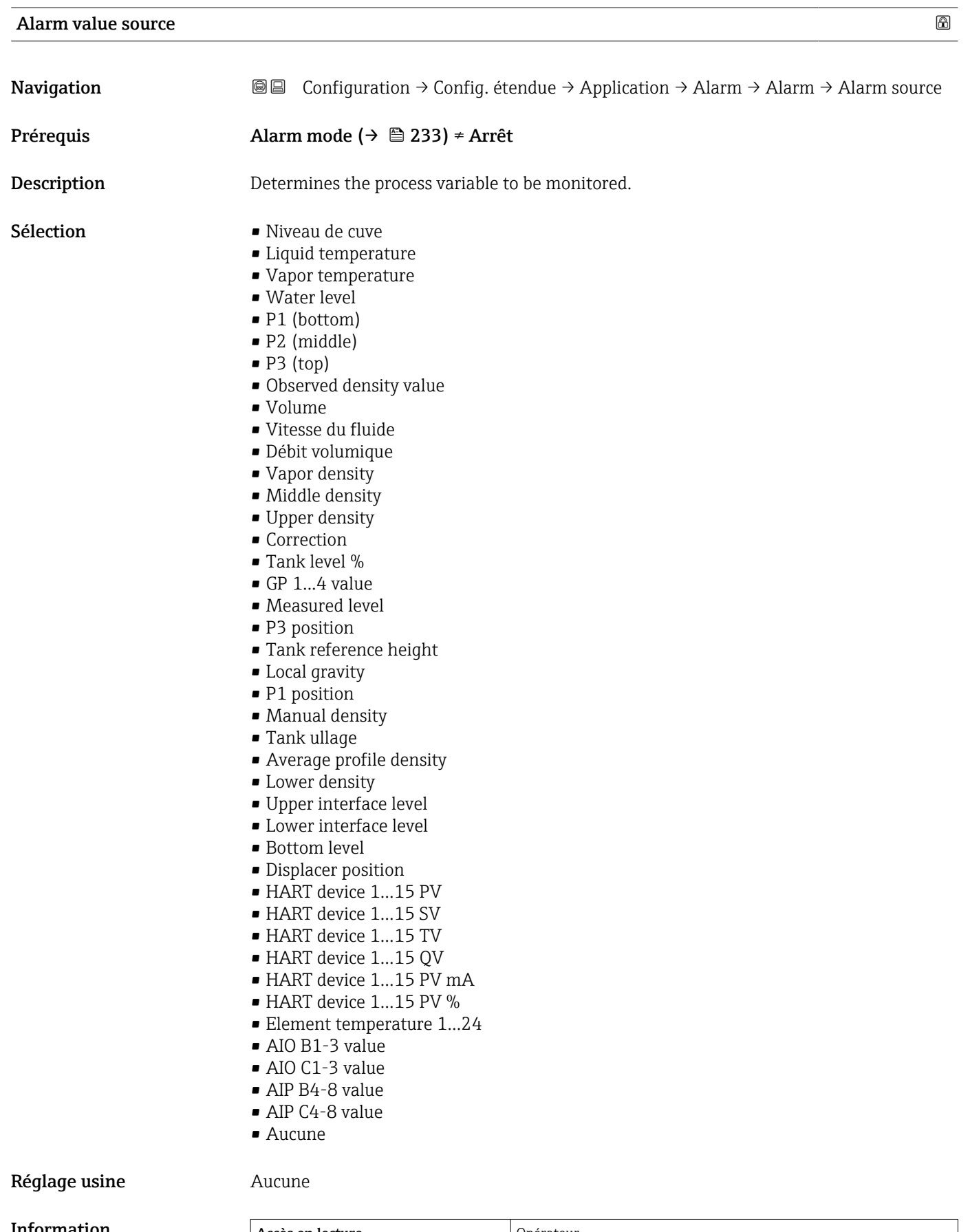

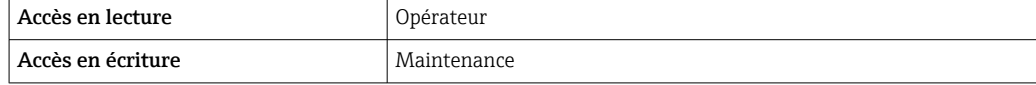

# <span id="page-235-0"></span>Alarm value

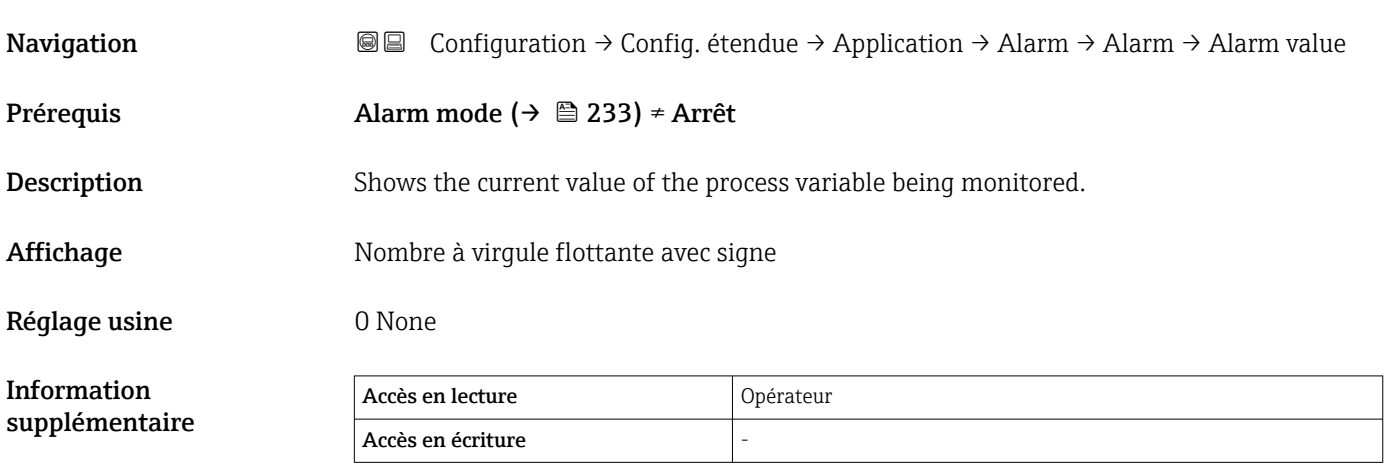

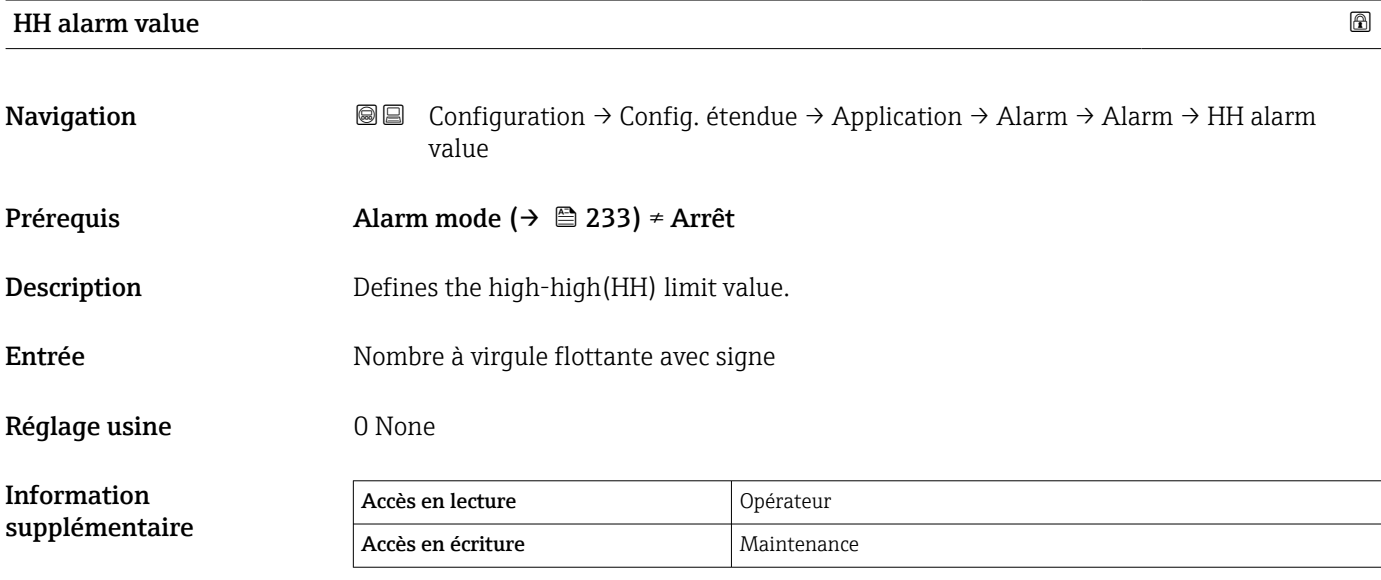

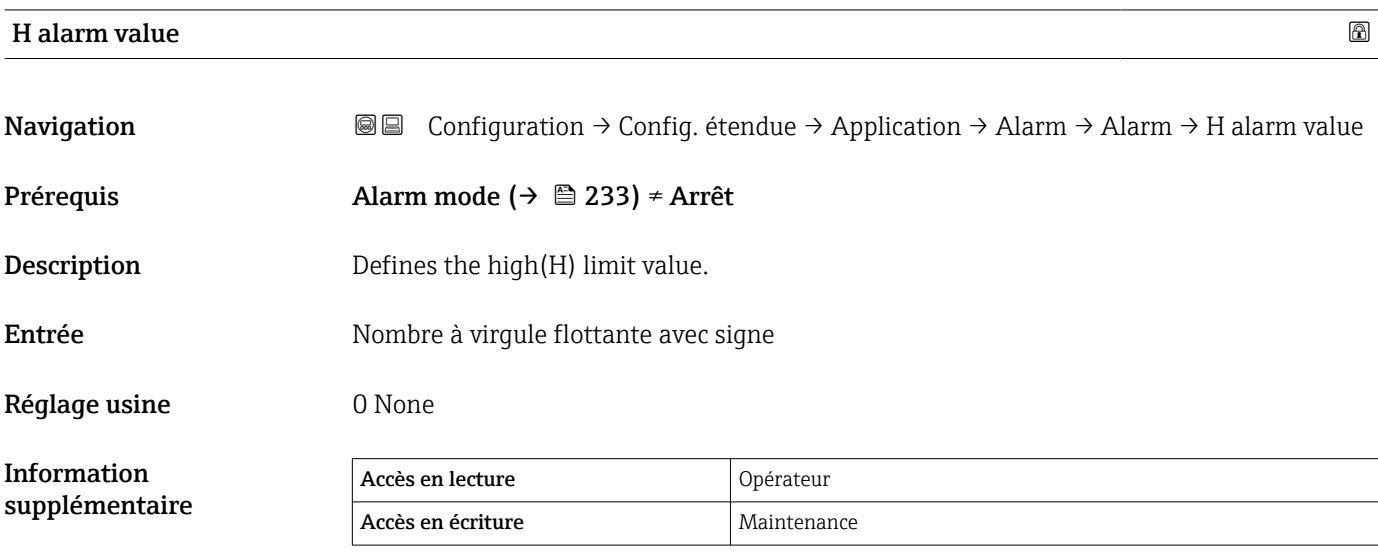

<span id="page-236-0"></span>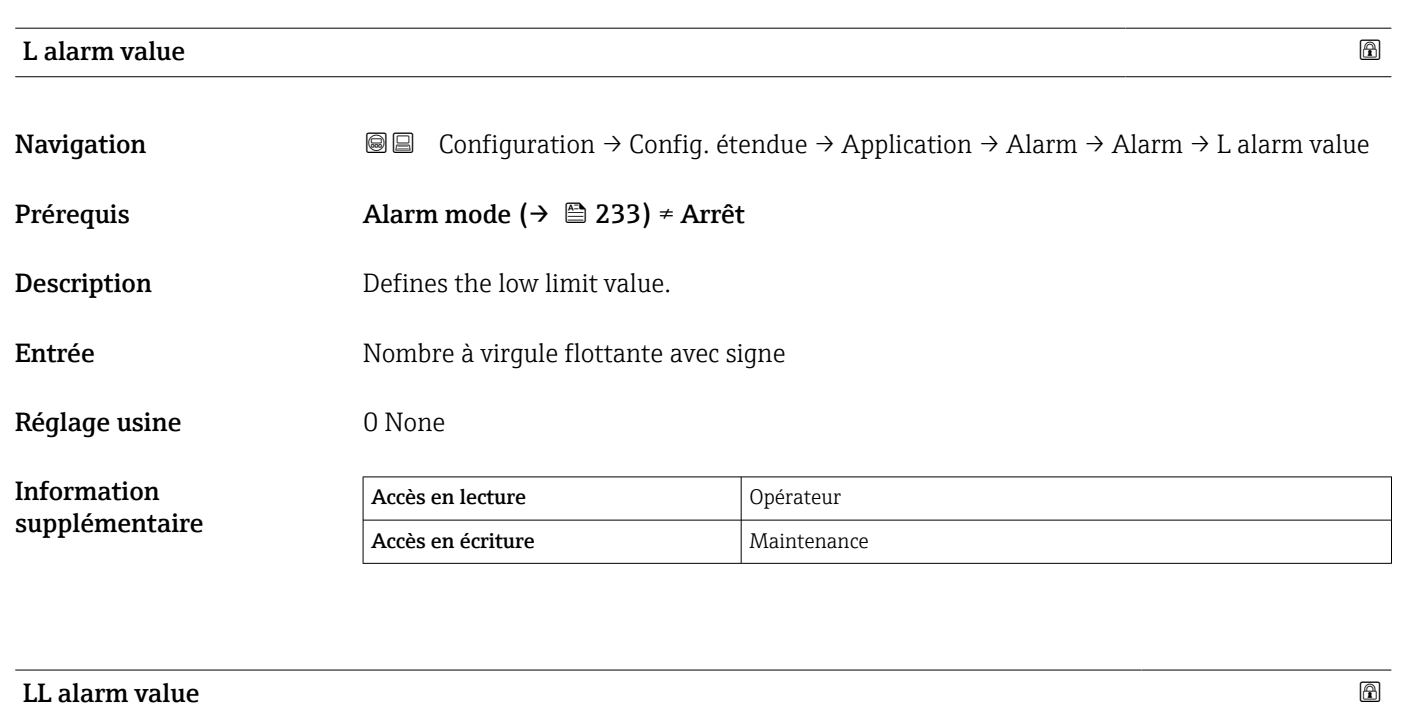

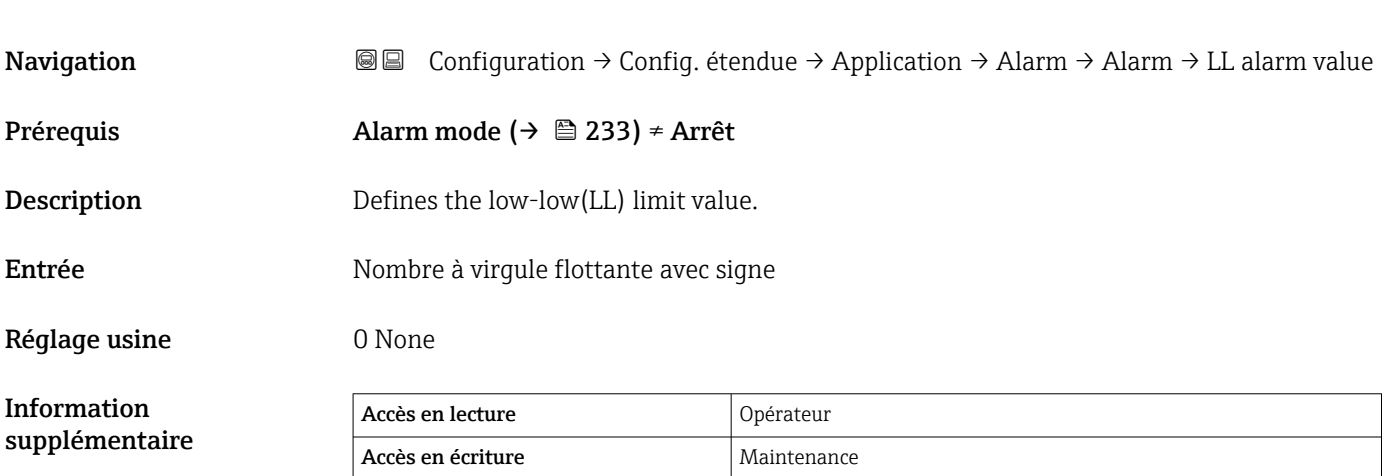

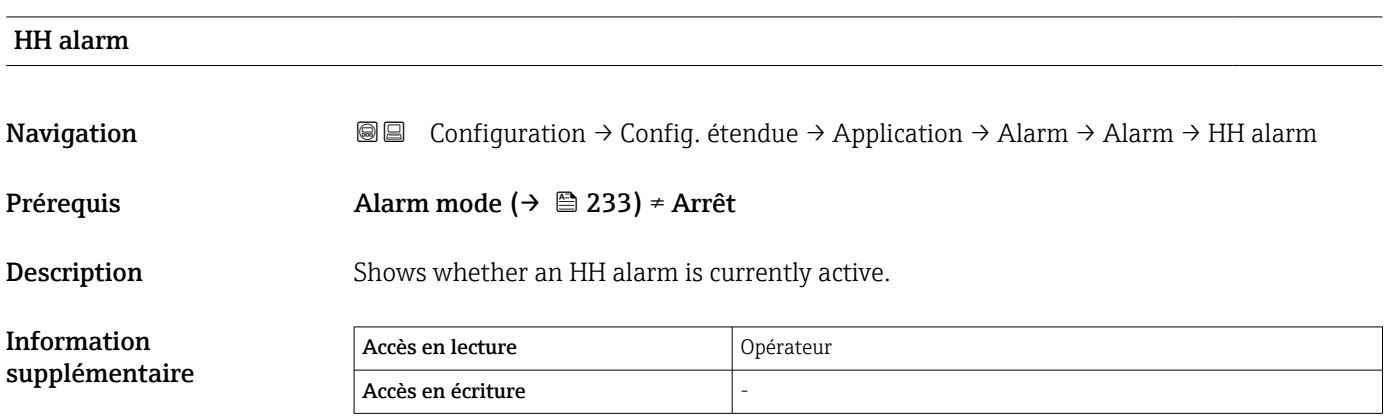

<span id="page-237-0"></span>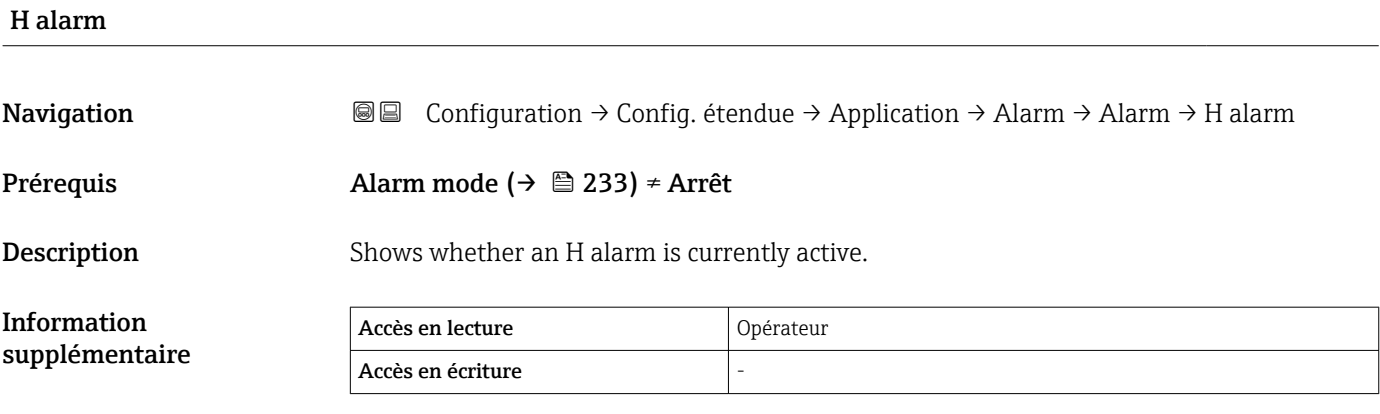

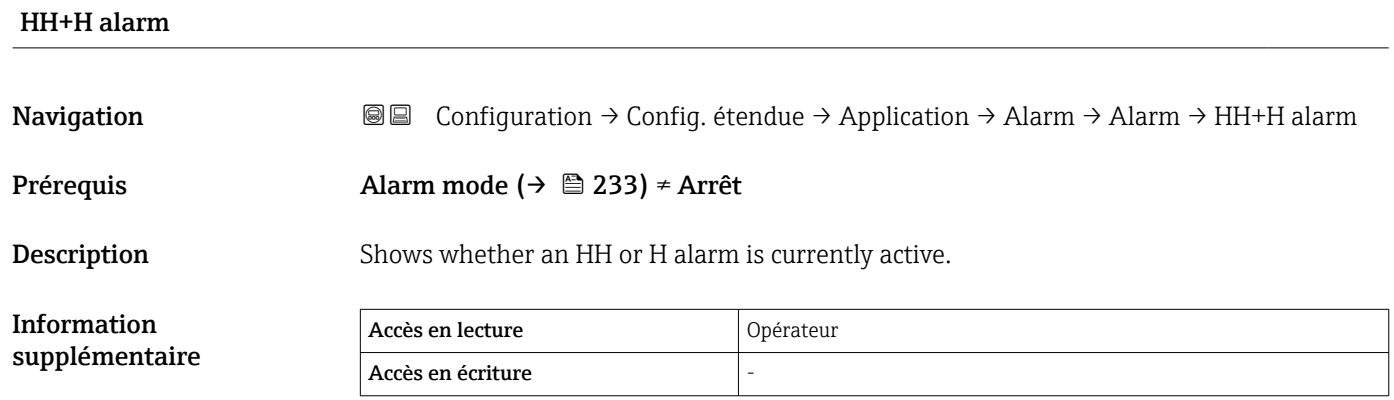

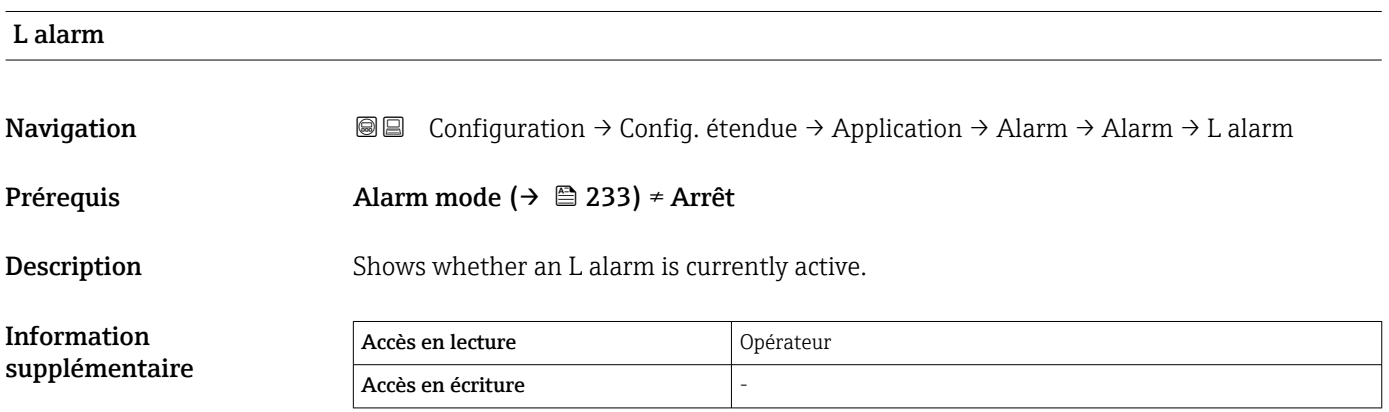

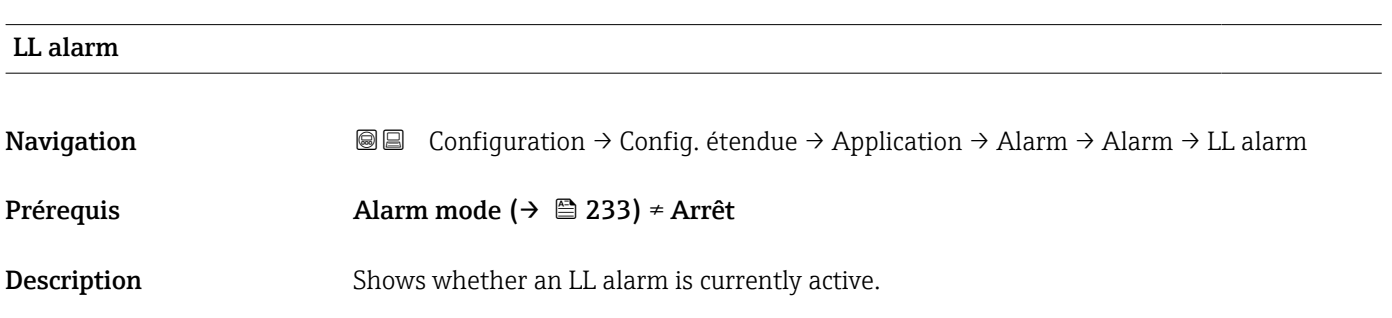

<span id="page-238-0"></span>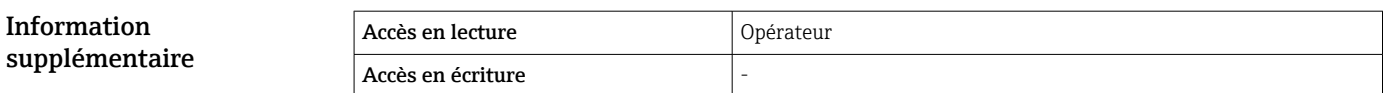

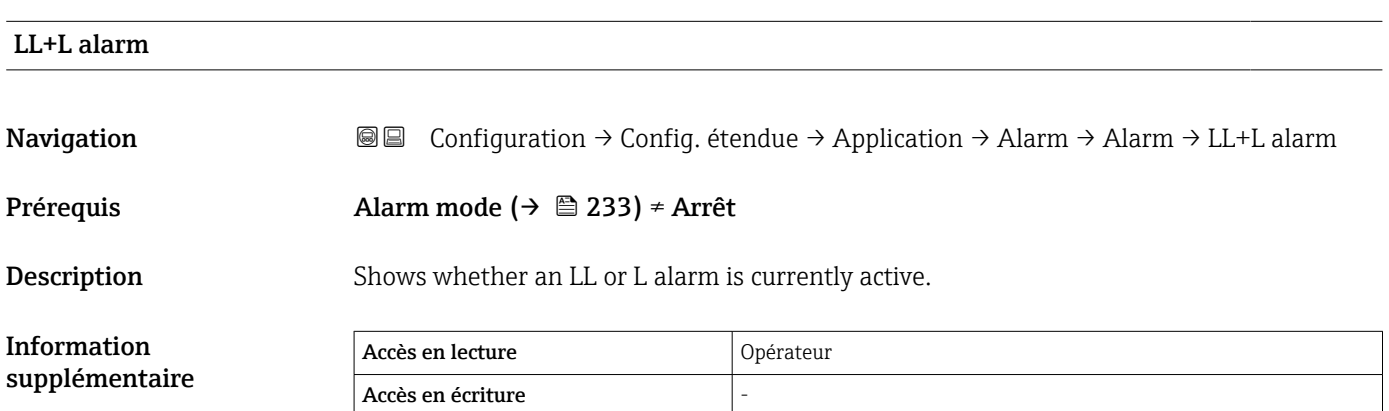

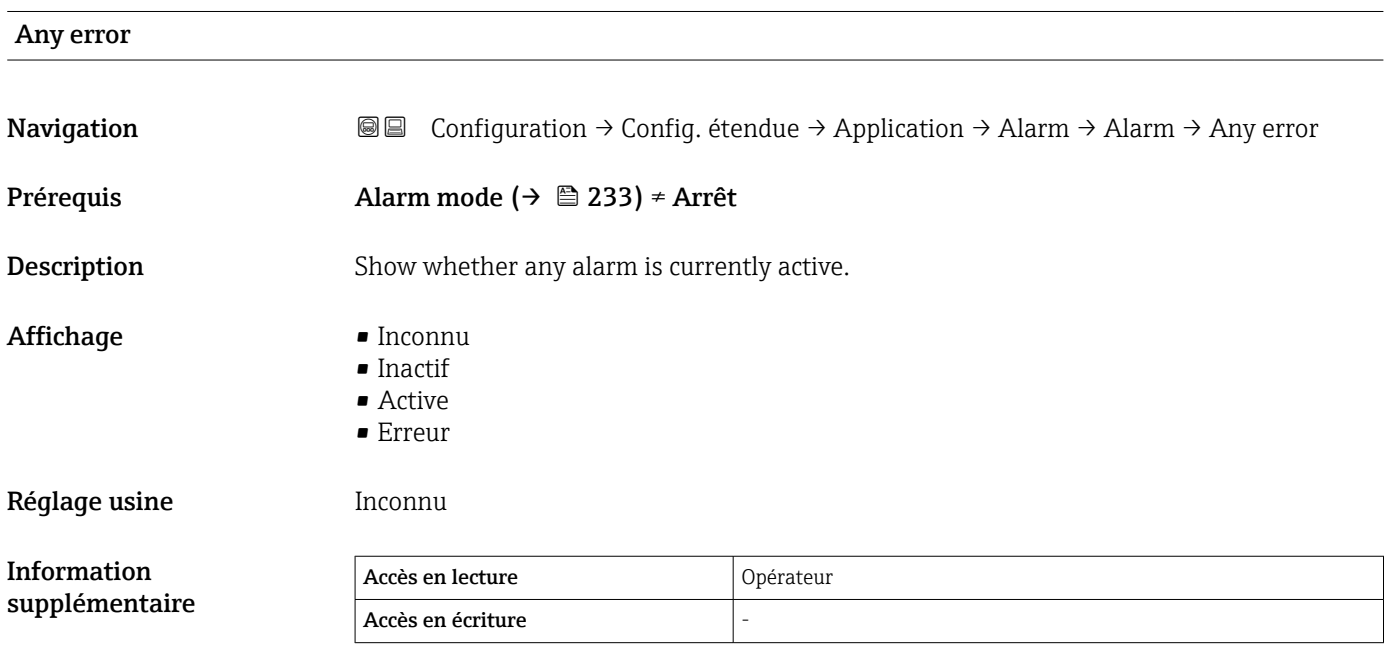

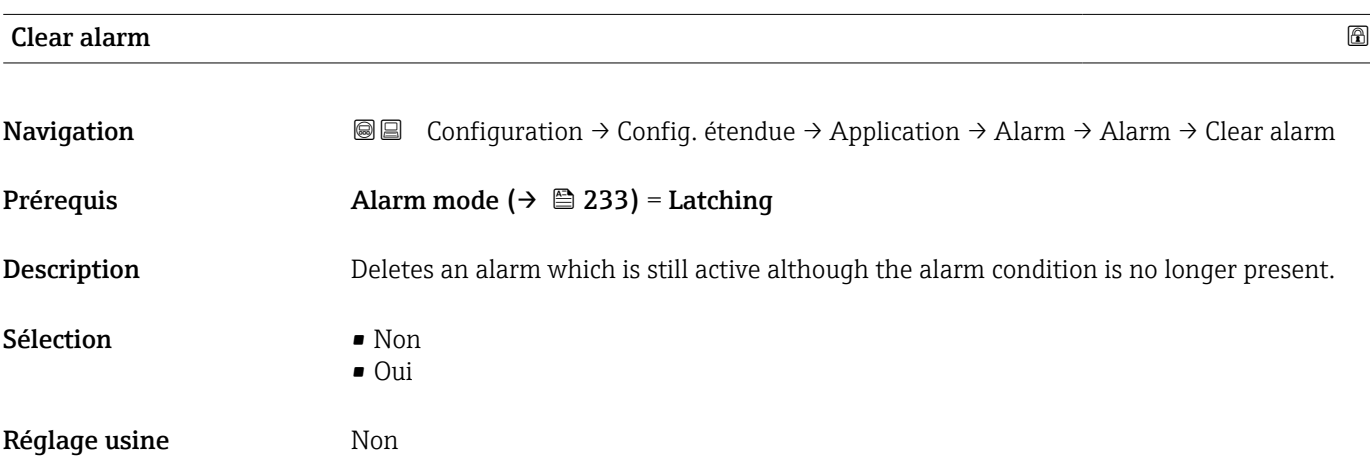

<span id="page-239-0"></span>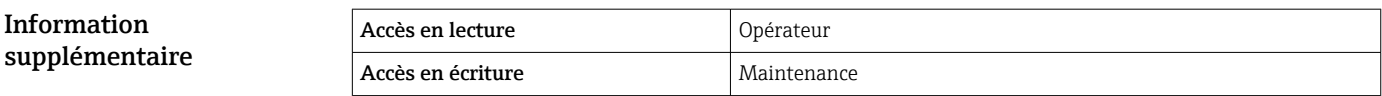

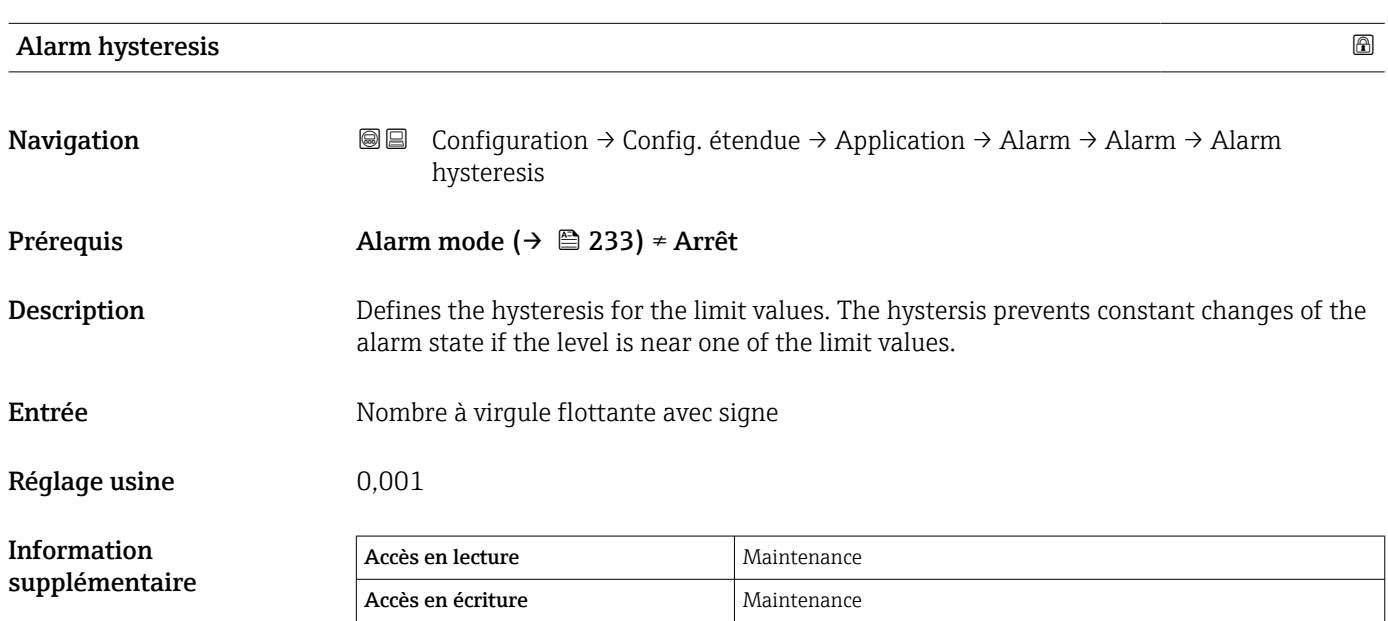

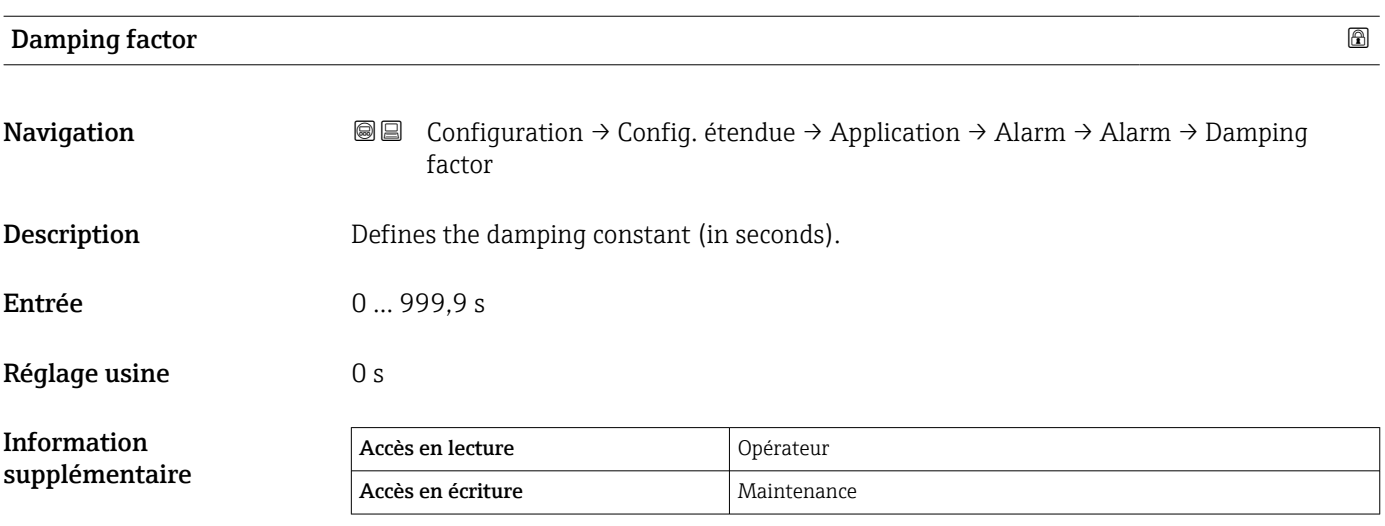

### Sous-menu "Affichage"

Ce menu n'est visible que si l'appareil est équipé d'un afficheur local.

*Navigation* Configuration → Config. étendue → Affichage

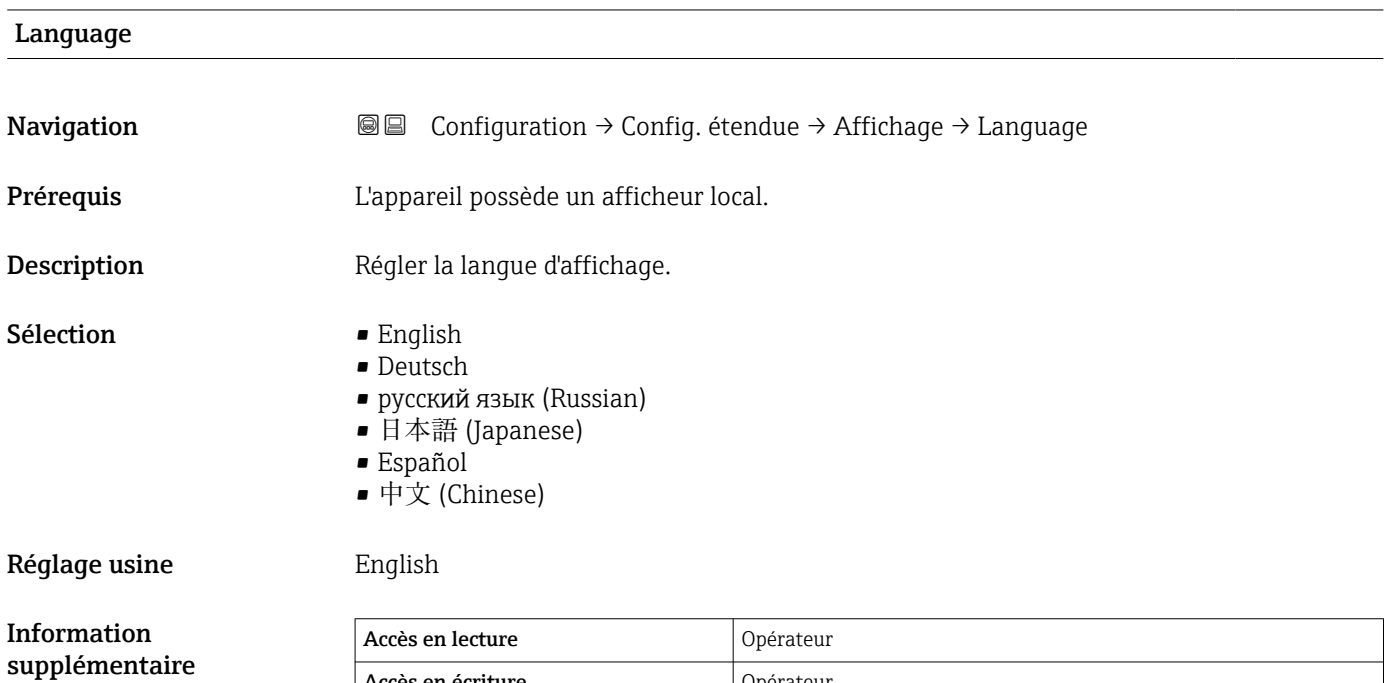

Accès en écriture  $\vert$  Opérateur

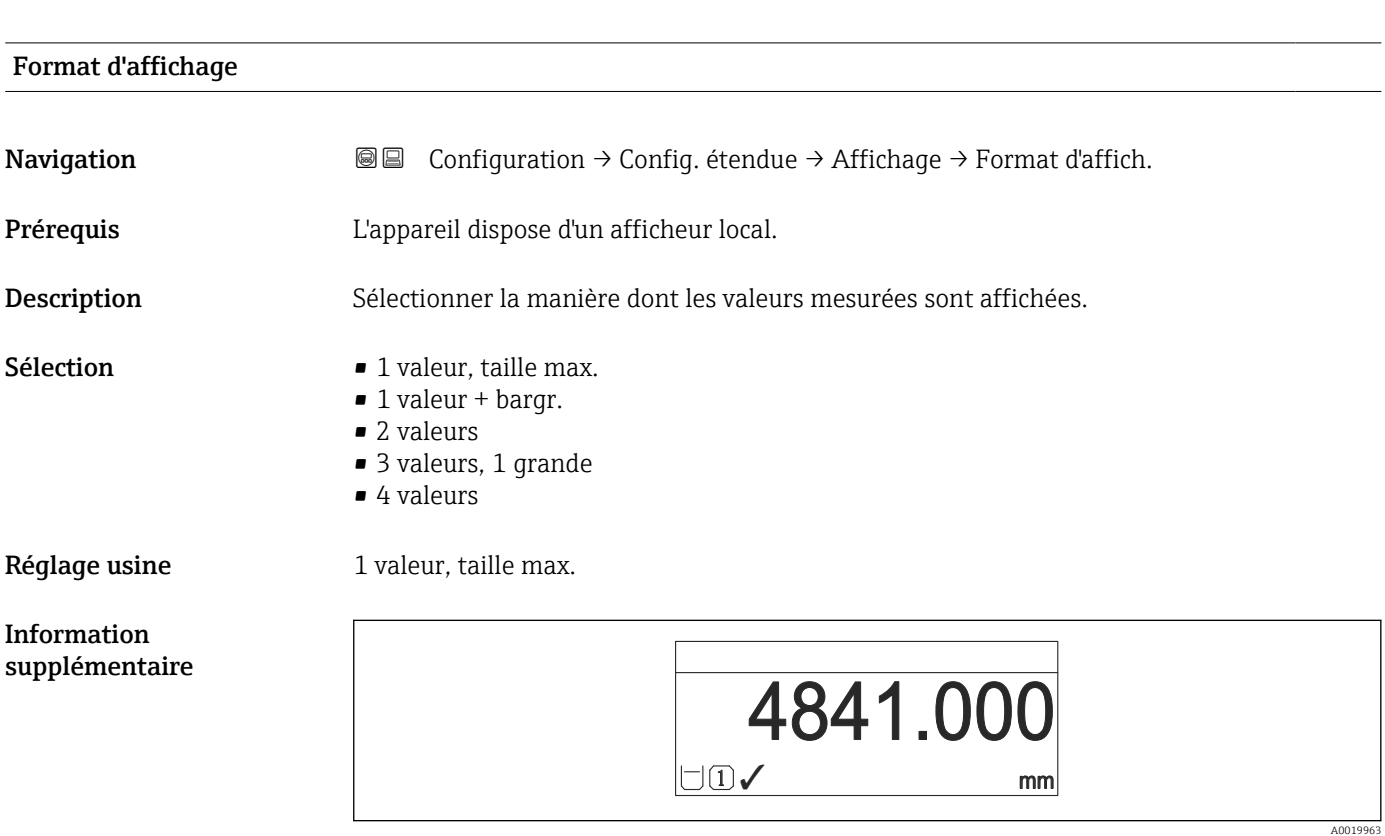

 *65 "Format d'affichage" = "1 valeur, taille max."*

A0019964

A0019966

A0019968

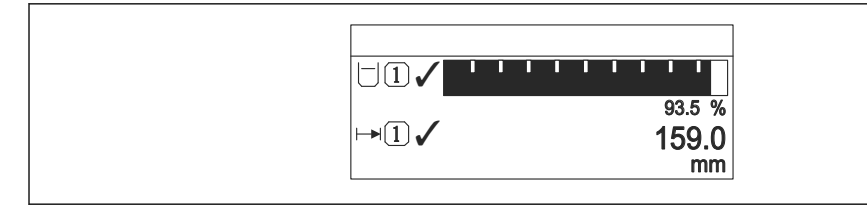

 *66 "Format d'affichage" = "1 valeur + bargr."*

| $93.5$ %<br>$\frac{159.0}{mm}$ |          |
|--------------------------------|----------|
|                                | A0019965 |

 *67 "Format d'affichage" = "2 valeurs"*

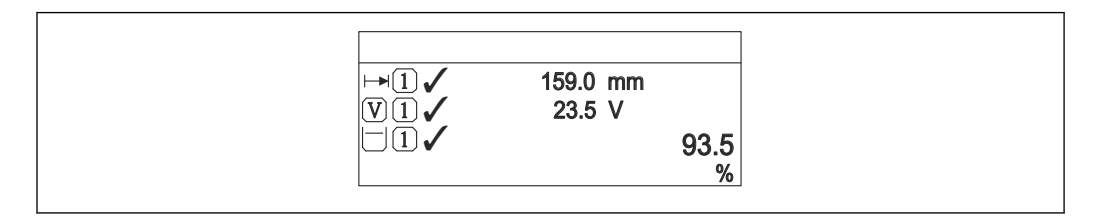

 *68 "Format d'affichage" = "3 valeurs, 1 grande"*

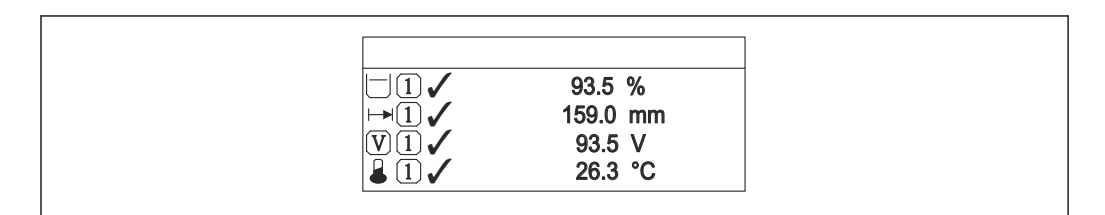

 *69 "Format d'affichage" = "4 valeurs"*

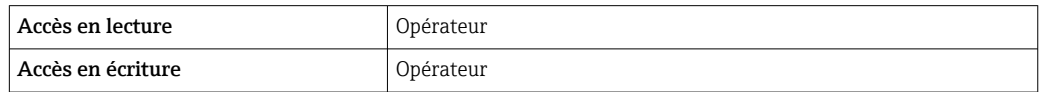

- **Les paramètres Affichage valeur 1 ... 4 (→**  $\triangleq$  **242) indiquent quelles valeurs mesurées** sont affichées et dans quel ordre.
- Si on a déterminé plus de valeurs mesurées que l'affichage choisi ne le permet, l'appareil affiche les valeurs par alternance. La durée d'affichage jusqu'au prochain changement est réglé dans le paramètre Affichage intervalle (→  $\triangleq$  245).

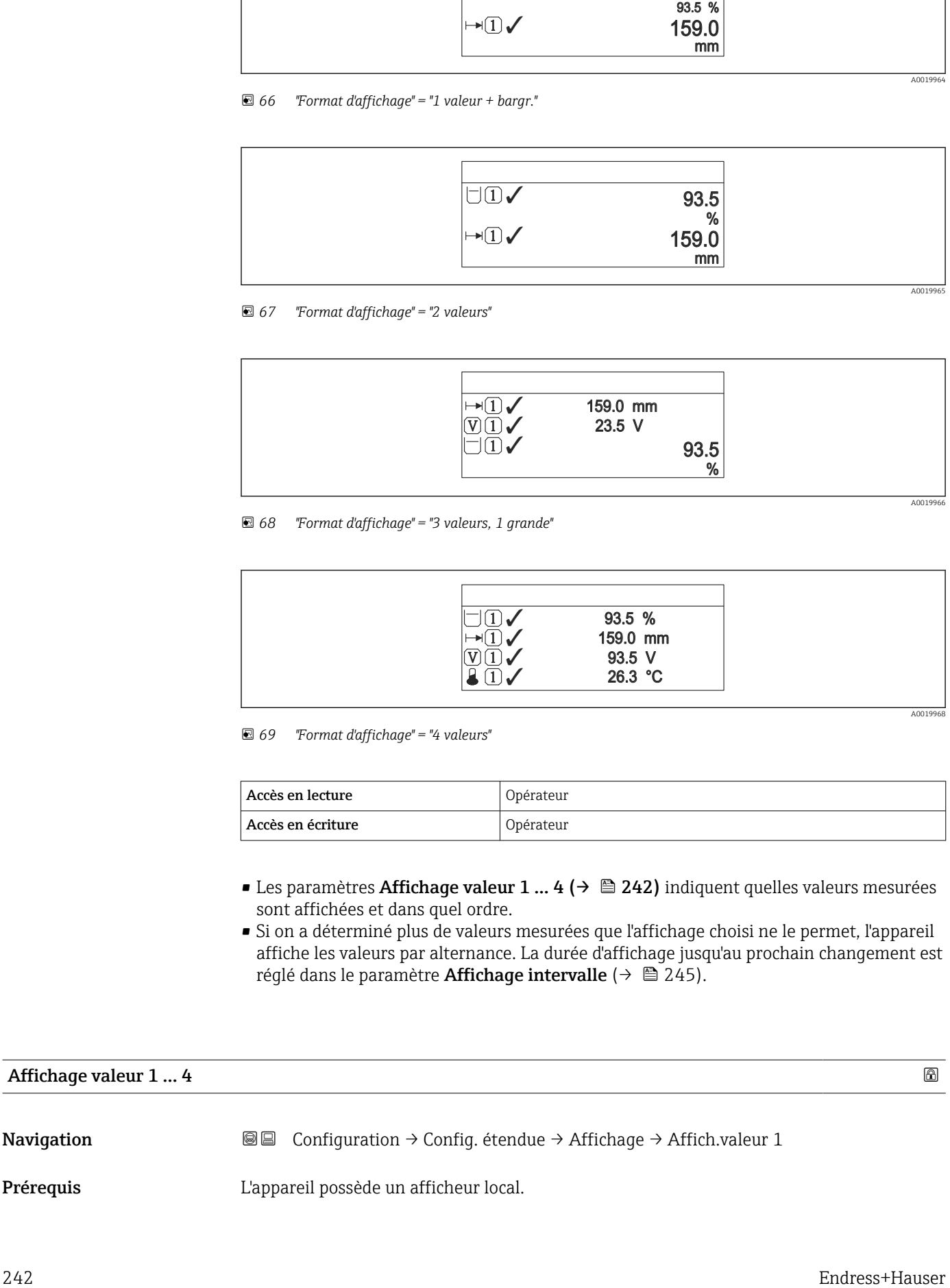

Description Sélectionner la valeur mesurée, qui est affichée sur l'afficheur local.

- $Sélection$   $\bullet$  Aucune  $9$ 
	- Niveau de cuve
	- Measured level
	- Niveau linéarisé
	- Tank level %  $\bullet$  Water level<sup>9)</sup>
	- Liquid temperature  $9$ )
	- $\bullet$  Vapor temperature<sup>9)</sup>
	- $\bullet$  Air temperature<sup>9)</sup>
	- Tank ullage
	- Tank ullage %
	- $\bullet$  Observed density value  $9)$
	- $\bullet$  P1 (bottom)<sup>9)</sup>
	- $\bullet$  P2 (middle)<sup>9)</sup>
	- $\bullet$  P3 (top)  $9$ )
	- $\bullet$  GP 1 value  $9)$
	- $\bullet$  GP 2 value  $^{9)}$
	- $\bullet$  GP 3 value  $^{9)}$
	- $\bullet$  GP 4 value  $^{9)}$
	- $\bullet$  Gauge command  $9)$
	- Gauge status<sup>9)</sup>
	- $\bullet$  AIO B1-3 value  $^{9)}$
	- $\bullet$  AIO B1-3 value mA<sup>9)</sup>
	- AIO B1-3 value %  $9$
	- $\bullet$  AIO C1-3 value  $9)$
	- $\bullet$  AIO C1-3 value mA<sup>9)</sup>
	- AIO C1-3 value %  $9$
	- $\bullet$  AIP B4-8 value  $9)$
	- $\bullet$  AIP B4-8 value mA<sup>9)</sup>
	- AIP B4-8 value %  $9$
	- $\bullet$  AIP C4-8 value  $^{9)}$
	- $\bullet$  AIP C4-8 value mA  $^{9)}$
	- AIP C4-8 value %  $9$

Réglage usine Selon la version d'appareil

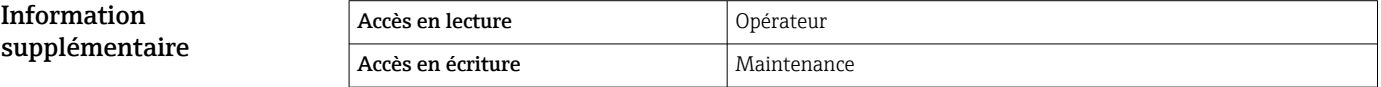

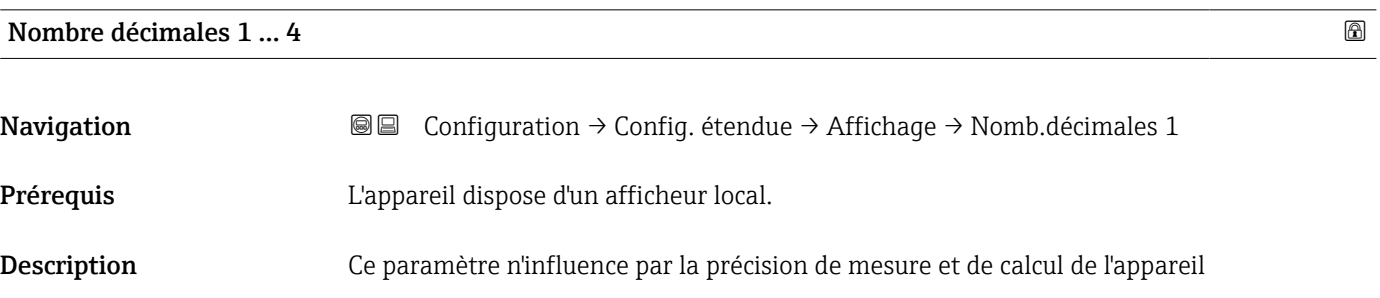

<sup>9)</sup> pas disponible pour paramètre Affichage valeur 1

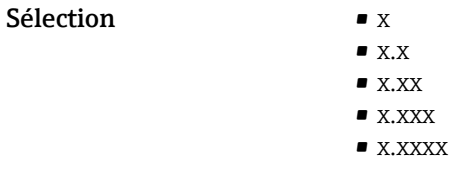

# Réglage usine X.X

Information supplémentaire

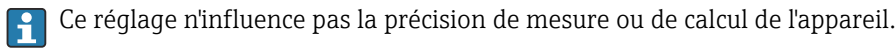

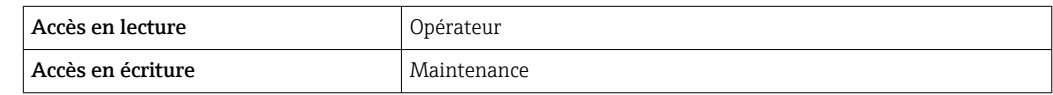

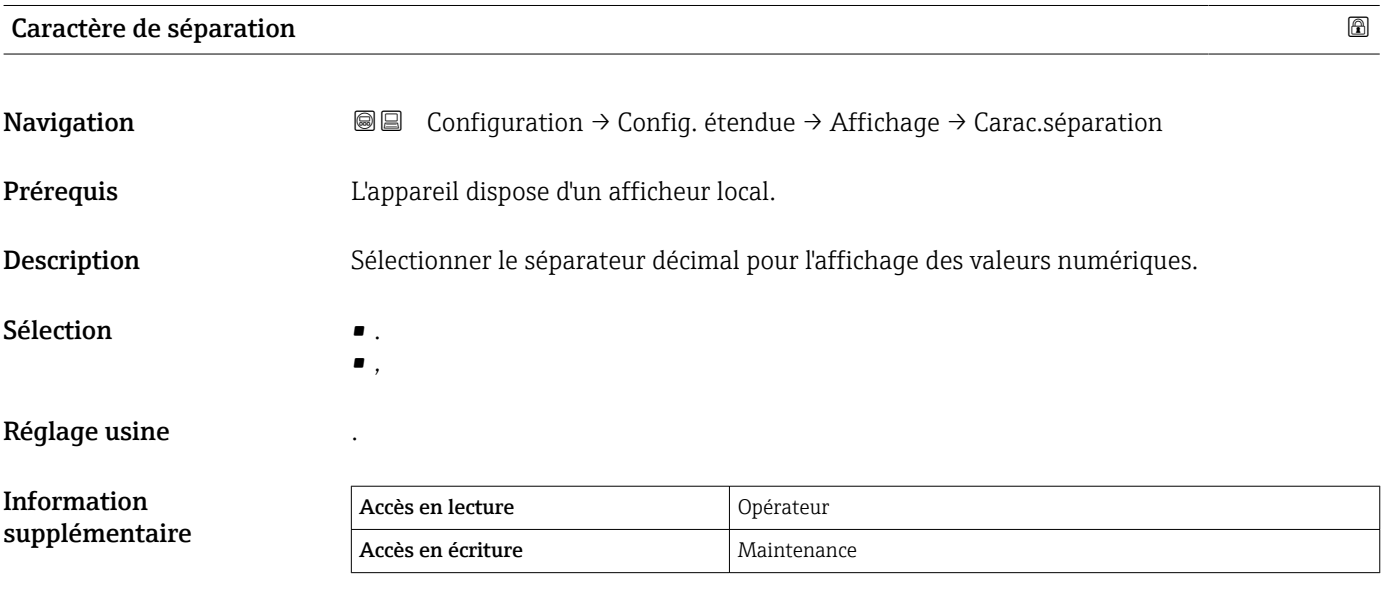

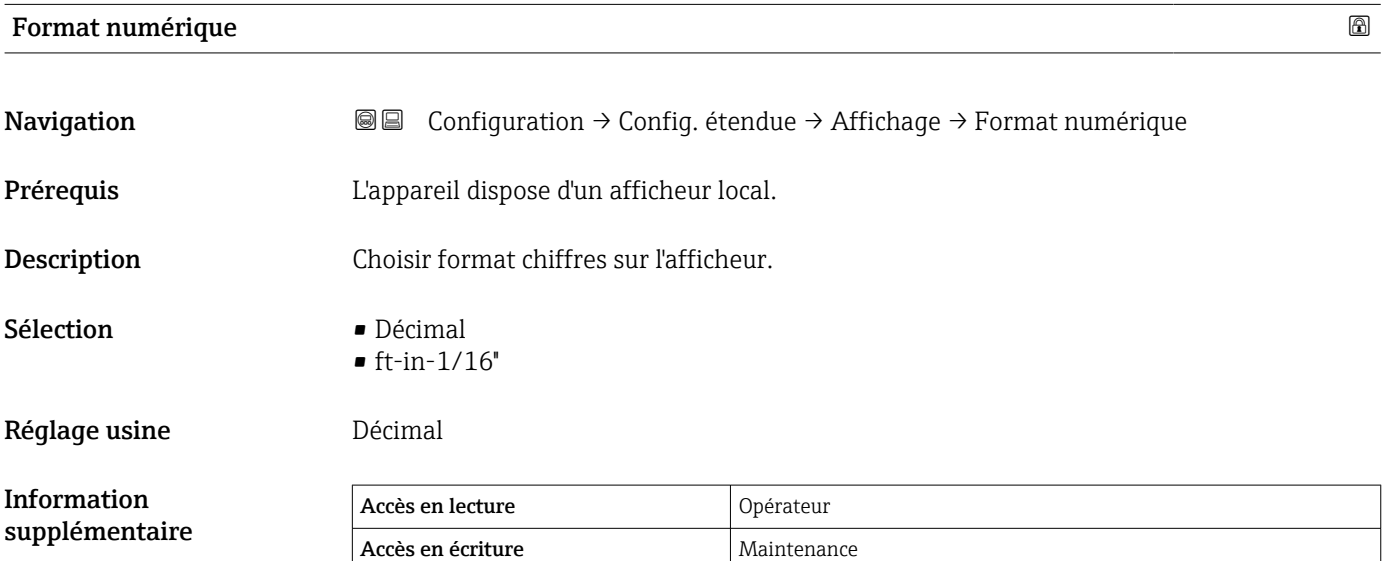

L'option ft-in-1/16'' n'est valable que pour les valeurs de distance.

# <span id="page-244-0"></span>Ligne d'en-tête

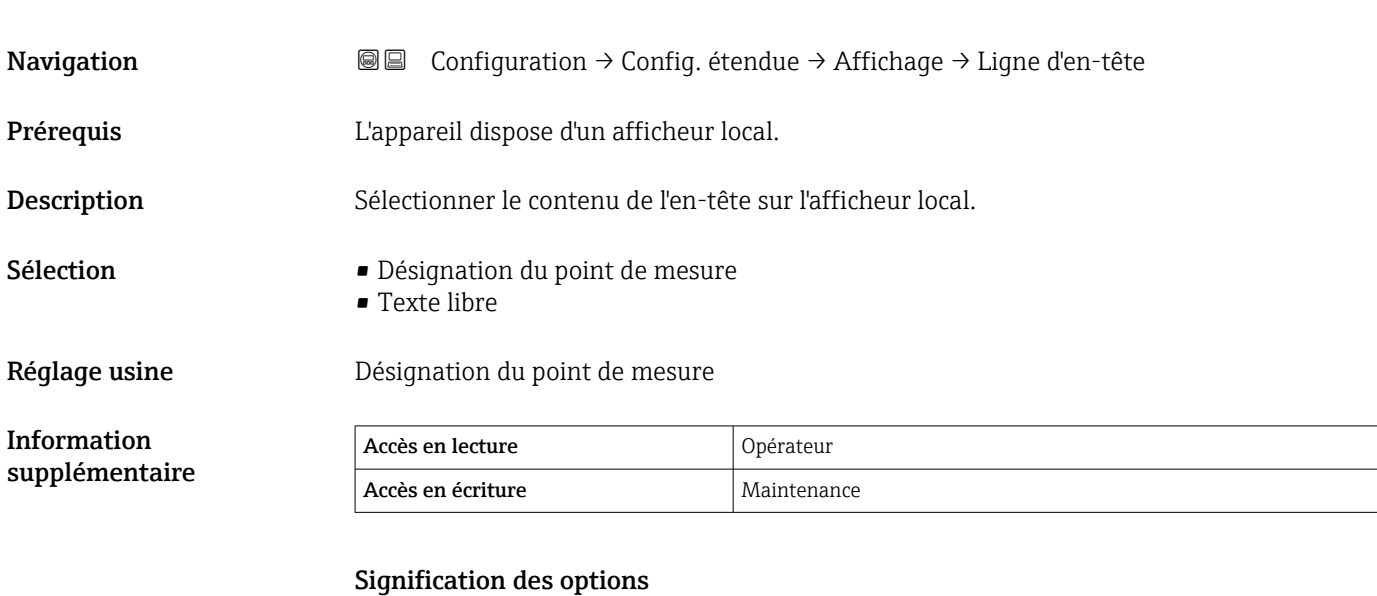

#### • Désignation du point de mesure Le contenu de l'en-tête est défini dans le paramètre Désignation du point de mesure  $(\rightarrow \triangleq 132)$ . • Texte libre

Le contenu de l'en-tête est défini dans le paramètre Texte ligne d'en-tête ( $\rightarrow \Box$  245).

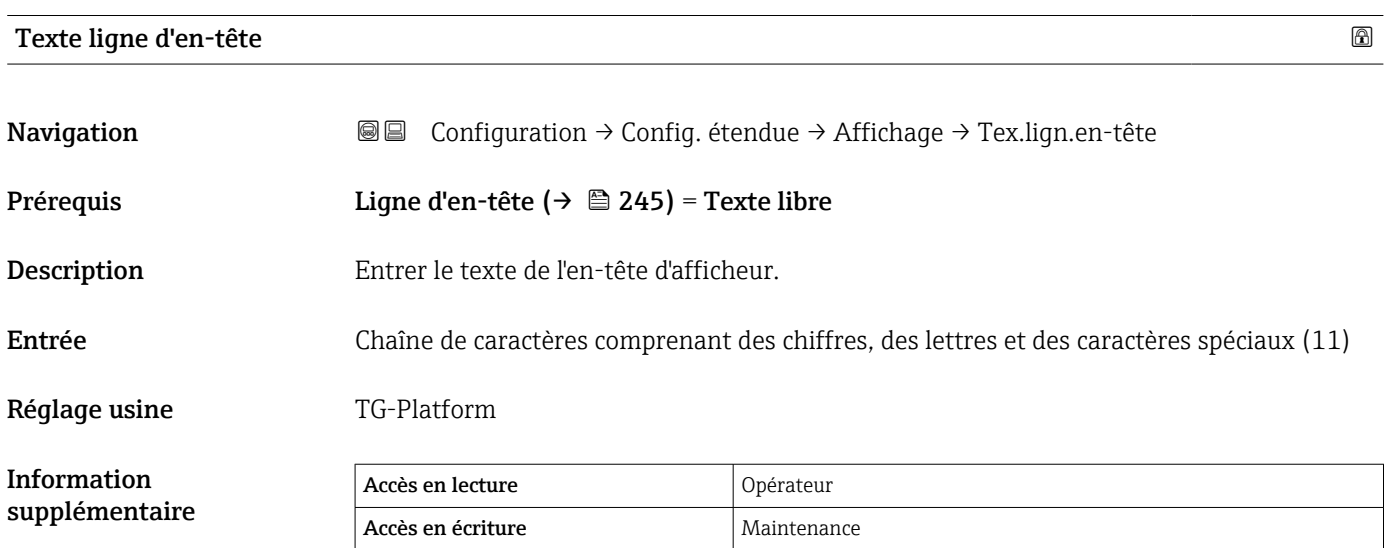

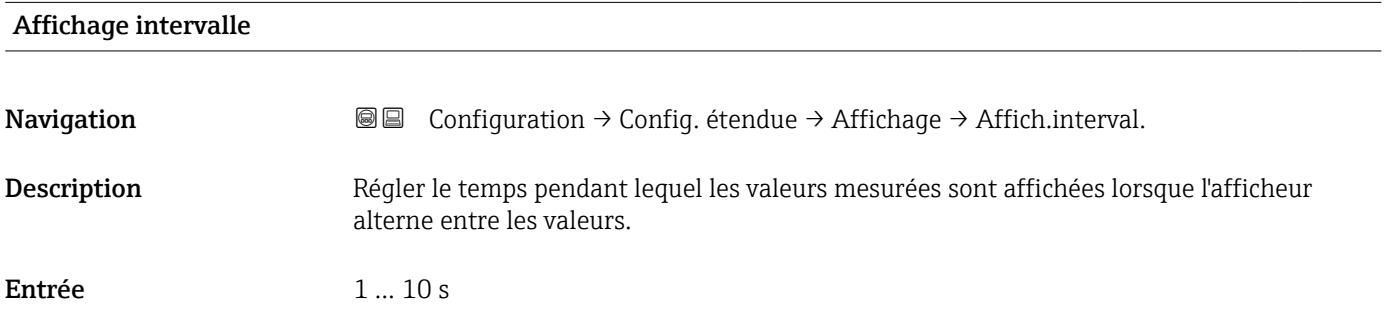

### Réglage usine 5 s

Information supplémentaire

Ce paramètre n'est utile que si le nombre de valeurs mesurées sélectionnées dépasse le  $\mathbf{1}$ nombre de valeurs pouvant être affichées simultanément avec le format d'affichage sélectionné.

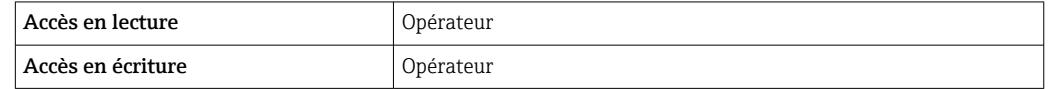

# Amortissement affichage

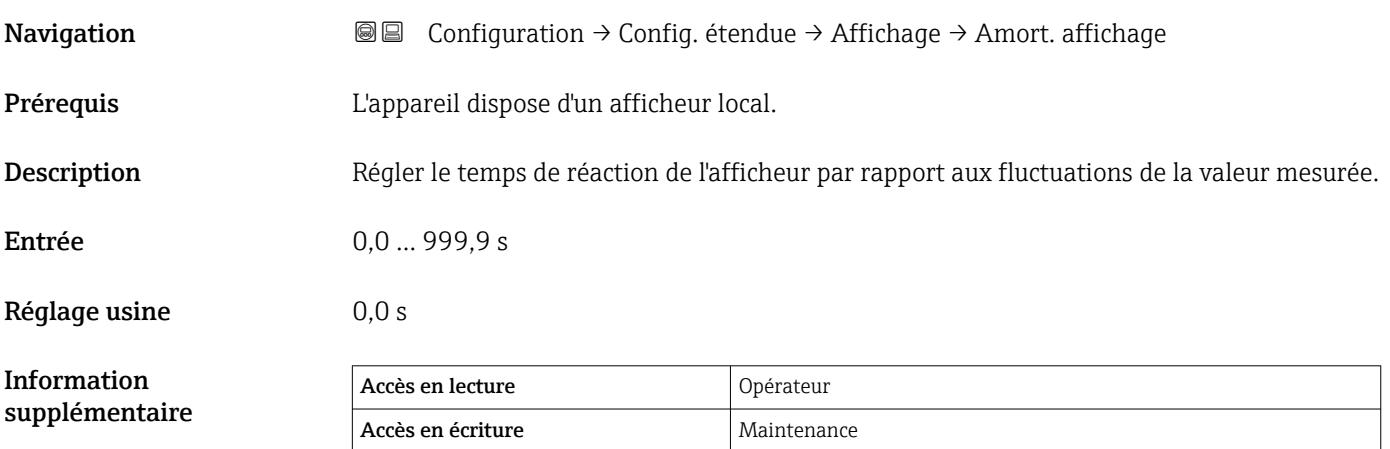

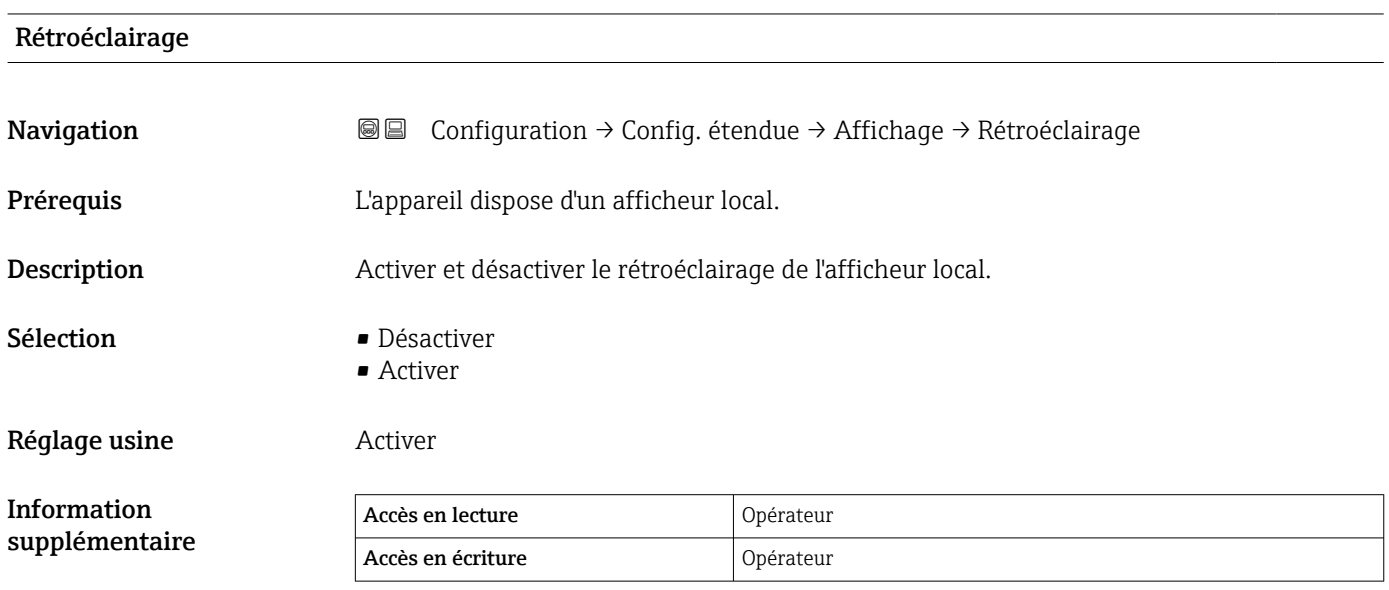

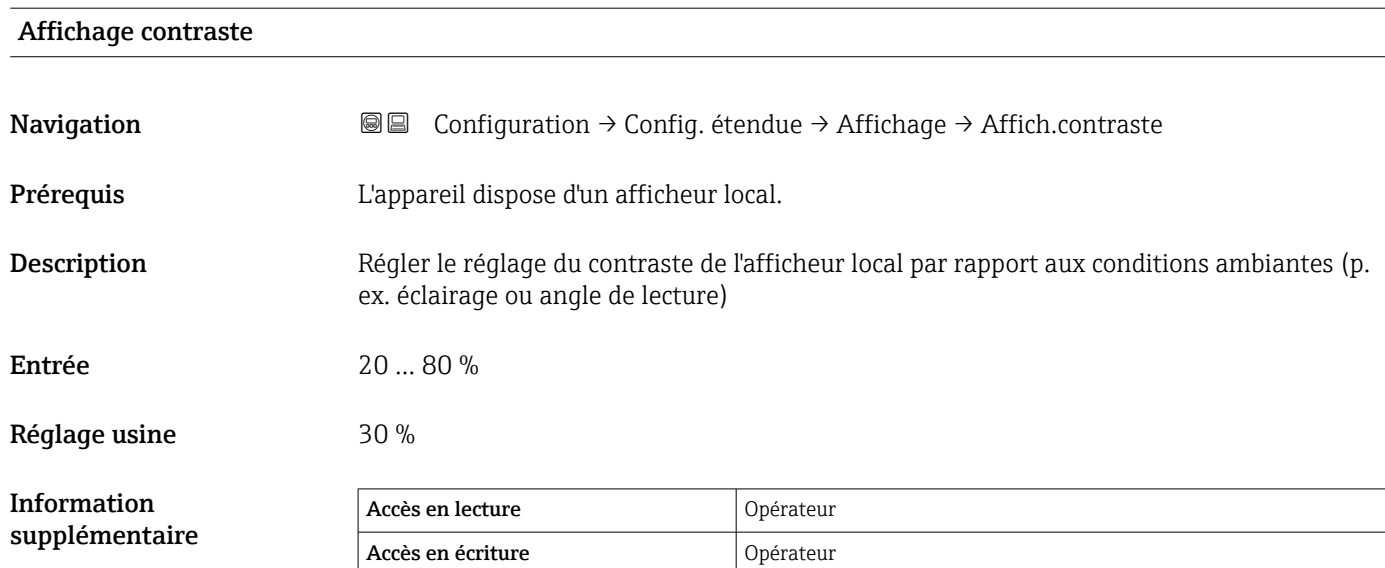

#### Sous-menu "System units"

*Navigation* Configuration → Config. étendue → System units

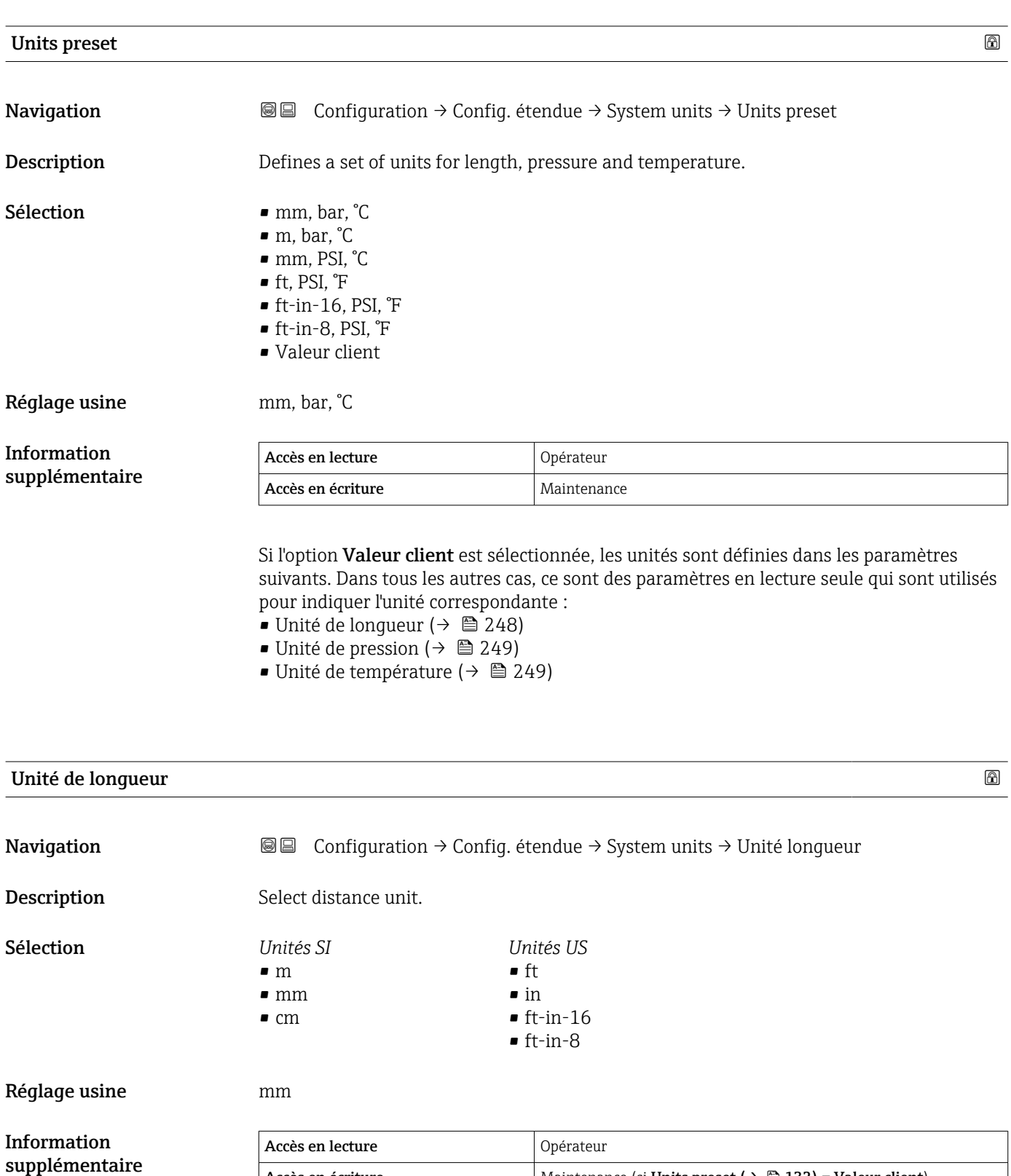

Accès en écriture Maintenance (si Units preset (→ ■ 132) = Valeur client)

<span id="page-248-0"></span>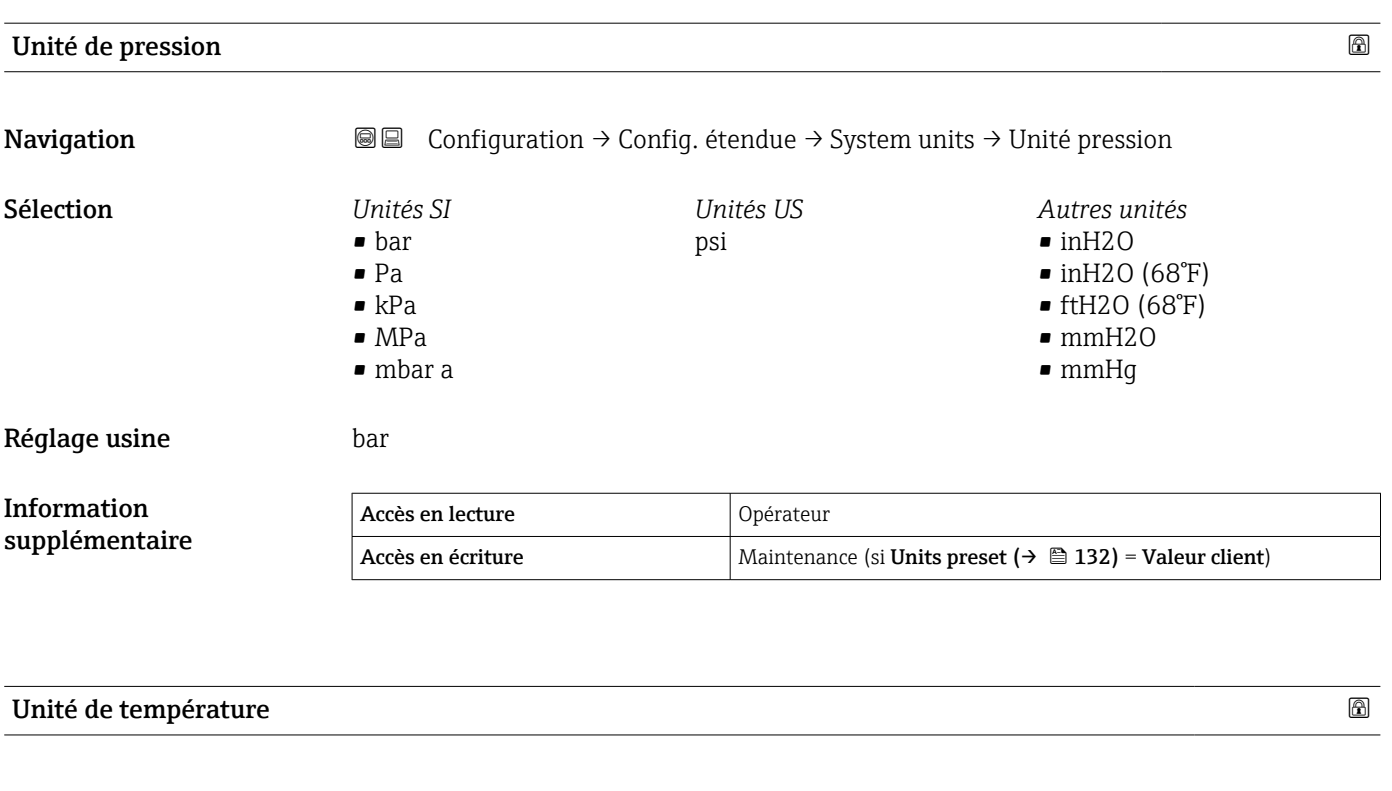

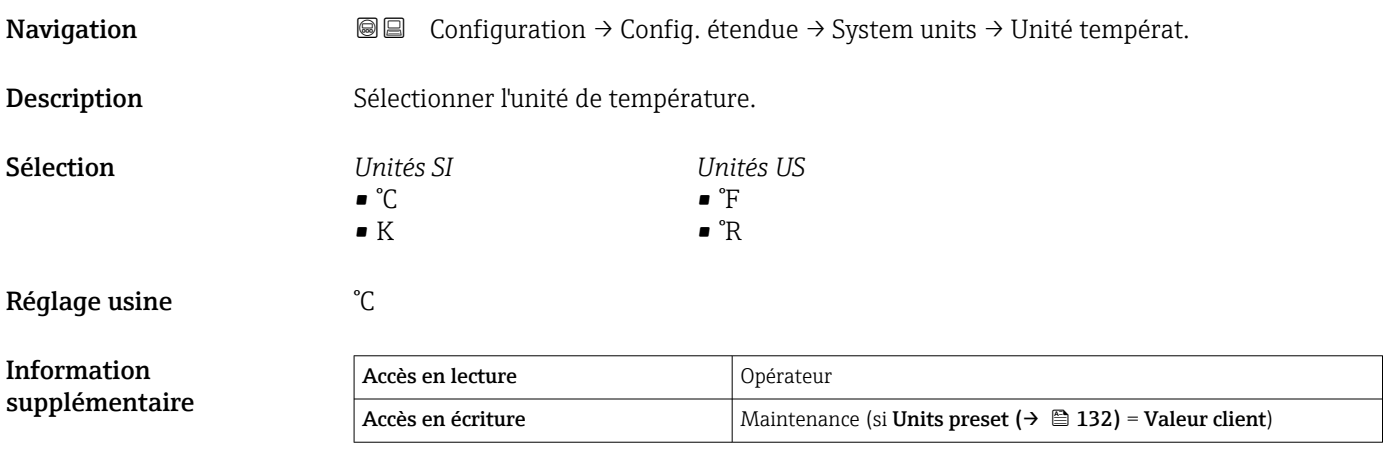

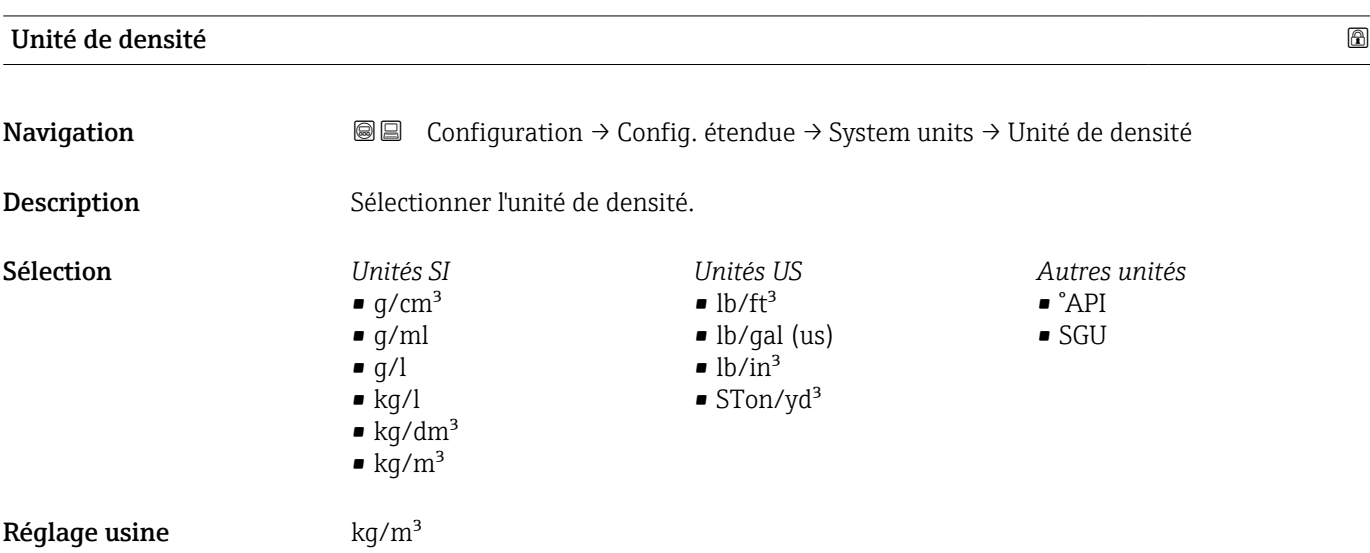

### Information supplémentaire

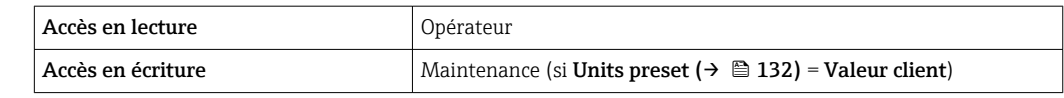

### Sous-menu "Date / time"

*Navigation* Configuration → Config. étendue → Date / time

<span id="page-250-0"></span>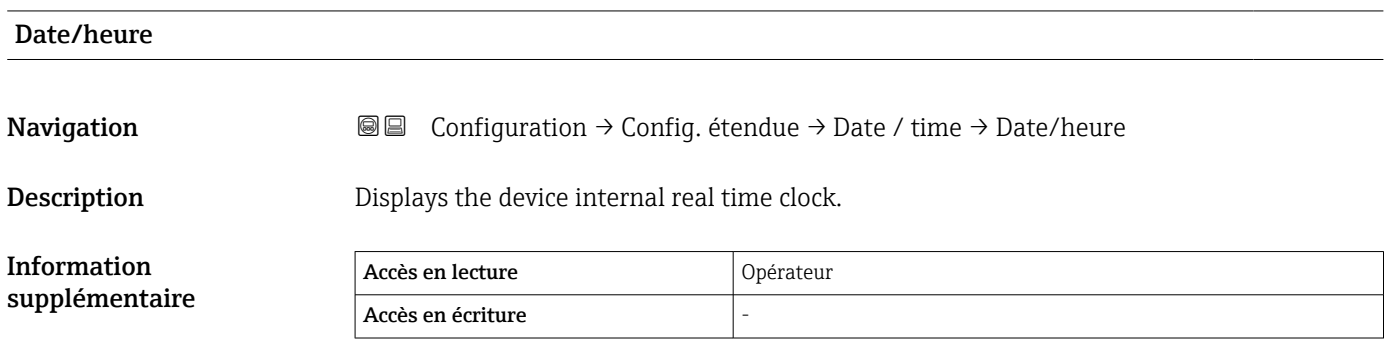

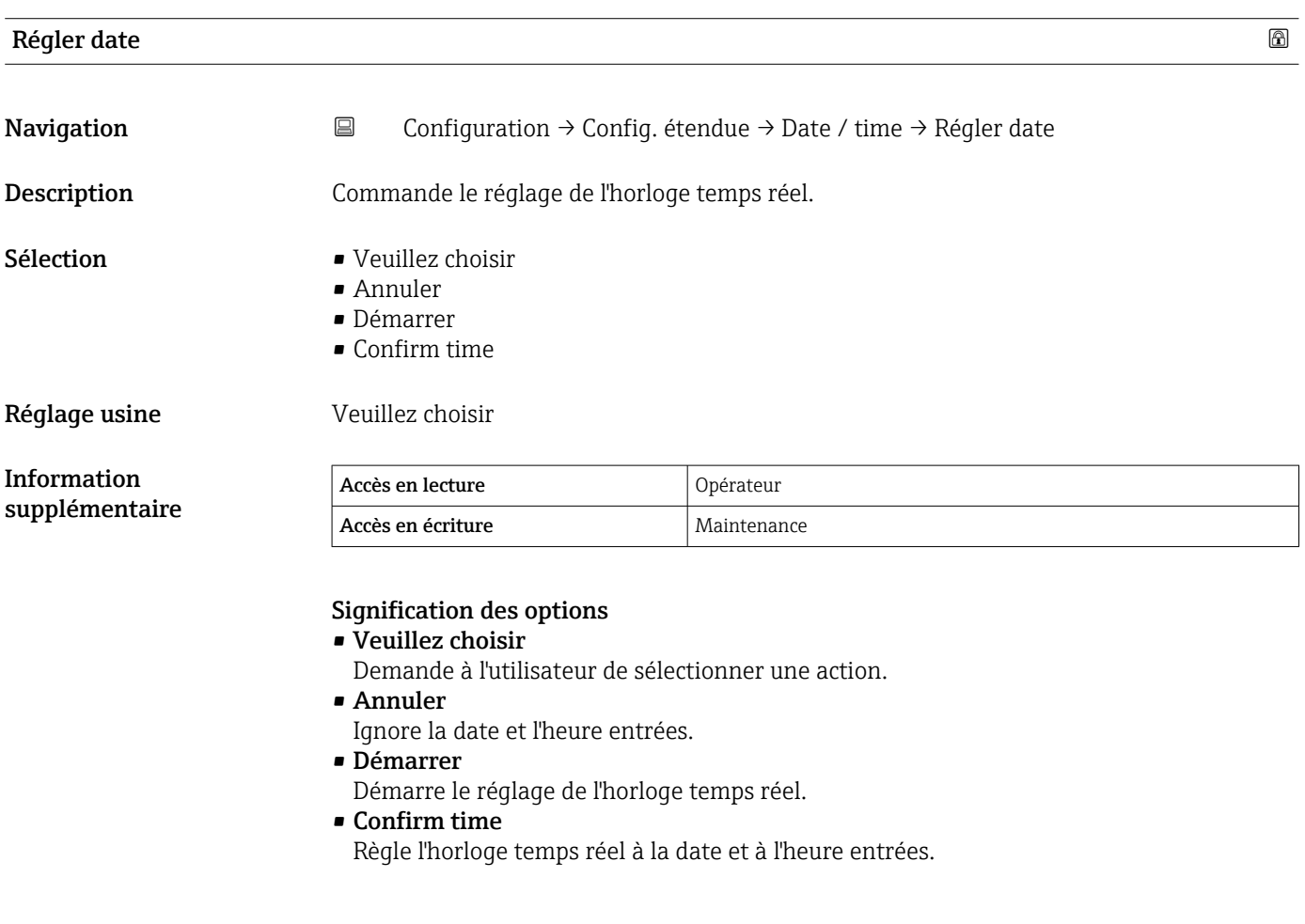

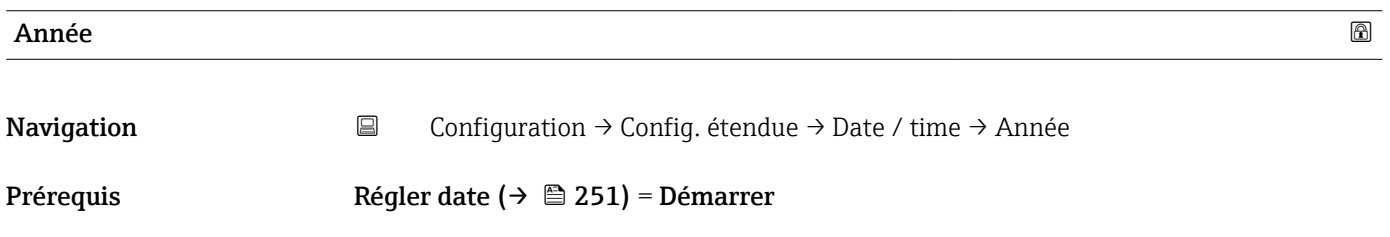

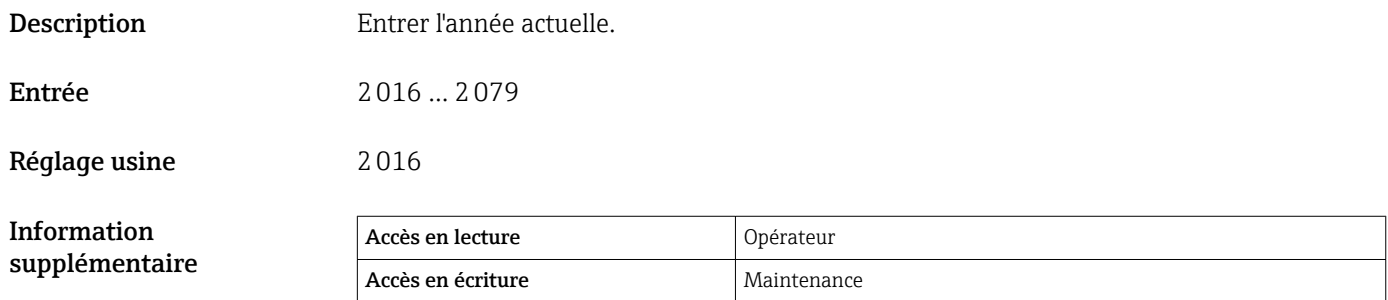

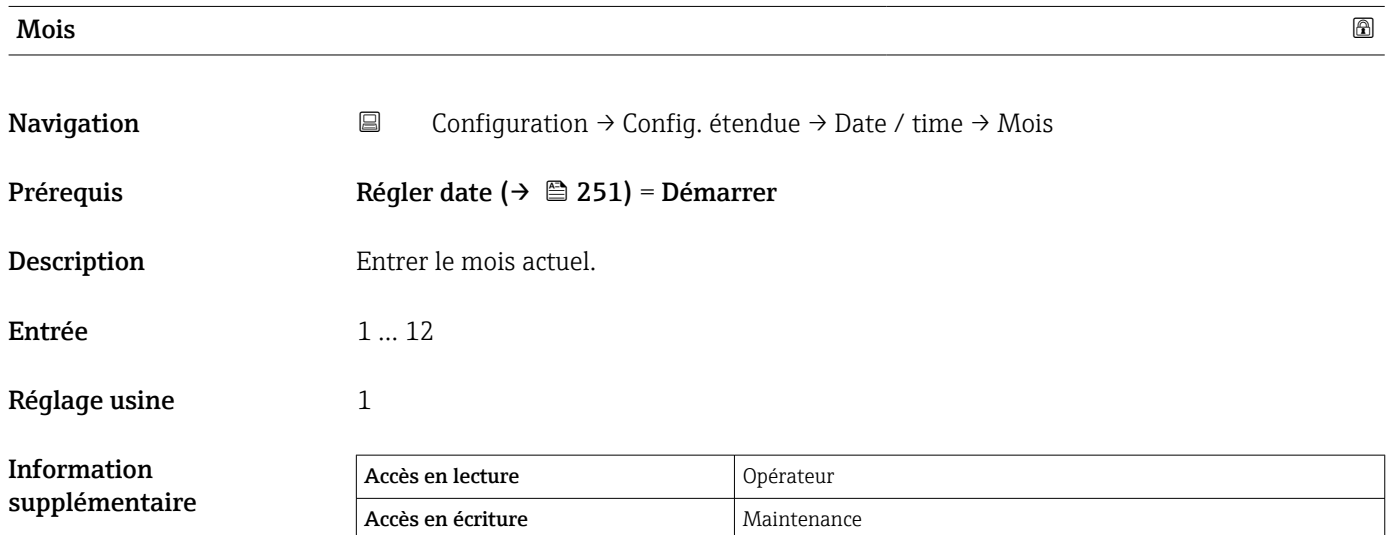

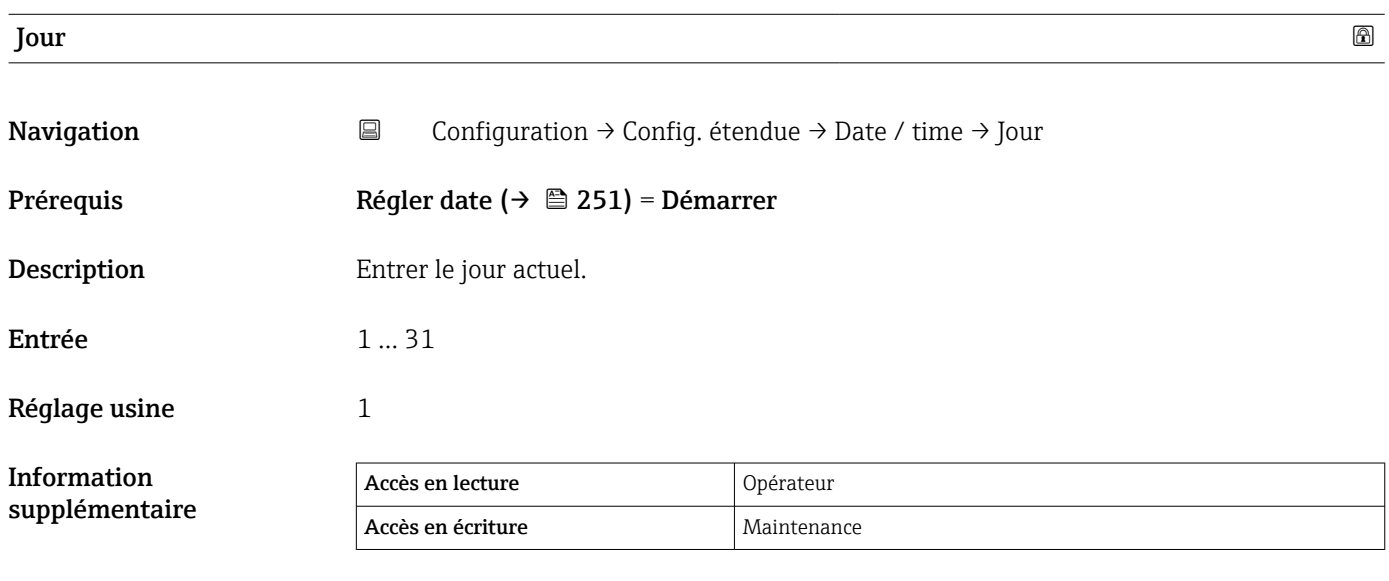

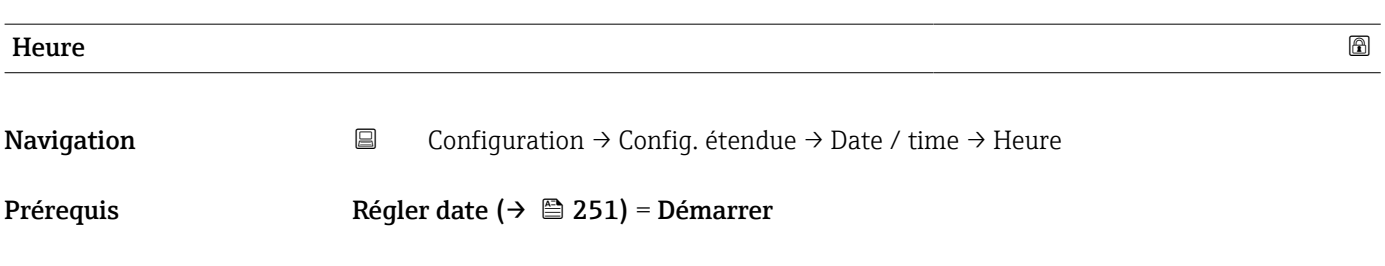
<span id="page-252-0"></span>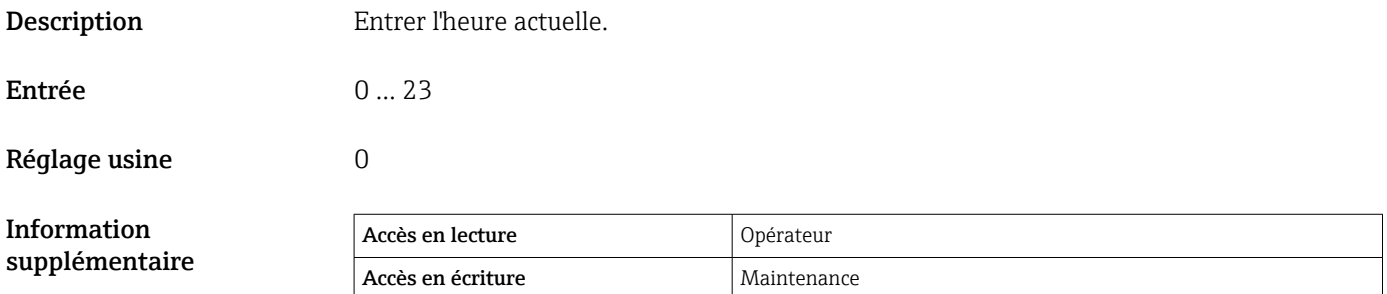

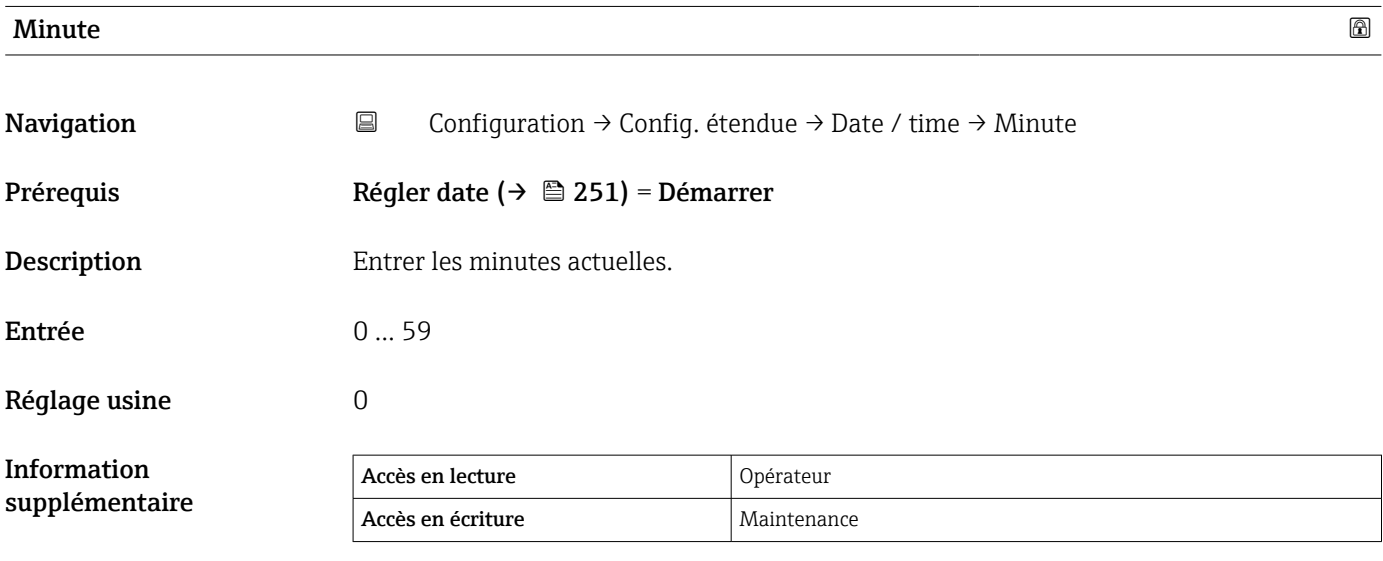

#### <span id="page-253-0"></span>Assistant "Confirmation SIL"

• L'assistant Confirmation SIL n'est disponible que pour les appareils avec agrément  $\vert \mathbf{f} \vert$ SIL ou WHG (caractéristique 590 : "Autre agrément", option LA : "SIL" ou LC : "Sécurité antidébordement WHG"), tant qu'ils ne sont pas verrouillés selon SIL ou WHG.

• L' assistant Confirmation SIL est nécessaire pour verrouiller l'appareil selon SIL ou WHG. Pour plus de détails, voir le "Manuel de sécurité fonctionnelle" de l'appareil concerné. Il contient la procédure de verrouillage et les paramètres de cet assistant.

*Navigation* Configuration → Config. étendue → Confirmation SIL

#### Assistant "SIL/WHG désactivé"

- L'assistant SIL/WHG désactivé n'est disponible que pour les appareils avec agrément SIL ou WHG (Caractéristique 590 : "Autre agrément", option LA : "SIL" ou LC : "Sécurité antidébordement WHG" ), tant qu'ils ne sont pas verrouillés selon SIL ou WHG.
	- L'assistant SIL/WHG désactivé est nécessaire pour déverrouiller l'appareil selon SIL ou WHG. Pour plus de détails, voir le "Manuel de sécurité fonctionnelle" de l'appareil concerné. Il contient la procédure de verrouillage et les paramètres de cet assistant.

*Navigation* Configuration → Config. étendue → SIL/WHG désact.

#### Sous-menu "Administration"

*Navigation* **E** Configuration → Config. étendue → Administration

<span id="page-254-0"></span>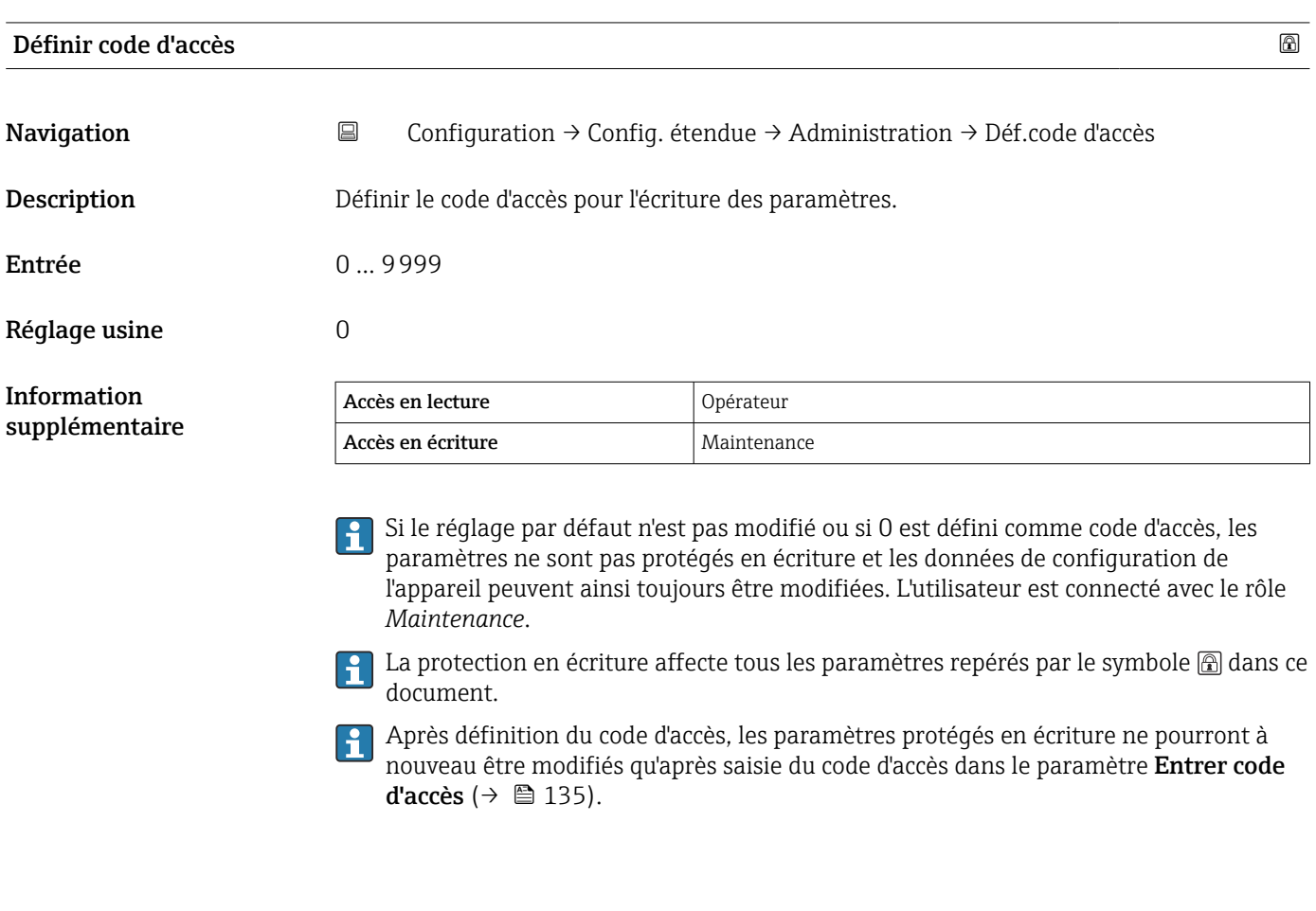

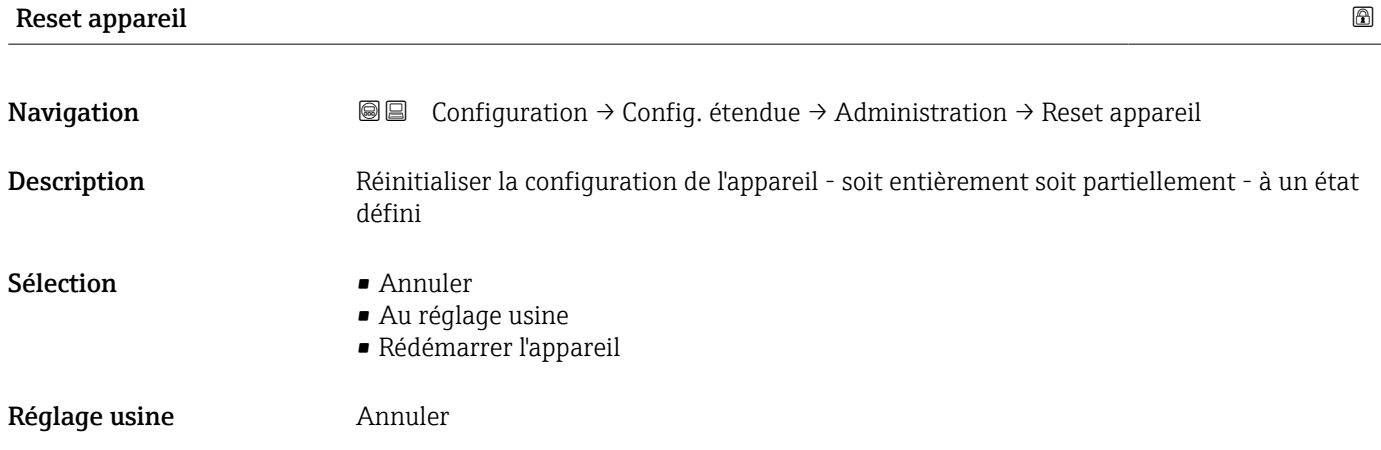

#### Information supplémentaire

#### Signification des options

### • Annuler

Aucune action • Au réglage usine

Tous les paramètres sont réinitialisés aux réglages par défaut spécifiques à la référence de commande.

• Rédémarrer l'appareil

Lors du redémarrage, tous les paramètres dont les données se trouvent dans la mémoire volatile (RAM) sont réinitialisés aux réglages par défaut (p. ex. données des valeurs mesurées). La configuration de l'appareil est conservée.

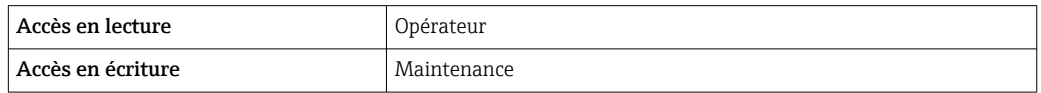

## 15.4 Menu "Diagnostic"

*Navigation* Diagnostic

<span id="page-256-0"></span>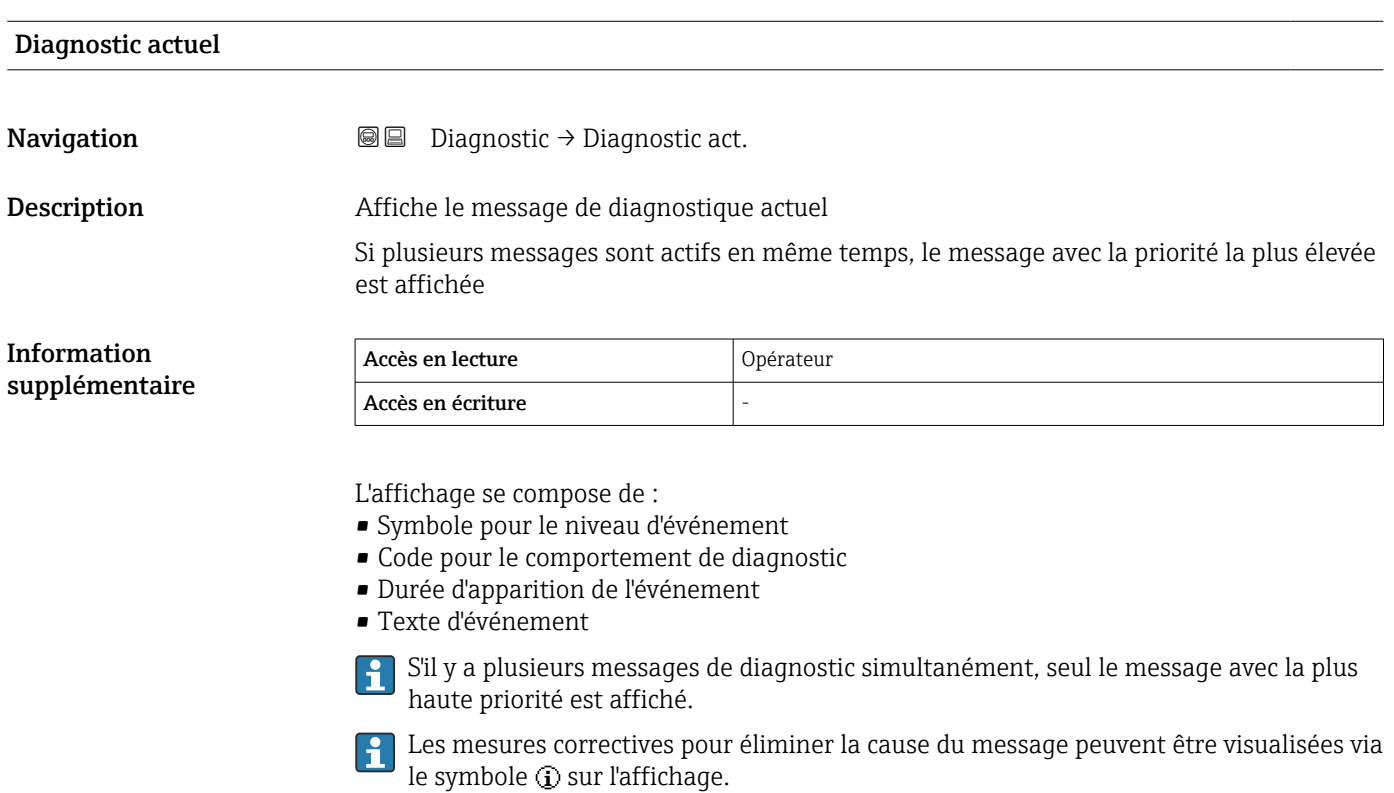

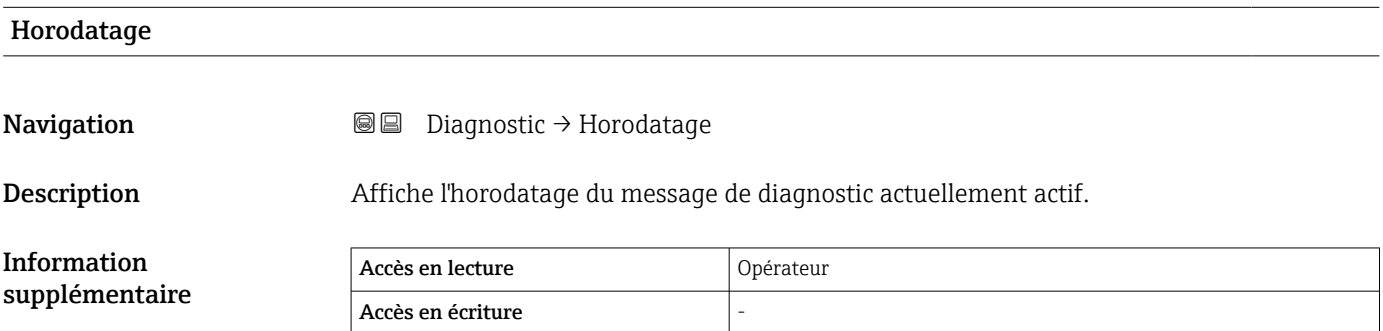

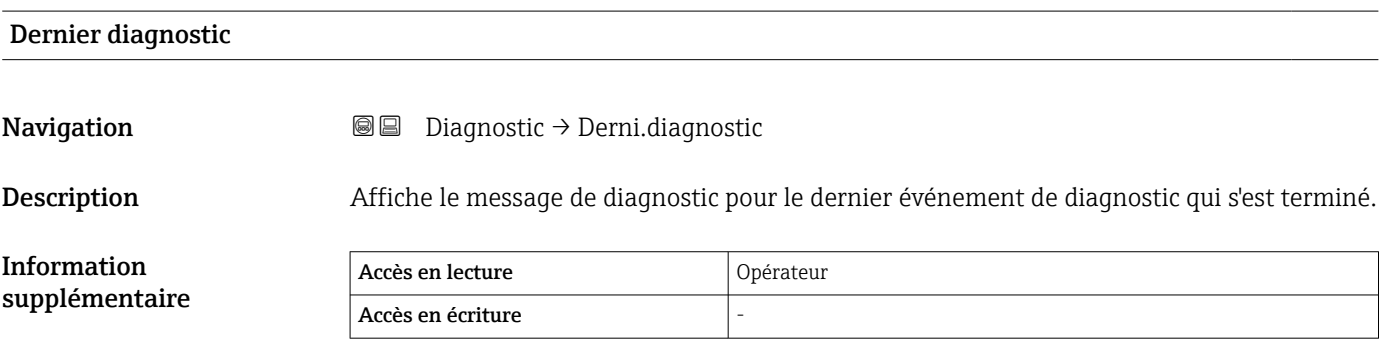

<span id="page-257-0"></span>L'affichage se compose de :

- Symbole pour le niveau d'événement
- Code pour le comportement de diagnostic
- Durée d'apparition de l'événement
- Texte d'événement

S'il y a plusieurs messages de diagnostic simultanément, seul le message avec la plus haute priorité est affiché.

Les mesures correctives pour éliminer la cause du message peuvent être visualisées via  $| \mathbf{f} |$ le symbole  $\bigoplus$  sur l'affichage.

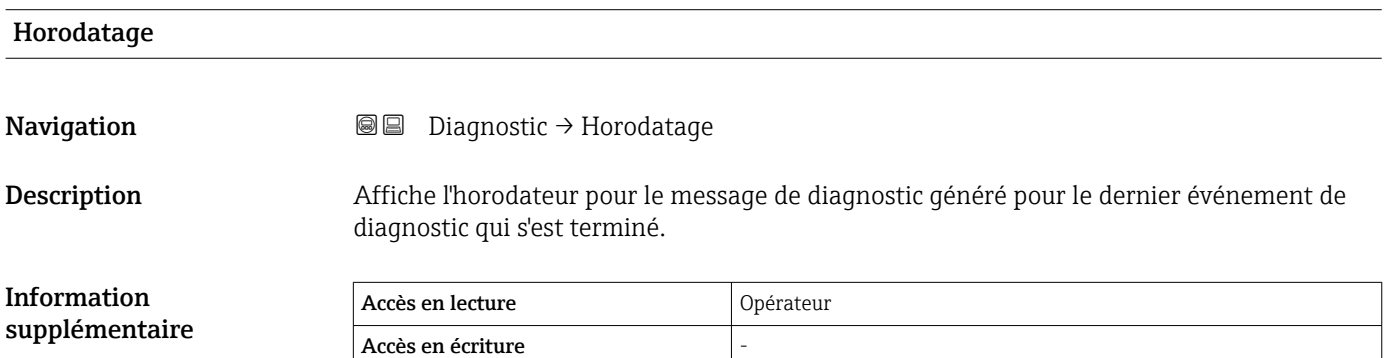

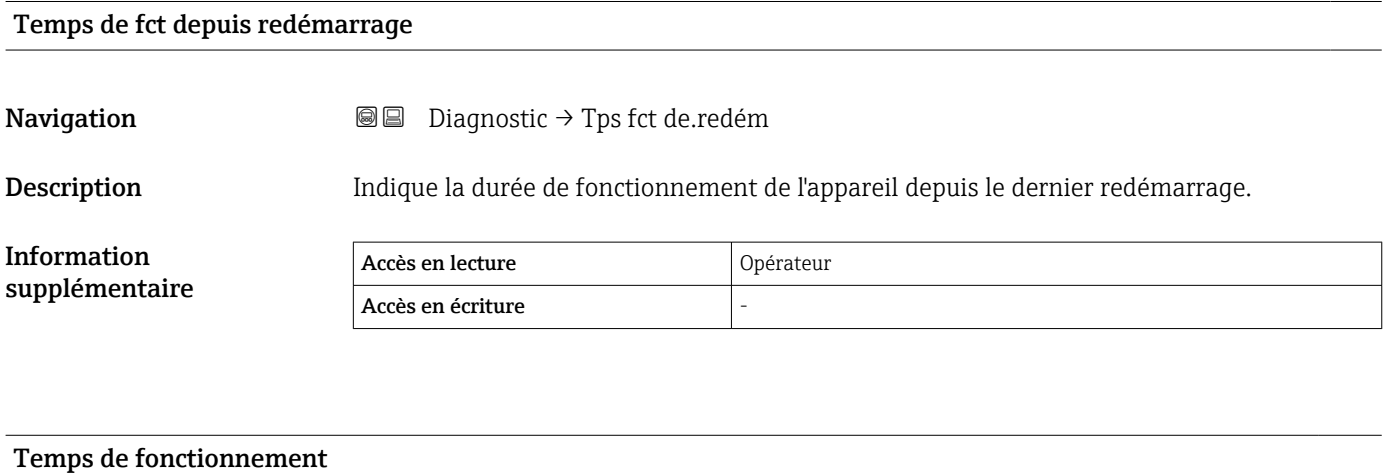

**Navigation**  $\text{Q} \text{Q}$  Diagnostic  $\rightarrow$  Temps fonctionm. Description Indique depuis combien de temps l'appareil fonctionne. Information supplémentaire Accès en lecture  $\vert$  Opérateur Accès en écriture

<span id="page-258-0"></span>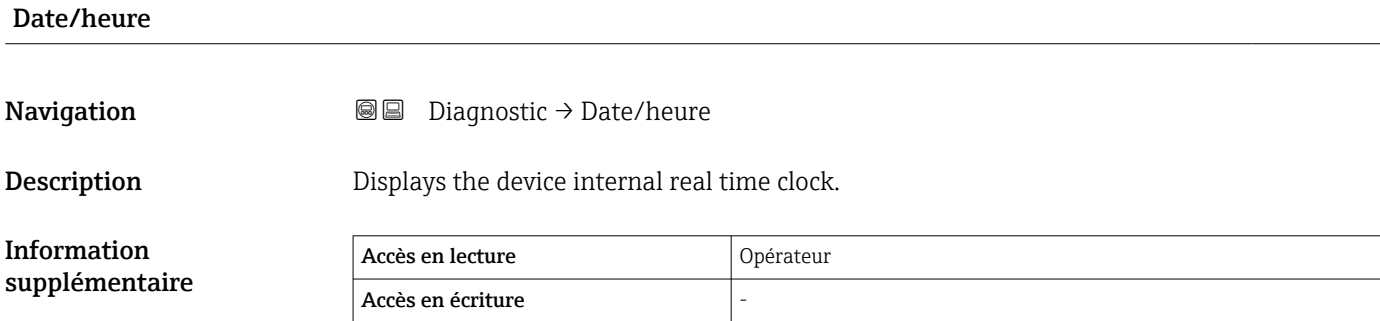

## 15.4.1 Sous-menu "Liste de diagnostic"

*Navigation* **■**■
Diagnostic → Liste diagnostic

<span id="page-259-0"></span>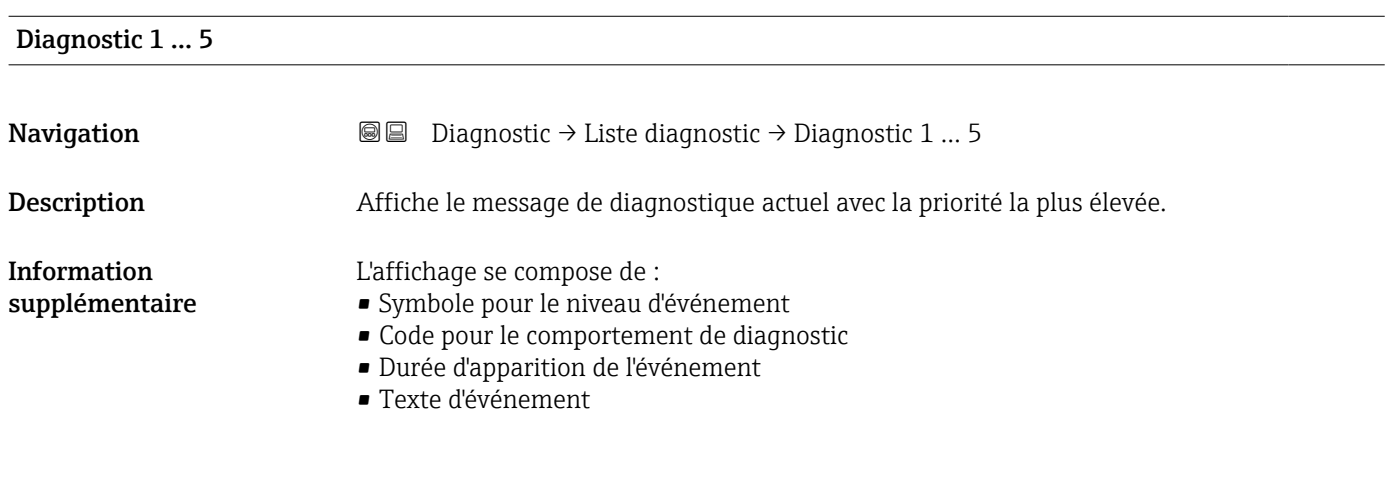

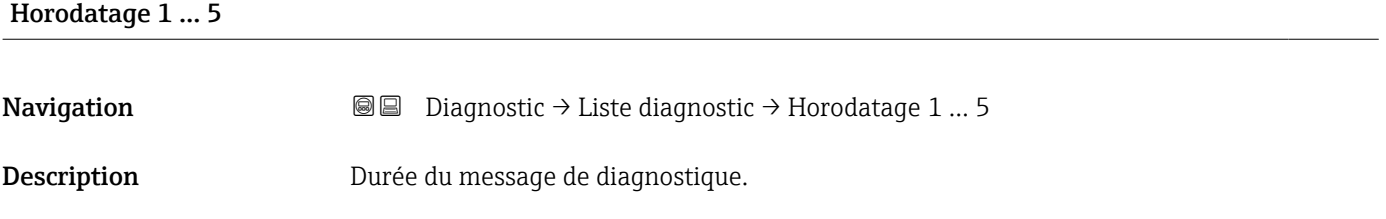

### 15.4.2 Sous-menu "Information appareil"

*Navigation* Diagnostic → Info.appareil

<span id="page-260-0"></span>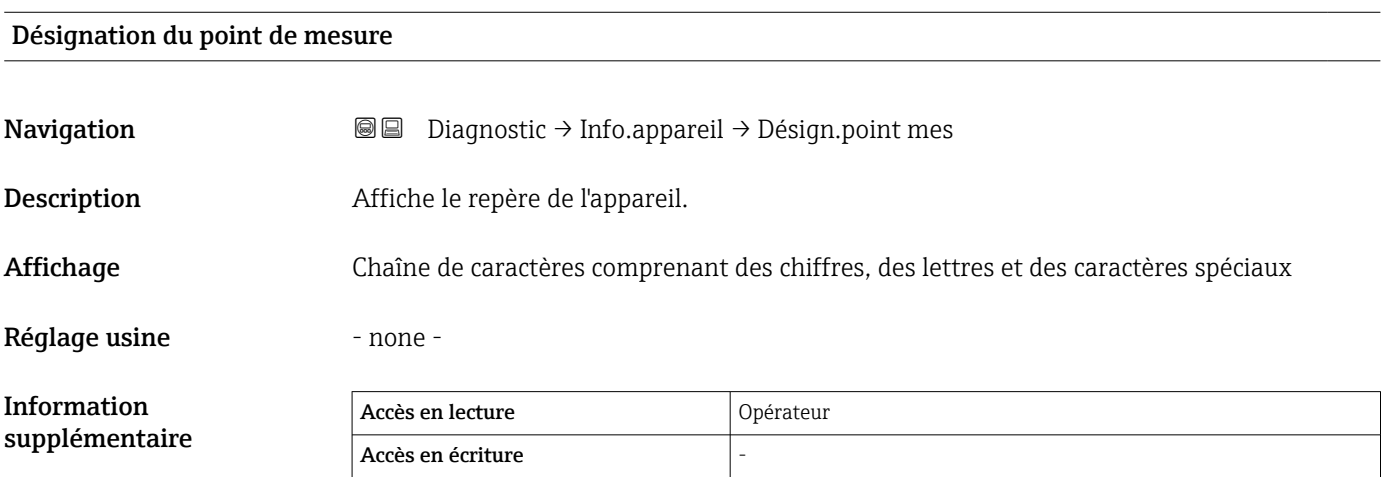

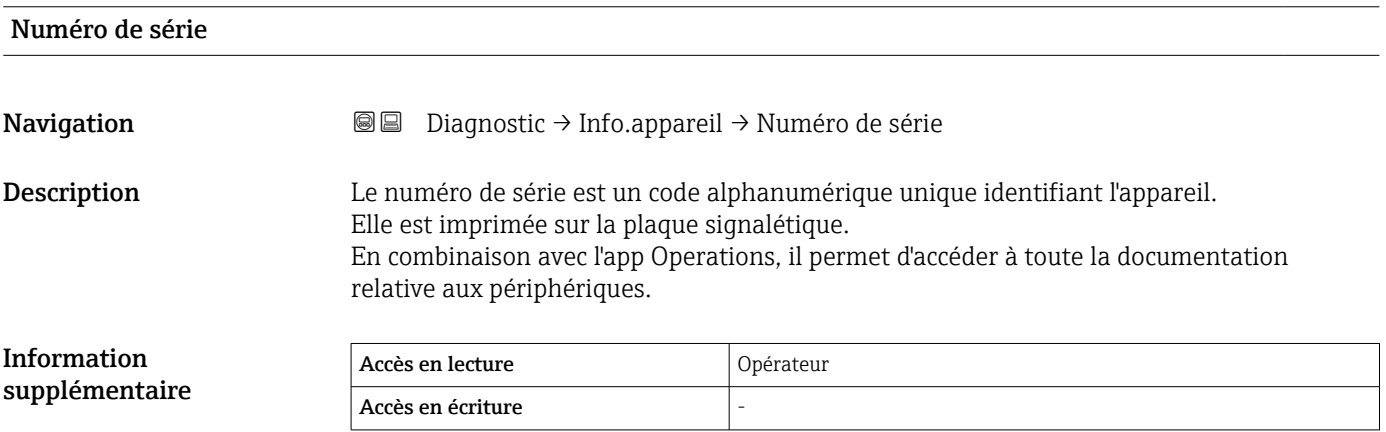

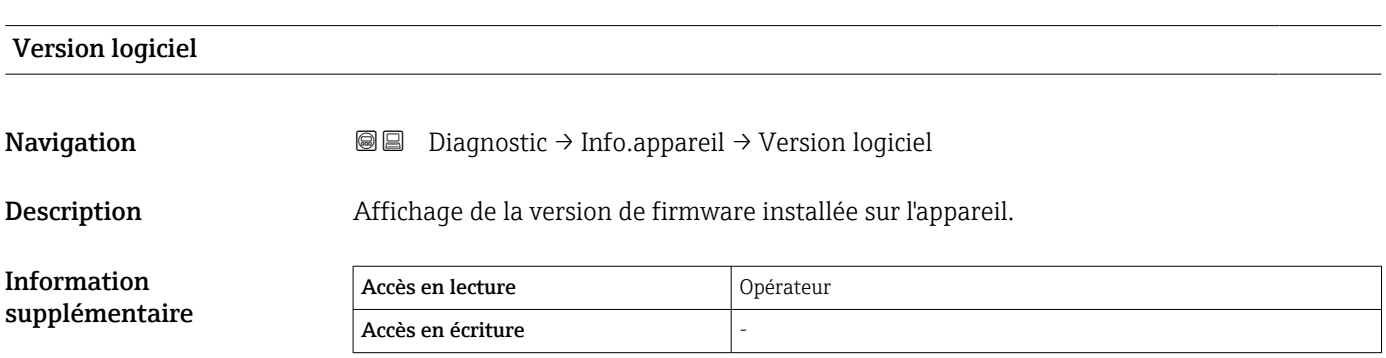

## <span id="page-261-0"></span>Firmware CRC Navigation **Diagnostic → Info.appareil → Firmware CRC** Description Result of the cyclic redundancy check of the firmware. Information supplémentaire Accès en lecture <br>
Opérateur Accès en écriture

#### Weight and measures configuration CRC

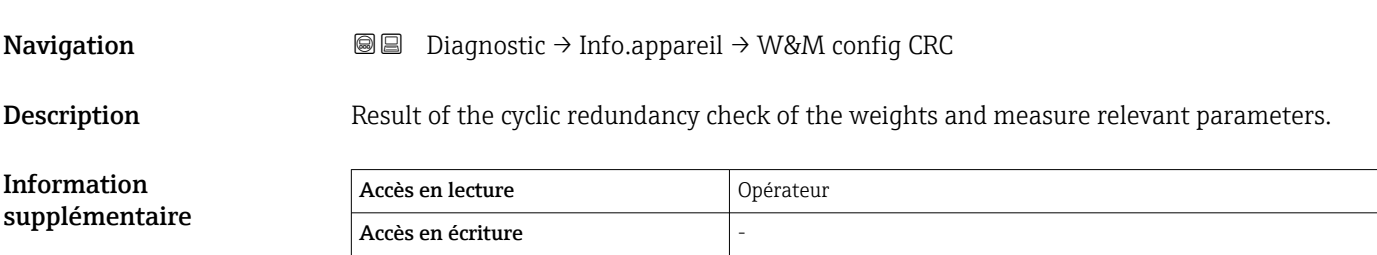

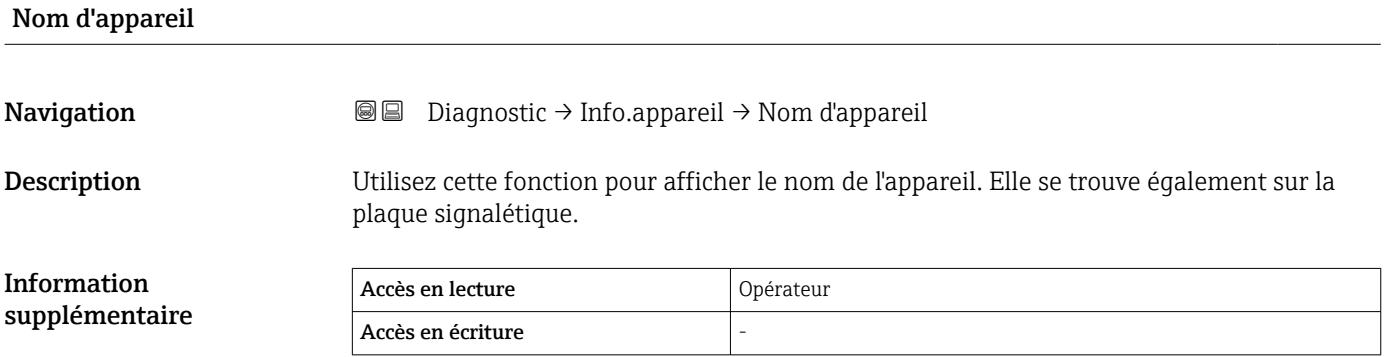

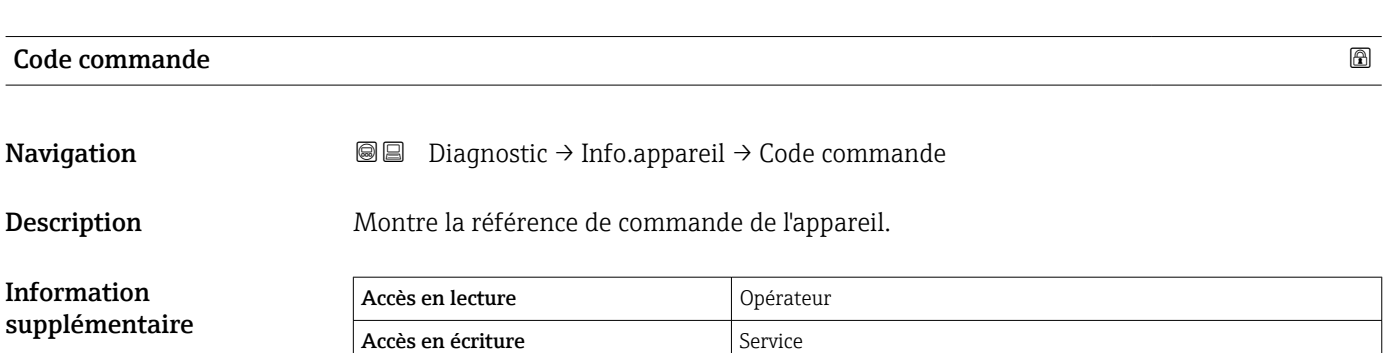

<span id="page-262-0"></span>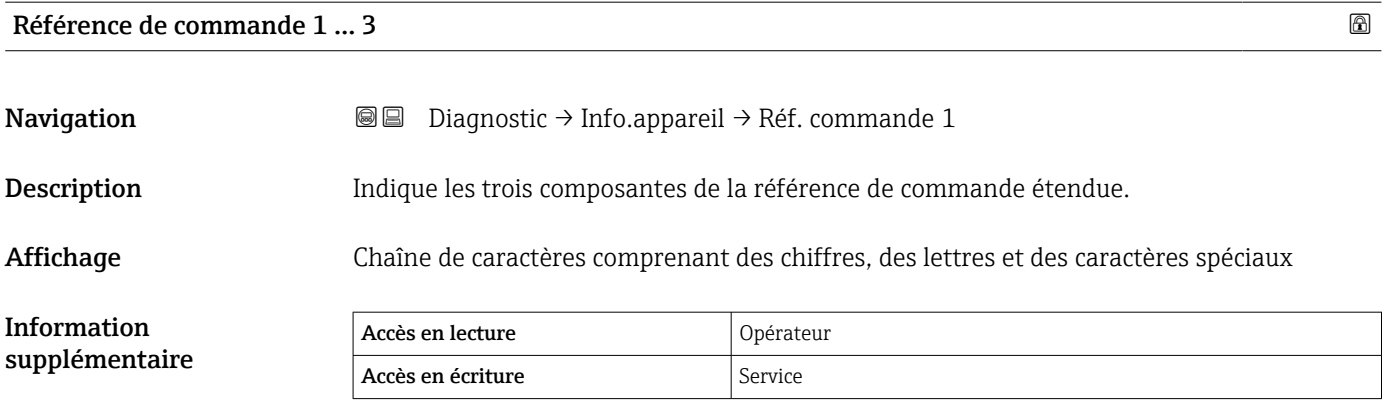

La référence de commande étendue indique l'option sélectionnée de toutes les caractéristiques de commande et identifie ainsi l'appareil de façon unique.

### <span id="page-263-0"></span>15.4.3 Sous-menu "Simulation"

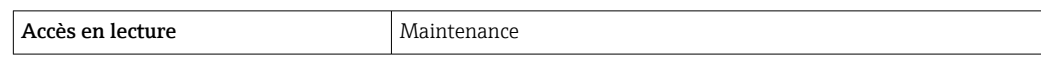

*Navigation* **■** Diagnostic → Simulation

# Simulation alarme appareil **Navigation Diagnostic → Simulation → Simul.alarme app**

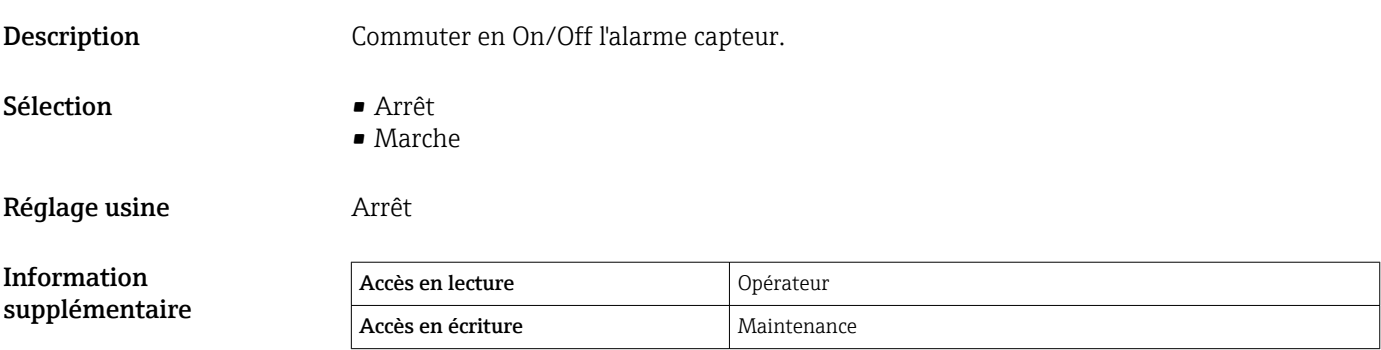

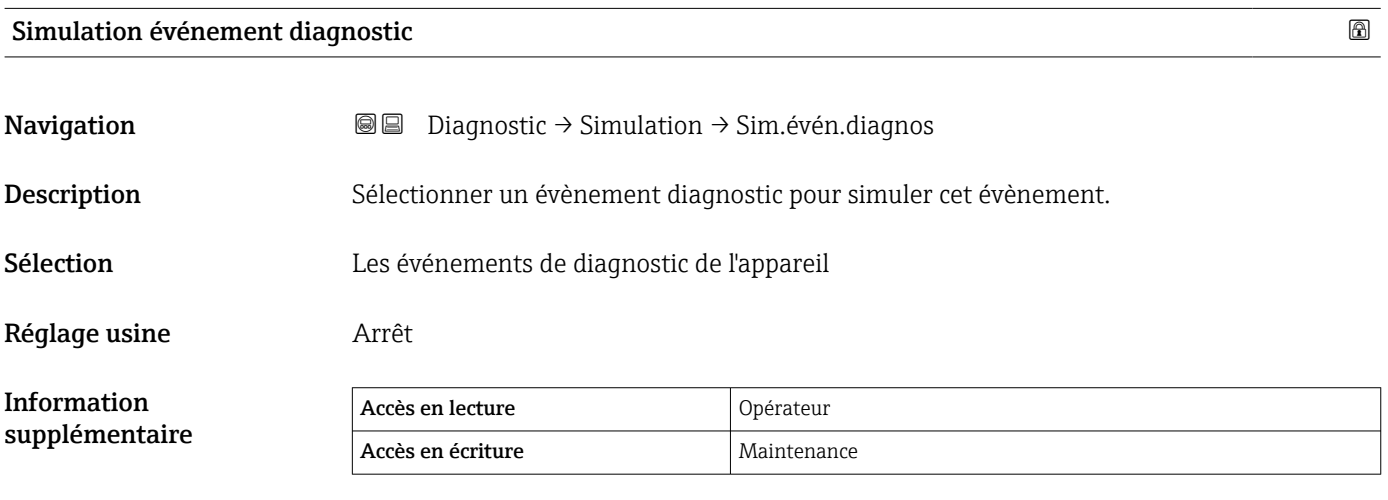

Pour terminer la simulation, sélectionner Arrêt.

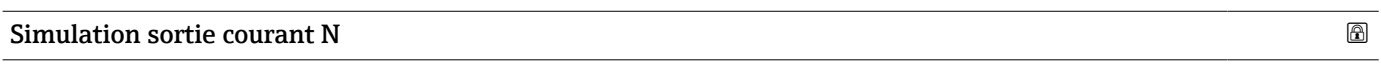

**Navigation**  $\text{□}$  **Diagnostic → Simulation → Simul.sor.cour N** 

- Prérequis L'appareil dispose d'un module Analog I/O.
	- Mode de fonctionnement  $(\rightarrow \text{ } \text{ } \text{ } 150)$  = 4..20mA output ou HART slave +4..20mA output

<span id="page-264-0"></span>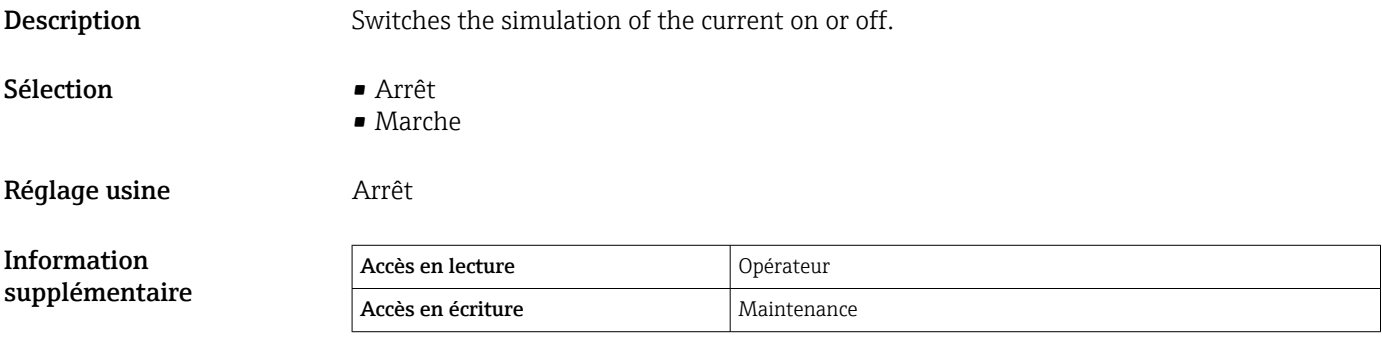

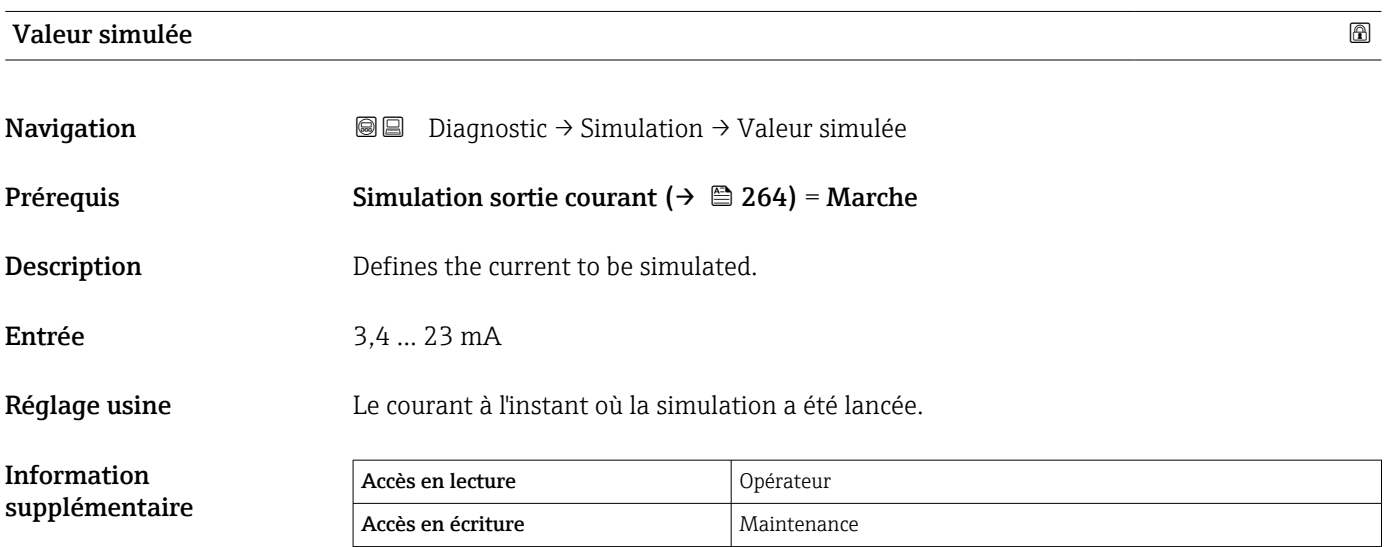

### <span id="page-265-0"></span>15.4.4 Sous-menu "LRC 1 … 2"

Configuration de la fonction de vérification de la référence de niveau (LRC)  $\rightarrow \Box$  80

*Navigation* **■** Diagnostic → LRC → LRC 1 ... 2

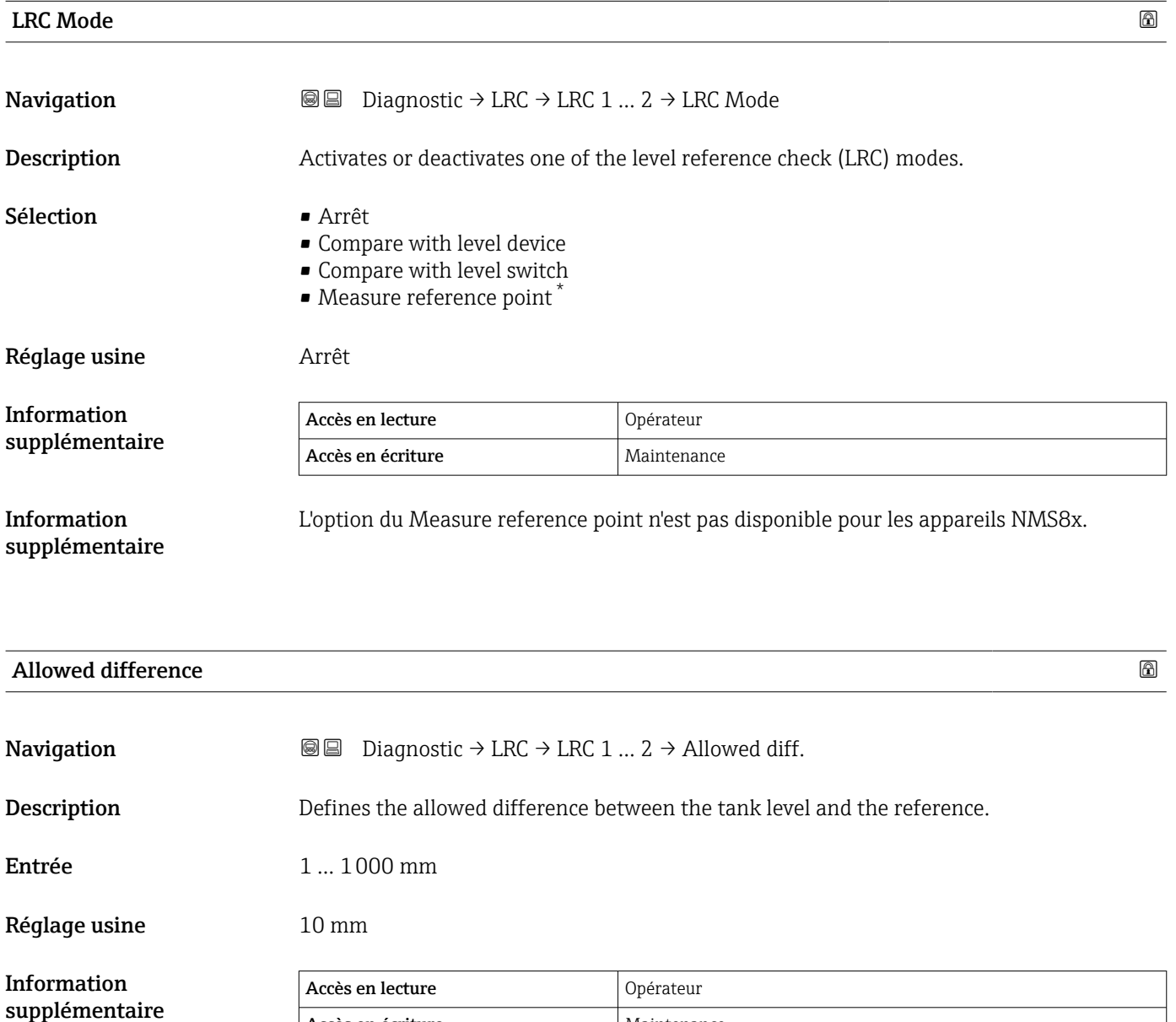

Accès en écriture Maintenance

<sup>\*</sup> Visualisation dépendant des options de commande ou de la configuration de l'appareil

<span id="page-266-0"></span>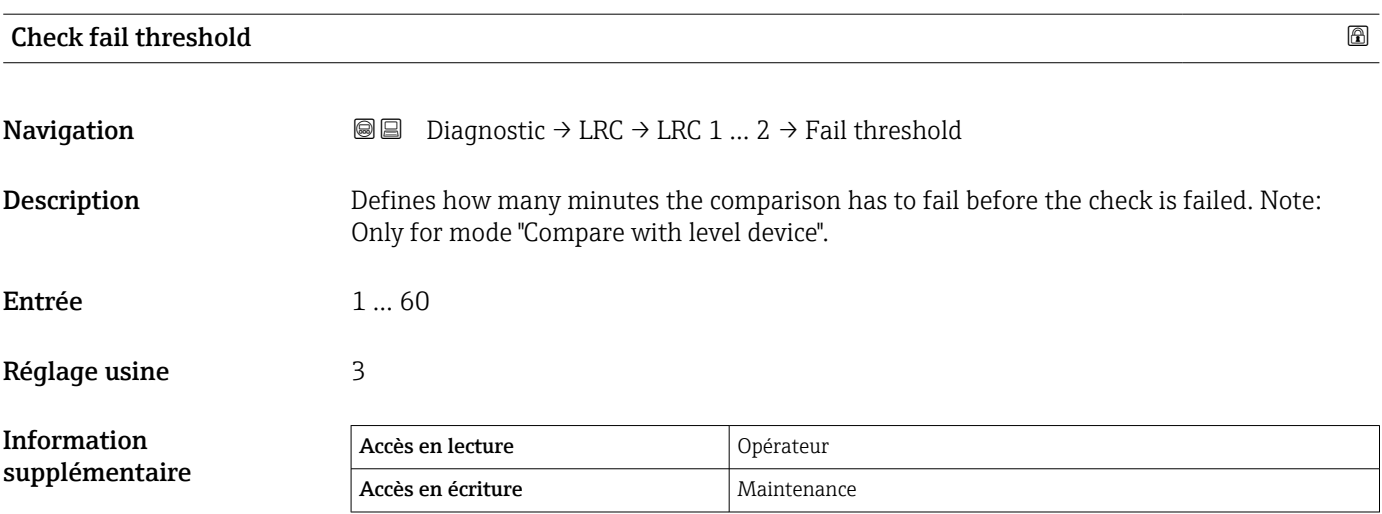

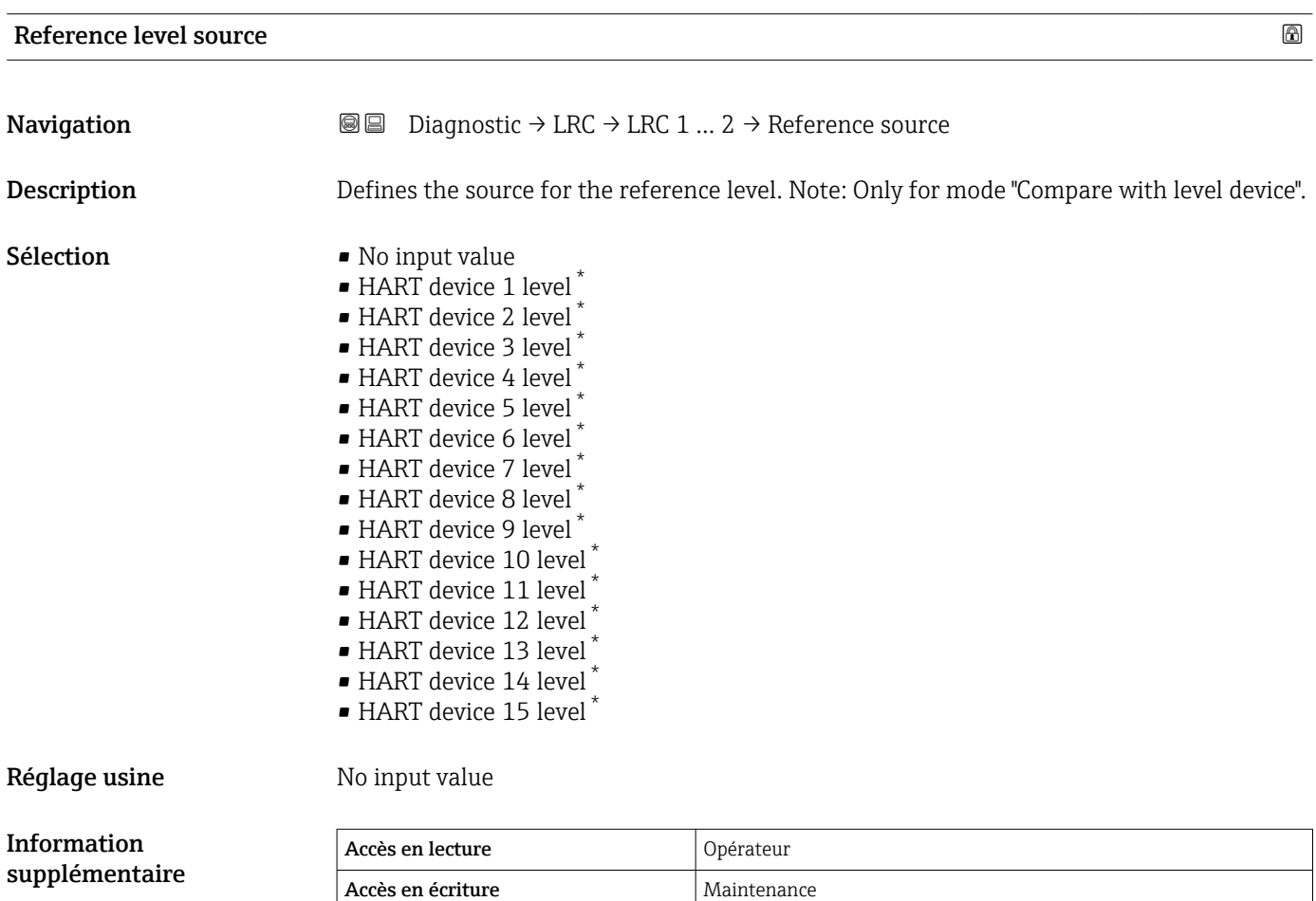

<sup>\*</sup> Visualisation dépendant des options de commande ou de la configuration de l'appareil

<span id="page-267-0"></span>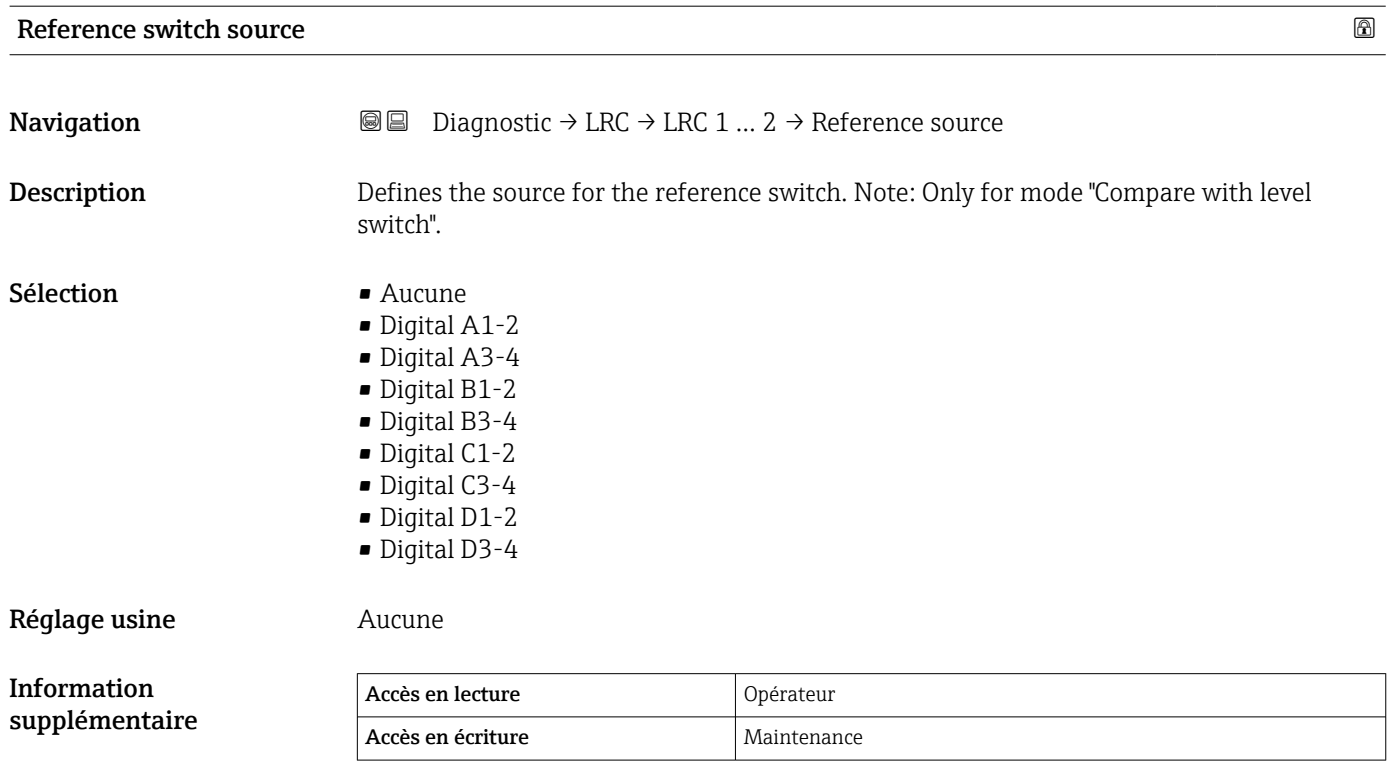

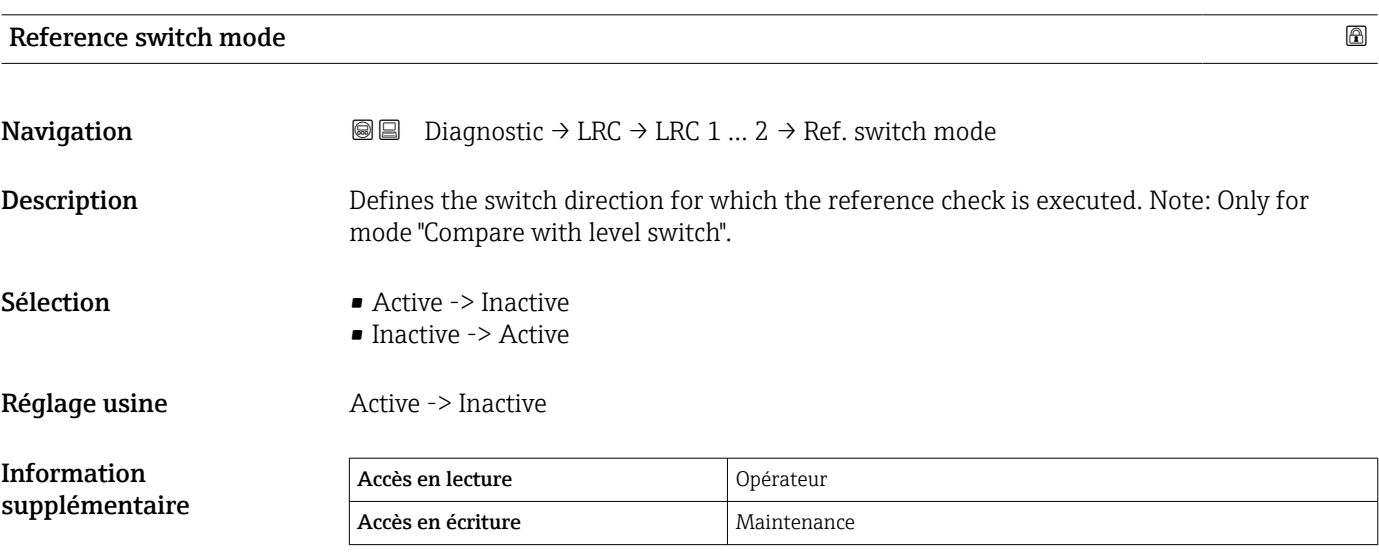

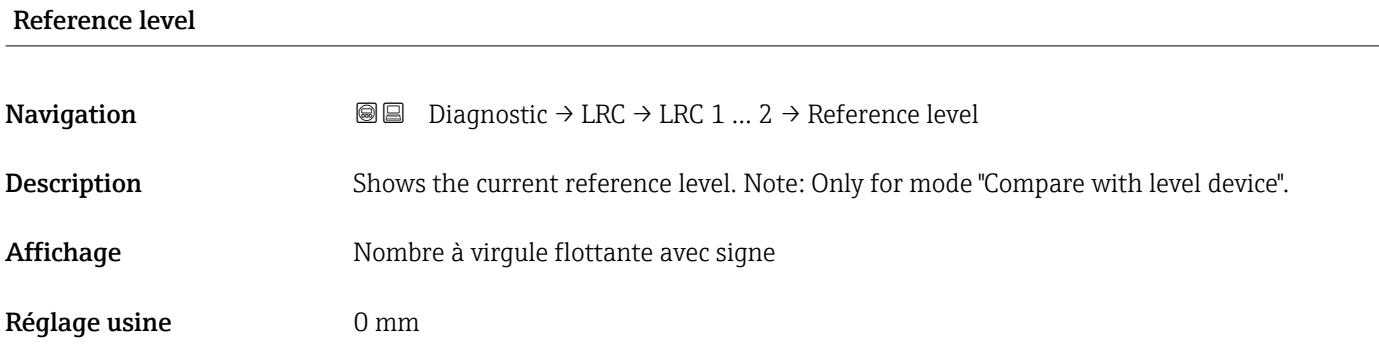

<span id="page-268-0"></span>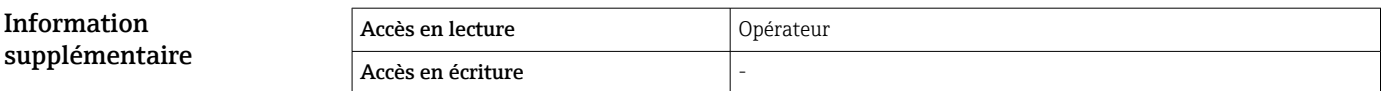

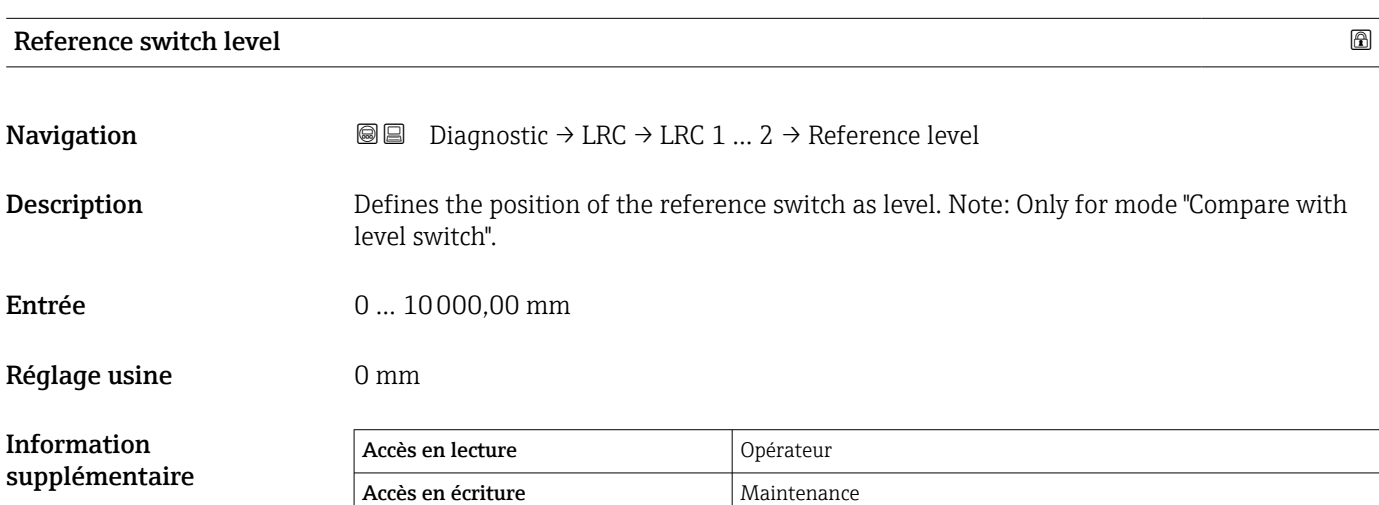

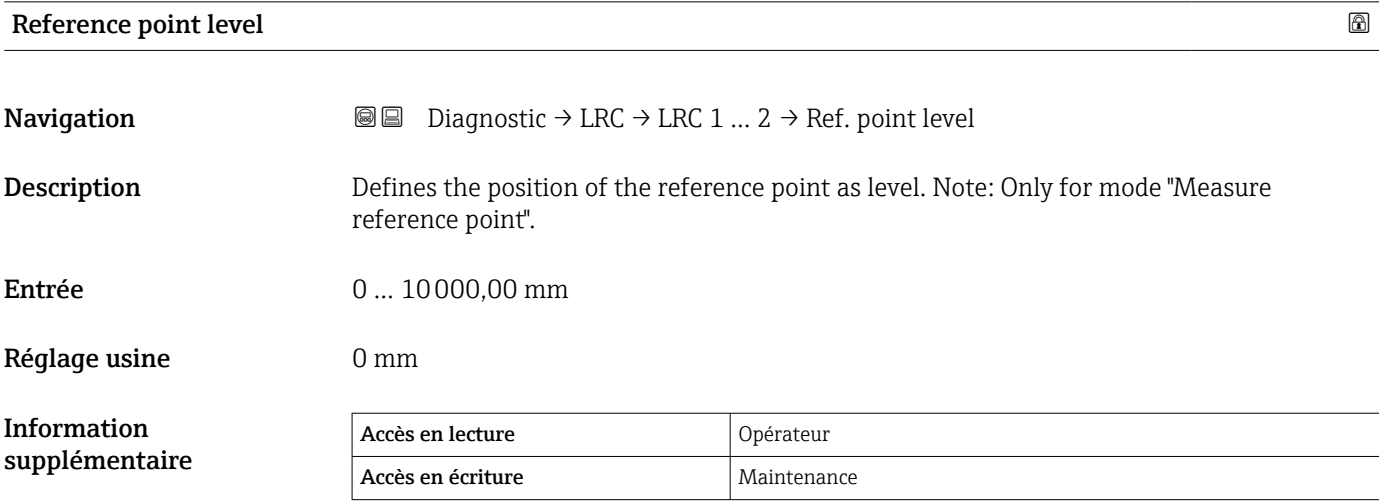

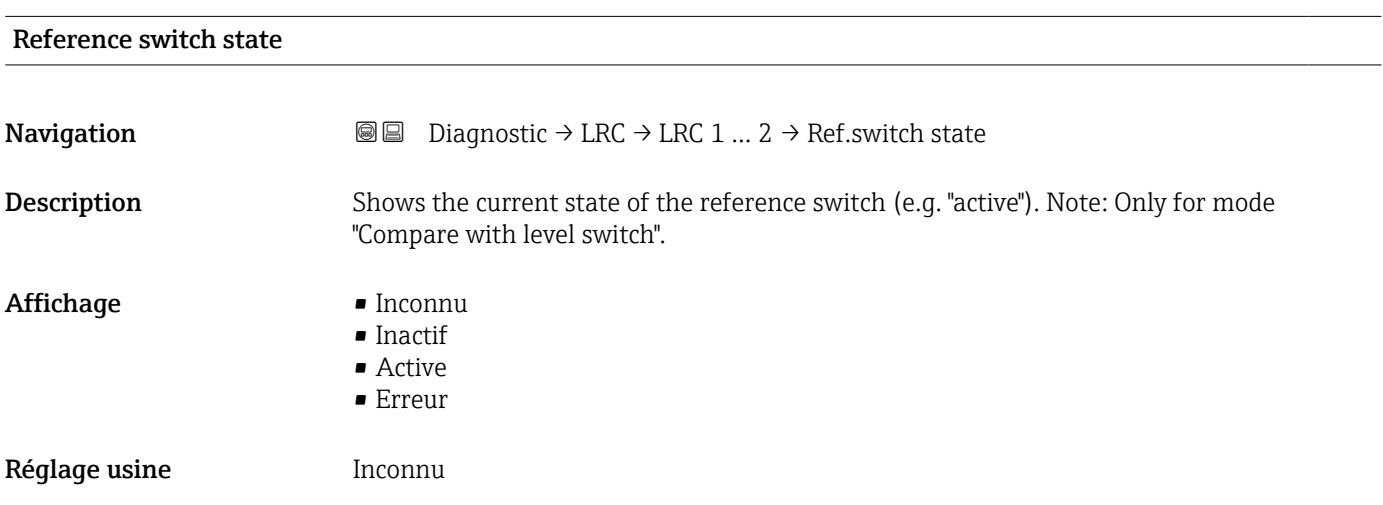

<span id="page-269-0"></span>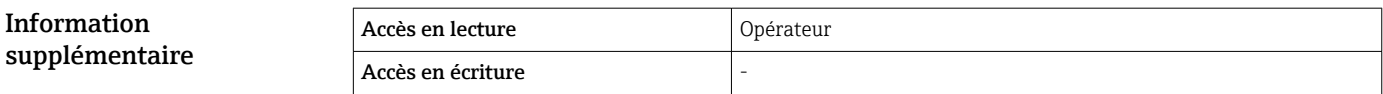

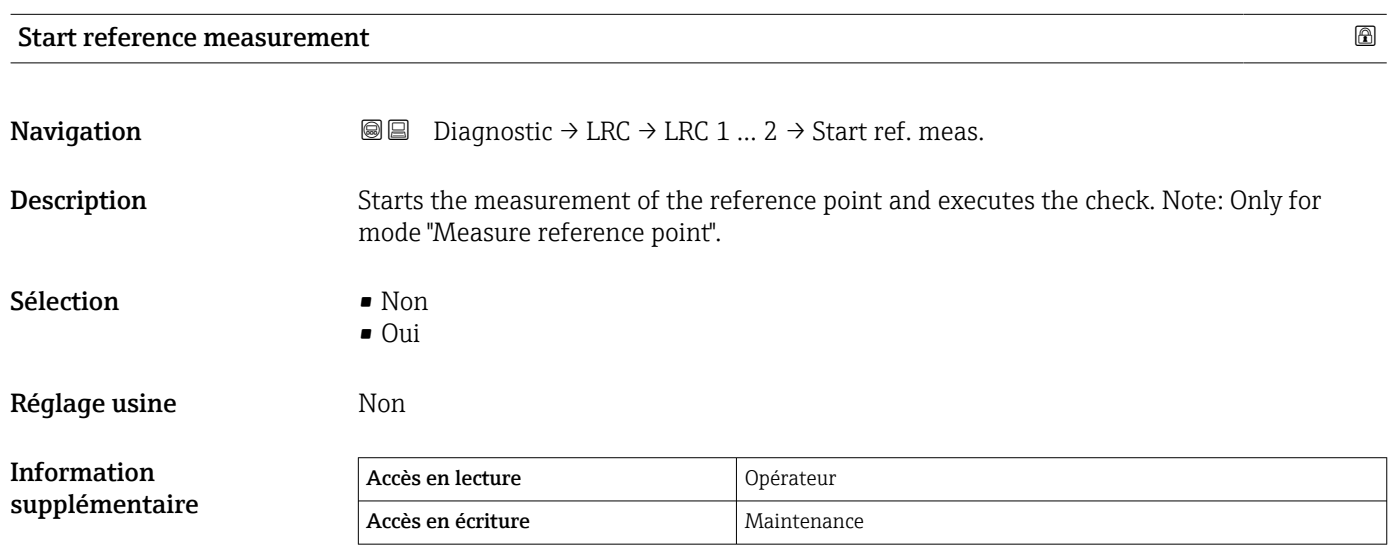

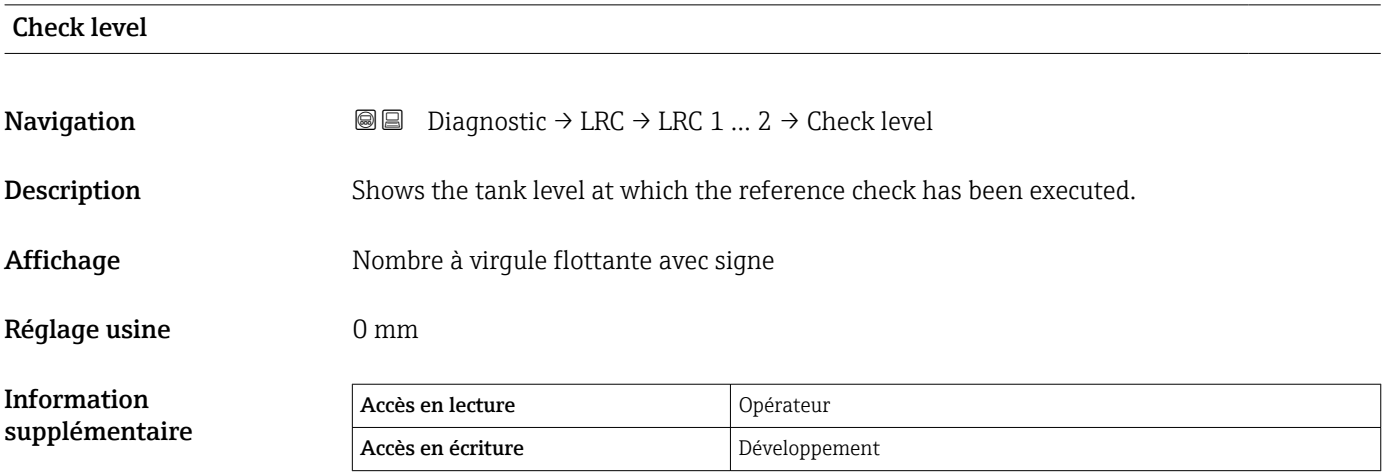

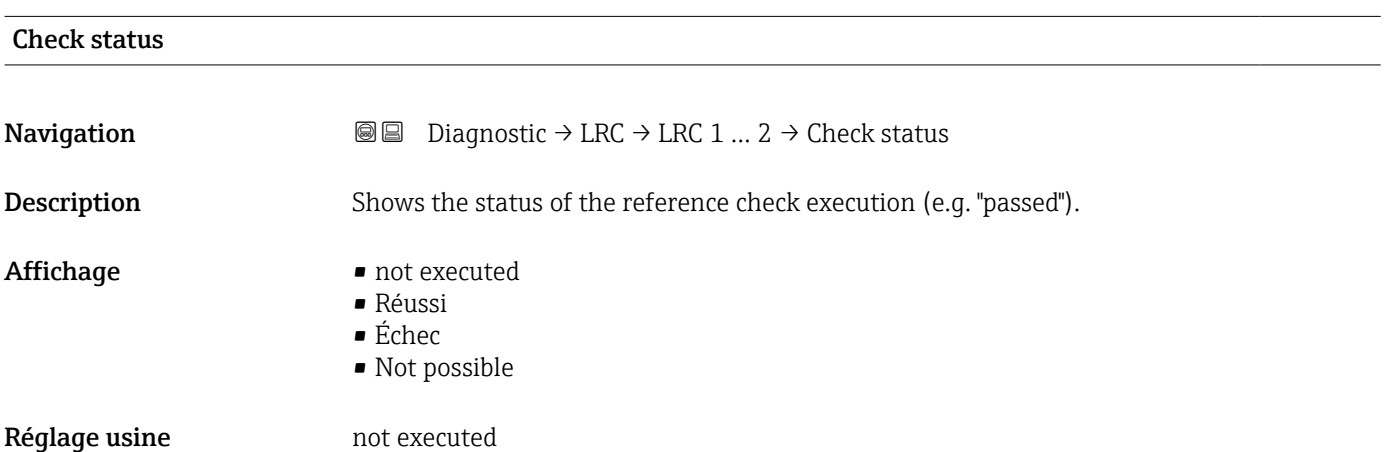

<span id="page-270-0"></span>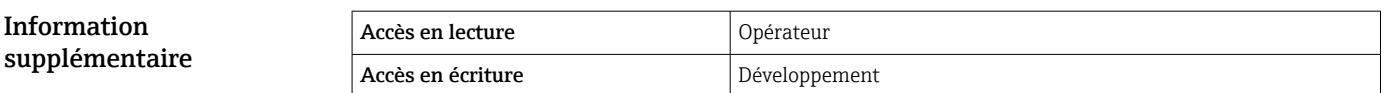

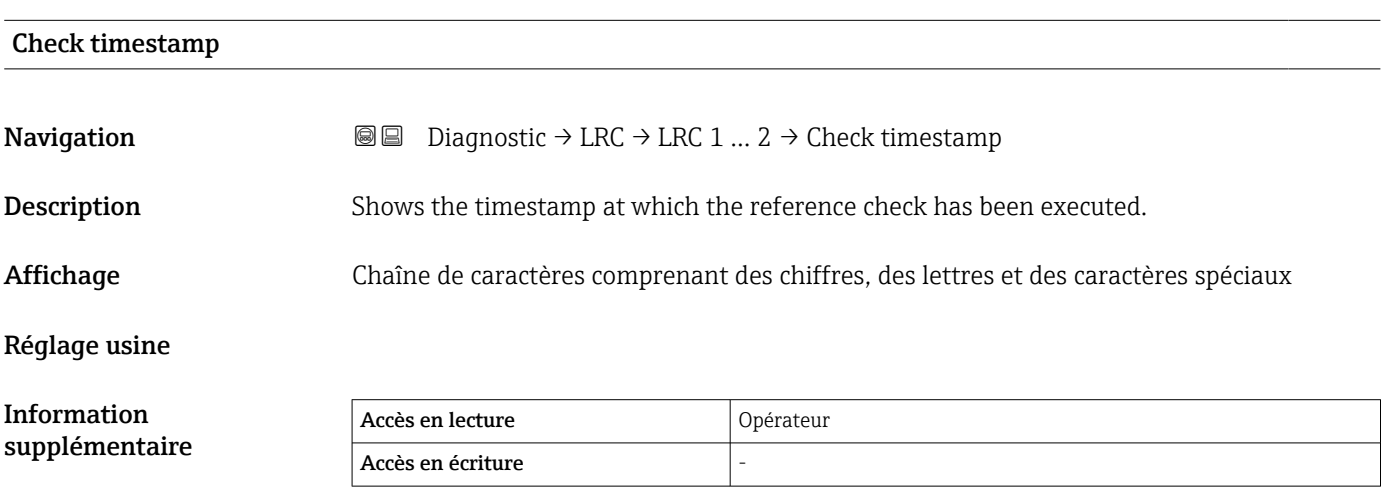

## Index

### Symboles

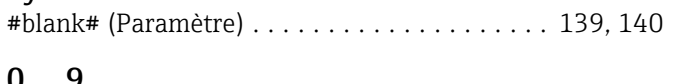

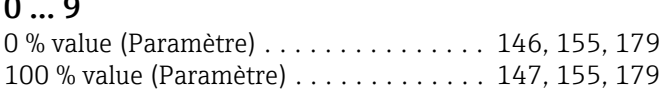

### A

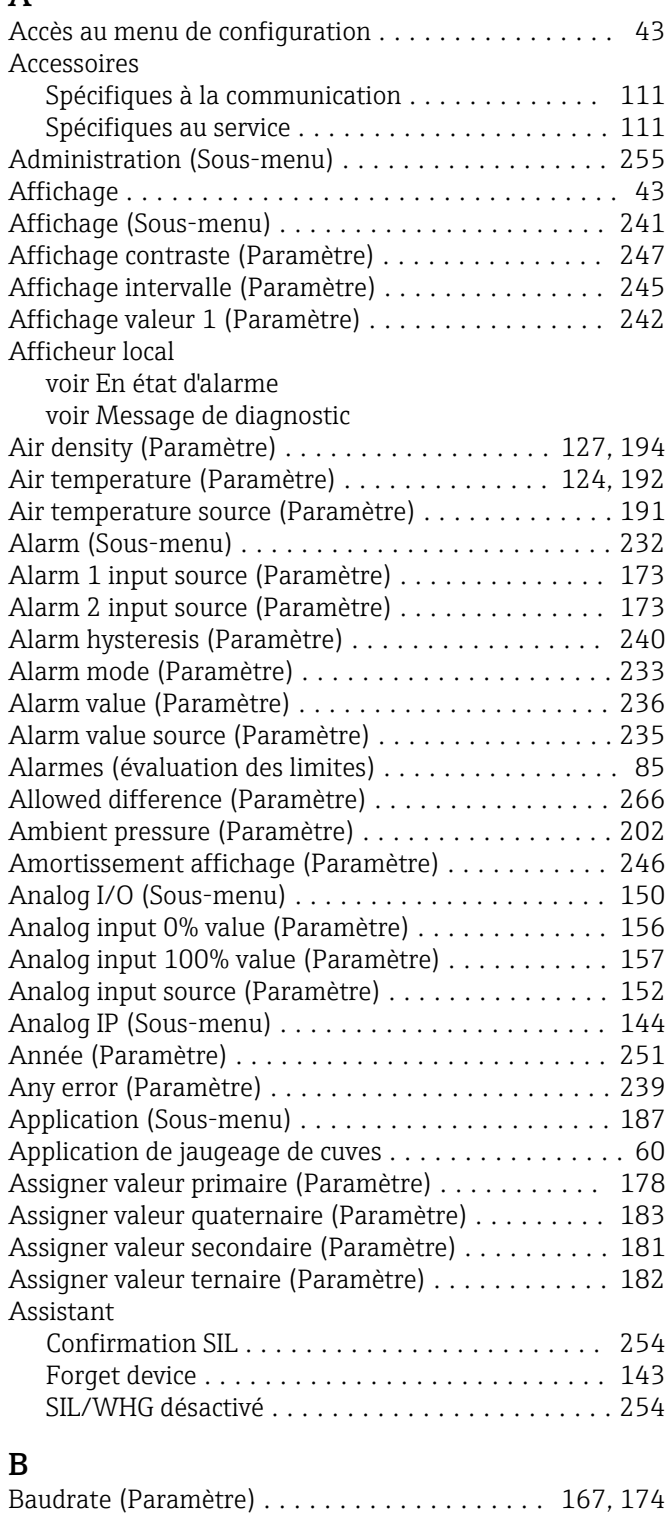

## C

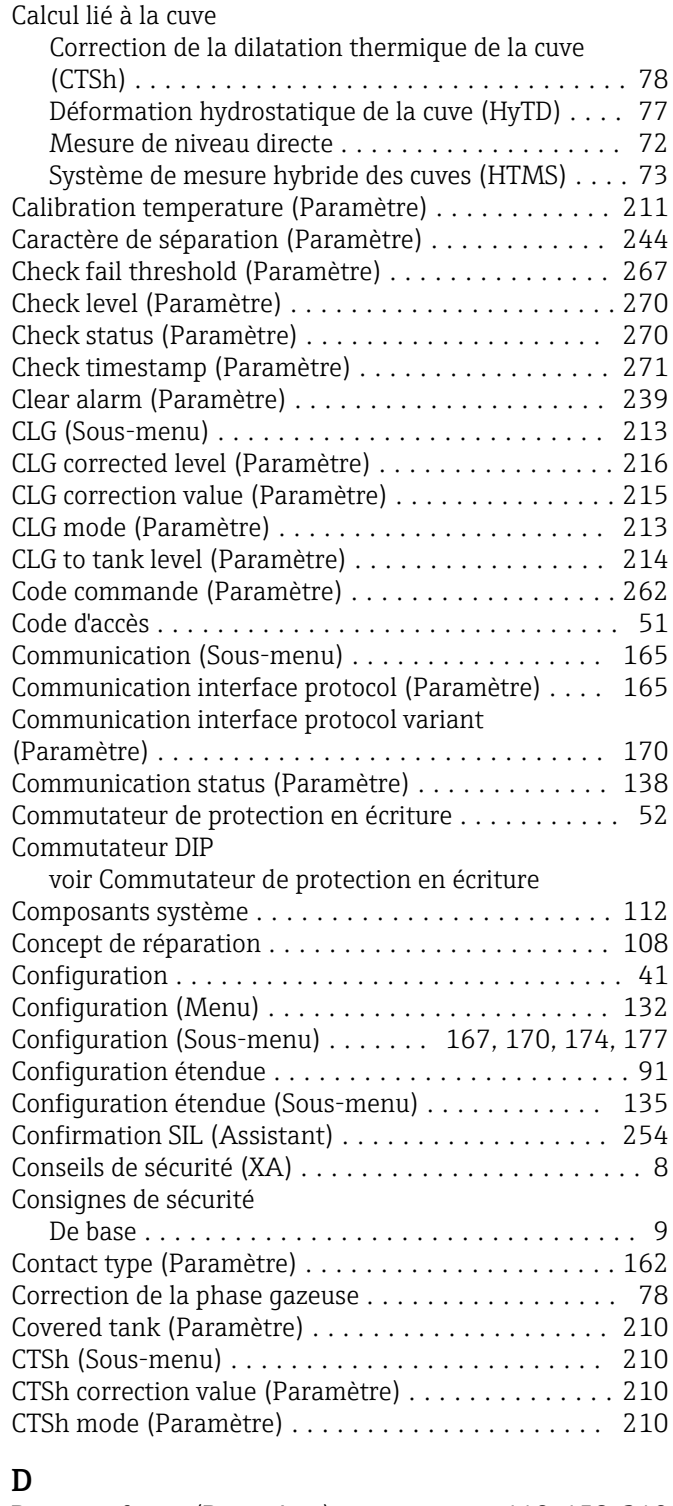

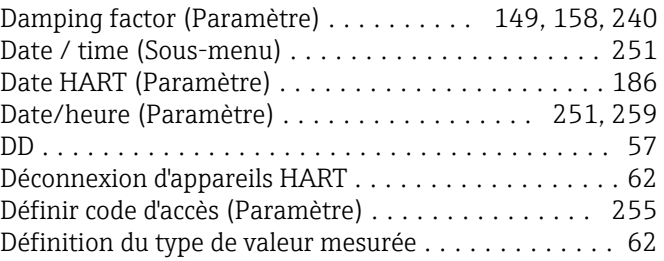

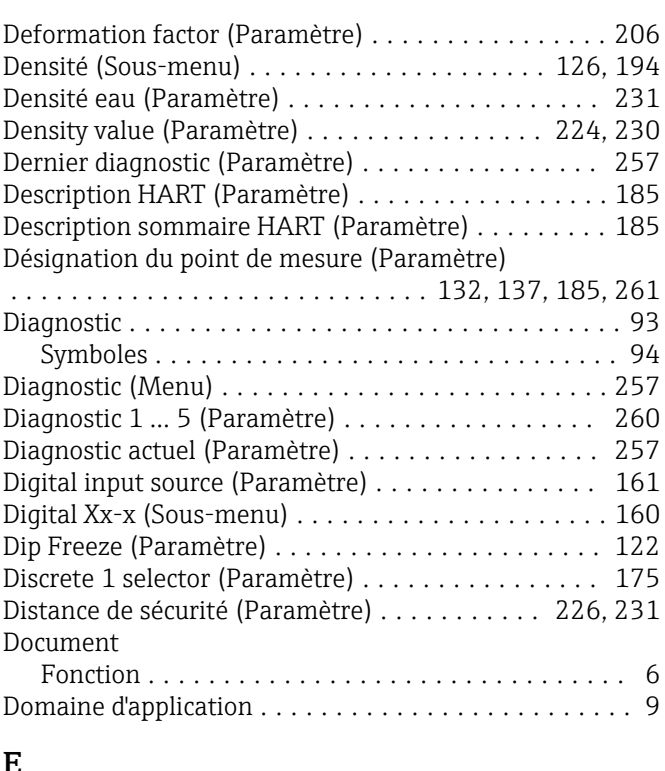

### E

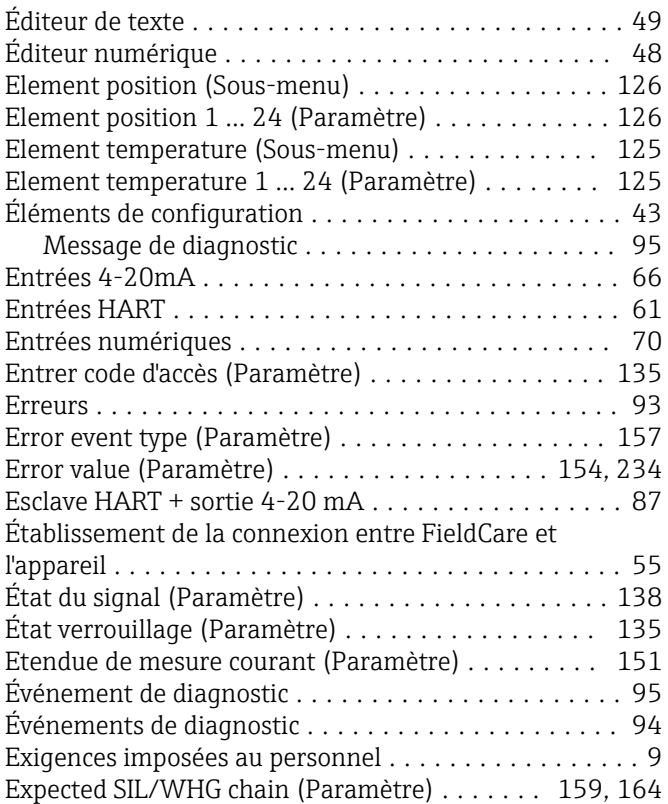

### F

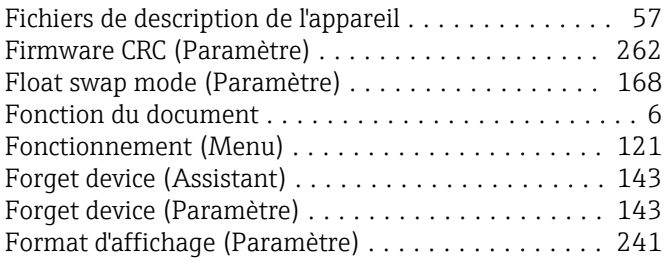

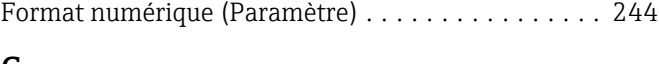

## G

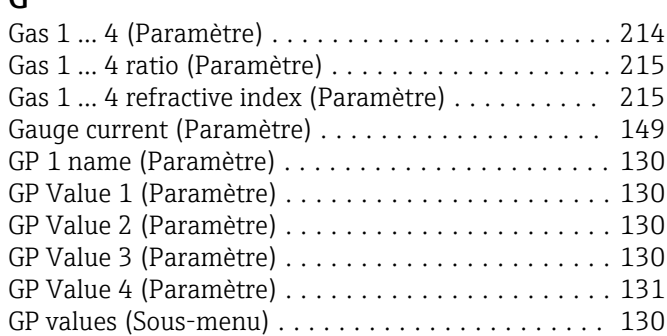

### H

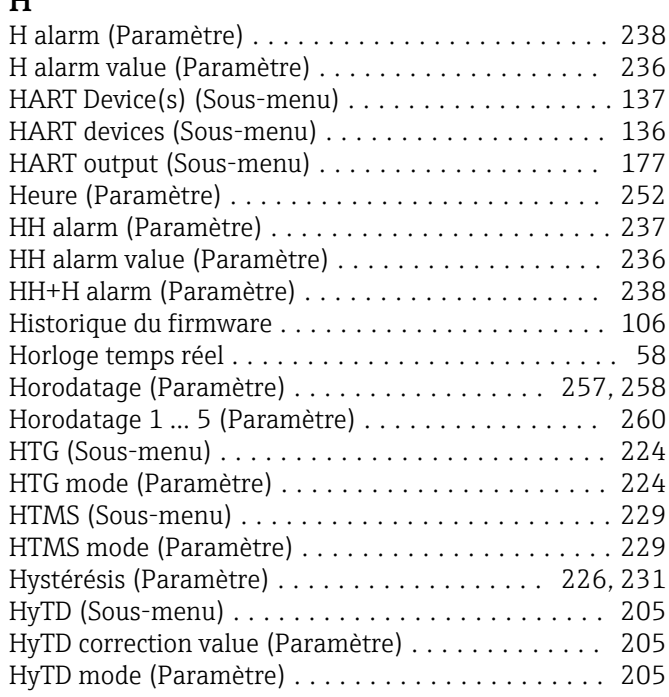

### I

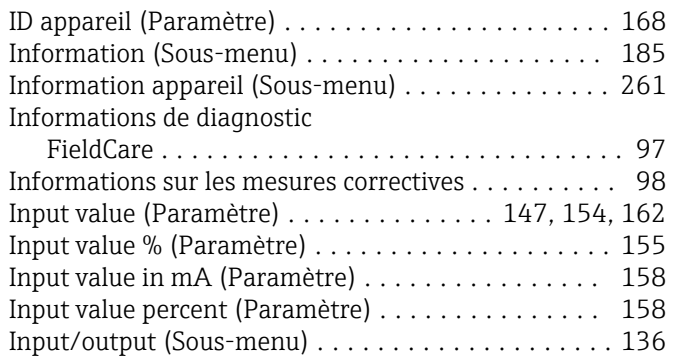

## J

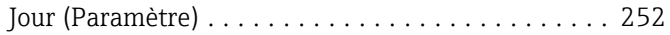

### $\mathbf{I}$

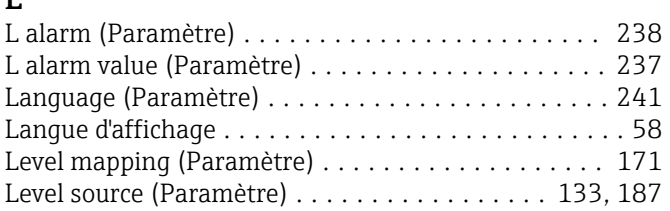

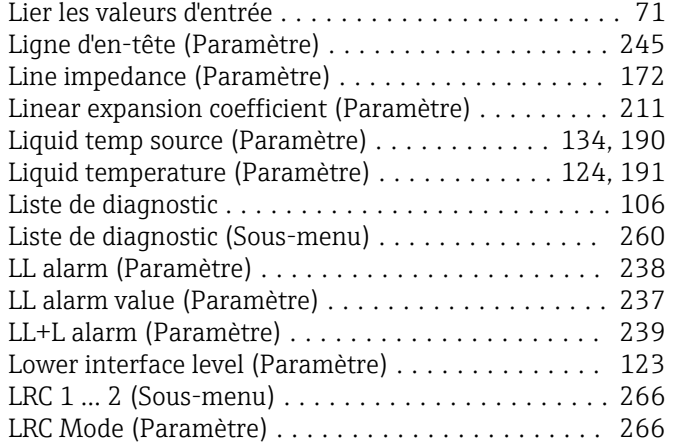

### M

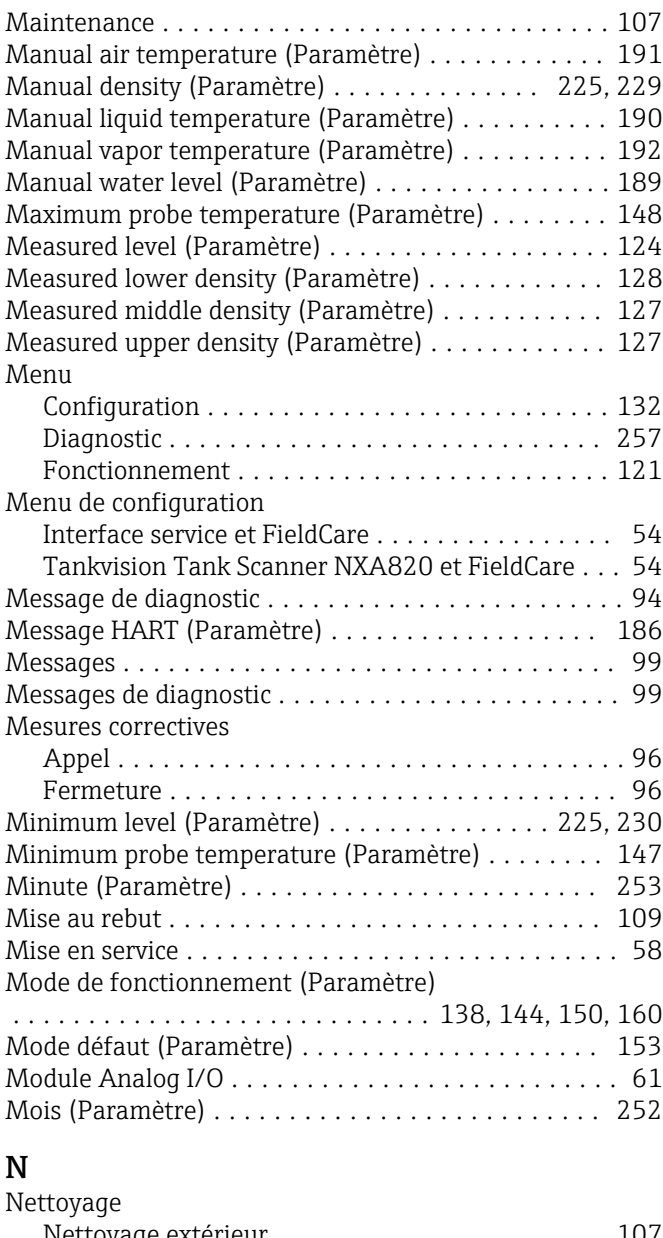

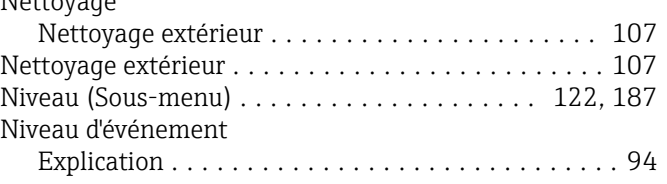

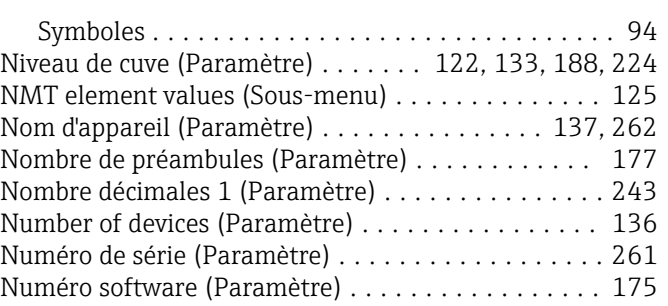

### O

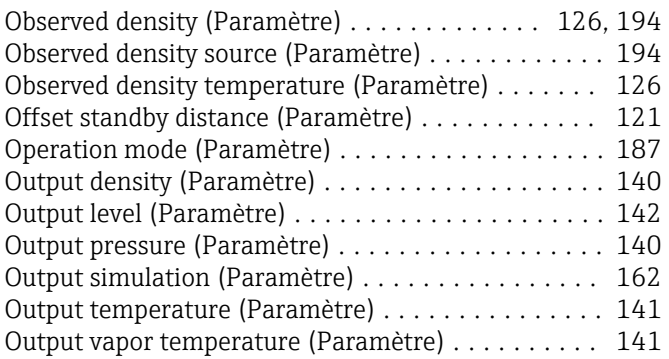

### P

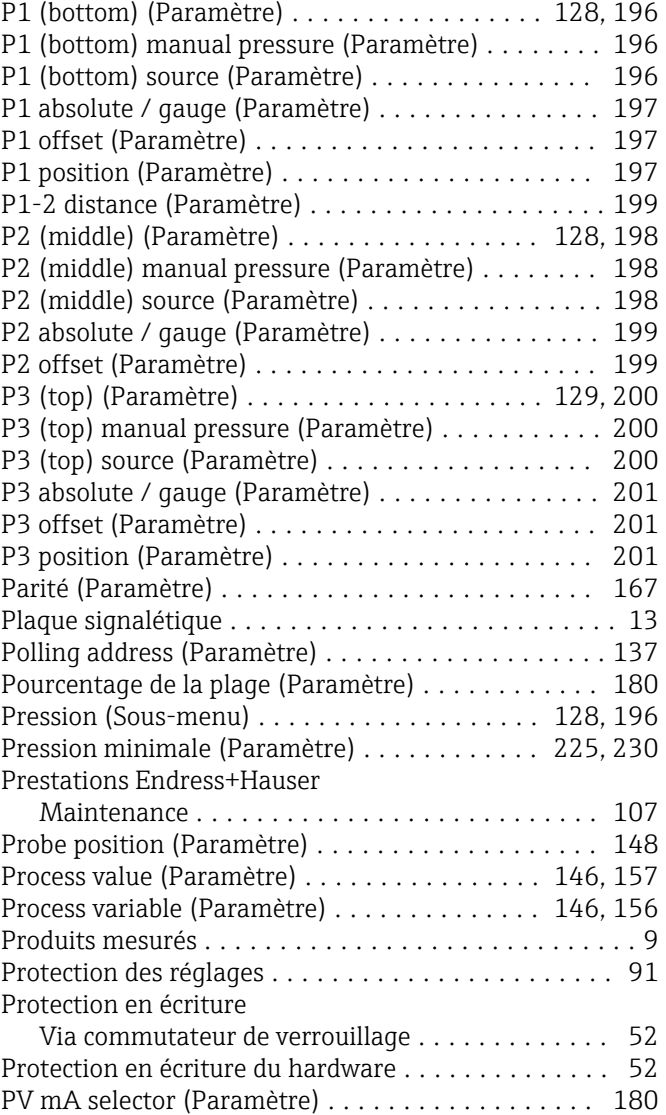

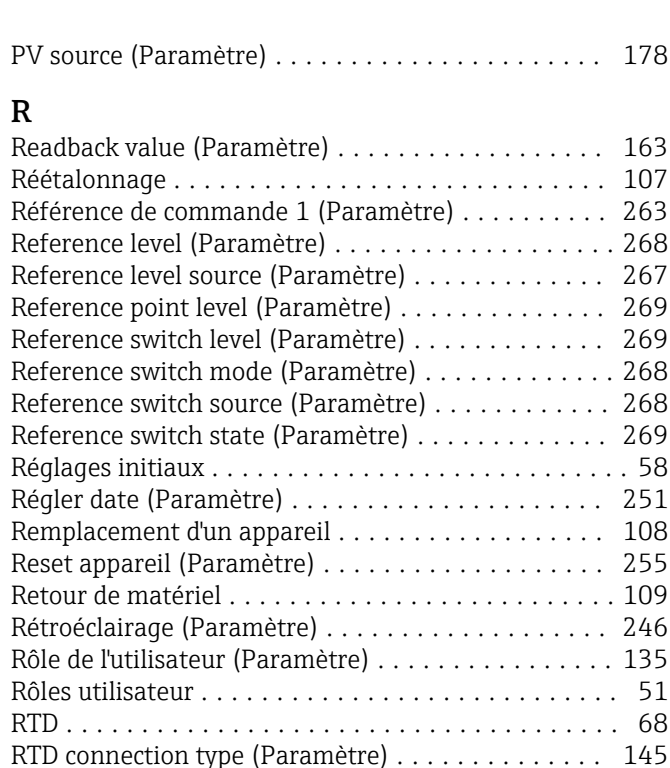

RTD type (Paramètre) ....................... [144](#page-143-0)

### S

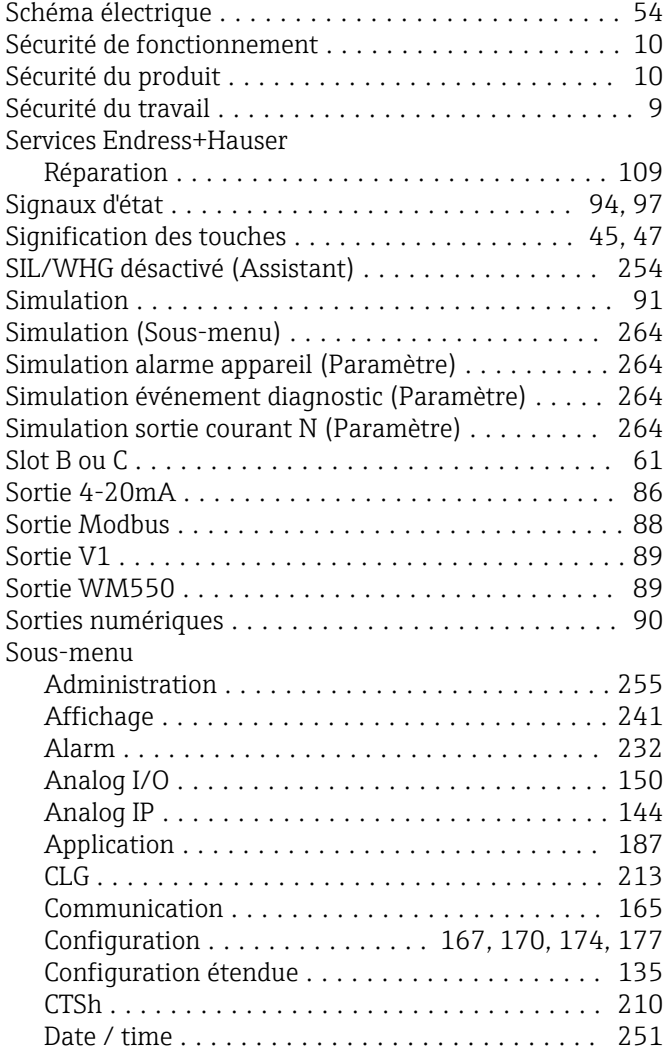

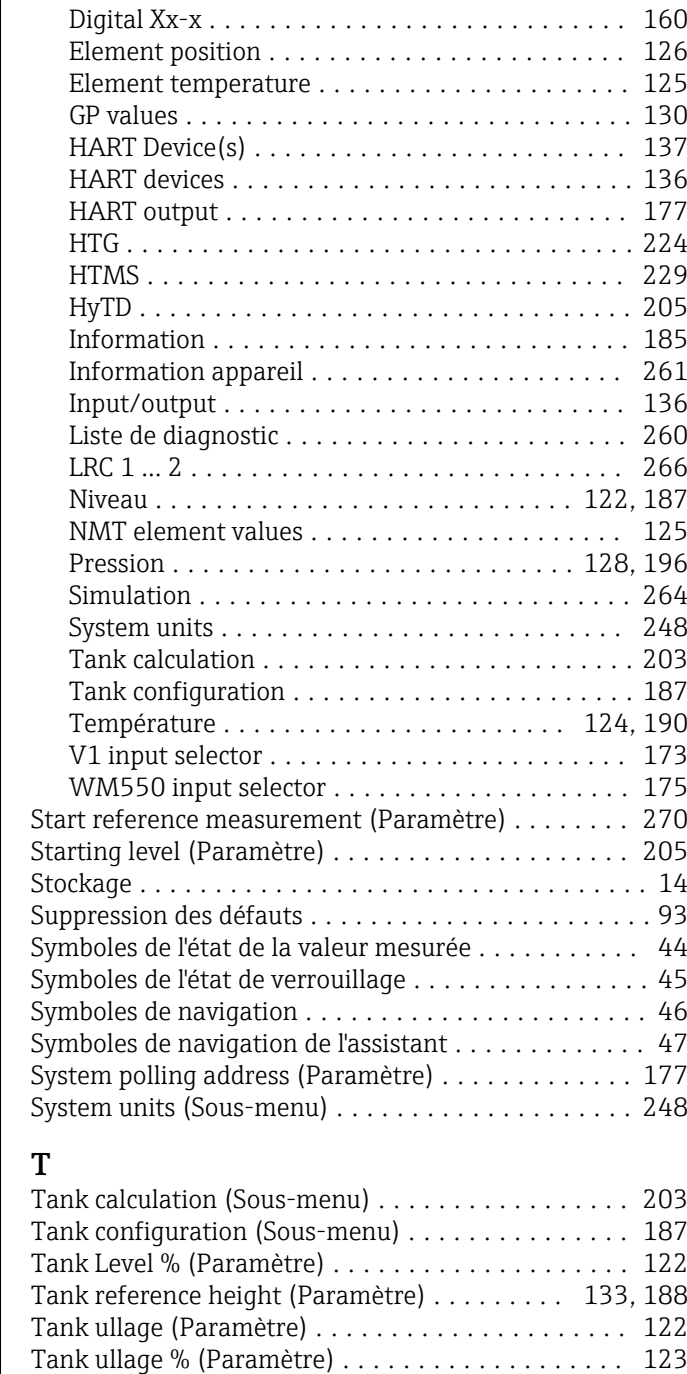

Densité ........................... [126](#page-125-0), [194](#page-193-0)

 $\overline{\phantom{a}}$ 

### U

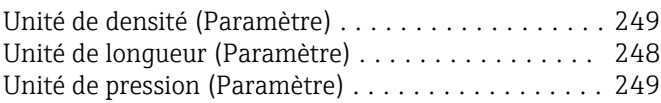

Température (Sous-menu) . . . . . . . . . . . . . . . [124](#page-123-0), [190](#page-189-0) Température Prothermo .............................. [64](#page-63-0) Temps de fct depuis redémarrage (Paramètre) ..... [258](#page-257-0) Temps de fonctionnement (Paramètre) .......... [258](#page-257-0) Terminaison de bus (Paramètre) ............... [168](#page-167-0) Texte de l'événement ......................... [95](#page-94-0) Texte ligne d'en-tête (Paramètre) ............... [245](#page-244-0) Thermocouple type (Paramètre) . . . . . . . . . . . . . [145](#page-144-0) Transport ................................. [14](#page-13-0) Tube de mesure (Paramètre) ..................... [211](#page-210-0)

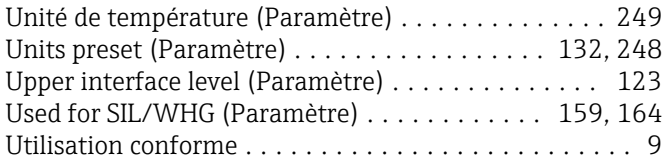

### V

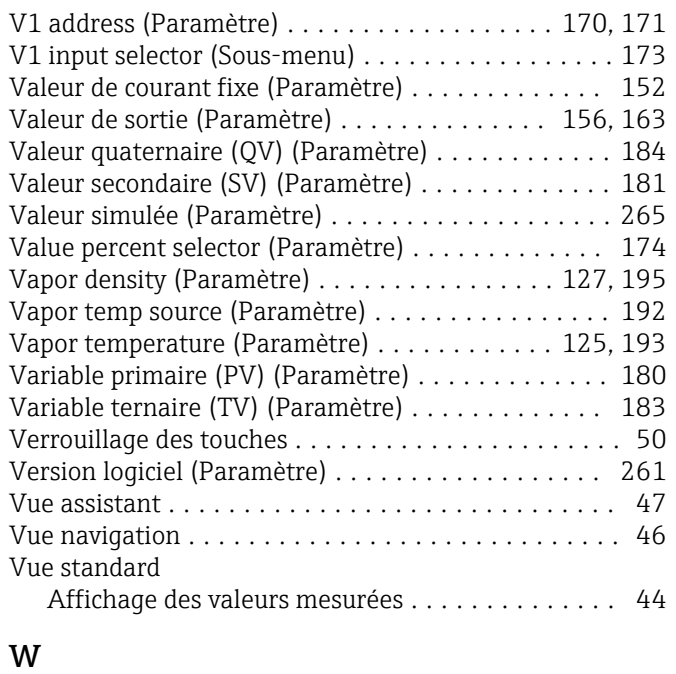

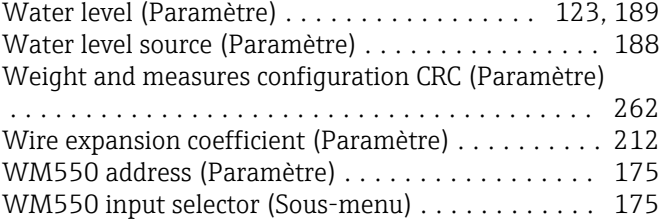

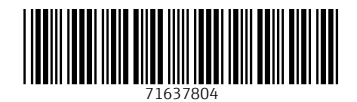

www.addresses.endress.com

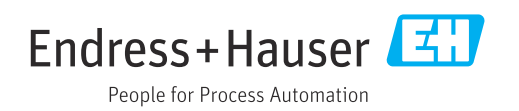